OeKB CSD GmbH

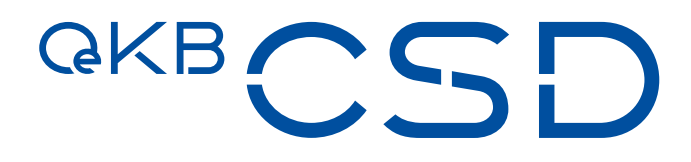

# Annex 17 to the GTC of OeKB CSD User Manual Settlement Client

V3.7 / Public / 07.11.2022

#### **Copyright**

All rights reserved. Reproduction of text and data inclusive storage and usage on optical and electronic media is only allowed as agreed in contract or with the prior consent of OeKB CSD GmbH. The usage of data inclusive the insertion of this data in online services, databases or websites by unauthorised third persons is prohibited.

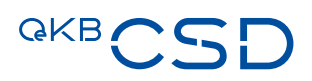

### **Table of Contents**

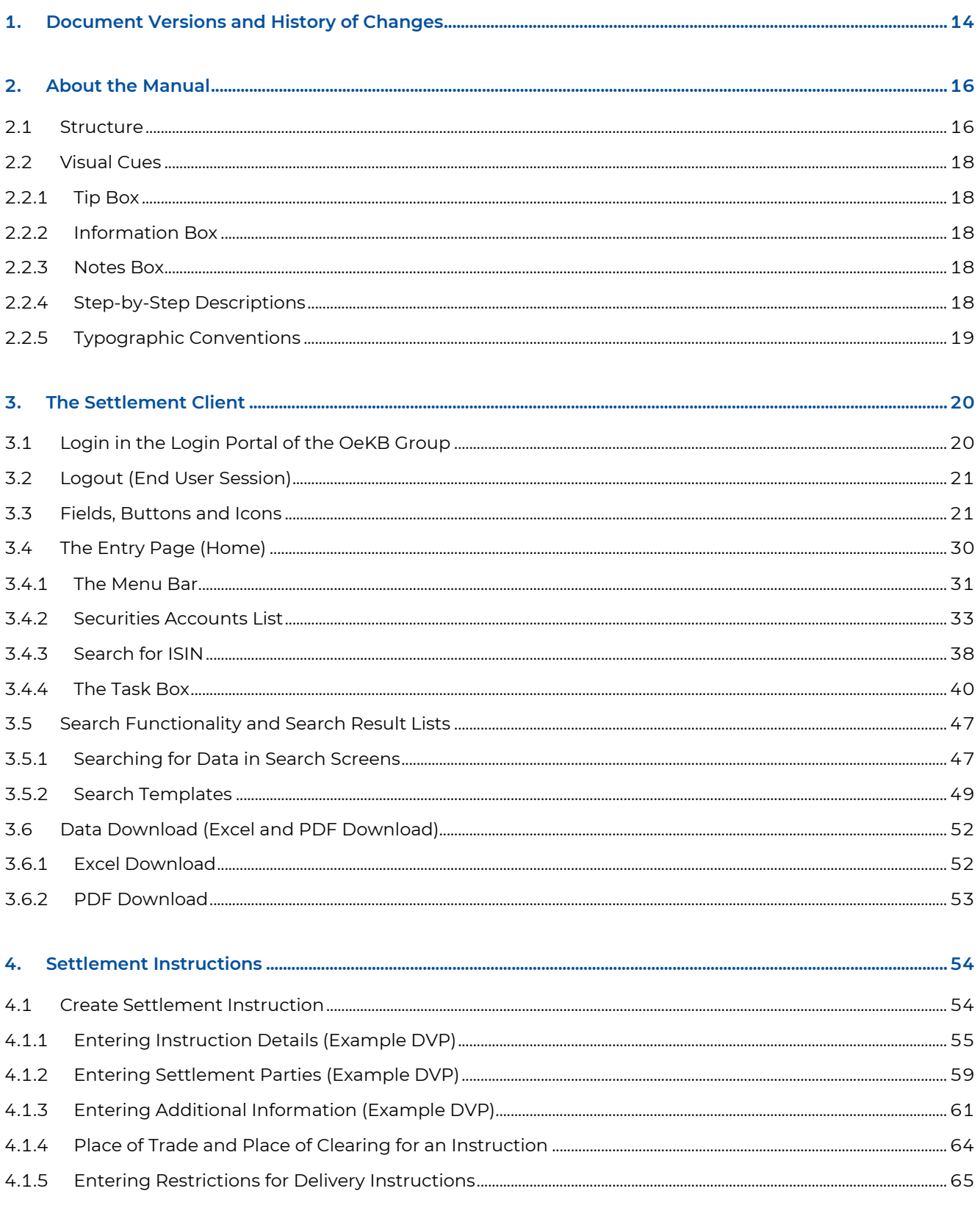

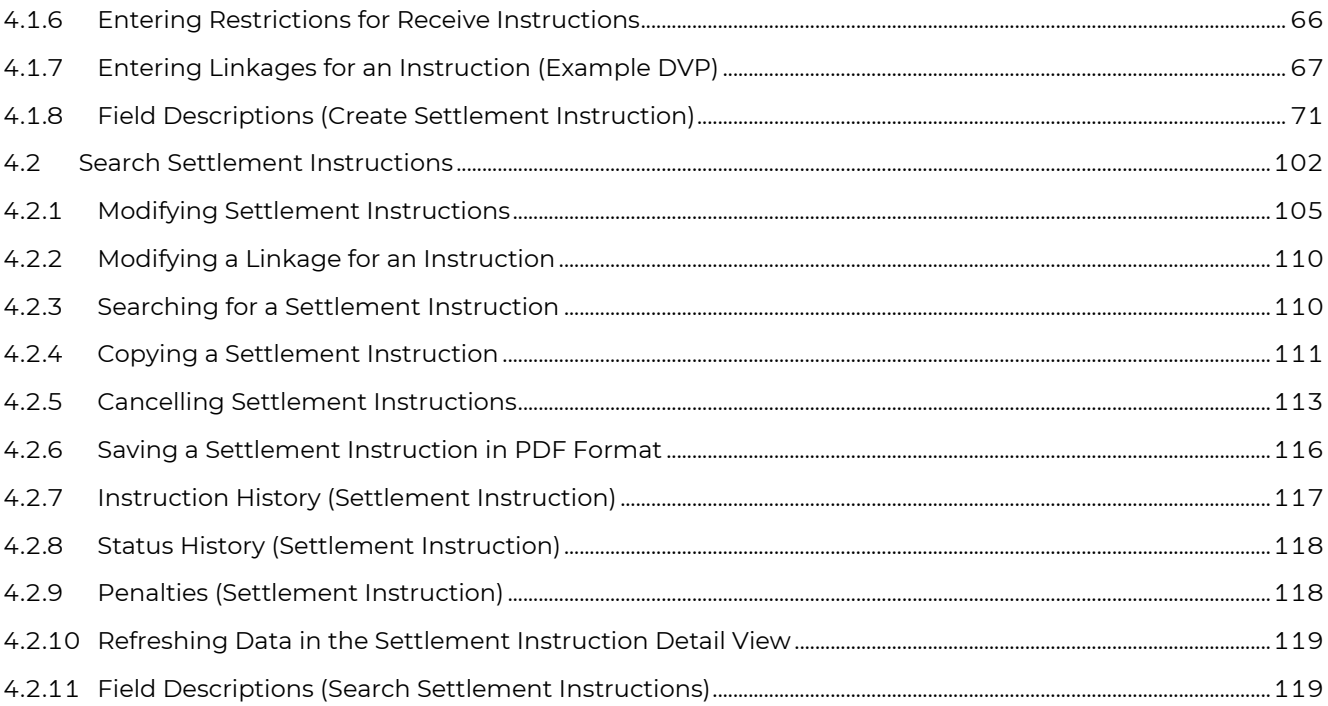

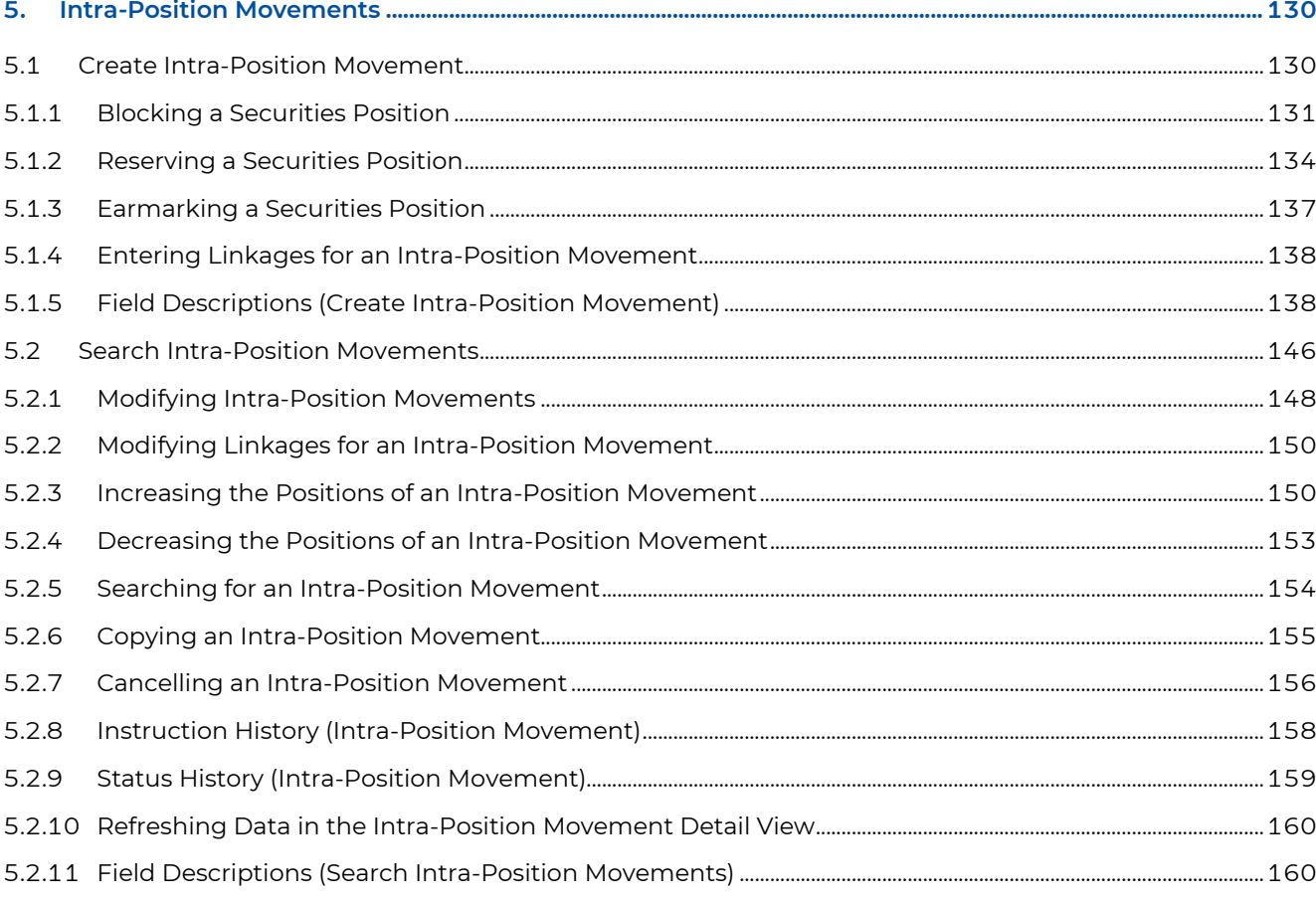

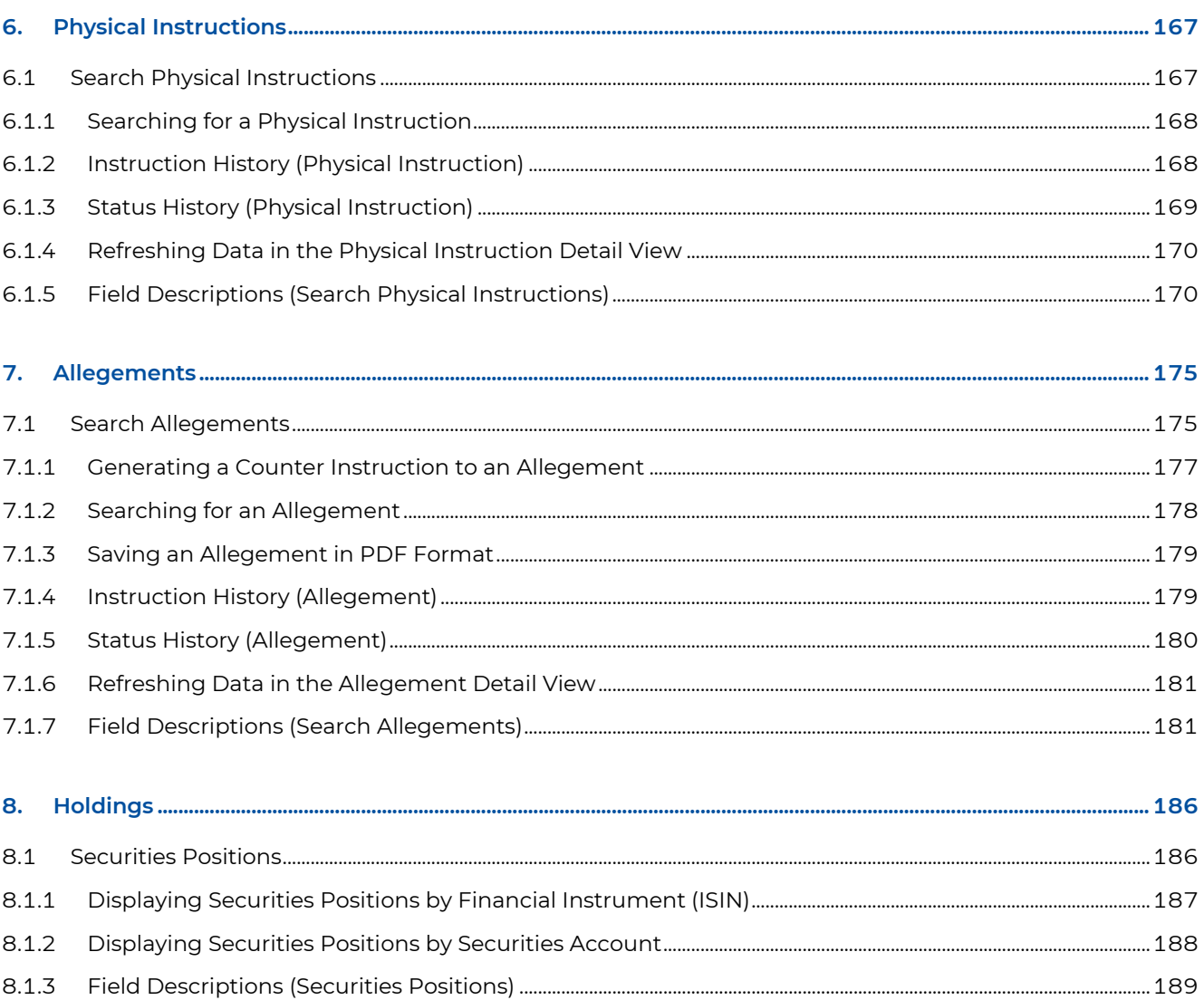

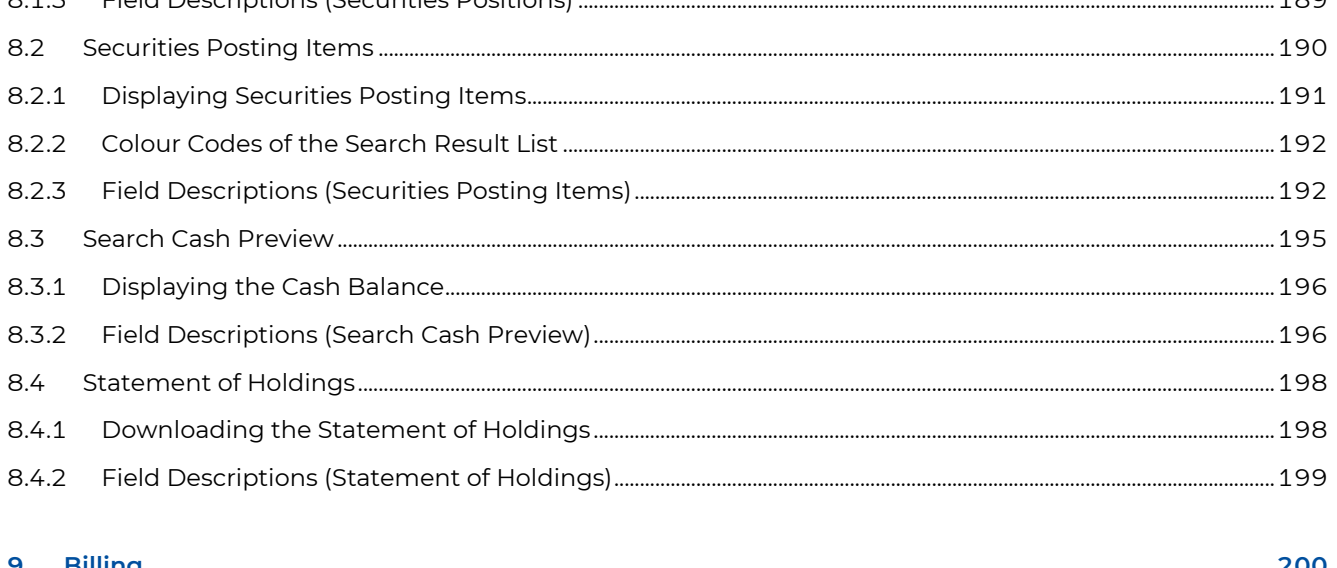

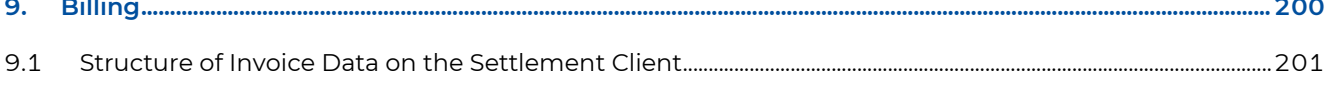

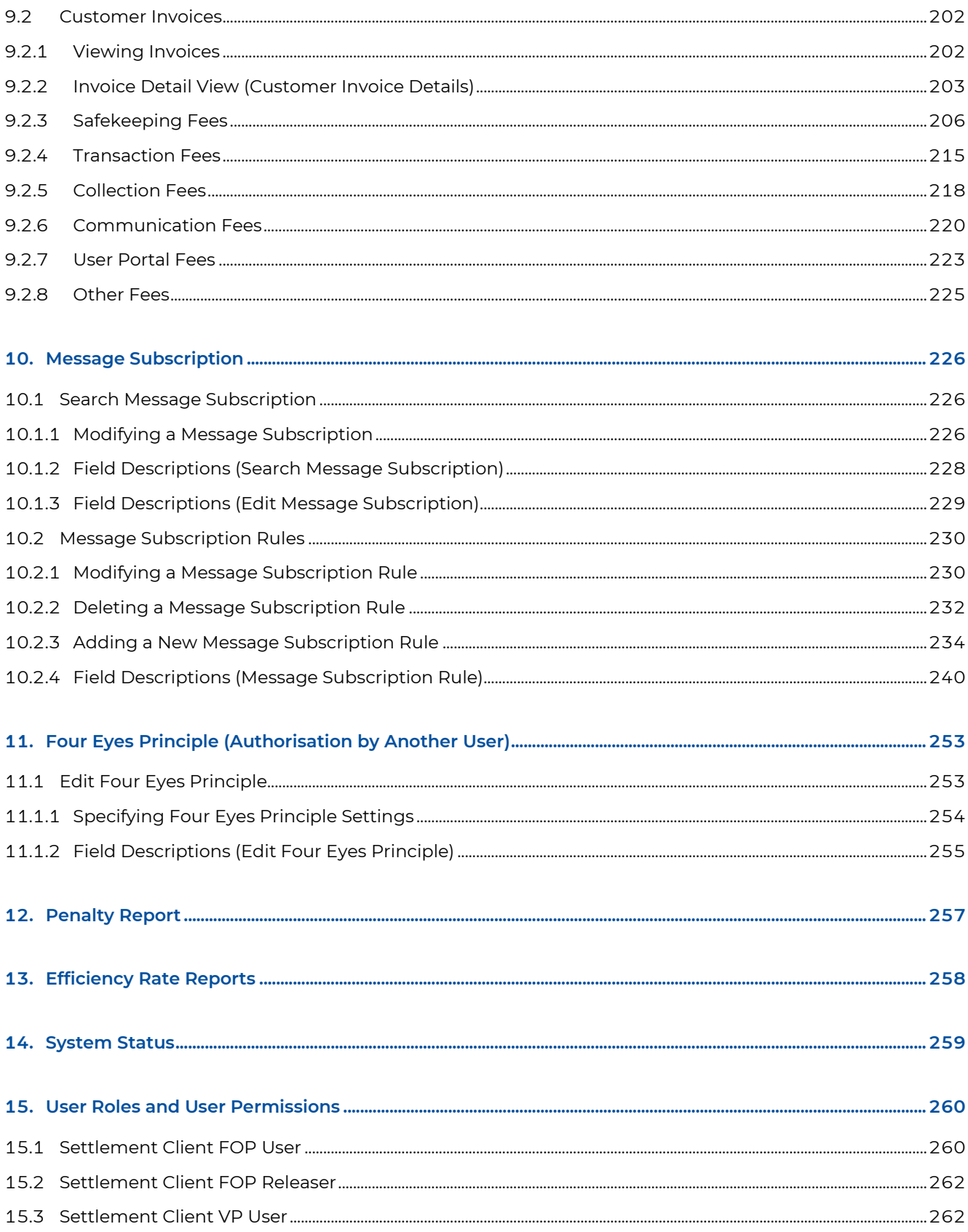

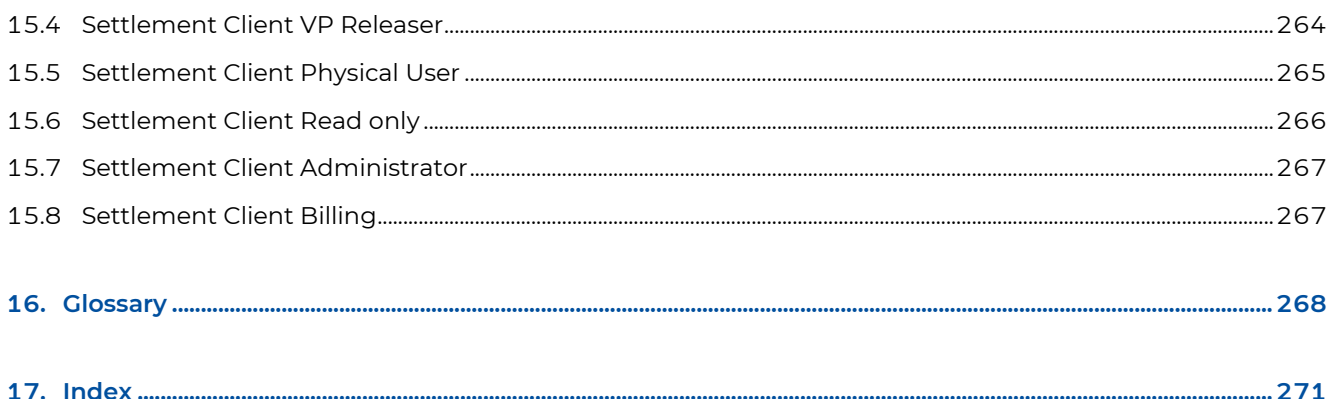

### **Table of Figures**

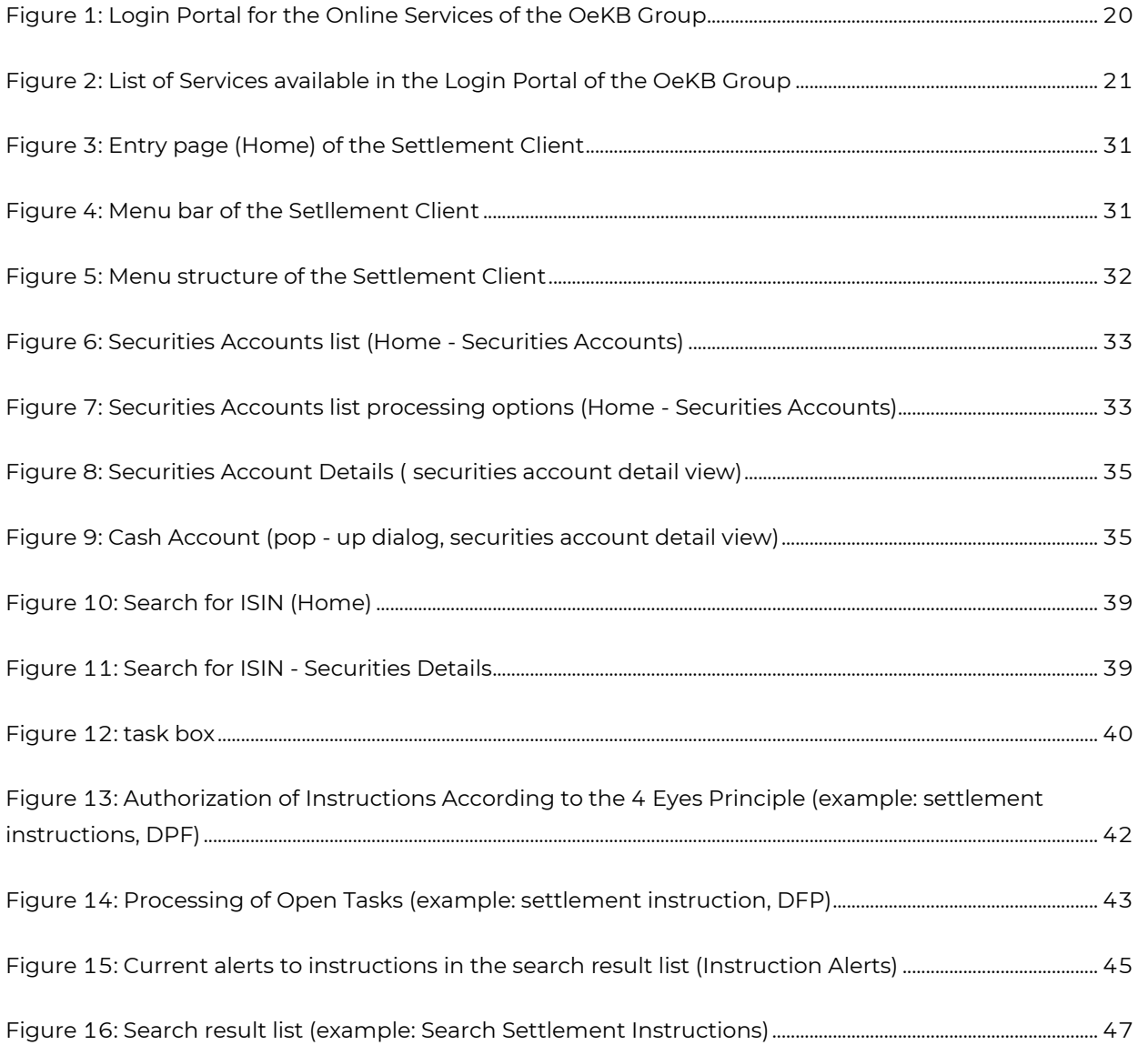

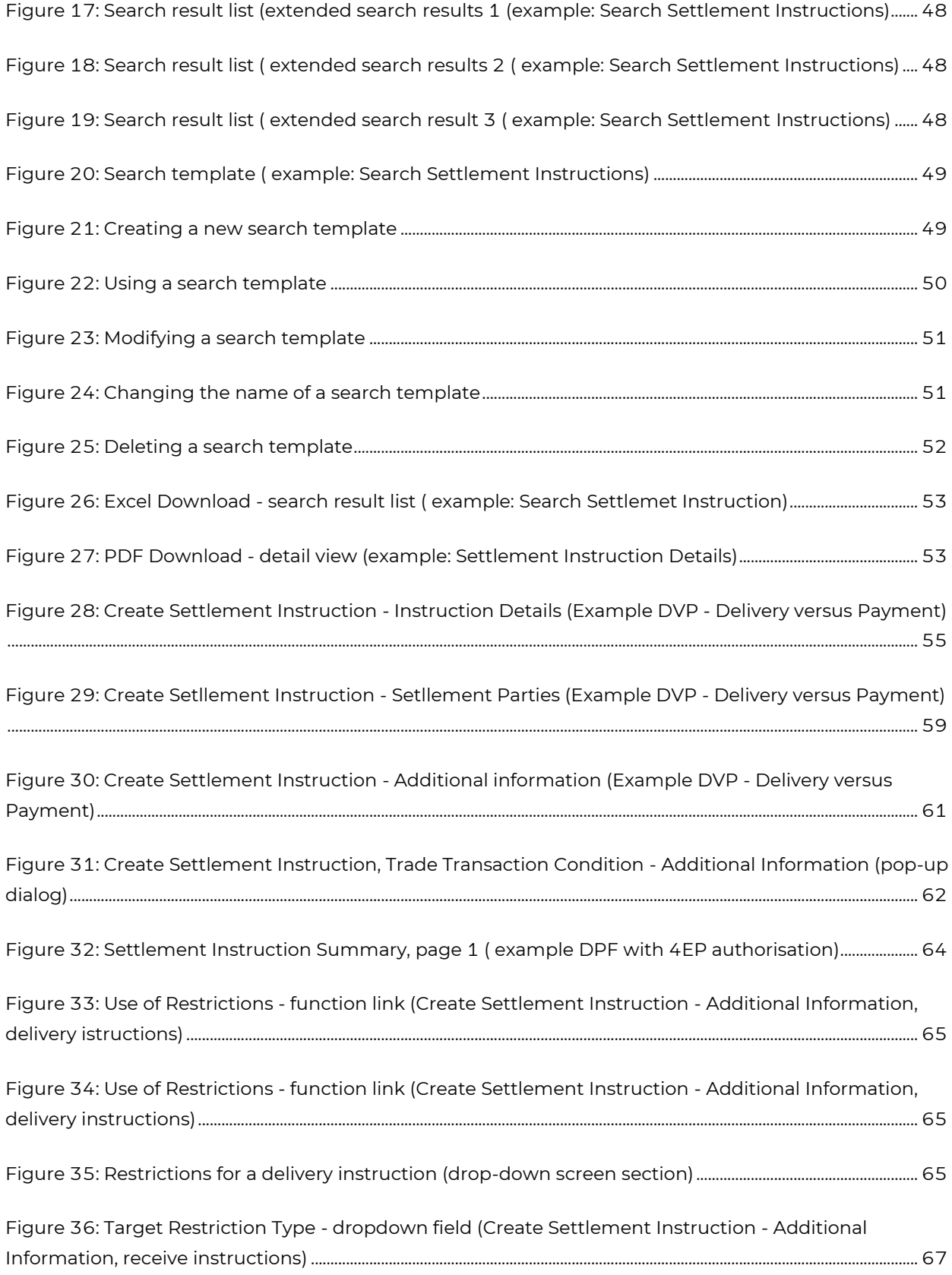

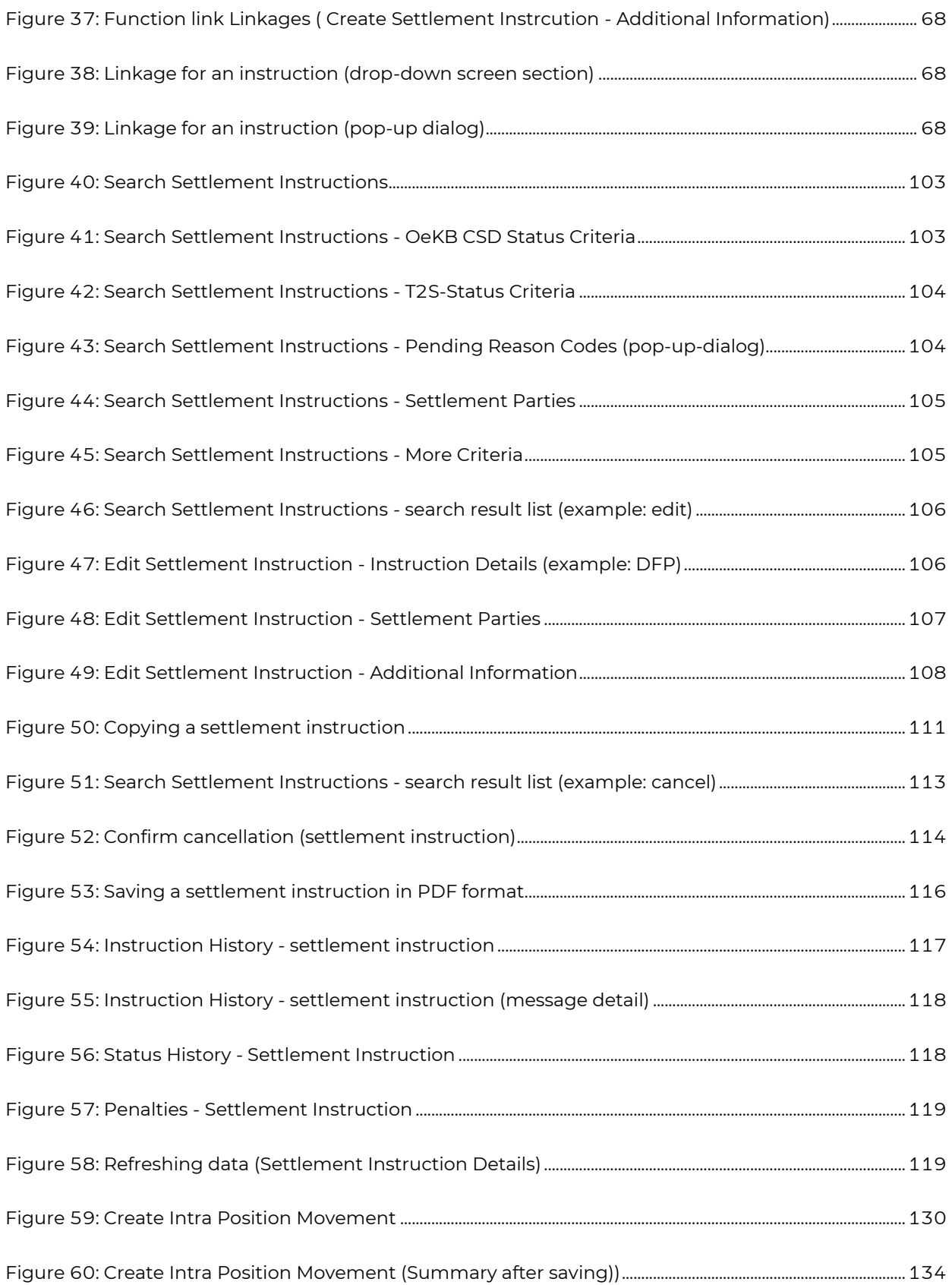

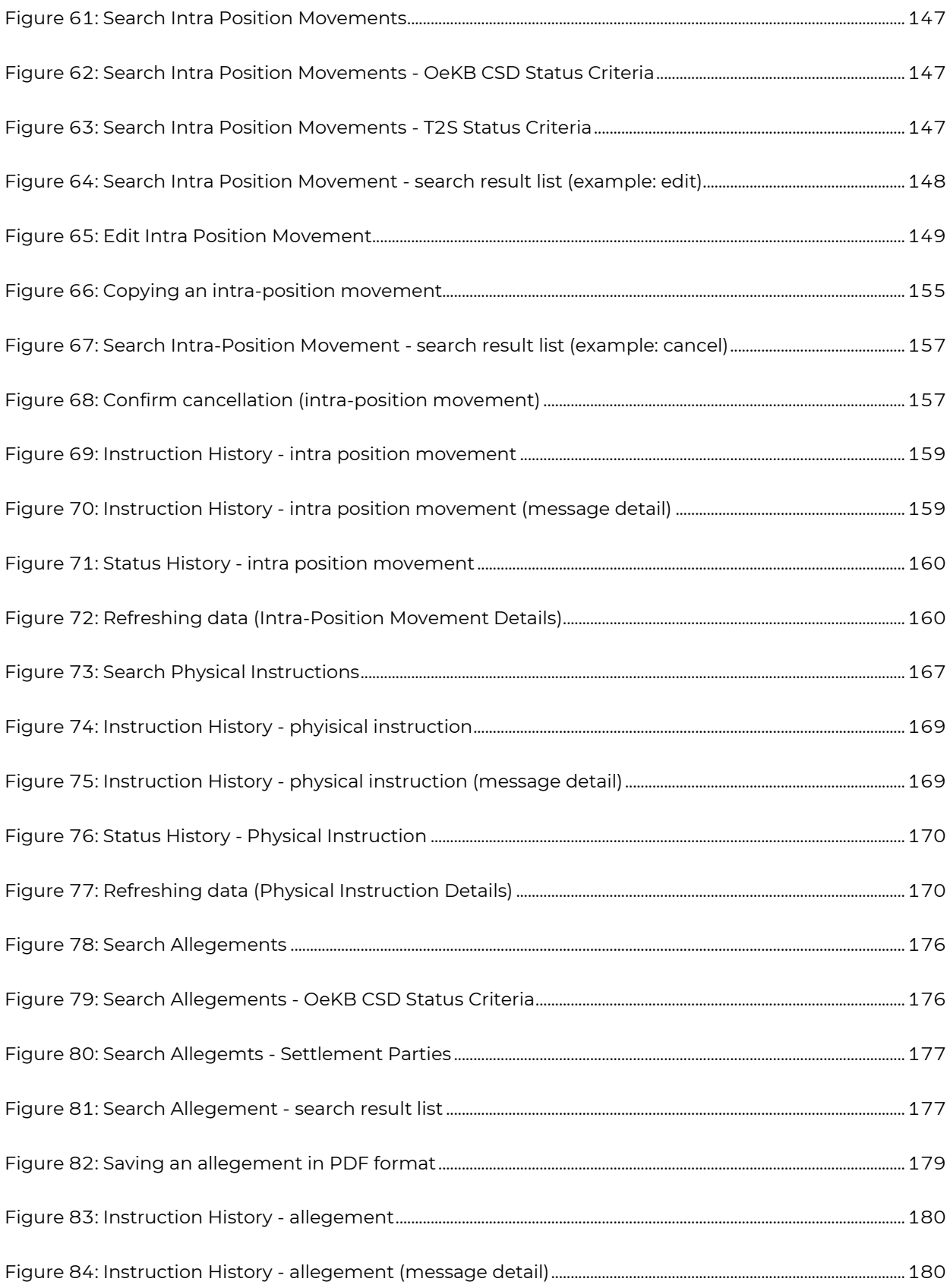

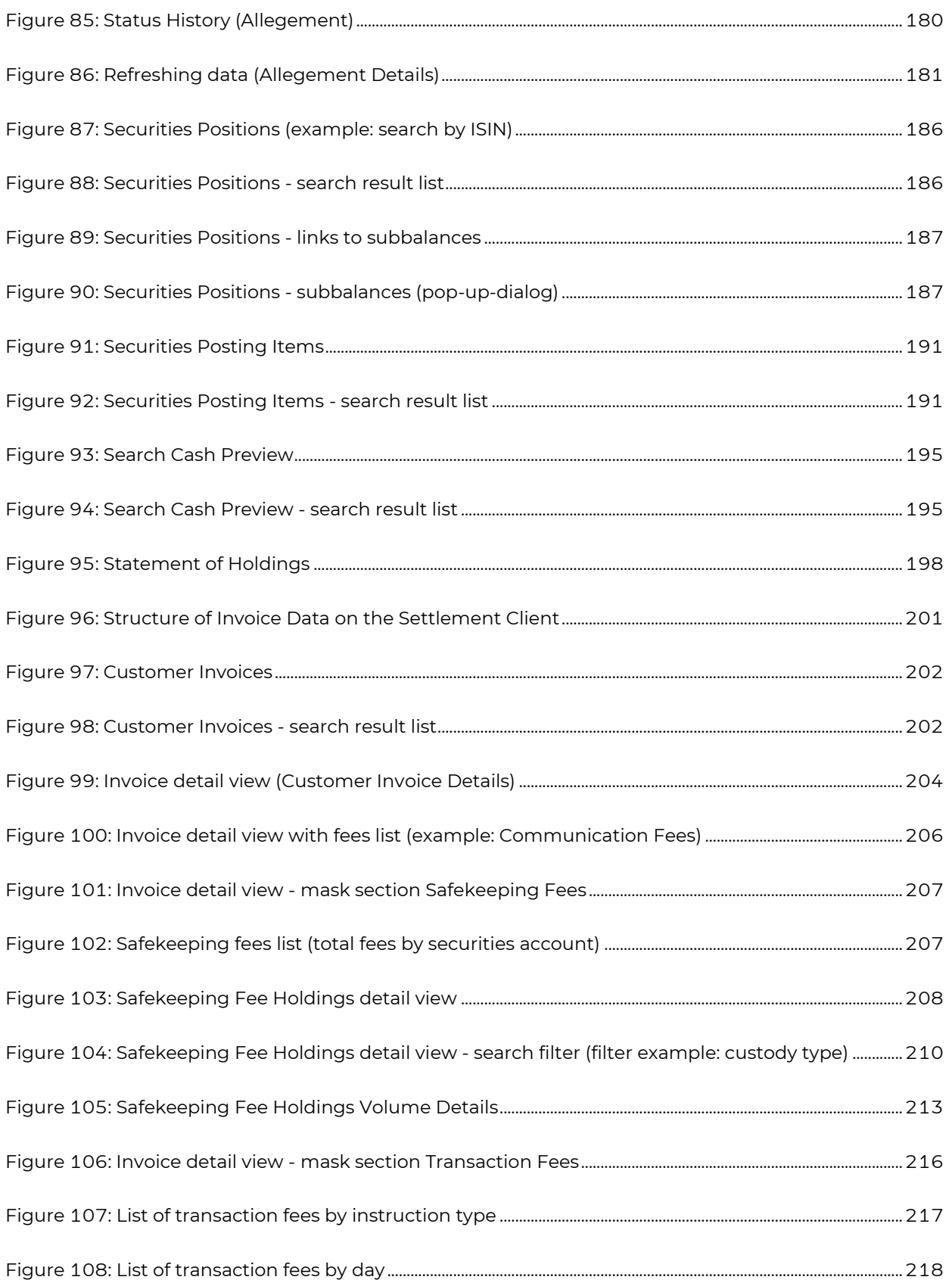

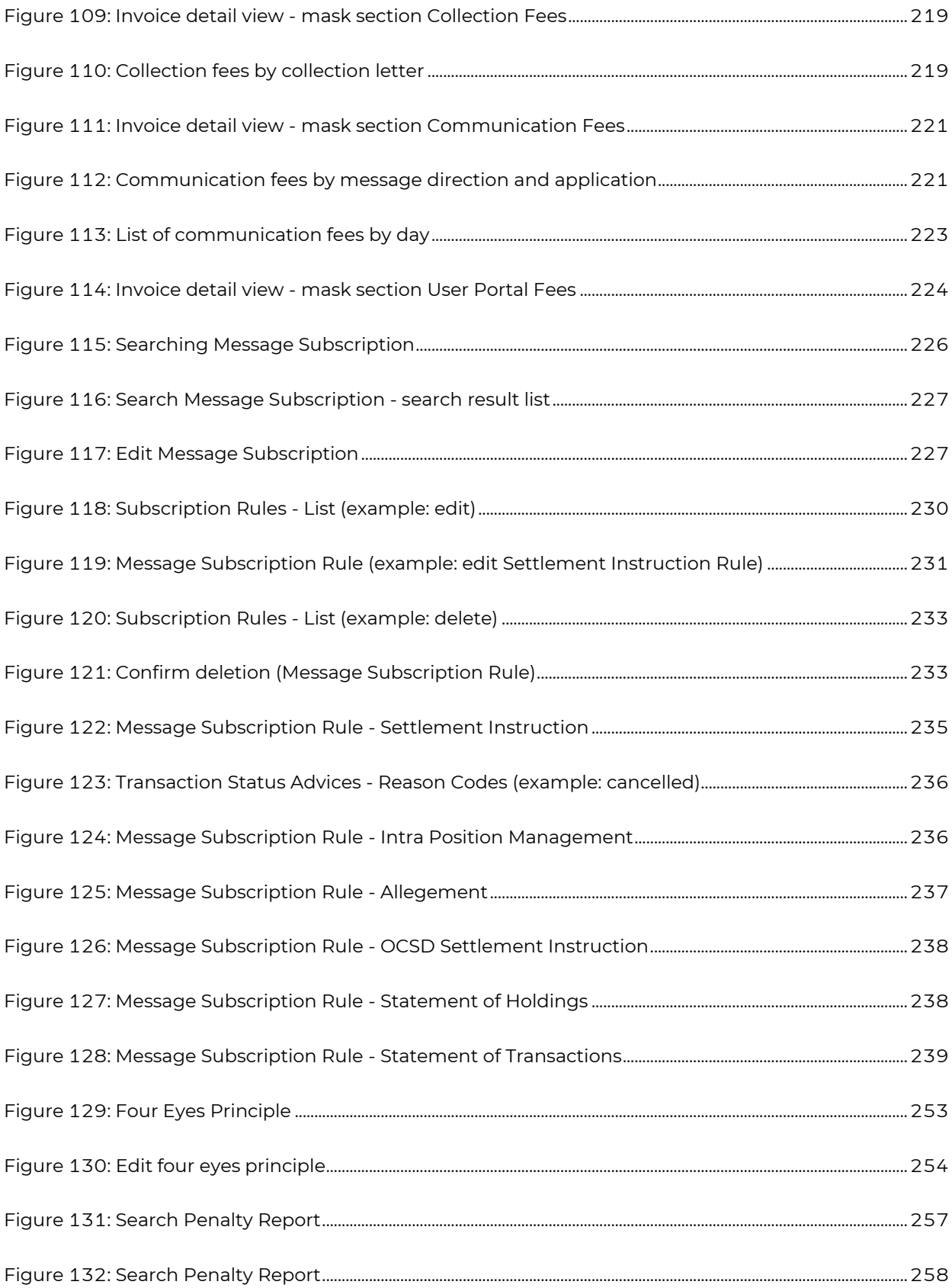

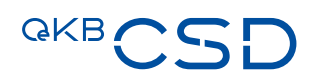

### <span id="page-13-0"></span>**1. Document Versions and History of Changes**

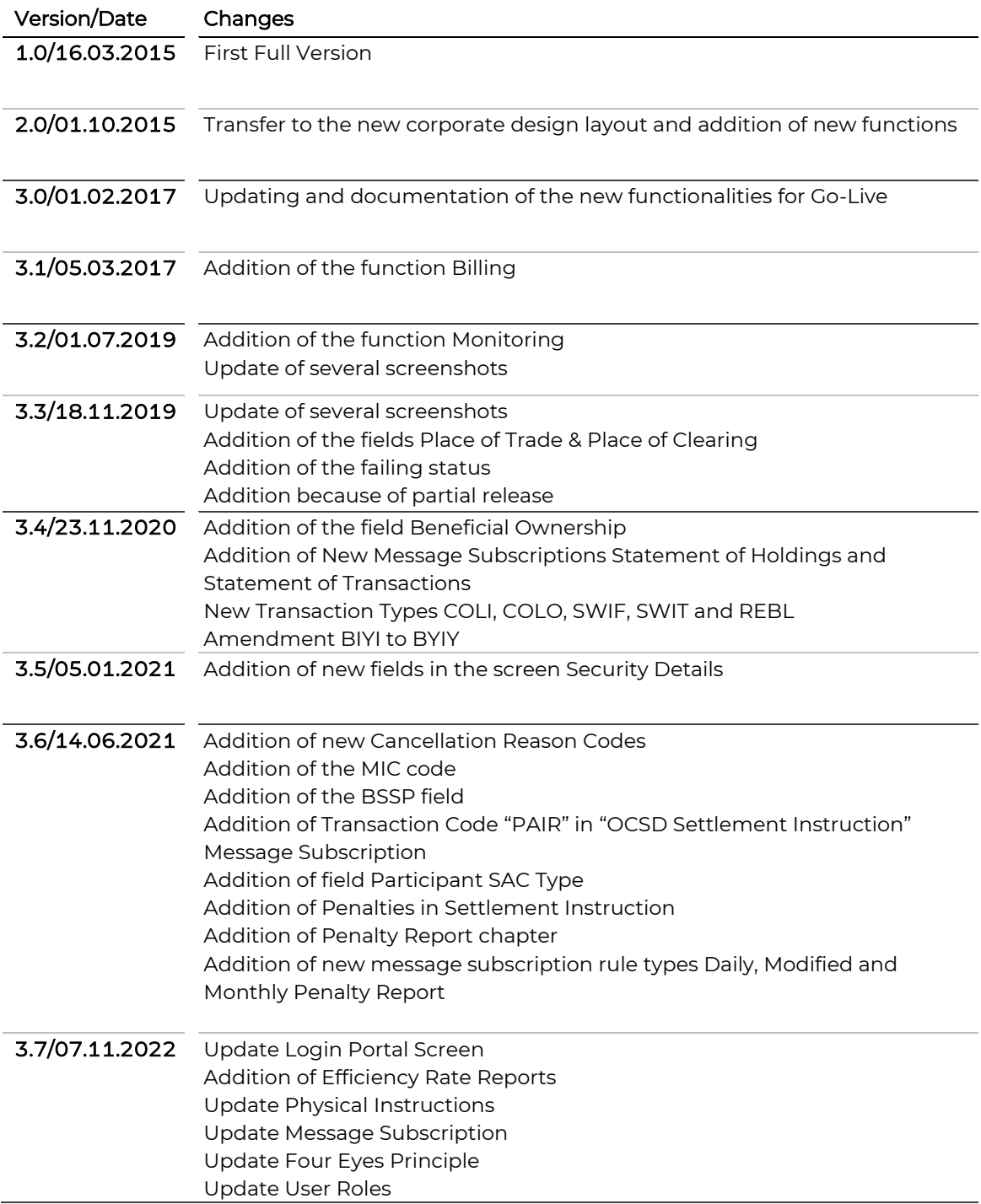

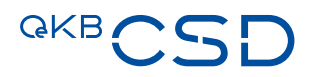

The screenshots and the description of functions represent the system state at the time of completion of this manual. As the system will be continue to be amended on an ongoing basis, the appearance of the user interface as well as the design of the available functionalities may diverge to some extent from the examples and procedures described here.

### <span id="page-15-2"></span><span id="page-15-0"></span>**2. About the Manual**

The manual describes the Settlement Client of OeKB CSD for use in the daily work processes. You will learn how to work with the user interface, which inputs and activities in the Settlement Client produce the desired results, and which general or special functions are available to effectively process your settlement instructions.

#### <span id="page-15-1"></span>**2.1 Structure**

The following overview outlines the individual chapters of Annex 17 User Manual Settlement Client and their contents. The third column of the table describes the main benefit from the chapter for the intended user group in the last column.

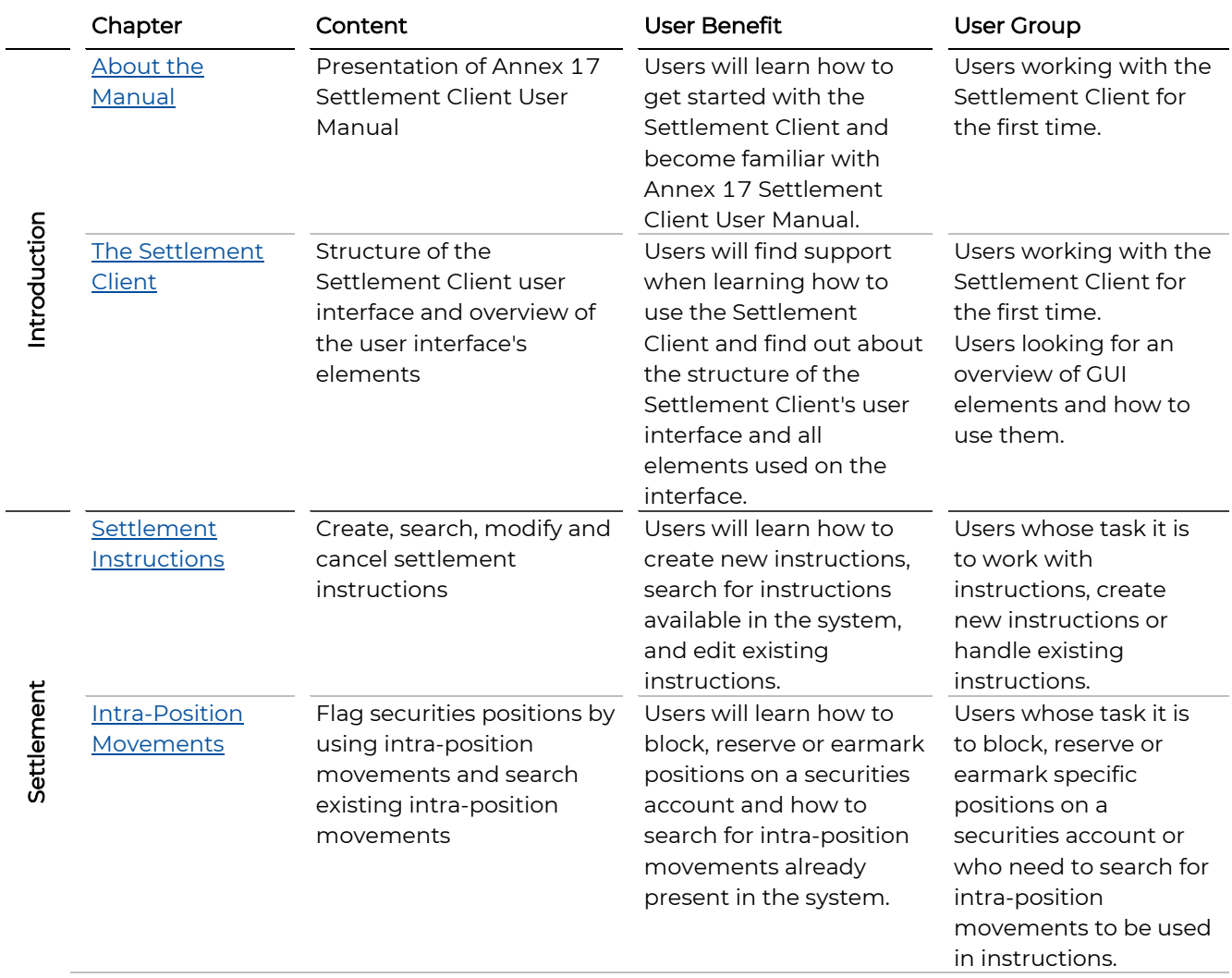

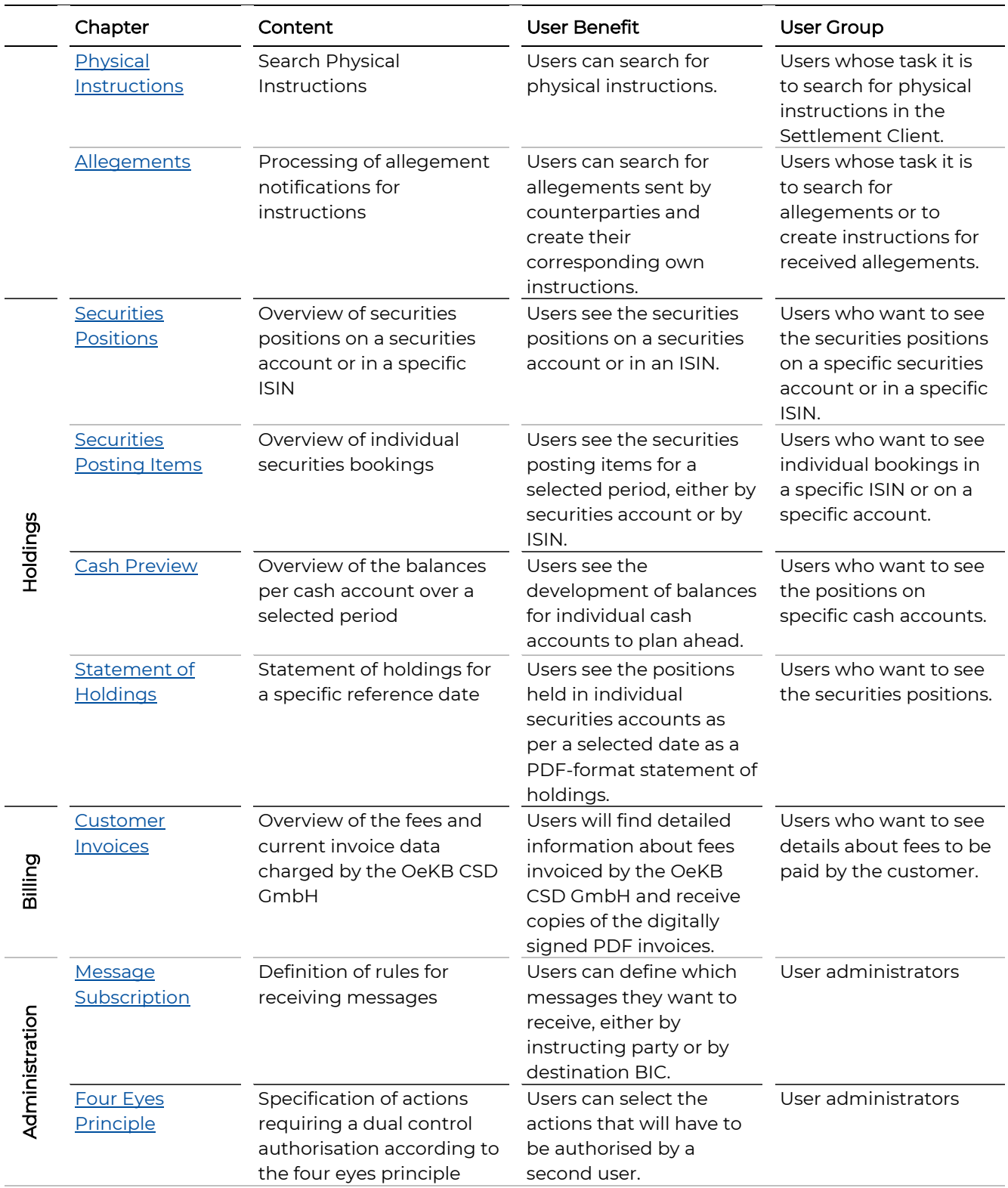

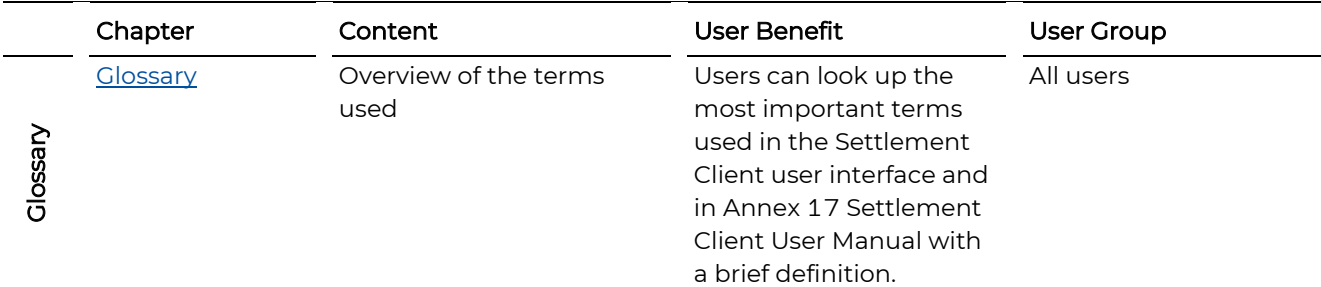

#### <span id="page-17-0"></span>**2.2 Visual Cues**

Annex 17 Settlement Client User Manual elements to emphasise information which is of particular importance to the user.

<span id="page-17-2"></span><span id="page-17-1"></span>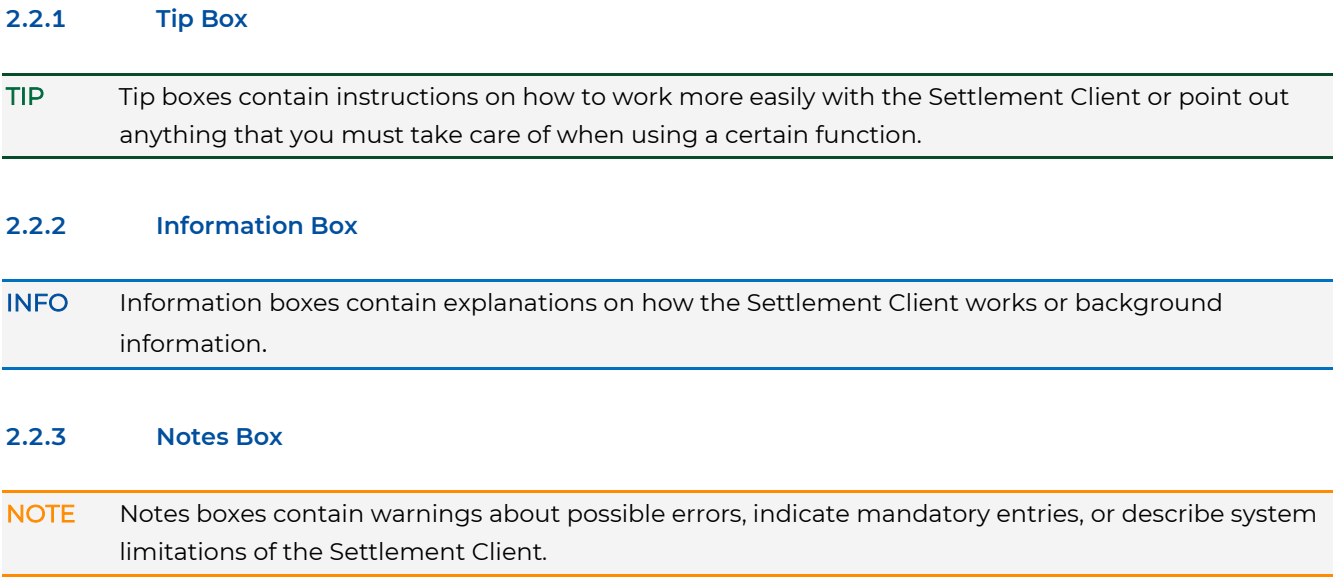

#### <span id="page-17-4"></span><span id="page-17-3"></span>**2.2.4 Step-by-Step Descriptions**

Step-by-step descriptions guide you through the specified procedure in the Settlement Client and lead to the desired result in individual steps. The steps are listed individually in the form of a numbered list:

#### **How to proceed to get this result**

Step by Step 1 Perform step 1.

- 2 You have the following options:
	- a For option a, proceed like this.
	- b For option b, proceed like this.
- 3 Perform step 3.

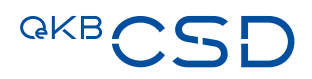

#### <span id="page-18-0"></span>**2.2.5 Typographic Conventions**

The following table indicates how different types of information are displayed in the user documentation. These conventions facilitate reading and highlight information of particular importance.

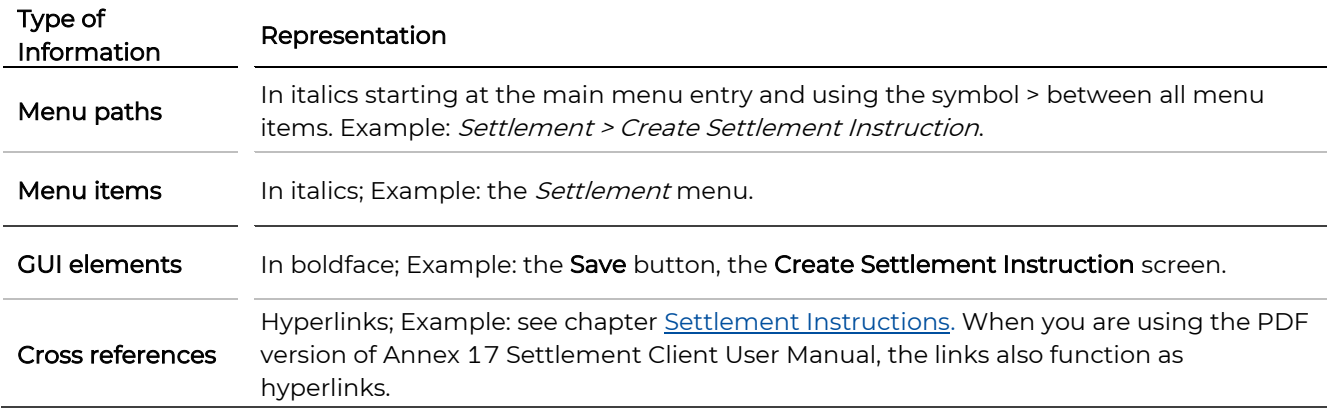

### <span id="page-19-3"></span><span id="page-19-0"></span>**3. The Settlement Client**

The Settlement Client provides access to the Settlement Services of the OeKB CSD. The Settlement Client is used to enter and manage securities instructions. Additional functions are the display of securities positions and cash preview (holdings and preview), billing, reporting and administration.

### <span id="page-19-1"></span>**3.1 Login in the Login Portal of the OeKB Group**

You log on to the OeKB CSD Services via the Web link<https://login.oekb.at/>csd.

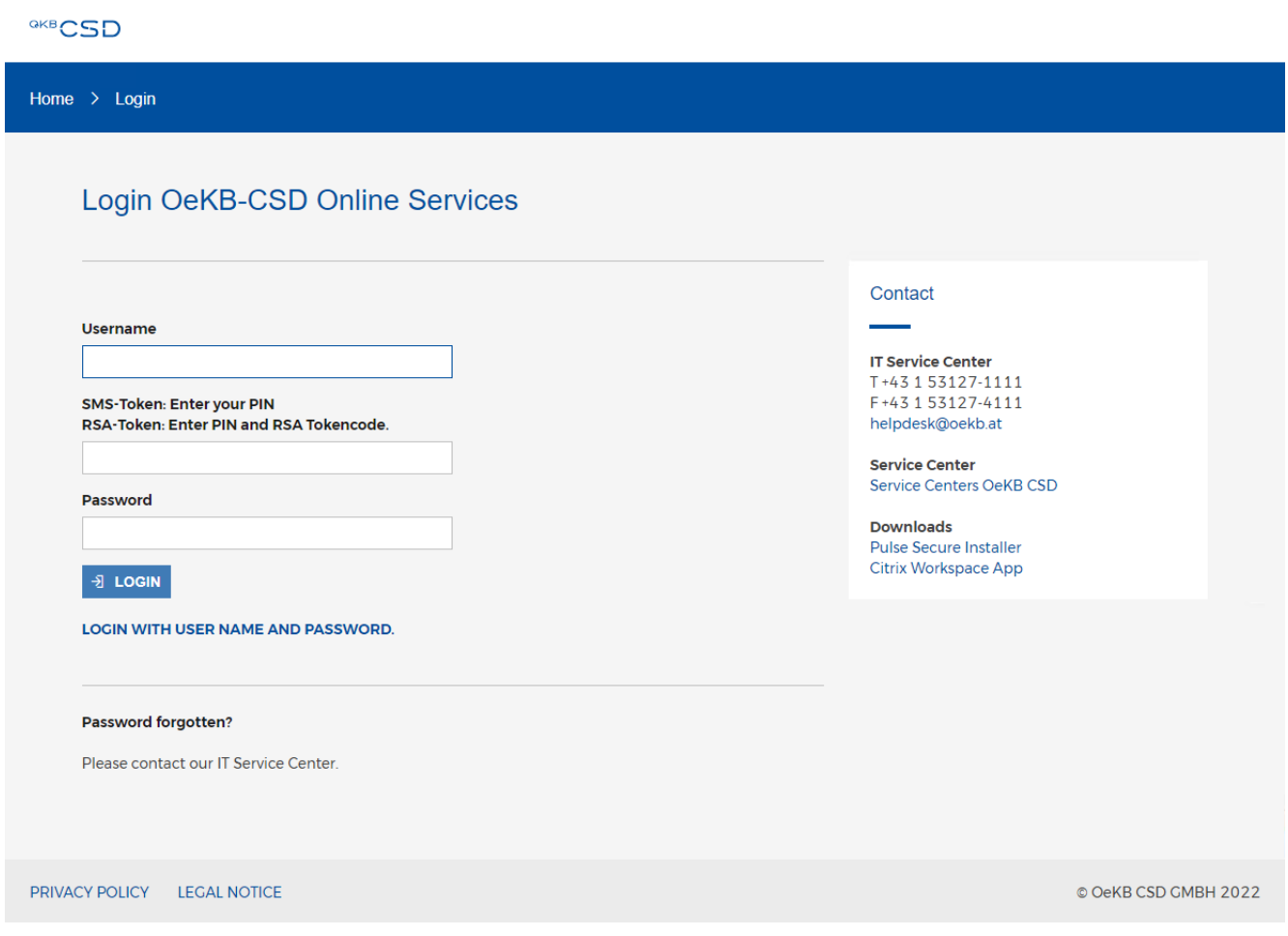

<span id="page-19-2"></span>Figure 1: Login Portal for the Online Services of the OeKB Group

After login the Settlement Client is listed among the services activated for you. Click on the link to launch the Settlement Client. The Settlement Client will open in a separate window of your web browser.

### **QKB**

### Welcome to Online Services of OeKB CSD

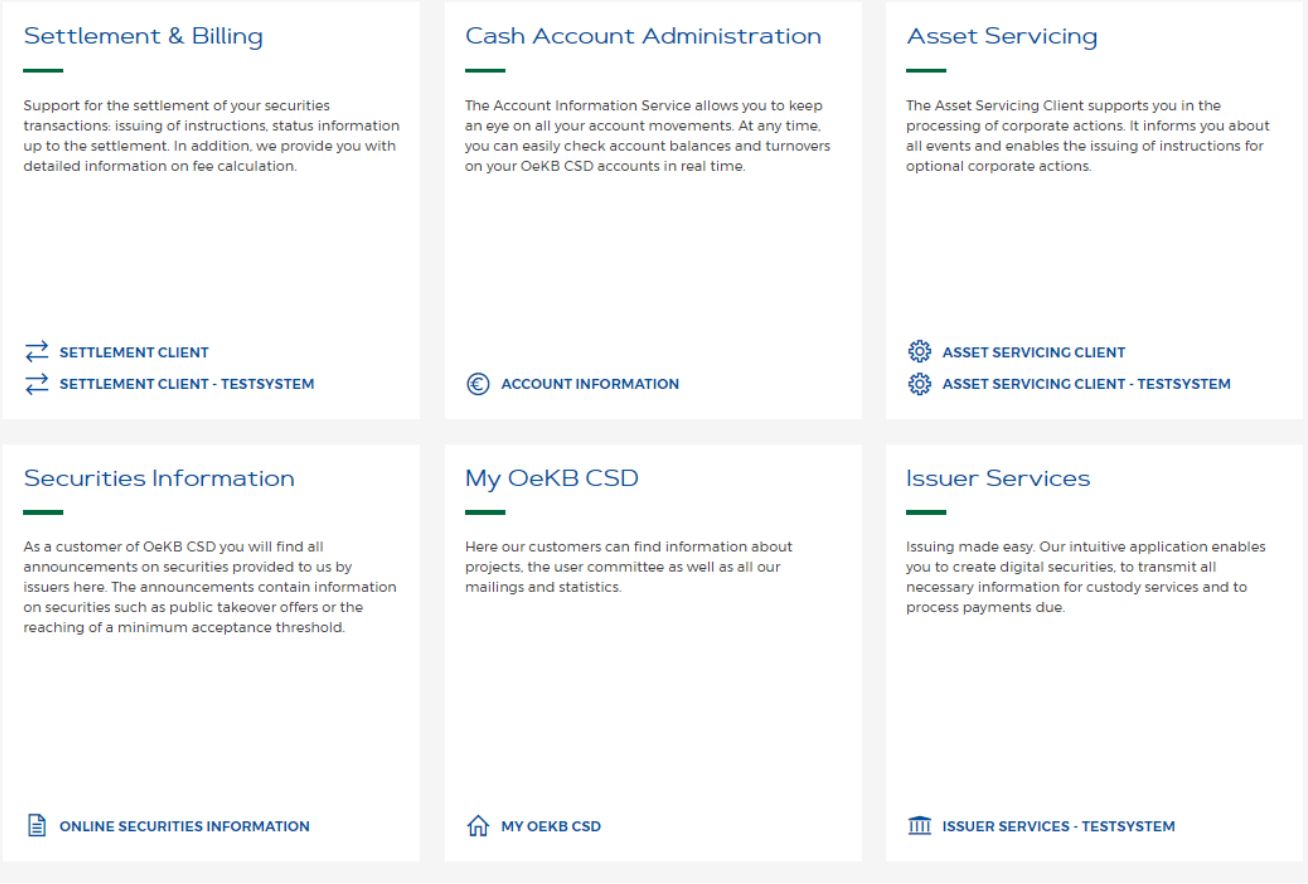

<span id="page-20-2"></span>Figure 2: List of Services available in the Login Portal of the OeKB Group

INFO The Settlement Client is optimised for Internet Explorer and Mozilla Firefox in their latest versions. It is not recommended to use other browsers.

### <span id="page-20-0"></span>**3.2 Logout (End User Session)**

To log out from the Settlement Client simply close the browser window. This logs off your user and terminates your user session.

#### <span id="page-20-1"></span>**3.3 Fields, Buttons and Icons**

INFO Mandatory fields are marked with the \* character in the Settlement Client. They must be filled with data before the record can be saved. All fields in the following table may be mandatory fields.

TIP For details on the matching process, such as e.g. mandatory, additional and optional matching fields or matching tolerances, please refer to Annex 8 Guideline Settlement and Securities Account Administration.

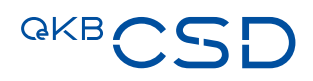

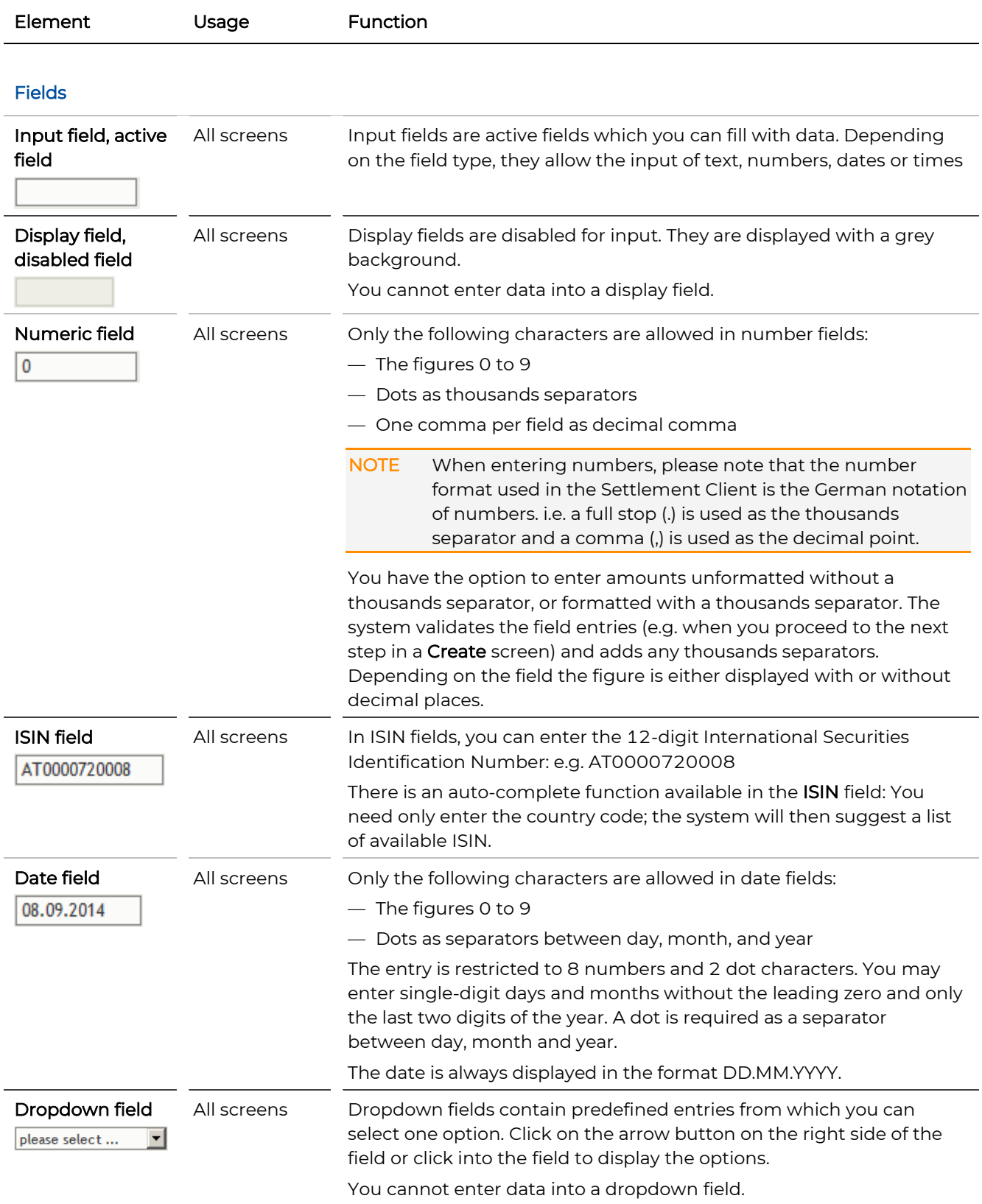

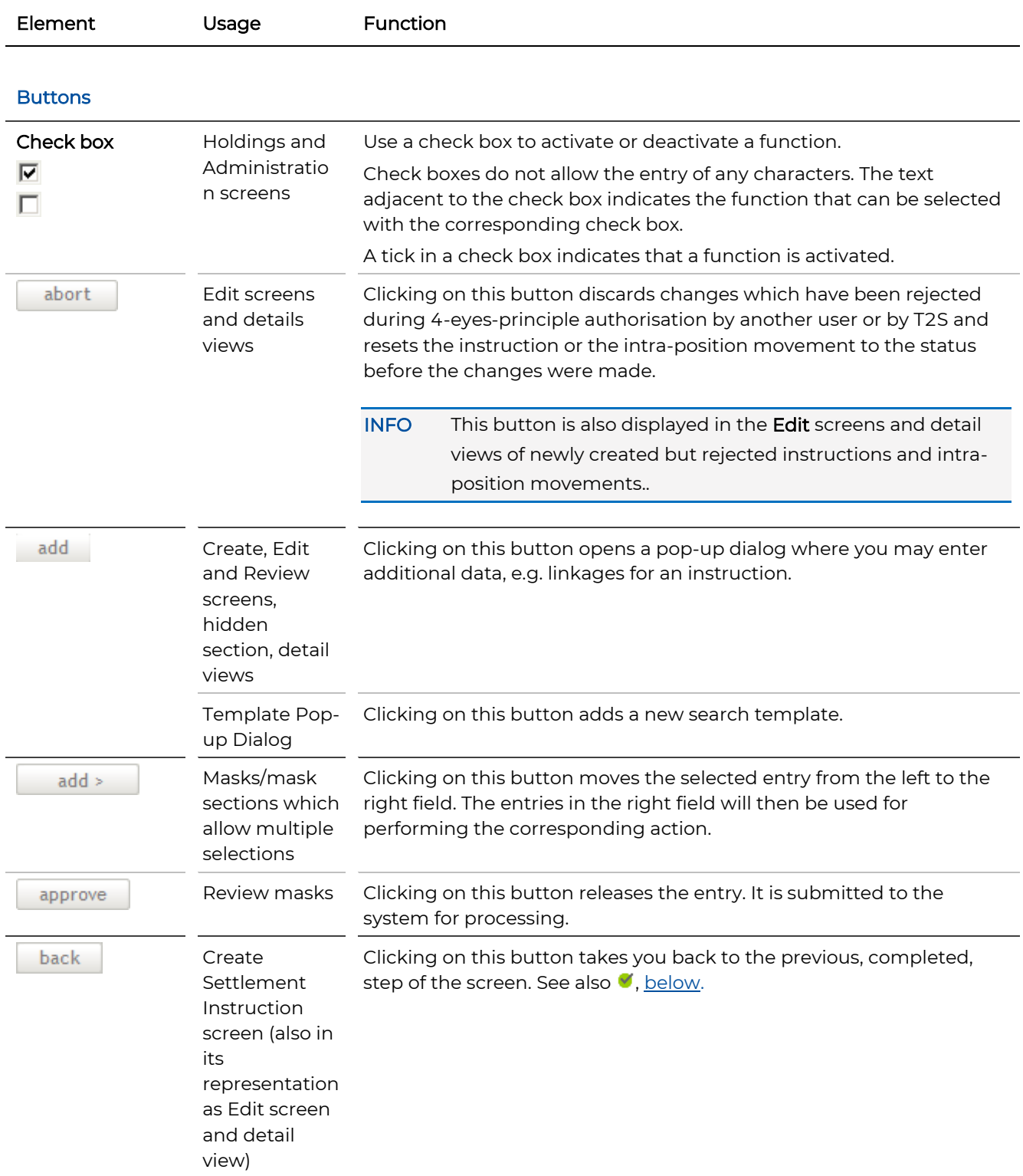

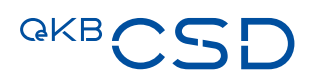

<span id="page-24-0"></span>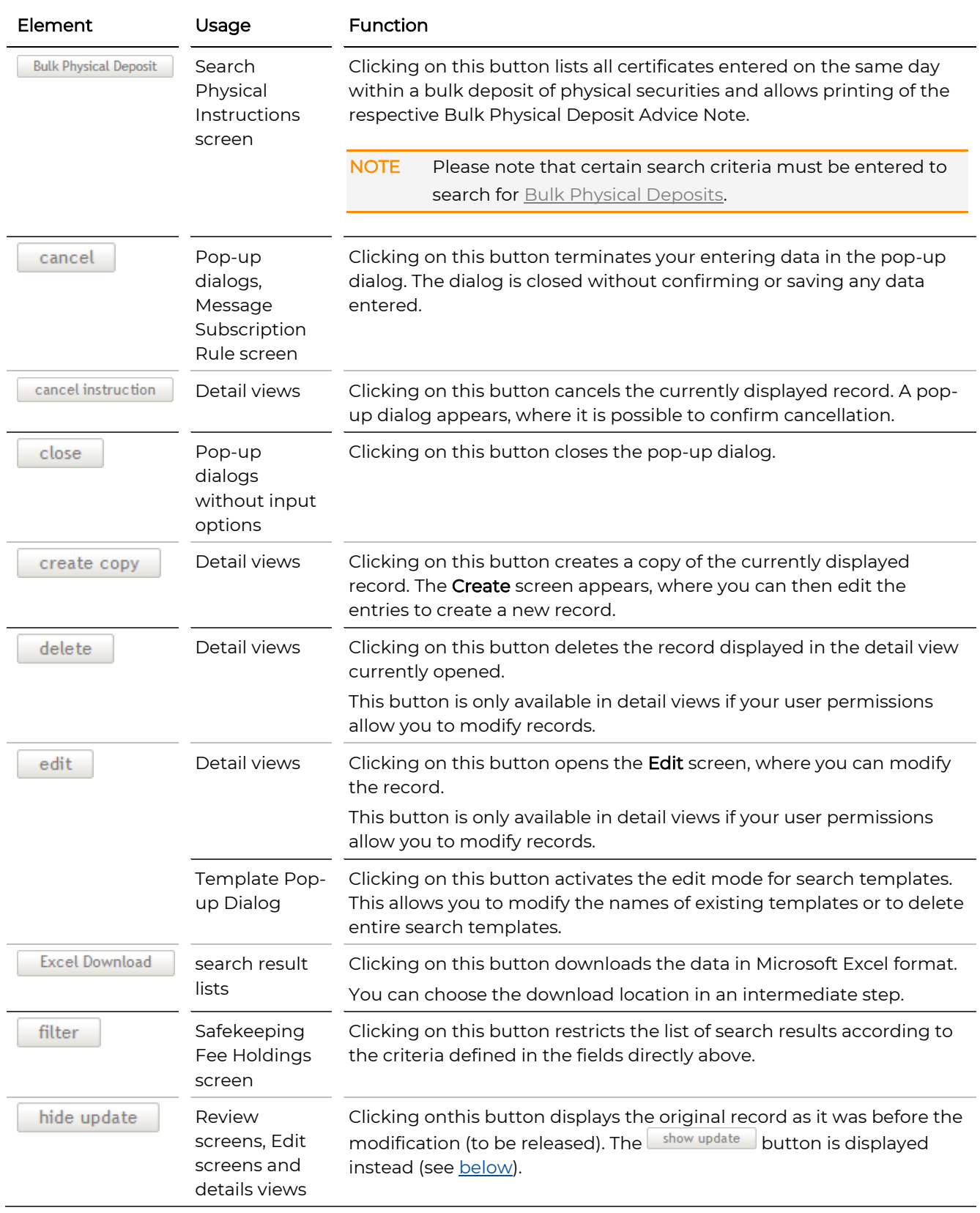

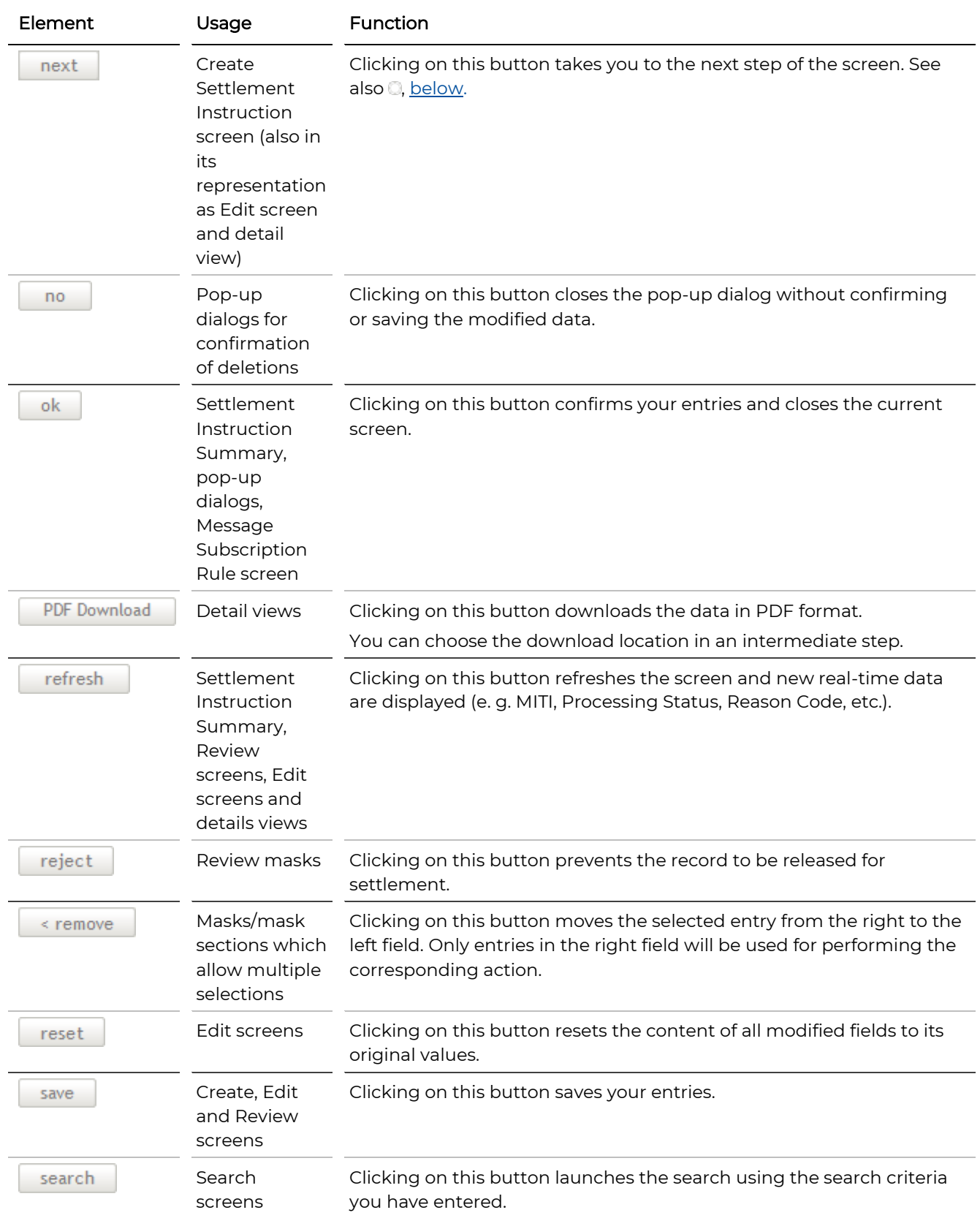

<span id="page-26-0"></span>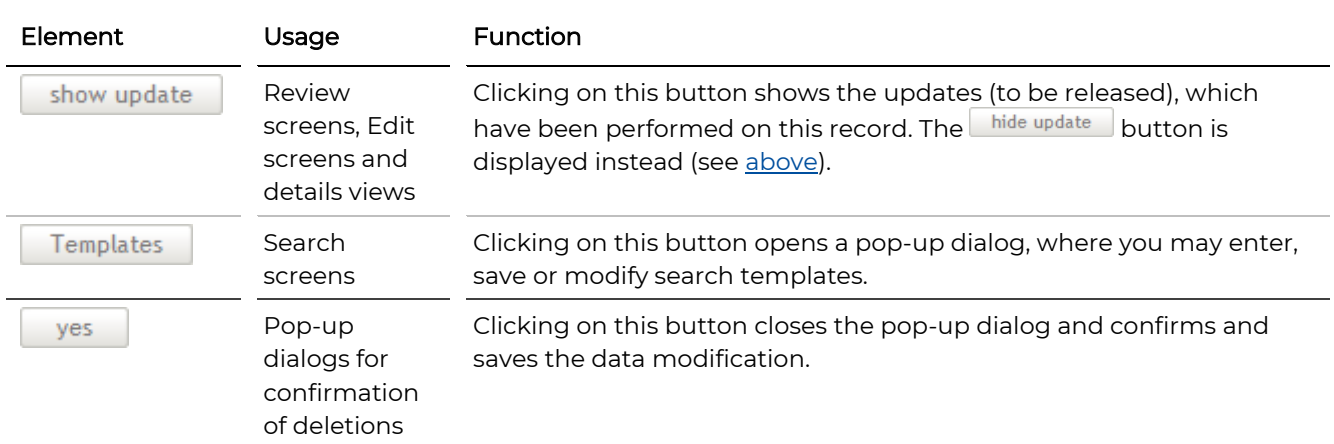

<span id="page-26-1"></span>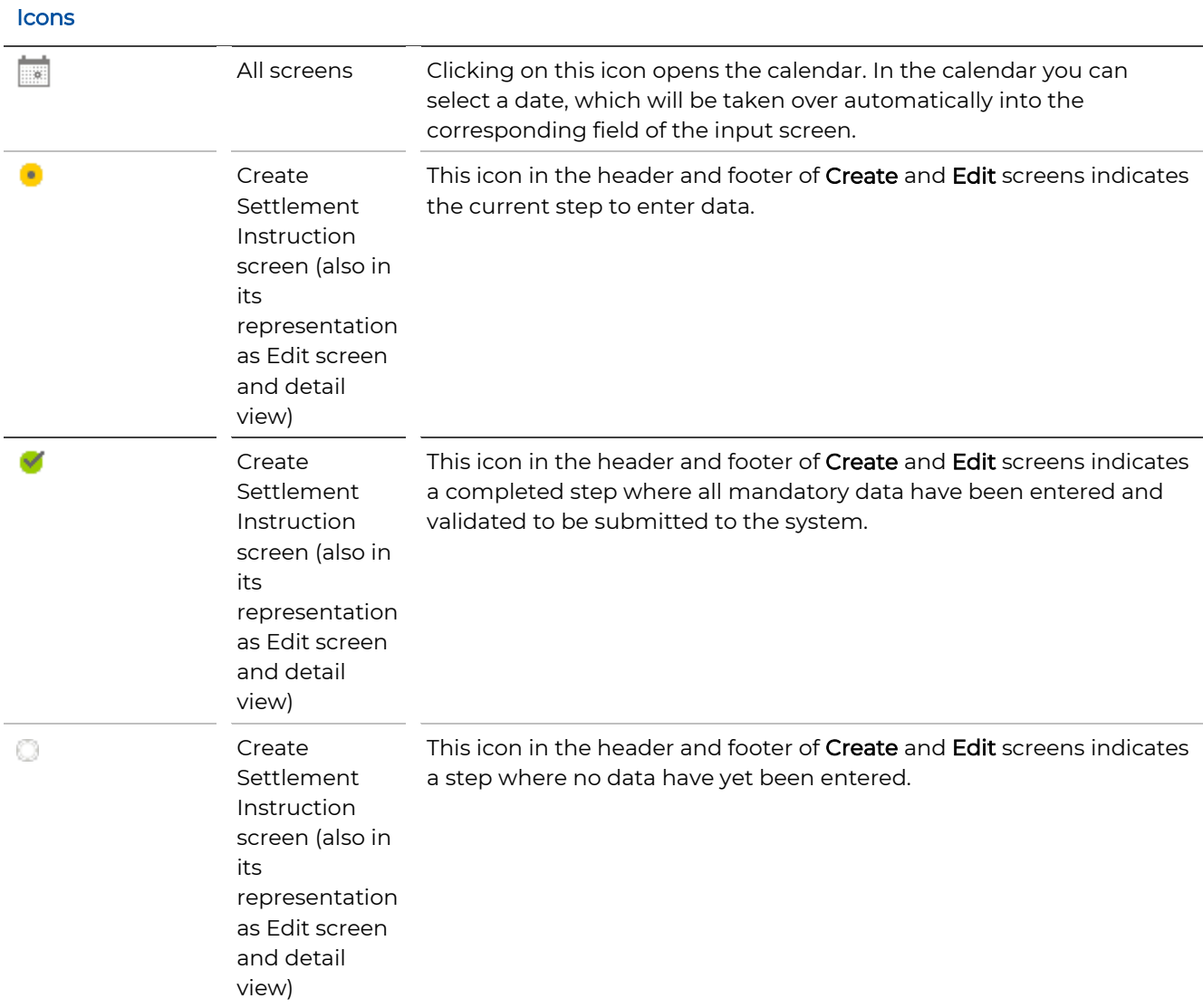

<span id="page-27-1"></span><span id="page-27-0"></span>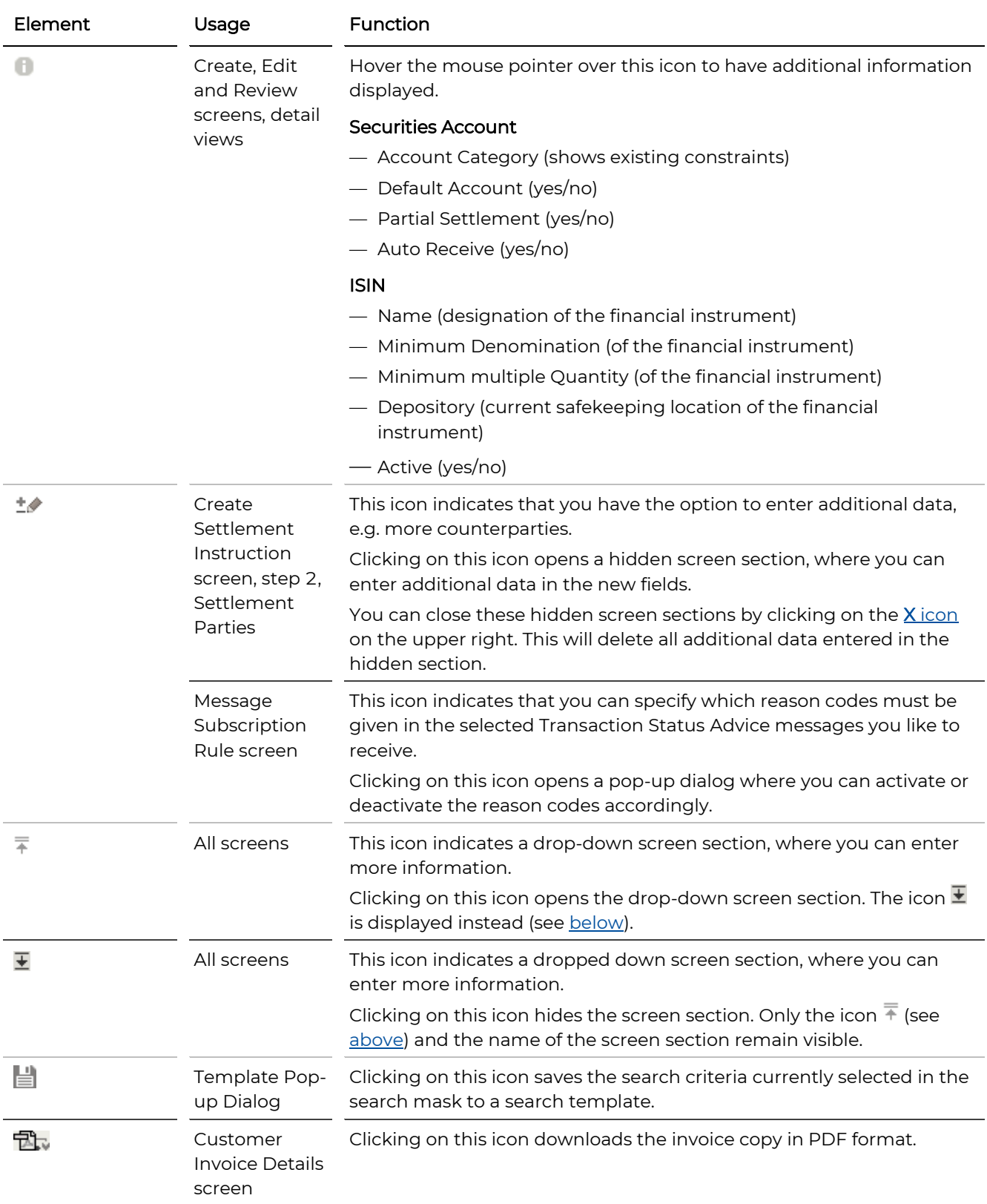

<span id="page-28-2"></span><span id="page-28-1"></span><span id="page-28-0"></span>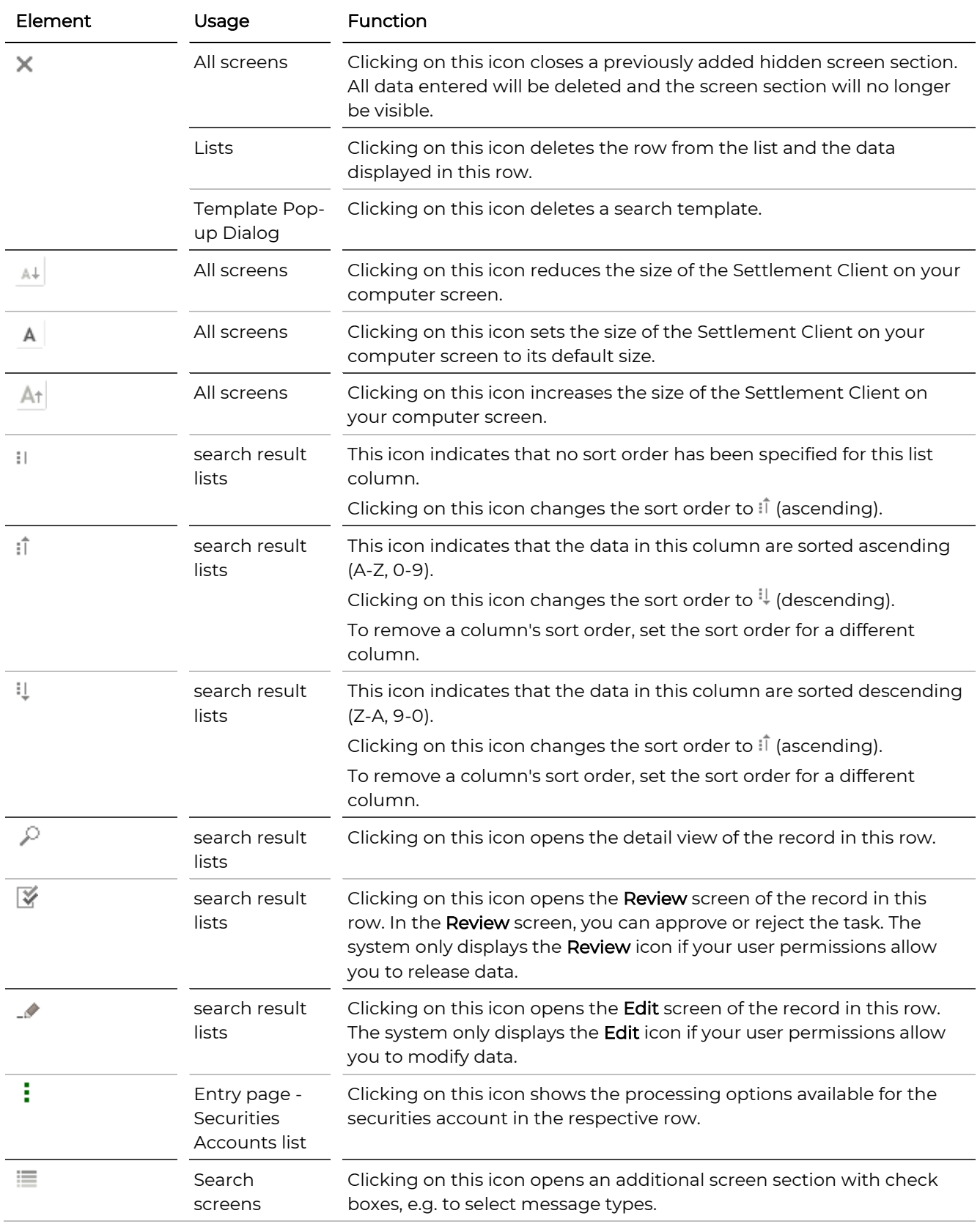

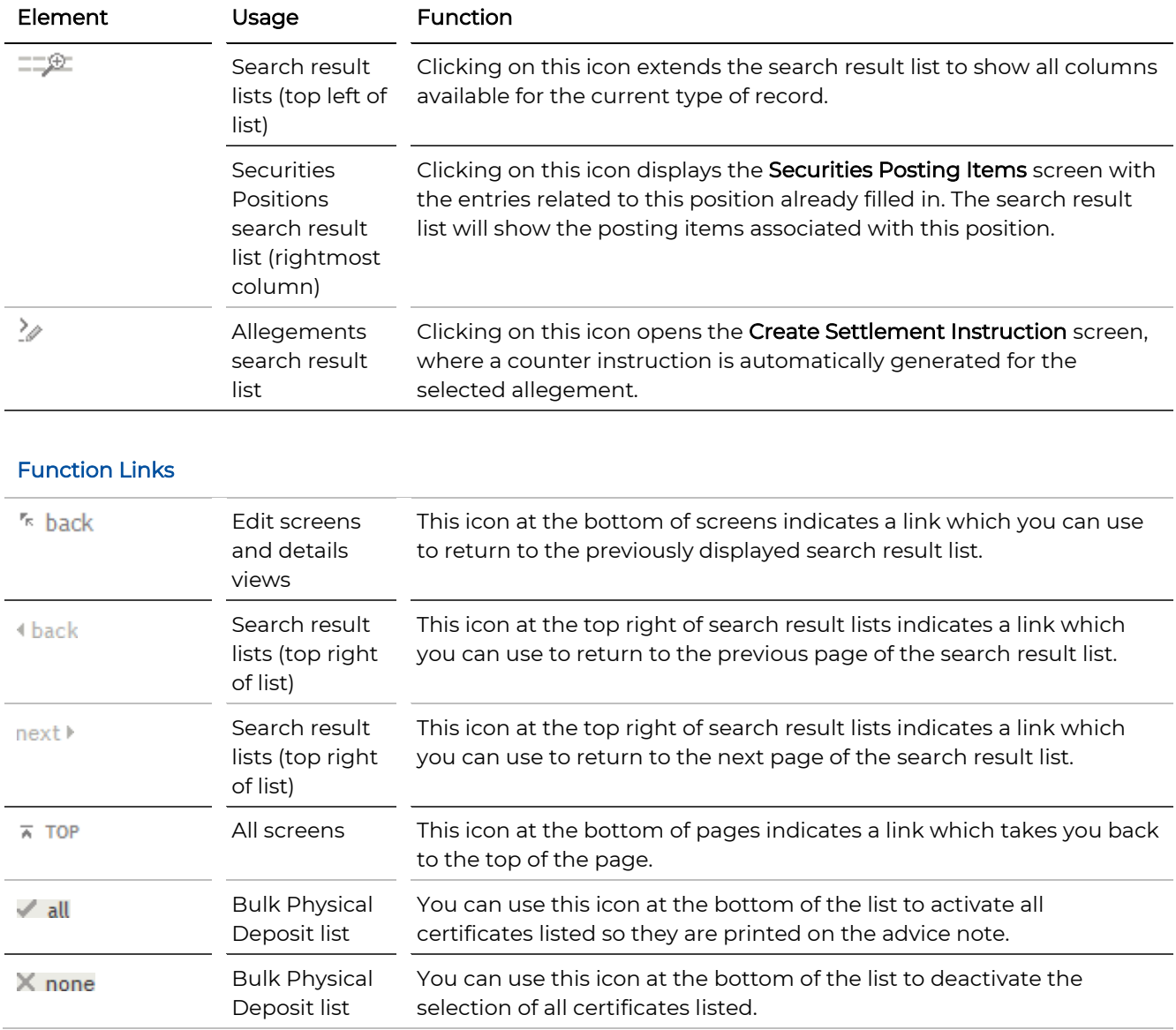

### <span id="page-29-0"></span>**3.4 The Entry Page (Home)**

The entry page of the Settlement Client shows the menu bar of the Settlement Client with all available functions, the Securities Accounts list including the actions available for the securities account, the [Task Box](#page-39-2) showing instructions waiting for approval, open tasks and recent instruction alerts, and the telephone and fax numbers, as well as the email address where you can reach our service centre in charge.

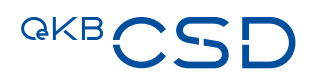

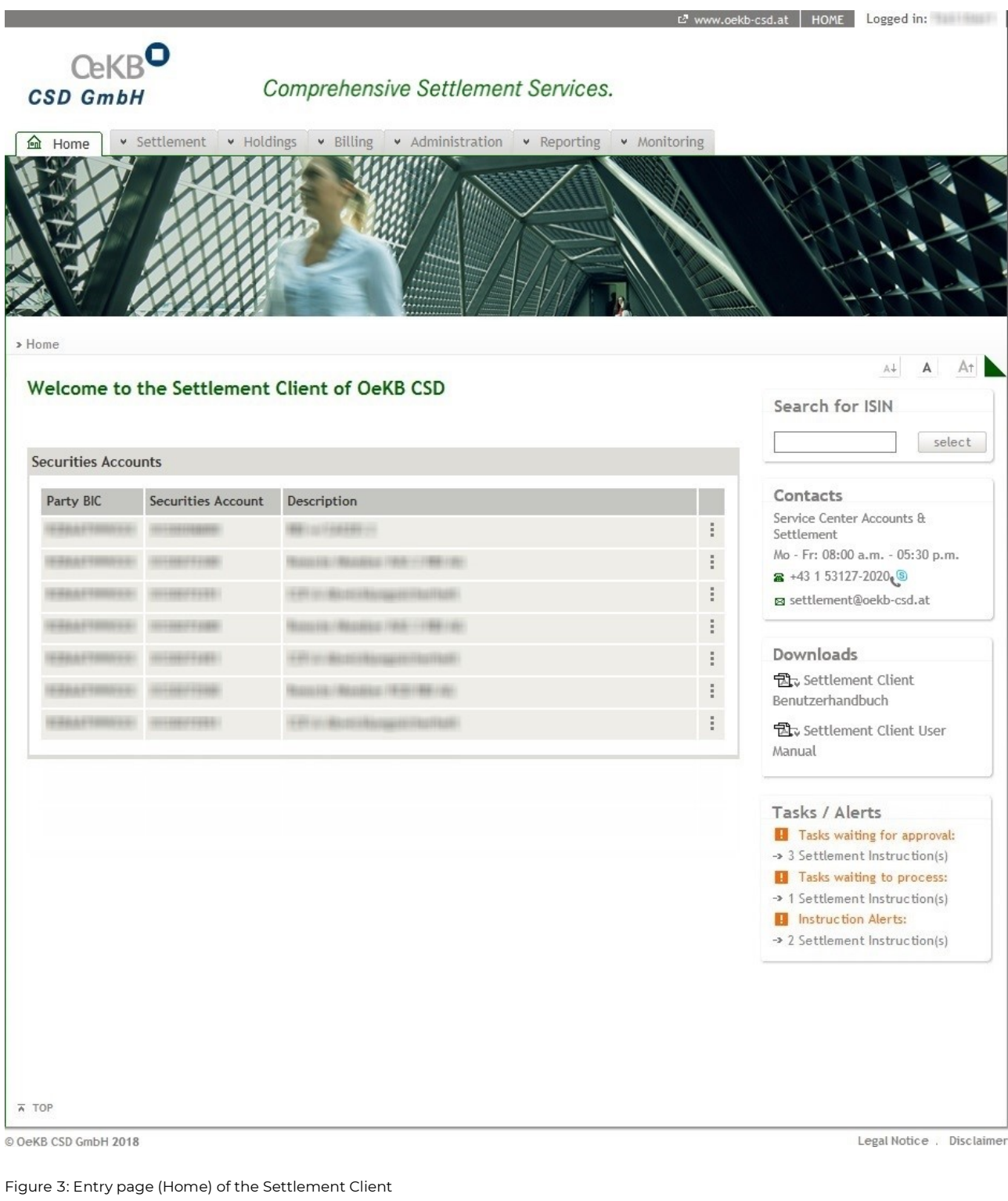

#### <span id="page-30-1"></span><span id="page-30-0"></span>**3.4.1 The Menu Bar**

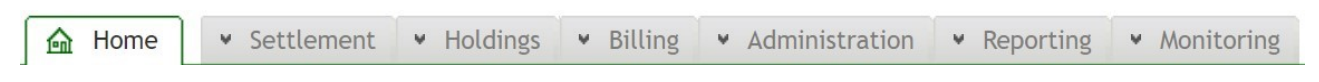

<span id="page-30-2"></span>Figure 4: Menu bar of the Setllement Client

The menu bar shows all functions available to you when you are logged in as a user. Depending on your user permissions, some of the menu items shown below may be missing in your version of the client.

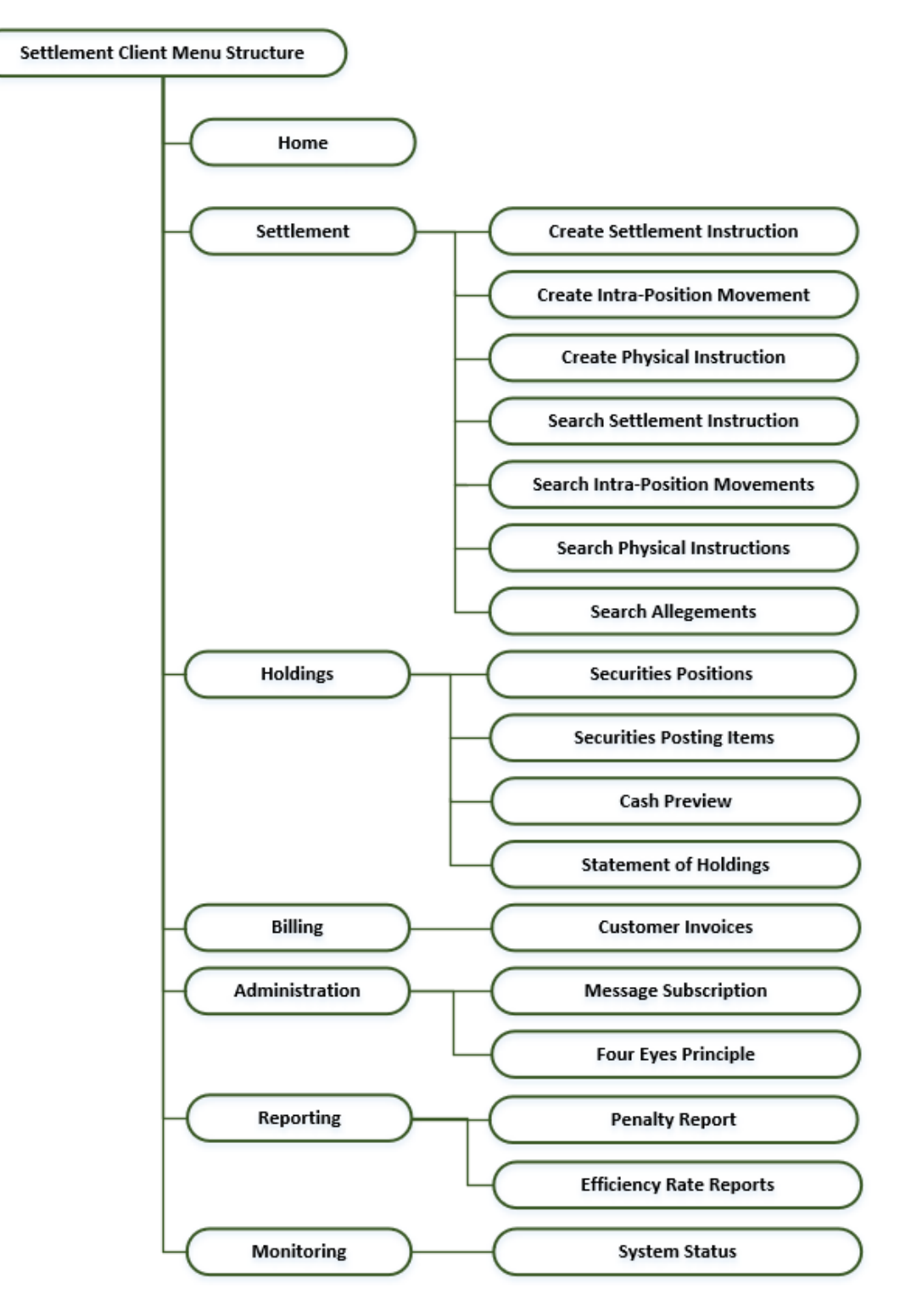

<span id="page-31-0"></span>Figure 5: Menu structure of the Settlement Client

### **GKB**

#### <span id="page-32-0"></span>**3.4.2 Securities Accounts List**

The Securities Accounts list shows all available securities accounts and their securities account numbers and names. A pop-up menu lists all actions available for the securities account in the respective row.

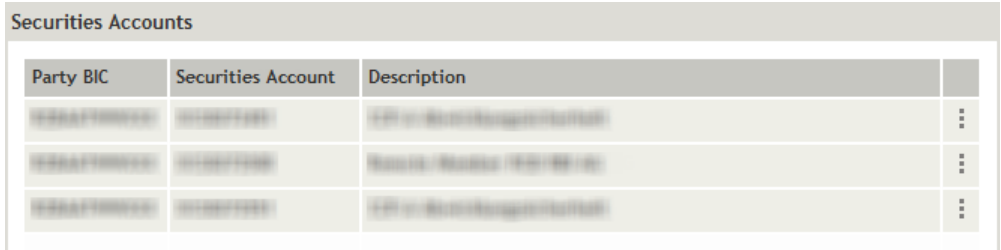

#### <span id="page-32-1"></span>Figure 6: Securities Accounts list (Home - Securities Accounts)

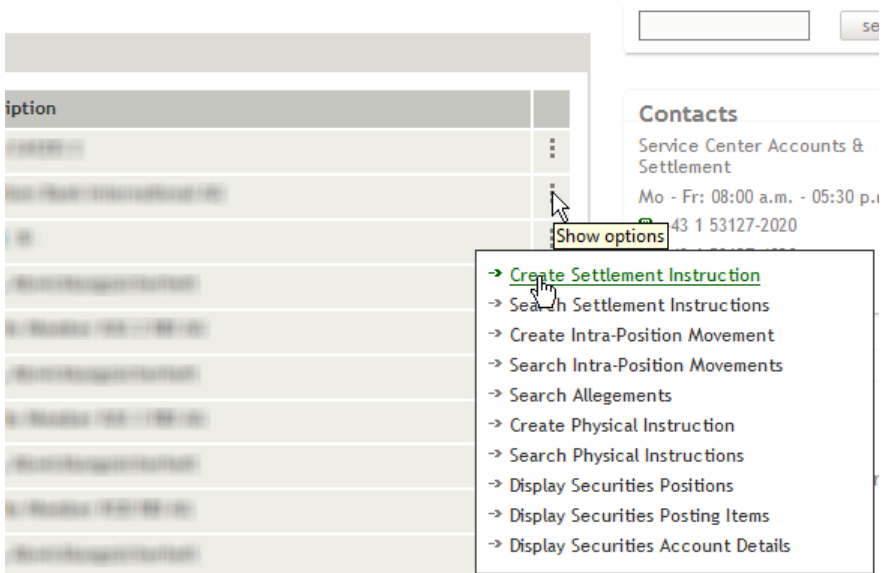

<span id="page-32-2"></span>Figure 7: Securities Accounts list processing options (Home - Securities Accounts)

#### 3.4.2.1 Icons Used in the Securities Accounts List

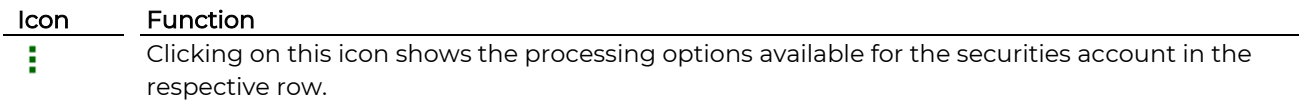

#### 3.4.2.2 Actions in the Securities Accounts List

The Securities Accounts list shows all functions available to you for each of the securities accounts listed in the Securities Accounts list. Depending on your user permissions, some of the actions shown below may be missing in your version of the client.

- [Create Settlement Instruction,](#page-53-3) see page 54
- [Search Settlement Instructions,](#page-101-1) see page 102
- [Create Intra-Position Movement,](#page-129-4) see page 130
- [Search Intra-Position Movements,](#page-145-1) see page 146
- [Search Allegements,](#page-174-3) see page 175
- [Search Physical Instructions,](#page-169-4) see page 170
- [Display Securities Positions,](#page-185-4) see page 186
- [Display Securities Posting Items,](#page-189-1) see page 190
- [Display Securities Account Details, see below \(Securities Account Details\)](#page-33-0)

#### <span id="page-33-0"></span>3.4.2.3 Securities AccountDetails

You can use the icon  $\colon$  in the line of each securities account listed in the Securities Accounts overview of the entry page to open the detail view of the respective securities account, which includes the display of all cash accounts defined for the securities account.

TIP The Securities Account Details display the securities account type, any blockings active for the securities account and whether it is the default securities account for the settlement of securities transactions. In addition, it displays all cash accounts which have been defined for the securities account.

#### **How to open the Securities Account Details**

- Step by Step 1 In the Securities Accounts overview of the entry page Home, click on the: icon. A pop-up showing the available processing options appears.
	- 2 Select the option Display Securities Account Details. The Securities Account Details screen appears.

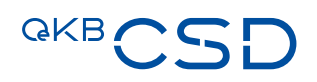

#### **Securities Account Details.**

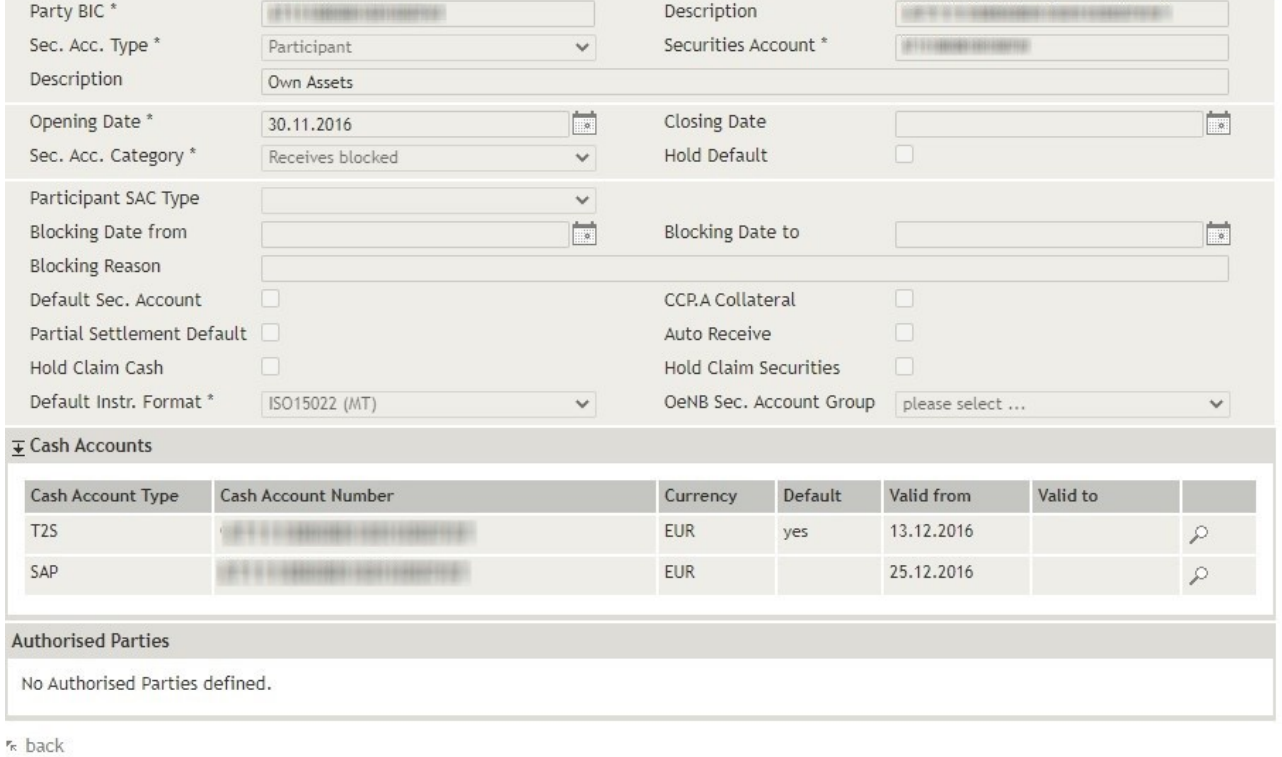

#### <span id="page-34-0"></span>Figure 8: Securities Account Details ( securities account detail view)

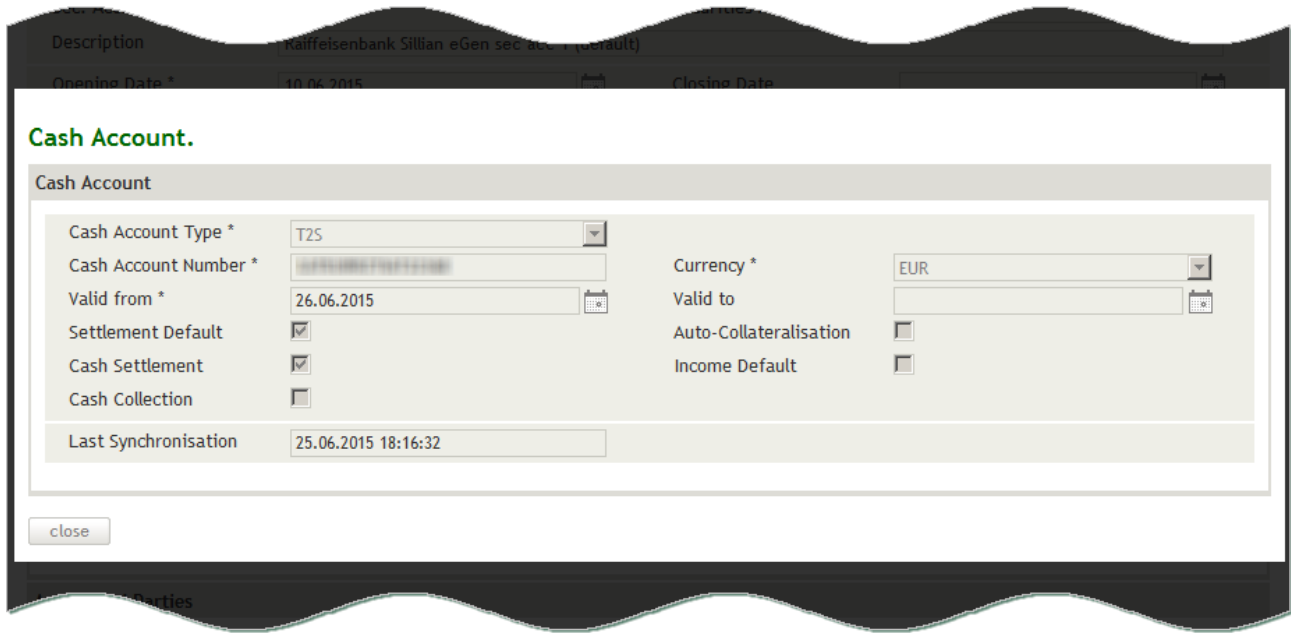

<span id="page-34-1"></span>Figure 9: Cash Account (pop - up dialog, securities account detail view)

#### 3.4.2.4 Field Descriptions (Securities Account Details)

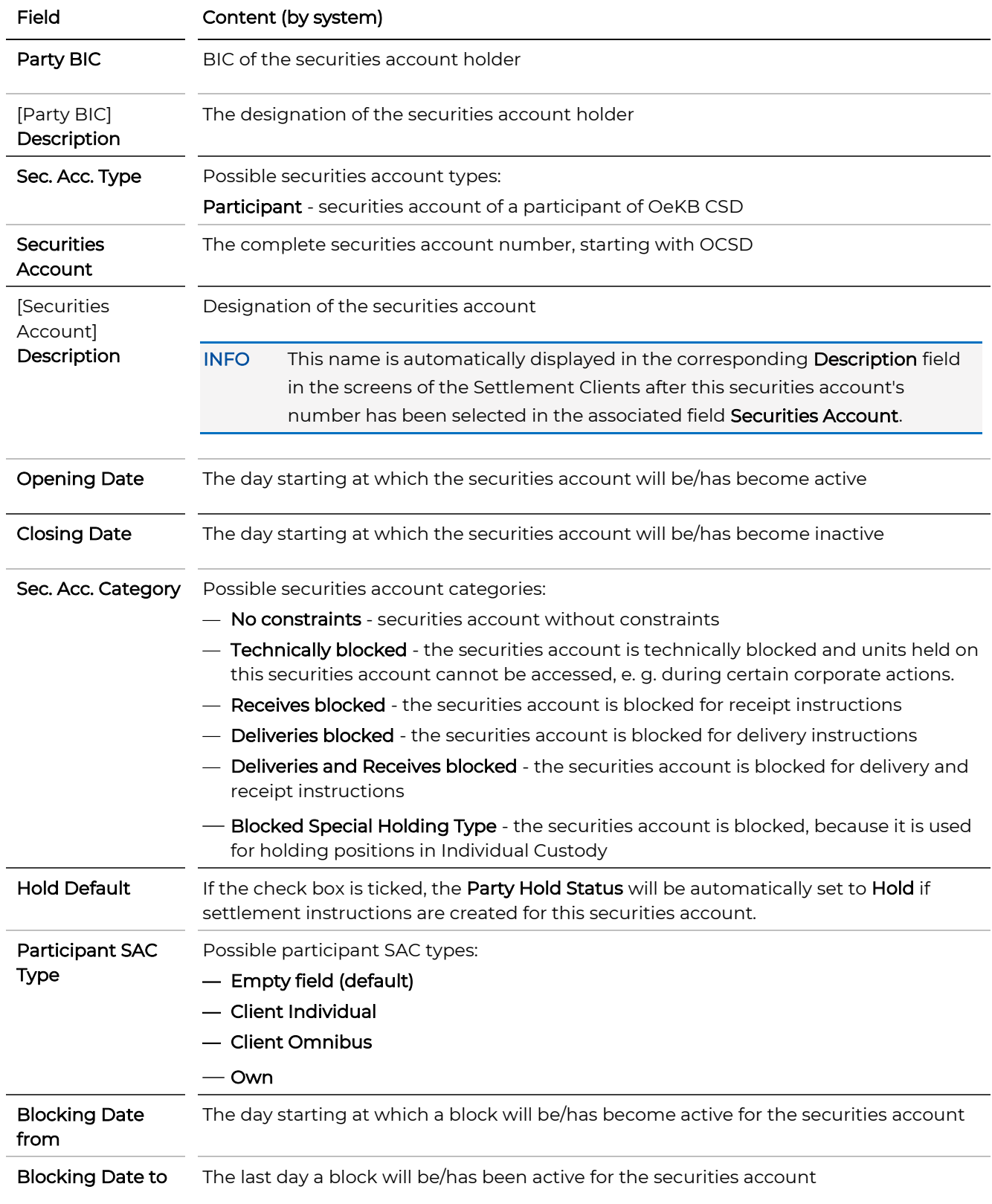
# **GKBCSE**

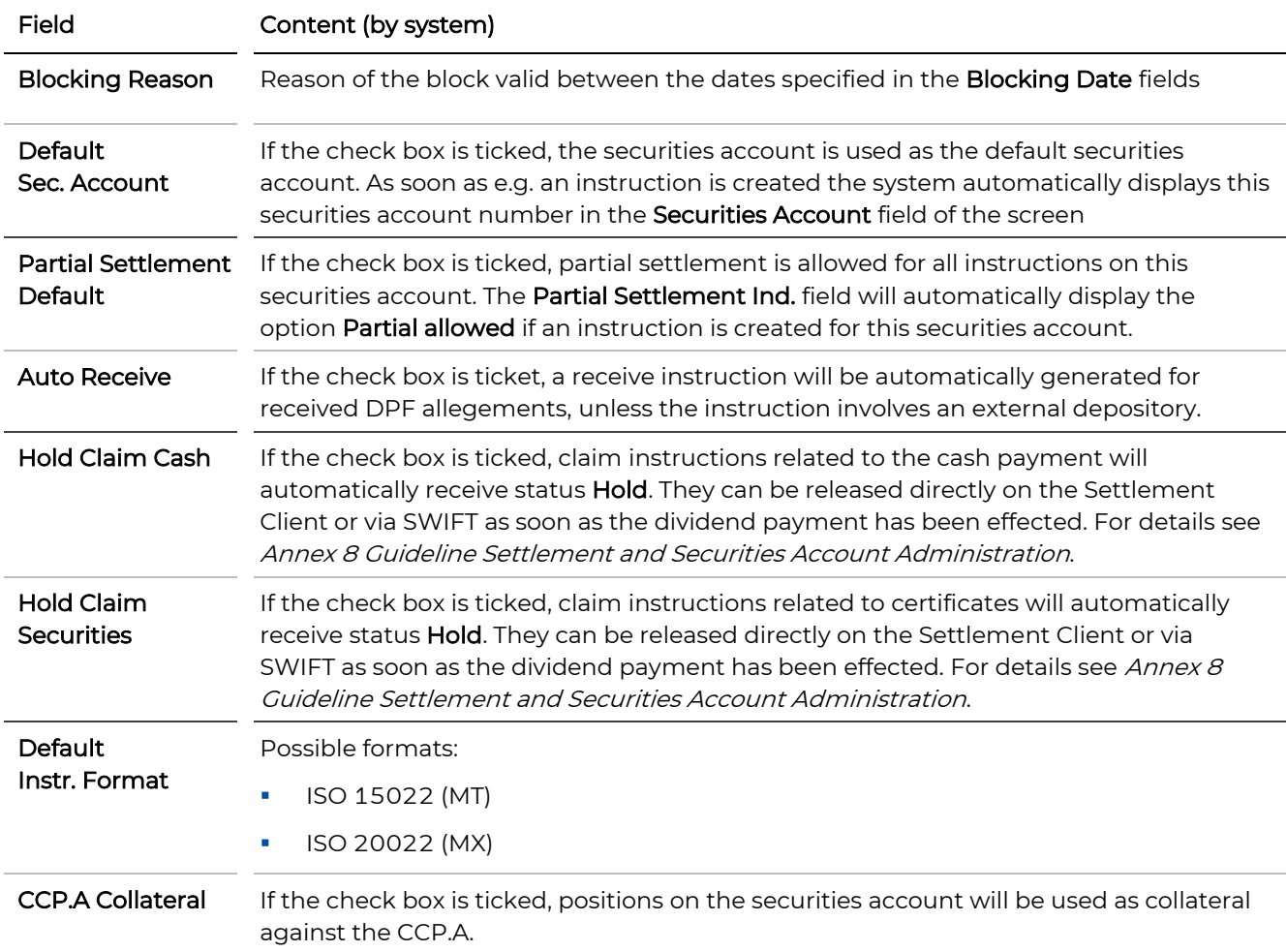

## Cash Accounts

see [Field Descriptions Cash Accounts](#page-36-0)

## Authorised Parties

<span id="page-36-0"></span>These fields are only displayed if other parties have been granted access to the selected securities account.

## 3.4.2.5 Field Descriptions (Cash Accounts Pop-Up Dialog, Securities Account Details)

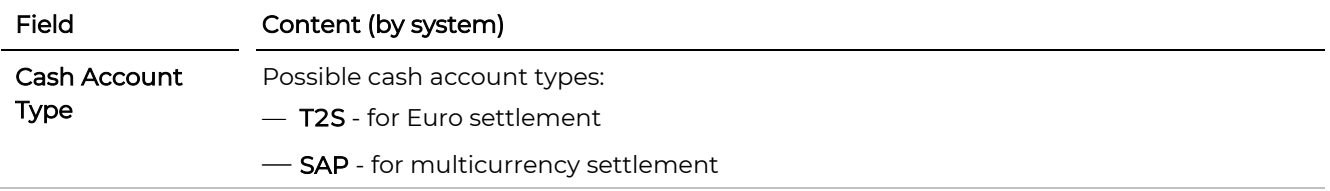

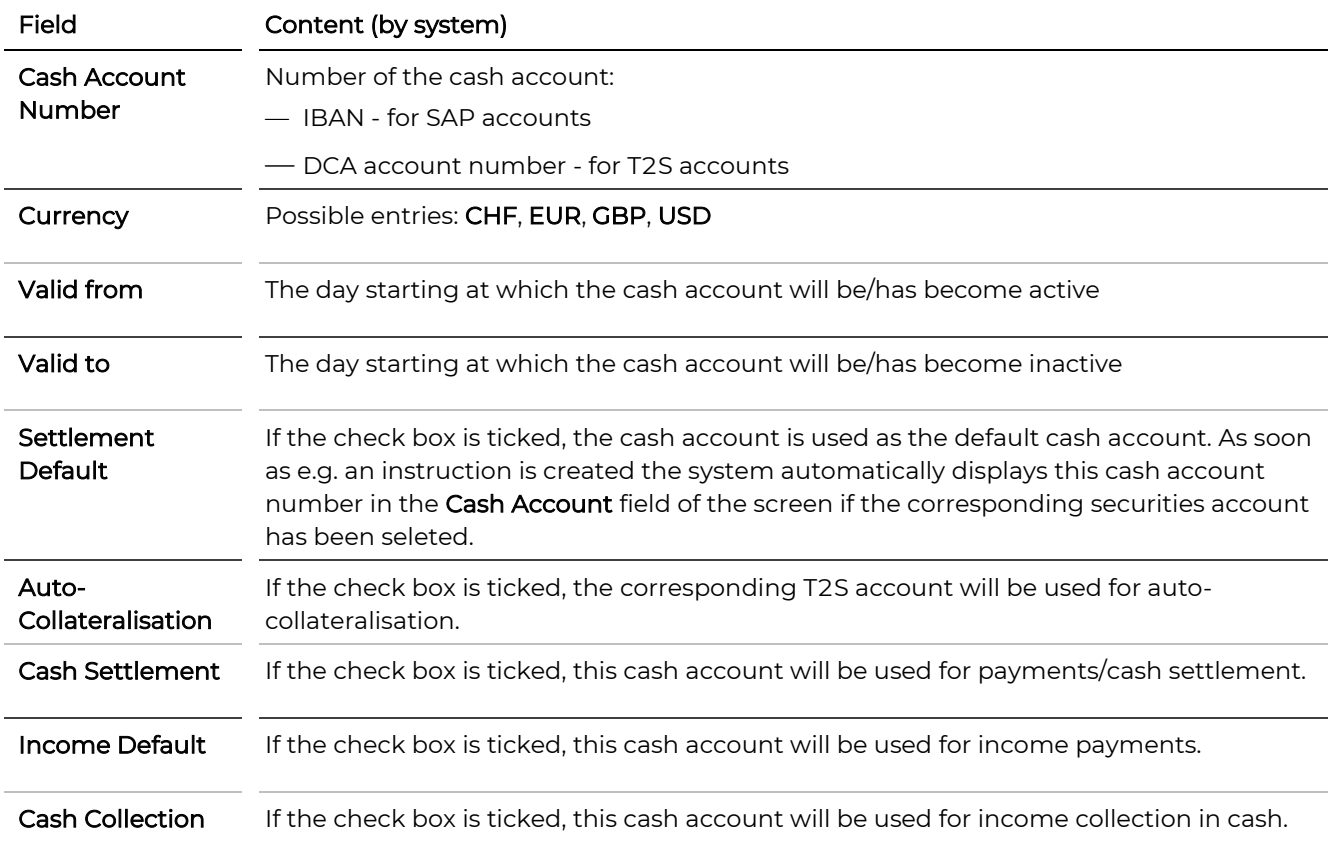

## **3.4.3 Search for ISIN**

On the top right of the entry page Home a quick ISIN search is available. The result of this search is a display of the securities data stored in the system for the corresponding ISIN and of any restrictions currently active. You will also see details about the minimum denomination and the minimum multiple quantity of the financial instrument.

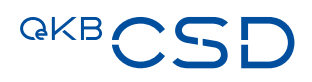

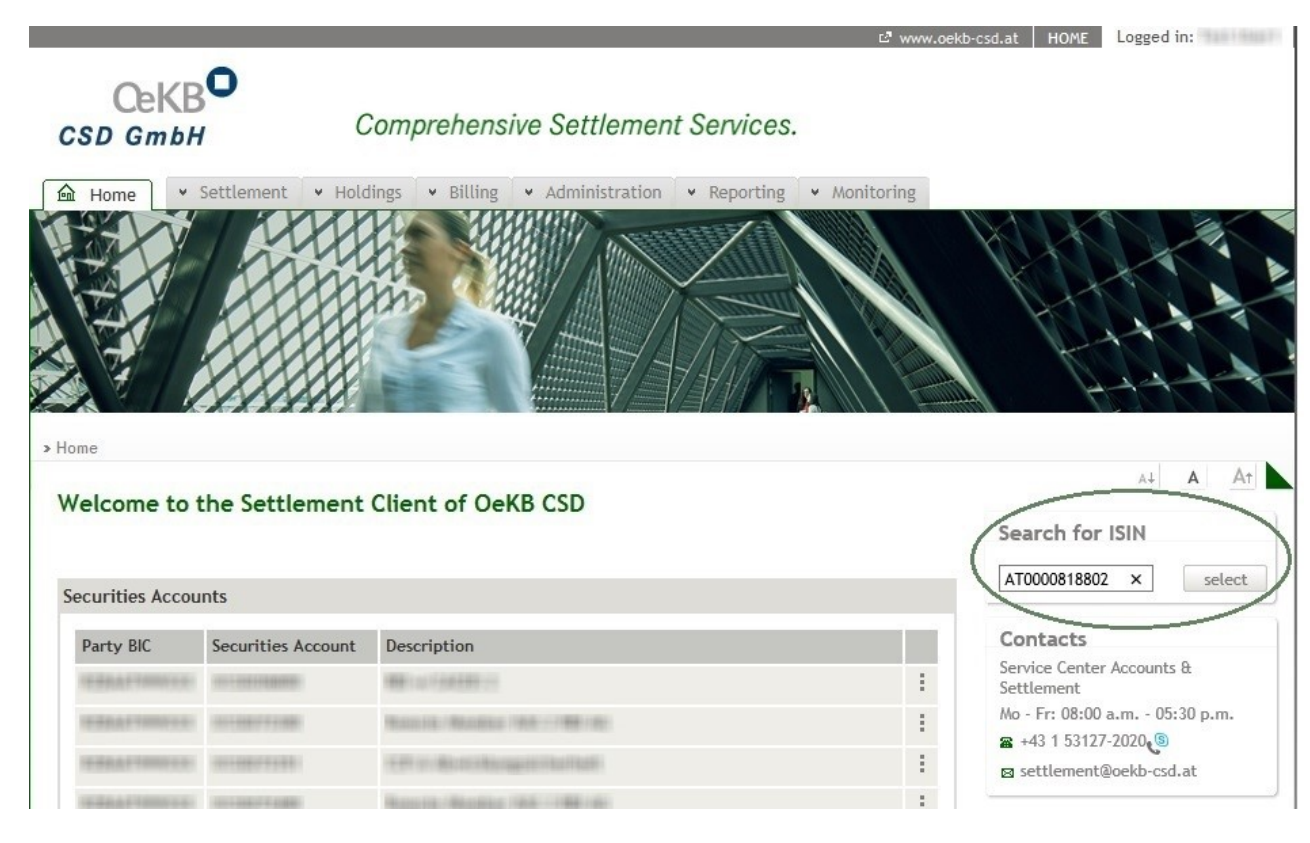

## Figure 10: Search for ISIN (Home)

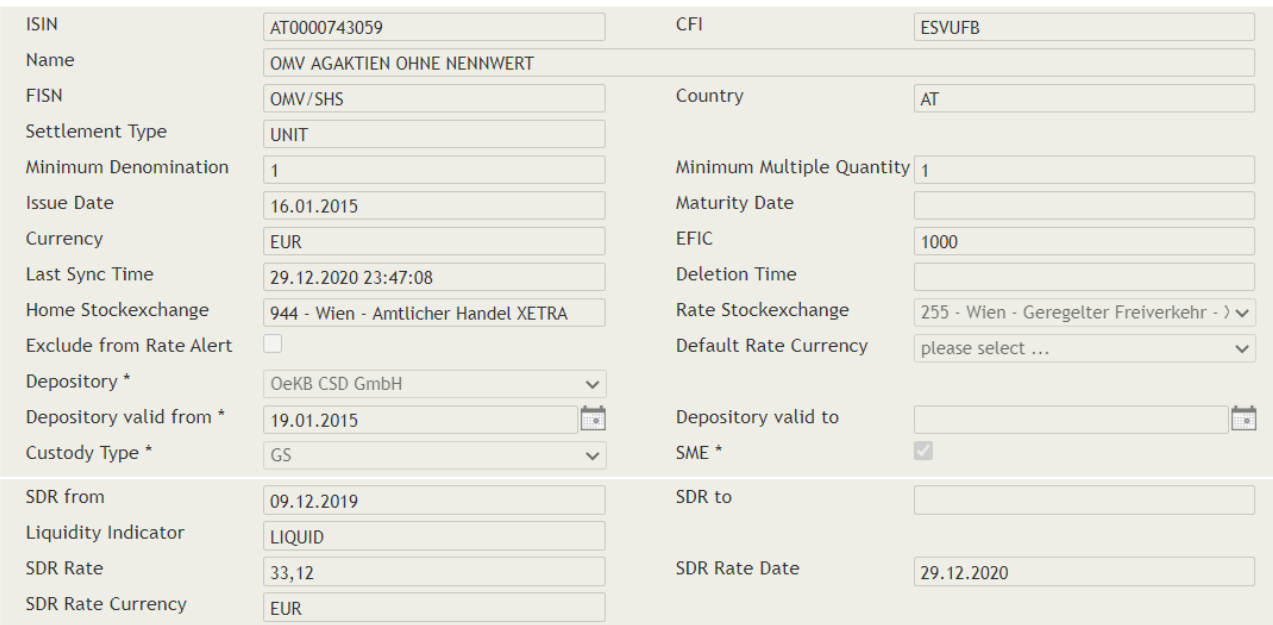

Figure 11: Search for ISIN - Securities Details

## 3.4.3.1 Field Descriptions for the Settlement Discipline Regime (SDR) fields

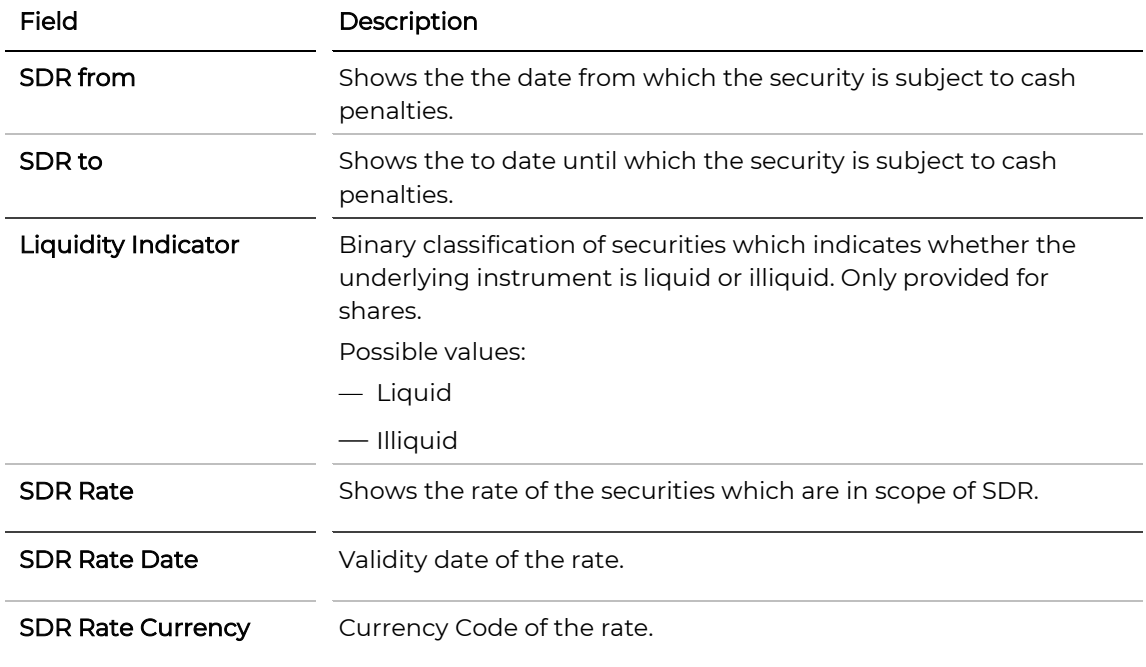

## **3.4.4 The Task Box**

On the entry page, the task box shows tasks which need to be authorised by two persons according to the four eyes principle, open tasks, and instruction alerts for instructions with status Pending or Failing.

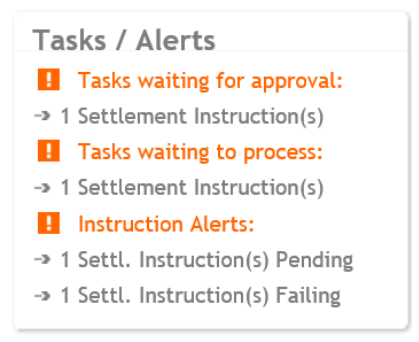

Figure 12: task box

## 3.4.4.1 Working With the Task Box

The task box shows the following entries:

- Tasks waiting for approval (tasks waiting for release by a second set of eyes)
- Tasks waiting to process (open tasks)
- Instruction Alerts (alerts for instructions with status Hold, Pending or Failing)

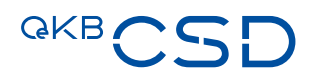

The task summaries are active links, which will open the respective task lists if you click on them. The task lists are actually search results lists where the corresponding search criteria have been automatically applied.

- [Tasks waiting for approval](#page-40-0) search criterion Task Type "User Approval Task"
- [Tasks waiting to process](#page-41-0) search criterion Task Type "User Processing Task"
- [Instruction Alerts](#page-44-0) search criteria Instruction Status "Pending" or "Failing", Pending Reason Codes "CLAC", "CMON", "LACK", "MONY"
- TIP If necessary, add more search criteria in the search screen above the search result list to limit the number of the results displayed in the task list. For more information about the search functionality and the search result lists, please refer to chapter [Search Functionality and Search Result Lists.](#page-46-0)

## <span id="page-40-0"></span>3.4.4.2 Authorisation of Tasks According to the 4-Eyes Principle (Tasks waiting for approval)

You can use the task box links below Tasks waiting for approval to open the corresponding search result list where you can approve or reject tasks if you have the user permission to authorise instructions or intra-position movements.

INFO In the Tasks waiting for approval section the task box shows the number of previously entered records which require approval according to the 4-eyes principle, i.e. records with status awaiting approval. INFO In this view, the search screen with the input fields for search criteria is shown minimised and the

TIP The functionality to authorise tasks is only available for tasks you have neither entered nor edited.

first page of the search result list is immediately displayed in full.

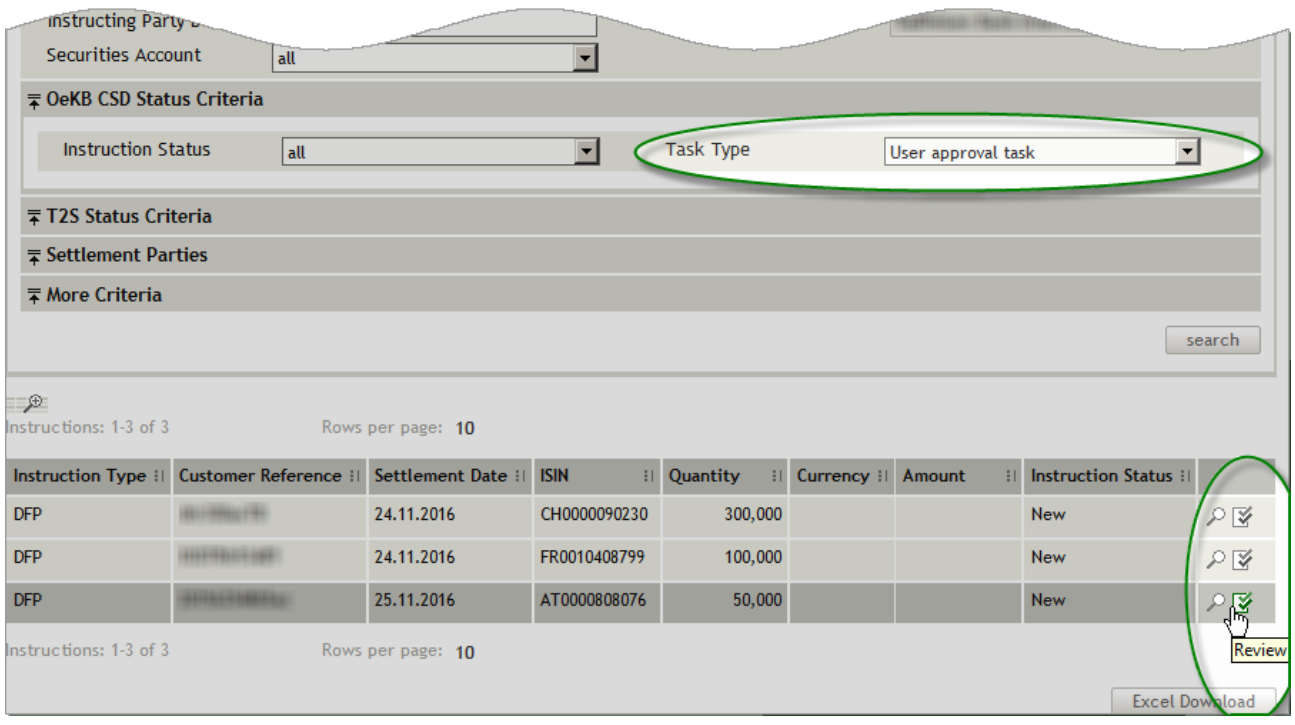

Figure 13: Authorization of Instructions According to the 4 Eyes Principle (example: settlement instructions, DPF)

## **How to Approve or Reject Tasks in the Search Result List**

- Step by Step 1 In the row of the record you want to release, click on the Review icon  $\mathbb {I}$  to open the Review screen.
	- 2 You have the following options:
		- a To authorise the record, click approve. The record has been released and will be submitted for further processing. The task is no longer displayed in the task box.
		- **b** To decline authorisation of the record, click reject. The record will be added to the entries Tasks waiting to process in the Taskbox and will appear in the search result list showing the status approval rejected.
	- 3 Click ok to return to the search result list.

## <span id="page-41-0"></span>3.4.4.3 Processing of Open Tasks (Tasks waiting to process)

You can use the task box links below Tasks waiting to process to open the corresponding search result list showing instructions or intra-position movements which have not been processes completely. There are several reasons why instructions may be open:

- The record has been rejected during authorisation according to the 4-eyes principle
- The record has been rejected by the system or approval has been rejected

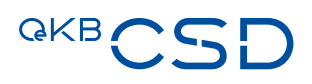

INFO In this view, the search screen with the input fields for search criteria is shown minimised and the first page of the search result list is immediately displayed in full. a acting r Securities Account  $\overline{\phantom{0}}$  $|$  au **≡ OeKB CSD Status Criteria** Task Type **Instruction Status**  $\sqrt{all}$  $\overline{\mathbf{r}}$ ॼ User processing task ∓ T2S Status Criteria **T** Settlement Parties **∓ More Criteria**  $secch$  $\mathcal P$ Rows per page: 10 Instructions: 1-1 of 1 Instruction Type : | Customer Reference : | Settlement Date : | : | Quantity | | | Currency | | Amount **ISIN Instruction Status : DFP** 02.09.2016 AT000000STR1 10,000 Rejected Instructions: 1-1 of 1 Rows per page: 10 Excel Download

Figure 14: Processing of Open Tasks (example: settlement instruction, DFP)

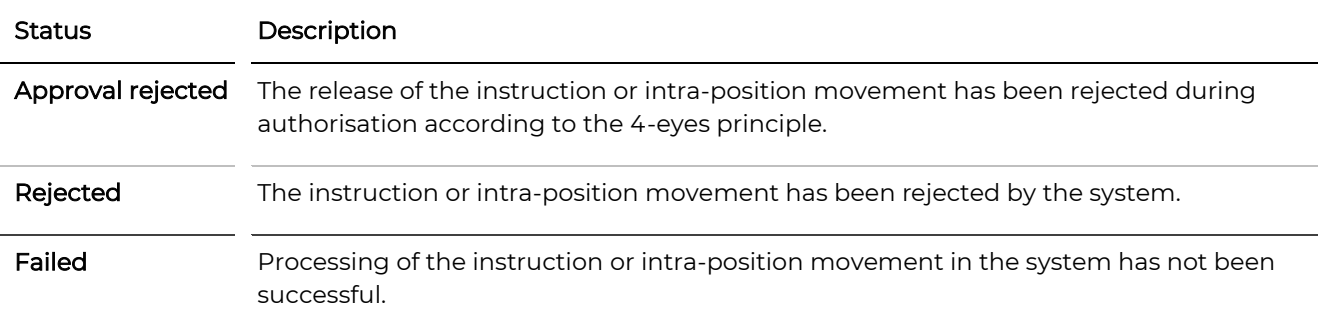

## **How to Process Open Tasks in the Search Result List**

- Step by Step 1 You have the following options:
	- a In the row of the record you want to modify, click on the **Details** icon  $\Omega$  to open the detail view. You have the following options:

NOTE Not all buttons listed below may be available in all detail views.

- aa Click on hide update to display the record without the modifications made. The record is displayed as it was before the modifications.
- ab Click on refresh to display new real-time data received in the system.
- ac Click on abort to discard changes which have been rejected during 4-eyesprinciple authorisation by another user or by T2S and to reset the instruction or the intra-position movement to the status before the changes were made.
- ad Click edit to open the Edit screen of the record. (see b1 ff)
	- **INFO** The system only displays the **edit** button if your user permissions allow you to modify data.
- ae Click on PDF Download to display and maybe save the record in PDF format.
- $b1$  In the row of the record you want to modify, click on the **Edit** icon  $\mathscr I$  to open the Edit screen.
	- **INFO** The system only displays the **Edit** icon if your user permissions allow you to modify data.
- b<sub>2</sub> Modify the record as required.
- **b3** Click save to save your changes.
	- INFO If an authorisation according to the 4-eyes principle is required, this record will be listed in the Tasks waiting for approval section of the task box until it gets authorised by a releaser.

The changes are saved and submitted to the system for processing or for 4EP authorisation.

- **b4** Click **ok** to return to the search result list.
- c In the row containing the record to be cancelled, click on the X icon. The record will be deleted and will no longer be displayed in the search result list.

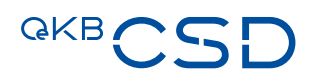

## <span id="page-44-0"></span>3.4.4.4 Instruction Alerts

You can use the task box link below Instruction Alerts to open the search result list showing current notifications (Instruction Alerts) for instructions with status Pending or Failing.

INFO In this view, the search screen with the input fields for search criteria is shown minimised and the first page of the search result list is immediately displayed in full.

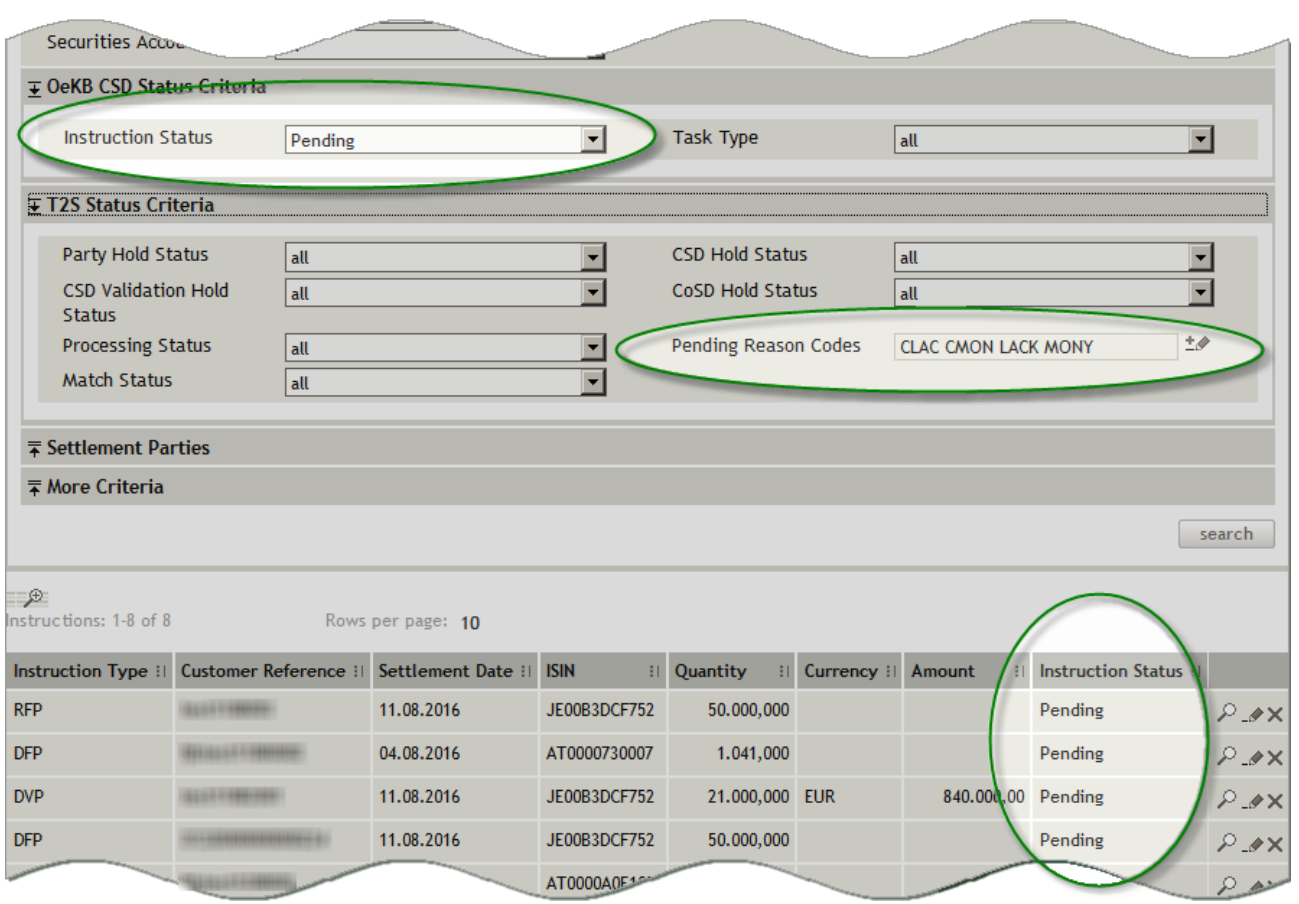

Figure 15: Current alerts to instructions in the search result list (Instruction Alerts)

| Alert Reason | Description                                                                                                    |
|--------------|----------------------------------------------------------------------------------------------------|
| Pending      | The instruction has status Pending, because it could not be settled on the intended<br>settlement date (e.g. due to insufficient securities).                   |
| Failing      | The instruction has status Failing, because it could not be settled on the intended<br>settlement date after the cut-off (e.g. due to insufficient securities). |

### **How to Process Instructions with Status Pending or Failing**

- Step by Step 1 You have the following options:
	- a In the row of the record you want to modify, click on the **Details** icon  $\Omega$  to open the detail view. You have the following options:

NOTE Not all buttons listed below may be available in all detail views.

- aa Click on refresh to display new real-time data received in the system.
- ab Click edit to open the Edit screen of the record. (see step b2 ff)
	- **INFO** The system only displays the **edit** button if your user permissions allow you to modify data.
- ac Click on PDF Download to display and maybe save the record in PDF format.
- $b1$  In the row of the record you want to modify, click on the Edit icon  $\rightarrow$  to open the Edit screen.

- b<sub>2</sub> Edit the entries which caused the status to be **Pending** or **Failing** or take other actions to enable the instruction or restriction to be processed (e. g. necessary coverage on the cash account, external cash settlement, linked instructions or intra-position movements with status Pending in the same pool, etc.).
- **b3** Click save to save your changes.
	- INFO If an authorisation according to the 4-eyes principle is required, this record will be listed in the Tasks waiting for approval section of the task box until it gets authorised by a releaser.

The changes are saved and submitted to the system for processing or for 4EP authorisation.

- b4 Click ok to return to the search result list.
- c In the row containing the record to be cancelled, click on the X icon. The record will be deleted and will no longer be displayed in the search result list.

INFO The system only displays the Edit icon if your user permissions allow you to modify data.

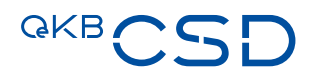

## <span id="page-46-0"></span>**3.5 Search Functionality and Search Result Lists**

## **3.5.1 Searching for Data in Search Screens**

<span id="page-46-1"></span>. . . . . . . . . .

To start searching data use the search button in the search screens (see Fields, Buttons and Icons, button ["search"\)](#page-25-0). The system then displays all available data below the search screen in the form of a search result list. The search result list offers the following functions:

- Number of search results currently displayed and total number of search results (x-x of xxx)
- Number of search results displayed per page (choice between 10, 25, 50, and 100)

NOTE The options available to select the number of search results displayed per page depend on the total number of search results.

- Number of pages containing search results (considering the option selected for search results per page)
- Extended list view (extended search results<sup> $=\infty$ </sup>) with additional columns containing more details of the record

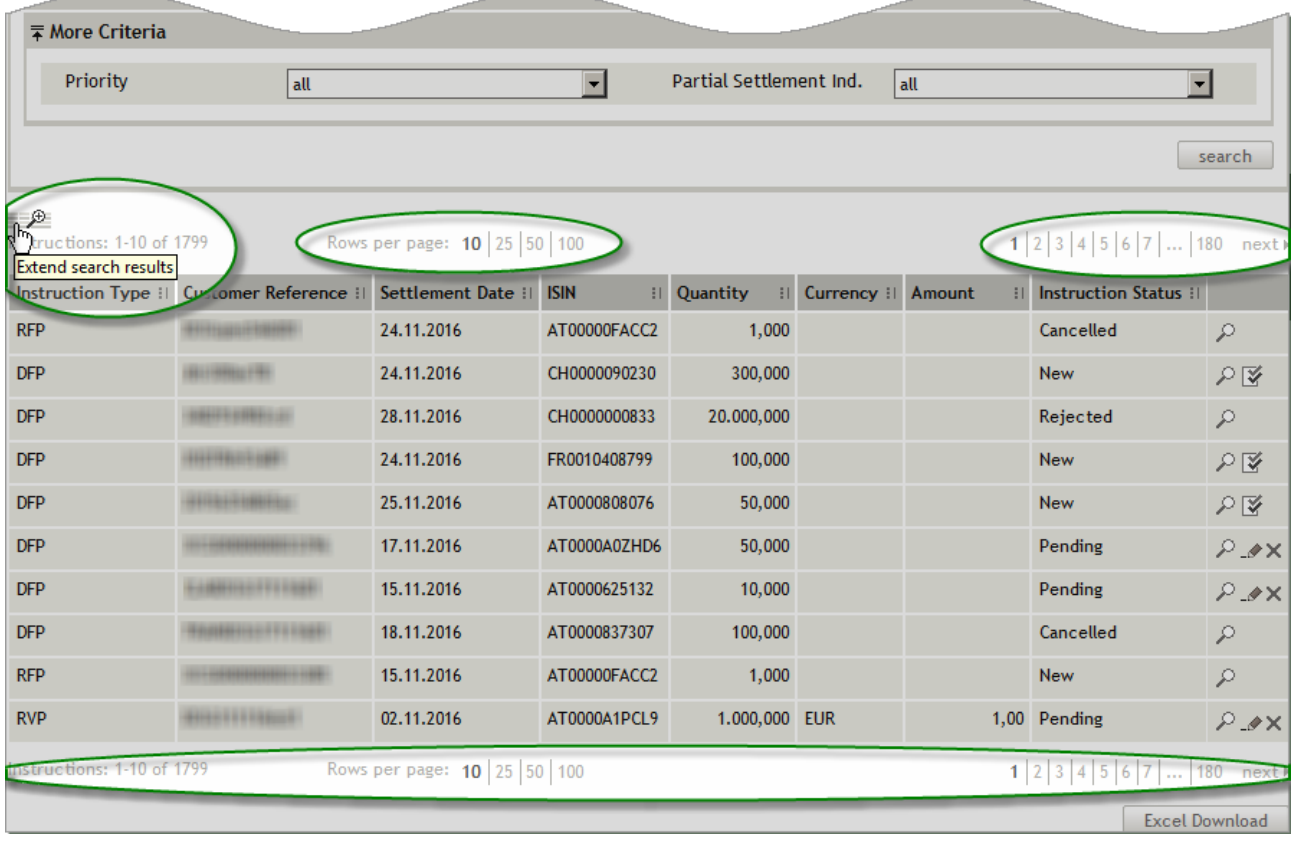

Figure 16: Search result list (example: Search Settlement Instructions)

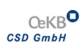

Settlement Services.

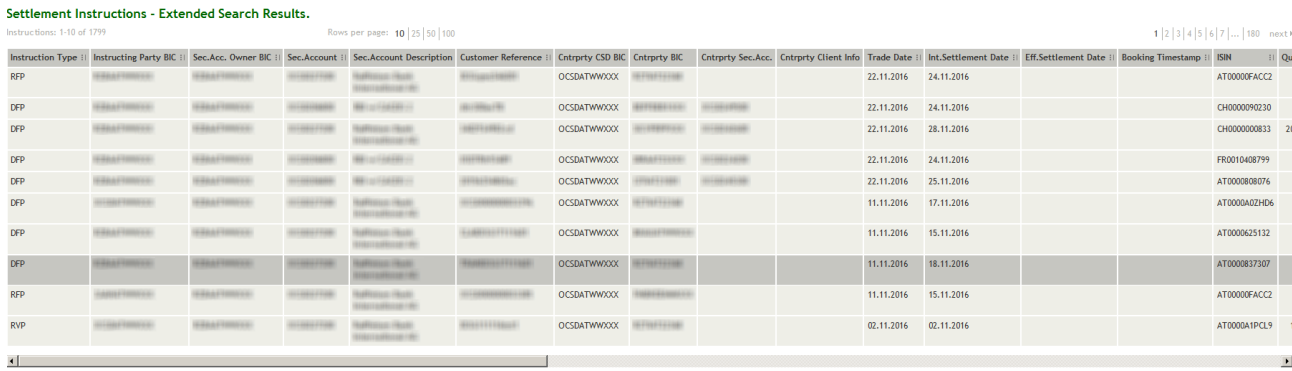

Figure 17: Search result list (extended search results 1 (example: Search Settlement Instructions)

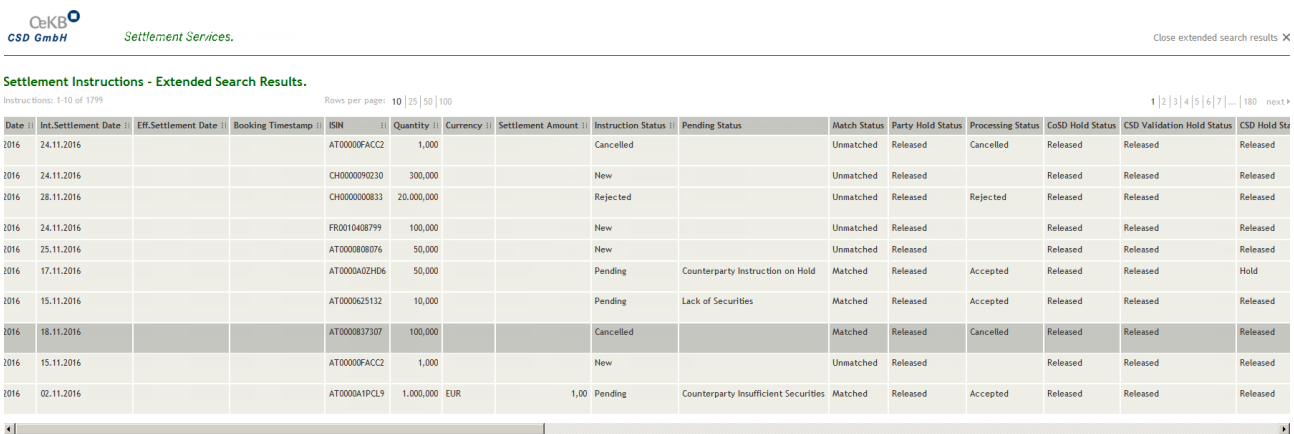

### Figure 18: Search result list ( extended search results 2 ( example: Search Settlement Instructions)

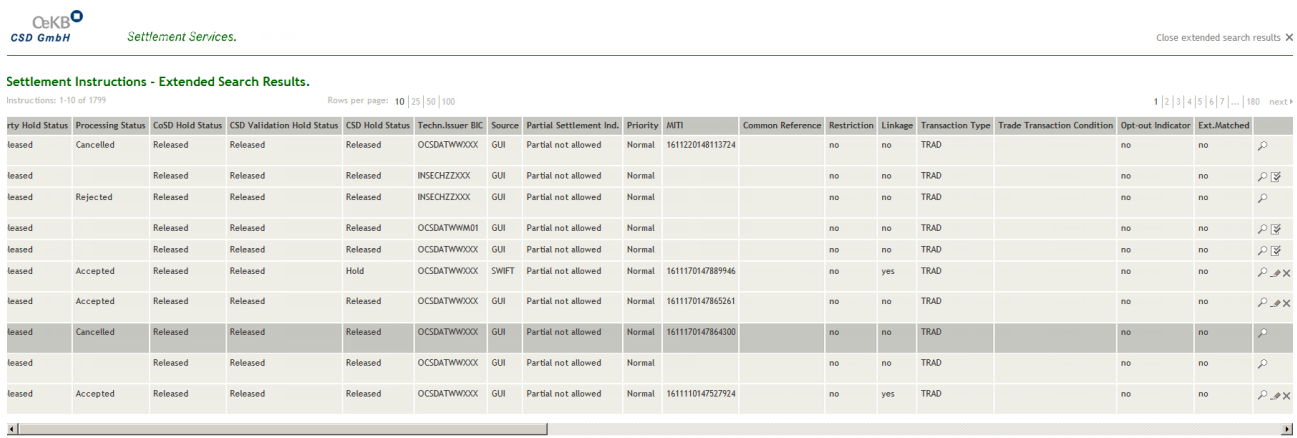

Figure 19: Search result list ( extended search result 3 ( example: Search Settlement Instructions)

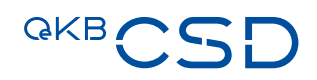

## **How to Use the Extended Search Results Option of the Search Result List**

- Step by Step 1 Click on the icon  $\overline{I}^{\text{op}}$  (Extend search results) left above the search result list. The table is expanded to show all columns available for the current type of record.
	- 2 You have the following options:
		- a Use the scroll bar at the bottom of your browser window to scroll to the columns further right.
		- **b** Use the scroll bar at the bottom of your browser to move the display all the way across to the right to use the processing options available for the individual records in each row (detail view  $\mathcal{P}$ , edit  $\mathcal{P}$ , delete X).
	- 3 Click on the X icon on the top right of the search result list (Close extended search results).

The regular view of the search result list appears again.

## **3.5.2 Search Templates**

The search screens provide an option to define and save customised templates for frequently searched parameters. Search templates are stored user-specific. They will be available for you in the Settlement Client every time you log on with your user name and password.

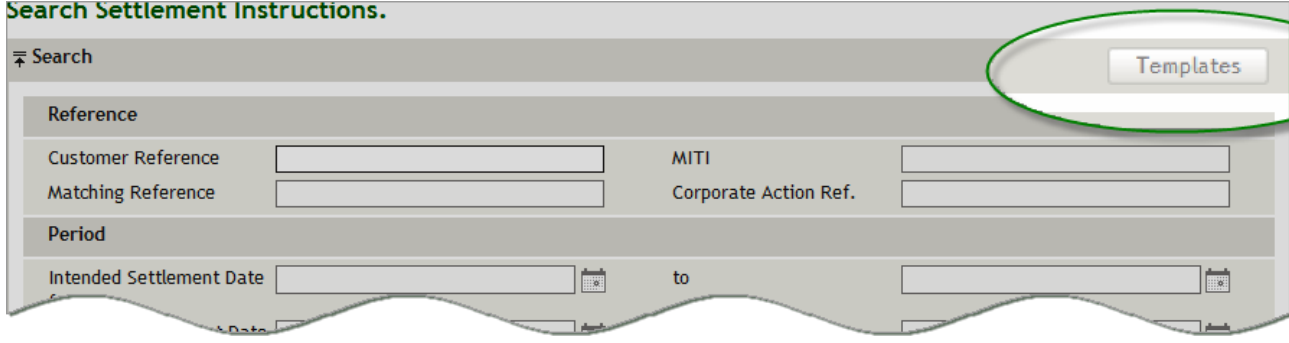

Figure 20: Search template ( example: Search Settlement Instructions)

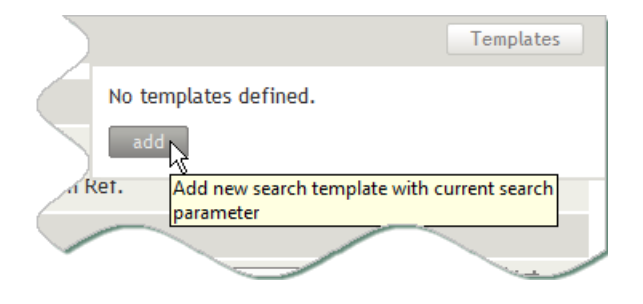

Figure 21: Creating a new search template

## 3.5.2.1 Creating a Search Template

Step by Step 1 Open the desired search screen.

- 2 Enter the desired search criteria in the available fields or limit the selections in the fields completed by the system.
- 3 In the search screen, click on the Templates button. The Template pop-up dialog appears.
- 4 Enter a name of your choice for the search template.
- 5 Click save to save your changes. The search template is saved with the search criteria you selected and the name of the saved search template will be displayed the next time you open the Template pop-up dialog.

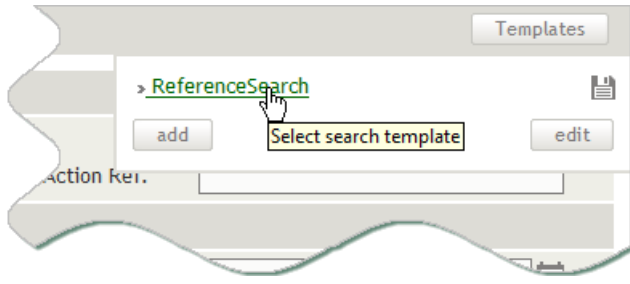

Figure 22: Using a search template

## 3.5.2.2 Using a Search Template

- Step by Step 1 Open the desired search screen.
	- 2 In the search screen, click on the Templates button. The Template pop-up dialog appears.
	- 3 In the list of available search templates, click on the template you would like to use.

The system displays the search criteria saved in the template in the search screen.

 4 Modify the search criteria if necessary, add more criteria or initiate the search using these criteria.

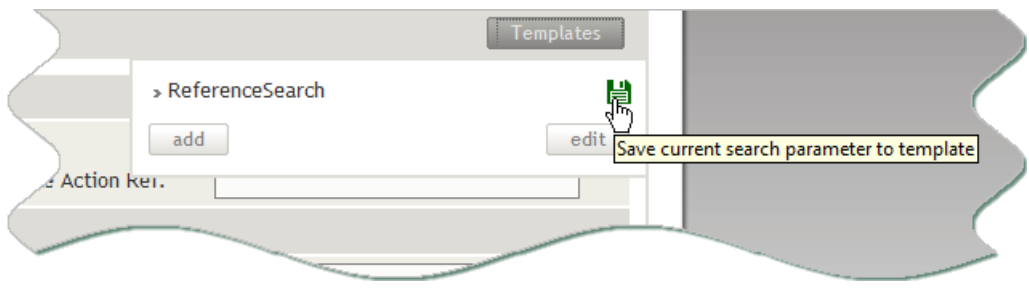

Figure 23: Modifying a search template

## 3.5.2.3 Modifying a Template

- Step by Step 1 Open the desired search screen.
	- 2 In the search screen, click on the Templates button. The Template pop-up dialog appears.
	- 3 In the list of available search templates, click on the template you would like to use.

The system displays the search criteria saved in the template in the search screen.

- 4 Modify the search criteria if necessary or add more criteria.
- 5 Click on the  $\Box$  button to the right of the template name. The modified search criteria are saved to the search template.

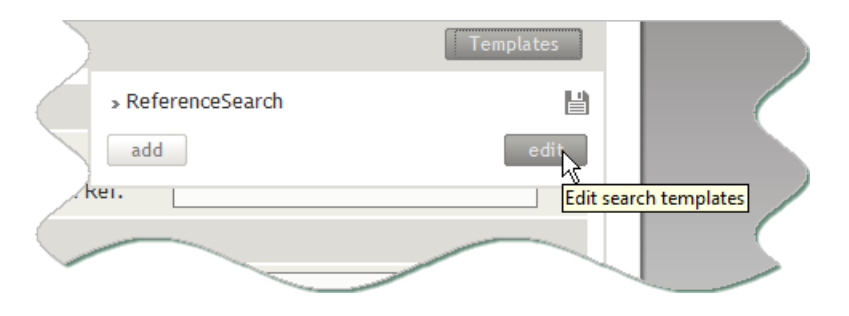

Figure 24: Changing the name of a search template

## 3.5.2.4 Changing the Name of a Template

- Step by Step 1 Open the desired search screen.
	- 2 In the search screen, click on the Templates button. The Template pop-up dialog appears.
	- 3 Click edit in the Template pop-up dialog. The names of the existing search templates are displayed as input fields.
	- 4 Modify the name of the search template you would like to change.
	- 5 Click save to save your changes. The changes are saved and the new name of the saved search template will be displayed the next time you open the Template pop-up dialog.

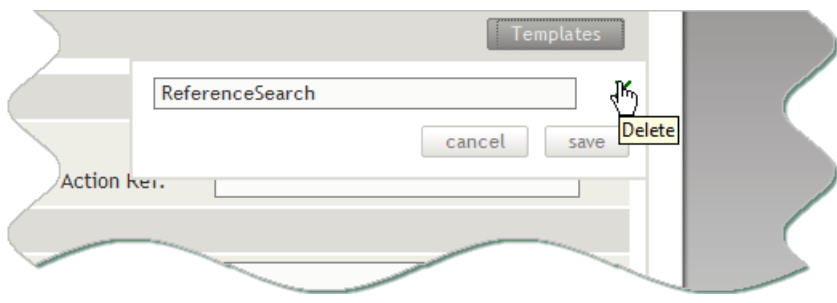

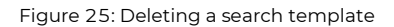

## 3.5.2.5 Deleting a Template

Step by Step 1 In the search screen, click on the Templates button. The Template pop-up dialog appears.

- 2 Click edit in the Template pop-up dialog. The names of the existing search templates are displayed as input fields.
- 3 In the row containing the search template to be deleted, click on the X icon.
- 4 Click save to save your changes. The changes are saved and the search template will no longer be available for future searches.

## **3.6 Data Download (Excel and PDF Download)**

In the Settlement Client you can download data from tables in Excel format and data from detail views in PDF format.

## **3.6.1 Excel Download**

In search result lists you can use the button Excel Download to open the complete search result list as an Excel file and store it locally on your computer if you like. The data are sorted in the same way as the search result list in the extended view (see [extended search results\)](#page-46-1). The download file is opened or saved after you choose the respective option in the Windows system dialog.

## INFO Data download as Excel file is limited to a maximum of 1000 entries.

The Excel download option is available in the following screens:

- [Search Settlement Instructions](#page-101-0)
- [Search Physical Instructions](#page-166-0)
- [Search Allegements](#page-174-0)
- [Securities Positions](#page-185-0)

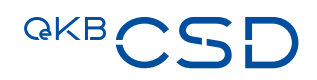

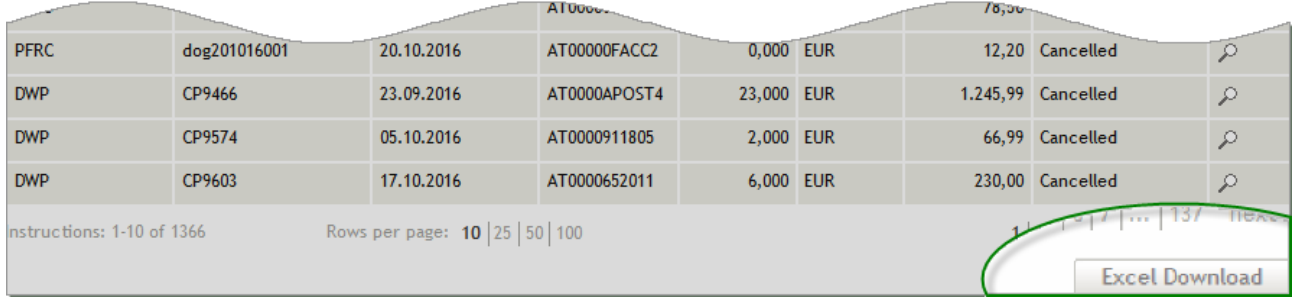

Figure 26: Excel Download - search result list ( example: Search Settlemet Instruction)

## **3.6.2 PDF Download**

In detail views you can use the button PDF Download to display a report for the currently selected record in PDF format and store it locally on your computer if you like. The download file is opened or saved after you choose the respective option in the Windows system dialog.

The PDF download option is available in the following detail views:

- [Settlement Instruction Details](#page-115-0)
- [Allegement Details](#page-178-0)
- [Statement of Holdings](#page-197-0)

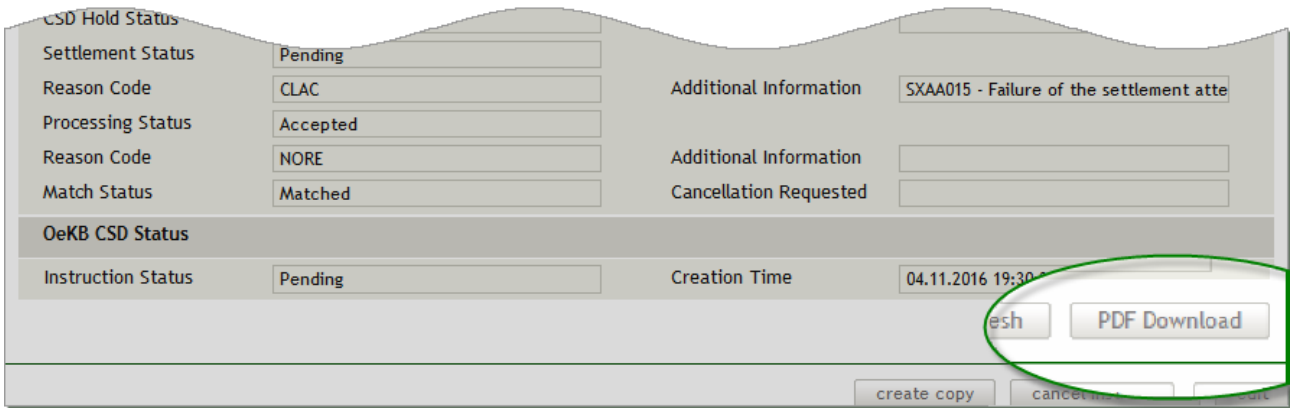

Figure 27: PDF Download - detail view (example: Settlement Instruction Details)

## **4. Settlement Instructions**

Via the menu item *Settlement* you can create new settlement instructions, search for specific settlement instructions in the system, and edit or cancel existing settlement instructions.

## **4.1 Create Settlement Instruction**

## **How to Open the Create Settlement Instruction Screen**

Step by Step 1 In the menu bar, select Settlement > Create Settlement Instruction. The Create Settlement Instruction screen appears.

Creating a new settlement instruction takes 3 steps. The Settlement Client consecutively takes you through the entry of

- [Instruction Details,](#page-54-0)
- [Settlement Parties,](#page-58-0) and
- [Additional Information.](#page-60-0)

After each step, clicking on the next button or on the next step shown in the screen's header and footer (see [Icons\)](#page-26-0) takes you to the next input screen where you can enter more data for the instruction. Each time you switch to the next step, the system validates the data entered. Mandatory fields must be filled and the information entered has to comply with validation rules. Fields filled incorrectly or not at all will be highlighted with a note in red typeface underneath.

TIP By clicking on a previous step or on the **back** button in the header or footer of the screen you can add data to previous input steps.

<span id="page-53-0"></span>A detailed description of all fields, their interdependences from one another or from master data settings, and permitted input (e.g. numbers, text, dates, length, etc.) is available in the **Field Descriptions** table.

The following chapters are a step-by-step descriptions of how to create a new settlement instruction, with instruction type DVP - Delivery versus Payment used as example. The Settlement Client offers the following eight instruction types:

- RFP Receive Free of Payment
- DFP Delivery Free of Payment
- RVP Receive versus Payment
- DVP Delivery versus Payment
- RWP Receive with Payment
- DWP Delivery with Payment

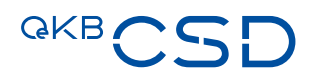

- PFRD Payment Free of Receive Debit
- PFRC Payment Free of Receive Credit
- PFDD Payment Free of Delivery Debit
- PFDC Payment Free of Delivery Credit
- TIP For more detailed background information about the connection to T2S, the securities and cash account structure, and details on intra-CSD, cross-CSD or external-CSD settlement, please refer to Annex 8 Guideline Settlement and Securities Account Administration.

The following description and step-by-step guide for creating a new instruction, where the instruction type DVP - Delivery versus payment is used as example only, takes into consideration that certain fields are filled in by the system according to master data settings. The step-by-step descriptions therefore only list the fields which usually require user input and hints on fields displayed differently for other instruction types or needing different input than in the case of DVP. A detailed description of all fields, their interdependences from one another or from master data settings, and permitted input (e.g. numbers, text, dates, length, etc.) is available in the **Field Descriptions** table.

## <span id="page-54-0"></span>**4.1.1 Entering Instruction Details (Example DVP)**

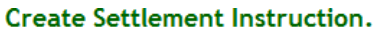

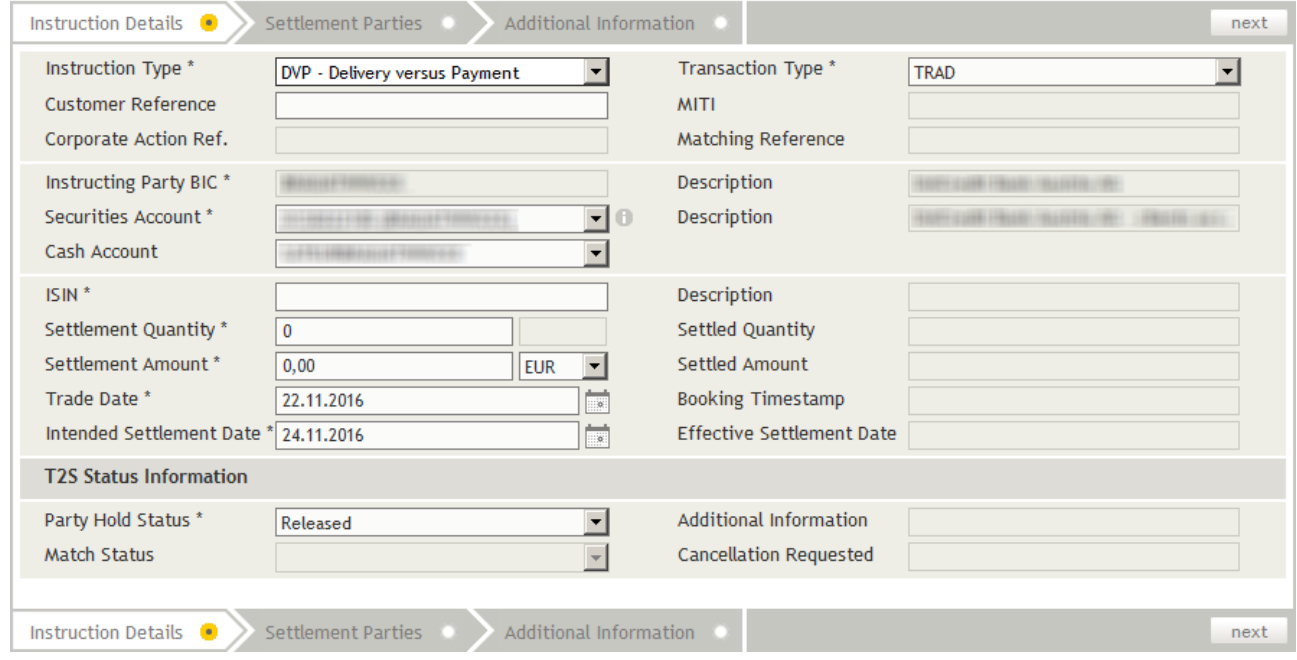

Figure 28: Create Settlement Instruction - Instruction Details (Example DVP - Delivery versus Payment)

How to Enter the Instruction Details of a New Settlement Instruction

## Step by Step 1 In the menu bar, select Settlement > Create Settlement Instruction.

The Create Settlement Instruction screen appears.

2 In the field Instruction Type, select the instruction type.

The system activates the fields relevant for the selected instruction type and in some fields allocates the appropriate entries available for selection. The system automatically inserts the appropriate predefined values into the fields:

- Transaction Type (= TRAD)
- Instructing Party BIC (= inputting party) incl. Description
- Securities Account (= default securities account of the inputting party) incl. **Description**
- INFO The field Securities Account additionally displays the BIC of the securities account holder.
- TIP Hover the mouse pointer over the icon  $\bullet$  to have additional information displayed about the securities account. See [Fields, Buttons and Icons.](#page-27-0)
- Cash Account (= default cash account for the settlement amount currency)
- INFO The field Cash Account is not displayed in the screen for the instruction types Free of Payment (DFP, RFP).
- Settlement Quantity (0)
- INFO For the instruction types Free of Delivery and Free of Receive (PFR Debit, PFR Credit, PFD Debit, PFD Credit), the Settlement Quantity field is automatically filled with the value "0" and disabled for input.
- Settlement Amount (0,00)
- Settlement Amount Currency (EUR)
- INFO The fields Settlement Amount, Settlement Amount Currency and Settled Amount are not displayed in the screen for the instruction types Free of Payment (DFP, RFP).
- Trade Date (= current date)
- Intended Settlement Date (= trade date + 2 T2S Opening Days)
- Party Hold Status (as specified in the securities account master data)

You may modify these values wherever necessary. Please note, however, that some fields only allow changes within the limits of the predefined master data. For detailed field descriptions, please refer to chapter **Field Descriptions**.

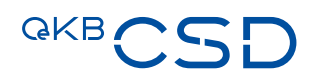

- NOTE Remember to verify all the fields automatically completed by the system to make sure all details have been entered correctly.
- INFO If you do not enter your own reference in the optional Customer Reference field, the system will automatically generate a unique reference for identification of the instruction.
- 3 In the field ISIN, enter the desired financial instrument.

In the field Description, the system automatically completes the details stored for the selected financial instrument and in the field Quantity Type the type of listing.

- TIP There is an auto-complete function available in the ISIN field: You need only enter the country code; the system will then suggest a list of available ISIN.
- $TIP$  Hover the mouse pointer over the icon  $\theta$  to have additional information displayed about the ISIN. See **Fields**, Buttons and Icons.
- 4 In the field Settlement Quantity, enter the desired quantity or nominal value (greater than 0).

INFO For the instruction types Free of Delivery and Free of Receive (PFR Debit, PFR Credit, PFD Debit, PFD Credit), the Settlement Quantity field is automatically filled with the value "0" and disabled for input.

- 5 In the field Settlement Amount, enter the desired amount.
	- NOTE For the instruction types with Payment and versus Payment (RWP, DWP, RVP, DVP), and for the payment instruction types (PFRD, PRFC, PFDD, PFDC) the field Settlement Amount becomes a mandatory field.
	- INFO The default currency of the Settlement Amount is set to EUR (Euro).
	- INFO The fields Settlement Amount and Settlement Amount Currency are not displayed in the screen for the instruction types Free of Payment (DFP, RFP).
	- INFO The Trade Date field is automatically filled with the current date; the Intended Settlement Date field is automatically filled with the date of the first T2S Opening Day after the next T2S Opening Day (Trade Date + 2 T2S Opening Days). You may modify these dates if required.
	- TIP Saturdays, Sundays, and no T2S Opening Days as listed in the General Terms and Conditions of the OeKB CSD are not T2S Opening Days and are not accepted by the system during the validation of date fields. A corresponding notification is displayed in the screen.
- 6 Click next or click on the next step in the screen's header or footer.

The Settlement Parties page appears.

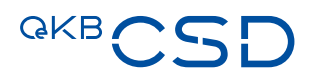

## <span id="page-58-0"></span>**4.1.2 Entering Settlement Parties (Example DVP)**

## **Create Settlement Instruction.**

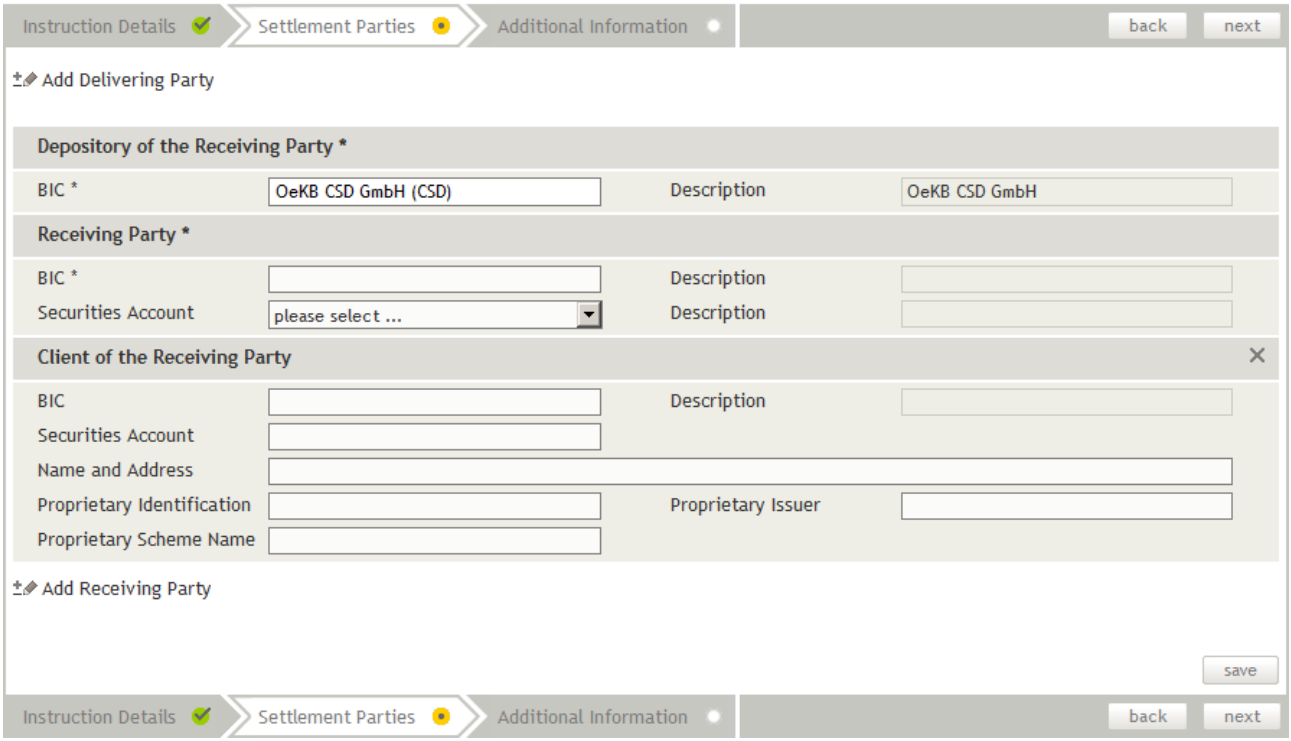

Figure 29: Create Setllement Instruction - Setllement Parties (Example DVP - Delivery versus Payment)

**How to Enter the Settlement Parties of a New Settlement Instruction**

Step by Step In the step Settlement Parties the system completes the following fields:

- BIC (Depository of the Delivering/Receiving Party) incl. Description (= OCSDATWWXXX)
- TIP The BIC (Depository of the Delivering/Receiving Party) field may be used to enter the CSD of the counterparty, e.g. in the case of cross-CSD settlement.
- 1 In the field BIC (Delivering/Receiving Party), enter the BIC of the CSD participant.
- NOTE If required, complete the optional fields in the Client of the Delivering/Receiving Party section or add more parties in the hidden screen sections Add Receiving Party or Add Delivering Party. Please refer to chapter [Field Descriptions](#page-70-0) for more details on the individual fields. If filled, some optionals fields become matching criteria. For details please refer to Annex 8 Guideline Settlement and Securities Account Administration.
- INFO The BIC (Delivering/Receiving Party) field shows the BIC of the instruction's counterparty. For Delivery instruction types and for PFD/PFR Credit, the system expects input of the BIC of the receiving party (receiving party of the payment in case of PFDC/PFRC), for Receive instruction types and for PFD/PFR Debit, input of the BIC of the delivering party (delivering party of the payment in case of PFDD/PFRD).
- TIP If you want to remove a party you have added, click on the X icon at the top right of the additional screen section. You can remove the added parties one by one, starting with the one that was added last.
- 2 You have the following options:
	- a Click next or click on the next step in the screen's header or footer. The **Additional Information** page appears.
	- **b1** Click save to save the instruction.
		- INFO If an authorisation according to the 4-eyes principle is required, this record will be listed in the Tasks waiting for approval section of the task box until it gets authorised by a releaser.

The instruction is saved and submitted to the system for processing or for 4EP authorisation. The system displays the Settlement Instruction Summary, where you can verify the data you have entered. The screen includes the Instruction History and the Status History in separate tabs.

b2 Click ok in the Settlement Instruction Summary to confirm your entries. The entry page appears.

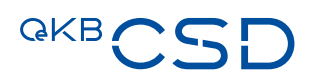

## <span id="page-60-0"></span>**4.1.3 Entering Additional Information (Example DVP)**

## **Create Settlement Instruction.**

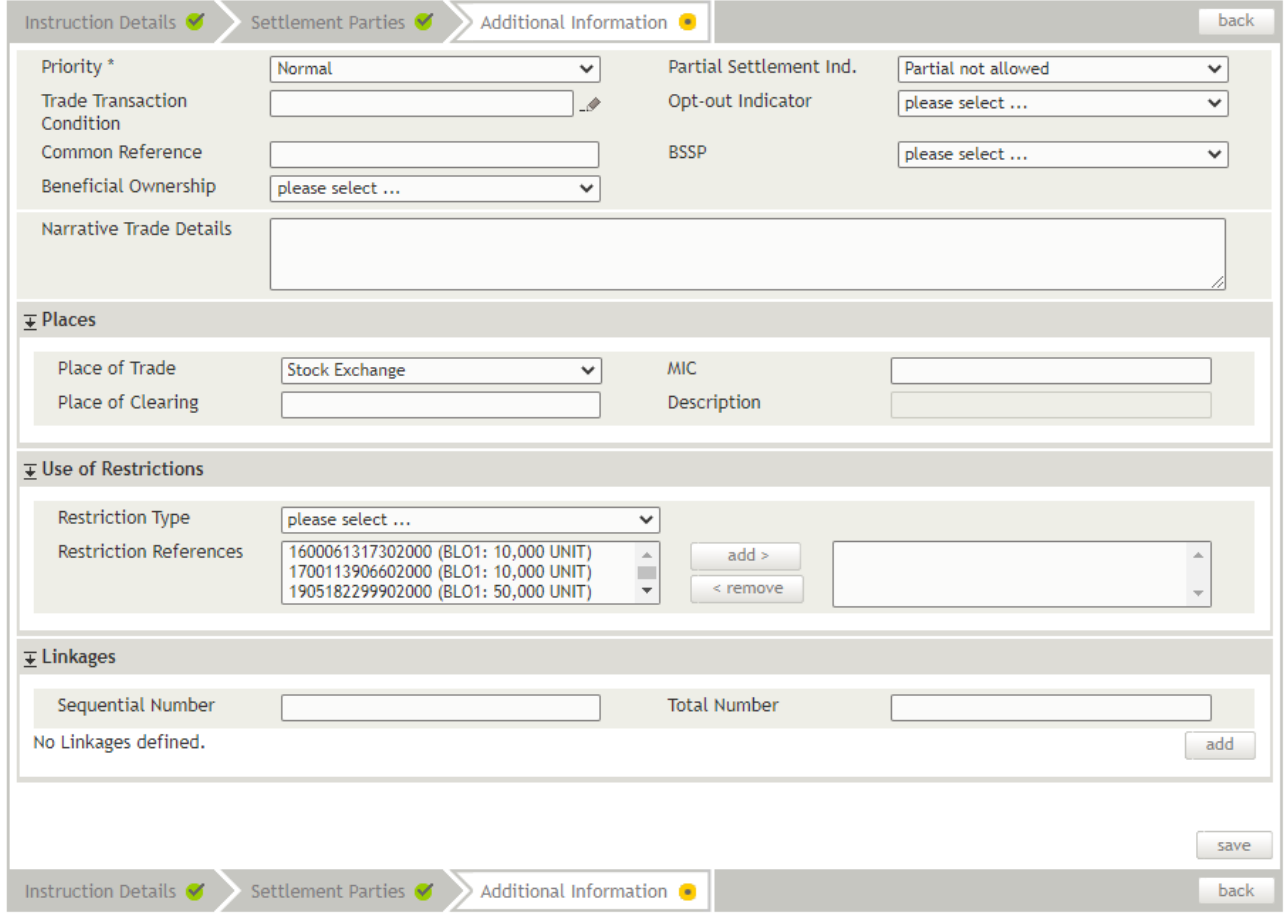

Figure 30: Create Settlement Instruction - Additional information (Example DVP - Delivery versus Payment)

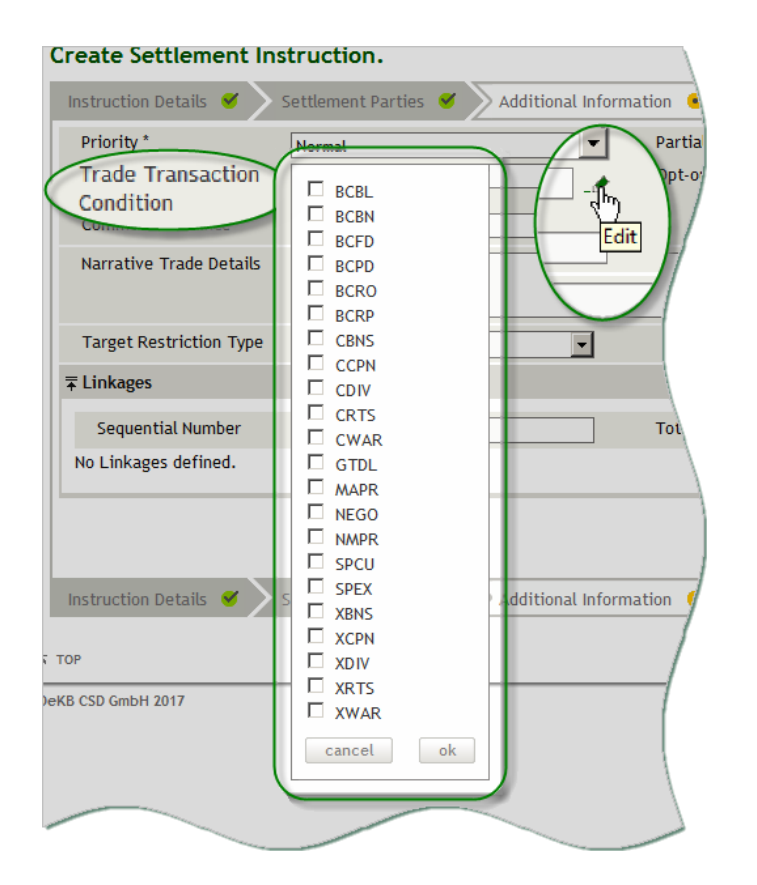

Figure 31: Create Settlement Instruction, Trade Transaction Condition - Additional Information (pop-up dialog)

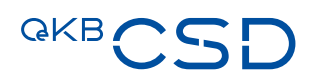

## How to Enter Additional Information of a New Settlement Instruction

Step by Step In the step Additional Information the system completes the following fields:

- Priority (= Normal)
- Partial Settlement Indicator (as specified in the securities account master data)
- TIP Use of Restrictions / Target Restriction Type: Here you can assign Restriction References (i.e. positions previously blocked, reserved or earmarked by intra-position movements) that will be used to settle the instruction. For details on restrictions, please refer to the chapters [Entering Restrictions for Delivery Instructions](#page-64-0) and [Entering Restrictions](#page-65-0)  [for Receive Instructions.](#page-65-0)
- INFO Restrictions are not available for payment-only instructions (PFRD, PFRC, PFDD, PFCC).
- TIP Linkages: Here you can define Linkages (i.e. connections with other instructions or restrictions) that shall apply to an instruction. To do so, click on the function link Linkages. This opens a drop-down screen section, where you can fill in the corresponding fields. For more information on linkages, please refer to chapter **Entering Linkages for an** [Instruction.](#page-66-0)
- 1 Click save to save the instruction.

INFO If an authorisation according to the 4-eyes principle is required, this record will be listed in the Tasks waiting for approval section of the task box until it gets authorised by a releaser.

The instruction is saved and submitted to the system for processing or for 4EP authorisation. The system displays the Settlement Instruction Summary, where you can verify the data you have entered. The screen includes the Instruction History and the Status History in separate tabs.

2 Click ok in the Settlement Instruction Summary to confirm your entries. The entry page appears.

### Creation of settlement instruction must be approved by another user.

## **Settlement Instruction Summary.**

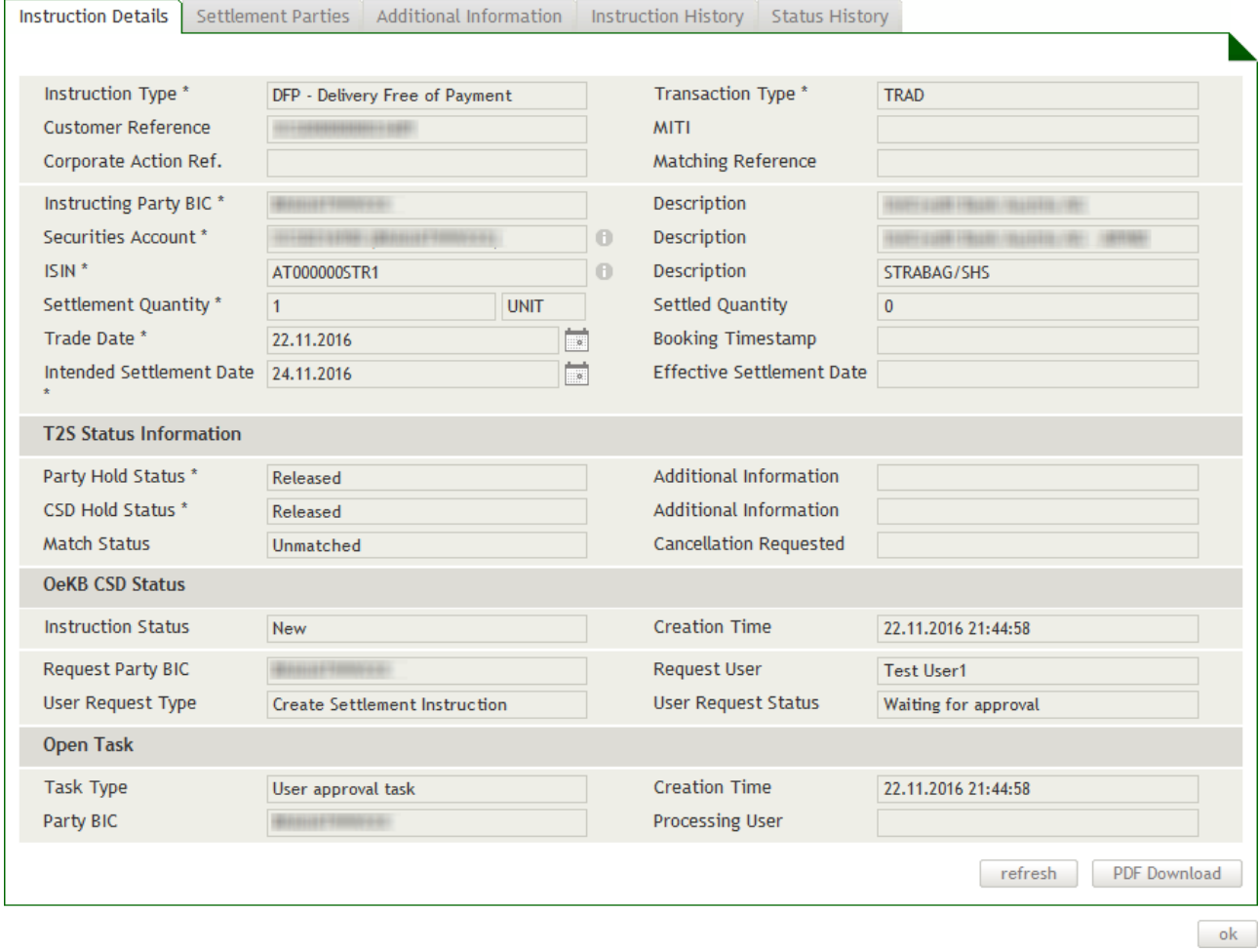

Figure 32: Settlement Instruction Summary, page 1 ( example DPF with 4EP authorisation)

## **4.1.4 Place of Trade and Place of Clearing for an Instruction**

It is possible to add the 'Place of Trade' and the 'Place of Clearing' to an instruction. Entering places is possible during the step Additional Information when creating a new settlement instruction. Places are defined in the drop-down screen section Places. The Place of Trade can be selected from a variety of options in a drop-down menu. The Place of Clearing has to be a 11-digit BIC. If "Stock Exchange" has been selected, it is also possible to enter the MIC code.

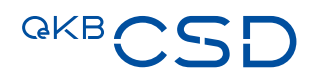

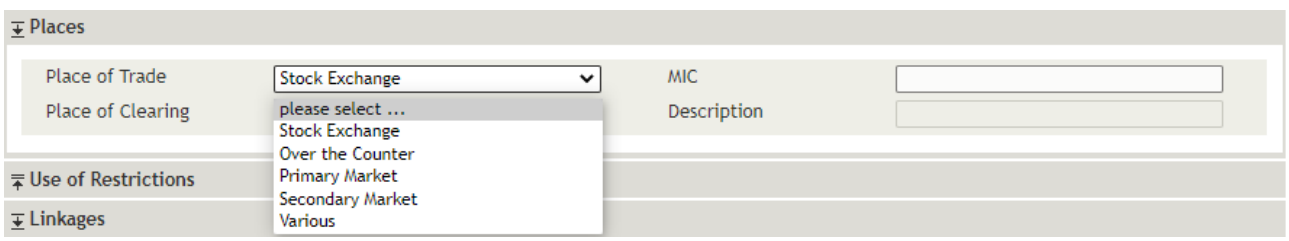

Figure 33: Use of Restrictions - function link (Create Settlement Instruction - Additional Information, delivery istructions)

## <span id="page-64-0"></span>**4.1.5 Entering Restrictions for Delivery Instructions**

It is possible to assign previously blocked or reserved positions when creating a new or editing an existing delivery instruction. Exactly these positions will then be used to settle the instruction. For details on how to block and reserve positions, please refer to [Create Intra-Position Movement.](#page-129-0)

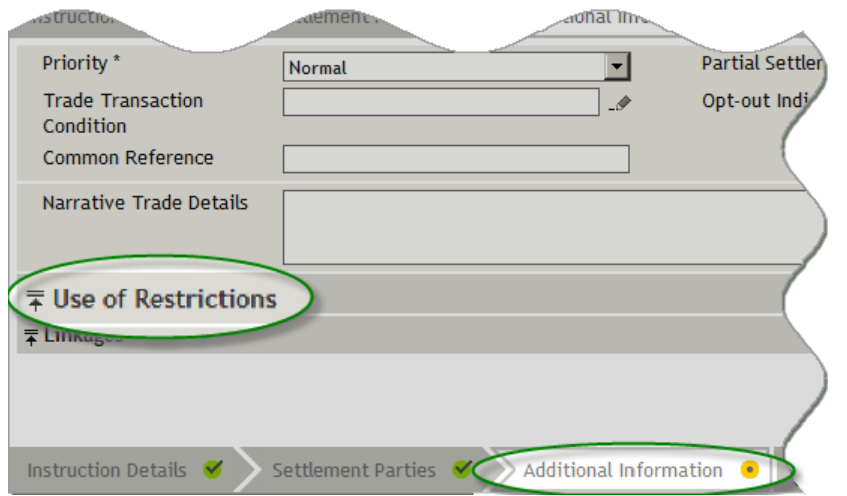

Figure 34: Use of Restrictions - function link (Create Settlement Instruction - Additional Information, delivery instructions)

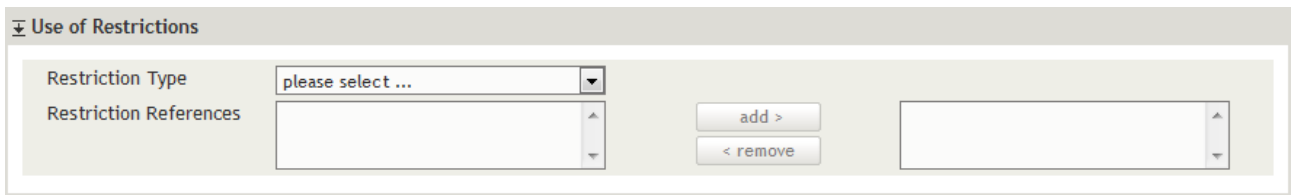

Figure 35: Restrictions for a delivery instruction (drop-down screen section)

## 4.1.5.1 Assigning Restrictions (blocked or reserved positions) to a Delivery Instruction

You can use certain positions to settle an instruction if they have been defined earlier.

NOTE Restrictions can only be used for an instruction if the necessary restrictions have been created in the form of intra-position movements before. For details se[e Create Intra-Position Movements.](file:///D:/1%20-%20AllMyFiles/Business%20Projects/OeKB/30%20+%2031%20Settlement%20Client%20GoLive/Translation/CreateSR)

**How to Assign a Blocked or Reserved Position to a Delivery Instruction**

- Step by Step 1 In step 3, Additional Information, of the Create Settlement Instruction screen, open the drop-down screen section Restrictions (see fig. Fehler! Verweisquelle konnte nicht gefunden werden.). To do so, click on the Use of Restrictions function link. The drop-down screen section Use of Restrictions appears (see fig. Fehler! Verweisquelle konnte nicht gefunden werden.).
	- 2 In the field Restriction Type, select the type of restriction. The field Restriction References (left-hand) lists the references of all restriction of the selected type previously entered, including the quantity available in the respective restriction.
	- 3 Click on the reference of the restriction which you want to assign to the instruction.
	- 4 Click on the add > button. The reference of the selected restriction is assigned and displayed in the righthand side Restriction References field.
		- TIP If you have assigned a restriction reference in error, use the < remove button to move the reference back from the right-hand side to the left-hand side Restriction References field.
		- TIP It is possible to assign more than one blocked or reserved positions of different types to one instruction.
	- 5 Continue entering the settlement instruction.

## <span id="page-65-0"></span>**4.1.6 Entering Restrictions for Receive Instructions**

It is possible to assign previously earmarked positions when creating a new or editing an existing receive instruction. The securities received with the instruction are immediately assigned to these securities positions. For details on how to earmark positions, please refer to [Create Intra-Position Movement.](#page-129-0)

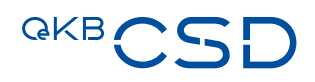

### **Create Settlement Instruction. Instruction Details** ✔ Settlement Parties ♥ Additional Information <sup>0</sup> back Priority<sup>\*</sup> Partial Settlement Ind. Partial allowed Normal  $\overline{\mathbf{v}}$  $\overline{\mathbf{v}}$ **Trade Transaction** Opt-out Indicator please select ...  $\overline{\mathbf{v}}$  $\mathscr{A}$ Condition Common Reference **Beneficial Ownership** please select ...  $\overline{\mathsf{v}}$ Narrative Trade Details **Target Restriction Type** I please select ...  $\ddot{\phantom{0}}$ please select  $\overline{\ast}$  Places EAR1 (Case 3 Position Earmarking) EEUR (Earmarking for auto-collat in EURO)  $\overline{=}$  Linkages EGBP (Earmarking for auto-collat in GB Pound) EXXX (Earmarking for auto-collat) save Instruction Details ● Settlement Parties Additional Information back

Figure 36: Target Restriction Type - dropdown field (Create Settlement Instruction - Additional Information, receive instructions)

## 4.1.6.1 Using Restrictions (earmarked positions) for a Receive Instruction

You can use certain positions to allocate an instruction's securities if they have been defined earlier.

NOTE Restrictions can only be used to allocate an instruction's securities if the necessary restrictions have been created in the form of intra-position movements before. For details see Create Intra-Position [Movements.](file:///D:/1%20-%20AllMyFiles/Business%20Projects/OeKB/30%20+%2031%20Settlement%20Client%20GoLive/Translation/CreateSR)

## **How to Allocate the Securities of a Receive Instruction to an Earmarked Position**

- Step by Step 1 In step 3, Additional Information, of the Create Settlement Instruction screen, open the dropdown field Target Restriction Type (see fig. Fehler! Verweisquelle konnte nicht gefunden werden.) to select the type of restriction.
	- 2 Click on the reference of the restriction to which you want to allocate the securities received in the instruction.
	- 3 Continue entering the settlement instruction.

## <span id="page-66-0"></span>**4.1.7 Entering Linkages for an Instruction (Example DVP)**

It is possible to connect two or more instructions by means of so-called linkages. Entering linkages is possible during the step Additional Information when creating a new or editing an existing settlement instruction. Linkages are defined in the drop-down screen section Linkages. The following instructions can be linked:

- Two or more instructions
- Two or more intra-position movements
- Instructions with intra-position movements

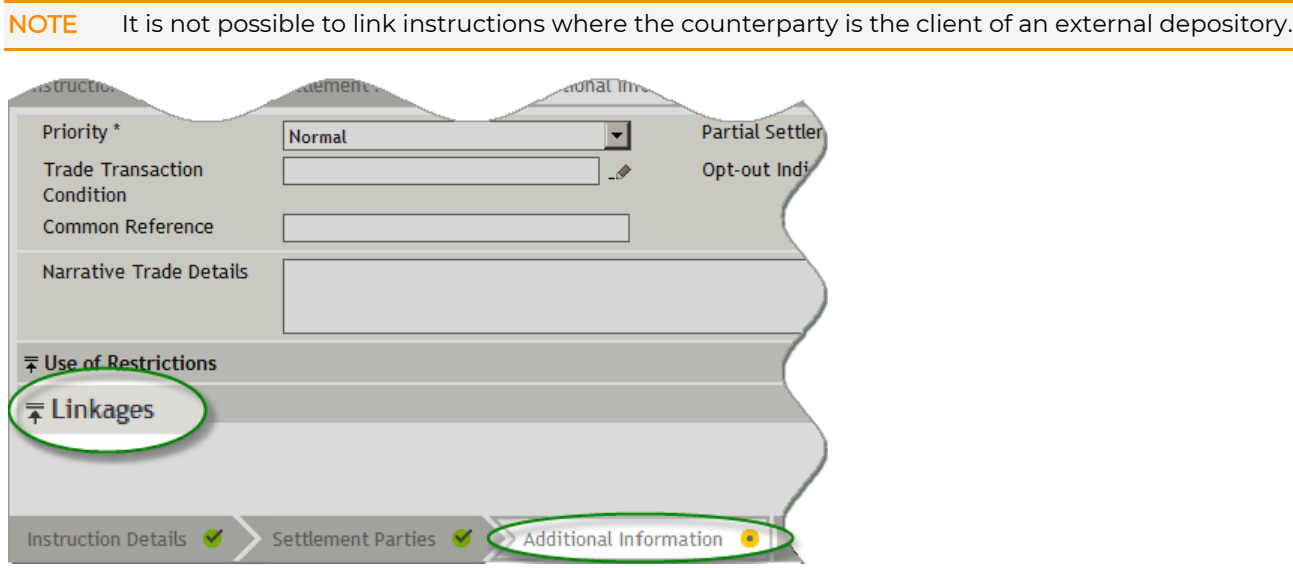

Figure 37: Function link Linkages ( Create Settlement Instrcution - Additional Information)

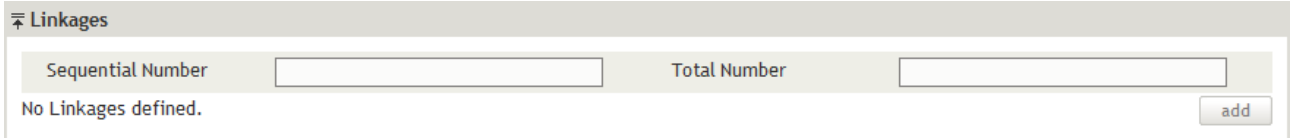

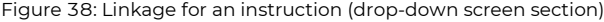

The linkage details can be entered in a pop-up dialog, which opens as soon as you click on the add button.

## Linkage.

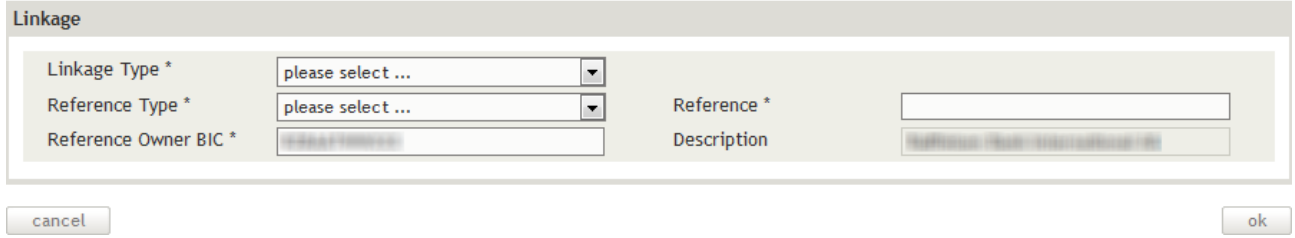

Figure 39: Linkage for an instruction (pop-up dialog)

## 4.1.7.1 Entering Linkages Between Two Instructions (Position Linkage)

There are three ways to connect two instructions by means of a linkage (Linkage Type):

— After: The newly created instruction will be settled after or at the same time as the linked to instruction.

- Before: The newly created instruction will be settled before or at the same time as the linked to instruction.
- With: The newly created instruction will be settled at the same time as the linked to instruction.

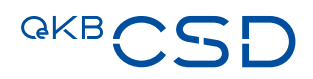

NOTE Instructions with linkages cannot be settled partially.

INFO As an additional option, you can use the Linkage Type Information to connect two or more instructions. This linkage type serves information purposes only. Partial settlement is permitted for linkages of the type Information. The system automatically generates linkages of the type Information for instructions related to auto-collateralisation.

TIP With the corresponding linkage types assigned, you can create sequences of instructions which will be settled one after the other, depending on the order specified by the linkages.

## **How to Enter a Position Linkage Between Two Instructions**

Step by Step 1 In step 3, Additional Information, of the Create Settlement Instruction screen, open the drop-down screen section Linkages. To do so, click on the Linkages function link. (see fig. Fehler! Verweisquelle konnte nicht gefunden werden.) The drop-down screen section Linkages appears (see fig. Fehler! Verweisquelle konnte nicht gefunden werden.).

- 2 Click on the add button. The pop-up dialog Linkage appears (see fig. Fehler! Verweisquelle konnte nicht gefunden werden.).
- 3 In the field Linkage Type, select the type of linkage After, Before or With.
- 4 In the field Reference Type, select the type of reference Customer Reference or MITI.
- 5 In the field Reference, enter the corresponding customer reference or the Market Infrastructure Transaction Identifier (MITI) of the instruction or restriction with which you want to connect the newly created instruction.
- 6 Click ok in the Linkage pop-up dialog to return to the Create Settlement [Instruction](file:///D:/1%20-%20AllMyFiles/Business%20Projects/OeKB/30%20+%2031%20Settlement%20Client%20GoLive/Translation/CreateSIAdditional) screen.
- 7 Continue entering the settlement instruction.

## 4.1.7.2 Entering Linkages Between Several Instructions (Pool Linkage)

It is possible to link several instructions which have to be settled concurrently. To do so, use the reference type Pool in the Linkages pop-up dialog to create the linkage.

NOTE In the case of linkages with the Pool reference type instructions or restrictions with an identical pool reference are settled either all at once or none. If one of the instructions or restrictions within a pool fails to be settled, all other instructions and restrictions in the pool are not settled as well and receive an appropriate Pending status.

## **How to Enter a Pool Linkage Between Several Instructions**

Step by Step 1 In step 3, Additional Information, of the Create Settlement Instruction screen, open the drop-down screen section Linkages. To do so, click on the Linkages function link. (see fig. Fehler! Verweisquelle konnte nicht gefunden werden.) The drop-down screen section Linkages appears (see fig. Fehler! Verweisquelle konnte nicht gefunden werden.).

- 2 Click on the add button. The pop-up dialog Linkage appears (see fig. Fehler! Verweisquelle konnte nicht gefunden werden.).
- 3 In the field Linkage Type, select the type of linkage With.

NOTE Pool linkages only allow the selection With in the field Linkage Type.

- 4 In the field Reference Type, select the type of reference Pool ID.
- 5 In the field Reference, enter the common pool reference all instructions and restrictions in the pool shall share.
- 6 Click ok in the Linkage pop-up dialog to return to the Create Settlement [Instruction](#page-60-0) screen.
- 7 In the field Sequential Number, enter the current consecutive number of this instruction or restriction within the pool.
- 8 In the field Total Number, enter the total number of all instructions and restrictions linked with one another in the pool.
- 9 Continue entering the settlement instruction.

## 4.1.7.3 Entering a Linkage Between an Instruction and an Intra-Position Movement (Position Linkage)

There are three ways to connect an instruction with an intra-position movement by means of a position linkage (Linkage Type):

- $-$  After: The newly created instruction will be settled after or at the same time as the linked to intra-position movement.
- Before: The newly created instruction will be settled before or at the same time as the linked to intraposition movement.
- With: The newly created instruction will be settled at the same time as the linked to intra-position movement.

NOTE Instructions with linkages cannot be settled partially.

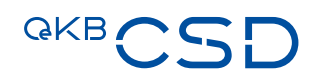

## **How to Enter a Position Linkage Between an Instruction and an Intra-Position Movement**

- Step by Step 1 In step 3, Additional Information, of the Create Settlement Instruction screen, open the drop-down screen section Linkages. To do so, click on the Linkages function link. (see fig. Fehler! Verweisquelle konnte nicht gefunden werden.) The drop-down screen section Linkages appears (see fig. Fehler! Verweisquelle konnte nicht gefunden werden.).
	- 2 Click on the add button. The pop-up dialog Linkage appears (see fig. Fehler! Verweisquelle konnte nicht gefunden werden.).
	- 3 In the field Linkage Type, select the type of linkage After, Before or With.
	- 4 In the field Reference Type, select the type of reference Sub Balance Reference.
	- 5 In the field Reference, enter the restriction reference of the intra-position movement with which you want to connect the newly created instruction.
	- 6 Click ok in the Linkage pop-up dialog to return to the Create Settlement [Instruction](#page-60-0) screen.
	- 7 Continue entering the settlement instruction.

## <span id="page-70-0"></span>**4.1.8 Field Descriptions (Create Settlement Instruction)**

The description of the fields in the Create Settlement Instruction screen is sectioned in three parts, i.e. the three steps:

- [Instruction Details,](#page-71-0)
- [Settlement Parties,](#page-85-0) and
- [Additional Information](#page-93-0)
- INFO The Create Settlement Instruction screen is used as Edit and Review Settlement Instruction screen (when modifying or releasing an instruction, respectively) and as Settlement Instruction Detail screen (when displaying an instruction) with exactly the same appearance. Field values or entries which differ between these variants of the screen are listed with the descriptions of the respective fields further below.

## <span id="page-71-0"></span>4.1.8.1 Instruction Details (Step 1)

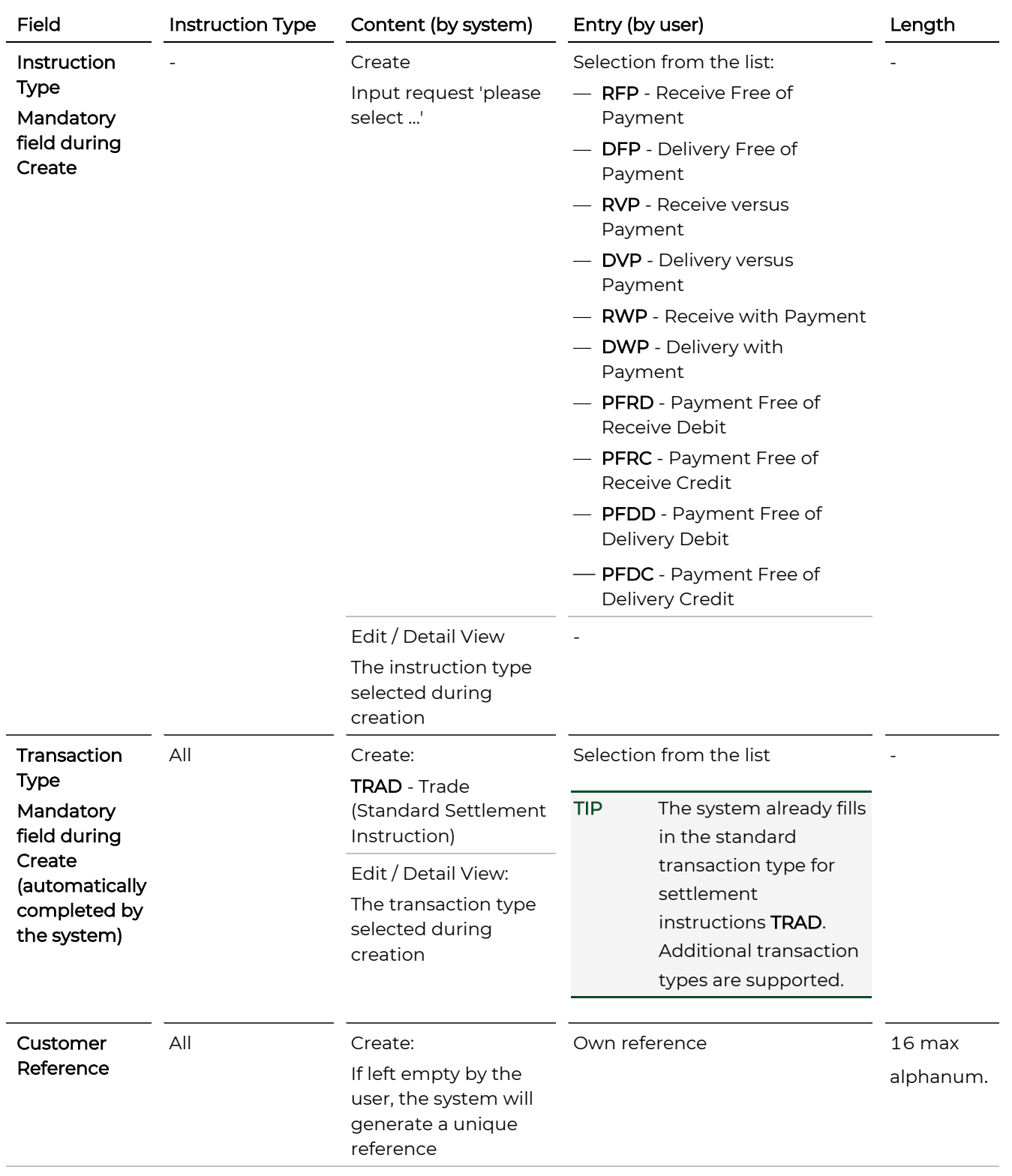
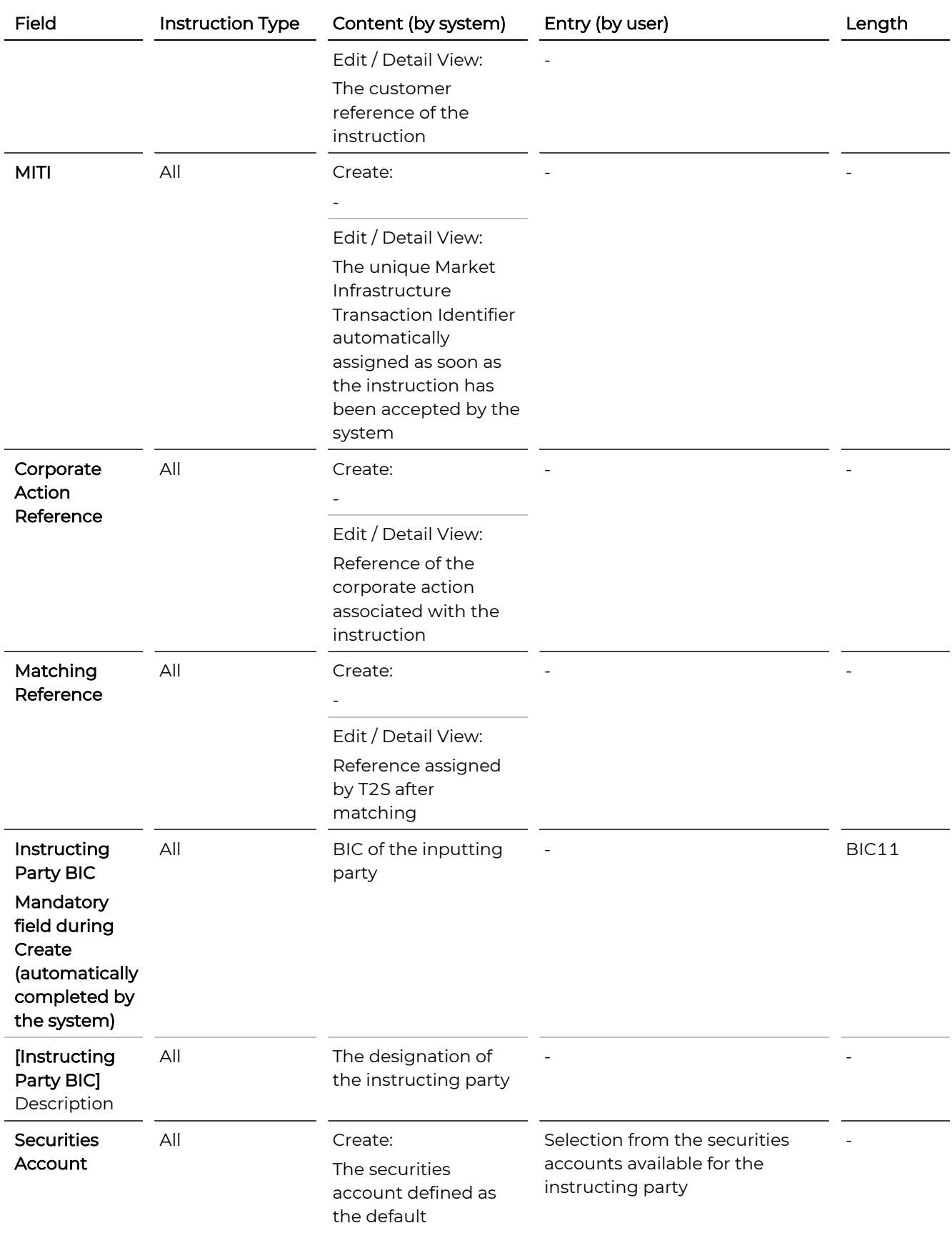

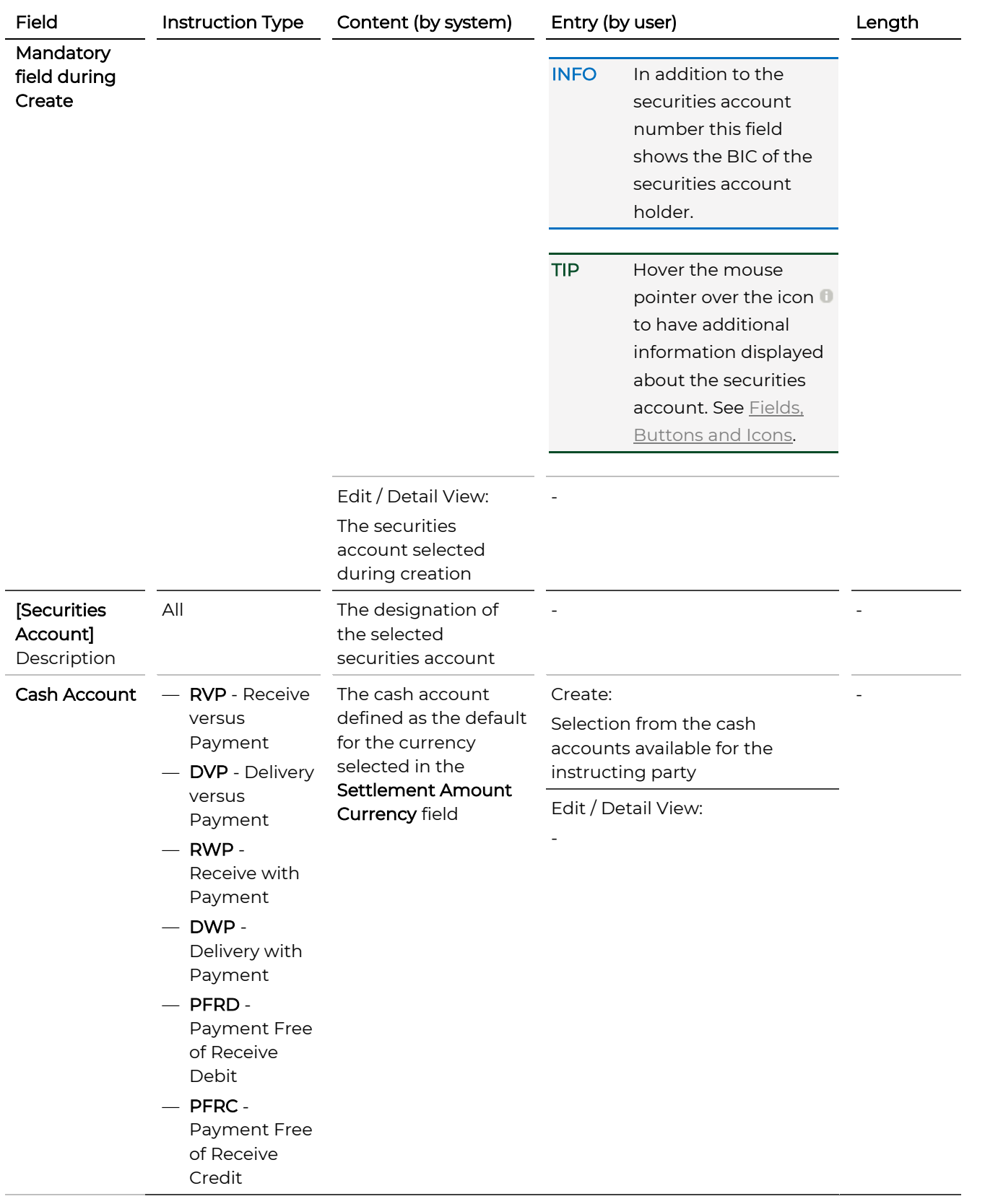

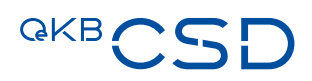

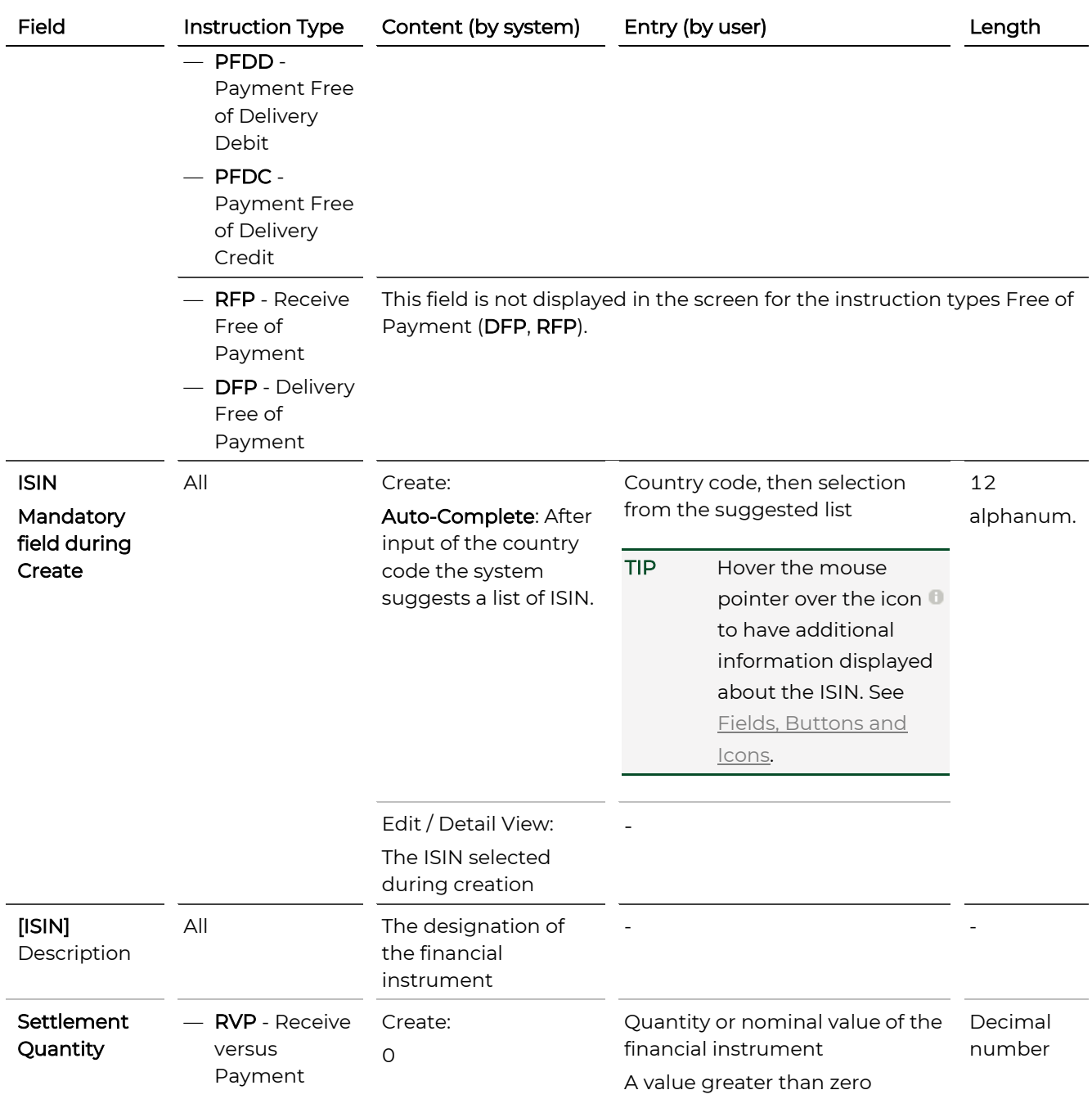

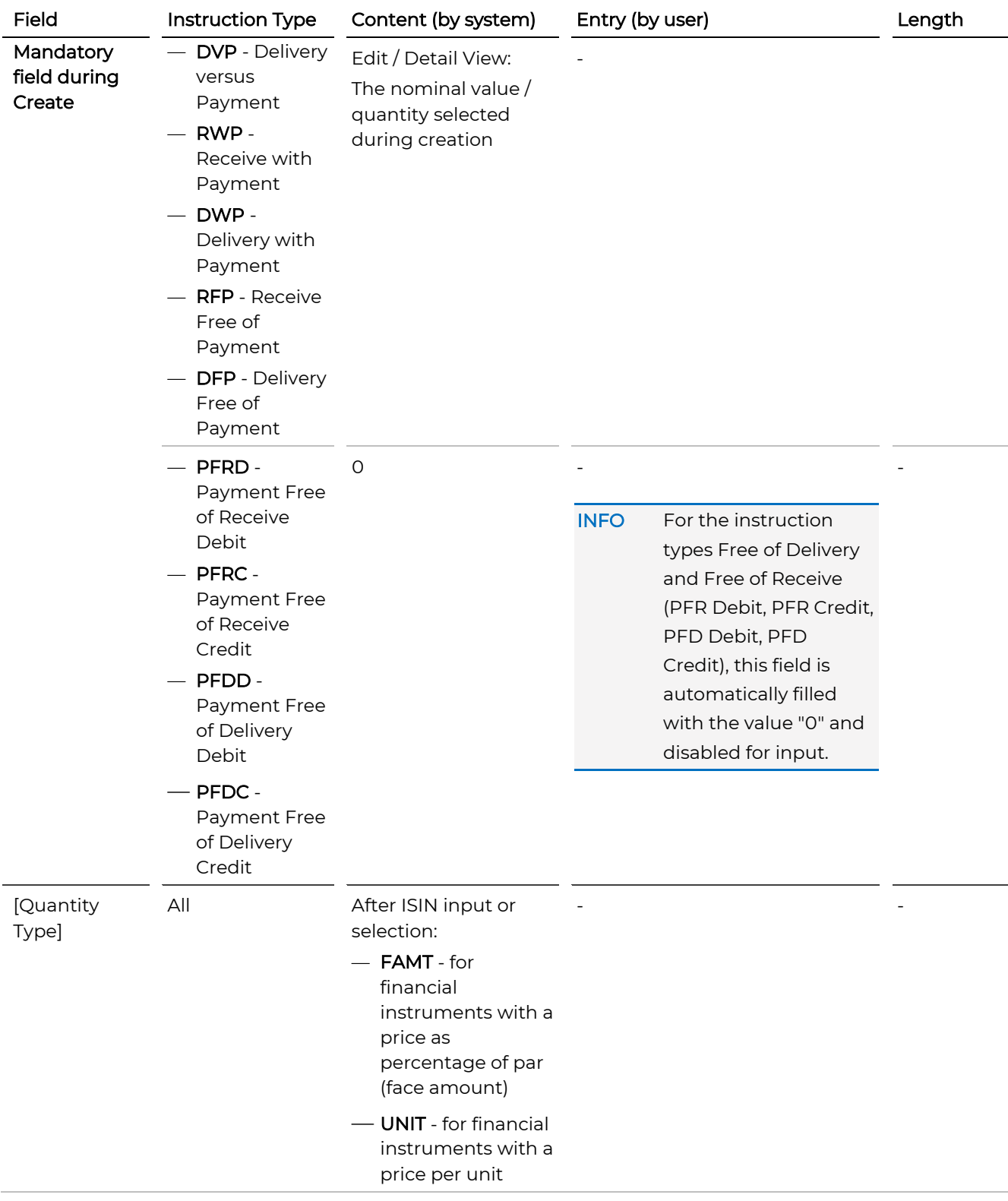

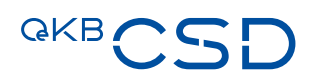

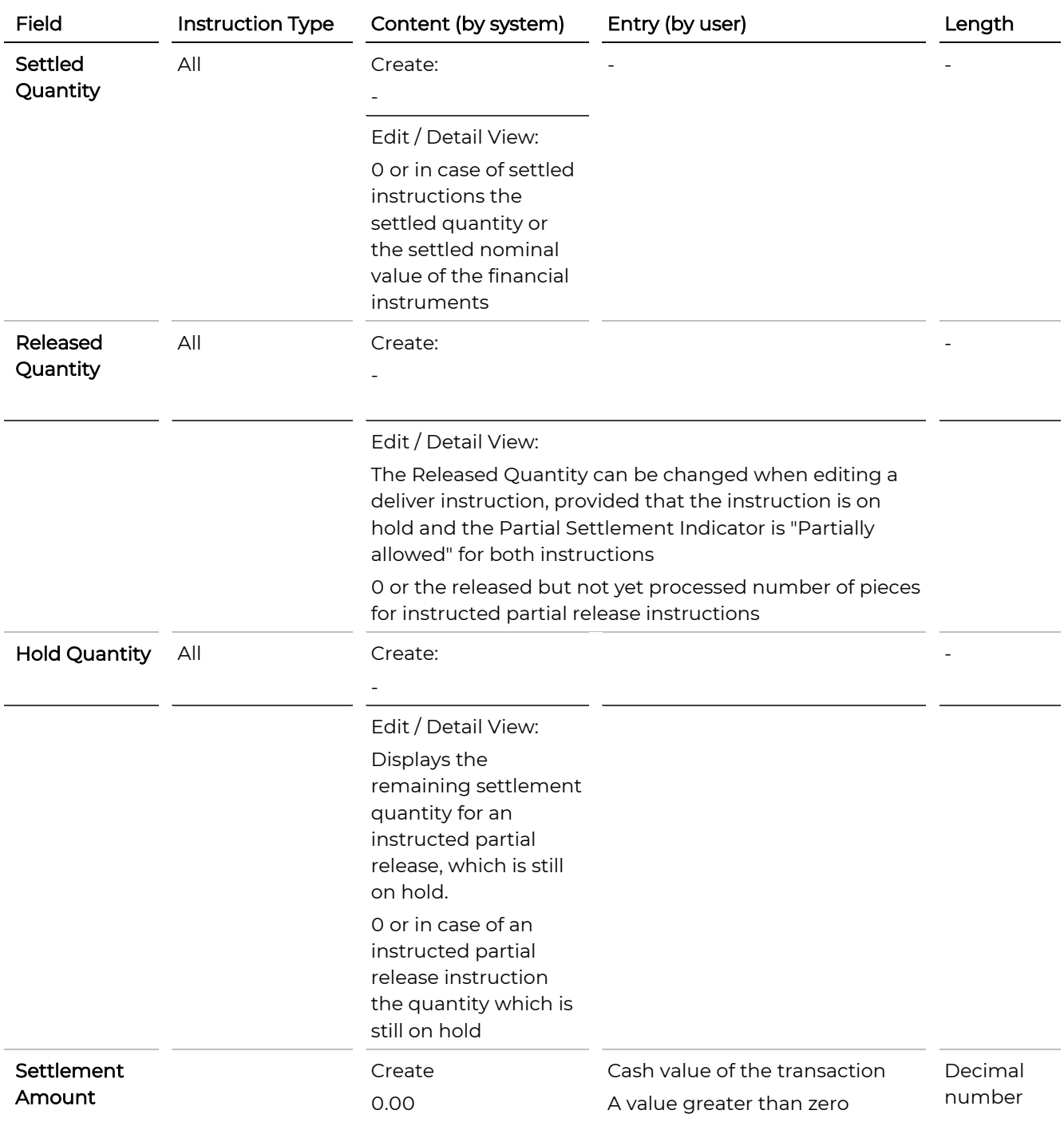

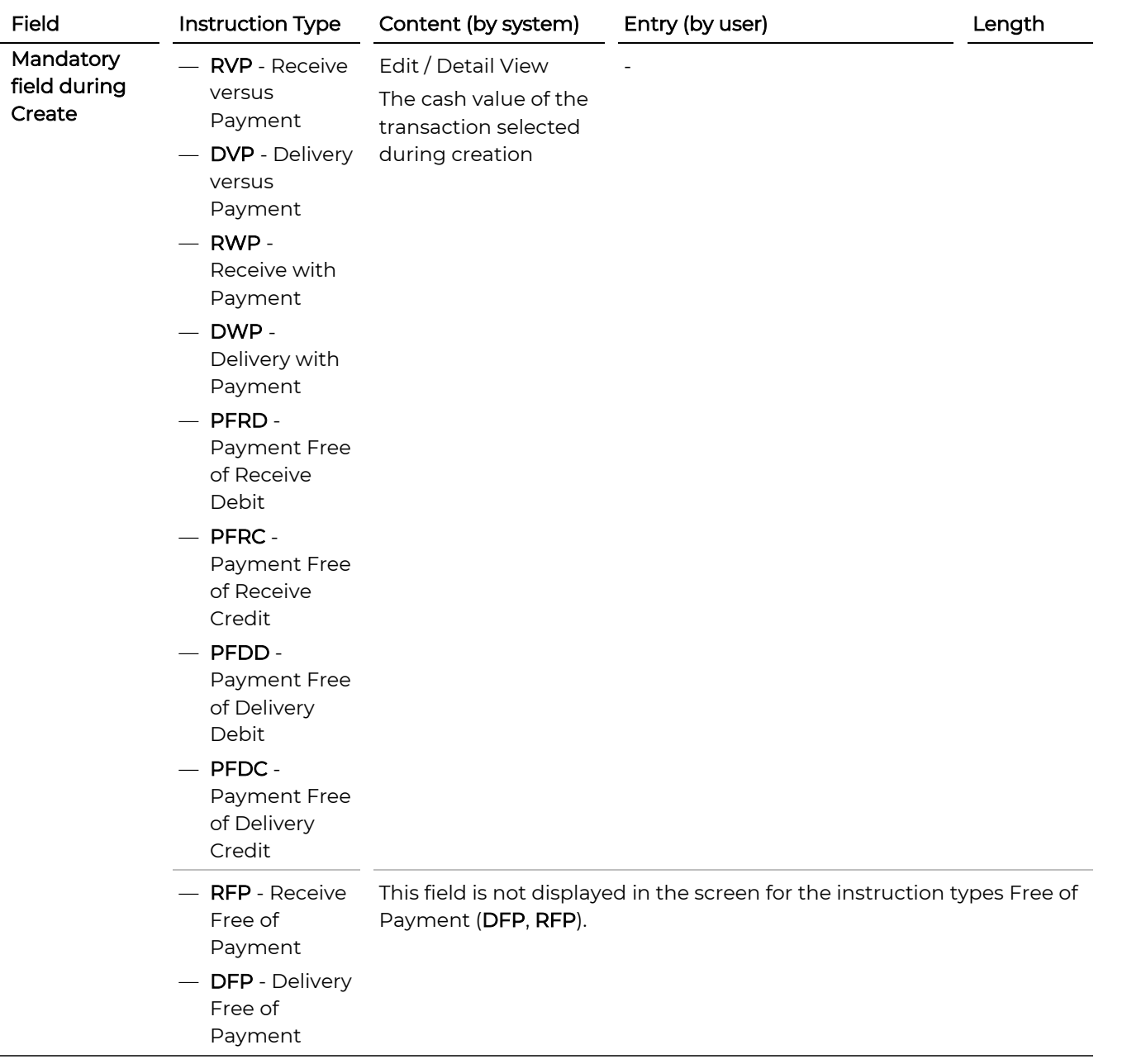

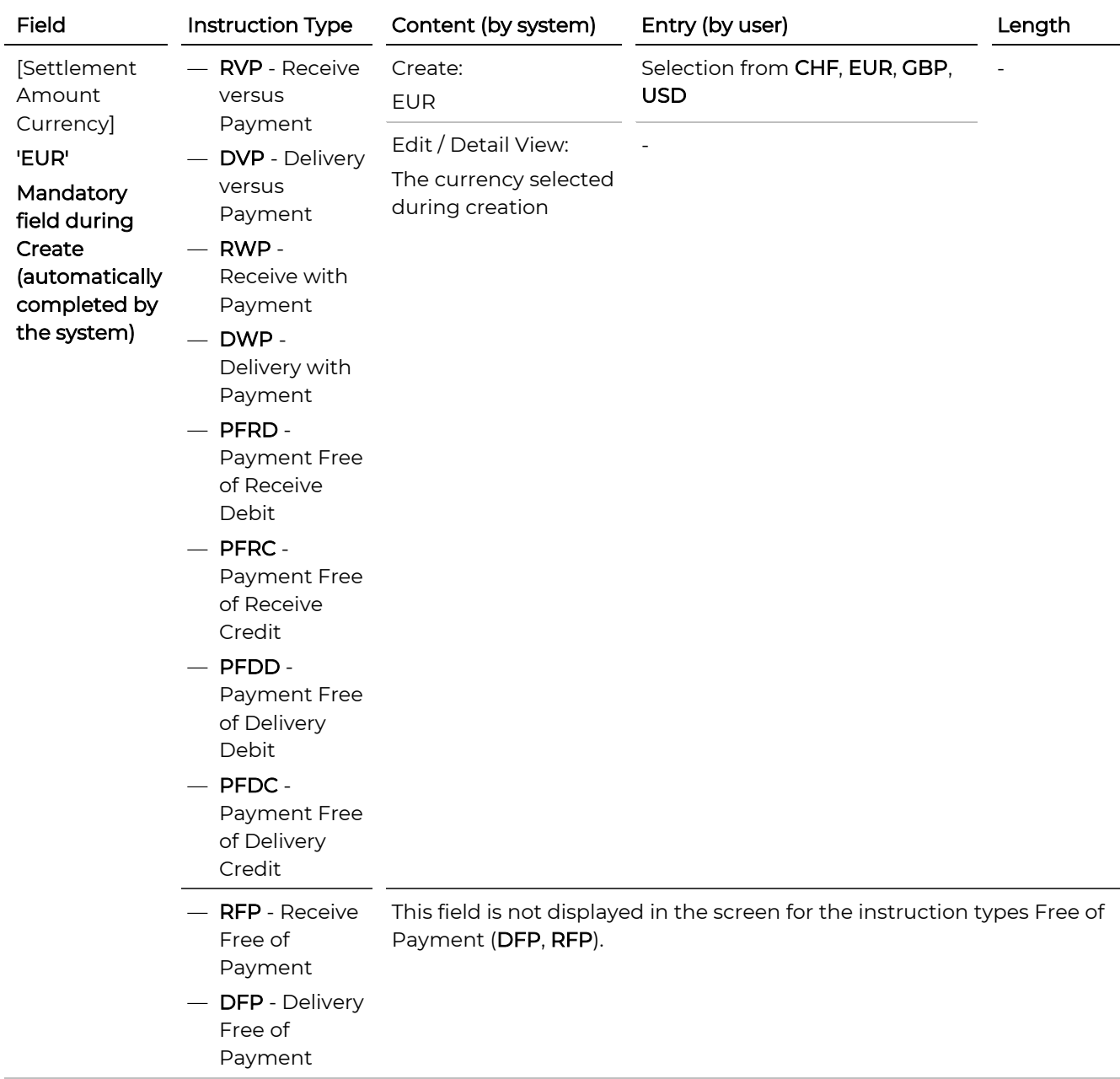

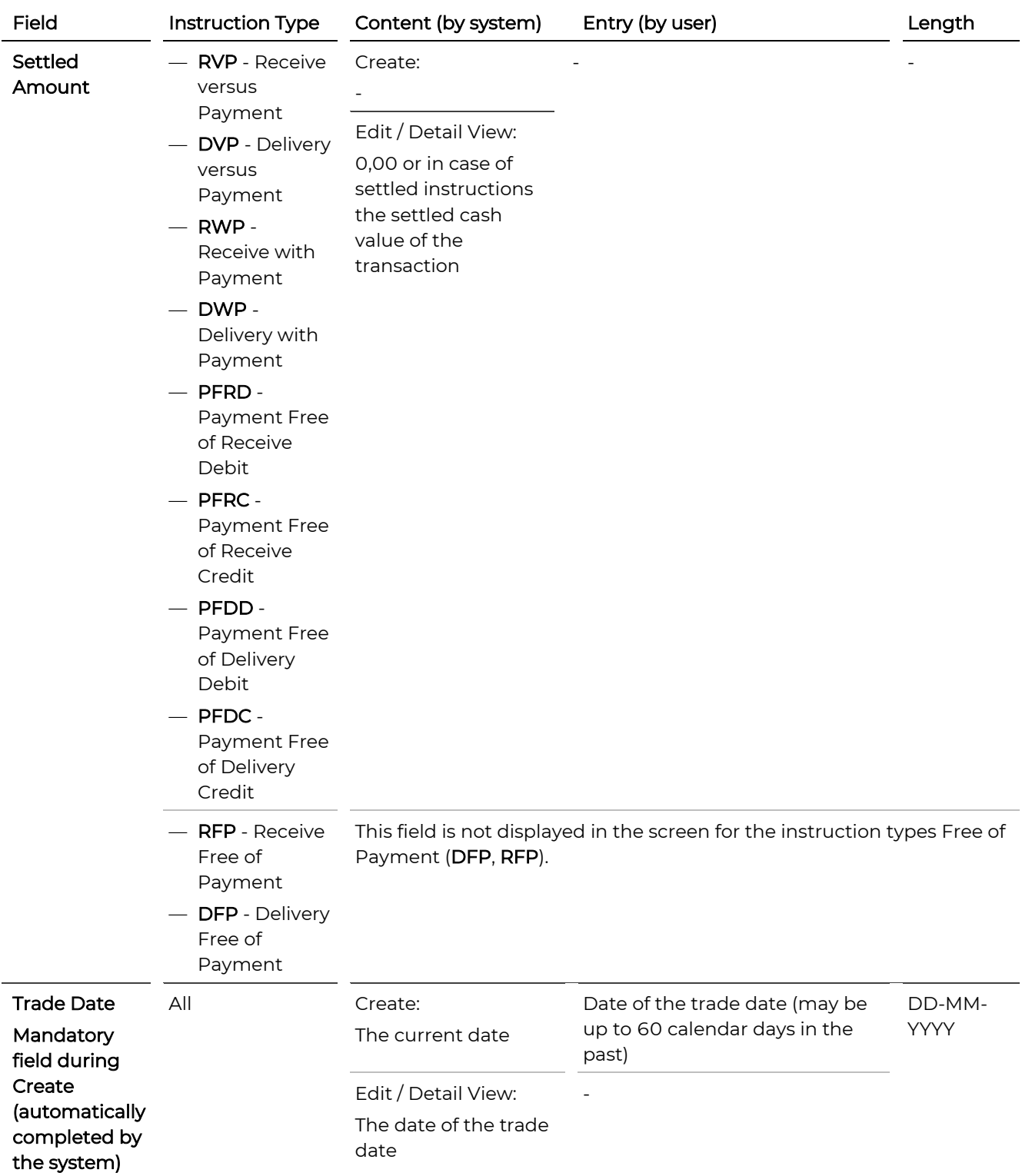

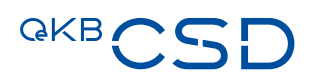

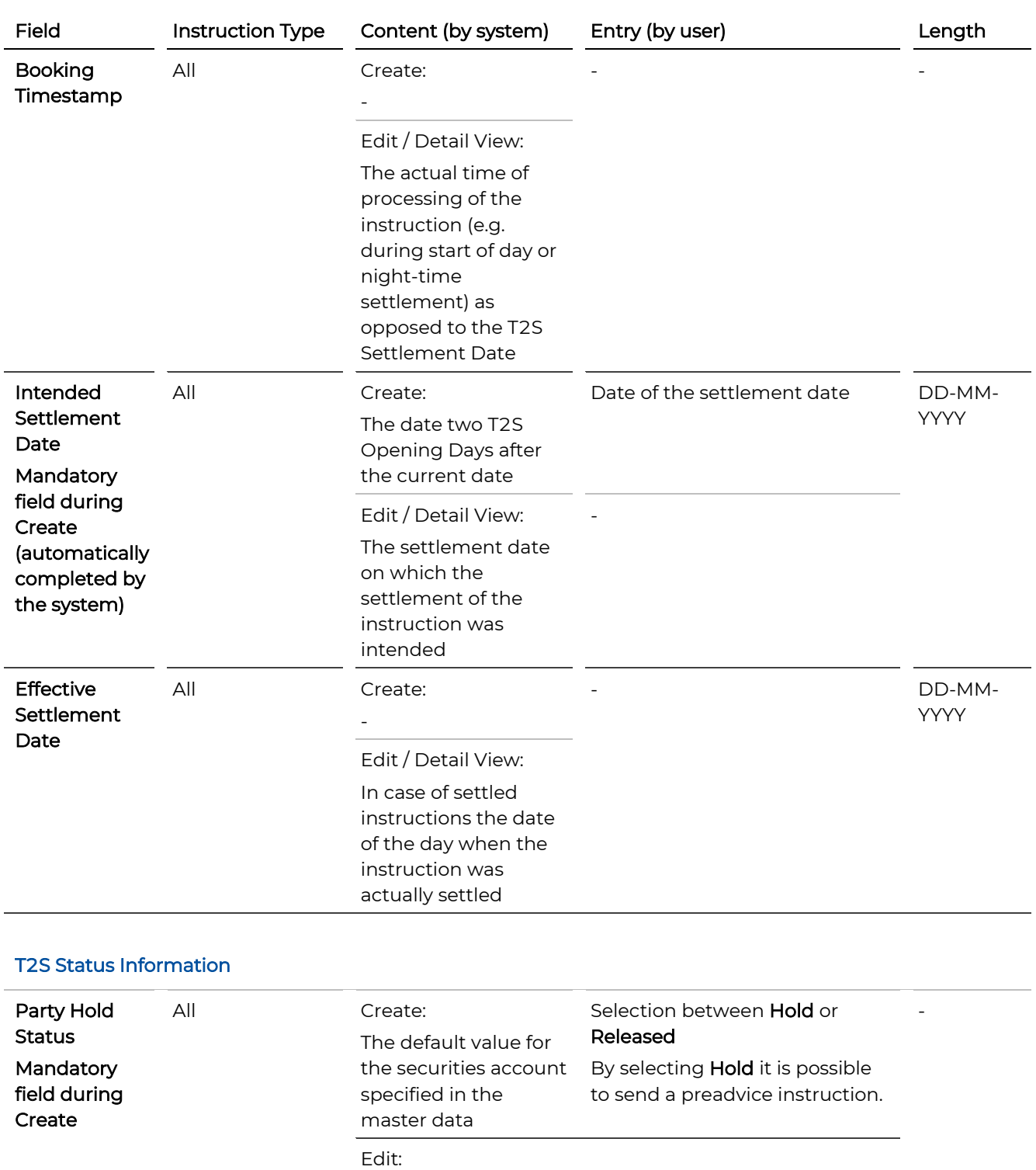

It is possible to select a different Party Hold Status when editing an instruction. In case of status Hold the instruction is also displayed as an entry below Instruction Alerts in the task box.

-

Detail view:

Released or Hold

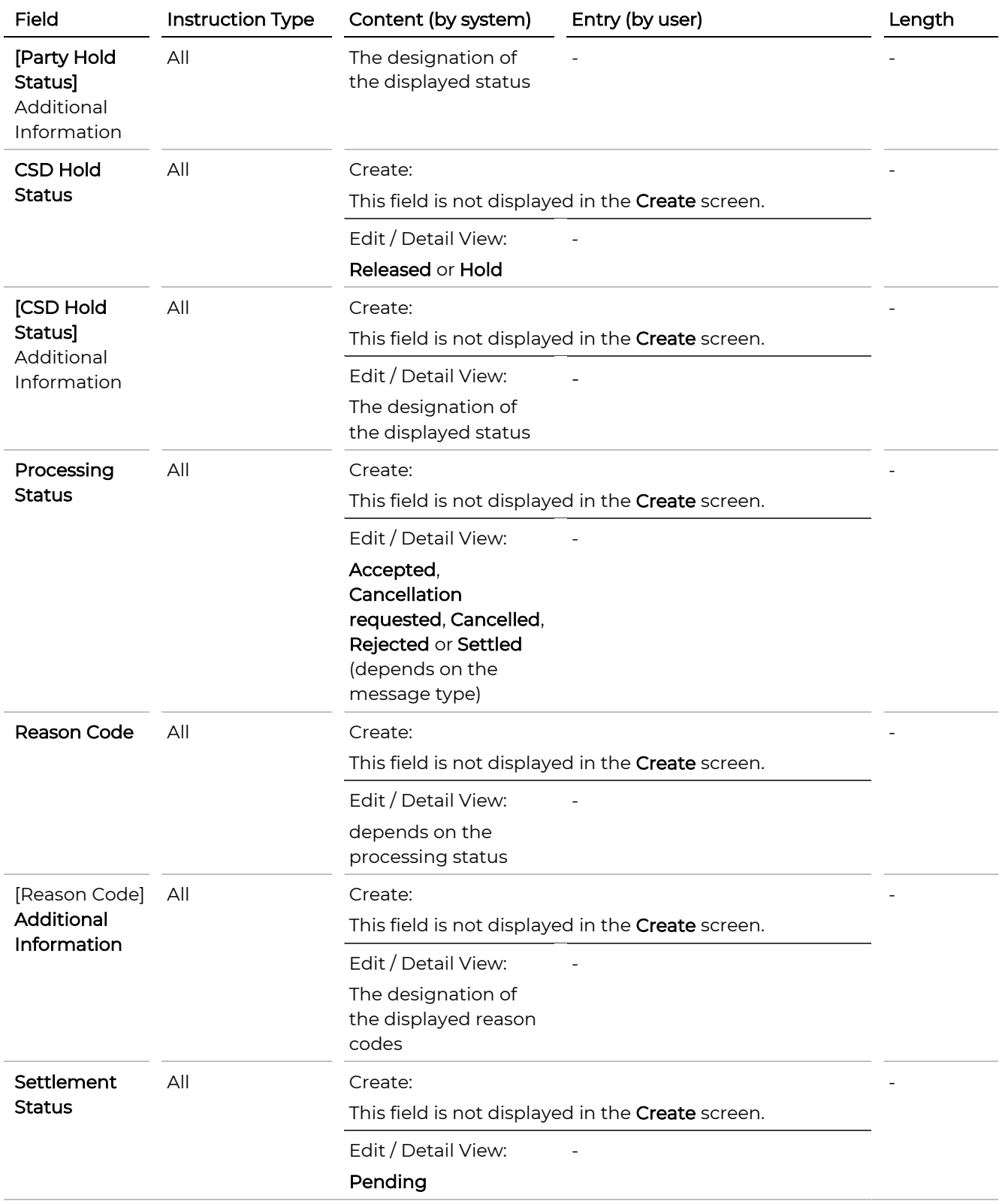

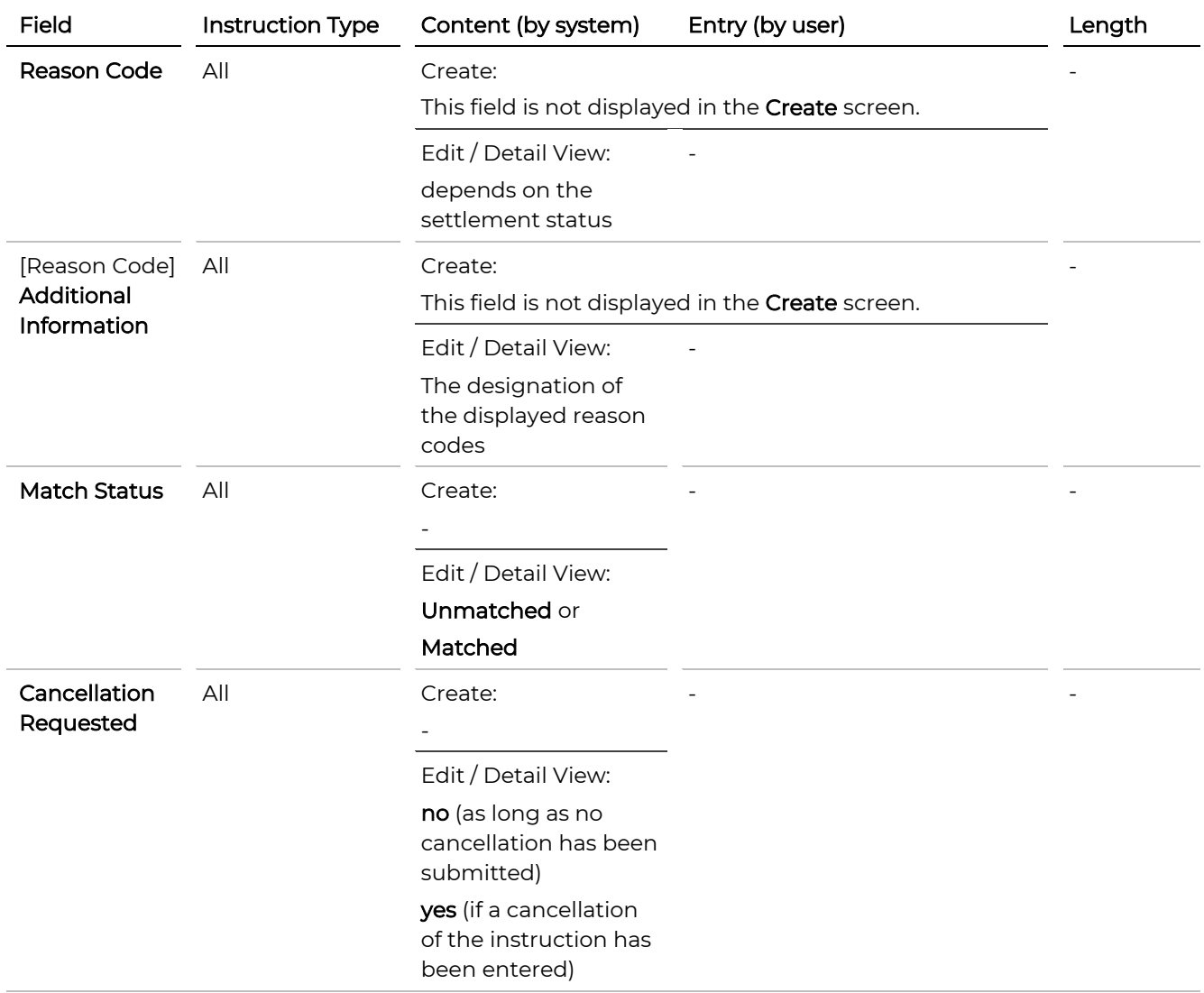

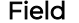

Instruction Type Content (by system) Entry (by user) Entry (content Length

#### OeKB CSD Status

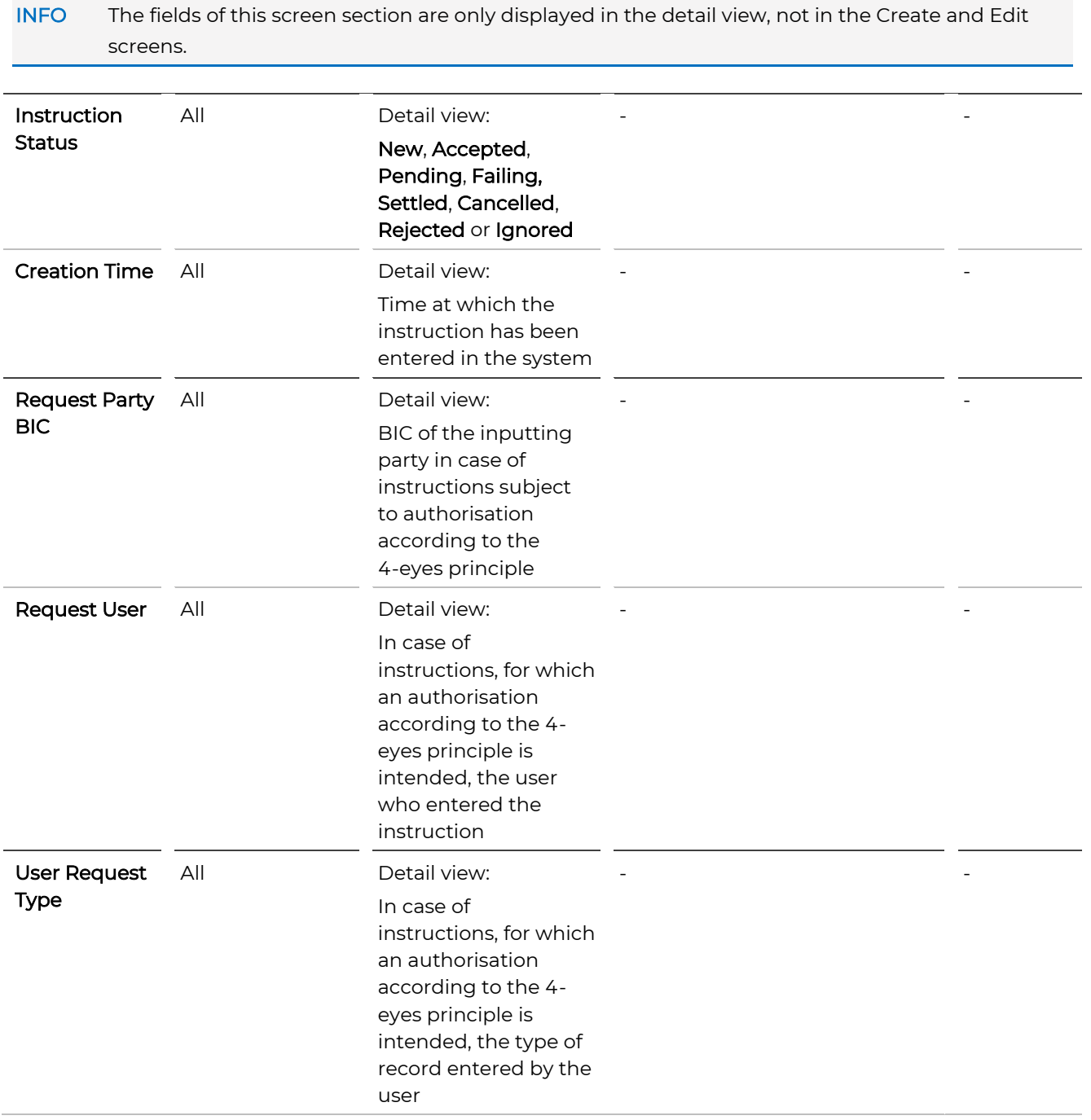

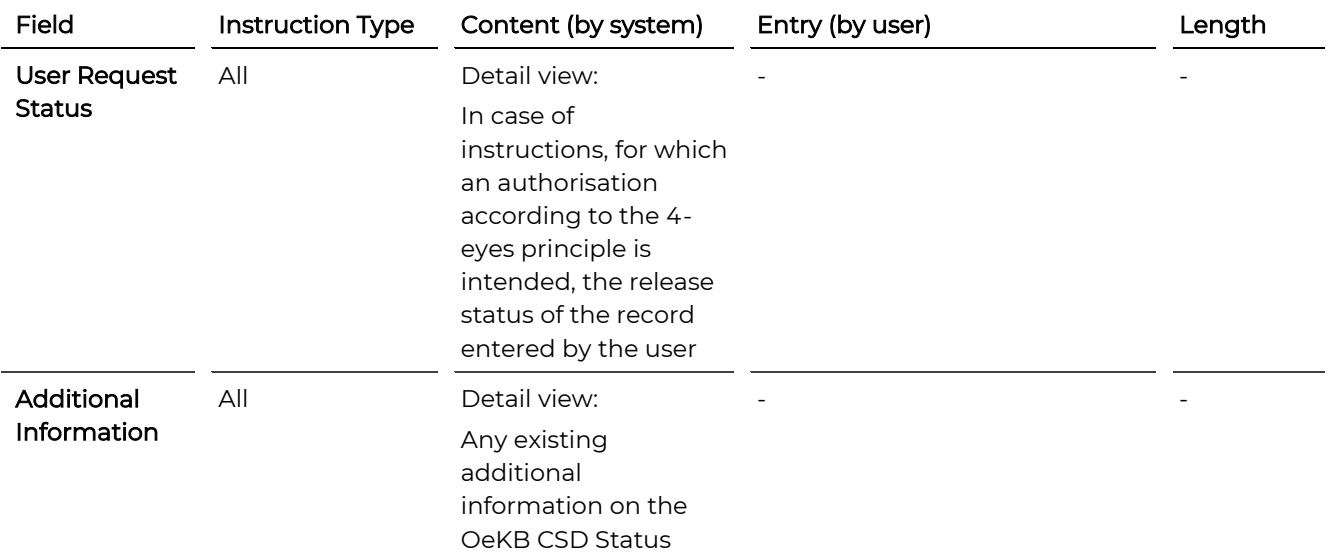

### Open Task

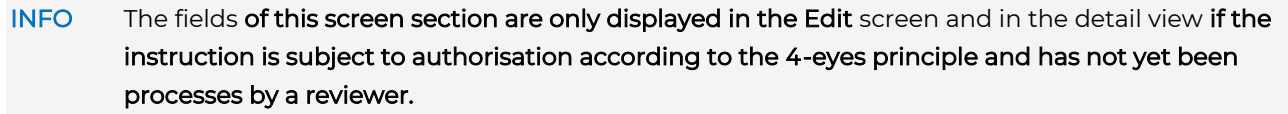

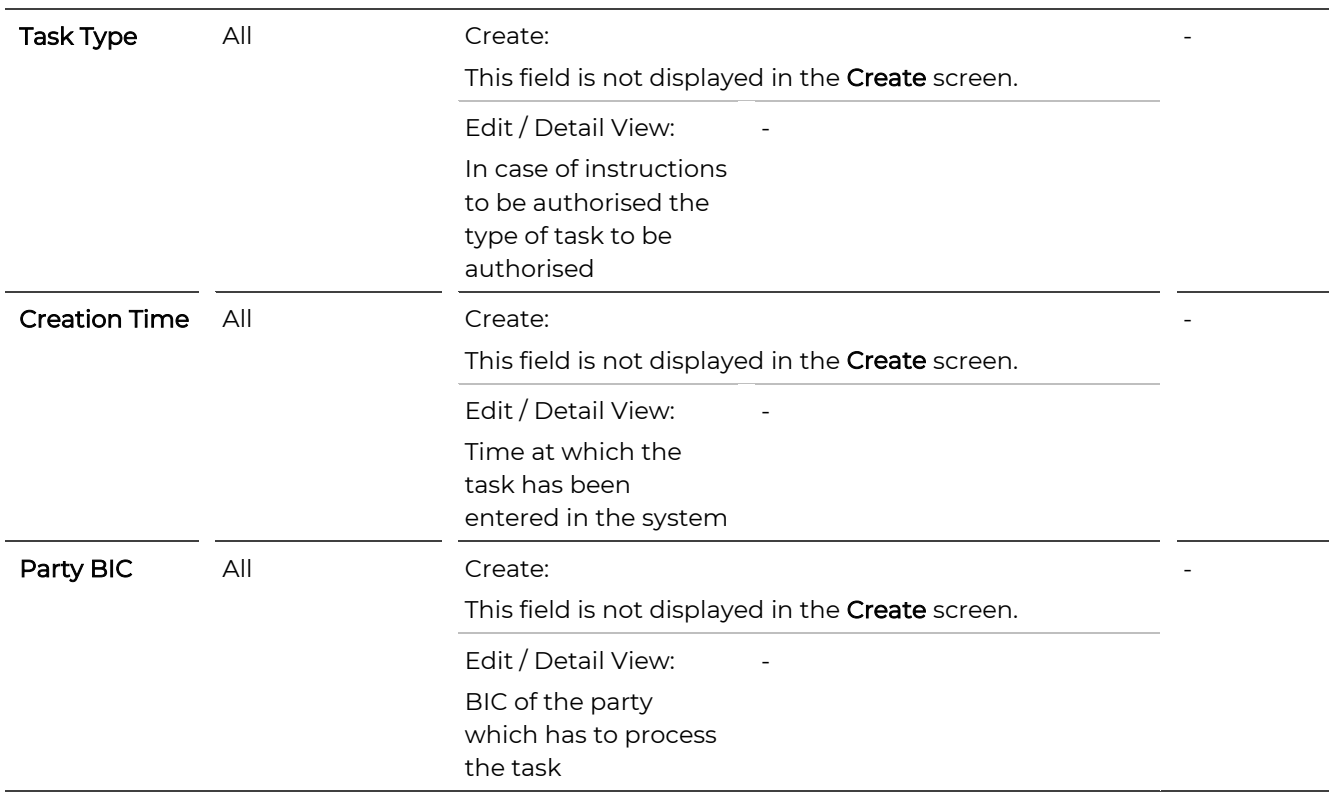

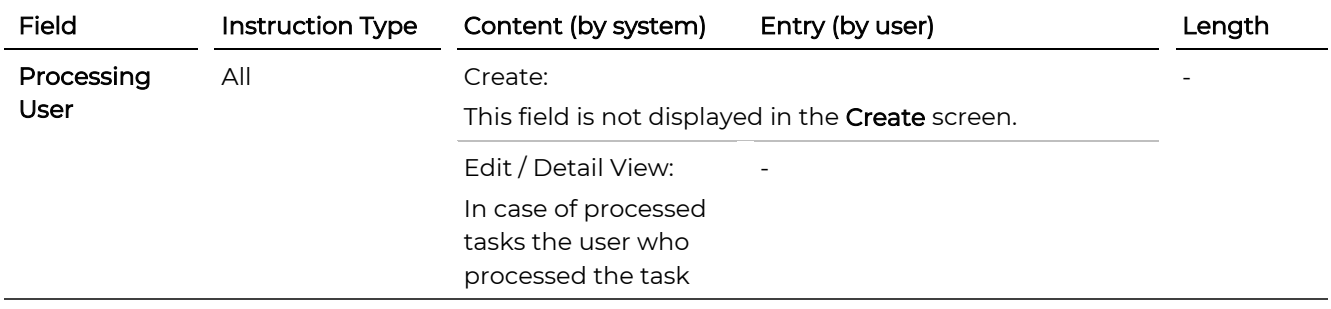

## 4.1.8.2 Settlement Parties (Step 2)

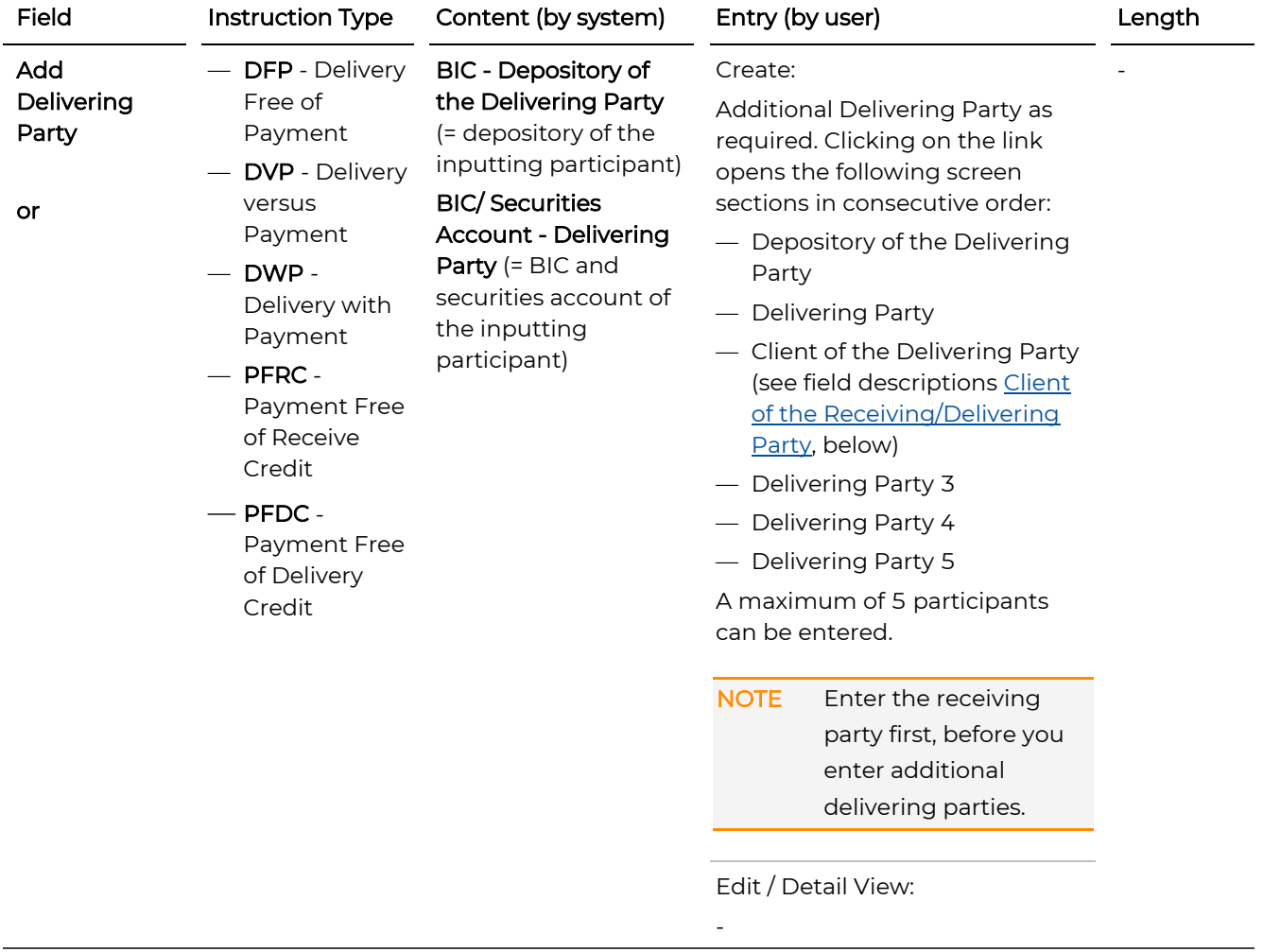

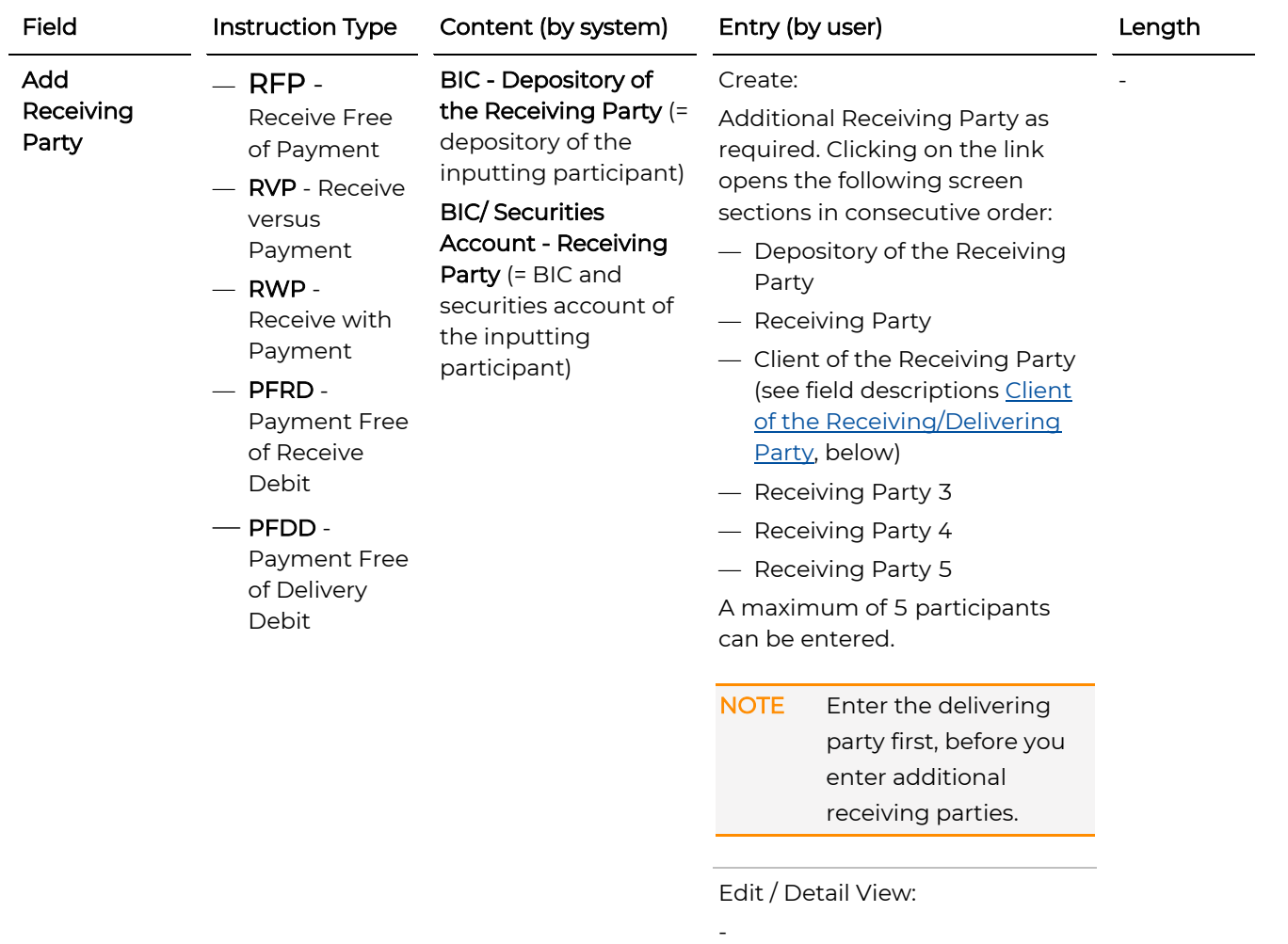

Field Instruction Type Content (by system) Entry (by user) Changth

## Depository of the Receiving/Delivering Party

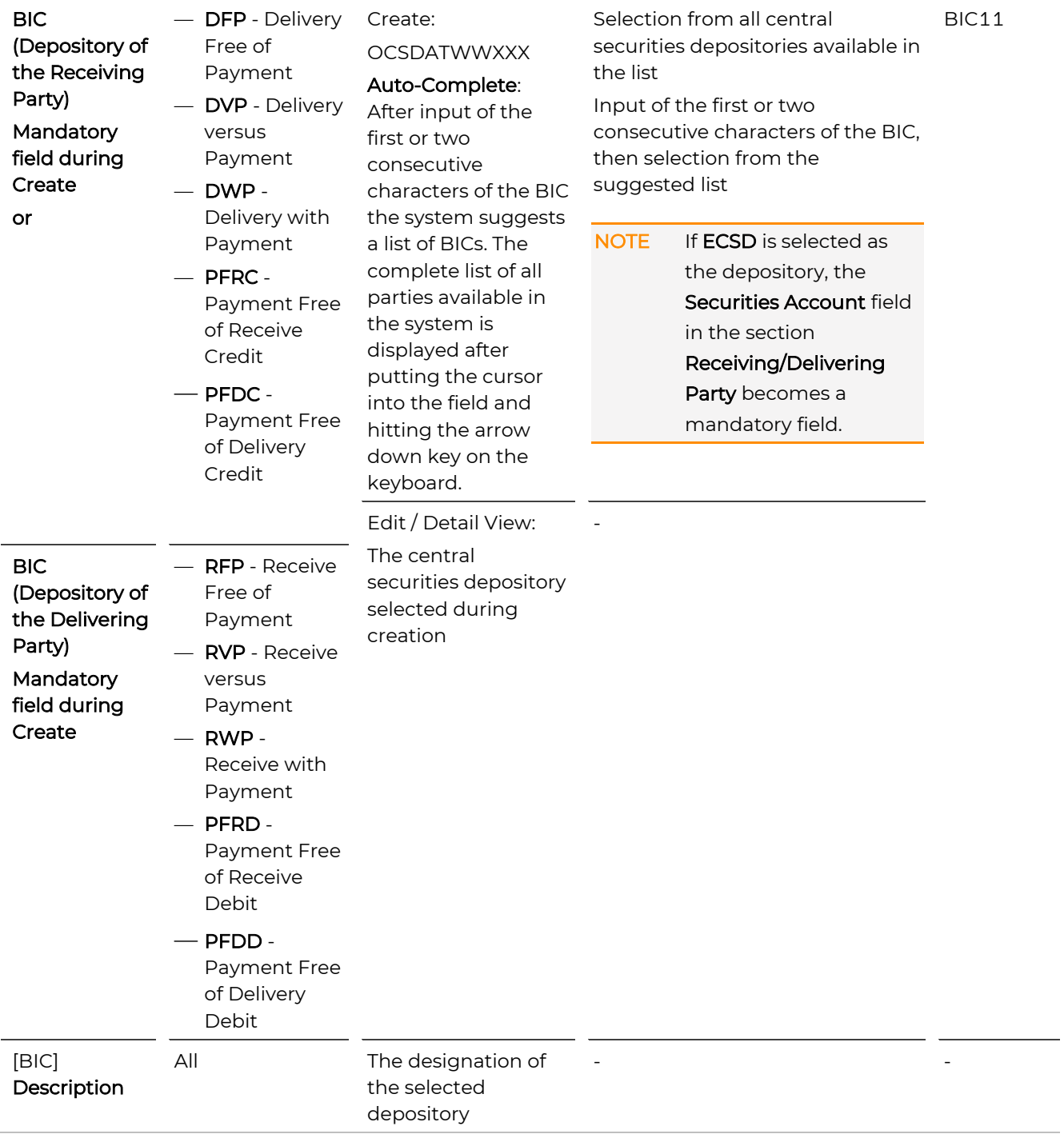

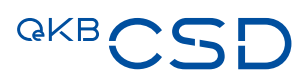

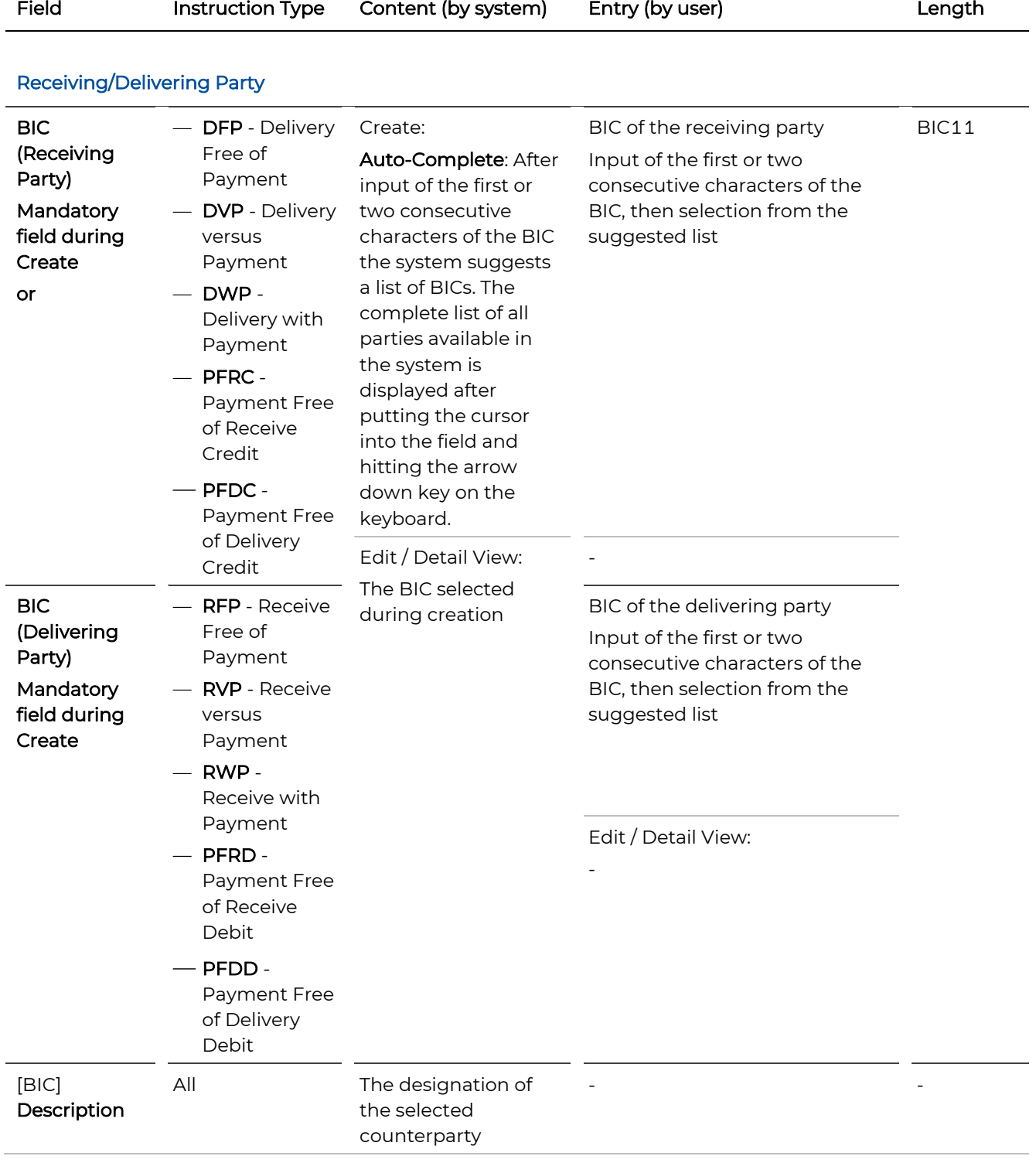

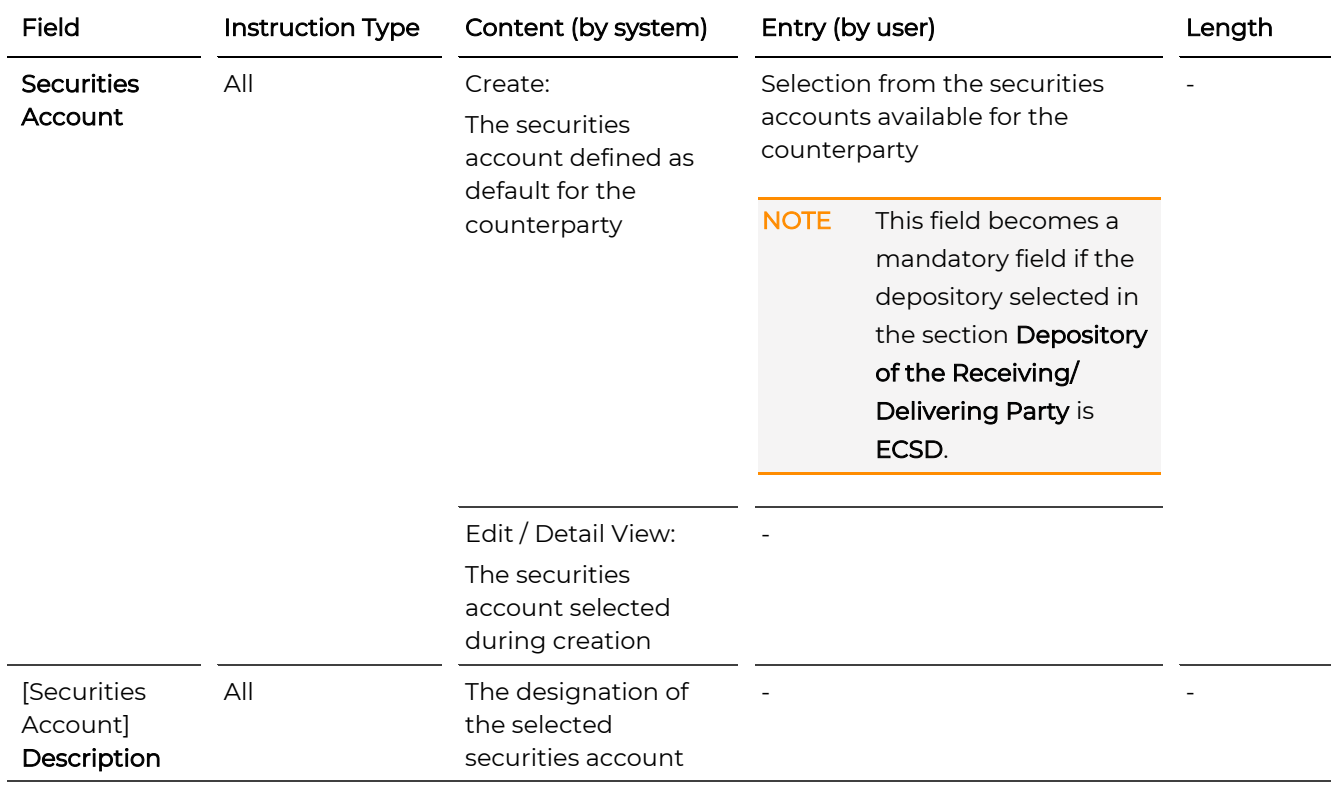

## <span id="page-89-0"></span>Client of the Receiving/Delivering Party

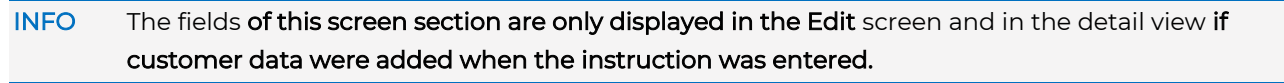

<span id="page-89-1"></span>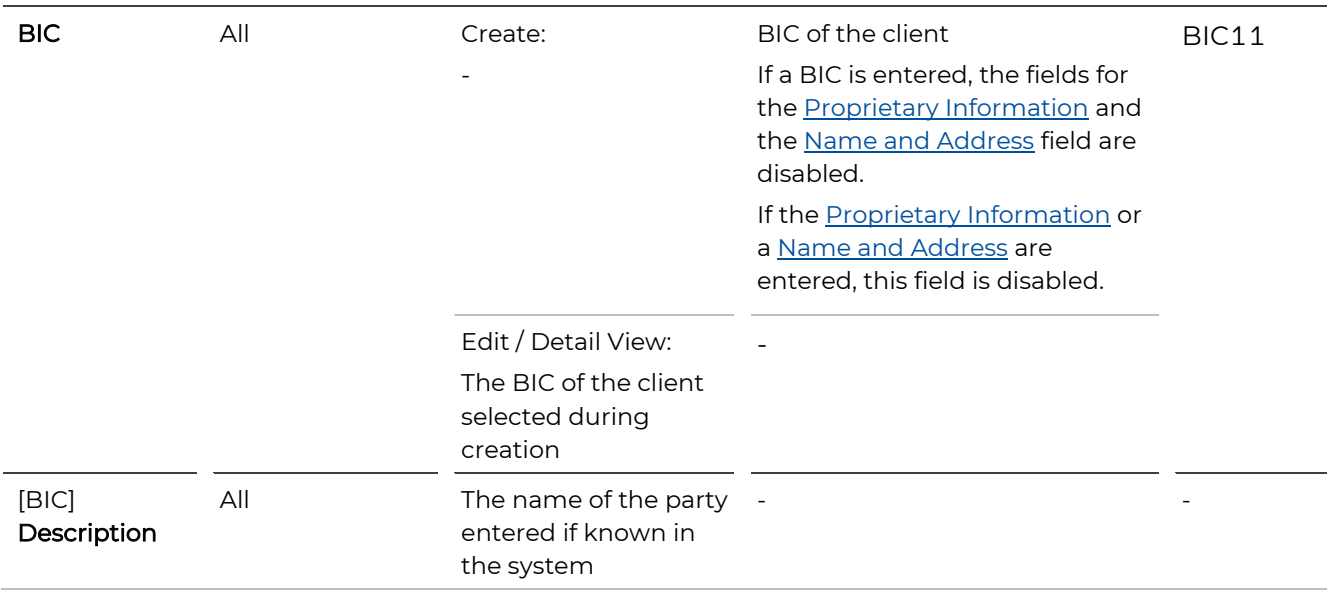

<span id="page-90-1"></span><span id="page-90-0"></span>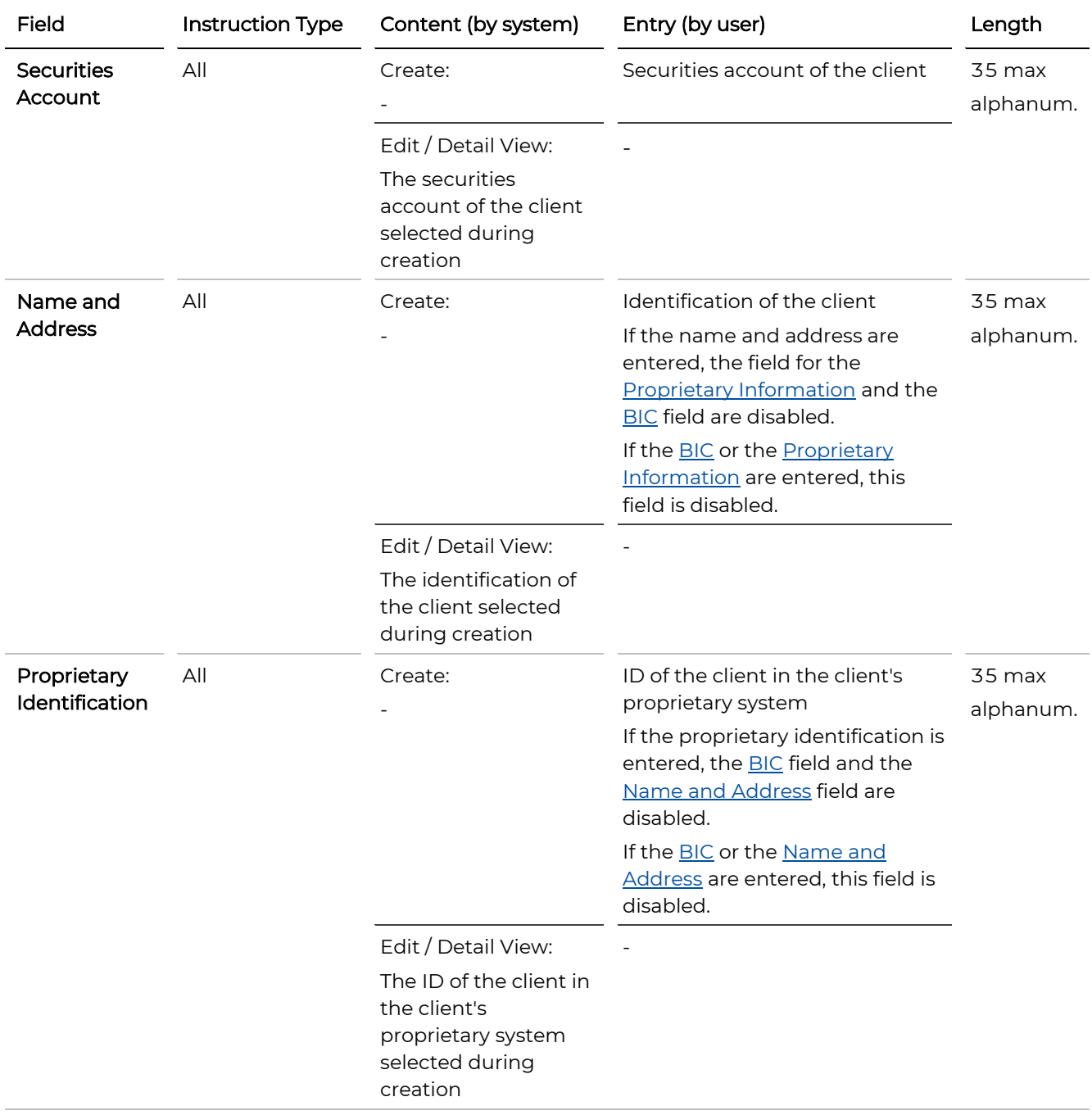

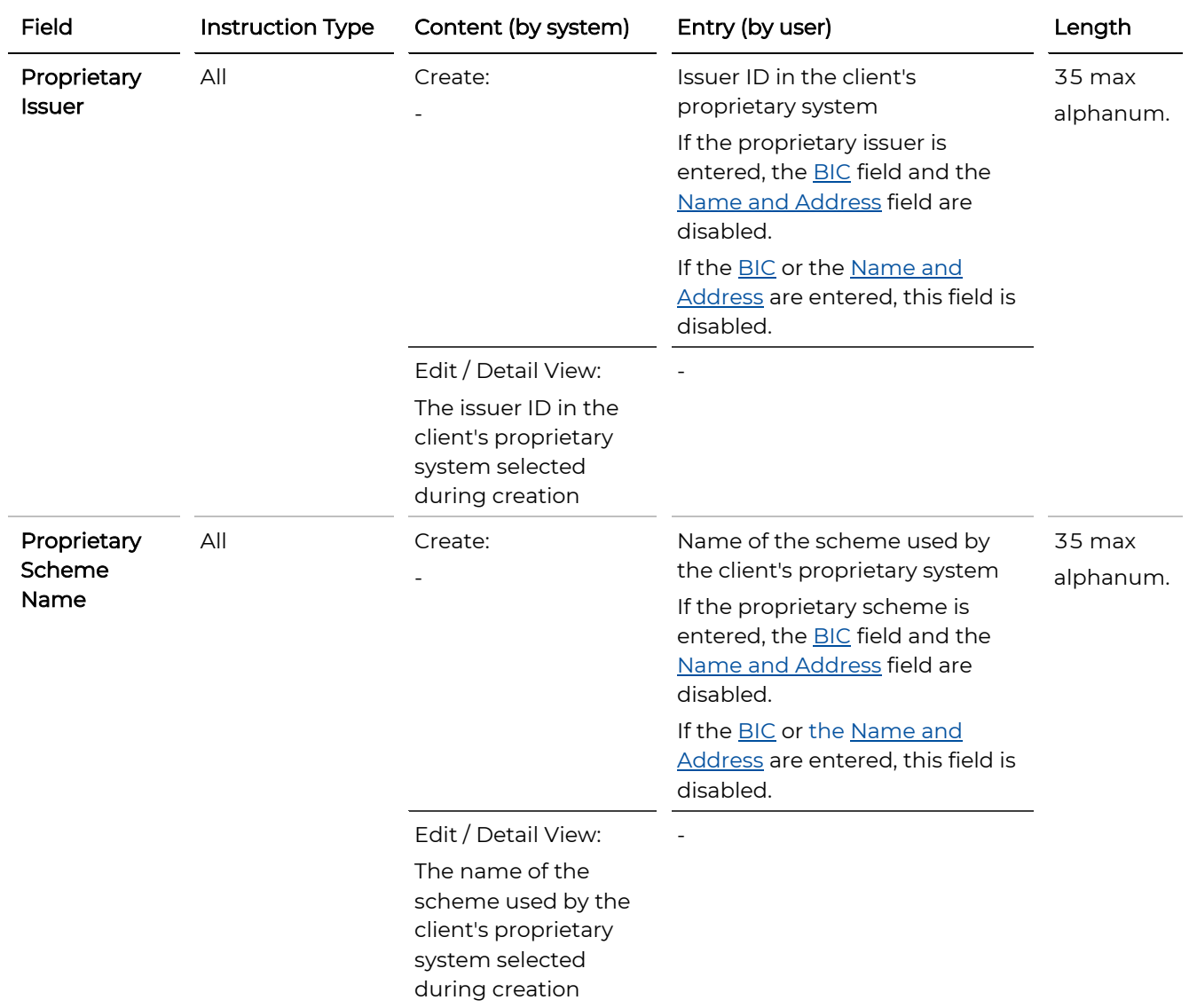

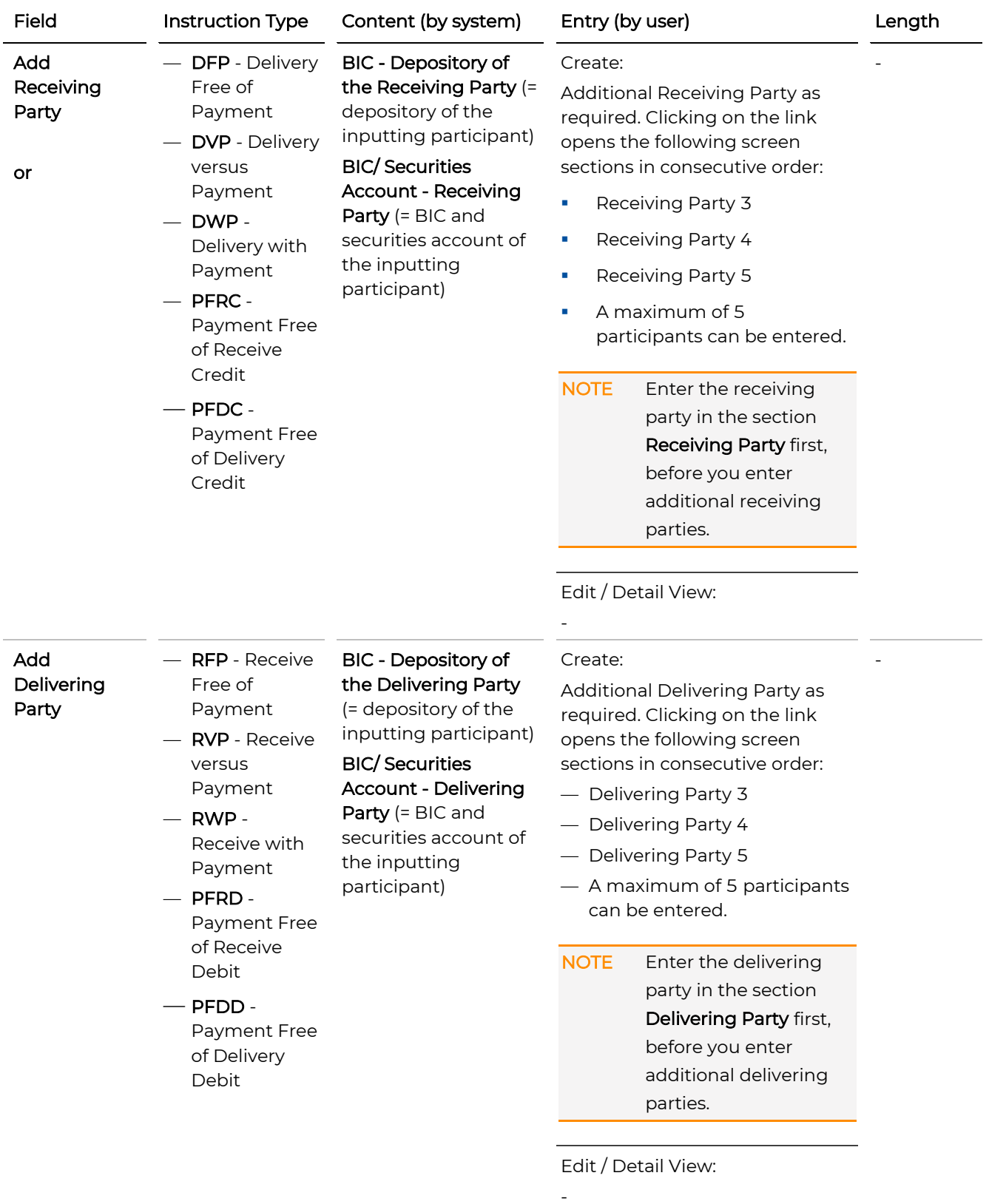

### 4.1.8.3 Additional Information (Step 3)

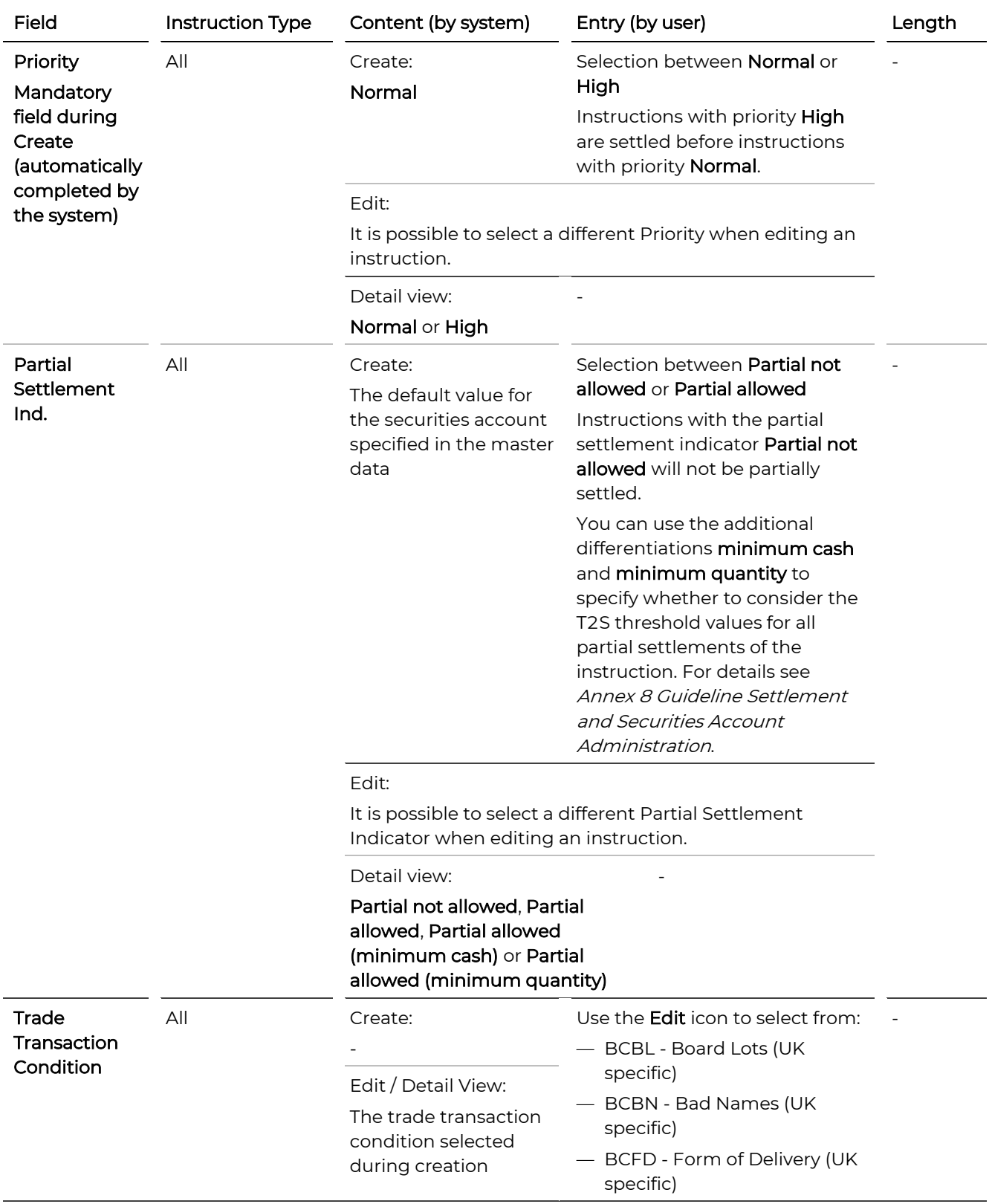

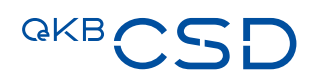

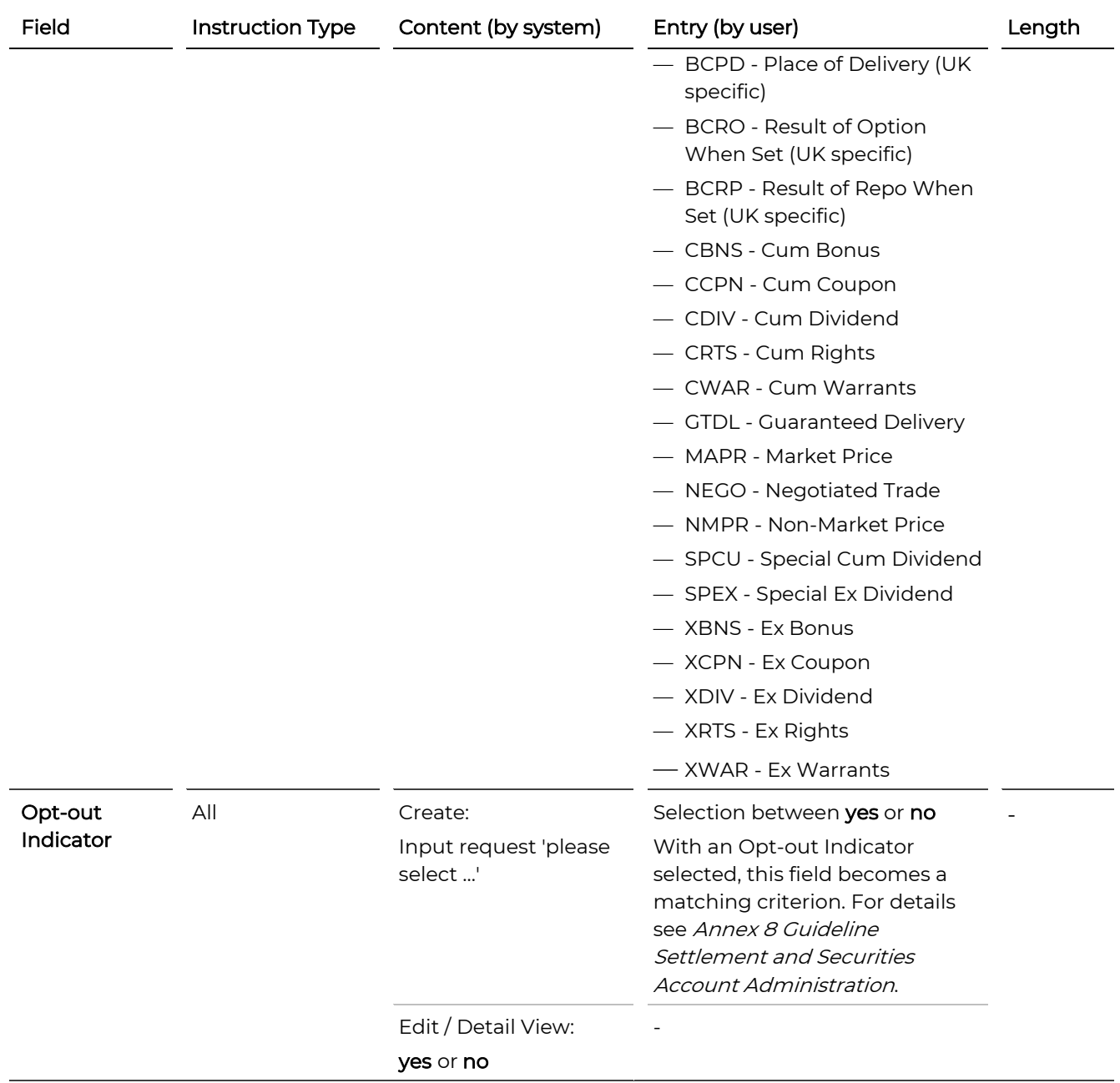

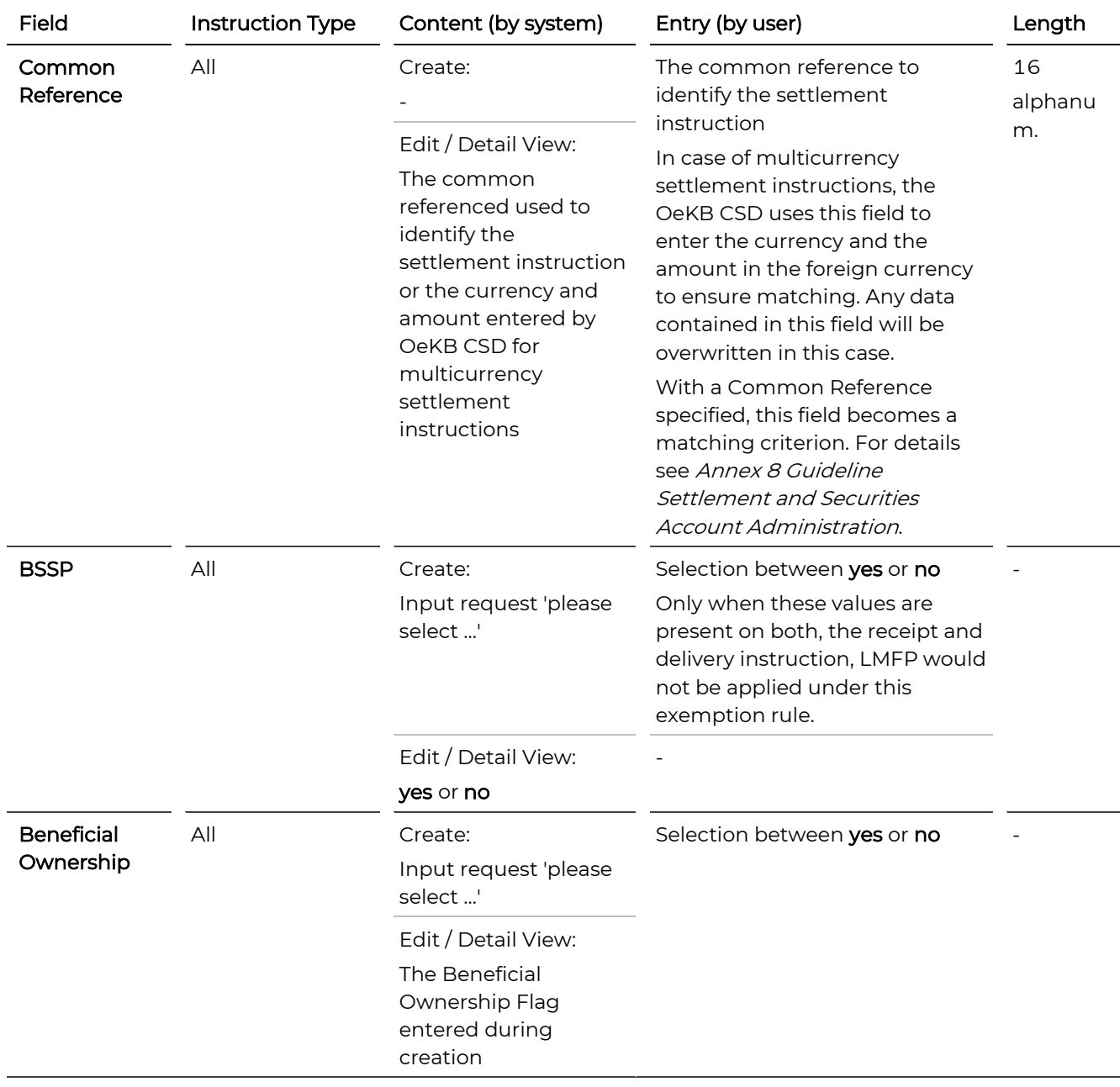

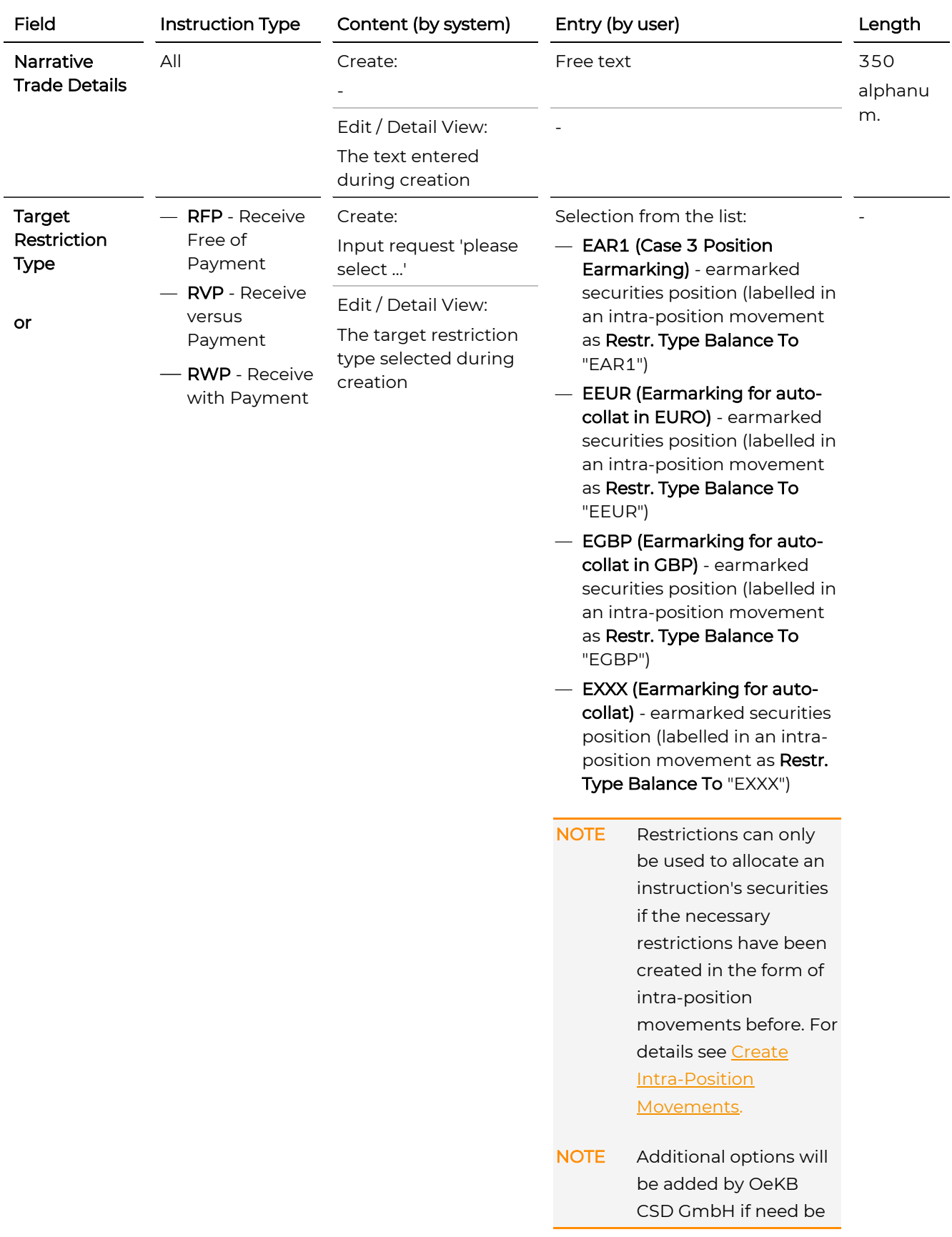

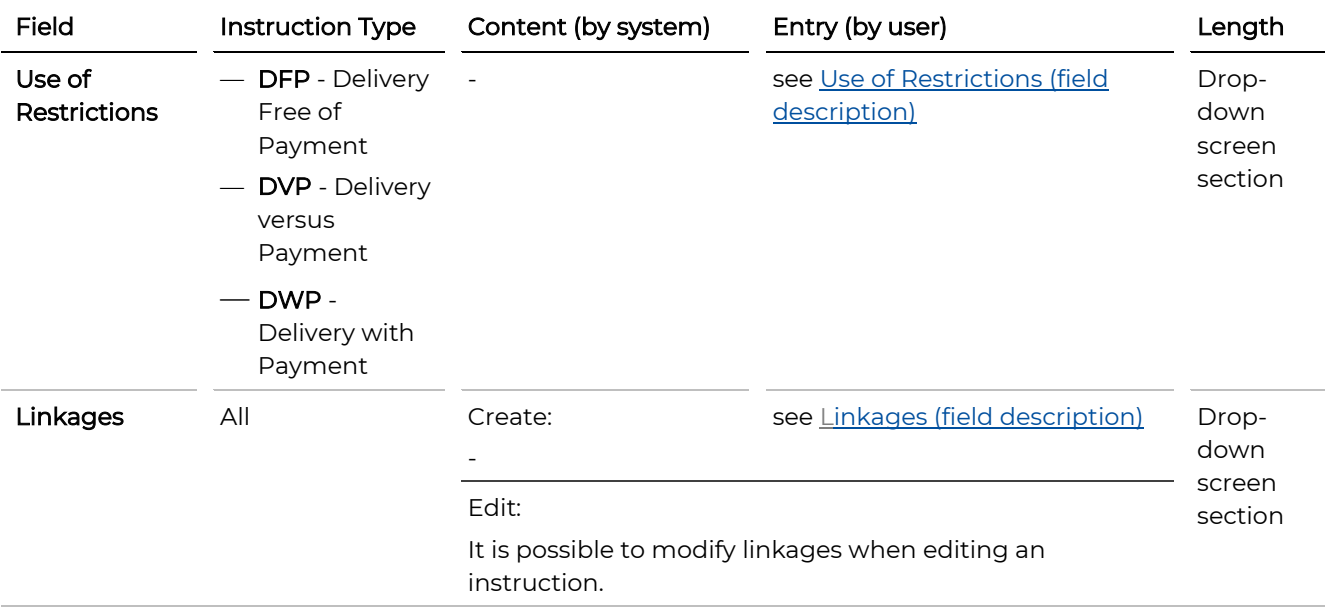

### 4.1.8.4 Places (Screen Section, Create Settlement Instruction Step 3)

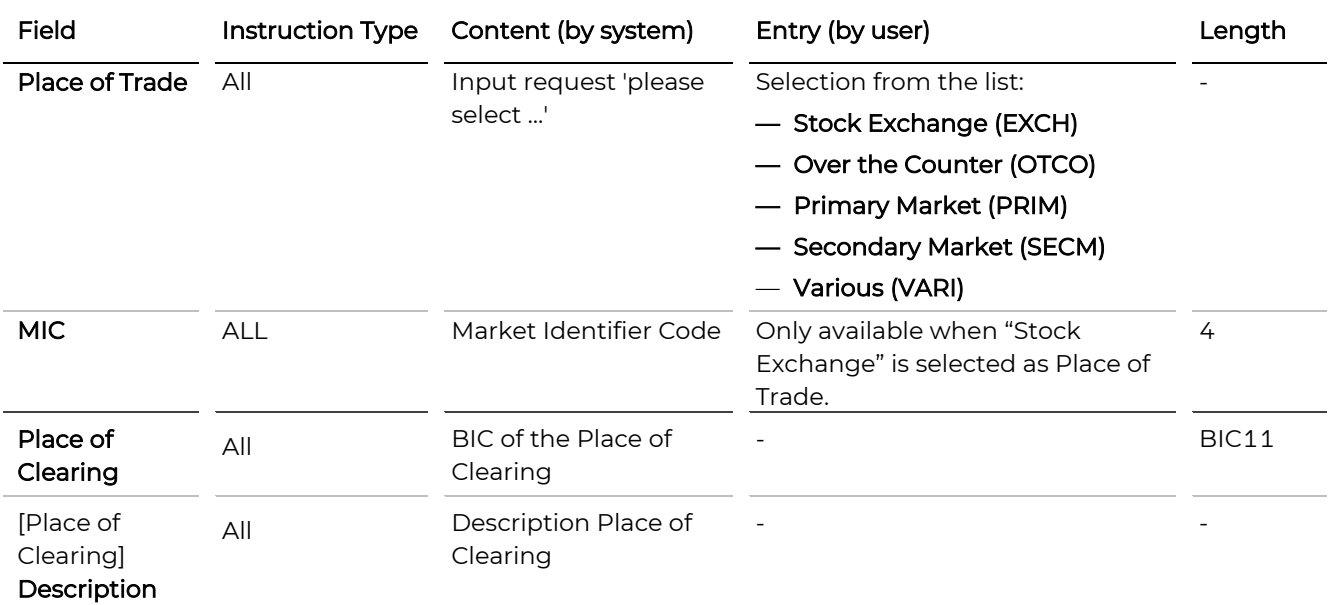

### <span id="page-97-0"></span>4.1.8.5 Use of Restrictions (Screen Section, Create Settlement Instruction Step 3)

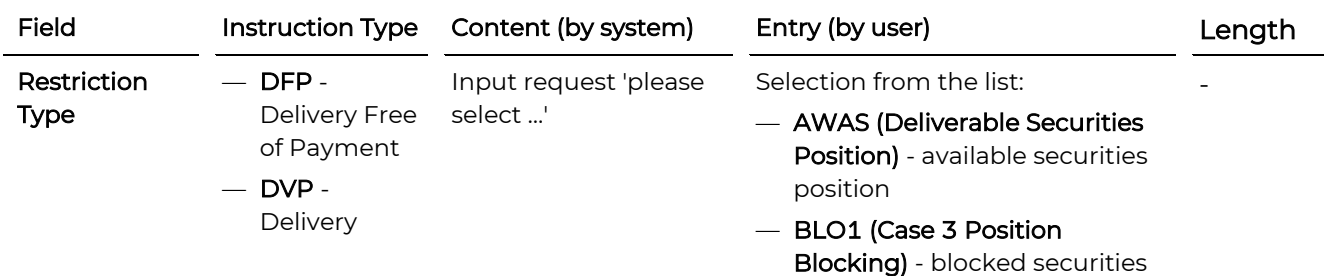

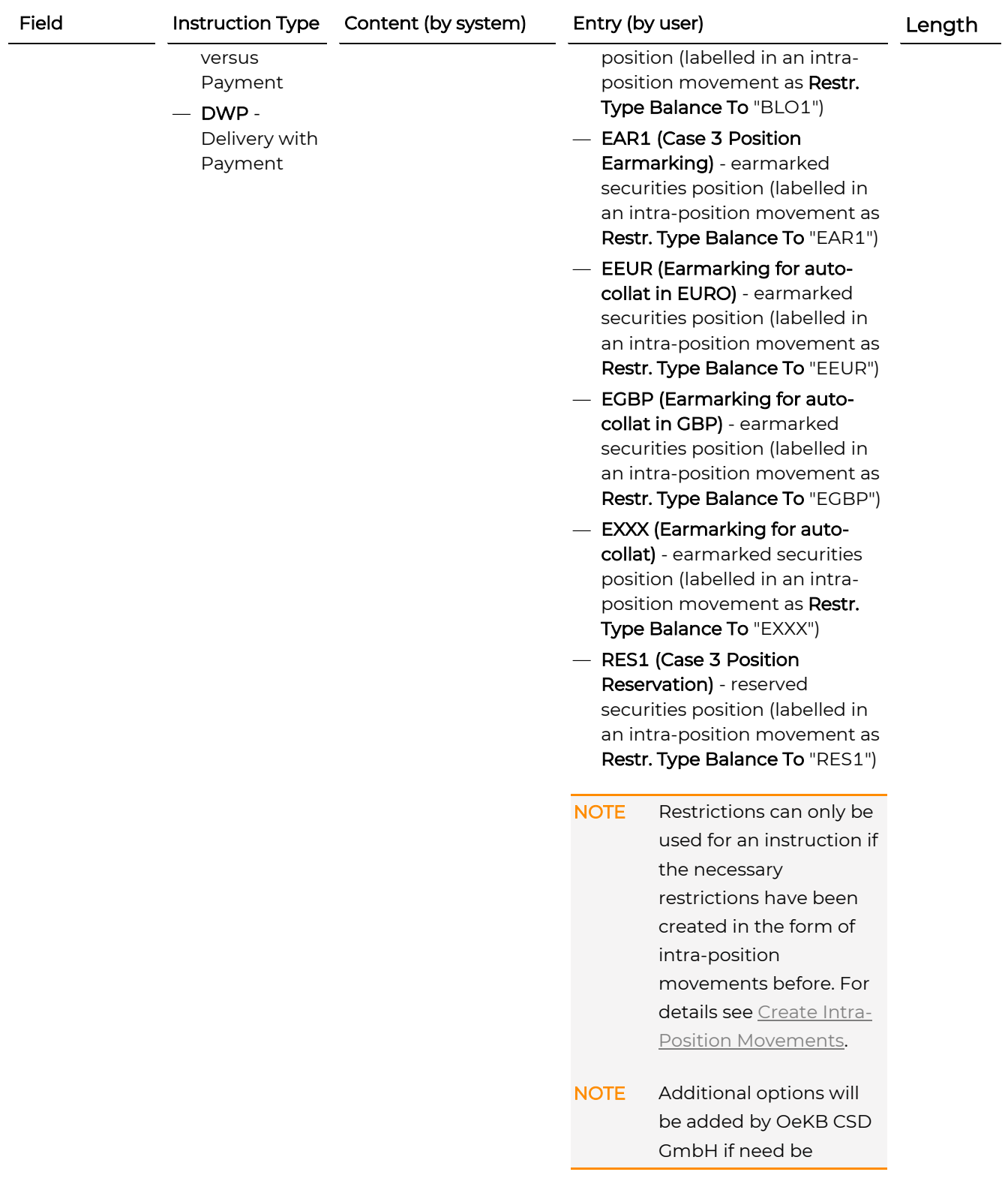

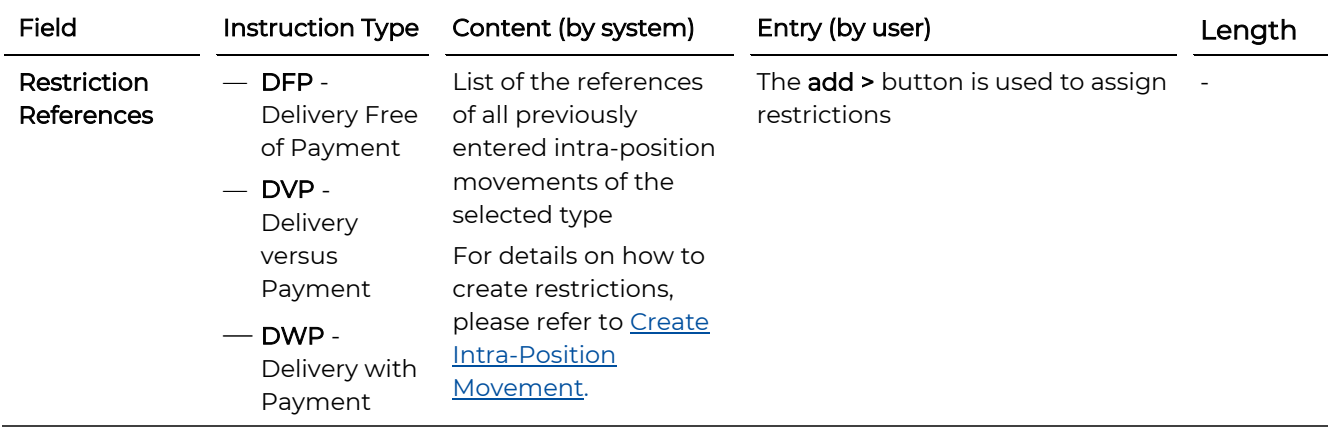

### <span id="page-99-0"></span>4.1.8.6 Linkages (Screen Section, Create Settlement Instruction Schritt 3)

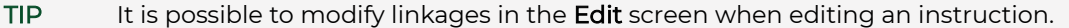

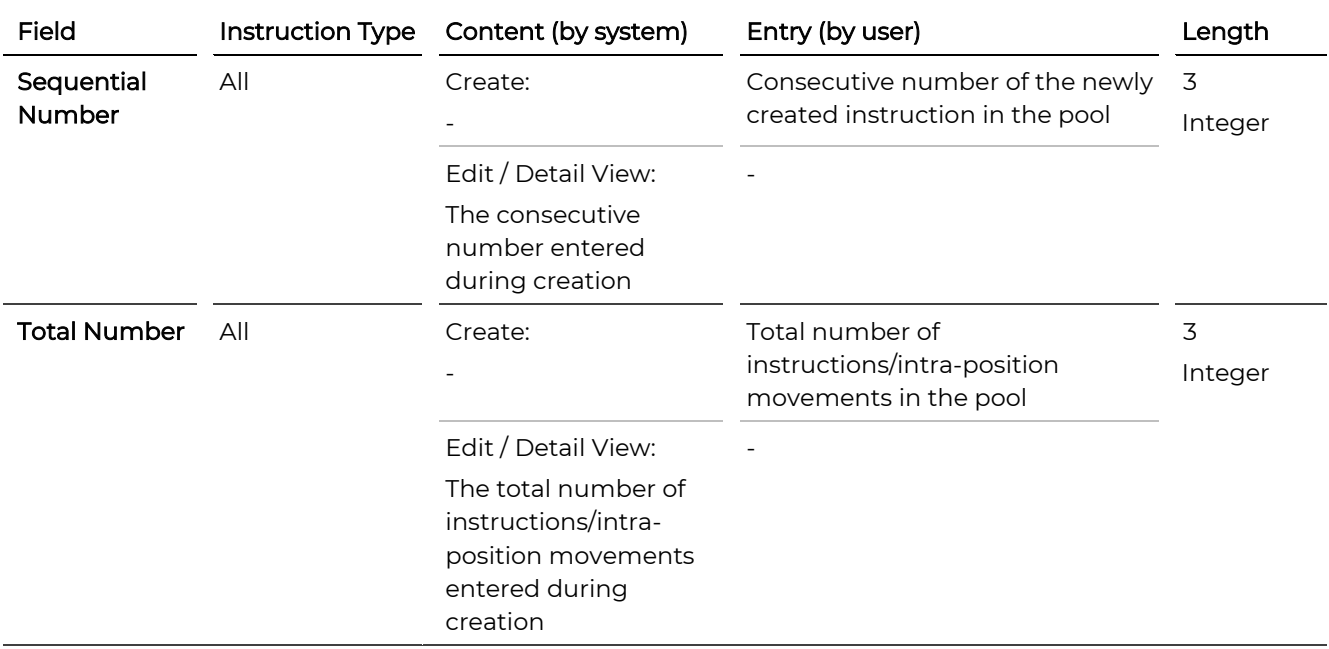

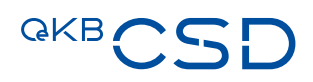

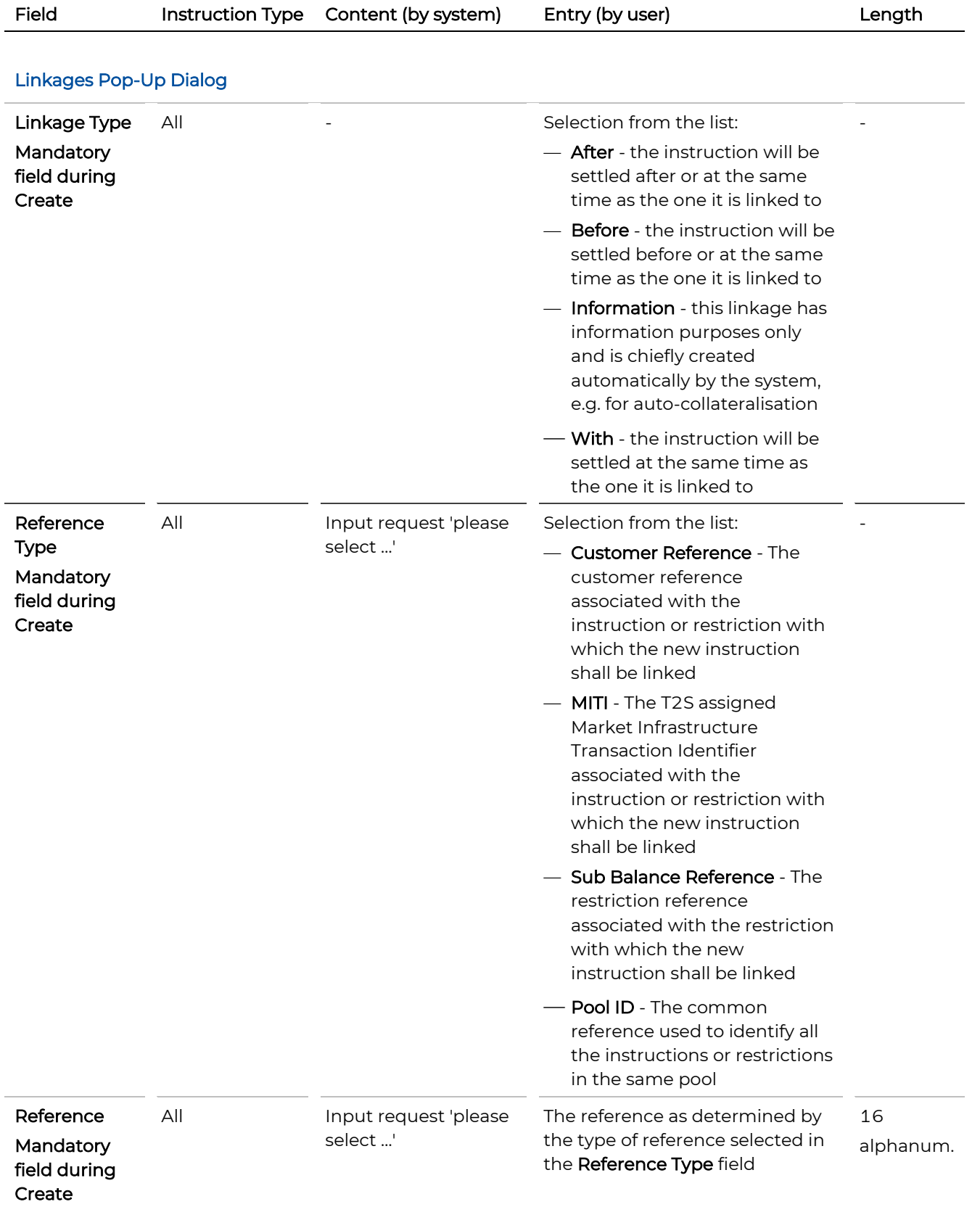

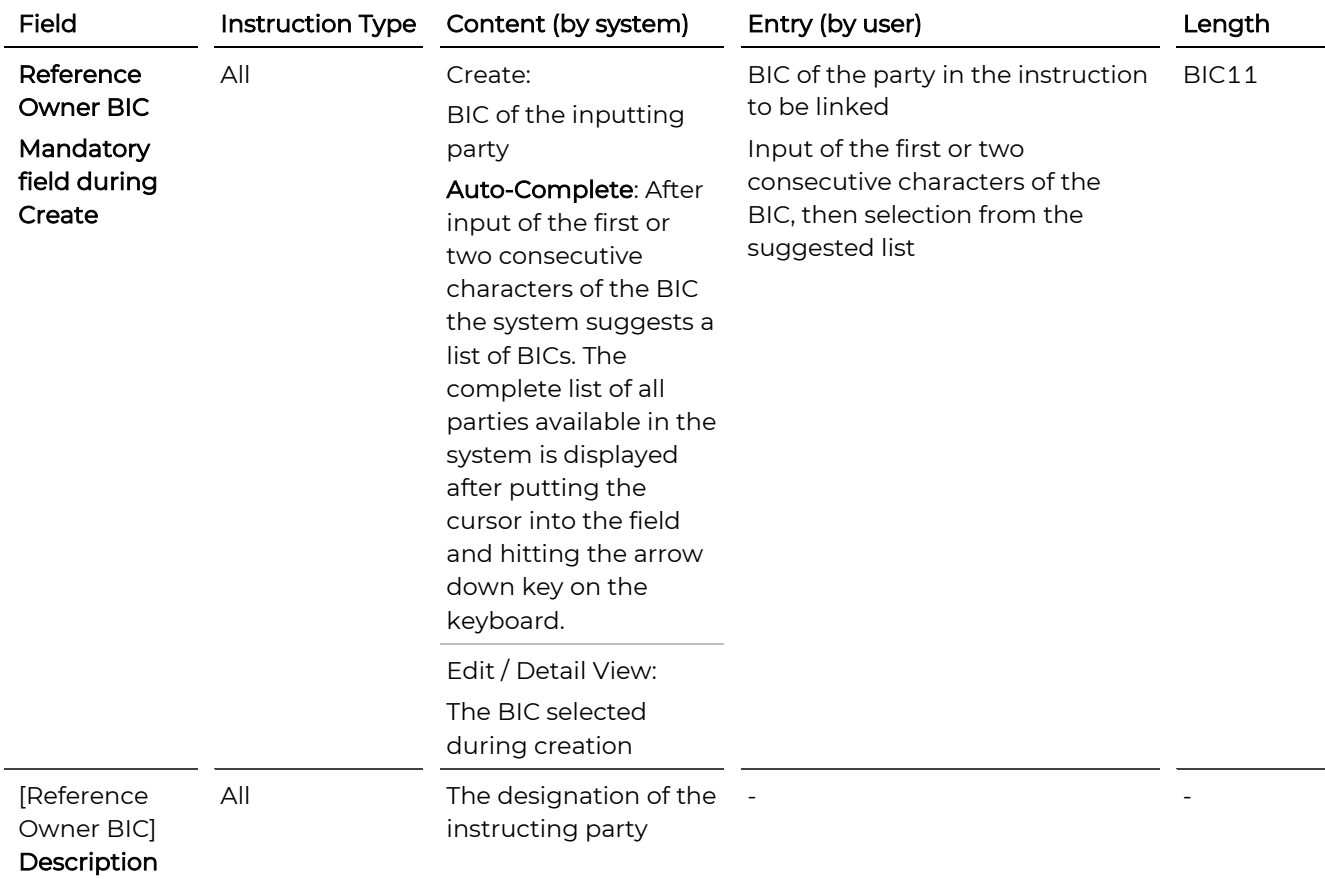

## **4.2 Search Settlement Instructions**

You cansearch for settlement instructions in order to [modify,](#page-104-0) [copy](#page-110-0) o[r cancel](#page-110-0) them.

TIP If you repeatedly use the same [search](#page-48-0) criteria, you can enter them and save them in a search [template.](#page-48-0)

#### **How to Open the Search Settlement Instructions Screen**

Step by Step 1 In the menu bar, select Settlement > Search Settlement Instructions. The Search Settlement Instructions screen appears.

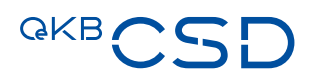

#### Search Settlement Instructions.

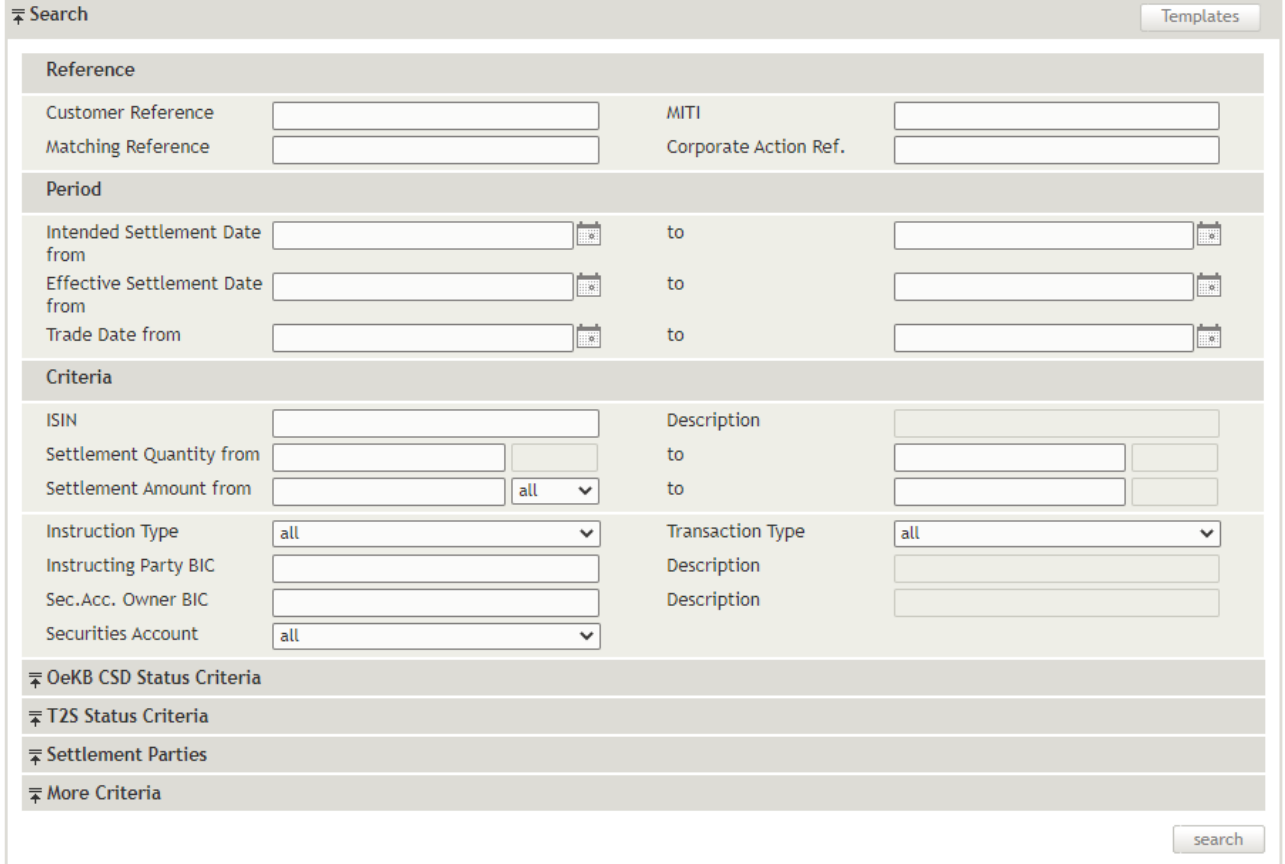

Figure 40: Search Settlement Instructions

You can use the following drop-down screen sections to enter search criteria:

- [Search](#page-119-0) (this section is displayed when the screen is opened for the first time, fig. Fehler! Verweisquelle konnte nicht gefunden werden.)
- [OeKB CSD Status Criteria](#page-124-0) (fig. Fehler! Verweisquelle konnte nicht gefunden werden.)
- [T2S Status Criteria](#page-124-1) (fig. Fehler! Verweisquelle konnte nicht gefunden werden.)
- [Settlement Parties](#page-127-0) (fig. Fehler! Verweisquelle konnte nicht gefunden werden.)
- [More Criteria](#page-127-1) (fig. Fehler! Verweisquelle konnte nicht gefunden werden.)

TIP The system records the screen sections displayed and the search screen appears in the same way when you open it the next time.

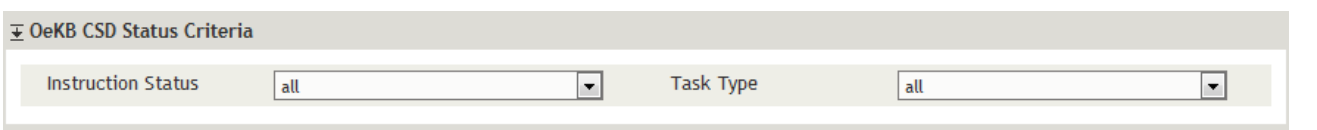

Figure 41: Search Settlement Instructions - OeKB CSD Status Criteria

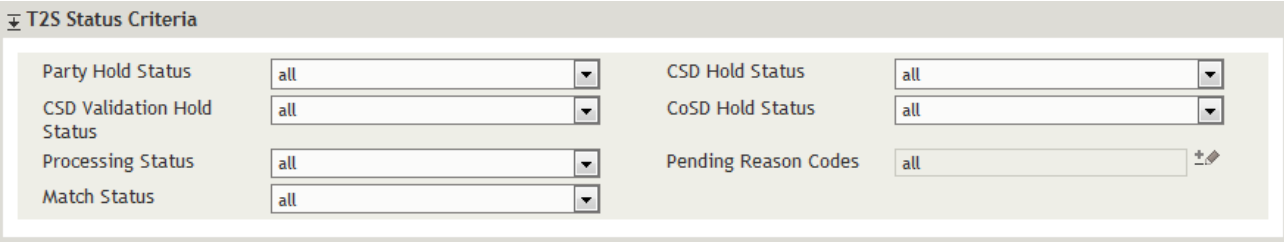

Figure 42: Search Settlement Instructions - T2S-Status Criteria

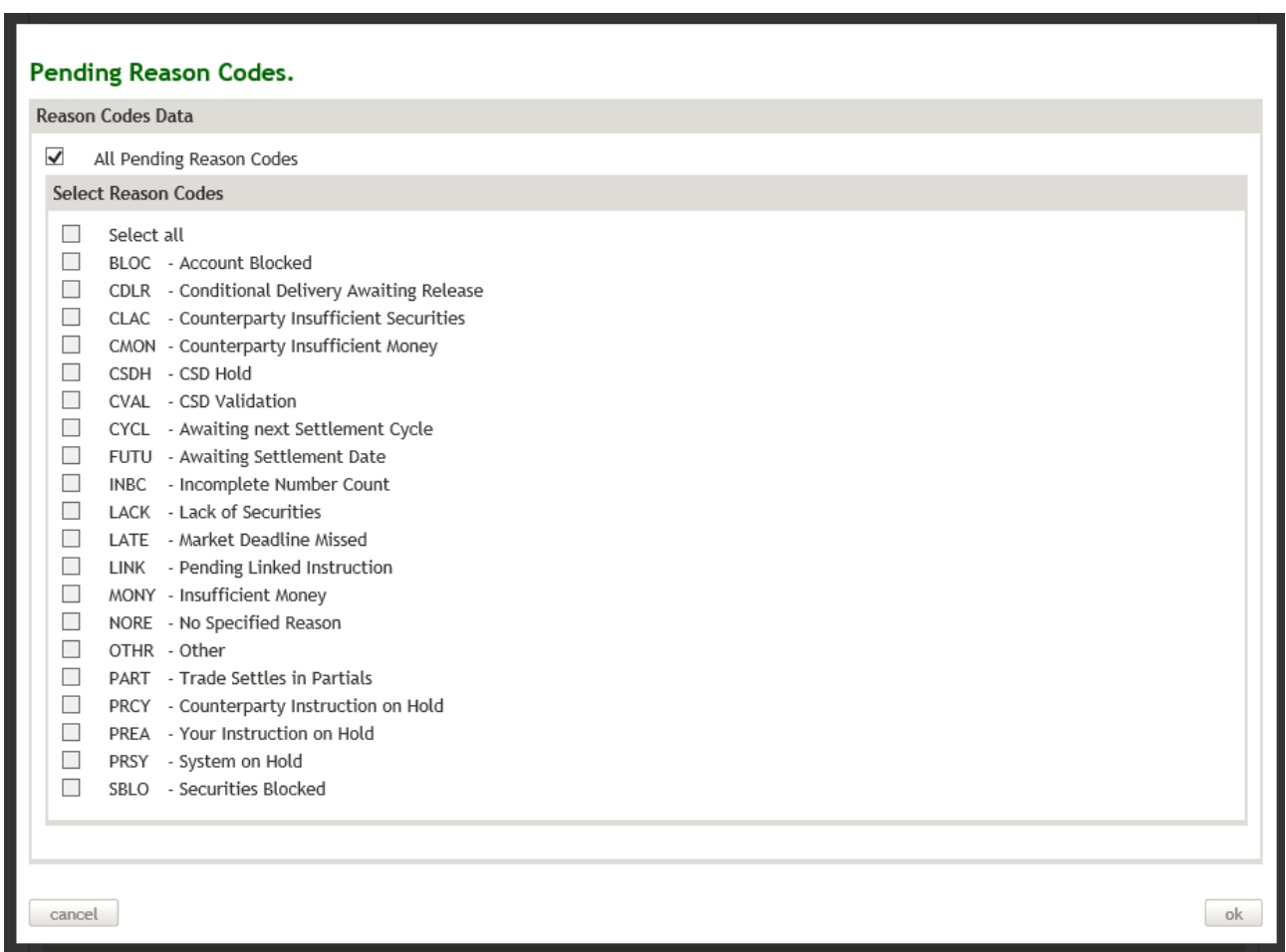

Figure 43: Search Settlement Instructions - Pending Reason Codes (pop-up-dialog)

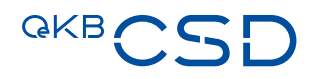

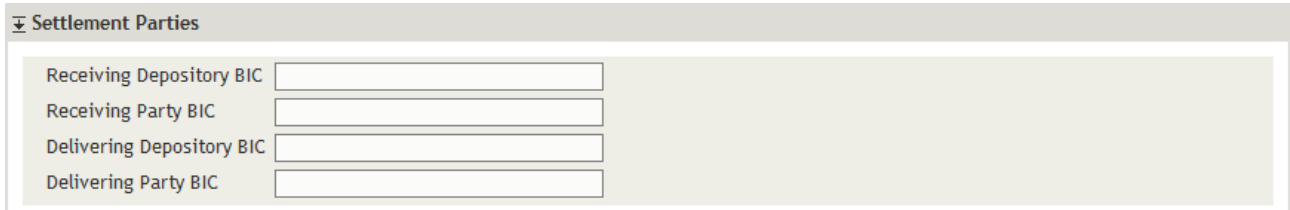

Figure 44: Search Settlement Instructions - Settlement Parties

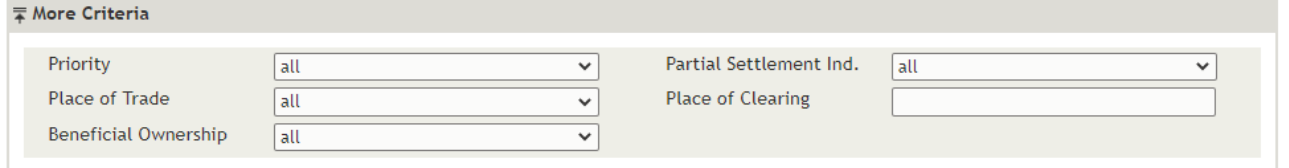

Figure 45: Search Settlement Instructions - More Criteria

TIP Clicking on search without entering search criteria lists all instructions available in the system. To search for (a) specific instruction(s), enter criteria in the fields which best characterise the instruction you are looking for.

#### <span id="page-104-0"></span>**4.2.1 Modifying Settlement Instructions**

To modify a settlement instruction not displayed in the task list (see [Processing of Open Tasks\)](#page-41-0) or among the [Instruction Alerts,](#page-44-0) you need to search for the instruction you are looking for. Then you can use the Edit screen to make the desired changes. You may change the entries in the following fields of the Edit screen:

- Released Quantity (step: Instruction Details)
- Party Hold Status (step: Instruction Details)
- Priority (step: Additional Information)
- Partial Settlement Ind. (step: Additional Information)
- Linkages (drop-down screen section in step: Additional Information)

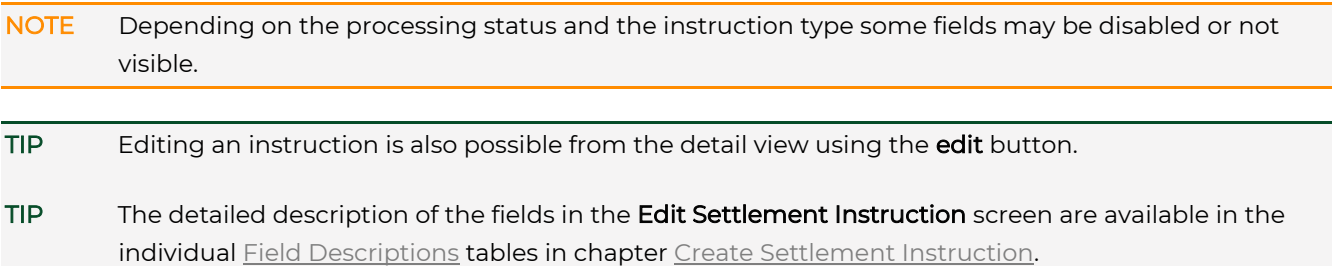

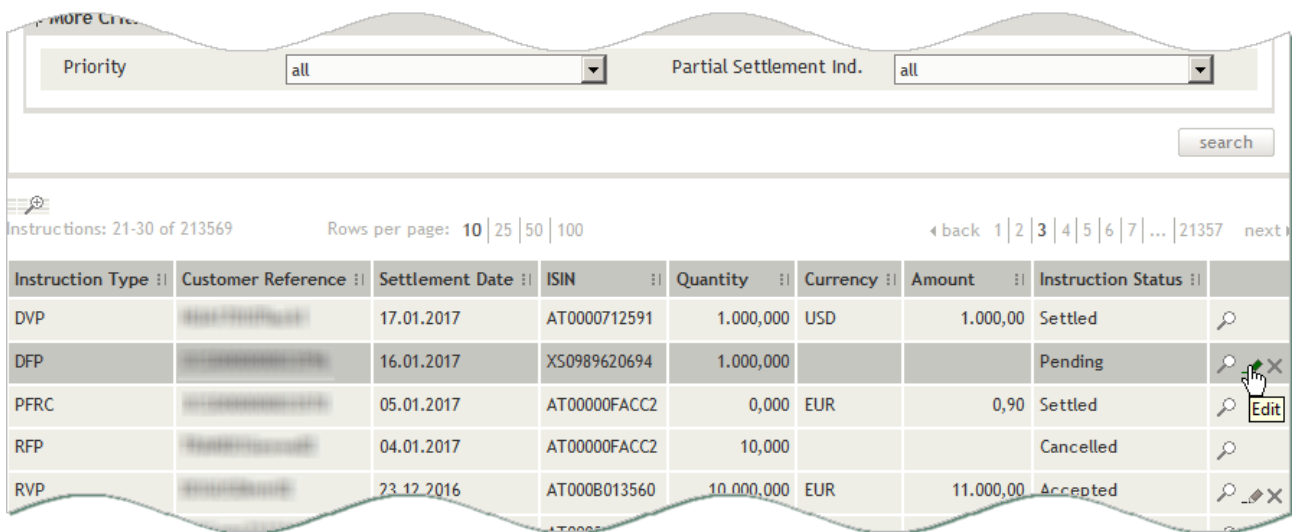

Figure 46: Search Settlement Instructions - search result list (example: edit)

### Edit Settlement Instruction.

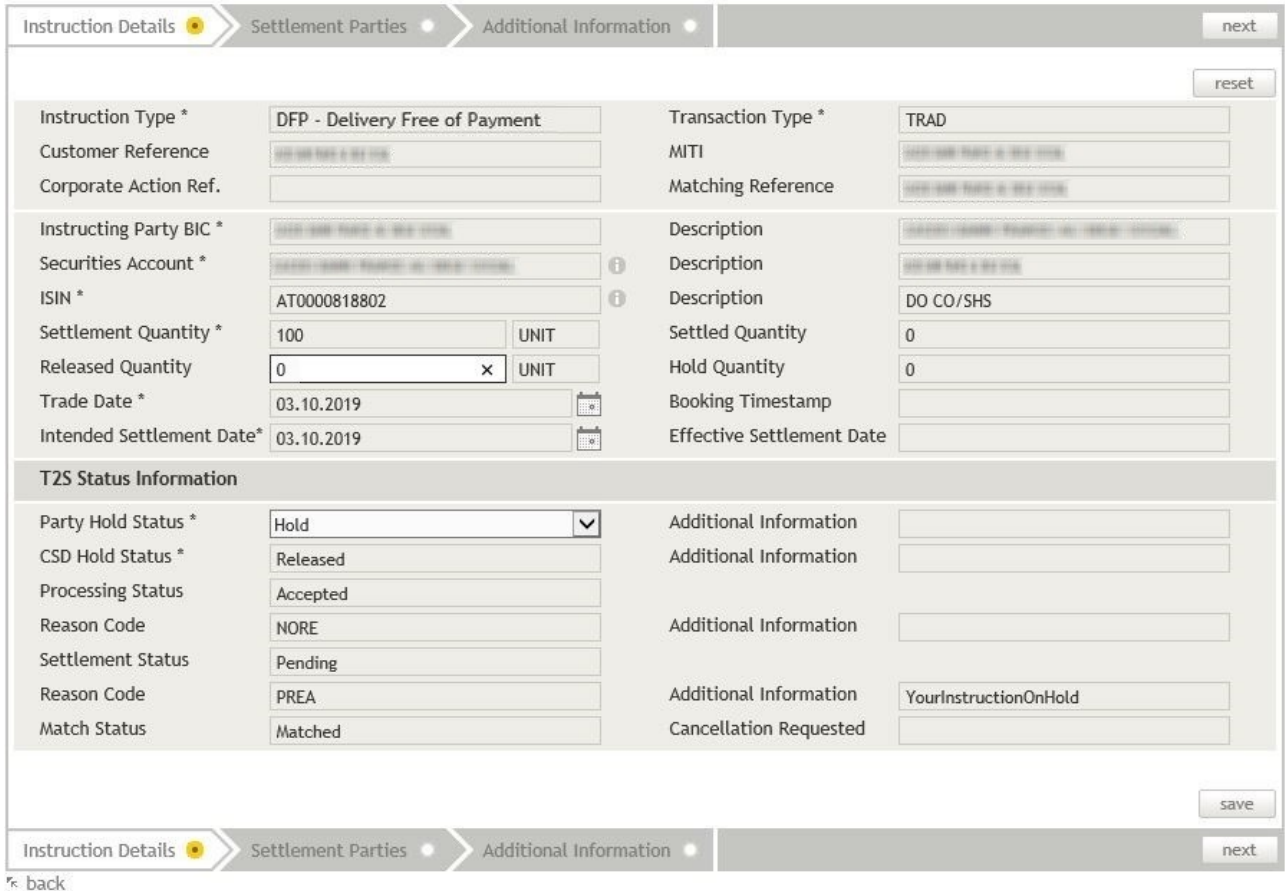

Figure 47: Edit Settlement Instruction - Instruction Details (example: DFP)

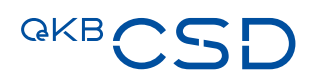

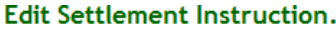

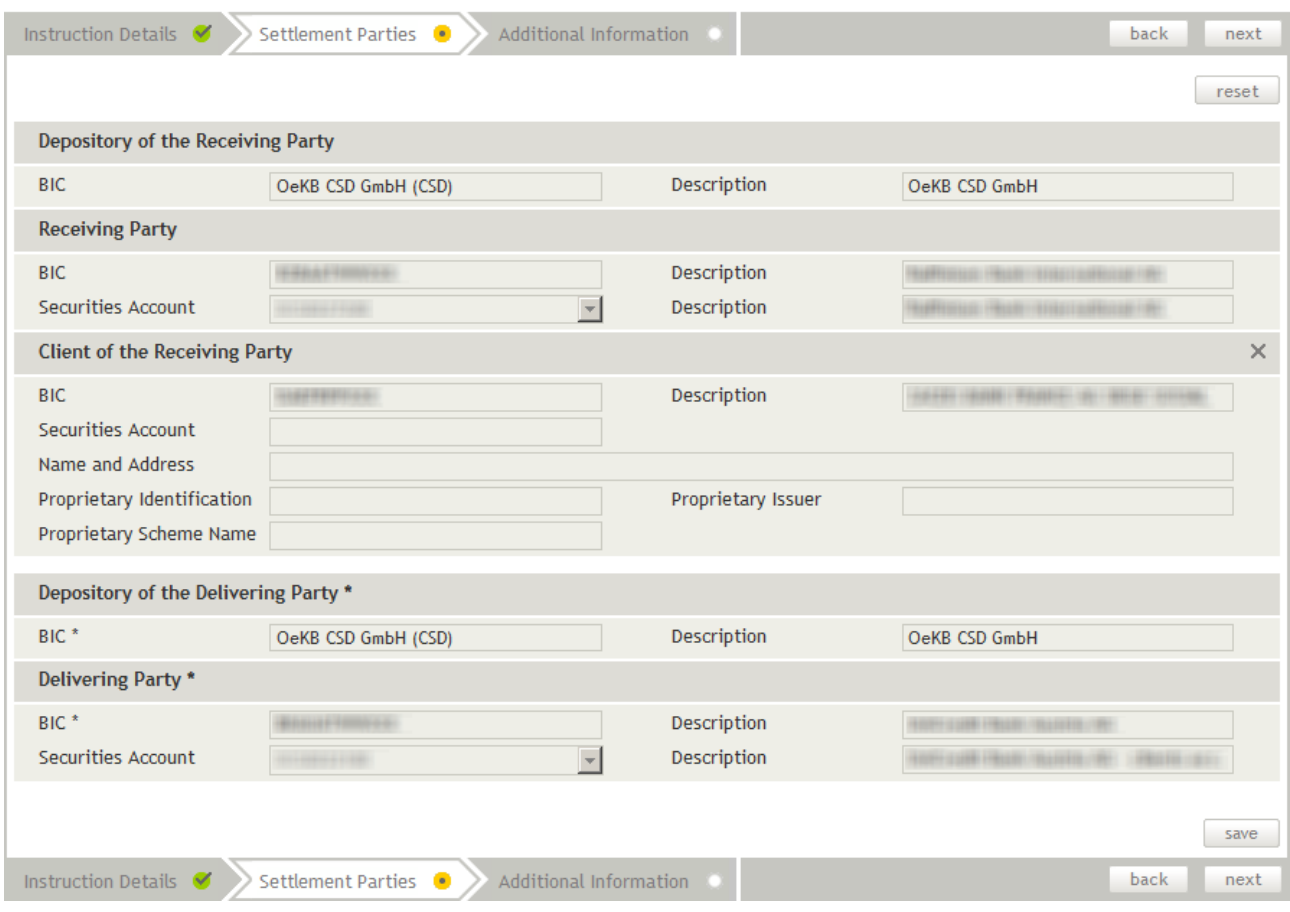

Figure 48: Edit Settlement Instruction - Settlement Parties

### **Edit Settlement Instruction.**

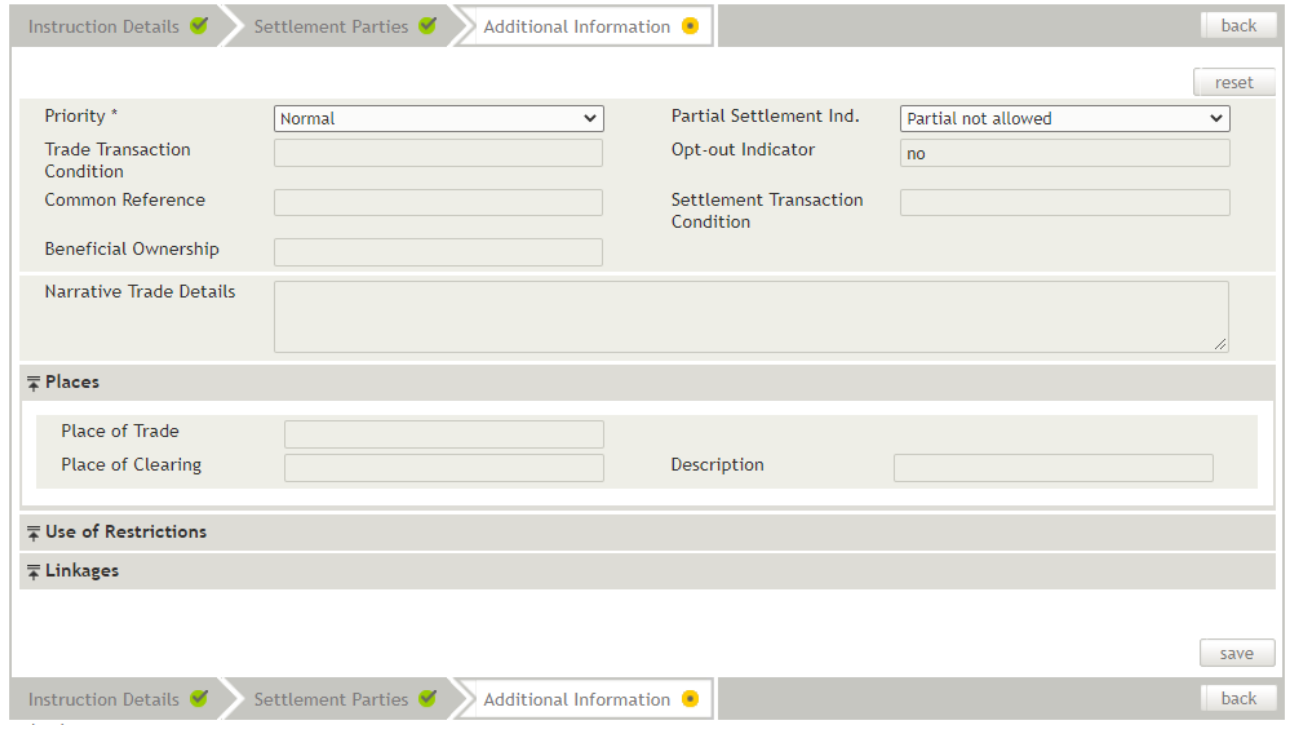

Figure 49: Edit Settlement Instruction - Additional Information

TIP In case of instructions not yet settled the system displays the type of error and the reason why settlement has failed at the top left and the bottom left of the screen, respectively, in red typeface.
# **QKB**

# How to Modify a Settlement Instruction

- Step by Step 1 In the menu bar, select Settlement > Search Settlement Instructions. The Search Settlement Instructions screen appears. The system automatically inserts the appropriate predefined values into the fields:
	- Settlement Amount Currency (= all)
	- Instruction Type (= all)
	- Transaction Type (= all)
	- Securities Account (= all)
	- Instruction Status (= all)
	- Task Type (= all)
	- Party Hold Status (= all)
	- CSD Hold Status (= all)
	- CSD Validation Hold Status (= all)
	- CoSD Hold Status (= all)
	- Processing Status (= all)
	- Pending Reason Codes (= all)
	- Match Status (= all)
	- Priority (= all)
	- Partial Settlement Ind. (= all)
	- Place of Trade (= all)
	- Beneficial Ownership (=all)
	- 2 Enter the desired search criteria in the available fields or limit the selections in the fields completed by the system.
	- 3 Click on the search button.

The search result list containing all instructions matching your search criteria appears.

- 4 You have the following options:
	- a1 In the row of the record you want to modify, click on the **Details** icon  $\beta$  to open the detail view.
	- a2 Click edit to open the Edit screen of the record.

**INFO** The system only displays the **edit** button if your user permissions allow you to modify data.

**b** In the row of the record you want to modify, click on the **Edit** icon  $\triangle$  to open the Edit screen.

**INFO** The system only displays the **Edit** icon if your user permissions allow you to modify data.

5 Modify the record as required.

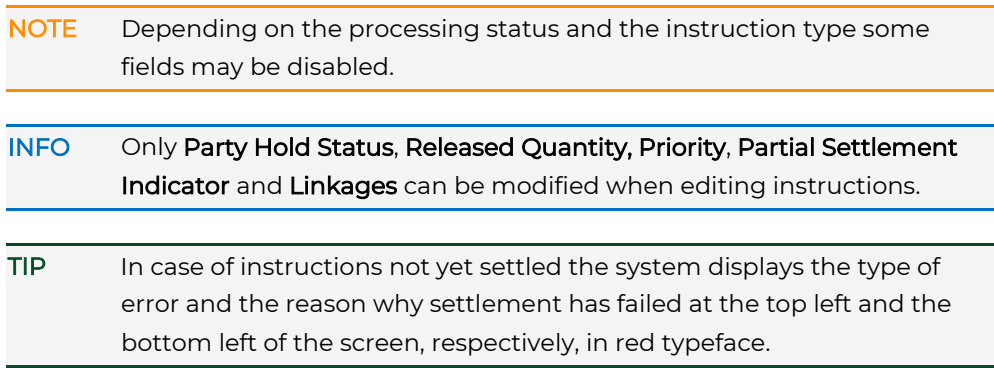

6 Click save to save your changes.

INFO If an authorisation according to the 4-eyes principle is required, this record will be listed in the Tasks waiting for approval section of the task box until it gets authorised by a releaser.

The instruction is saved and submitted to the system for processing or for 4EP authorisation. The system displays the Settlement Instruction Summary, where you can verify the data you have entered. The screen includes the Instruction History and the Status History in separate tabs.

7 Click ok in the Settlement Instruction Summary to confirm your entries. The entry page appears.

# **4.2.2 Modifying a Linkage for an Instruction**

The concept and modification of linkages for instructions is identical to entering linkages for instructions for the first time. See [Entering Linkages for an Instruction](#page-66-0)

# **4.2.3 Searching for a Settlement Instruction**

How to Search for a Settlement Instruction

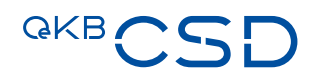

Step by Step 1 In the menu bar, select Settlement > Search Settlement Instructions.

The Search Settlement Instructions screen appears. The system automatically inserts the appropriate predefined values into the fields:

- Settlement Amount Currency (= all)
- Instruction Type (= all)
- Transaction Type (= all)
- Securities Account (= all)
- Instruction Status (= all)
- Task Type (= all)
- Party Hold Status (= all)
- CSD Hold Status (= all)
- CSD Validation Hold Status (= all)
- CoSD Hold Status (= all)
- Processing Status (= all)
- Pending Reason Codes (= all)
- Match Status (= all)
- Priority (= all)
- Partial Settlement Ind. (= all)
- Place of Trade (= all)
- Beneficial Ownership (=all)
- 2 Enter the desired search criteria in the available fields or limit the selections in the fields completed by the system.
- **3** Click on the **search** button. The search result list containing all instructions matching your search criteria appears.

# **4.2.4 Copying a Settlement Instruction**

In the detail view of an instruction you can create a copy of the current instruction.

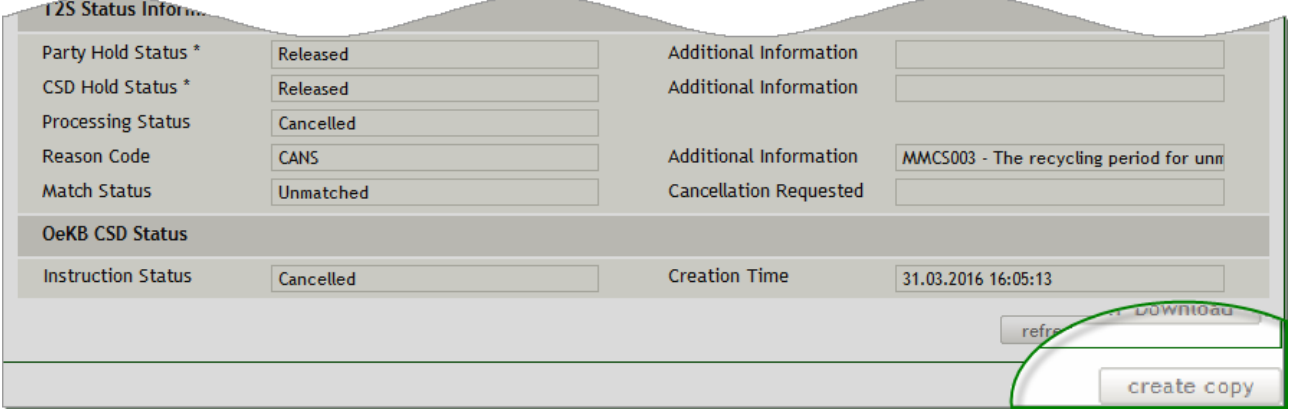

Figure 50: Copying a settlement instruction

### How to Copy a Settlement Instruction

Step by Step 1 In the menu bar, select Settlement > Search Settlement Instructions. The Search Settlement Instructions screen appears. The system automatically inserts the appropriate predefined values into the fields:

- Settlement Amount Currency (= all)
- Instruction Type (= all)
- Transaction Type (= all)
- Securities Account (= all)
- Instruction Status (= all)
- Task Type (= all)
- Party Hold Status (= all)
- CSD Hold Status (= all)
- CSD Validation Hold Status (= all)
- CoSD Hold Status (= all)
- Processing Status (= all)
- Pending Reason Codes (= all)
- Match Status (= all)
- Priority (= all)
- Partial Settlement Ind. (= all)
- Place of Trade (= all)
- Beneficial Ownership (=all)
- 2 Enter the desired search criteria in the available fields or limit the selections in the fields completed by the system.
- 3 Click on the search button.

The search result list containing all instructions matching your search criteria appears.

- 4 In the row of the record you want to copy, click on the **Details** icon  $\mathbb{P}$  to open the detail view.
- 5 Click on the create copy button. The Create Settlement Instruction screen appears. The fields are filled with the data of the copied instruction.
- 6 In all three steps of the screen (se[e Create Settlement Instruction\)](file:///D:/1%20-%20AllMyFiles/Business%20Projects/OeKB/30%20+%2031%20Settlement%20Client%20GoLive/Translation/CreateSI), enter or modify the data which should be different in the new instruction.

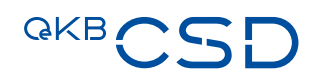

7 Click save to save your changes.

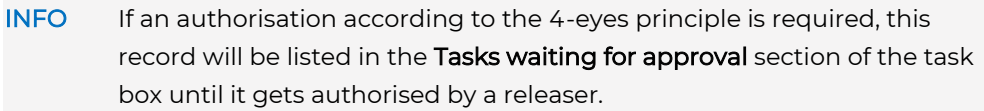

The instruction is saved and submitted to the system for processing or for 4EP authorisation. The system displays the Settlement Instruction Summary, where you can verify the data you have entered. The screen includes the Instruction History and the Status History in separate tabs.

8 Click ok in the Settlement Instruction Summary to confirm your entries. The entry page appears.

# **4.2.5 Cancelling Settlement Instructions**

If you want to cancel a settlement instruction, you need to search for the instruction you are looking for. Then you can click on the X icon on the right-hand side of the row which displays the instruction to be cancelled.

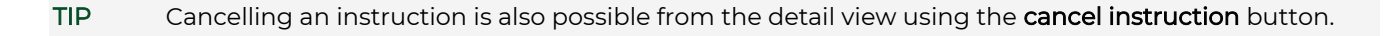

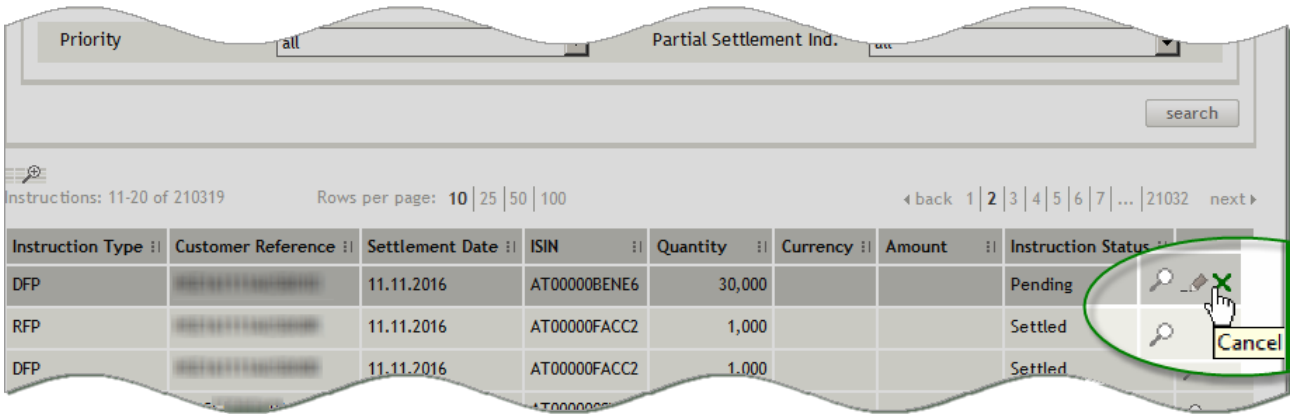

Figure 51: Search Settlement Instructions - search result list (example: cancel)

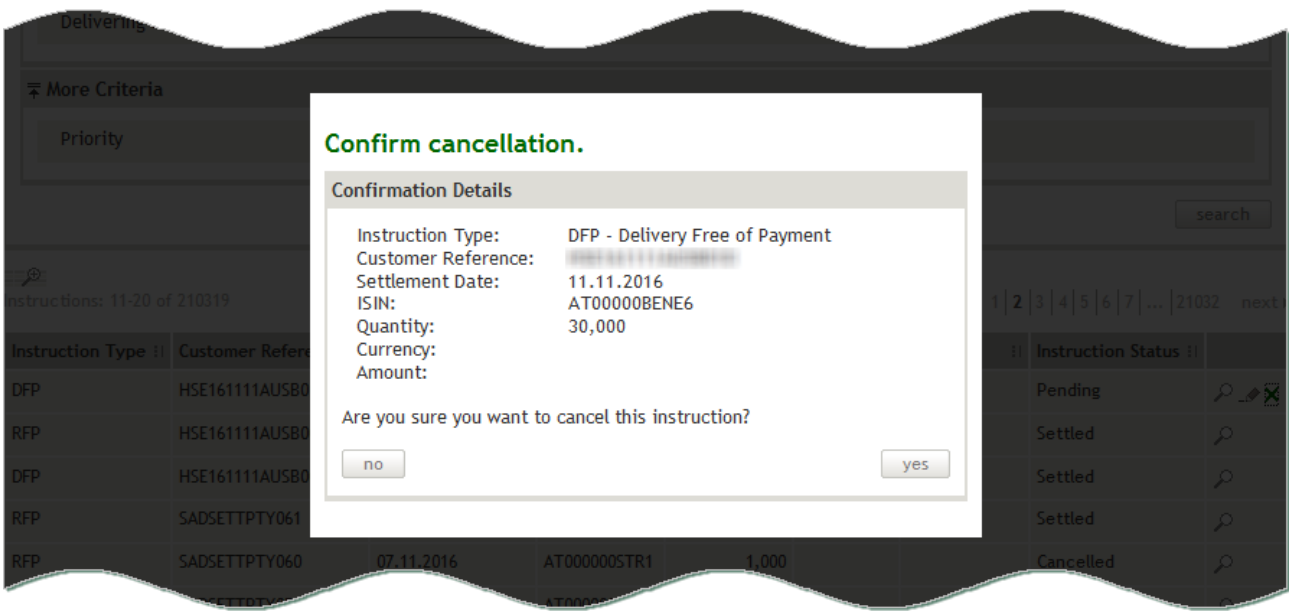

Figure 52: Confirm cancellation (settlement instruction)

# QKB!

# How to Cancel a Settlement Instructions

- Step by Step 1 In the menu bar, select Settlement > Search Settlement Instructions. The Search Settlement Instructions screen appears. The system automatically inserts the appropriate predefined values into the fields:
	- Settlement Amount Currency (= all)
	- Instruction Type (= all)
	- Transaction Type (= TRAD, standard type for instructions)
	- Securities Account (= all)
	- Instruction Status (= all)
	- Task Type (= all)
	- Party Hold Status (= all)
	- CSD Hold Status (= all)
	- CSD Validation Hold Status (= all)
	- CoSD Hold Status (= all)
	- Processing Status (= all)
	- Pending Reason Codes (= all)
	- Match Status (= all)
	- Priority (= all)
	- Partial Settlement Ind. (= all)
	- Place of Trade (= all)
	- Beneficial Ownership (=all)
	- 2 Enter the desired search criteria in the available fields or limit the selections in the fields completed by the system.
	- 3 Click on the search button.

The search result list containing all instructions matching your search criteria appears.

4 In the row containing the instruction to be cancelled, click on the X icon.

TIP Cancelling an instruction is also possible from the detail view using the cancel instruction button.

5 Click yes in the pop-up dialog.

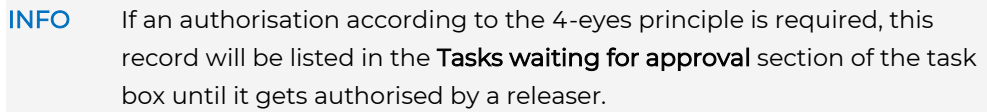

The instruction is cancelled and submitted to the system for processing or for 4EP authorisation.

The search result list is still available on the screen.

# **4.2.6 Saving a Settlement Instruction in PDF Format**

In the detail view of an instruction you can save the details of the current instruction in PDF format and store it locally on your computer if you like.

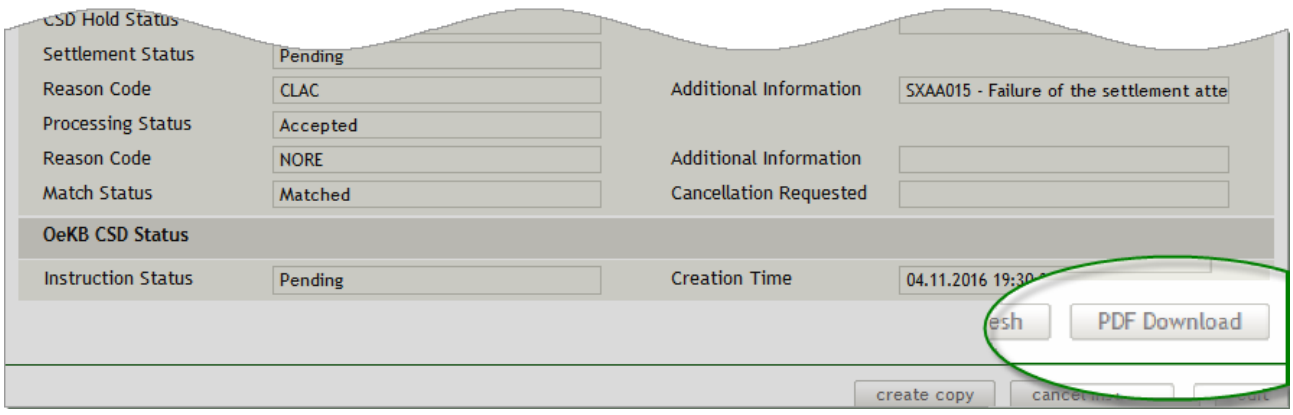

Figure 53: Saving a settlement instruction in PDF format

# How to Save a Settlement Instruction in PDF Format

Step by Step 1 In the menu bar, select Settlement > Search Settlement Instructions. The Search Settlement Instructions screen appears. The system automatically inserts the appropriate predefined values into the fields:

- Settlement Amount Currency (= all)
- Instruction Type (= all)
- Transaction Type (= TRAD, standard type for instructions)
- Securities Account (= all)
- Instruction Status (= all)
- Task Type (= all)
- Party Hold Status (= all)
- CSD Hold Status (= all)
- CSD Validation Hold Status (= all)
- CoSD Hold Status (= all)
- Processing Status (= all)
- Pending Reason Codes (= all)
- Match Status (= all)
- Priority (= all)
- Partial Settlement Ind. (= all)
- Place of Trade (= all)
- Beneficial Ownership (=all)
- 2 Enter the desired search criteria in the available fields or limit the selections in the fields completed by the system.

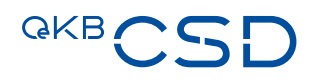

- 3 Click on the search button. The search result list containing all instructions matching your search criteria appears.
- 4 In the row of the record you want to save in PDF format, click on the Details icon  $\mathcal P$  to open the detail view.
- 5 Click on the PDF download button.
- 6 In the system screen, choose whether to open the PDF file or save it to your computer.

# **4.2.7 Instruction History (Settlement Instruction)**

The Instruction History in the detail view of an instruction shows the detailed sequence of user actions (see [Securities Accounts list\)](file:///D:/1%20-%20AllMyFiles/Business%20Projects/OeKB/30%20+%2031%20Settlement%20Client%20GoLive/Translation/Depotübersicht) and user tasks (see [Task Box\)](file:///D:/1%20-%20AllMyFiles/Business%20Projects/OeKB/30%20+%2031%20Settlement%20Client%20GoLive/Translation/Taskliste) carried out for the specific instruction. It also shows all messages (inbound and outbound) of the instruction. The original messages can be accessed by clicking on the Detail icon.

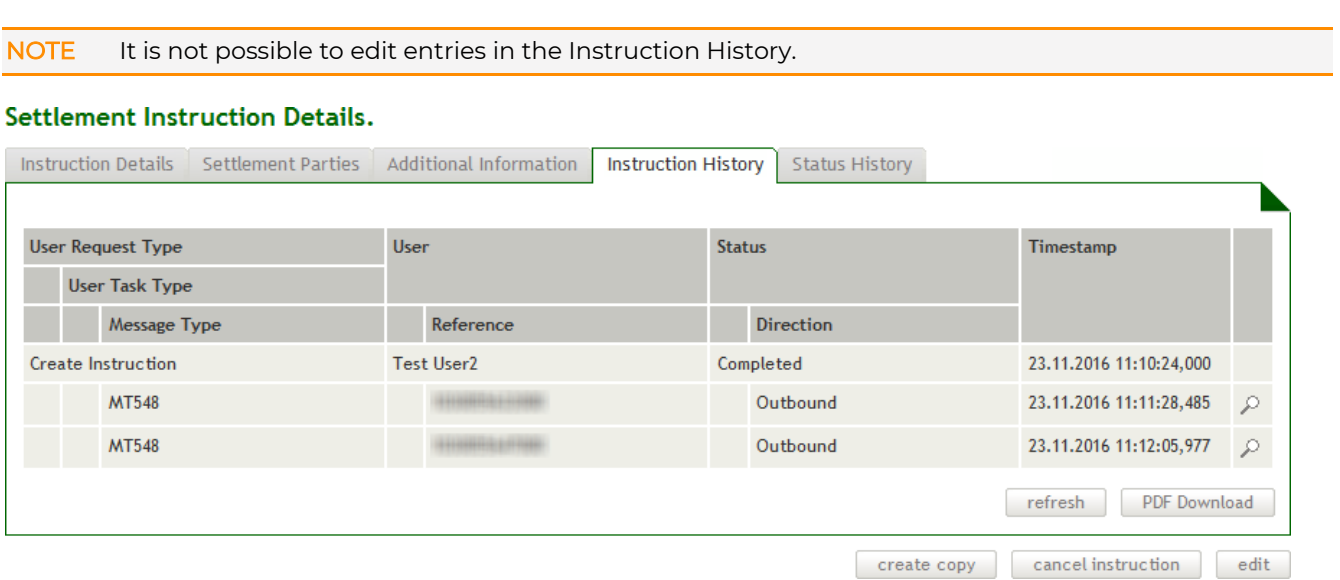

Figure 54: Instruction History - settlement instruction

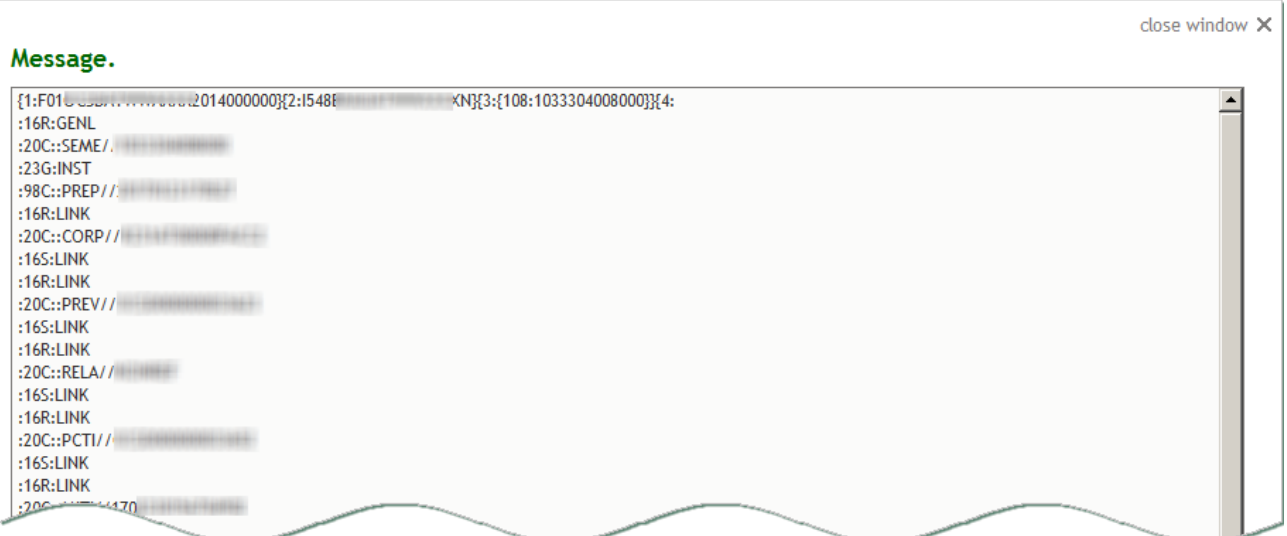

Figure 55: Instruction History - settlement instruction (message detail)

# **4.2.8 Status History (Settlement Instruction)**

The Status History in the detail view of an instruction shows the detailed sequence of status modifications applied to the specific instruction.

NOTE It is not possible to edit entries in the Status History.

# **Settlement Instruction Details.**

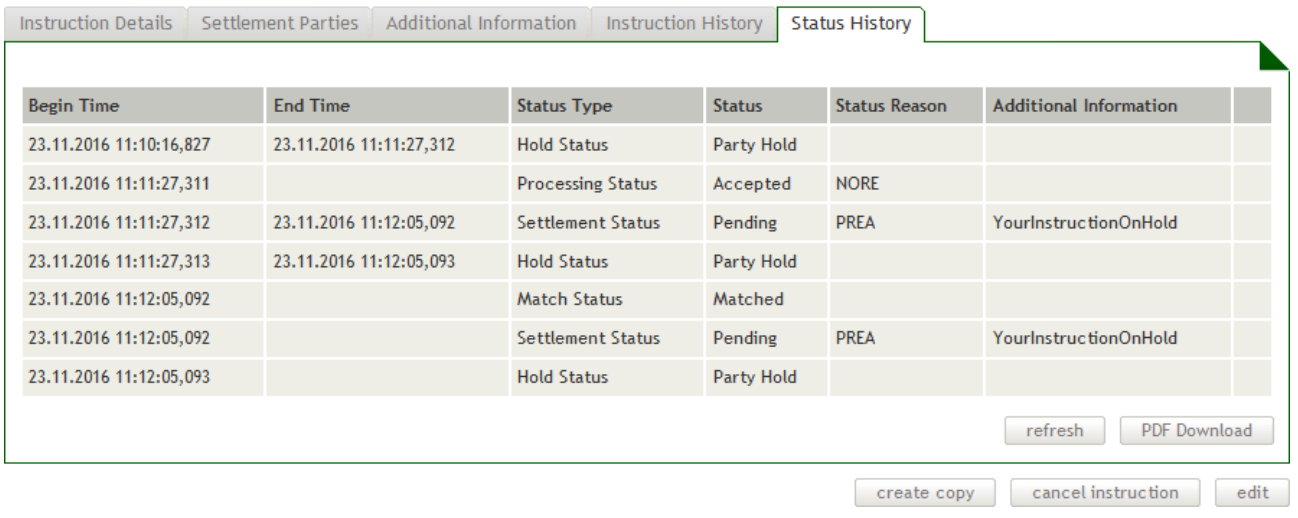

Figure 56: Status History - Settlement Instruction

# **4.2.9 Penalties (Settlement Instruction)**

The Penalties in the detail view of an instruction shows the detailed sequence of penalties for this Instruction.

# **GKB**

## NOTE Modified penalties are displayed in yellow, deactivated penalties in gray

### Settlement Instruction Details.

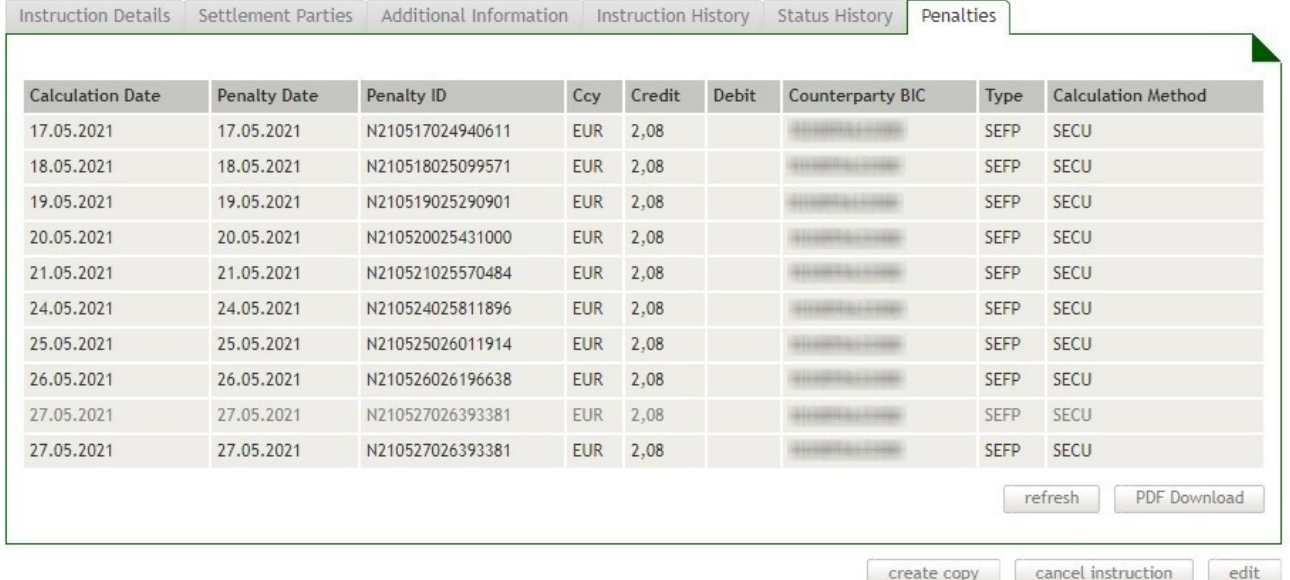

Figure 57: Penalties - Settlement Instruction

## **4.2.10 Refreshing Data in the Settlement Instruction Detail View**

The Settlement Instruction Details screen shows data current at the time when the screen was opened. In order to display status changes which were carried out by the system or received in the meantime, click on the refresh button.

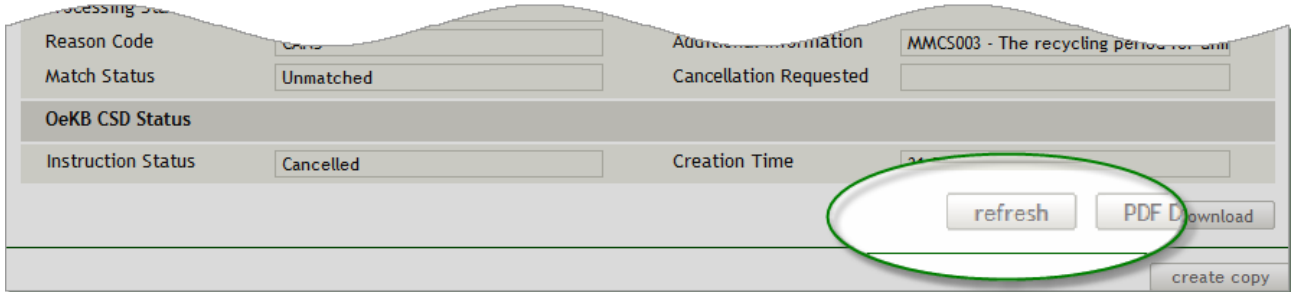

Figure 58: Refreshing data (Settlement Instruction Details)

# **4.2.11 Field Descriptions (Search Settlement Instructions)**

The description of the fields in the Search Settlement Instructions screen is sectioned in four parts, i.e. the four drop-down screen sections:

- [Search](#page-119-0) (this section is displayed when the screen is opened for the first time)
- [OeKB CSD Status Criteria](#page-124-0)
- [T2S Status Criteria](#page-124-1)

# — [Settlement Parties](#page-127-0)

# — [More Criteria](#page-127-1)

TIP The system records the screen sections displayed and the search screen appears in the same way when you open it the next time.

# <span id="page-119-0"></span>4.2.11.1 Search (Screen Section, Search Settlement Instructions)

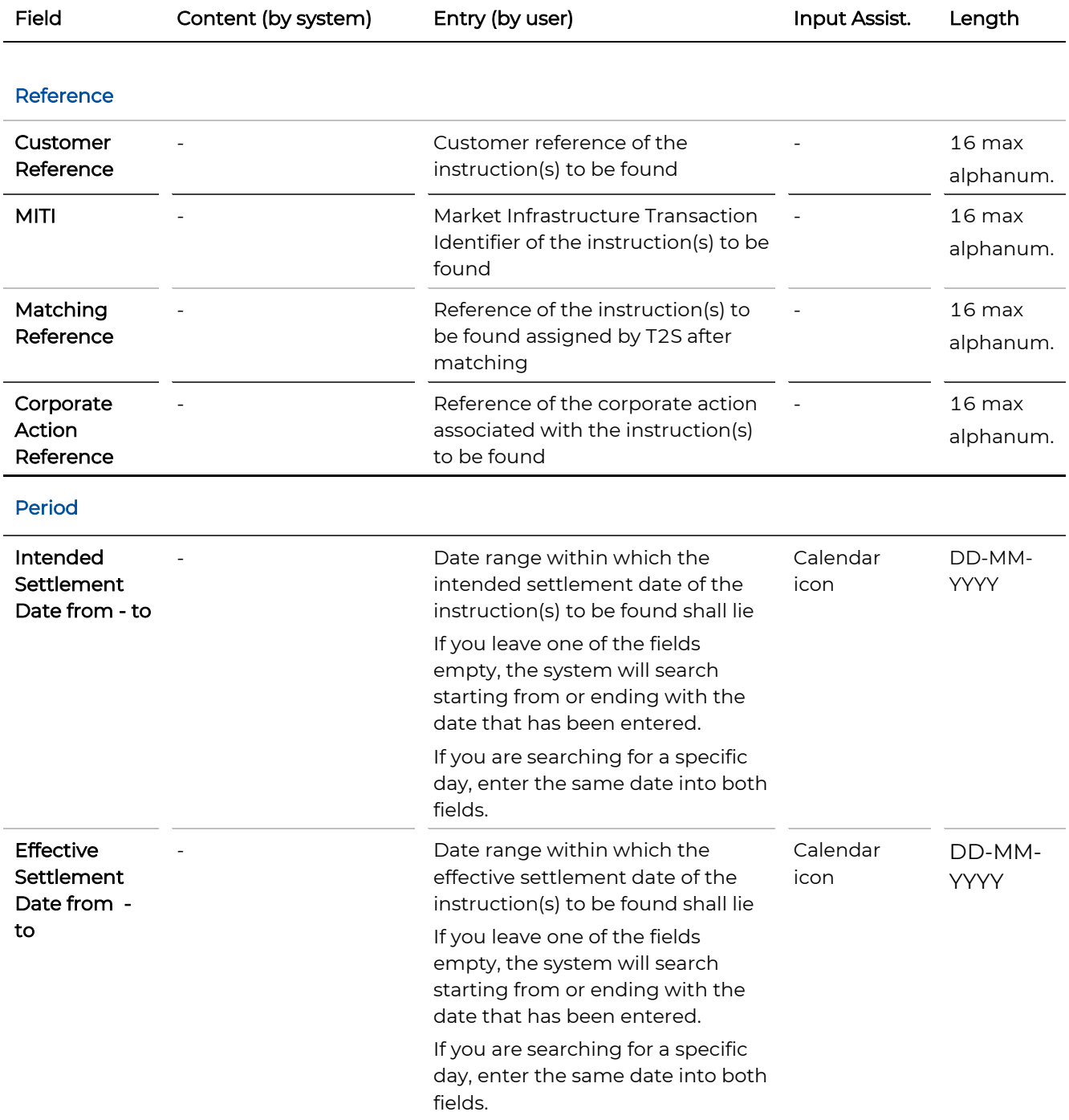

# **GKBCSD**

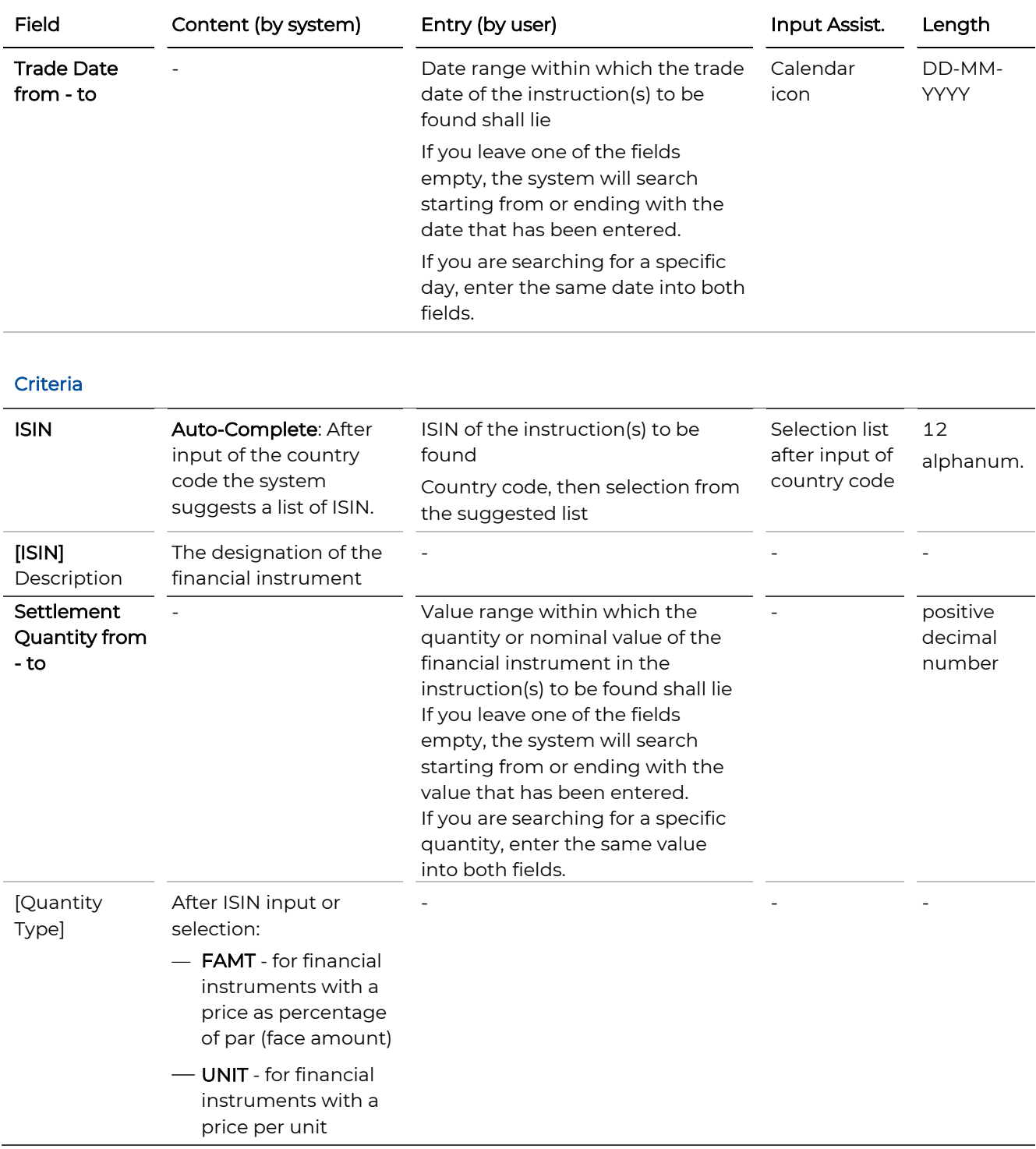

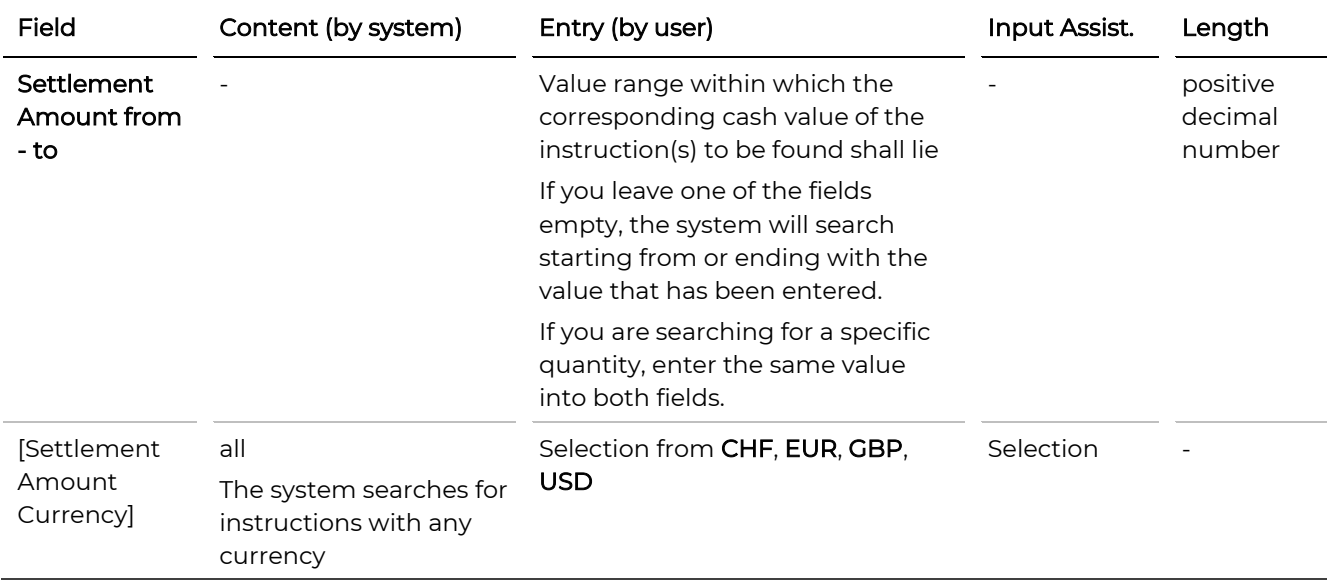

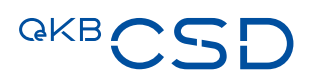

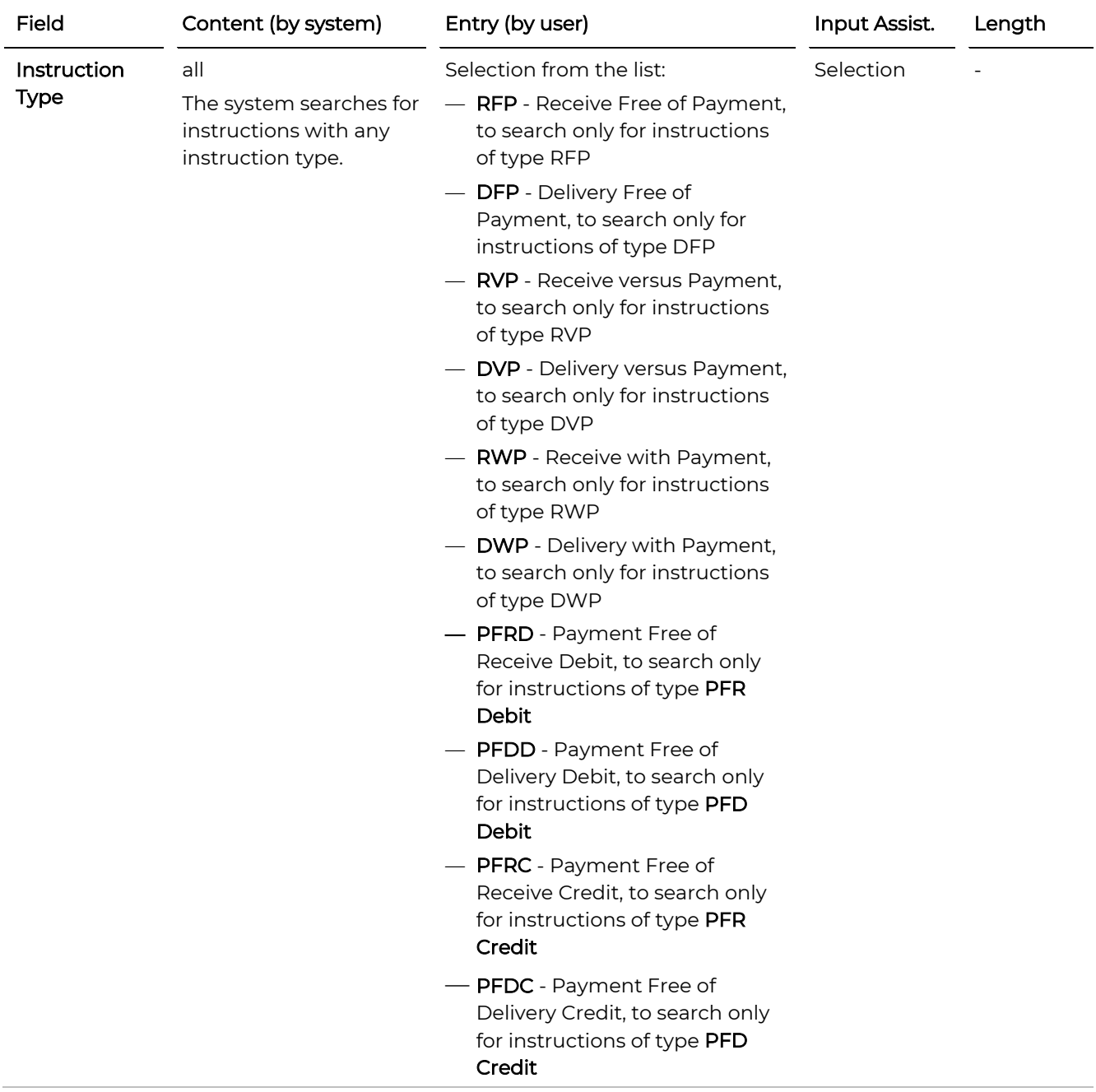

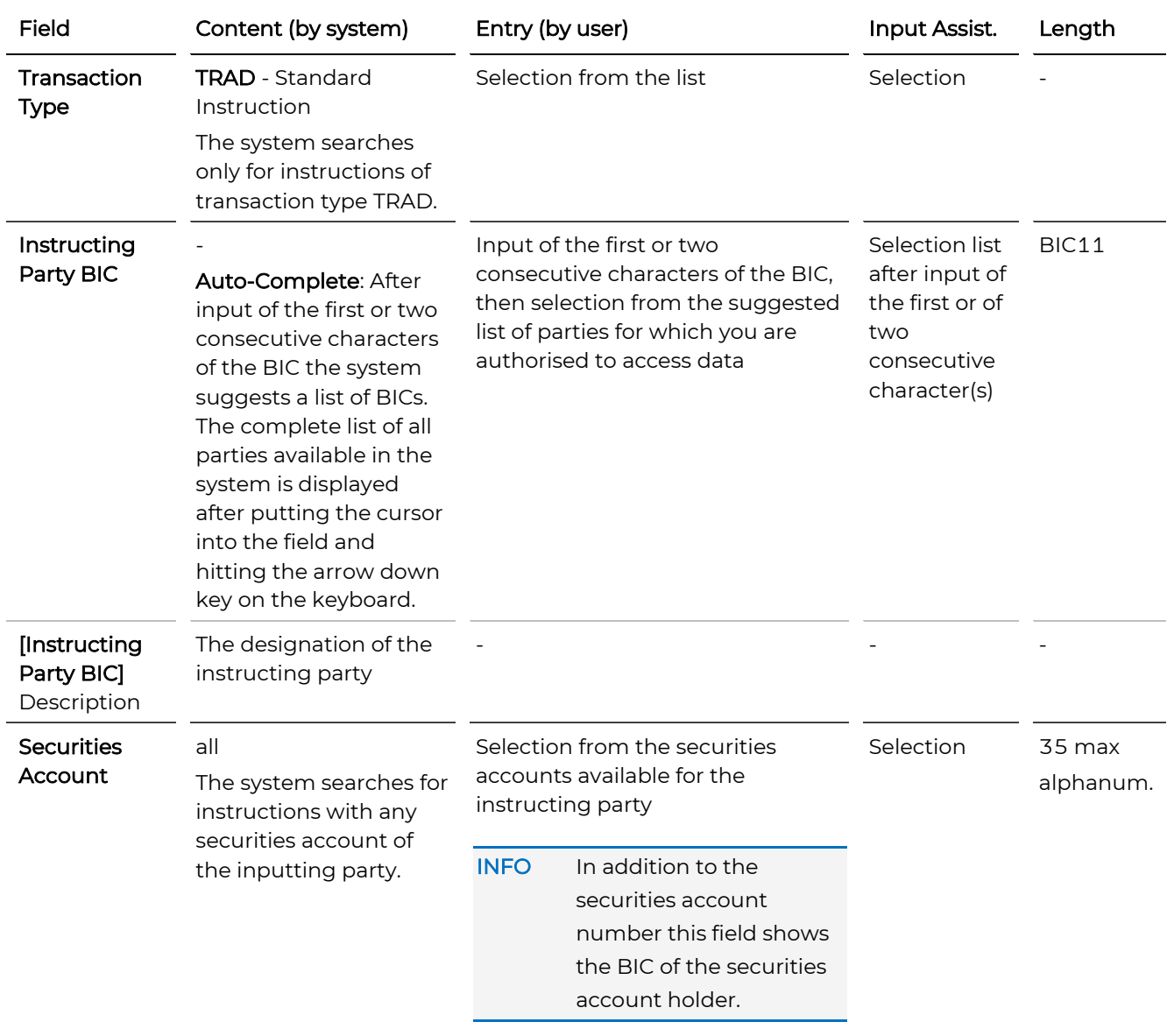

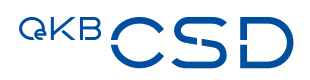

<span id="page-124-0"></span>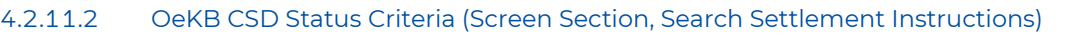

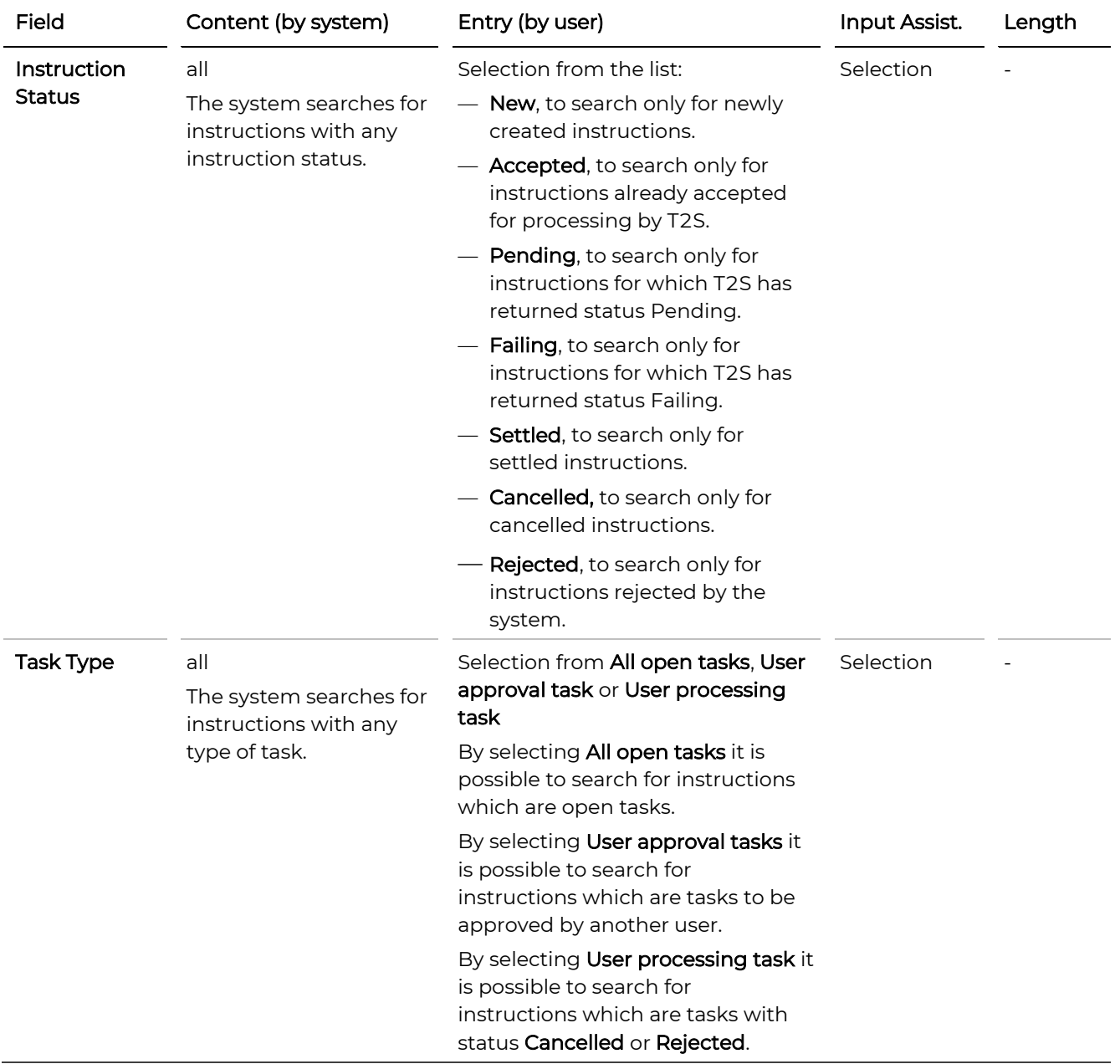

# <span id="page-124-1"></span>4.2.11.3 T2S Status Criteria (Screen Section, Search Settlement Instructions)

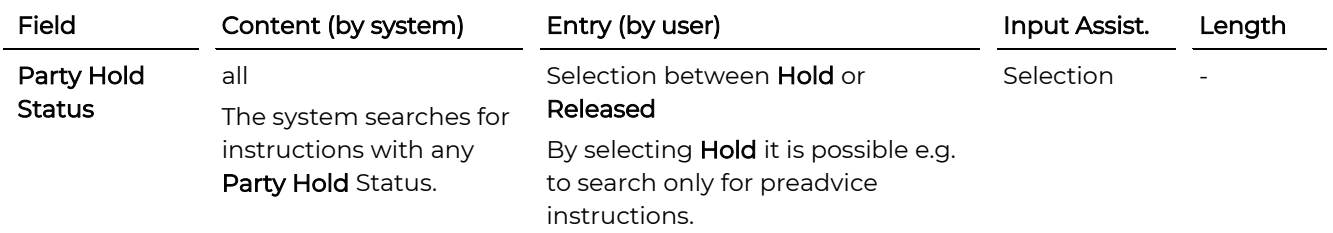

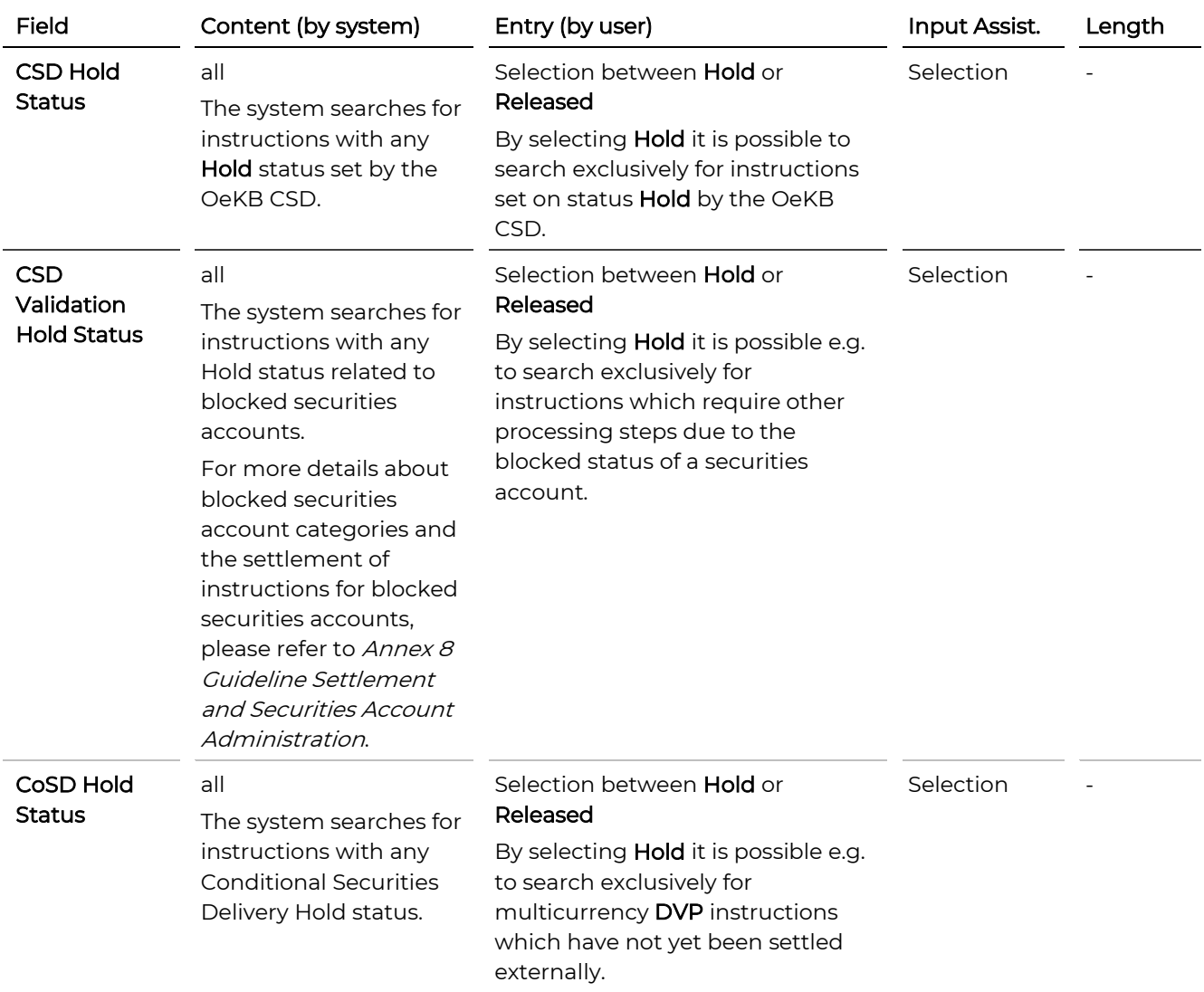

# **GKBCSD**

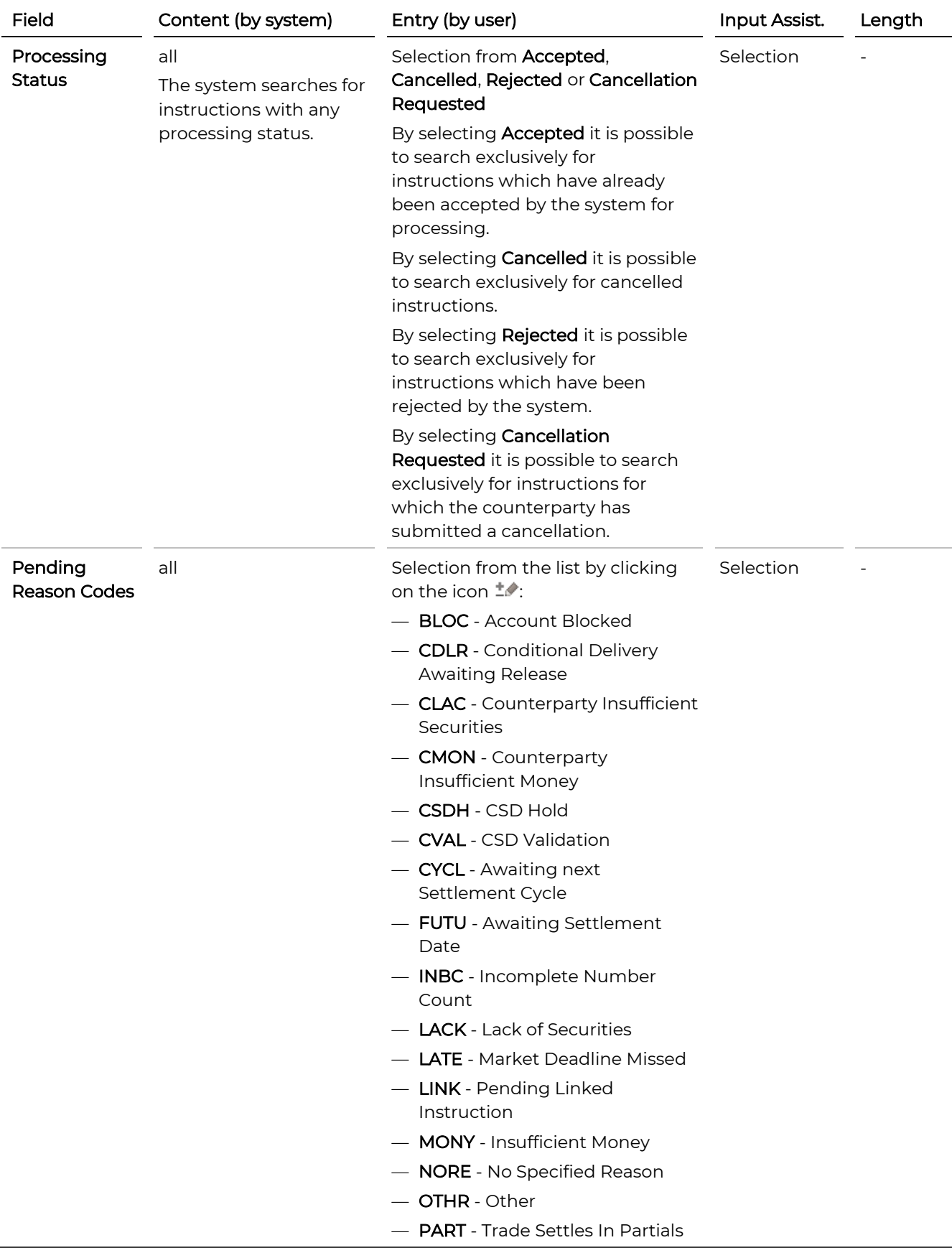

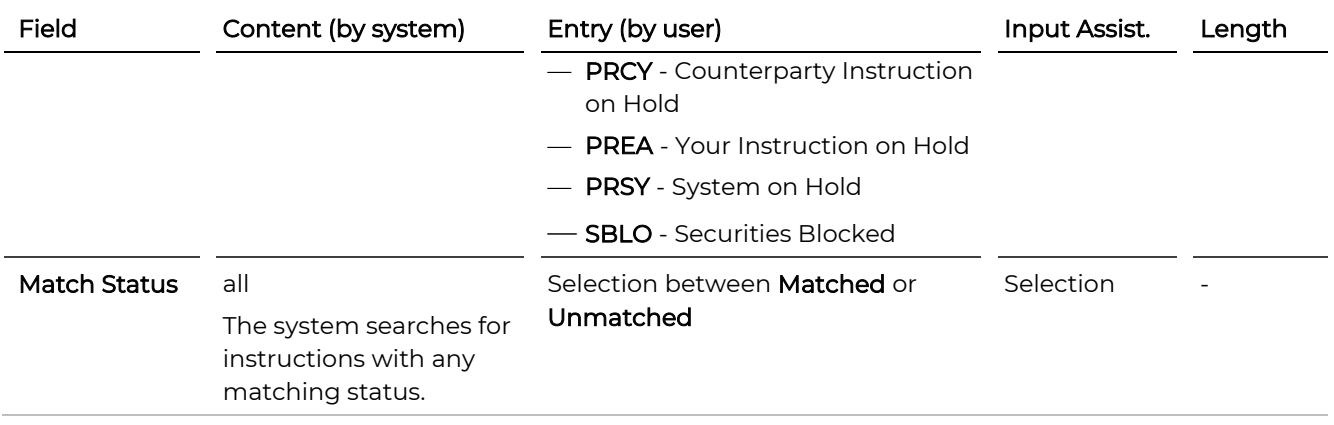

# <span id="page-127-0"></span>4.2.11.4 Settlement Parties (Screen Section, Search Settlement Instructions)

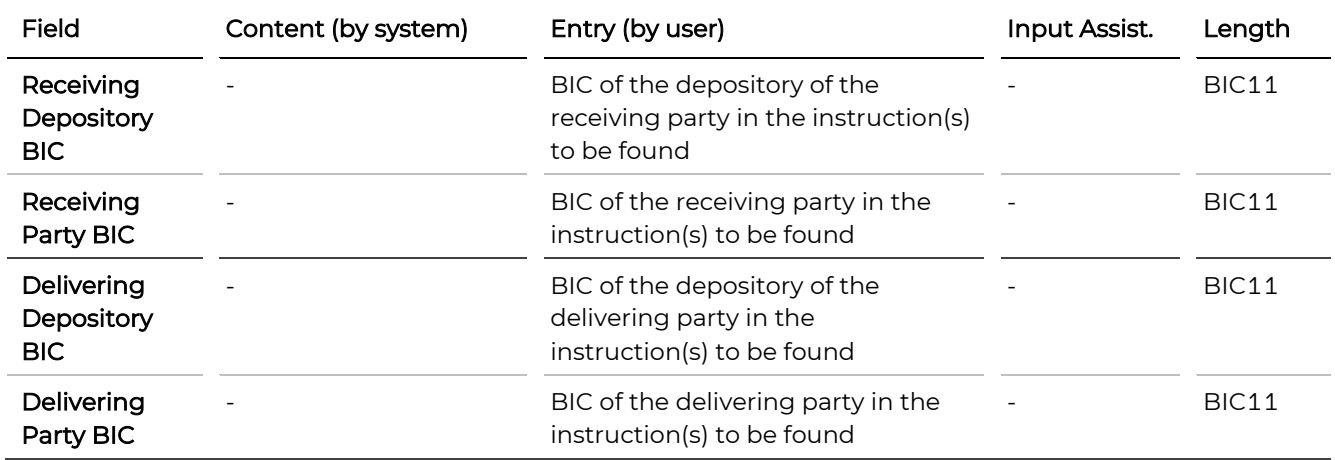

# <span id="page-127-1"></span>4.2.11.5 More Criteria (Screen Section, Search Settlement Instructions)

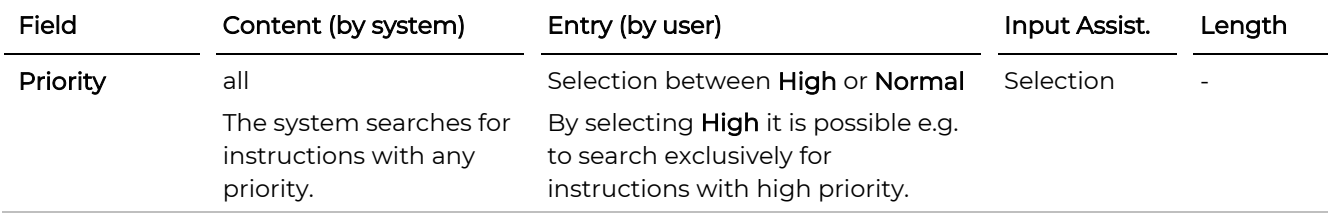

# **GKBCSD**

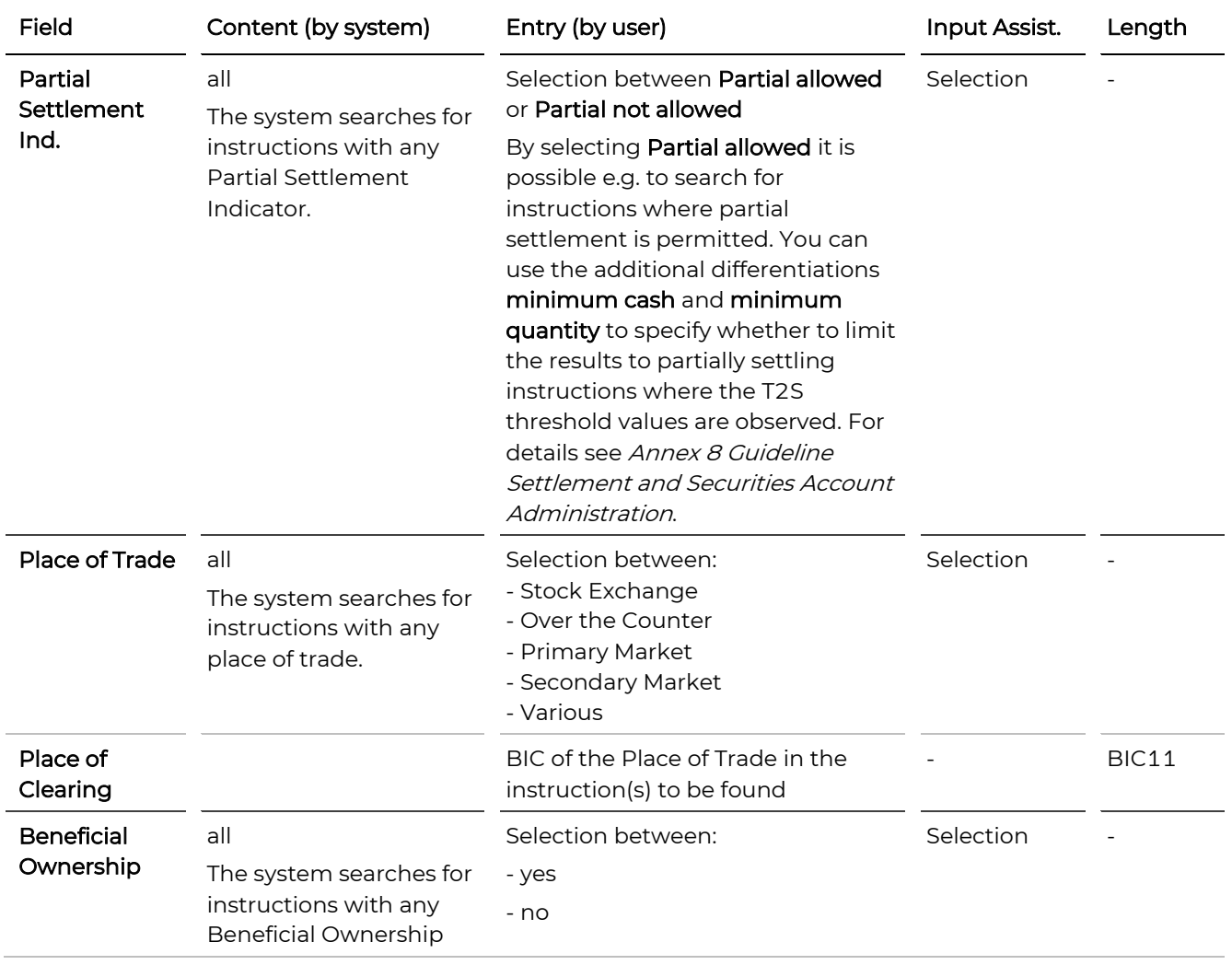

# **5. Intra-Position Movements**

Via the menu item Settlement you can create new intra-position movements or search for specific intraposition movements in the system.

Intra-Position Movements are used to [block,](#page-130-0) [reserve](#page-133-0) or [earmark](#page-136-0) positions on a securities account for later use as specific positions to be settled in a settlement instruction.

# **5.1 Create Intra-Position Movement**

**How to Open the Create Intra-Position Movement Screen**

Step by Step 1 In the menu bar, select Settlement > Create Intra-Position Movement. The Create Intra-Position Movement screen appears.

A detailed description of all fields, their interdependences from one another or from master data settings, and permitted input (e.g. numbers, text, dates, length, etc.) is available in the **Field Descriptions** table.

# **Create Intra-Position Movement.**

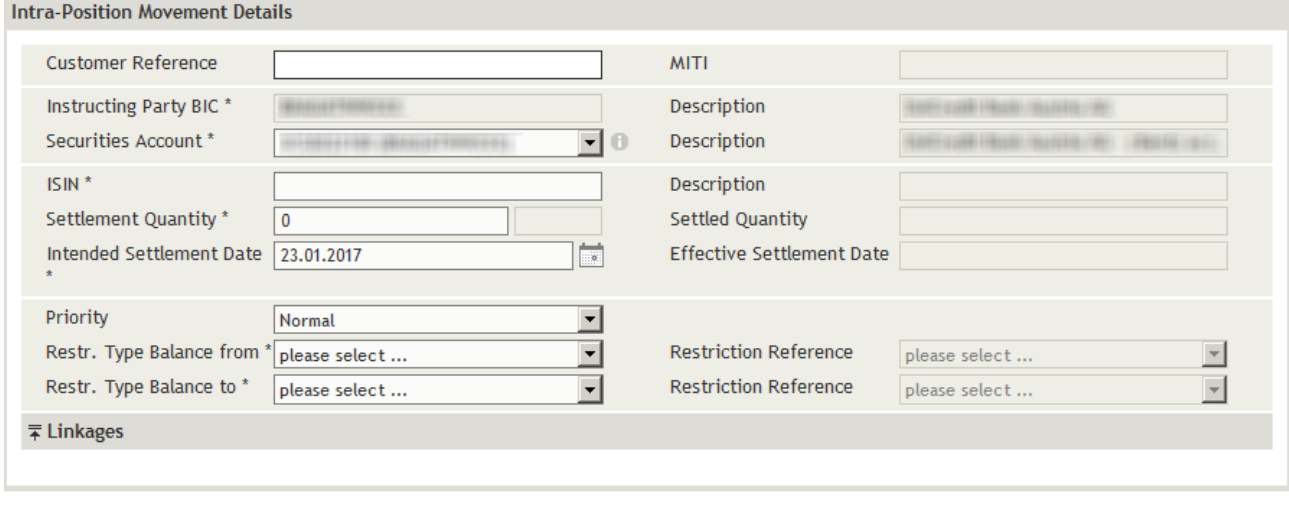

 $save$ 

Figure 59: Create Intra Position Movement

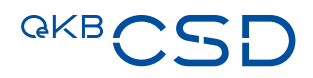

The following chapters are step-by-step descriptions of how to create new intra-position movements of the types

- [Blocking](#page-130-0) (blocking of a securities position up to the entire position max.)
- [Reservation](#page-133-0) (reservation of a securities position without limitation to the current quantity of the position)
- [Earmarking](#page-136-0) (earmarking of a position, e.g. for auto-collateralisation)
- INFO To use a position labelled Blocking or Reservation in an instruction, specify the restriction reference of the blocked or reserved position intended to be used in the settlement instruction as previously specified in an intra-position movement. See Create Settlement Instruction, step Additional [Information.](#page-60-0) For more information on intra-position movements, please refer to Annex 8 Guideline Settlement and Securities Account Administration.

# <span id="page-130-0"></span>**5.1.1 Blocking a Securities Position**

INFO The restriction type **Blocking** only allows to block the quantity of securities currently available in the position.

TIP You can use the menu items Holdings > Securities Positions to enquire the current securities positions available on a securities account.

# How to Block a Securities Position (current quantity max.)

Step by Step 1 In the menu bar, select Settlement > Create Intra-Position Movement. The Create Intra-Position Movement screen appears. The system automatically inserts the appropriate predefined values into the fields: — Instructing Party BIC (= inputting party) incl. Description

- 
- Securities Account (= default securities account of the inputting party) incl. Description

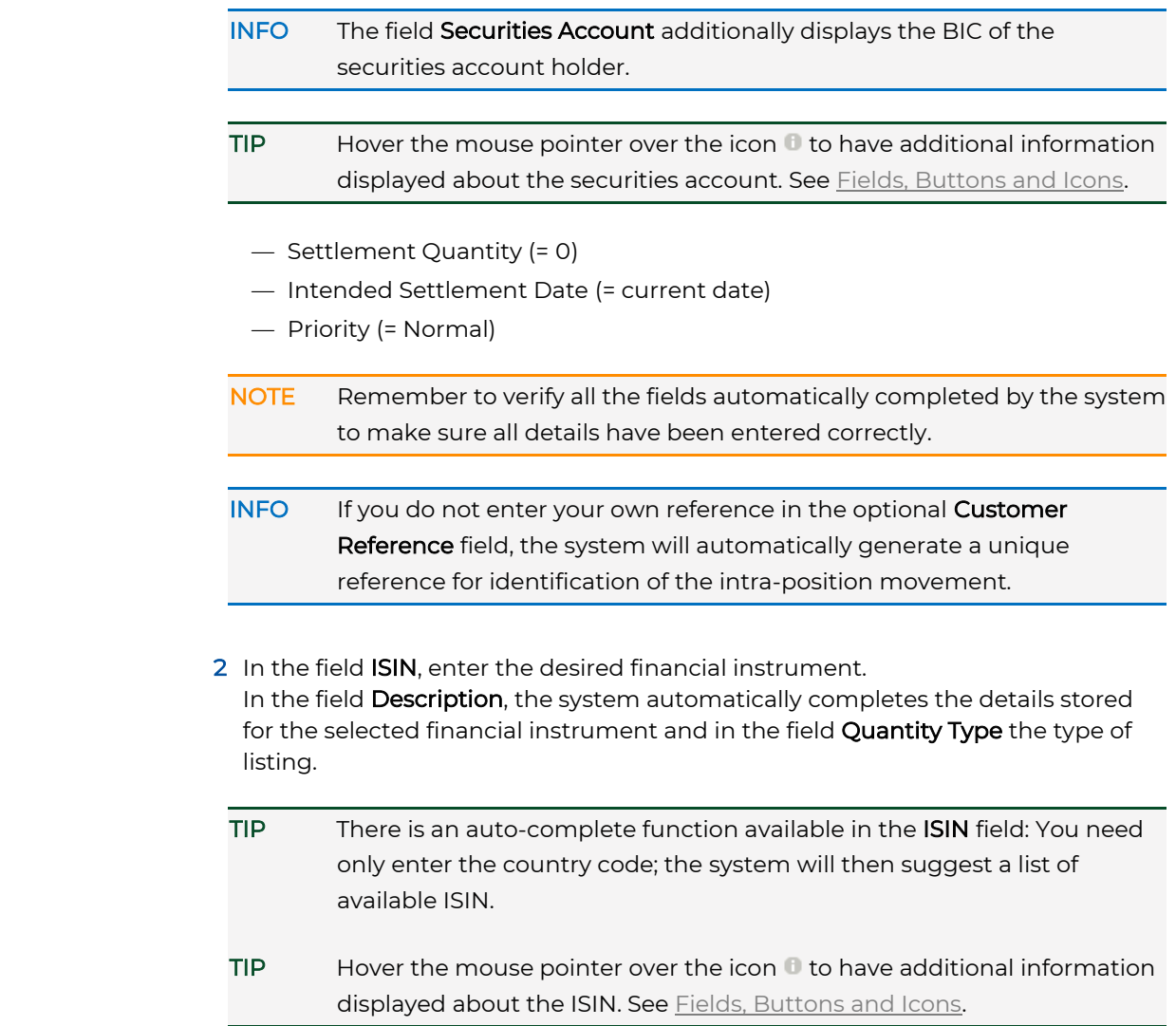

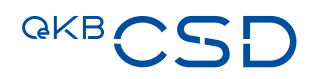

3 In the field Settlement Quantity, enter the desired quantity or nominal value (greater than 0).

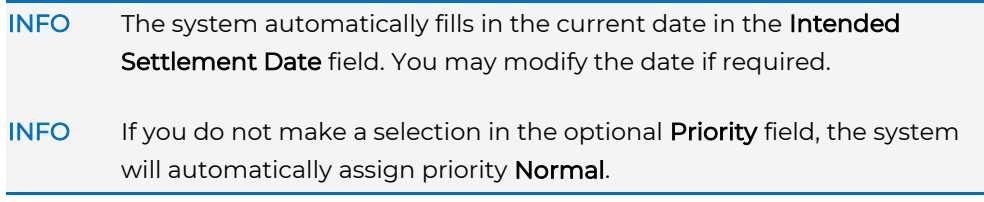

4 In the field Restr. Type Balance From, select the freely available position AWAS.

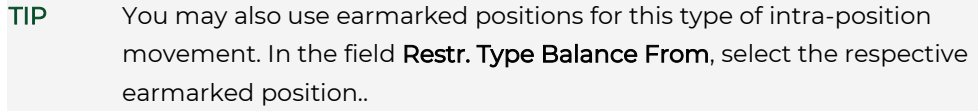

- 5 In the field Restr. Type Balance To, select one of the options defined for positions of the type Blockings.
- 6 Click save to save the intra-position movement.

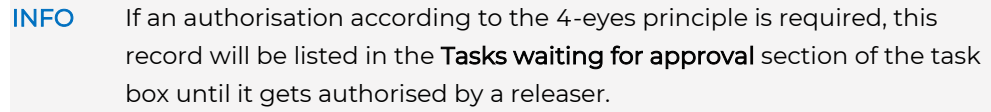

The intra-position movement is saved and submitted to the system for processing or for 4EP authorisation. The system displays the Intra-Position Movement Summary, where you can verify the data you have entered. The screen includes the Instruction History and the Status History in separate tabs.

 7 Click ok in the Intra-Position Movement Summary to confirm your entries. The entry page appears.

## Intra-position movement sent to T2S.

## **Create Intra-Position Movement.**

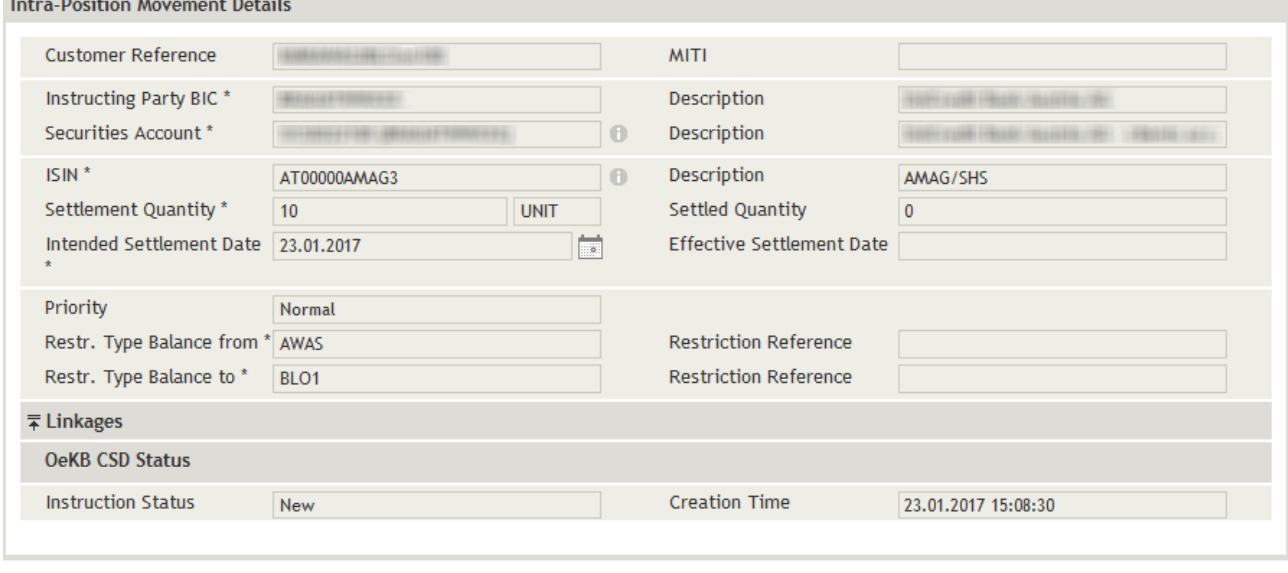

 $-$  ok $-$ 

Figure 60: Create Intra Position Movement (Summary after saving))

# <span id="page-133-0"></span>**5.1.2 Reserving a Securities Position**

- INFO If the quantity of the intra-position movement exceeds the securities available in the position. All future securities of the same ISIN booked on the same securities account will be automatically reserved until the total quantity of the reservation is covered.
- TIP With a reservation you can flag more securities for a specific purpose than currently available in the position. In this case the intra-position movements are partially settled.

### How to Reserve a Securities Position on a Securities Account

Step by Step 1 In the menu bar, select Settlement > Create Intra-Position Movement. The Create Intra-Position Movement screen appears. The system automatically inserts the appropriate predefined values into the fields:

- Instructing Party BIC (= inputting party) incl. Description
- Securities Account (= default securities account of the inputting party) incl. Description
- INFO The field Securities Account additionally displays the BIC of the securities account holder.

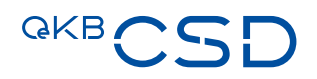

- Settlement Quantity (= 0)
- Intended Settlement Date (= current date)
- Priority (= Normal)

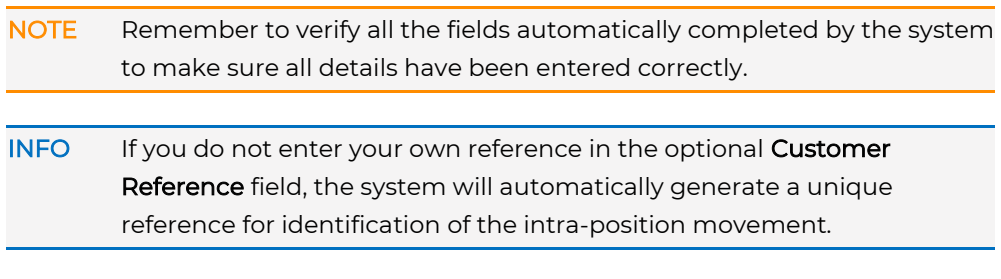

 2 In the field ISIN, enter the desired financial instrument. In the field Description, the system automatically completes the details stored for the selected financial instrument and in the field Quantity Type the type of listing.

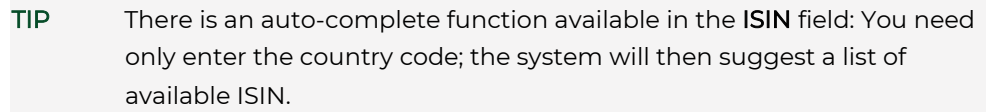

- 3 In the field Settlement Quantity, enter the desired quantity or nominal value (greater than 0).
- INFO The system automatically fills in the current date in the Intended Settlement Date field. You may modify the date if required.
- INFO If you do not make a selection in the optional Priority field, the system will automatically assign priority **Normal**.
- 4 In the field Restr. Type Balance From, select the freely available position AWAS.

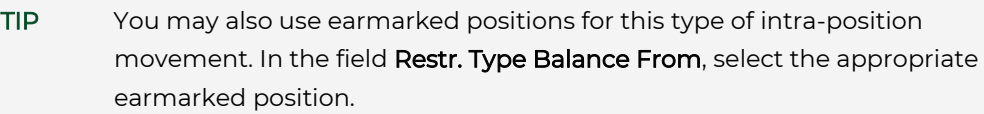

 5 In the field Restr. Type Balance To, select one of the options defined for positions of the type Reservations.

6 Click save to save the intra-position movement.

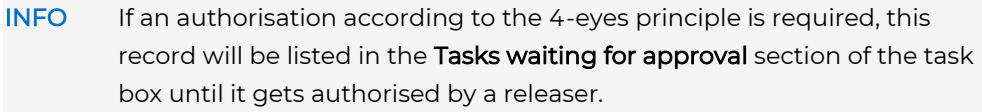

The intra-position movement is saved and submitted to the system for processing or for 4EP authorisation. The system displays the Intra-Position Movement Summary, where you can verify the data you have entered. The screen includes the Instruction History and the Status History in separate tabs.

 7 Click ok in the Intra-Position Movement Summary to confirm your entries. The entry page appears.

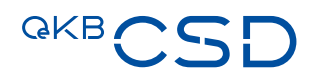

### <span id="page-136-0"></span>**5.1.3 Earmarking a Securities Position**

## How to Earmark a Securities Position

Step by Step 1 In the menu bar, select Settlement > Create Intra-Position Movement. The Create Intra-Position Movement screen appears. The system automatically inserts the appropriate predefined values into the fields:

- Instructing Party BIC (= inputting party) incl. Description
- Securities Account (= default securities account of the inputting party) incl. Description

INFO The field Securities Account additionally displays the BIC of the securities account holder.

- Settlement Quantity (= 0)
- Intended Settlement Date (= current date)
- Priority (= Normal)

NOTE Remember to verify all the fields automatically completed by the system to make sure all details have been entered correctly.

INFO If you do not enter your own reference in the optional Customer Reference field, the system will automatically generate a unique reference for identification of the intra-position movement.

2 In the field ISIN, enter the desired financial instrument. In the field Description, the system automatically completes the details stored for the selected financial instrument and in the field Quantity Type the type of listing.

TIP There is an auto-complete function available in the ISIN field: You need only enter the country code; the system will then suggest a list of available ISIN.

- 3 In the field Settlement Quantity, enter the desired quantity or nominal value (greater than 0).
- INFO The system automatically fills in the current date in the Intended Settlement Date field. You may modify the date if required. INFO If you do not make a selection in the optional Priority field, the system will automatically assign priority **Normal**.
- 4 In the field Restr. Type Balance From, select the freely available position AWAS.
- TIP You may also use other positions to define earmarked positions. In the field Restr. Type Balance From, select the appropriate blocked, reserved or another earmarked position.
- 5 In the field Restr. Type Balance To, select one of the options defined for positions of the type Earmarking.
- 6 Click save to save the intra-position movement.
- INFO If an authorisation according to the 4-eyes principle is required, this record will be listed in the Tasks waiting for approval section of the task box until it gets authorised by a releaser.

The intra-position movement is saved and submitted to the system for processing or for 4EP authorisation. The system displays the Intra-Position Movement Summary, where you can verify the data you have entered. The screen includes the Instruction History and the Status History in separate tabs.

7 Click ok in the Intra-Position Movement Summary to confirm your entries. The entry page appears.

# **5.1.4 Entering Linkages for an Intra-Position Movement**

The concept and entry of linkages for intra-position movements is identical to linkages for instructions. See [Entering Linkages for an Instruction.](#page-66-0)

# <span id="page-137-0"></span>**5.1.5 Field Descriptions (Create Intra-Position Movement)**

INFO The Create Intra-Position Movement screen is used as Intra-Position Movement Detail (when displaying an intra-position movement) with exactly the same appearance. Field values or entries which differ between these variants of the screen are listed with the descriptions of the respective fields further below.

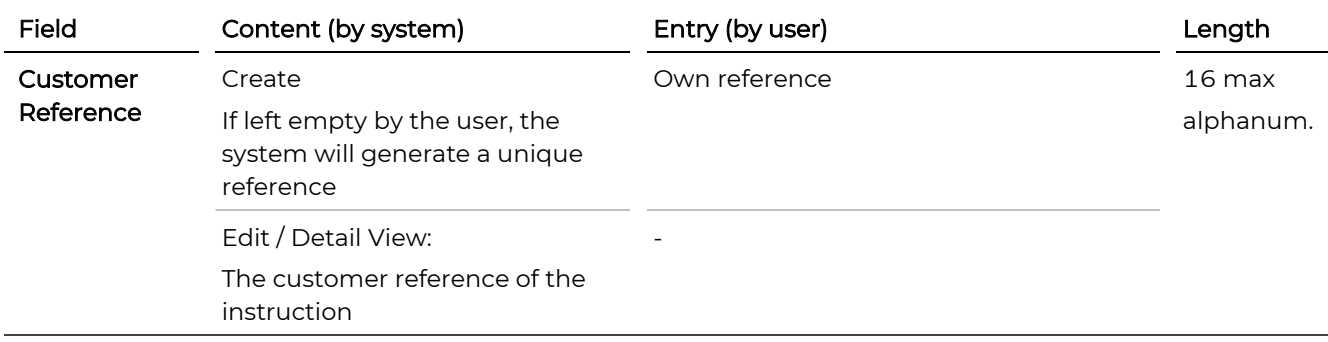

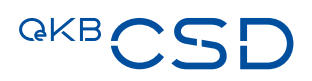

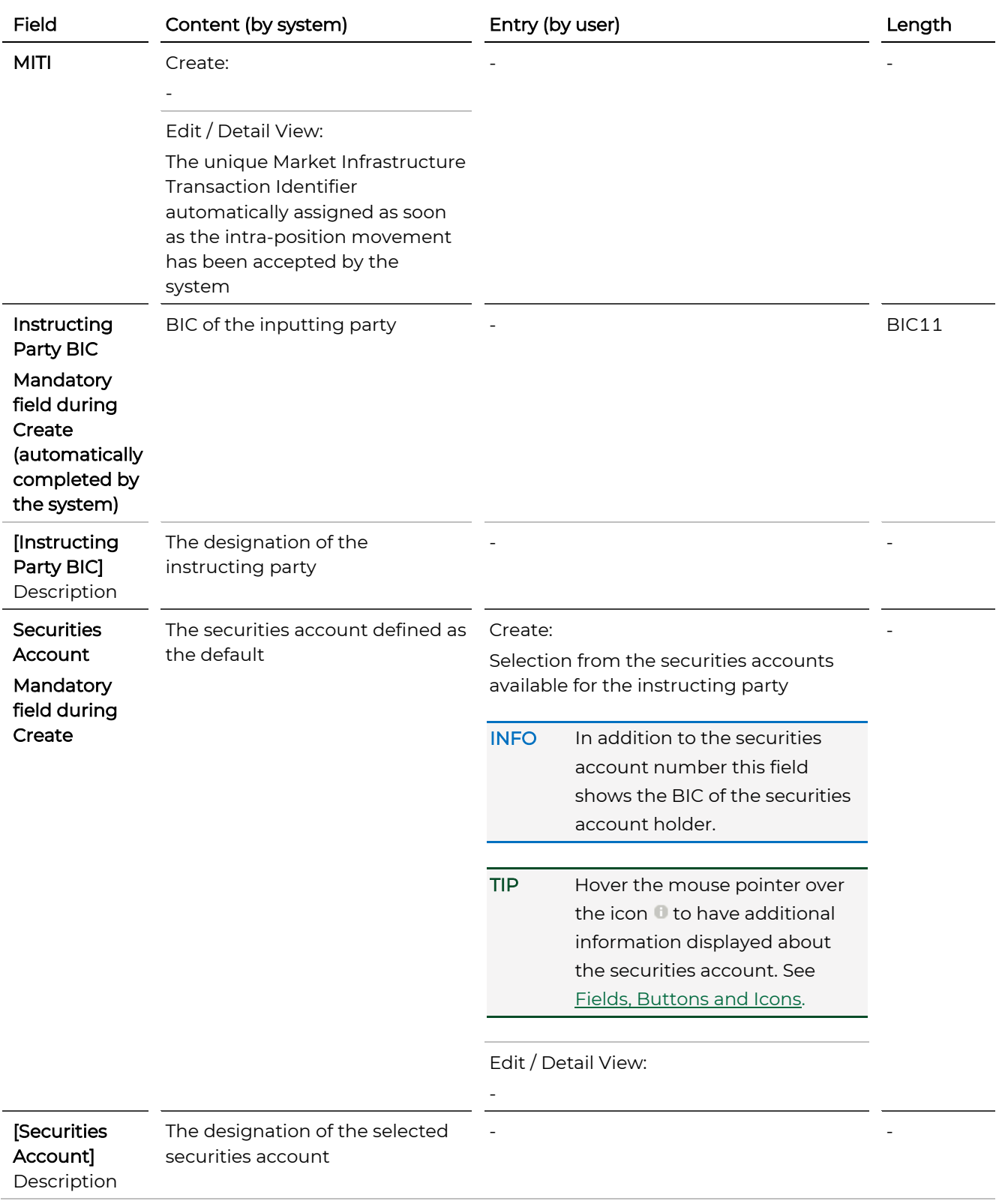

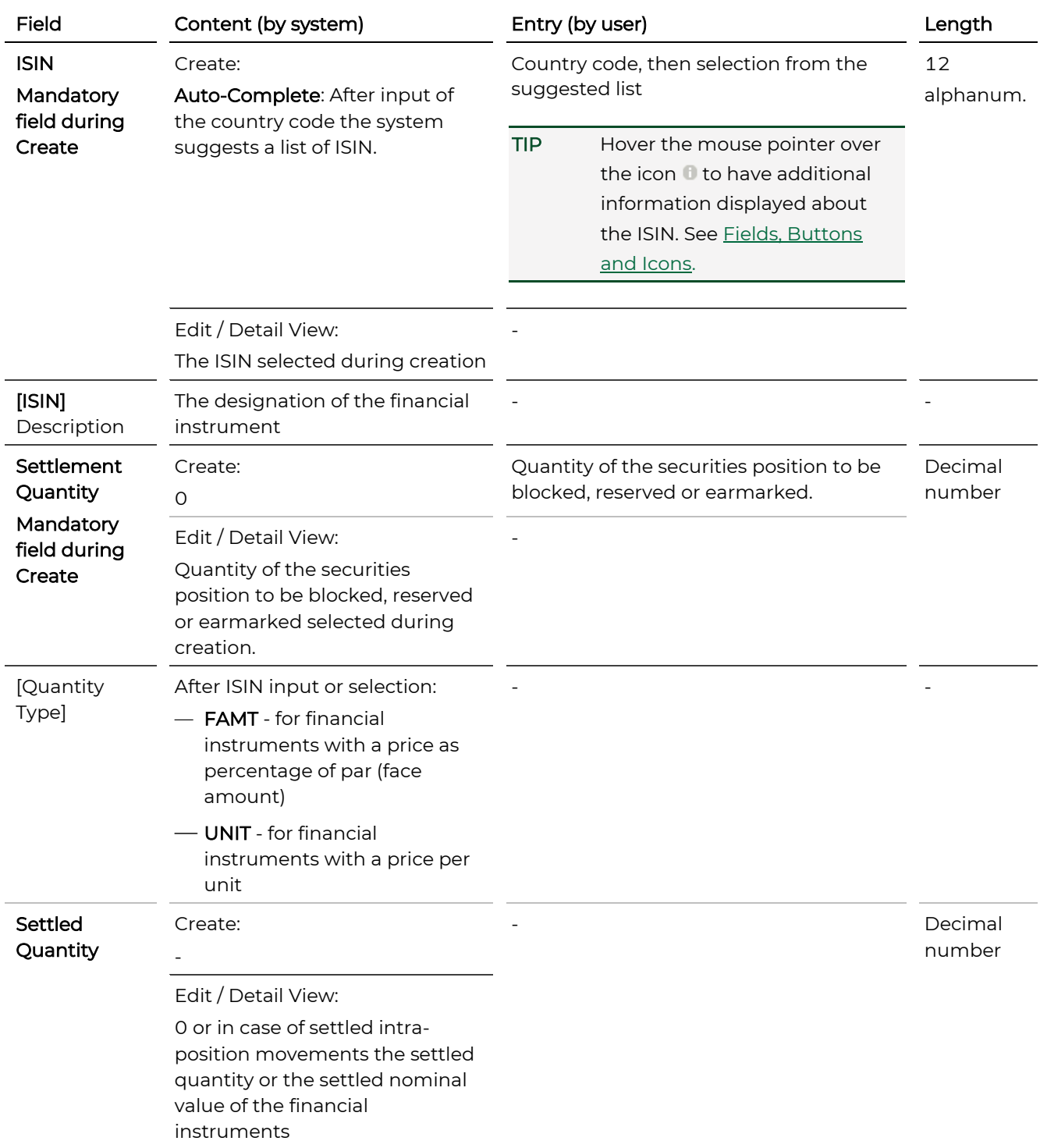

# **GKBCSD**

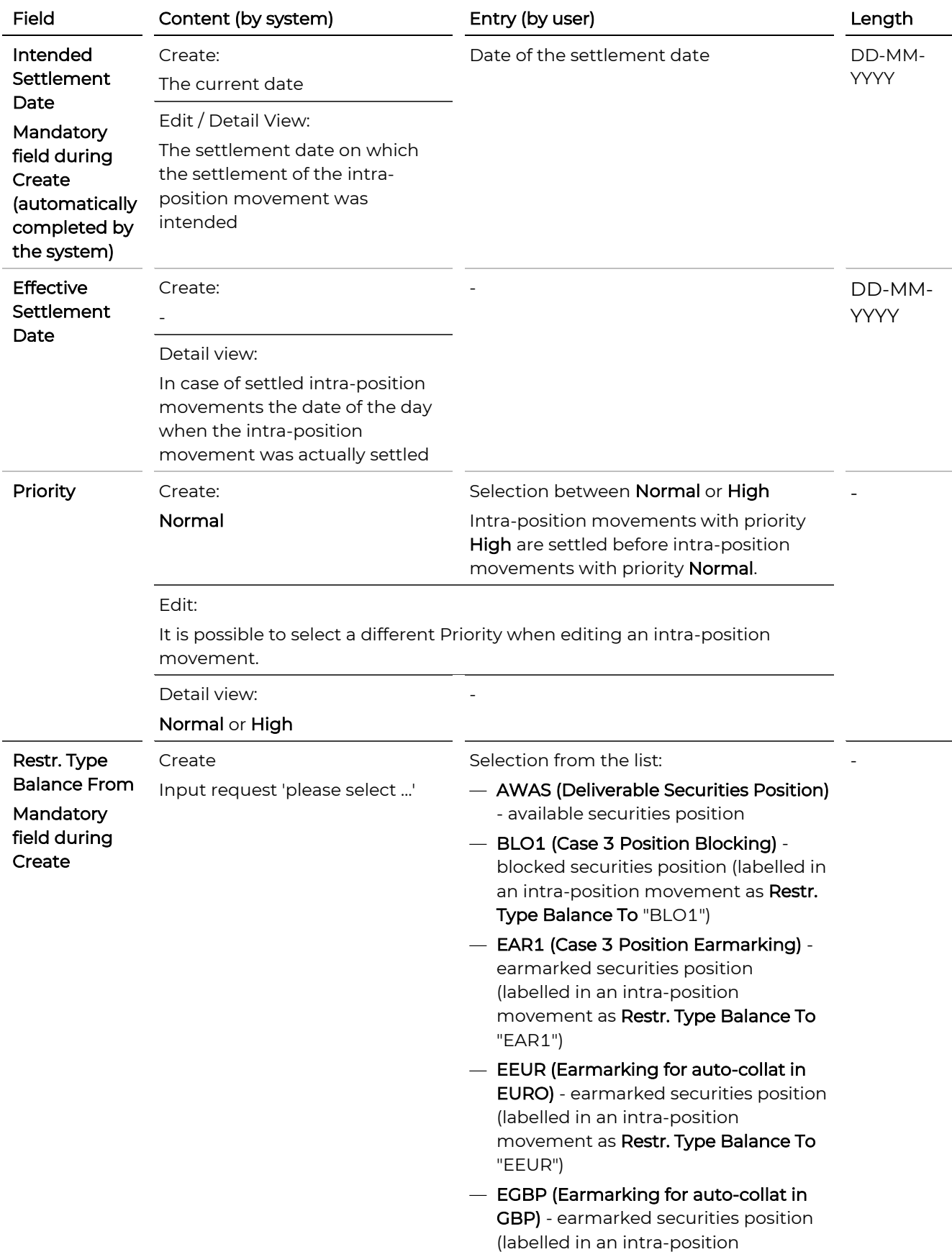

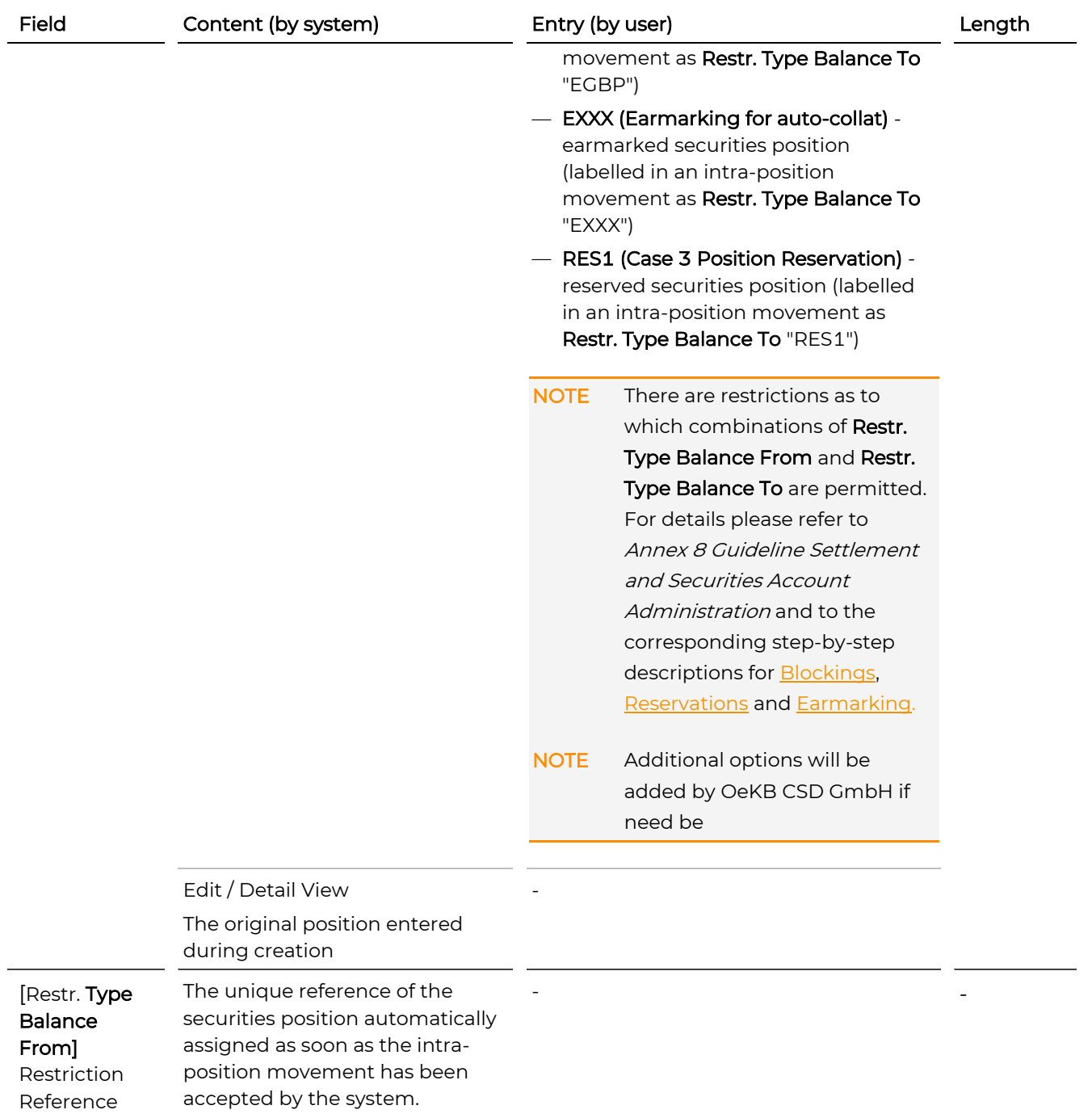

# **GKBCSD**

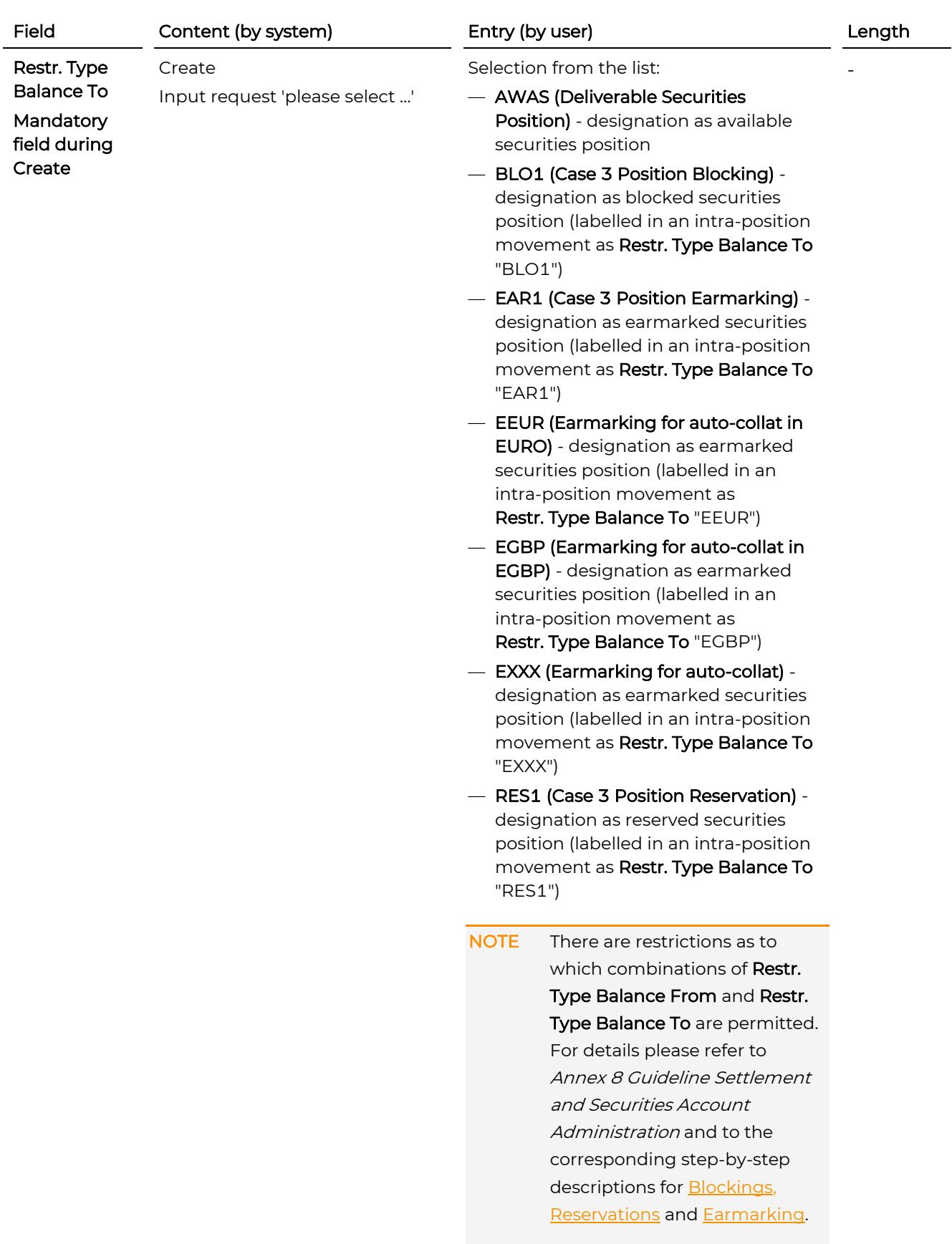

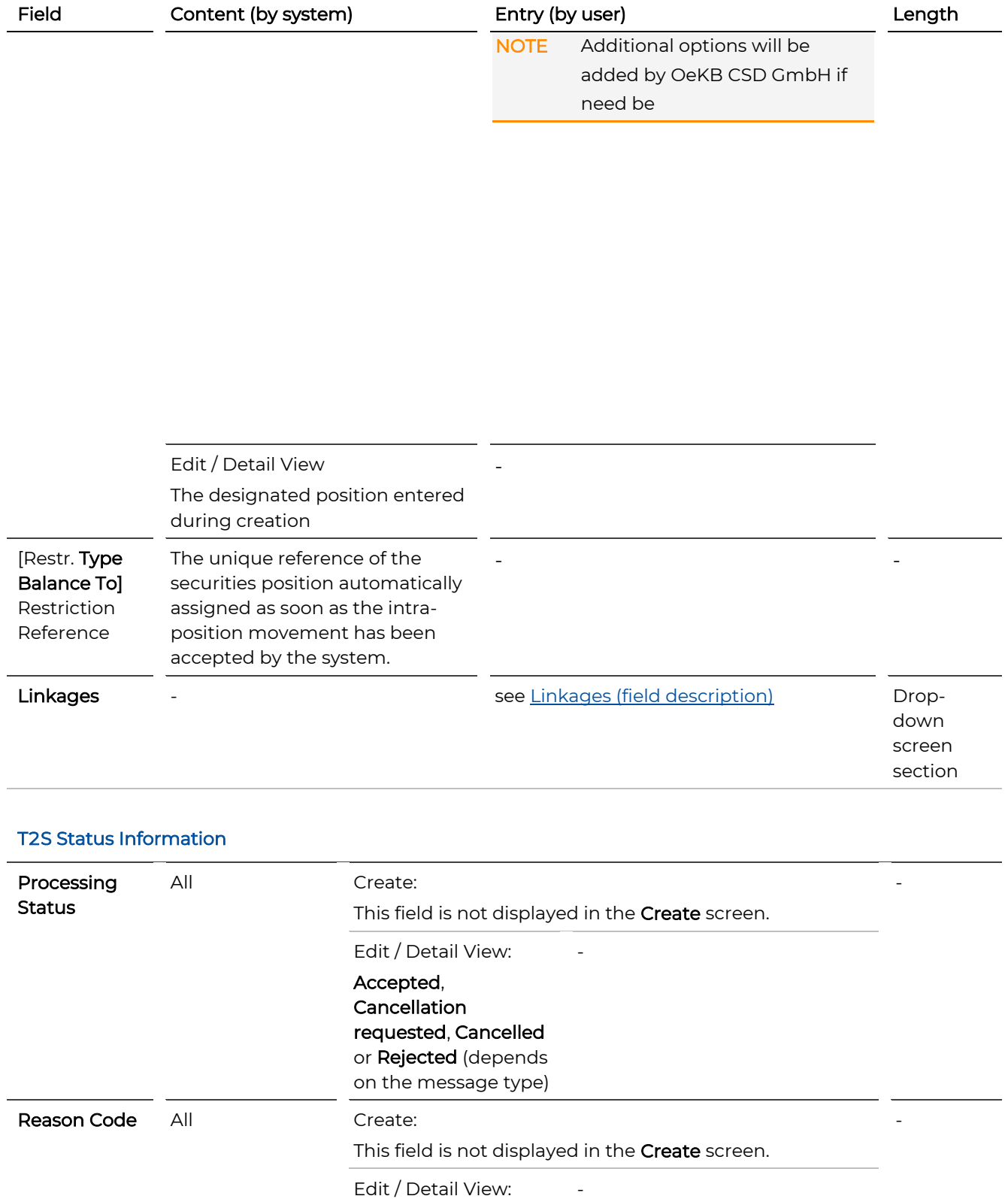

depends on the processing status
# **GKBCSD**

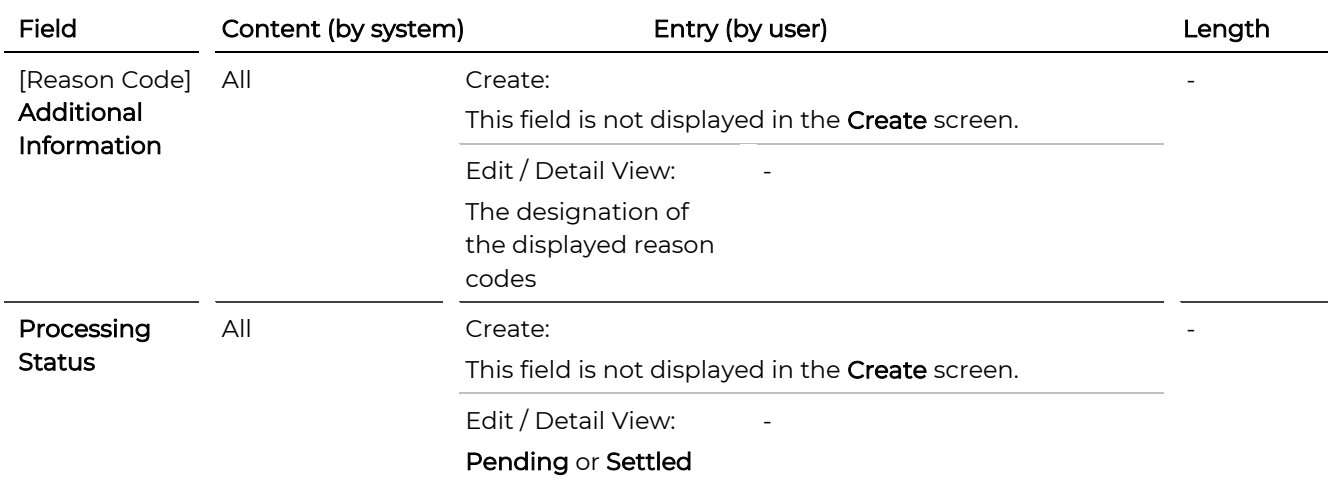

#### OeKB CSD Status

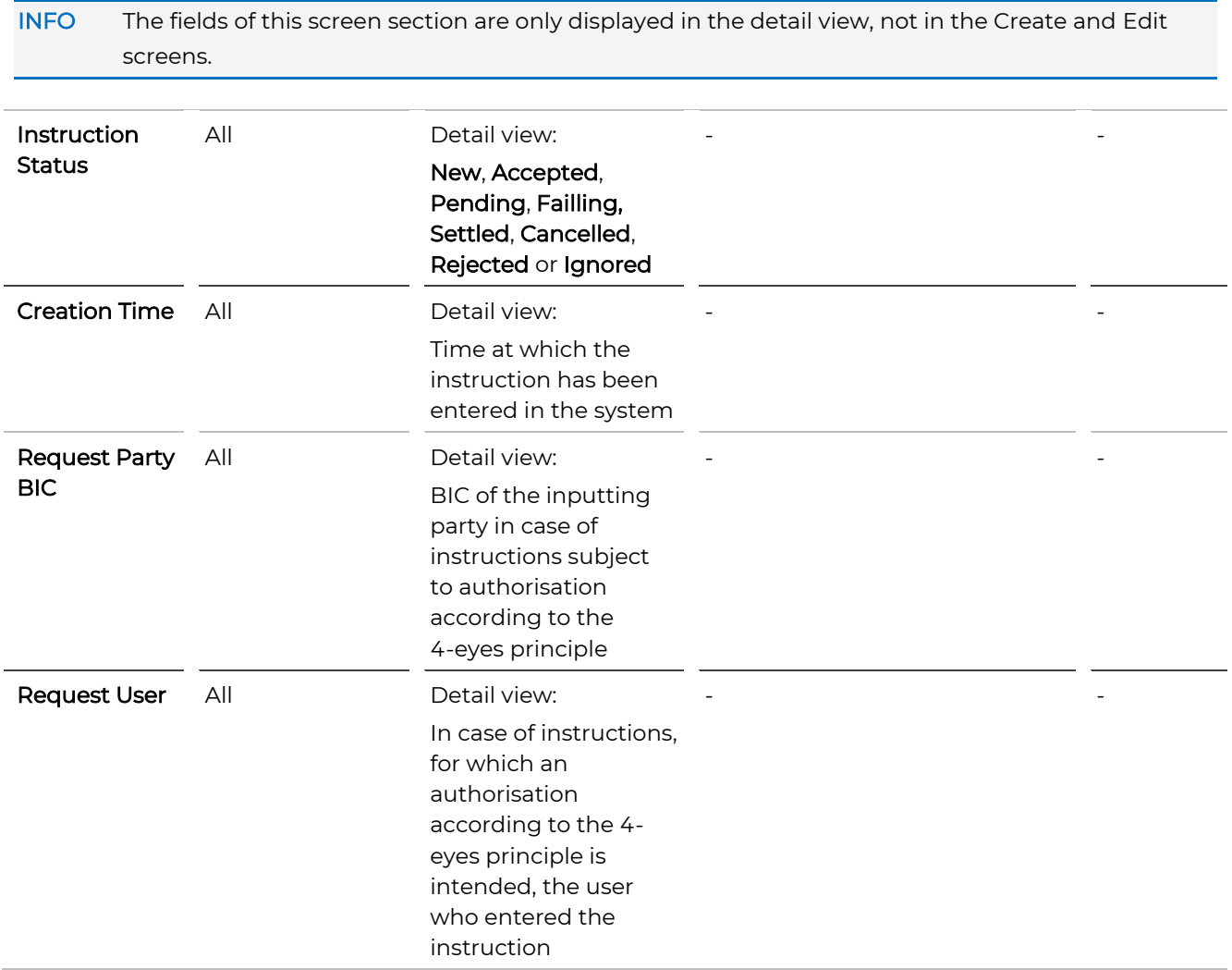

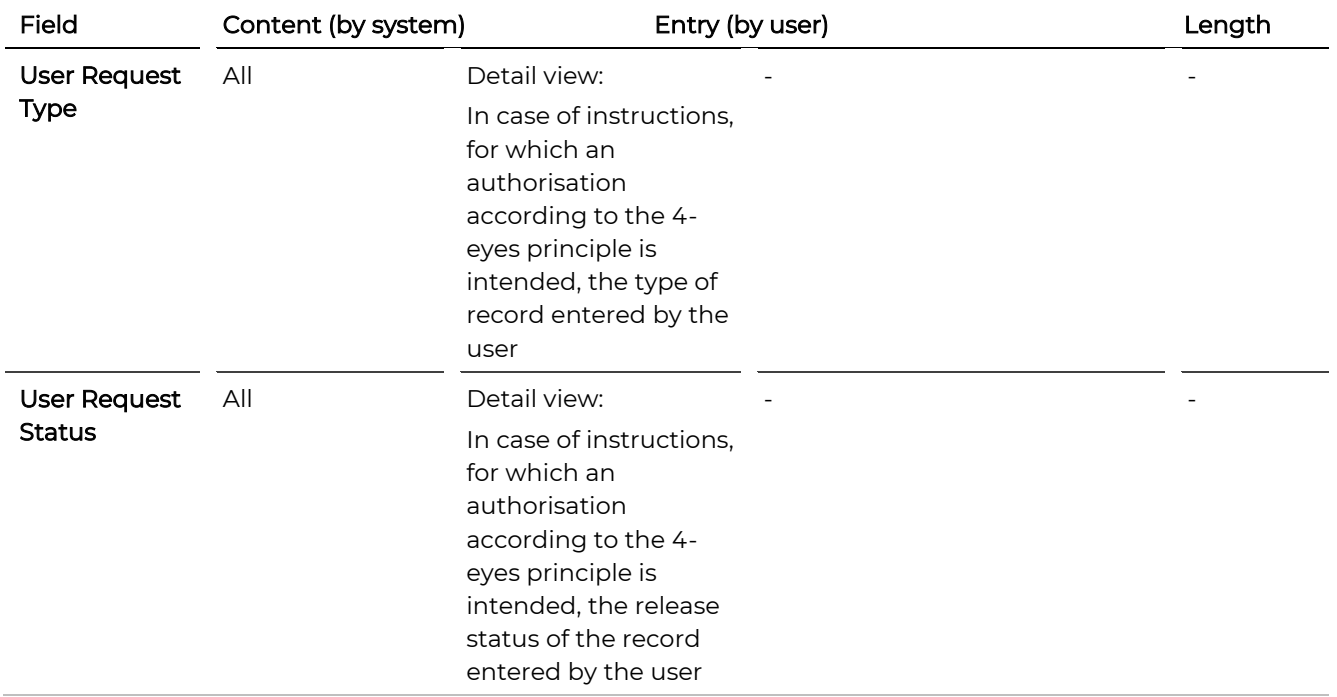

## **5.2 Search Intra-Position Movements**

You can search for intra-position movements in order to modify them (e.g. to [increase o](#page-149-0)r [decrease](#page-152-0) positions), [copy](#page-154-0) them or to find out which intra-position movements are available to be assigned to instructions.

TIP If you repeatedly use the same search criteria, you can enter them and save them in a search template

#### How to Open the Search Intra-Position Movement Screen

Step by Step 1 In the menu bar, select Settlement > Search Intra-Position Movements. The Search Intra-Position Movements screen appears.

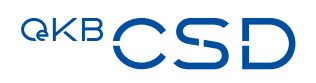

#### **Search Intra-Position Movement.**

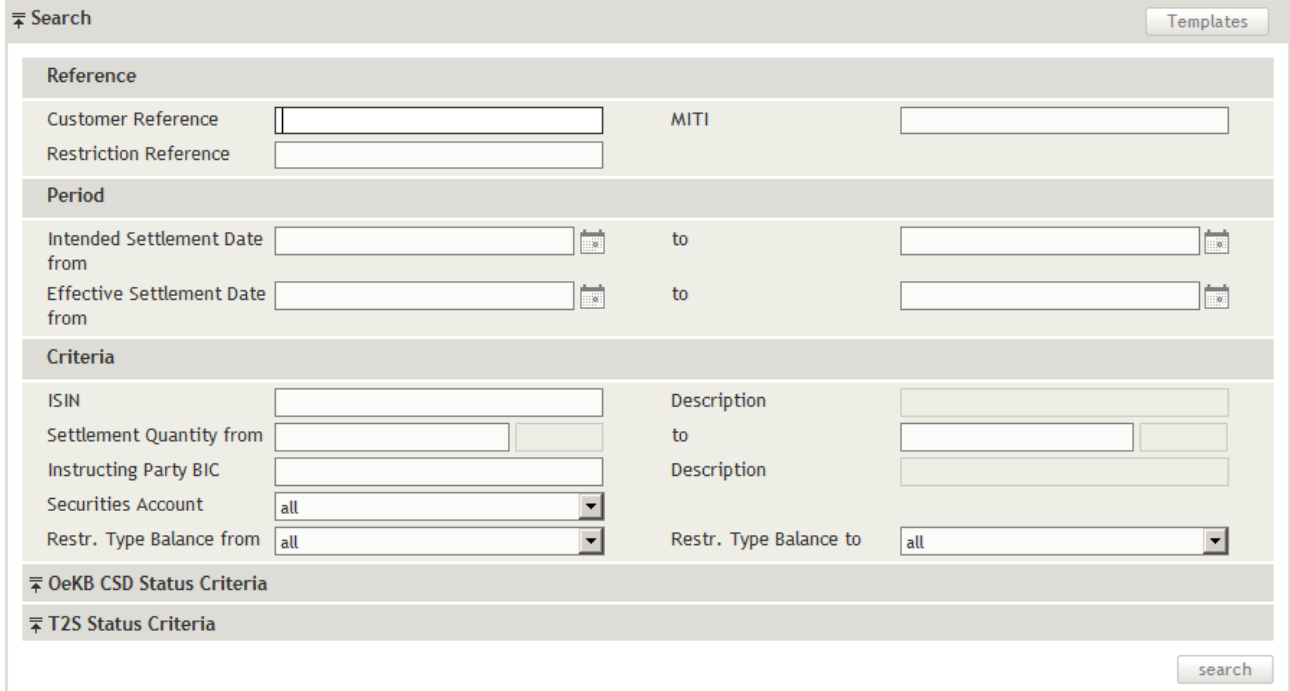

Figure 61: Search Intra Position Movements

You can use the following drop-down screen sections to enter search criteria:

- [Search](#page-160-0) (this section is displayed when the screen is opened for the first timeFehler! Verweisquelle konnte nicht gefunden werden.)
- [OeKB CSD Status Criteria](#page-164-0)
- [T2S Status Criteria](#page-165-0)

TIP The system records the screen sections displayed and the search screen appears in the same way when you open it the next time.

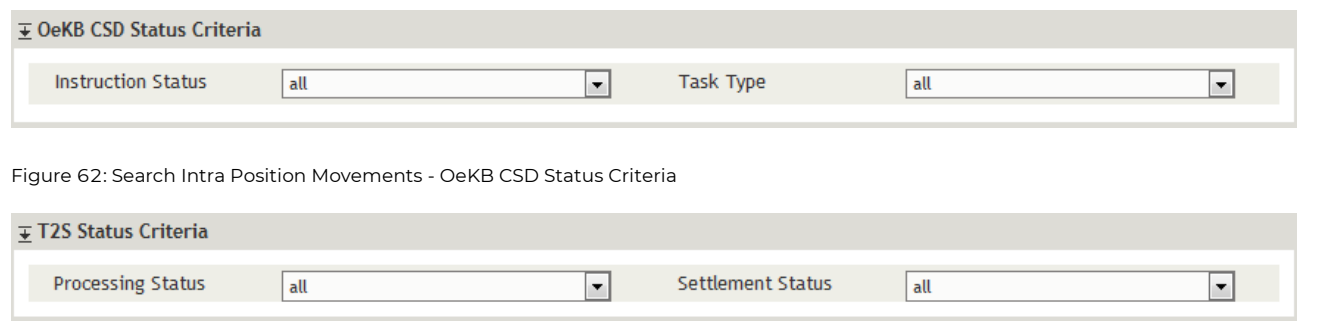

Figure 63: Search Intra Position Movements - T2S Status Criteria

TIP Clicking on search without entering search criteria lists all intra-position movements available in the system. To search for (a) specific intra-position movement(s), enter criteria in the fields which best characterise the intra-position movement you are looking for.

#### <span id="page-147-0"></span>**5.2.1 Modifying Intra-Position Movements**

If you want to modify the priority of an intra-position movement or add or modify linkages for the intra-position movement, you need to search for the intra-position movement you are looking for. Then you can use the Edit screen to make the desired changes. You may change the entries in the following fields of the Edit screen:

- Priority
- Linkages (drop-down screen section)

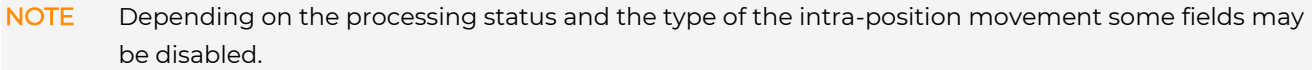

TIP Editing an intra-position movement is also possible from the detail view using the **edit** button.

TIP The detailed description of the fields in the Edit Intra-Position Movement screen are available in the individual [Field Descriptions](#page-70-0) tables in chapter [Create Intra-Position Movement.](#page-129-0)

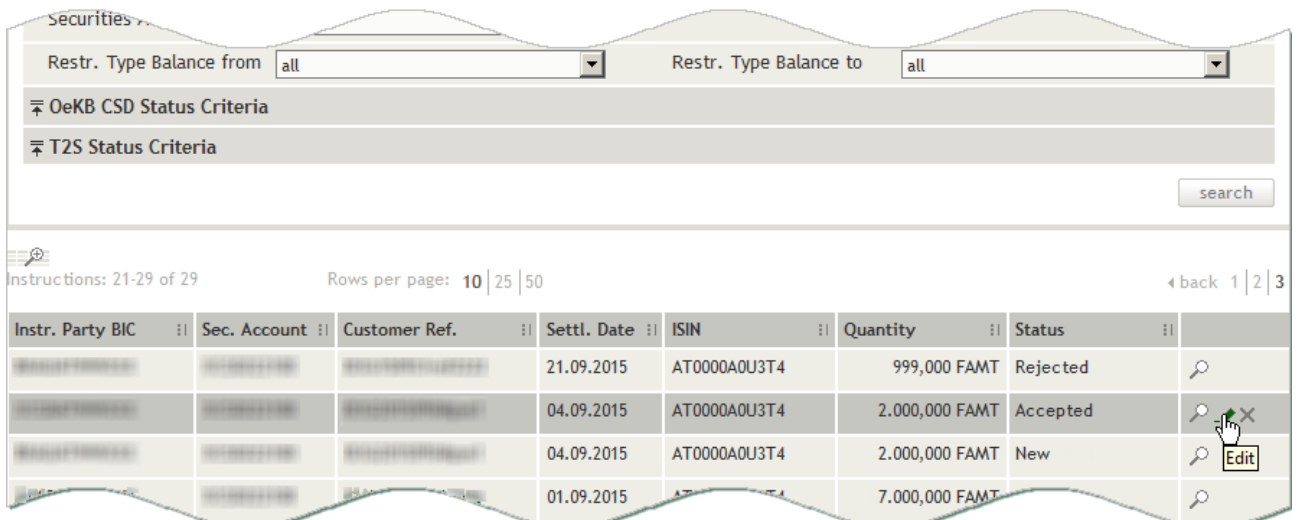

Figure 64: Search Intra Position Movement - search result list (example: edit)

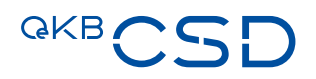

#### **Edit Intra-Position Movement.**

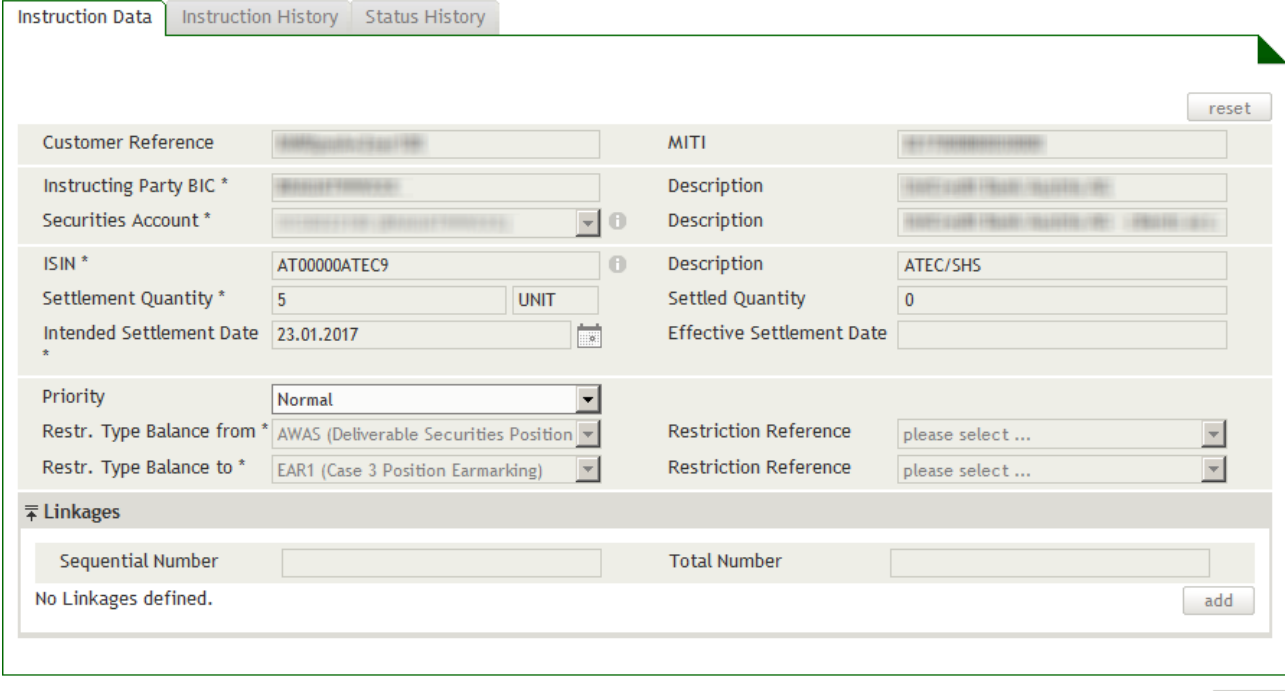

save

Figure 65: Edit Intra Position Movement

#### **How to Modify an Intra-Position Movement**

Step by Step 1 In the menu bar, select Settlement > Search Intra-Position Movements. The Search Intra-Position Movements screen appears. The system automatically inserts the appropriate predefined values into the fields:

- Securities Account (= all)
- Restr. Type Balance from (= all)
- Restr. Type Balance to (= all)
- Instruction Status (= all)
- Task Type (= all)
- Processing Status (= all)
- Settlement Status (= all)
- 2 Enter the desired search criteria in the available fields or limit the selections in the fields completed by the system.
- 3 Click on the search button. The search result list containing all intra-position movements matching your search criteria appears.
- 4 You have the following options:
	- a1 In the row of the record you want to modify, click on the Details icon  $P$  to open the detail view.

a<sup>2</sup> Click edit to open the Edit screen of the record.

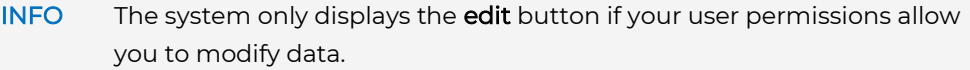

**b** In the row of the record you want to modify, click on the **Edit** icon  $\blacktriangleright$  to open the Edit screen.

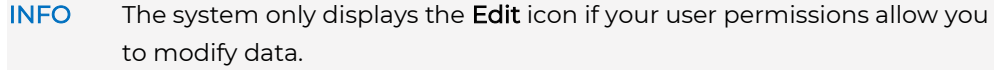

5 Modify the record as required.

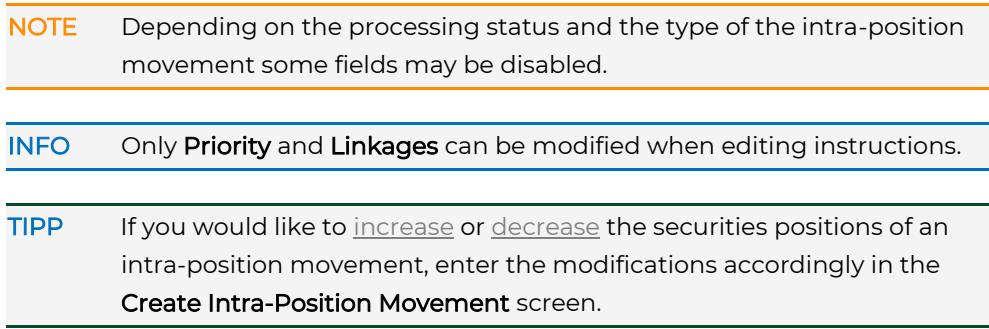

6 Click save to save the intra-position movement.

INFO If an authorisation according to the 4-eyes principle is required, this record will be listed in the Tasks waiting for approval section of the task box until it gets authorised by a releaser.

The intra-position movement is saved and submitted to the system for processing or for 4EP authorisation. The system displays the Intra-Position Movement Summary, where you can verify the data you have entered. The screen includes the Instruction History and the Status History in separate tabs.

<span id="page-149-0"></span> 7 Click ok in the Intra-Position Movement Summary to confirm your entries. The entry page appears.

#### **5.2.2 Modifying Linkages for an Intra-Position Movement**

The concept and modification of linkages for intra-position movements is identical to entering linkages for instructions. See [Entering Linkages for an Instruction](#page-66-0)

#### **5.2.3 Increasing the Positions of an Intra-Position Movement**

To increase the positions of an intra-position movement you need to create a new intra-position movement.

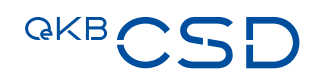

#### How to Increase the Positions of an Intra-Position Movement

- Step by Step 1 In the menu bar, select Settlement > Create Intra-Position Movement. The Create Intra-Position Movement screen appears. The system automatically inserts the appropriate predefined values into the fields:
	- Instructing Party BIC (= inputting party) incl. Description
	- Securities Account (= default securities account of the inputting party) incl. Description

INFO The field Securities Account additionally displays the BIC of the securities account holder.

- Settlement Quantity (= 0)
- Intended Settlement Date (= current date)
- Priority (= Normal)

NOTE Remember to verify all the fields automatically completed by the system to make sure all details have been entered correctly.

INFO If you do not enter your own reference in the optional Customer Reference field, the system will automatically generate a unique reference for identification of the intra-position movement.

 2 In the field ISIN, enter the desired financial instrument. In the field Description, the system automatically completes the details stored for the selected financial instrument and in the field Quantity Type the type of listing.

TIP There is an auto-complete function available in the ISIN field: You need only enter the country code; the system will then suggest a list of available ISIN.

3 In the field Settlement Quantity, enter the desired quantity or nominal value (greater than 0).

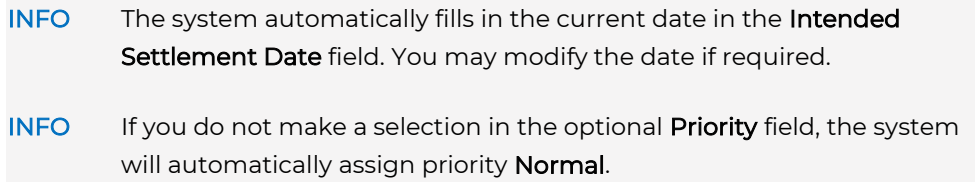

- 4 In the field Restr. Type Balance From, select the positions type from which to allocate the securities to the blocked, reserved or earmarked position.
- NOTE There are restrictions as to which combinations of Restr. Type Balance From and Restr. Type Balance To are permitted. For details please refer to the Annex 8 Guideline Settlement and Securities Account Administration and to the corresponding step-by-step descriptions for [Blockings,](#page-130-0) [Reservations](#page-133-0) an[d Earmarking](#page-136-0) [\(Create Settlement Restriction\)](#page-129-0)

TIP If you want to use securities from a position already allocated to an intraposition movement, select the reference of the corresponding restriction position in the field Restriction Reference (Restr. Type Balance From). There are options available in the field Restriction Reference only if intra-position movements of the selected type have been previously entered.

- 5 In the field Restr. Type Balance To select the positions type of the position to which you want to allocate the securities.
- 6 In the field Restriction Reference (Restr. Type Balance To) select the reference of the intra-position movement to which you want to allocate the position.
- 7 Click save to save the intra-position movement.
- INFO If an authorisation according to the 4-eyes principle is required, this record will be listed in the Tasks waiting for approval section of the task box until it gets authorised by a releaser.

The intra-position movement is saved and submitted to the system for processing or for 4EP authorisation. The system displays the Intra-Position Movement Summary, where you can verify the data you have entered. The screen includes the Instruction History and the Status History in separate tabs.

8 Click ok in the Intra-Position Movement Summary to confirm your entries. The entry page appears.

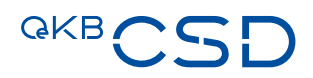

#### <span id="page-152-0"></span>**5.2.4 Decreasing the Positions of an Intra-Position Movement**

To decrease the positions of an intra-position movement you need to create a new intra-position movement.

#### How to Decrease the Positions of an Intra-Position Movement

## Step by Step 1 In the menu bar, select Settlement > Create Intra-Position Movement. The Create Intra-Position Movement screen appears. The system automatically inserts the appropriate predefined values into the fields: — Instructing Party BIC (= inputting party) incl. Description — Securities Account (= default securities account of the inputting party) incl. Description

INFO The field Securities Account additionally displays the BIC of the securities account holder.

- Settlement Quantity (= 0)
- Intended Settlement Date (= current date)
- Priority (= Normal)

NOTE Remember to verify all the fields automatically completed by the system to make sure all details have been entered correctly.

- INFO If you do not enter your own reference in the optional Customer Reference field, the system will automatically generate a unique reference for identification of the intra-position movement.
- 2 In the field ISIN, enter the desired financial instrument. In the field Description, the system automatically completes the details stored for the selected financial instrument and in the field Quantity Type the type of listing.

TIP There is an auto-complete function available in the ISIN field: You need only enter the country code; the system will then suggest a list of available ISIN.

3 In the field Settlement Quantity, enter the desired quantity or nominal value (greater than 0).

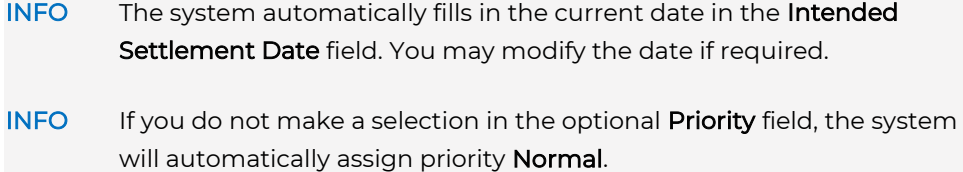

- 4 In the field Restr. Type Balance From select the positions type of the position where you want to decrease the securities.
- NOTE There are restrictions as to which combinations of Restr. Type Balance From and Restr. Type Balance To are permitted. For details please refer to Annex 8 Guideline Settlement and Securities Account Administration and to the corresponding step-by-step descriptions for **Blockings**, [Reservations](#page-133-0) and [Earmarking](#page-136-0) [\(Create Settlement Restriction\)](#page-129-0)
- 5 In the field Restriction Reference (Restr. Type Balance From) select the reference of the intra-position movement where you want to decrease the position.
- 6 In the field Restr. Type Balance To select the positions type of the position to which you want to allocate the securities.
- TIP If you want to add the securities directly to a position already allocated to an intra-position movement, select the reference of the corresponding intra-position movement in the field Restriction Reference (Restr. Type Balance To). There are options available in the field Restriction Reference only if intra-position movements of the selected type have been previously entered.
- 7 Click save to save the intra-position movement.
	- INFO If an authorisation according to the 4-eyes principle is required, this record will be listed in the Tasks waiting for approval section of the task box until it gets authorised by a releaser.

The intra-position movement is saved and submitted to the system for processing or for 4EP authorisation. The system displays the Intra-Position Movement Summary, where you can verify the data you have entered. The screen includes the Instruction History and the Status History in separate tabs.

8 Click ok in the Intra-Position Movement Summary to confirm your entries. The entry page appears.

#### **5.2.5 Searching for an Intra-Position Movement**

**How to Search for an Intra-Position Movement Available to be Used in an Instruction**

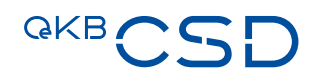

Step by Step 1 In the menu bar, select Settlement > Search Intra-Position Movements. The Search Intra-Position Movements screen appears. The system automatically inserts the appropriate predefined values into the

- Securities Account (= all)
- Restr. Type Balance from (= all)
- Restr. Type Balance to (= all)
- Instruction Status (= all)
- Task Type (= all)

fields:

- Processing Status (= all)
- Settlement Status (= all)
- 2 Enter the desired search criteria in the available fields or limit the selections in the fields completed by the system.
- <span id="page-154-0"></span>3 Click on the search button. The search result list containing all intra-position movements matching your search criteria appears.

#### **5.2.6 Copying an Intra-Position Movement**

In the detail view of an intra-position movement you can create a copy of the current intra-position movement.

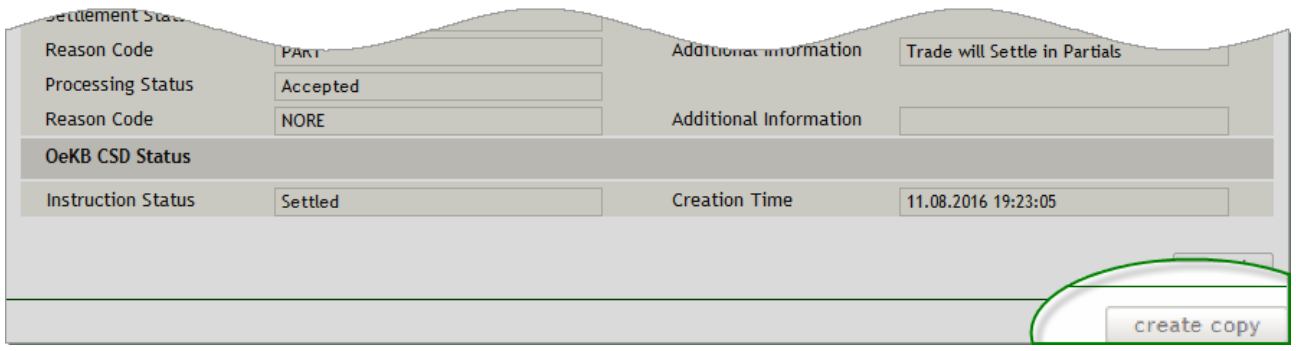

Figure 66: Copying an intra-position movement

#### How to Copy an Intra-Position Movement

Step by Step 1 In the menu bar, select Settlement > Search Intra-Position Movements. The Search Intra-Position Movements screen appears. The system automatically inserts the appropriate predefined values into the fields:

- Securities Account (= all)
- Restr. Type Balance from (= all)
- Restr. Type Balance to (= all)
- Instruction Status (= all)
- Task Type (= all)
- Processing Status (= all)
- Settlement Status (= all)
- 2 Enter the desired search criteria in the available fields or limit the selections in the fields completed by the system.
- 3 Click on the search button.

The search result list containing all intra-position movements matching your search criteria appears.

4 In the row of the record you want to copy, click on the **Details** icon  $\mathcal{P}$  to open the detail view.

#### 5 Click on the create copy button. The Create Intra-Position Movement screen appears. The fields are filled with the data of the copied intra-position movement.

- 6 Enter or modify the data (see [Create Intra-Position Movement\)](#page-129-0) which should be
- different in the new intra-position movement.
- 7 Click save to save the intra-position movement.
	- INFO If an authorisation according to the 4-eyes principle is required, this record will be listed in the Tasks waiting for approval section of the task box until it gets authorised by a releaser.

The intra-position movement is saved and submitted to the system for processing or for 4EP authorisation. The system displays the Intra-Position Movement Summary, where you can verify the data you have entered. The screen includes the Instruction History and the Status History in separate tabs.

8 Click ok in the Intra-Position Movement Summary to confirm your entries. The entry page appears.

#### **5.2.7 Cancelling an Intra-Position Movement**

If you want to cancel an intra-position movement, you need to search for the intra-position movement you are looking for. Then you can click on the X icon on the right-hand side of the row which displays the intra-position movement to be cancelled.

## QKB C

### TIP Cancelling an intra-position movement is also possible from the detail view using the cancel instruction button.

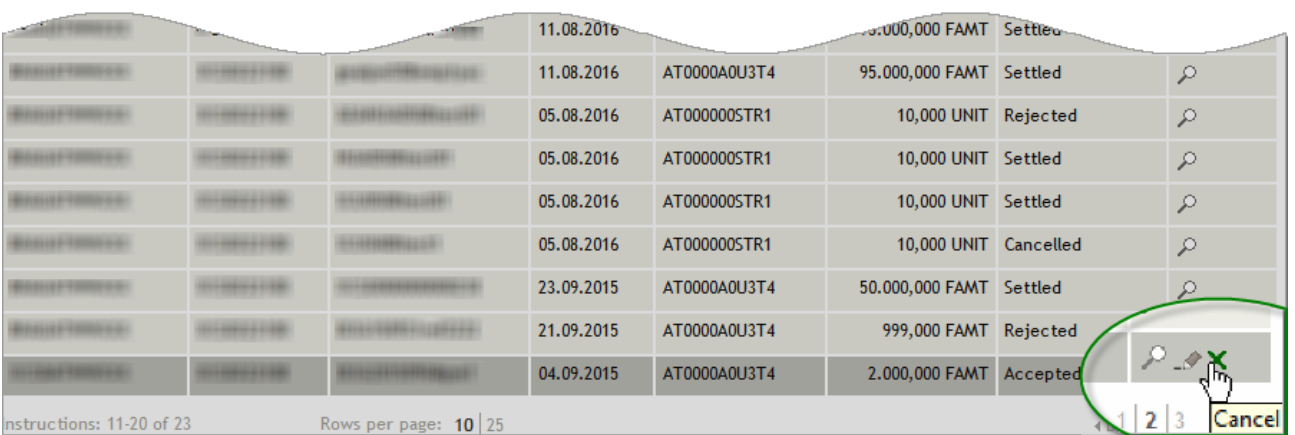

Figure 67: Search Intra-Position Movement - search result list (example: cancel)

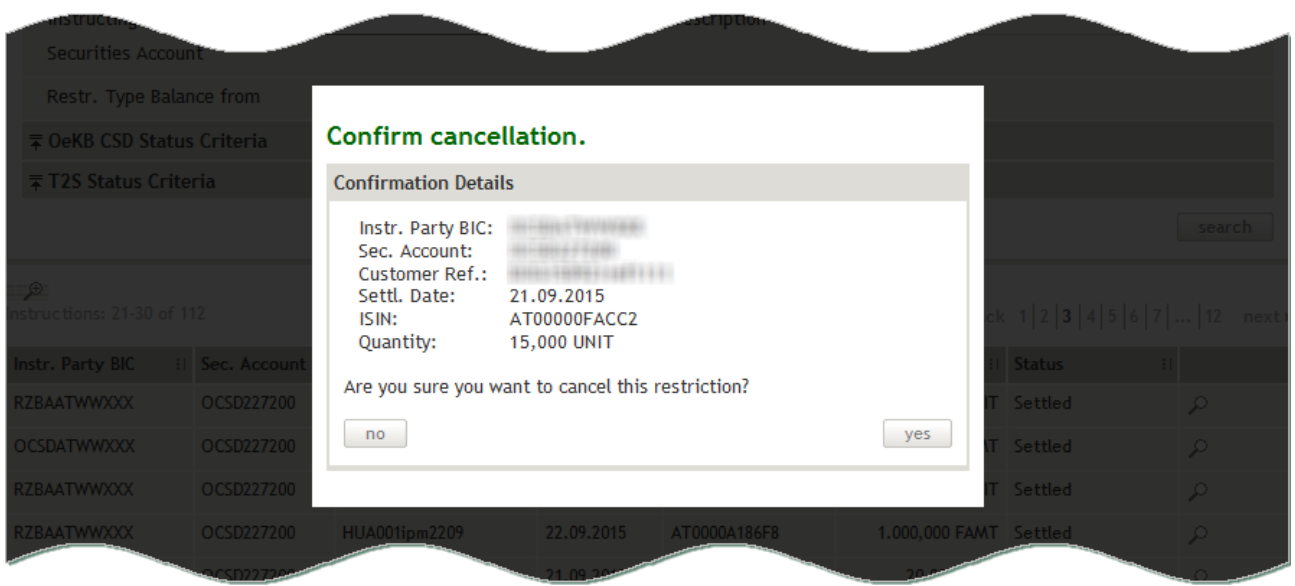

Figure 68: Confirm cancellation (intra-position movement)

#### How to Cancel an Intra-Position Movement

Step by Step 1 In the menu bar, select Settlement > Search Intra-Position Movements. The Search Intra-Position Movements screen appears. The system automatically inserts the appropriate predefined values into the fields:

- Securities Account (= all)
- Restr. Type Balance from (= all)
- Restr. Type Balance to (= all)
- Instruction Status (= all)
- Task Type (= all)
- Processing Status (= all)
- Settlement Status (= all)
- 2 Enter the desired search criteria in the available fields or limit the selections in the fields completed by the system.
- 3 Click on the search button.

The search result list containing all intra-position movements matching your search criteria appears.

- 4 In the row containing the intra-position movement to be cancelled, click on the X icon.
- 5 Click yes in the pop-up dialog.

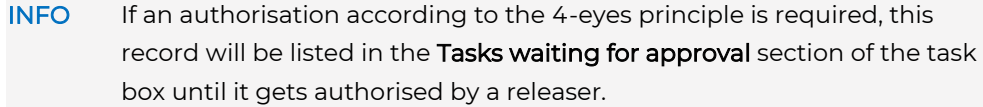

The intra-position movement is cancelled and submitted to the system for processing or for 4EP authorisation. The search result list is still available on the screen.

#### **5.2.8 Instruction History (Intra-Position Movement)**

The Instruction History in the detail view of an intra-position movement shows the detailed sequence of user actions (see [modifying,](#page-147-0) [increasing](#page-149-0) or [decreasing](#page-152-0) intra-position movements) and user tasks (see [Taskbox\)](#page-39-0) carried out for the specific intra-position movement. It also shows all messages (inbound and outbound) of the intra-position movement. The original messages can be accessed by clicking on the **Detail** icon.

NOTE It is not possible to edit entries in the Instruction History.

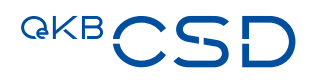

#### **Intra-Position Movement Details.**

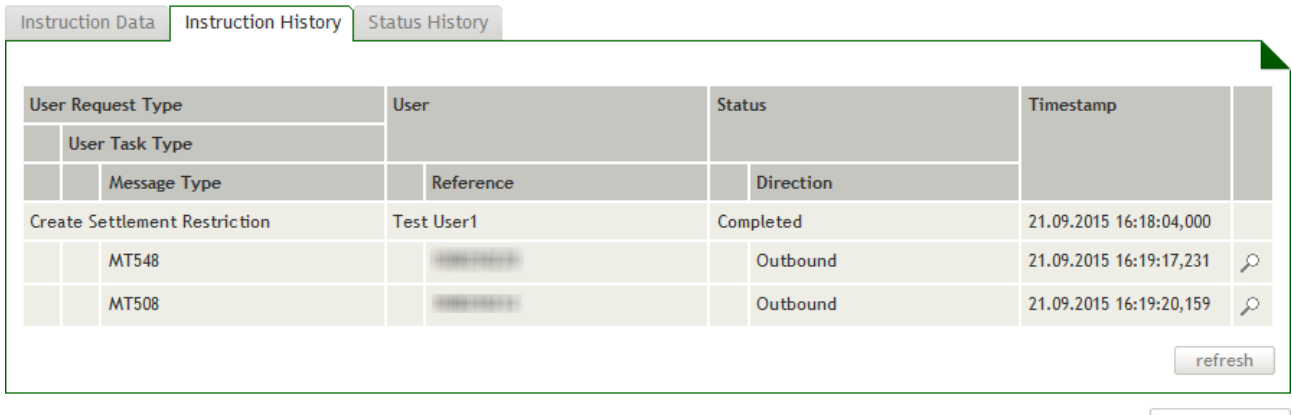

create copy

Figure 69: Instruction History - intra position movement

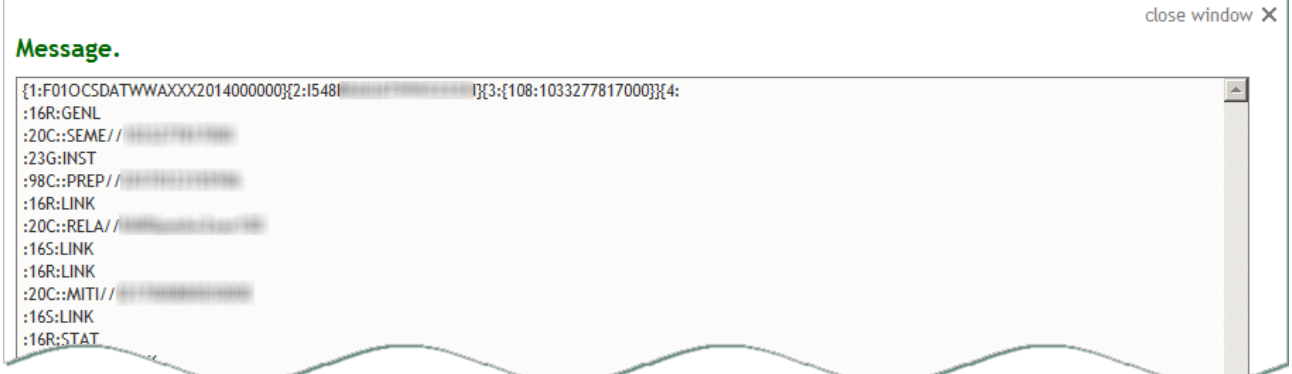

Figure 70: Instruction History - intra position movement (message detail)

#### **5.2.9 Status History (Intra-Position Movement)**

The Status History in the detail view of an intra-position movement shows the detailed sequence of status modifications applied to the specific intra-position movement.

NOTE It is not possible to edit entries in the Status History.

#### **Intra-Position Movement Details.**

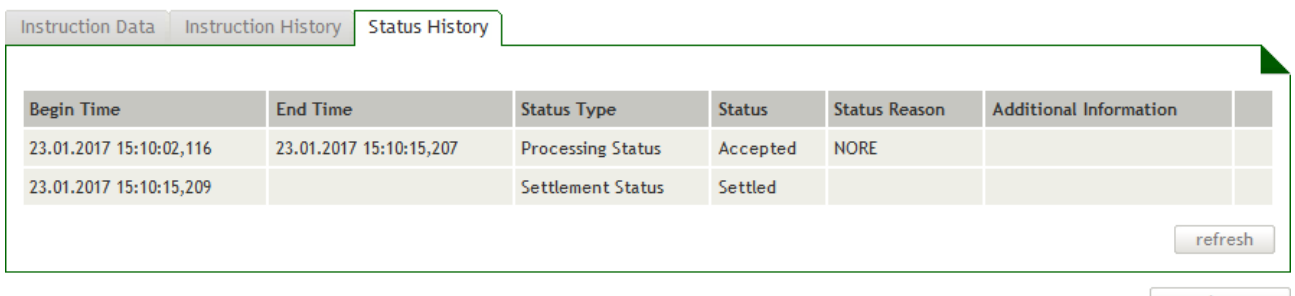

create copy

Figure 71: Status History - intra position movement

#### **5.2.10 Refreshing Data in the Intra-Position Movement Detail View**

The Intra-Position Movement Details screen shows data current at the time when the screen was opened. In order to display status changes which were carried out by the system or received in the meantime, click on the refresh button.

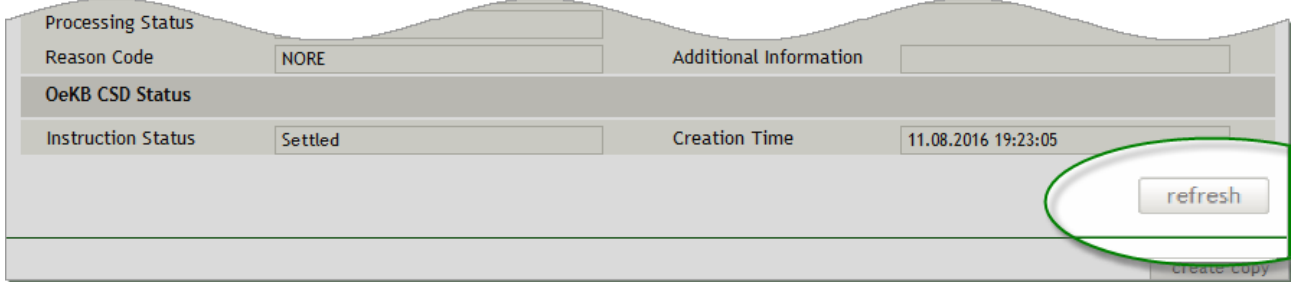

Figure 72: Refreshing data (Intra-Position Movement Details)

#### **5.2.11 Field Descriptions (Search Intra-Position Movements)**

The description of the fields in the Search Intra-Position Movements screen is sectioned in two parts, i.e. the two drop-down screen sections:

- [Search](#page-160-0) (this section is displayed when the screen is opened for the first time, fig. Fehler! Verweisquelle konnte nicht gefunden werden.)
- [OeKB CSD Status Criteria](#page-164-0) (fig. Fehler! Verweisquelle konnte nicht gefunden werden.)
- [T2S Status Criteria](#page-165-0) (fig. Fehler! Verweisquelle konnte nicht gefunden werden.)

TIP The system records the screen sections displayed and the search screen appears in the same way when you open it the next time.

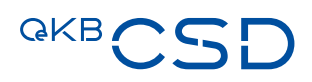

#### <span id="page-160-0"></span>5.2.11.1 Search (Screen Section, Search Intra-Position Movements)

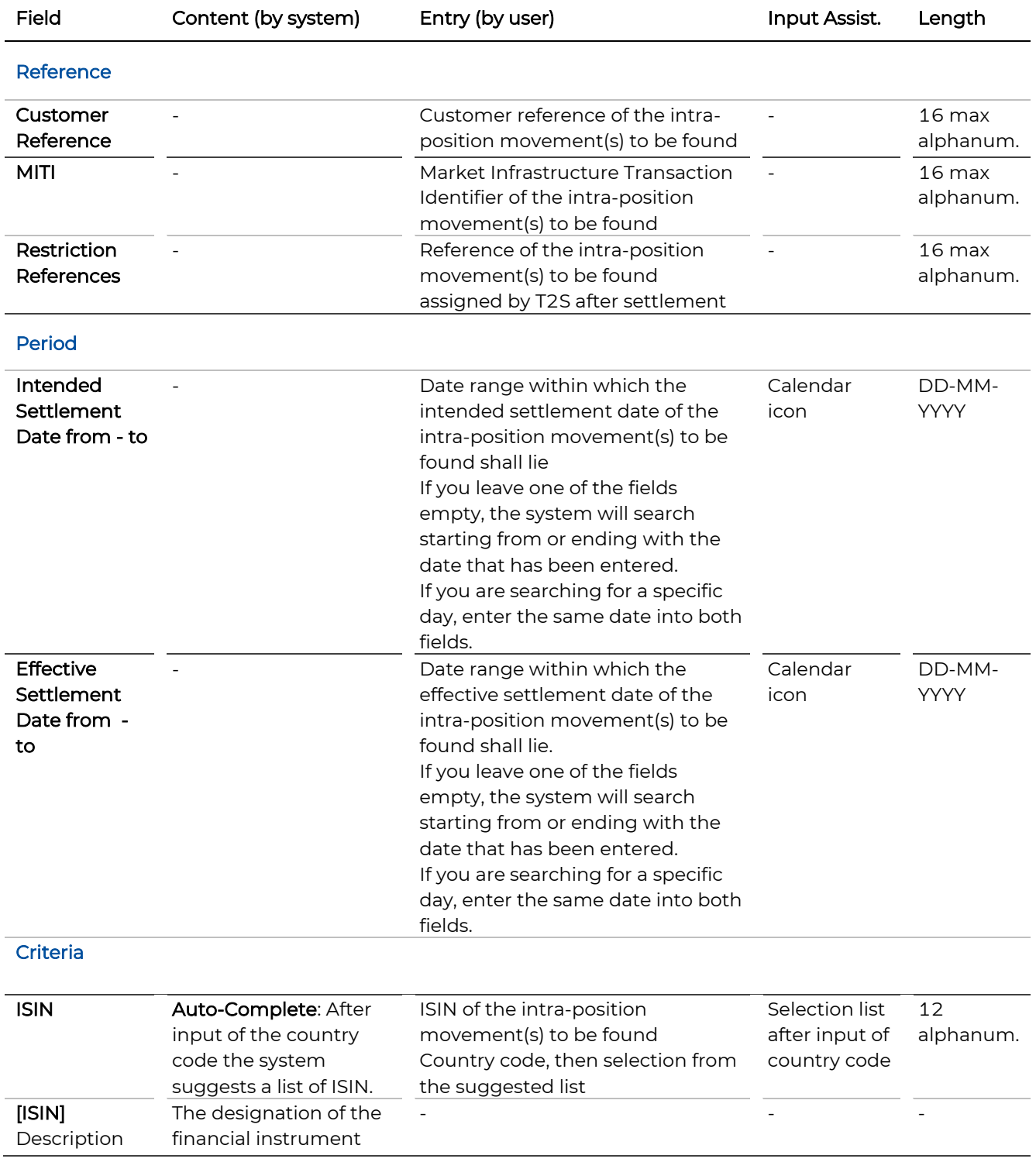

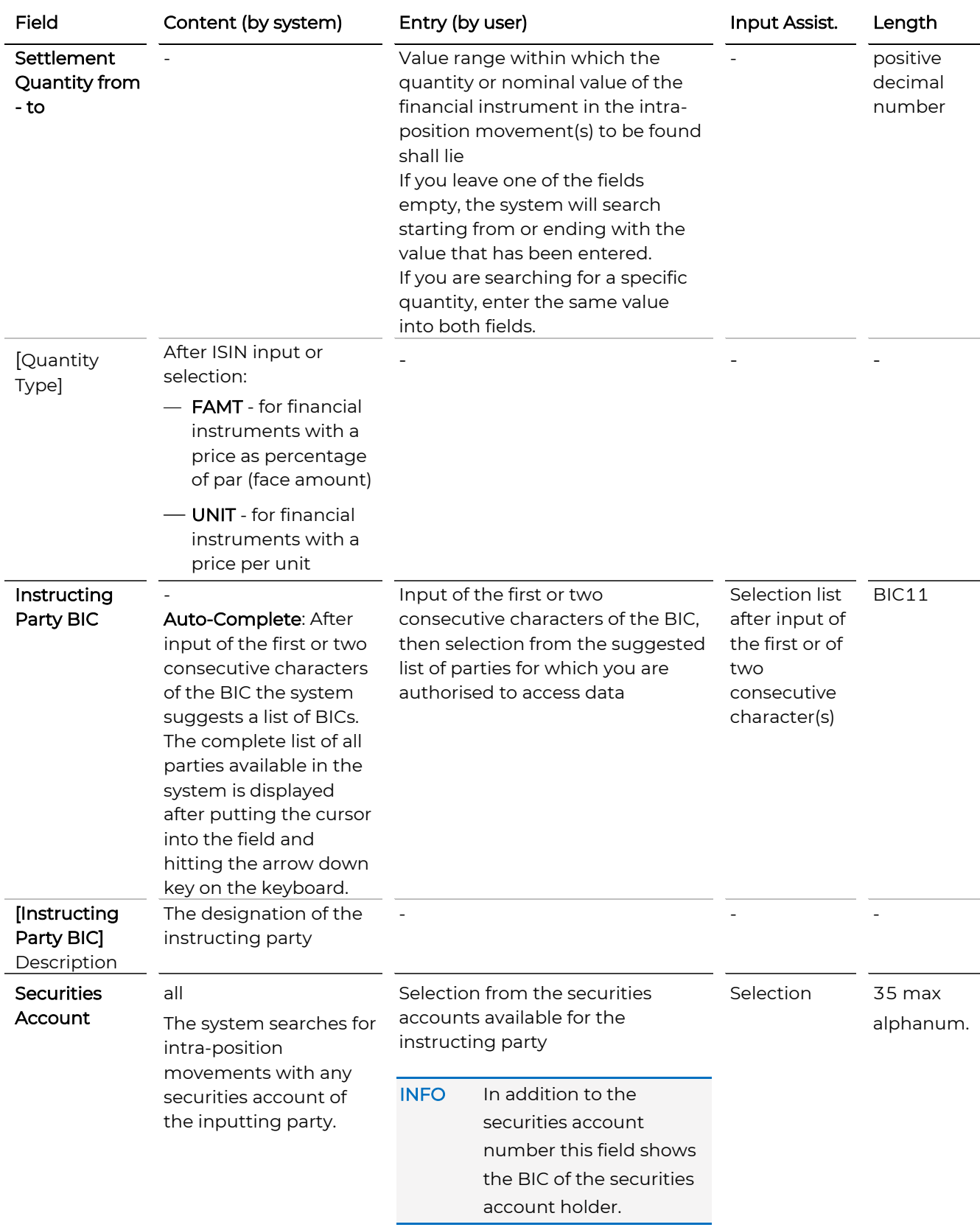

# **GKBCSD**

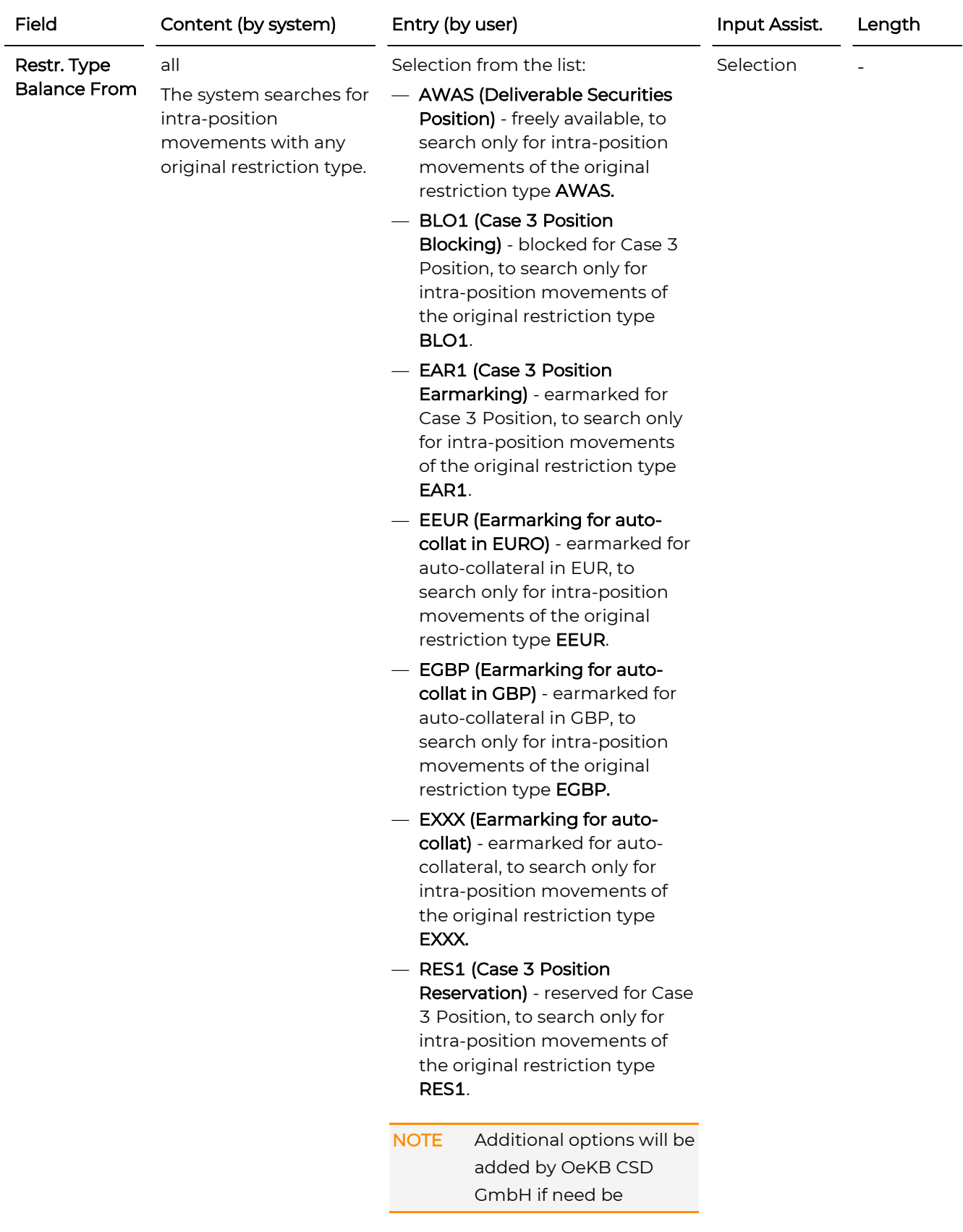

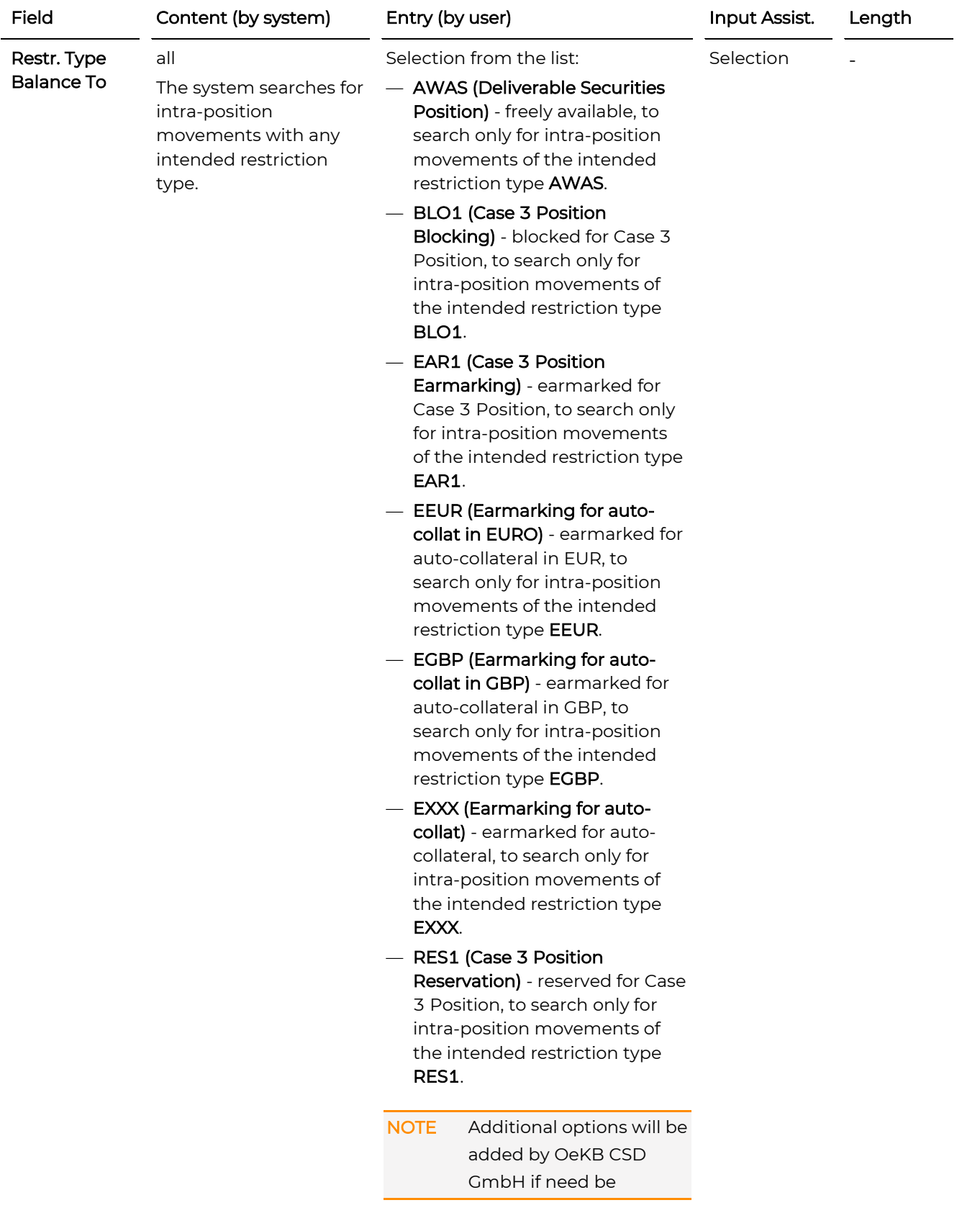

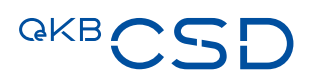

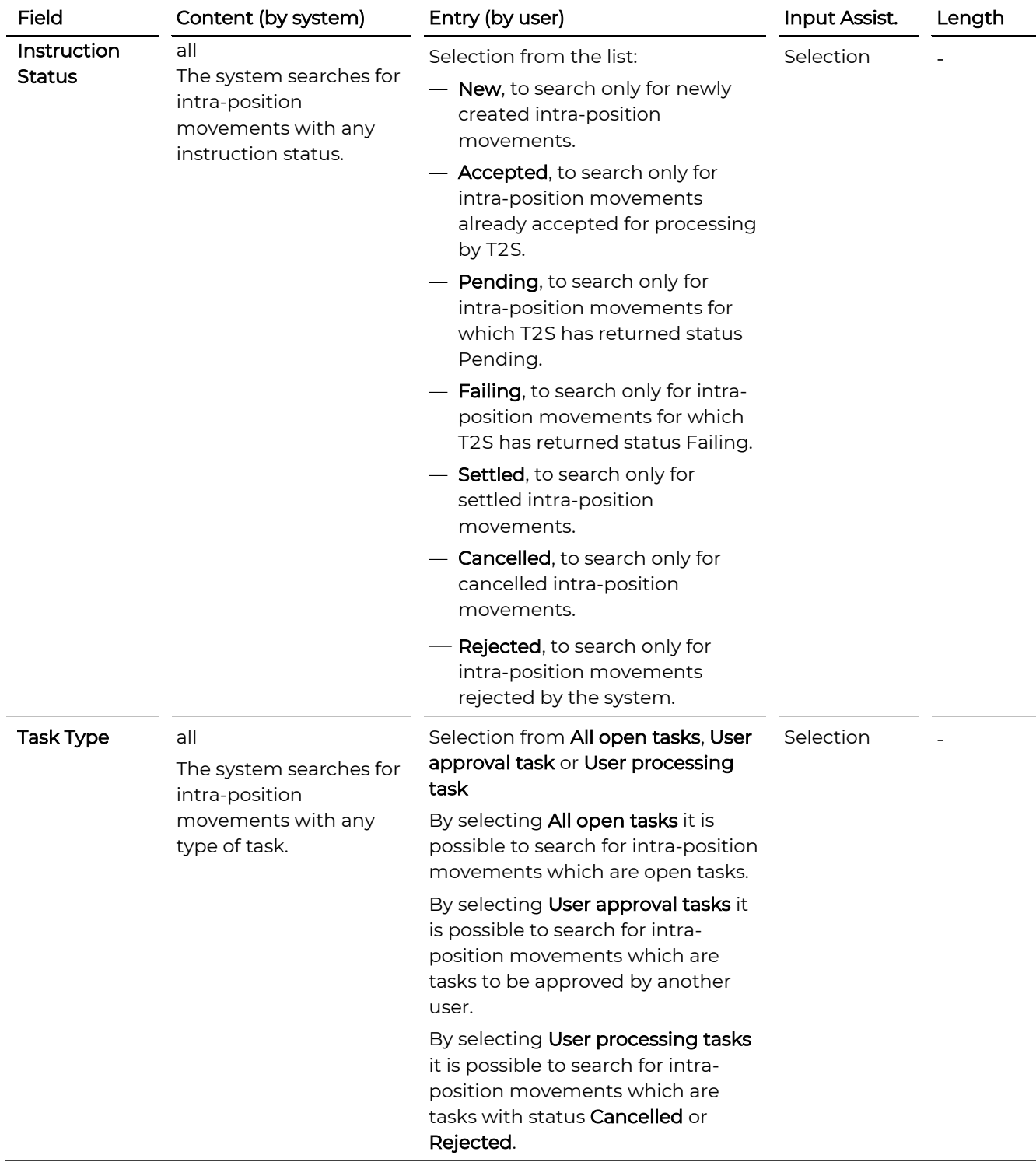

#### <span id="page-164-0"></span>5.2.11.2 OeKB CSD Status Criteria (Screen Section, Search Intra-Position Movements)

### <span id="page-165-0"></span>5.2.11.3 T2S Status Criteria (Screen Section, Search Intra-Position Movements)

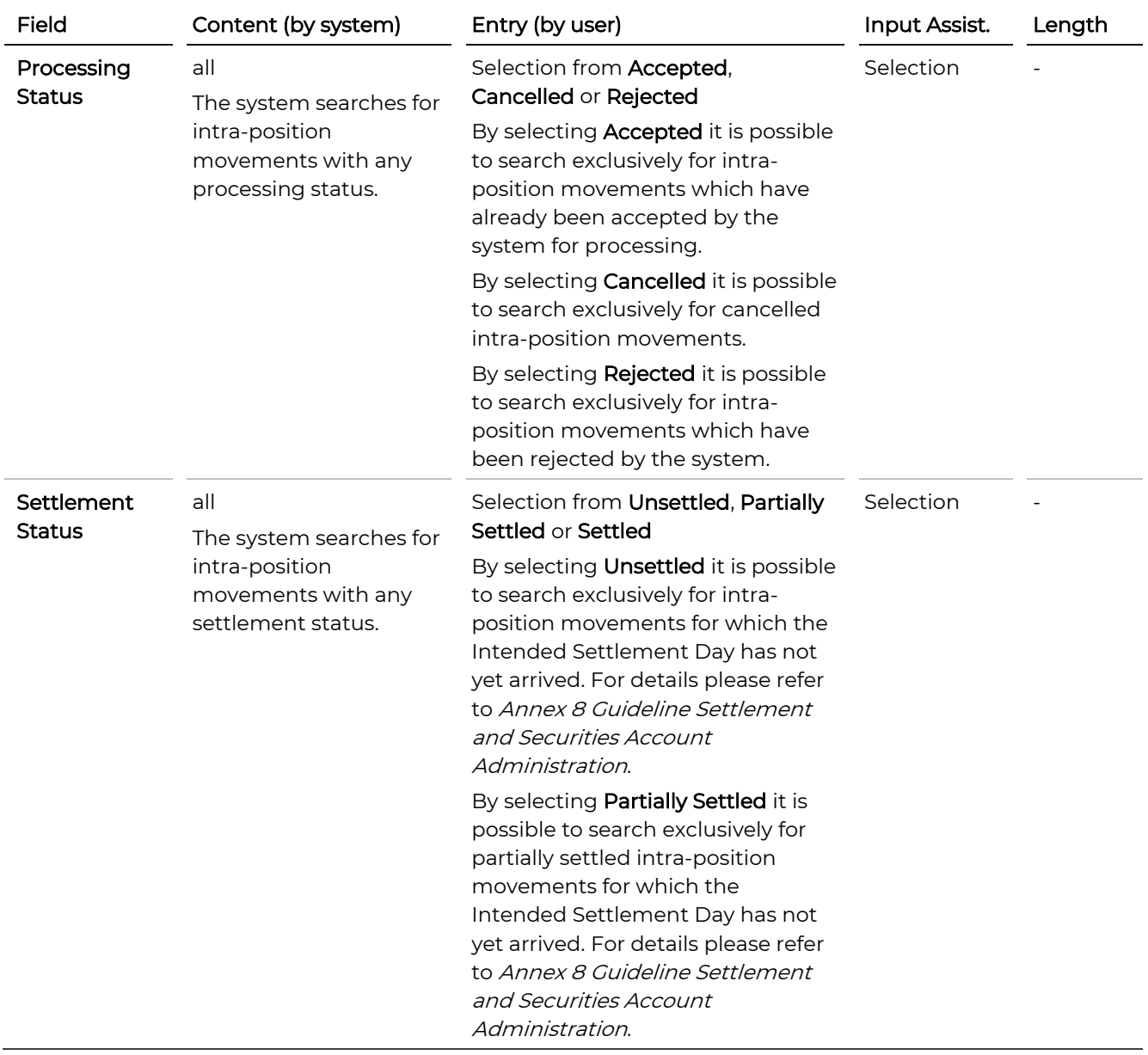

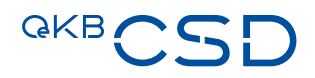

## **6. Physical Instructions**

Via the menu item Settlement you can search for specific instructions in the system.

## **6.1 Search Physical Instructions**

You can search for physical instructions.

TIP If you repeatedly use the same search criteria, you can enter them and save them in a search template.

#### **How to Open the Search Physical Instructions Screen**

Step by Step 1 In the menu bar, select Settlement > Search Physical Instructions. The Search Physical Instructions screen appears.

#### **Search Physical Instructions.**

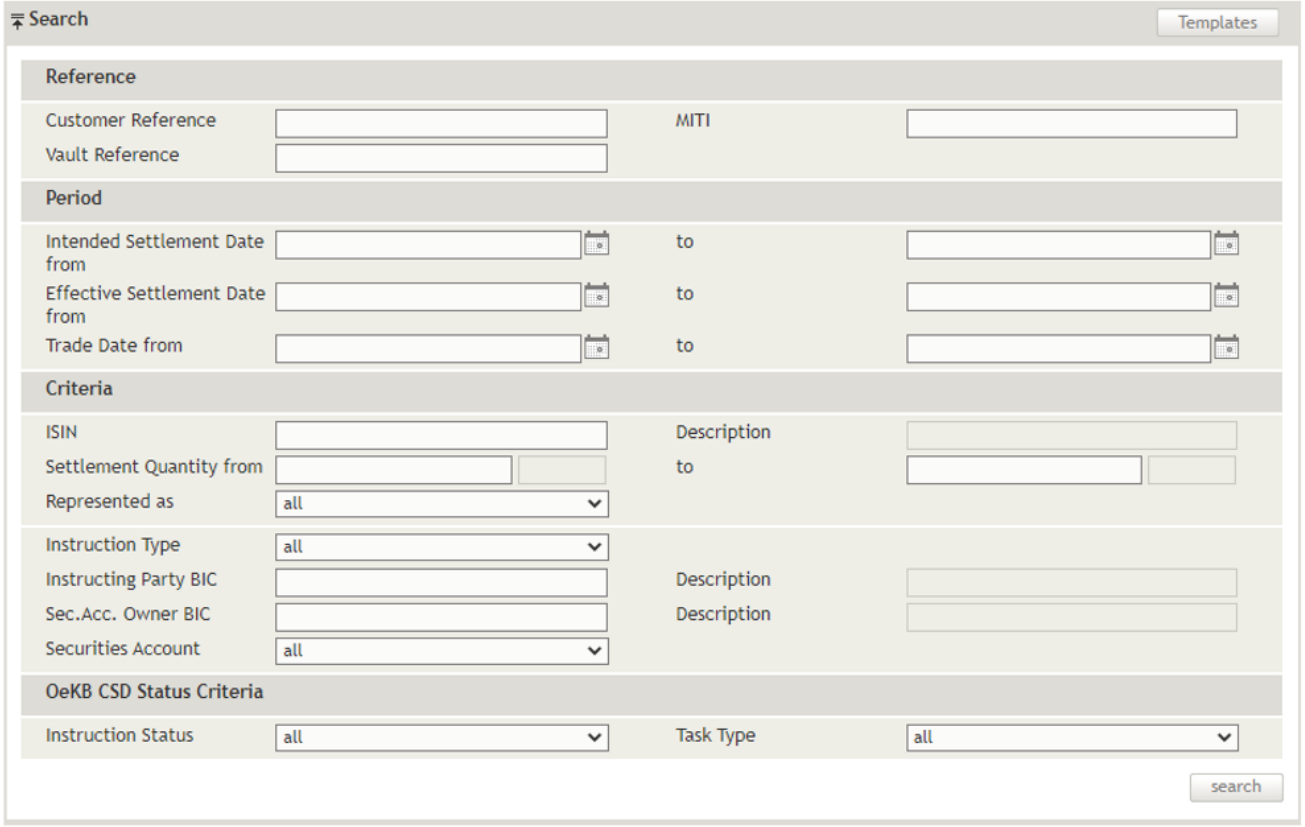

Figure 73: Search Physical Instructions

You can use the following drop-down screen sections to enter search criteria:

— Search (this section is displayed when the screen is opened for the first time, fig. 77)

TIP The system records the screen sections displayed and the search screen appears in the same way when you open it the next time.

#### **6.1.1 Searching for a Physical Instruction**

#### **How to Search for a Physical Instruction**

#### Step by Step 1 In the menu bar, select Settlement > Search Physical Instructions. The Search Physical Instructions screen appears. The system automatically inserts the appropriate predefined values into the fields:

- Represented as (= all)
- Instruction Type (= all)
- Securities Account (= all)
- Instruction Status (= all)
- Task Type (= all)
- 2 Enter the desired search criteria in the available fields or limit the selections in the fields completed by the system.
- 3 Click on the search button. The search result list containing all instructions matching your search criteria appears.

#### **6.1.2 Instruction History (Physical Instruction)**

The Instruction History in the detail view of an instruction shows the detailed sequence of user actions (see Securities Accounts list) and user tasks (see [Task Box\)](#page-39-0) carried out for the specific instruction. It also shows all messages (inbound and outbound) of the instruction. The original messages can be accessed by clicking on the Detail icon.

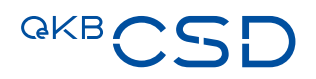

#### **Physical Instruction Details.**

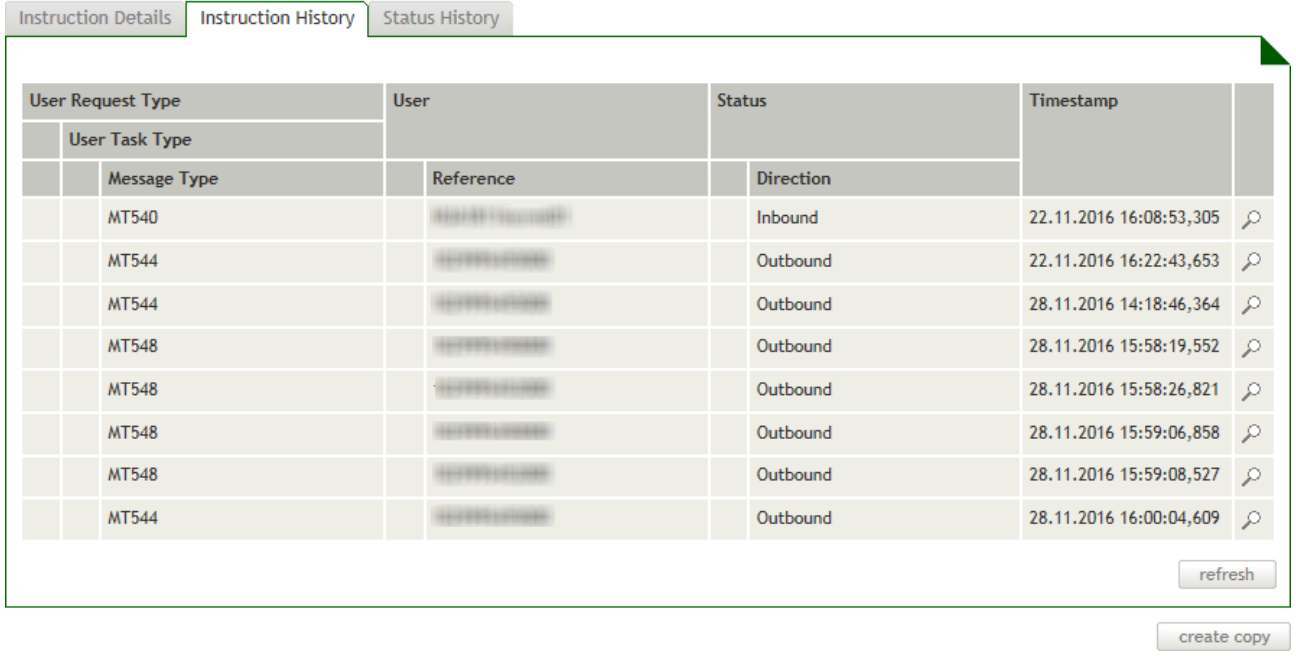

Figure 74: Instruction History - phyisical instruction

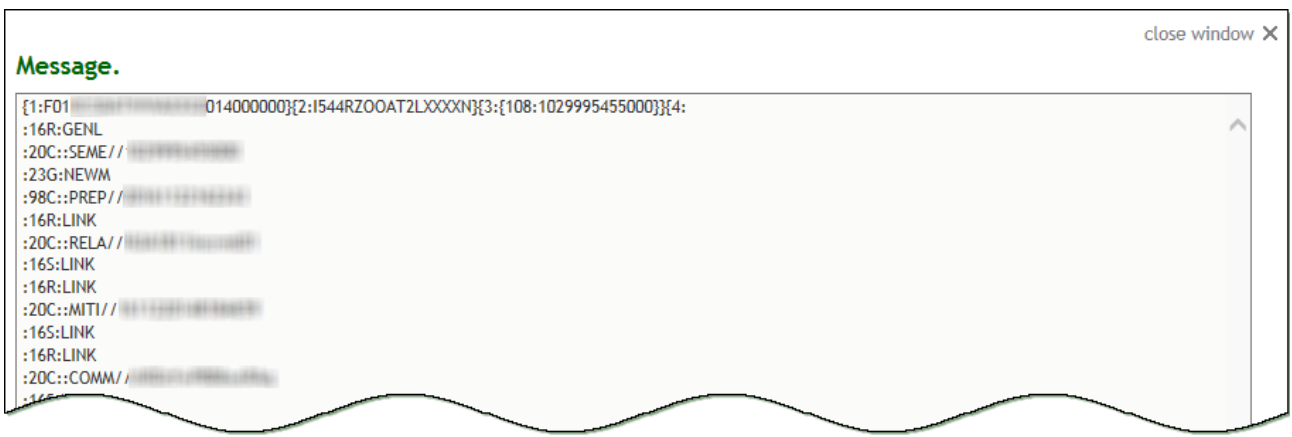

Figure 75: Instruction History - physical instruction (message detail)

#### **6.1.3 Status History (Physical Instruction)**

The Status History in the detail view of an instruction shows the detailed sequence of status modifications applied to the specific instruction.

#### **Physical Instruction Details.**

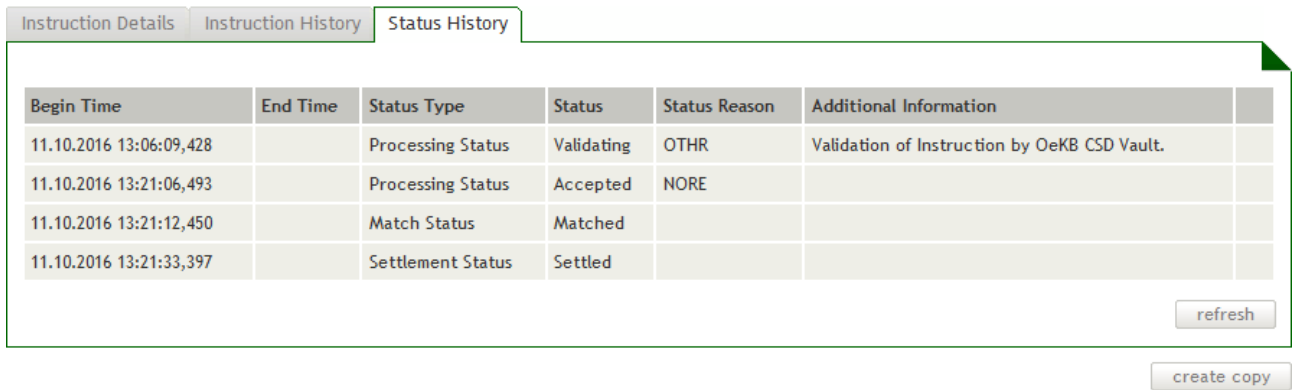

Figure 76: Status History - Physical Instruction

#### **6.1.4 Refreshing Data in the Physical Instruction Detail View**

The Physical Instruction Details screen shows data current at the time when the screen was opened. In order to display status changes which were carried out by the system or received in the meantime, click on the refresh button.

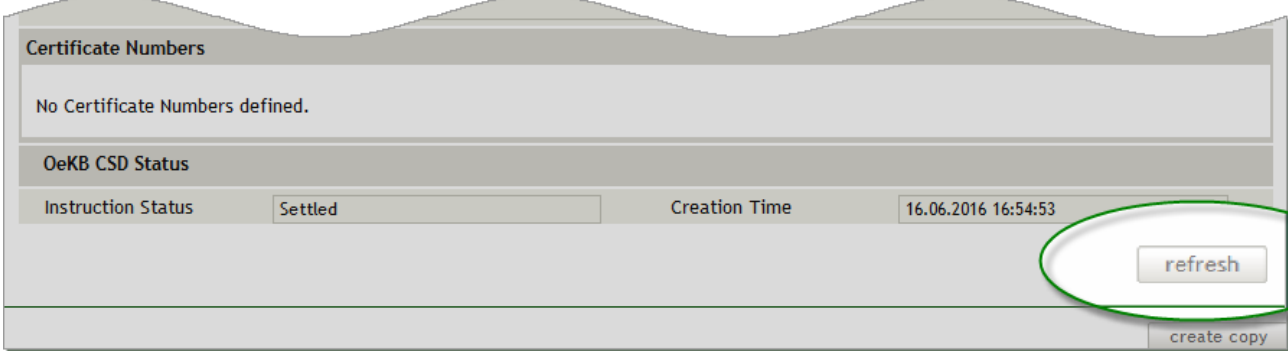

Figure 77: Refreshing data (Physical Instruction Details)

#### **6.1.5 Field Descriptions (Search Physical Instructions)**

The description of the fields in the Search Physical Instructions comprises the drop-down screen section:

— Search (this section is displayed when the screen is opened for the first time, fig. 77)

TIP The system records the screen sections displayed and the search screen appears in the same way when you open it the next time.

#### 6.1.5.1 Search (Screen Section, Search Physical Instructions)

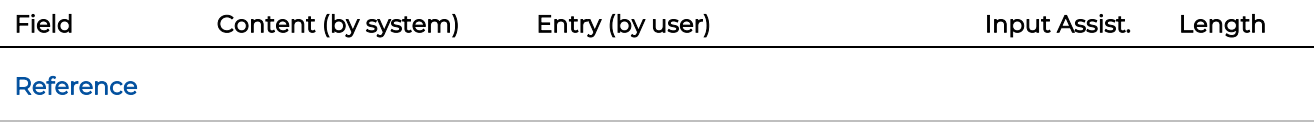

## **GKBCSD**

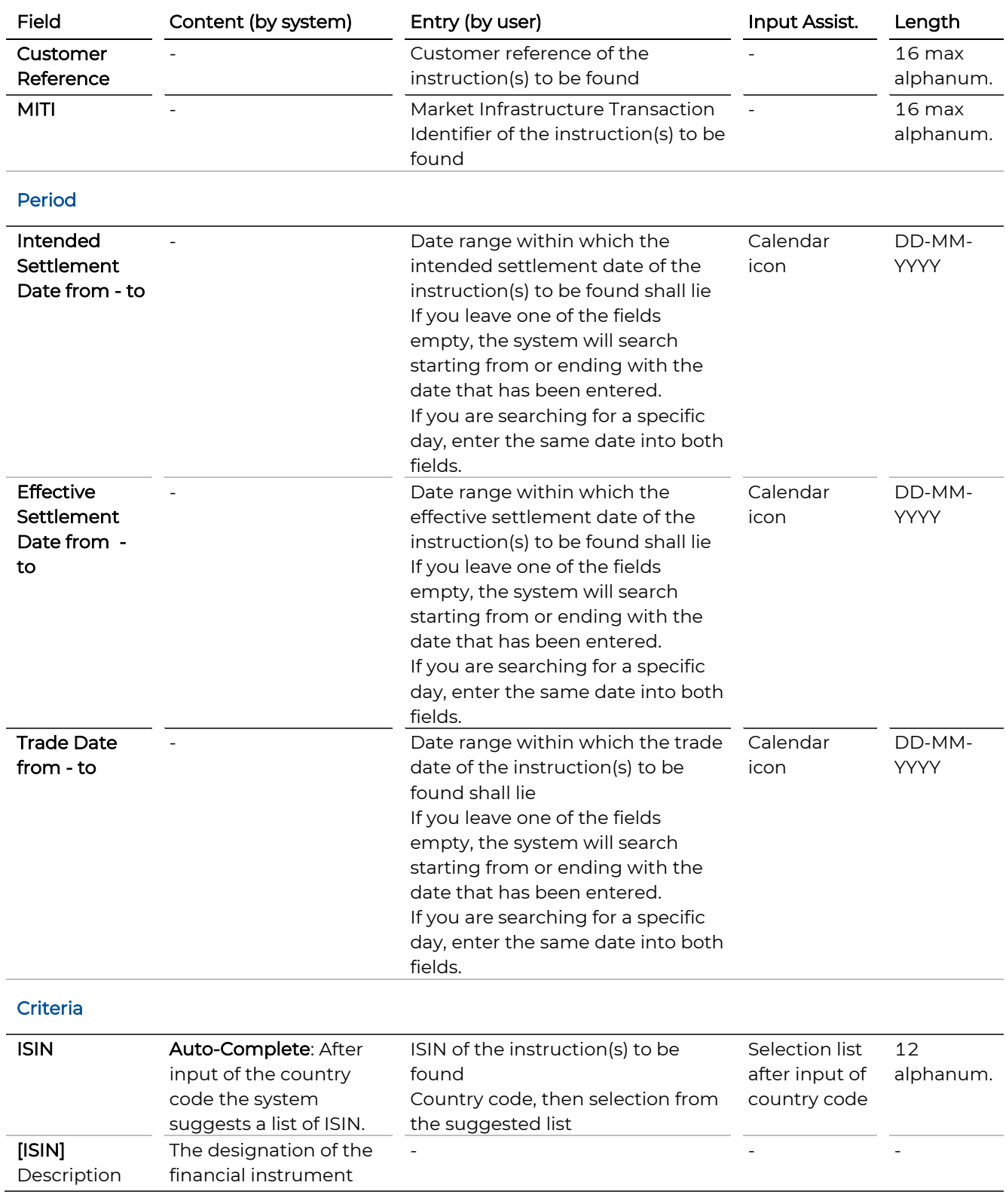

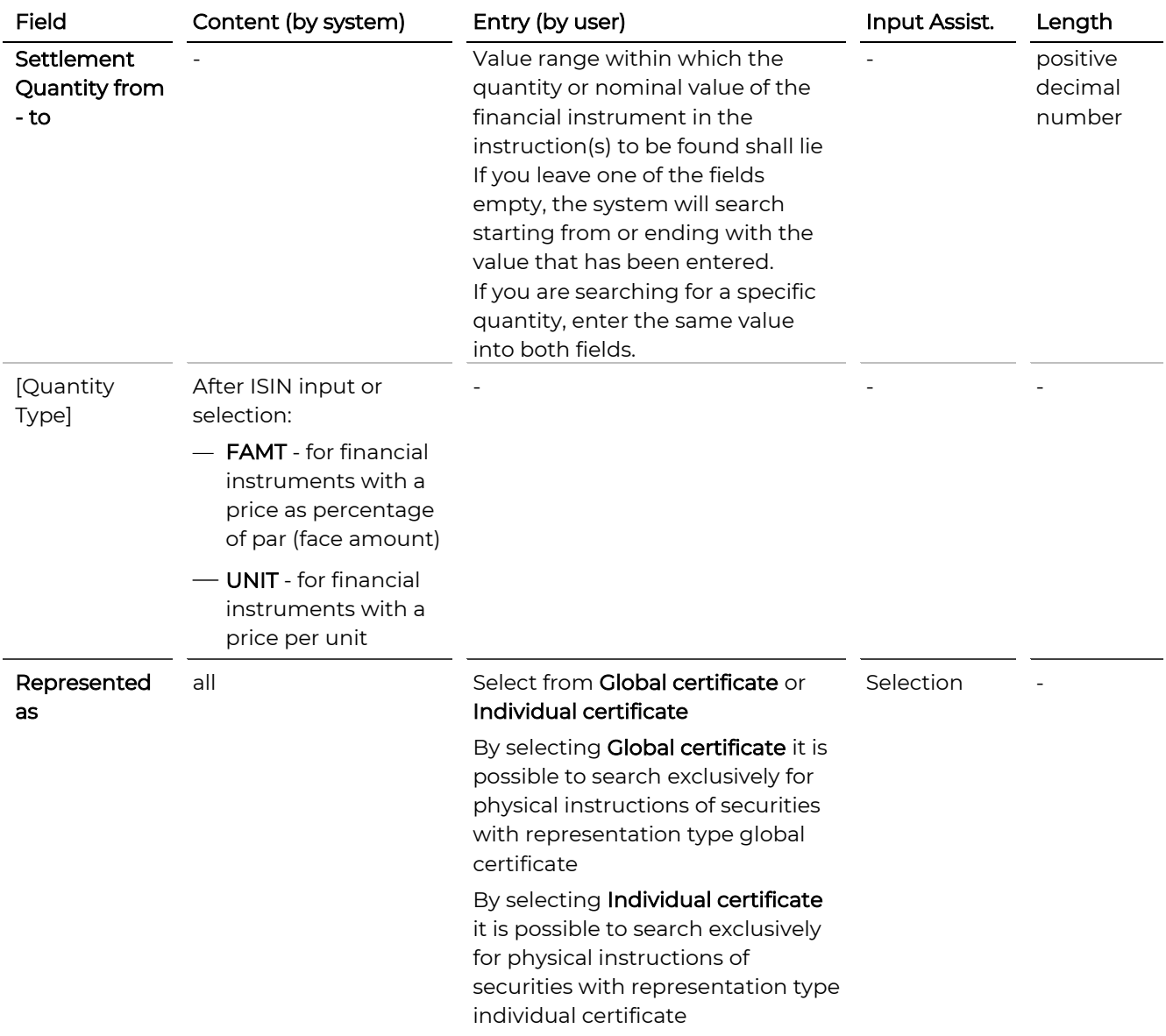

# **GKBCSD**

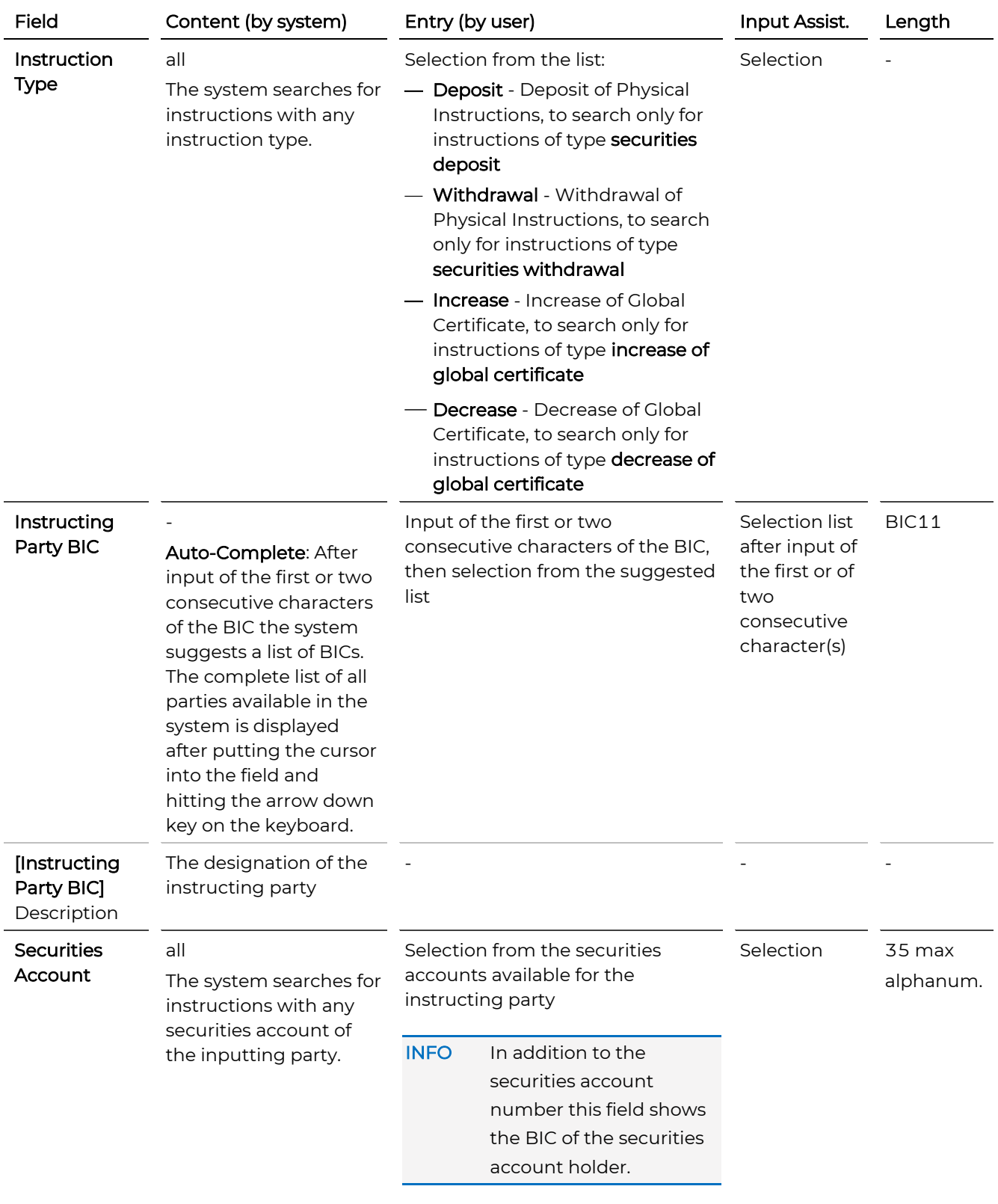

## 6.1.5.2 OeKB CSD Status Criteria (Screen Section, Search Physical Instructions)

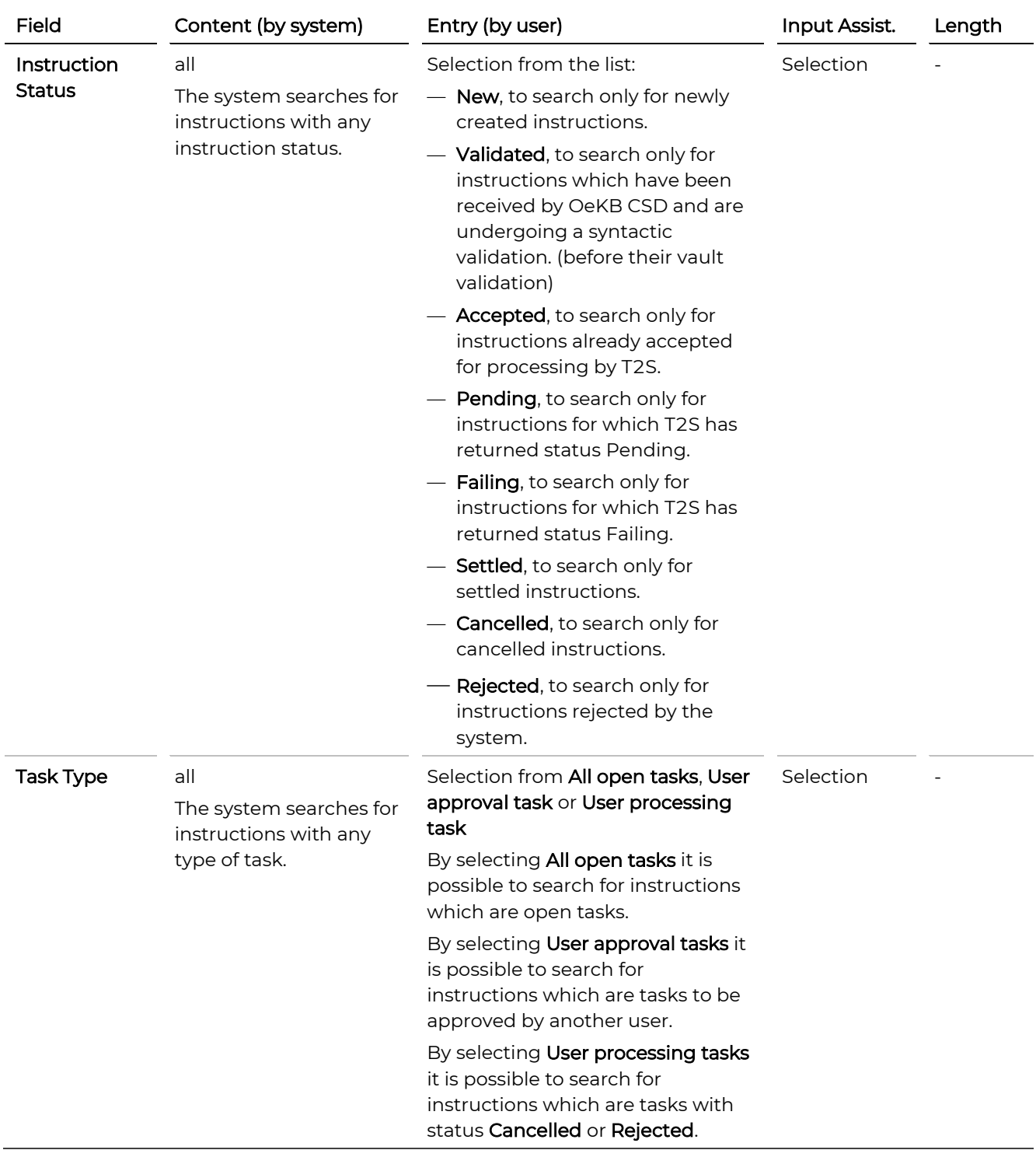

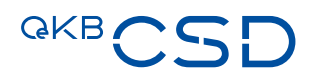

## **7. Allegements**

Via the menu item Settlement you can search for counterparty instructions in the system (allegements) with lacking own instructions.

### **7.1 Search Allegements**

You can search for allegements to instructions to identify counterparty instructions where the own instruction is still missing or not yet processed. The system allows you to immediately create the counter instruction to an allegement.

TIP If you repeatedly use the same search criteria, you can enter them and save them in a search template.

#### **How to Open the Search Allegements Screen**

Step by Step 1 In the menu bar, select the menu item Allegement. The Search Allegements screen appears.

#### Search Allegements.

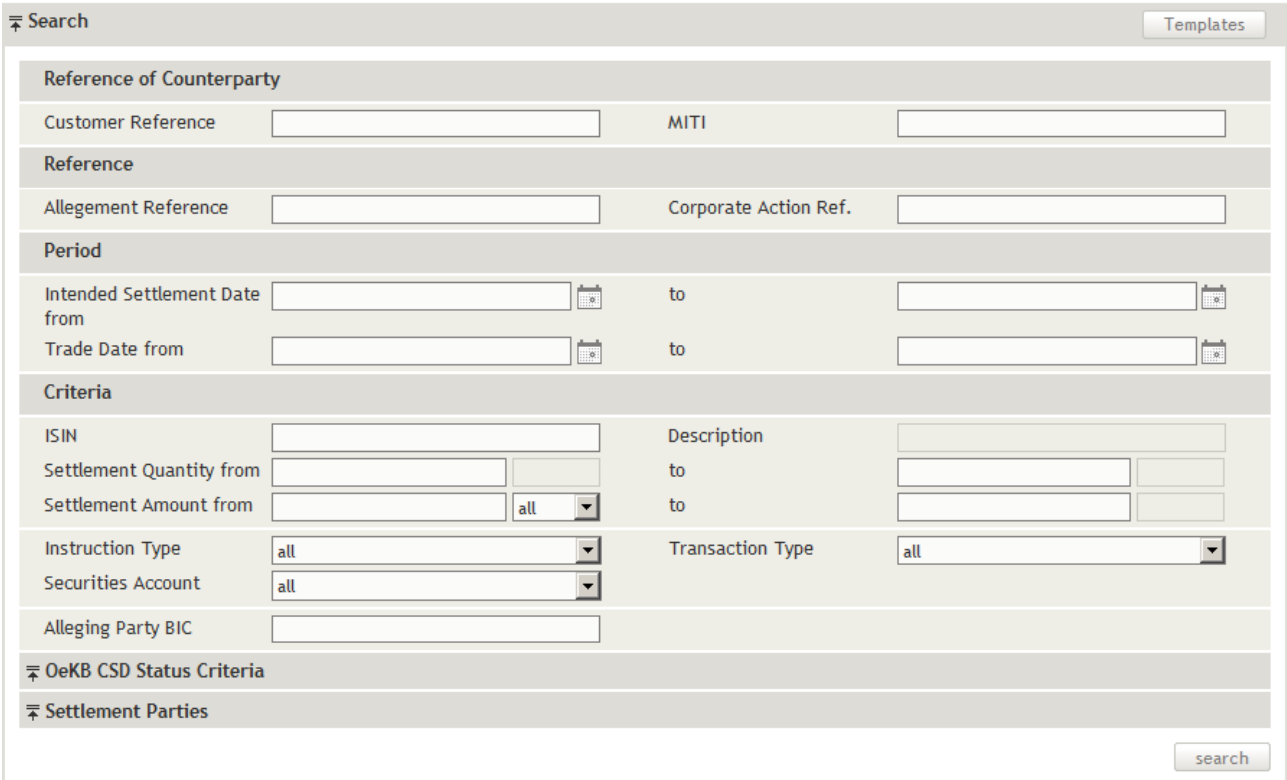

You can use the following drop-down screen sections to enter search criteria:

- [Search](#page-180-0) (this section is displayed when the screen is opened for the first time, fig. 86)
- [OeKB CSD Status](#page-184-0) Criteria (fig.87)
- [Settlement Parties](#page-184-1) (fig.88)

TIP The system records the screen sections displayed and the search screen appears in the same way when you open it the next time.

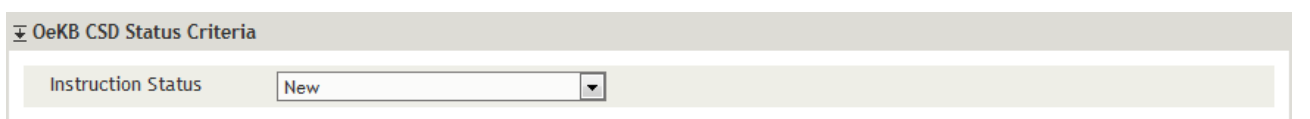

Figure 79: Search Allegements - OeKB CSD Status Criteria

Figure 78: Search Allegements

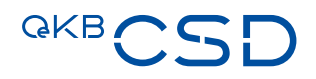

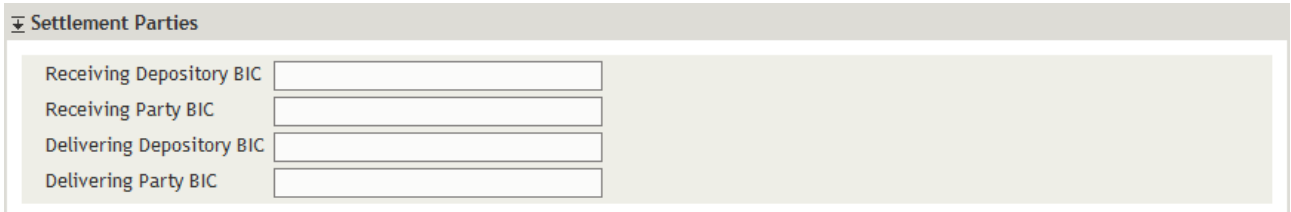

Figure 80: Search Allegemts - Settlement Parties

TIP Clicking on search without entering search criteria lists all allegements available in the system. To search for (a) specific allegement(s), enter criteria in the fields which best characterise the allegement you are looking for.

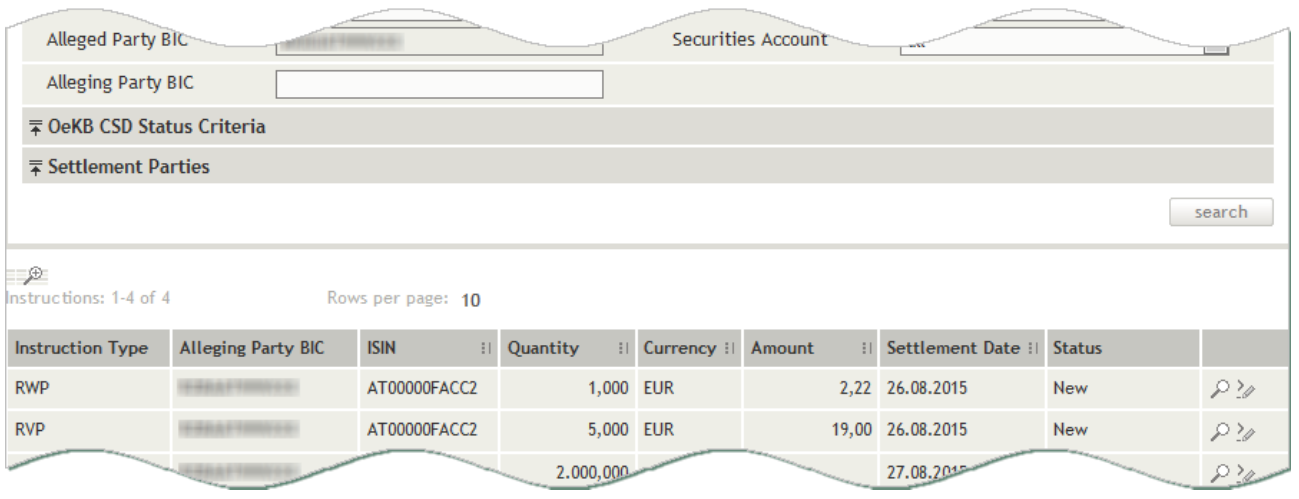

Figure 81: Search Allegement - search result list

#### **7.1.1 Generating a Counter Instruction to an Allegement**

If you want to create the counter instructions to received allegement messages, you need to search for allegements first. You can then generate the corresponding counter instruction in an immediately following step.

TIP Creating an own instruction to an allegement is also possible from the detail view using the create counter instruction button.

#### How to Generate a Counter Instruction to an Allegement

- Step by Step 1 In the menu bar, select the menu item Allegement. The Search Allegements screen appears. The system automatically inserts the appropriate predefined values into the fields:
	- Settlement Amount Currency (= all)
	- Instruction Type (= all)
	- Transaction Type (= all)
	- Securities Account (= all)
	- Instruction Status (= New)
	- 2 Enter the desired search criteria in the available fields or limit the selections in the fields completed by the system.
	- 3 Click on the search button. The search result list containing all allegements matching your search criteria appears.
	- 4 In the row of the allegement to which you want to generate a counter instruction, click on the Generate Counter Instruction icon<sup>2</sup>. The Create Settlement Instruction screen appears.
	- 5 Continu[e entering the settlement instruction](#page-53-0) to match the received allegement.

#### **7.1.2 Searching for an Allegement**

#### How to Search for an Allegement:

Step by Step 1 In the menu bar, select the menu item Allegement. The Search Allegements screen appears. The system automatically inserts the appropriate predefined values into the fields:

- Settlement Amount Currency (= all)
- Instruction Type (= all)
- Transaction Type (= all)
- Securities Account (= all)
- Instruction Status (= New)
- 2 Enter the desired search criteria in the available fields or limit the selections in the fields completed by the system.

#### 3 Click on the search button.

The search result list containing all allegements matching your search criteria appears.

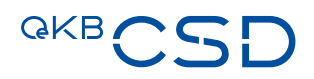

#### **7.1.3 Saving an Allegement in PDF Format**

In the detail view of an allegement you can save the details of the current allegement in PDF format and store it locally on your computer if you like.

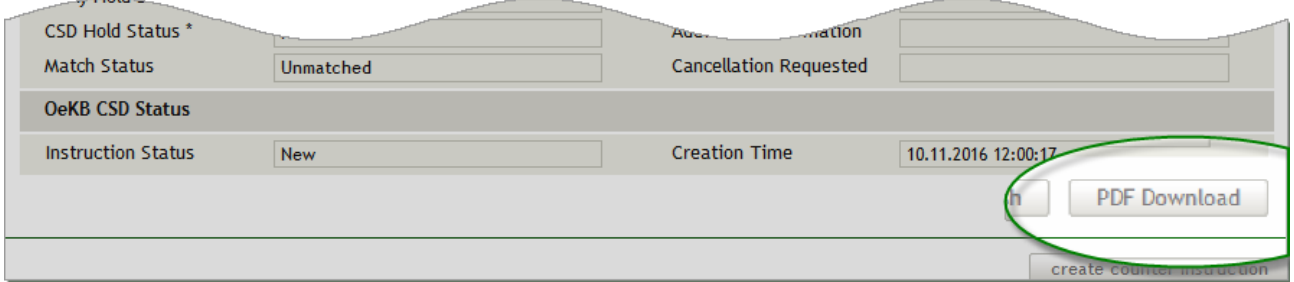

Figure 82: Saving an allegement in PDF format

#### How to Save an Allegement in PDF Format

Step by Step 1 In the menu bar, select the menu item Allegement. The Search Allegements screen appears. The system automatically inserts the appropriate predefined values into the fields:

- Settlement Amount Currency (= all)
- Instruction Type (= all)
- Transaction Type (= all)
- Securities Account (= all)
- Instruction Status (= New)
- 2 Enter the desired search criteria in the available fields or limit the selections in the fields completed by the system.
- 3 Click on the search button. The search result list containing all allegements matching your search criteria appears.
- 4 In the row of the record you want to save in PDF format, click on the Details icon  $\mathcal P$  to open the detail view.
- 5 Click on the PDF download button.
- 6 In the system screen, choose whether to open the PDF file or save it to your computer.

#### **7.1.4 Instruction History (Allegement)**

The Instruction History in the detail view of an allegement shows all messages (outbound) of the allegement. The original messages can be accessed by clicking on the **Detail** icon.

#### NOTE It is not possible to edit entries in the Instruction History.

#### **Allegement Details.**

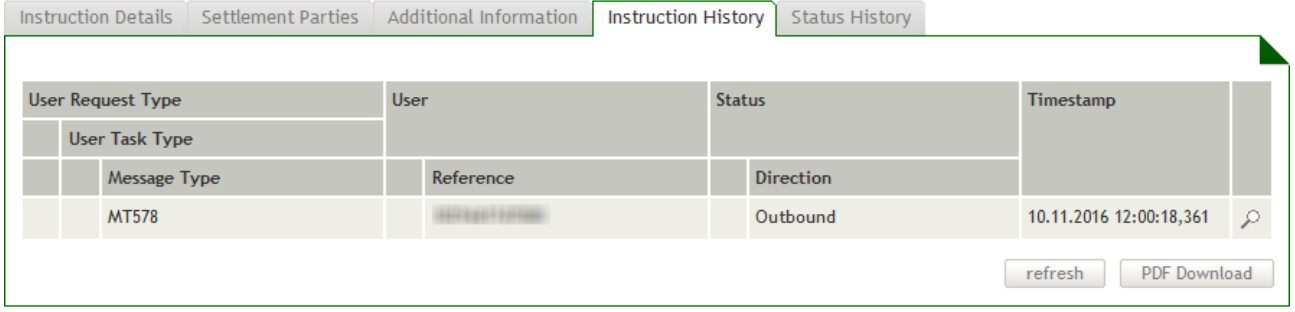

 $\blacksquare$  create counter instruction  $\blacksquare$ 

#### Figure 83: Instruction History - allegement

 $\Gamma$ 

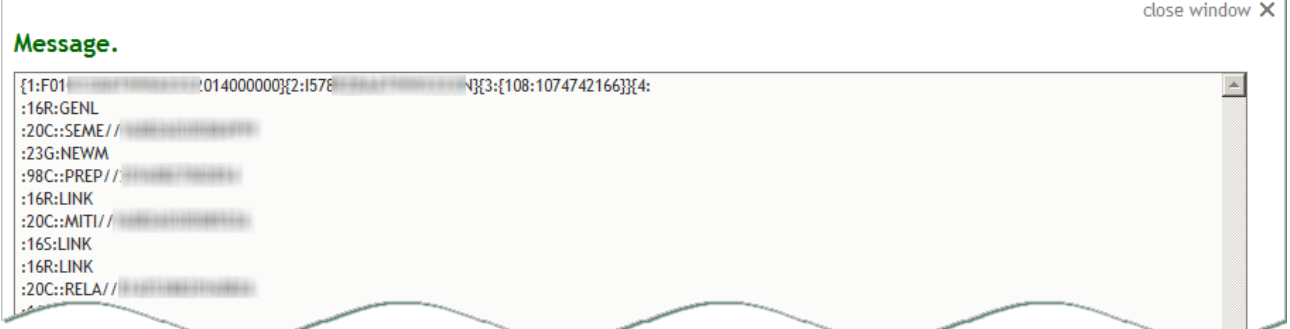

Figure 84: Instruction History - allegement (message detail)

#### **7.1.5 Status History (Allegement)**

The Status History in the detail view of an allegement shows the detailed sequence of status modifications applied to the specific allegement.

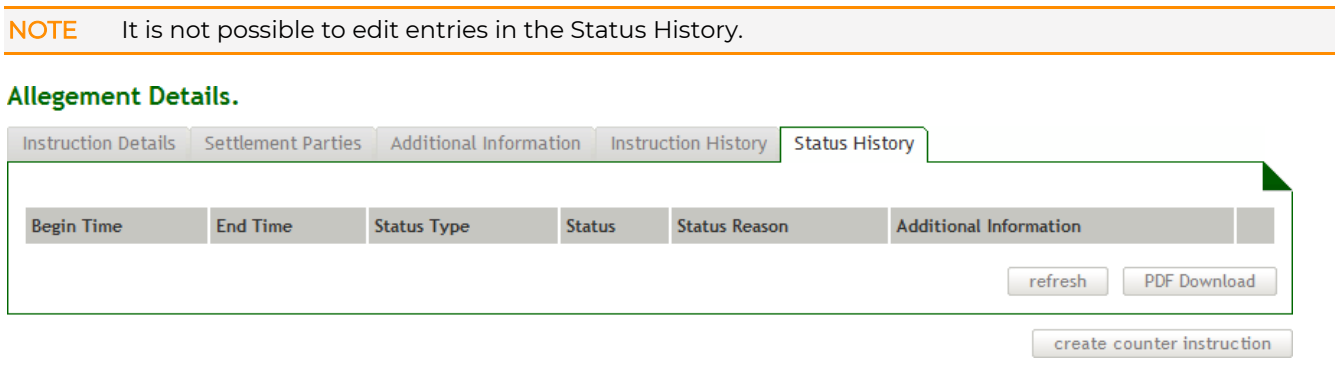

Figure 85: Status History (Allegement)
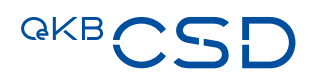

# **7.1.6 Refreshing Data in the Allegement Detail View**

The **Allegement Details** screen shows data current at the time when the screen was opened. In order to display status changes which were carried out by the system or received in the meantime, click on the refresh button.

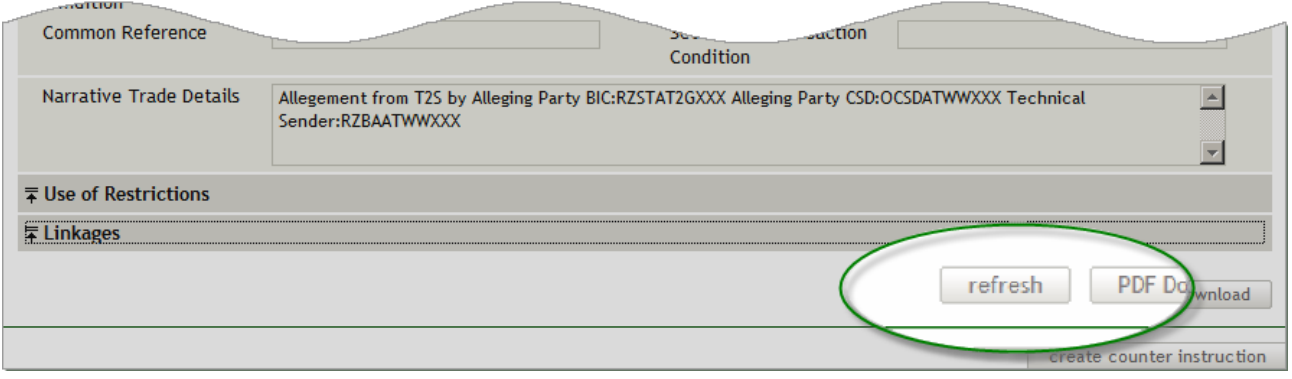

### Figure 86: Refreshing data (Allegement Details)

# **7.1.7 Field Descriptions (Search Allegements)**

The description of the fields in the Search Allegements screen is sectioned in two parts, i.e. the two drop-down screen sections:

- [Search](#page-180-0) (this section is displayed when the screen is opened for the first time, fig.86)
- [OeKB CSD Status Criteria](#page-184-0) (fig.87)
- [Settlement Parties](#page-184-1) (fig.88)

# <span id="page-180-0"></span>7.1.7.1 Search (Screen Section, Search Allegements)

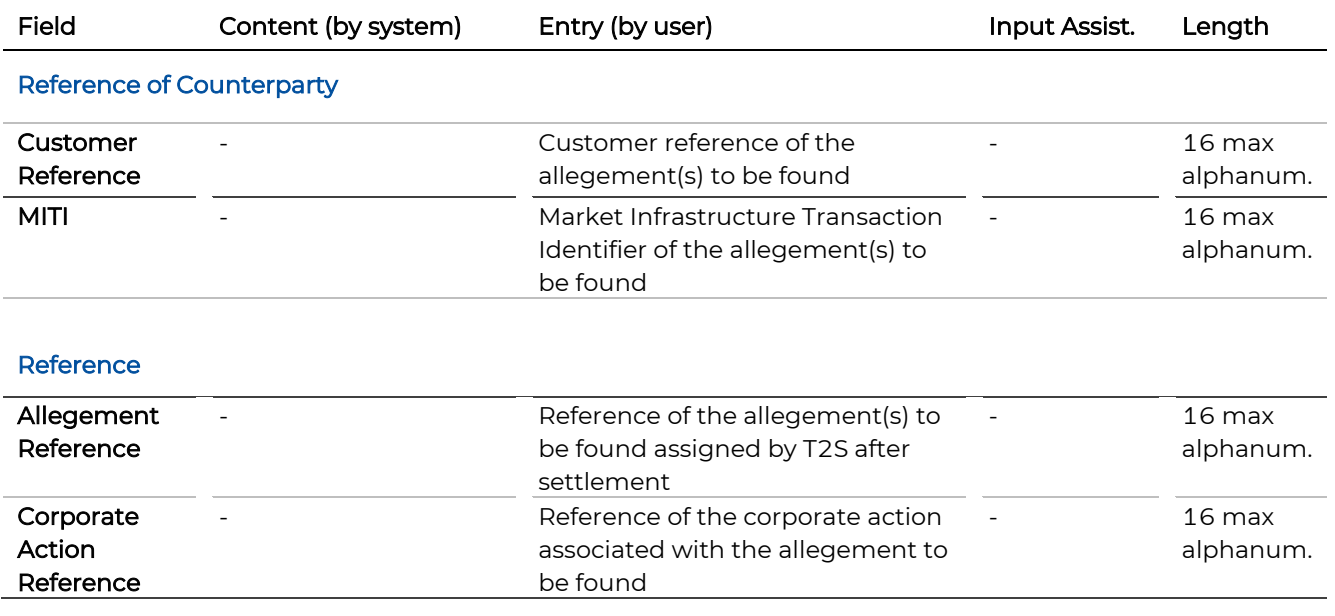

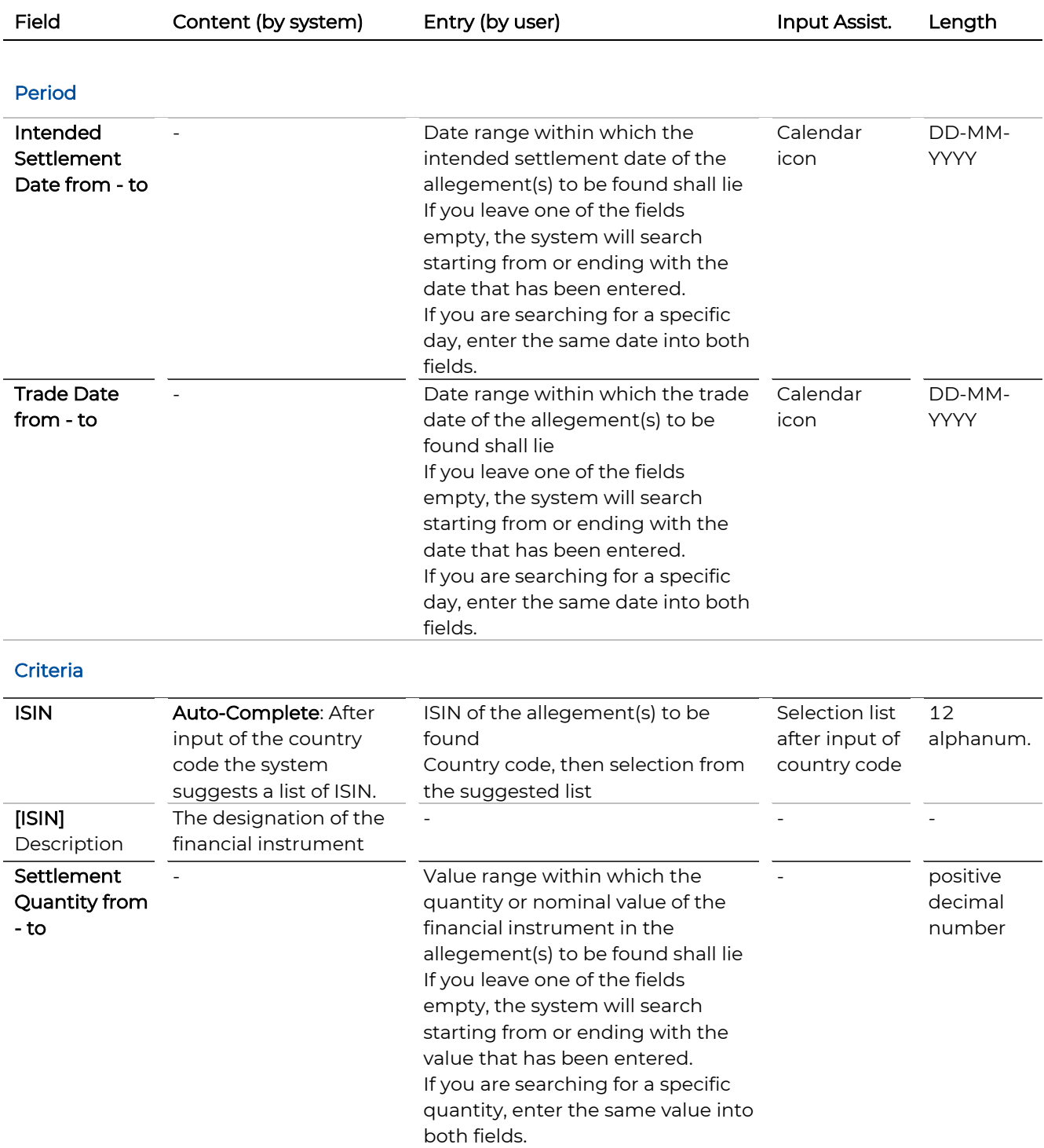

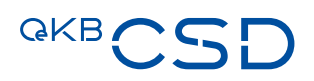

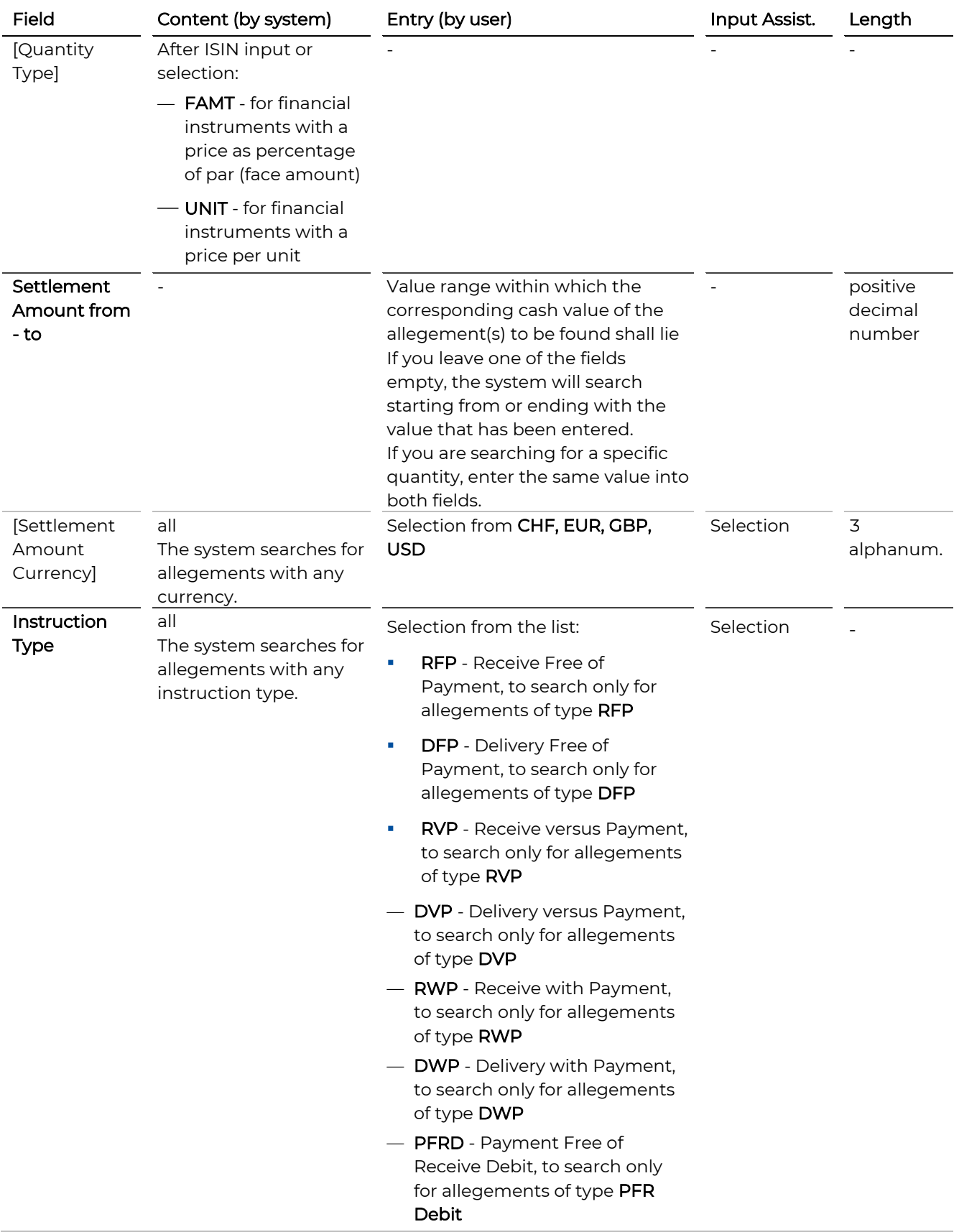

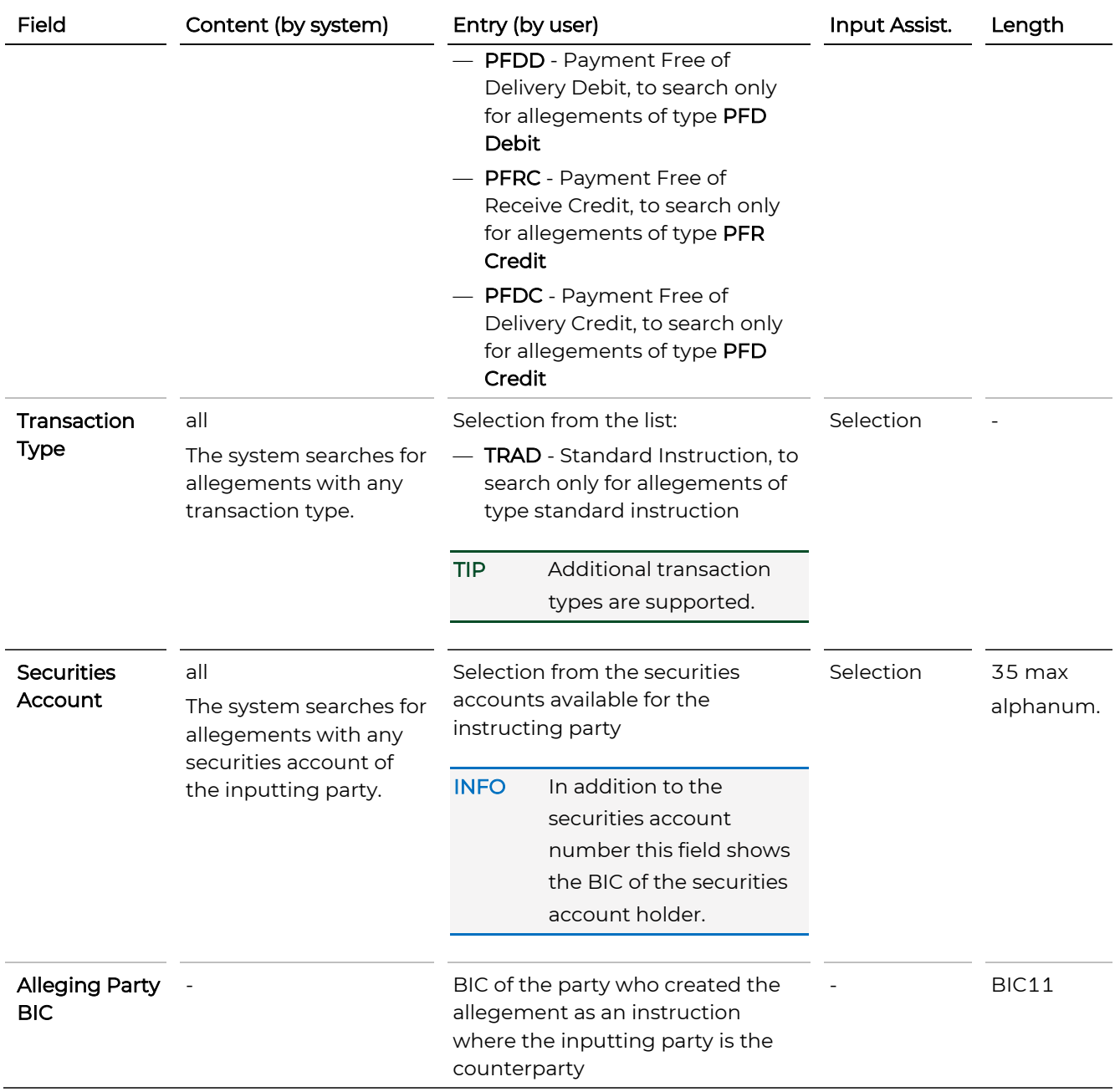

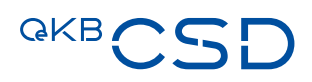

<span id="page-184-0"></span>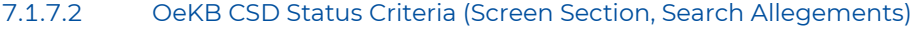

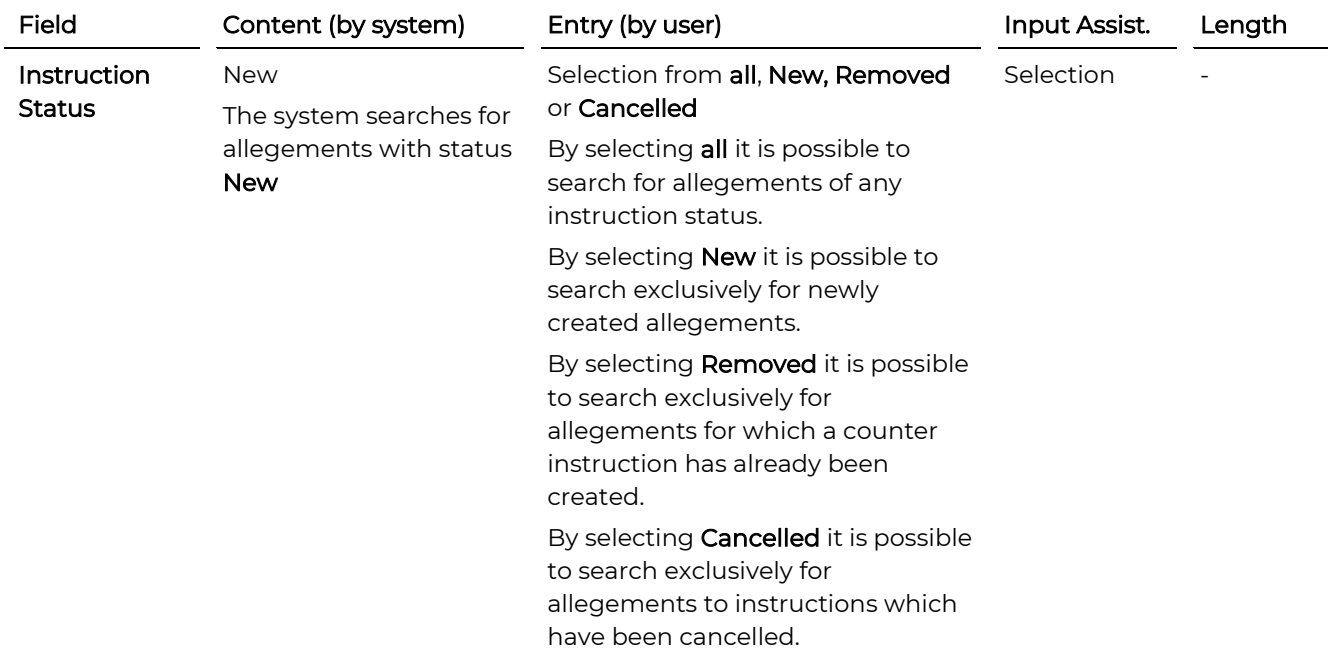

# <span id="page-184-1"></span>7.1.7.3 Settlement Parties (Screen Section, Search Allegements)

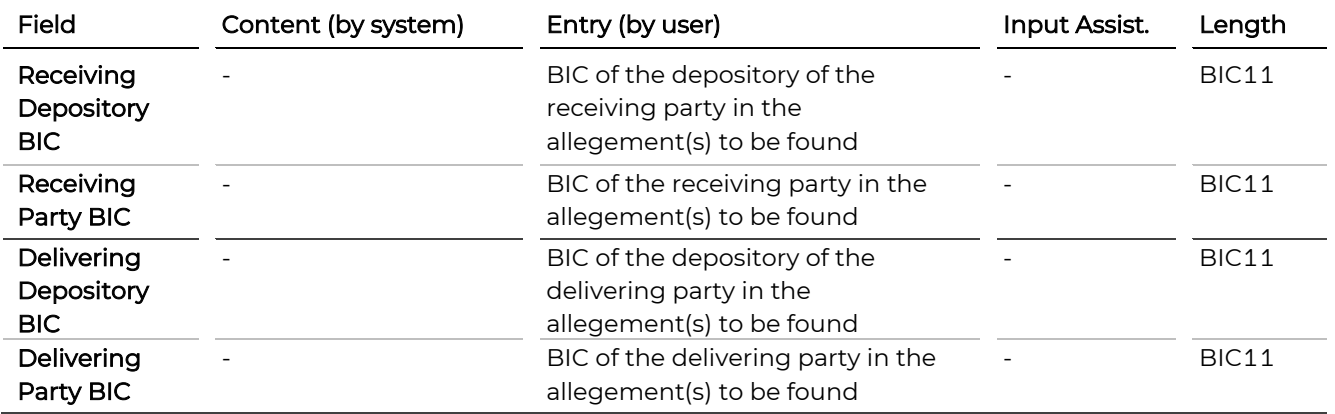

# **8. Holdings**

Via the menu item *Holdings* you can access the following functionalities:

- [Securities Positions](#page-185-0)
- [Securities Posting Items](#page-189-0)
- [Cash Preview](#page-194-0)
- <span id="page-185-0"></span>— [Statement of Holdings](#page-197-0)

# **8.1 Securities Positions**

Securities positions may be displayed either by ISIN or by securities account.

# How to Open the Securities Positions Screen

Step by Step 1 In the menu bar, select Holdings > Securities Positions. The Securities Positions screen appears.

# **Securities Positions.**

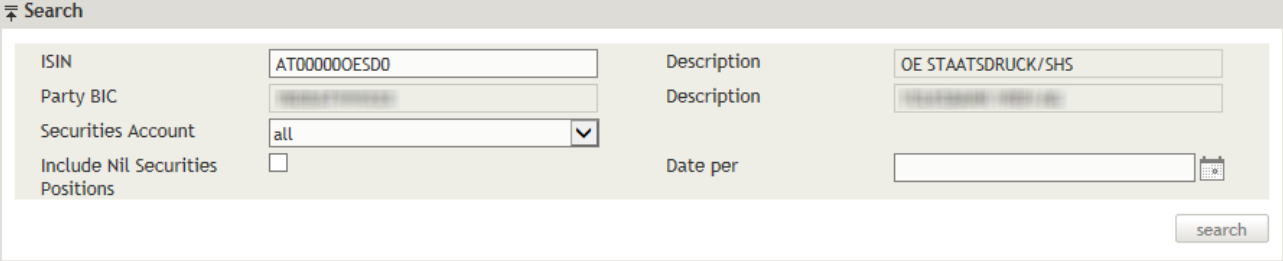

### Figure 87: Securities Positions (example: search by ISIN)

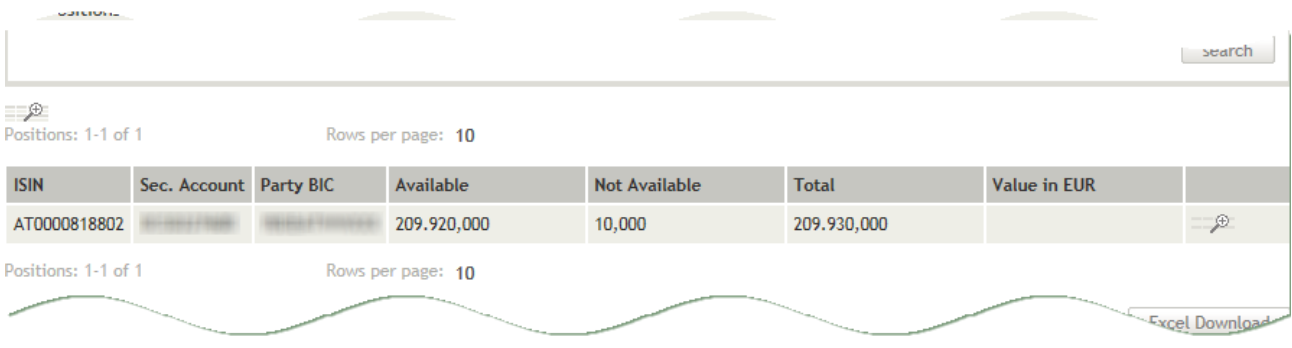

Figure 88: Securities Positions - search result list

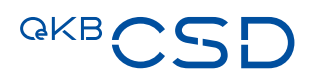

- TIP The links in the columns Available and Not Available allow you to display the associated subbalances of the position.
- TIP The extended list view (se[e extended search results\)](#page-46-0) shows the allocated restriction references (see [Create Intra-Position Movement](#page-129-0) by ISIN.

| ₽<br>Positions: 1-10 of 11 |                        | Rows per page | wailable    |       | Not Availa   |                     |               |
|----------------------------|------------------------|---------------|-------------|-------|--------------|---------------------|---------------|
| <b>ISIN</b>                | Sec. Account Party BIC |               | 65,000      | 0,000 | <b>Votal</b> | <b>Value in EUR</b> |               |
| AT00000AMAG3               |                        |               |             |       | 000          |                     | 二角            |
| AT0000805429               |                        | КX            | 0,000       | 0,000 | lоo          |                     | 二更            |
| AT0000818802               |                        |               | 199.900,000 | 0,000 | 99.900,000   |                     | $\rightarrow$ |
| AT0000A09R45               |                        |               | 0,          | 0,000 | 0,000        |                     | 二角            |
| AT000B020755               |                        |               | 0,000       |       | 0,000        |                     | 二角            |
| ATO-                       |                        |               |             | 0,000 | 19,000       |                     | 二角            |

Figure 89: Securities Positions - links to subbalances

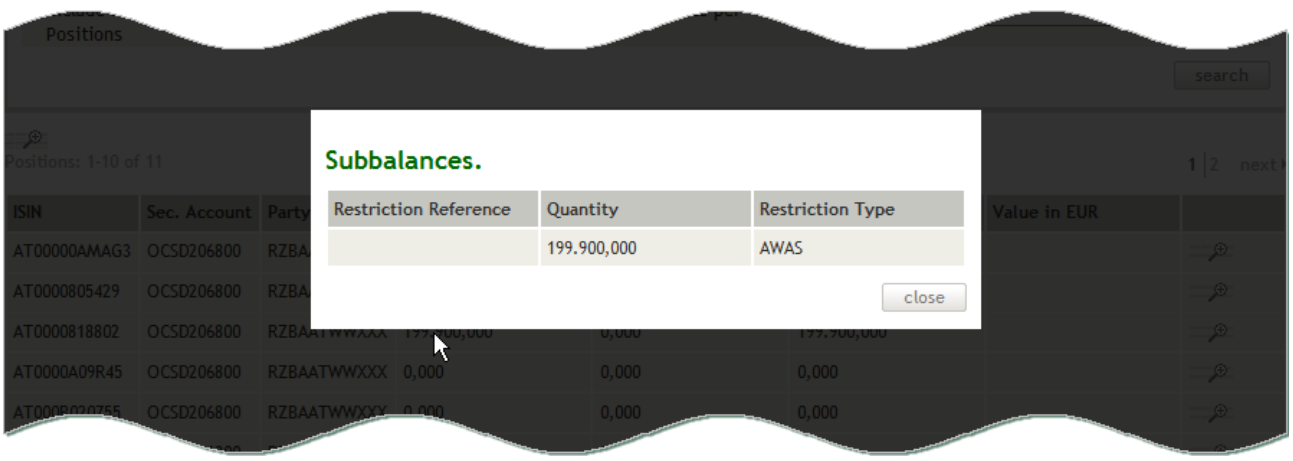

Figure 90: Securities Positions - subbalances (pop-up-dialog)

# **8.1.1 Displaying Securities Positions by Financial Instrument (ISIN)**

With the securities position enquiry by ISIN you can enter an ISIN to find out which securities accounts hold positions of this financial instrument, where OeKB CSD is holding the securities for you and whether these positions are available, earmarked, blocked or reserved.

# How to Display the Securities Positions of a Financial Instrument by Entering its ISIN

- Step by Step 1 In the menu bar, select Holdings > Securities Positions. The **Securities Positions** screen appears.
	- The system automatically inserts the appropriate predefined values into the fields:
	- Party BIC (= enquiring party) incl. Description
	- Securities Account (= all)
	- 2 In the field ISIN, enter the desired financial instrument. In the field Description, the system automatically completes the details stored for the selected financial instrument.

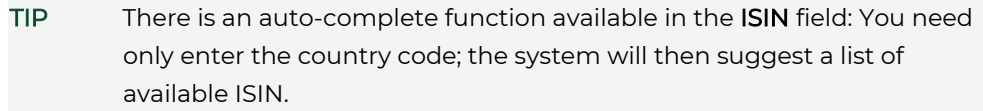

- 3 Click on the search button. The search result list containing all positions matching your search criteria appears.
- 4 You have the following options:
	- a1 In the row of the record you want to enquire, click on the amount displayed in the columns Available or Not Available to follow the integrated link to the subbalances. The pop-up dialog Subbalances appears.
	- a2 Click on the button close to return to the Securities Positions screen.
	- **b** In the row of a record you want to enquire, click on the icon  $\exists x$  to see the individual posting items of the securities position. The Securities Posting Items screen appears. The fields are filled with all the data of the previously selected securities position and the search result list displays the corresponding posting items.
	- c Click on the Excel download button to save the data in a Microsoft Excel file.

# **8.1.2 Displaying Securities Positions by Securities Account**

With the securities position enquiry by securities account you can enter a securities account to find out which securities positions are held on this securities account, where OeKB CSD is holding the securities for you and whether these positions are available, earmarked, blocked or reserved.

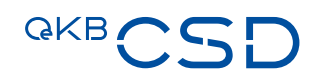

# How to Display the Securities Positions of a Financial Instrument on a Securities Account

- Step by Step 1 In the menu bar, select Holdings > Securities Positions. The Securities Positions screen appears. The system automatically inserts the appropriate predefined values into the fields:
	- Party BIC (= enquiring party) incl. Description
	- Securities Account (= all)
	- 2 In the field Securities Account, select the securities account from the securities accounts available for the enquiring party.
	- 3 Click on the search button. The search result list containing all positions matching your search criteria appears.
	- 4 You have the following options:
		- a1 In the row of the record you want to enquire, click on the amount displayed in the columns Available or Not Available to follow the integrated link to the subbalances.
			- The pop-up dialog **Subbalances** appears.
		- a2 Click on the button close to return to the Securities Positions screen.
		- **b** In the row of a record you want to enquire, click on the icon  $\exists x$  to see the individual posting items of the securities position. The **Securities Posting Items** screen appears.
			- The fields are filled with all the data of the previously selected securities position and the search result list displays the corresponding posting items.
		- c Click on the Excel download button to save the data in a Microsoft Excel file.

### **8.1.3 Field Descriptions (Securities Positions)**

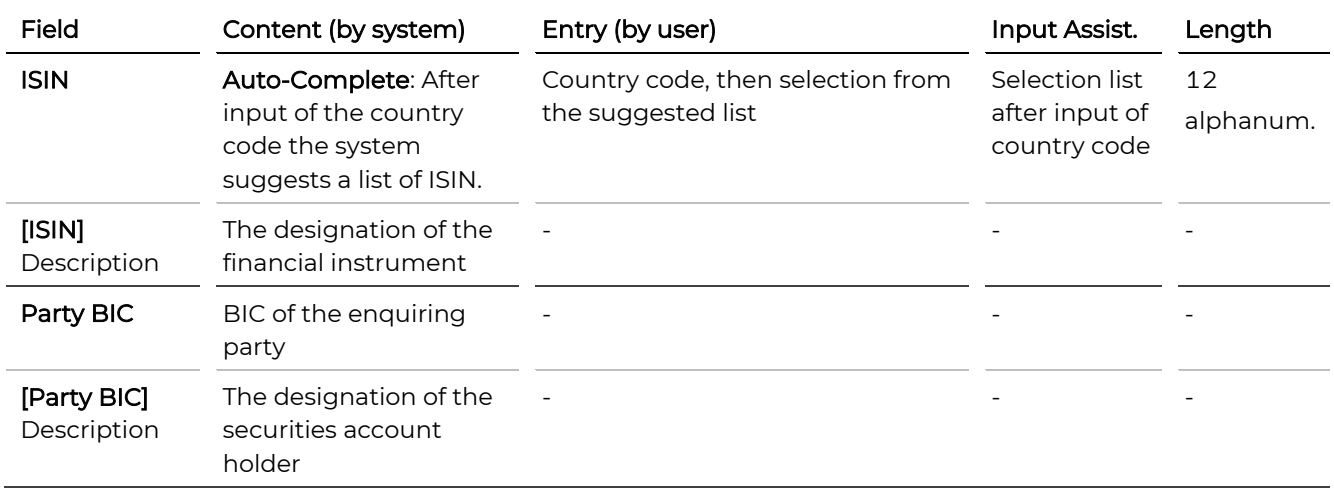

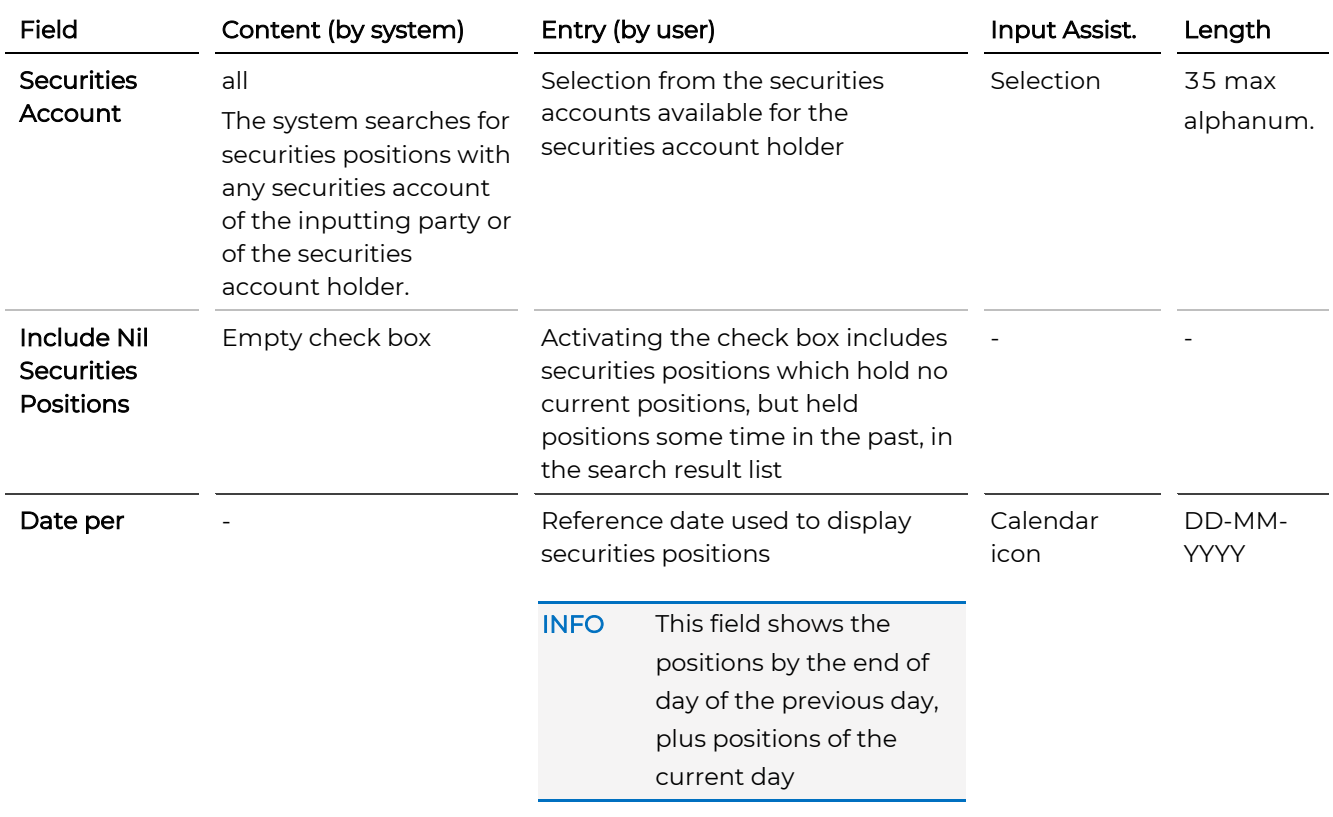

# <span id="page-189-0"></span>**8.2 Securities Posting Items**

It is possible to display the bookings of a securities transaction.

TIP Accessing the booked securities posting items is also possible from the search result list of the securities positions enquiry using the  $\overline{\phantom{a}}$  button.

# How to Open the Securities Posting Items Screen

Step by Step 1 In the menu bar, select Holdings > Securities Posting Items. The Securities Posting Items screen appears.

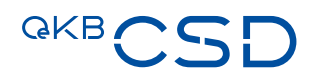

# **Securities Posting Items.**

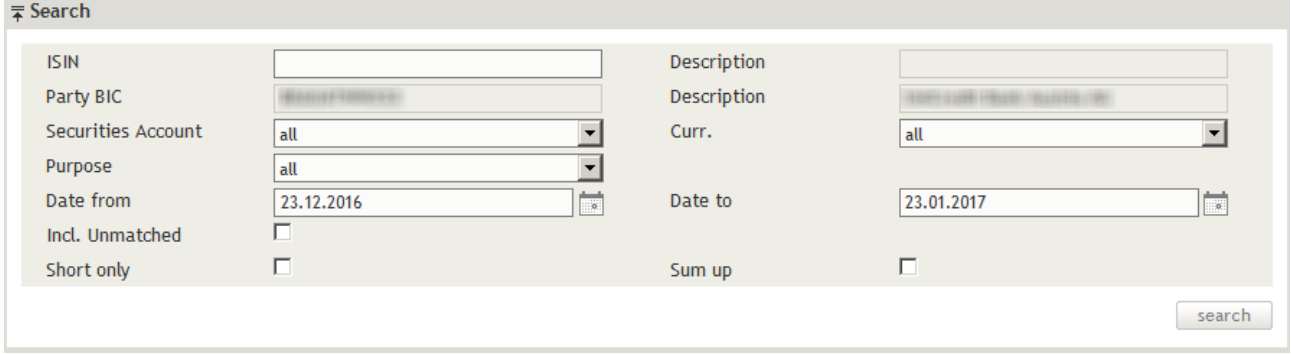

### Figure 91: Securities Posting Items

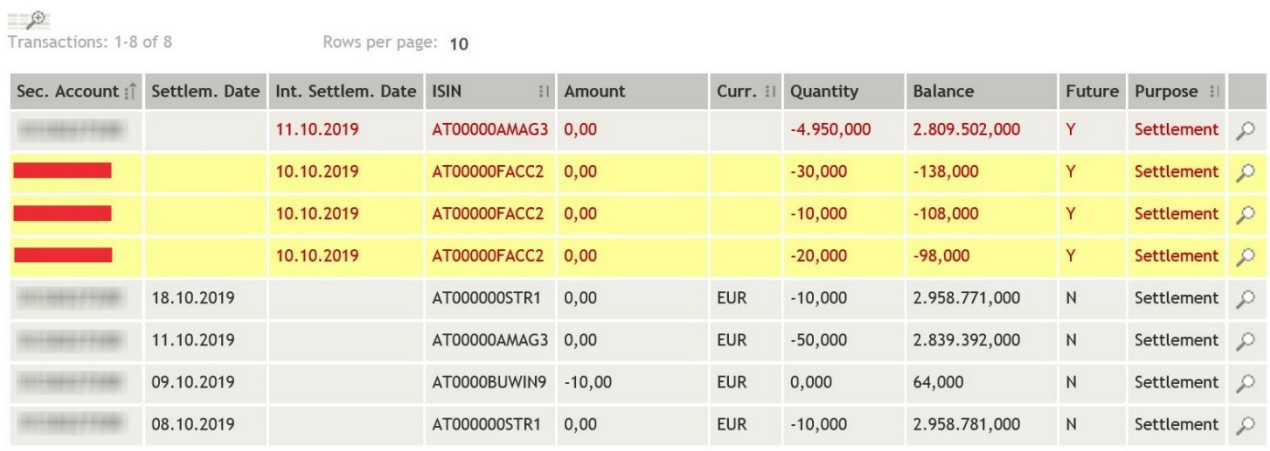

Transactions: 1-8 of 8 Rows per page: 10

Figure 92: Securities Posting Items - search result list

# **8.2.1 Displaying Securities Posting Items**

With the securities posting items enquiry you can determine when the bookings of a securities transaction were effected on which securities accounts. You may use the ISIN to search for specific financial instruments or enter a securities account number to display the posting items for a securities account.

# How to Enquire for Securities Posting Items

- Step by Step 1 In the menu bar, select Holdings > Securities Posting Items. The Securities Posting Items screen appears. The system automatically inserts the appropriate predefined values into the fields:
	- Party BIC (= enquiring party) incl. Description
	- Securities Account (= all)
	- Currency (= all)
	- Purpose (= all)
	- Date from (= date one month before the current date)
	- Date to (= current date)
	- 2 Enter the desired search criteria in the available fields or limit the selections in the fields completed by the system.
	- 3 Click on the search button. The search result list containing all bookings matching your search criteria appears.

# **8.2.2 Colour Codes of the Search Result List**

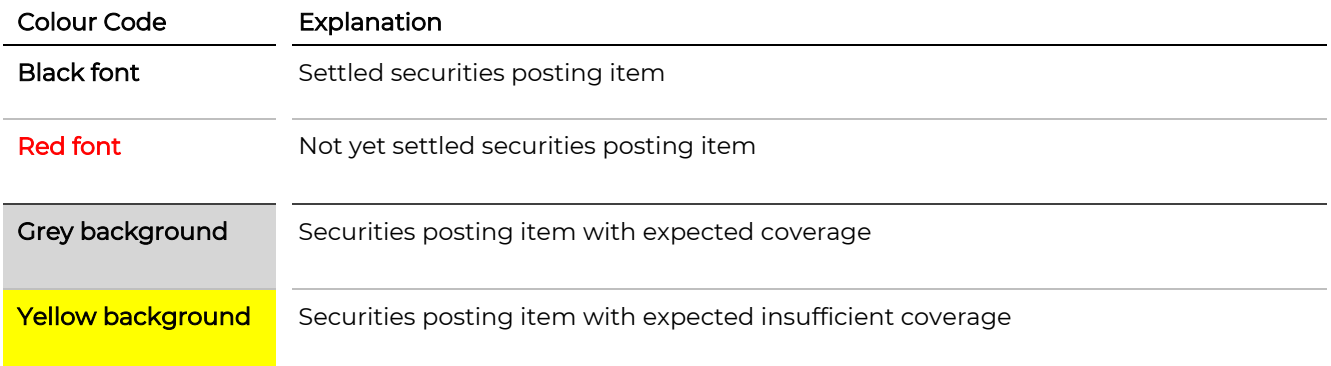

# **8.2.3 Field Descriptions (Securities Posting Items)**

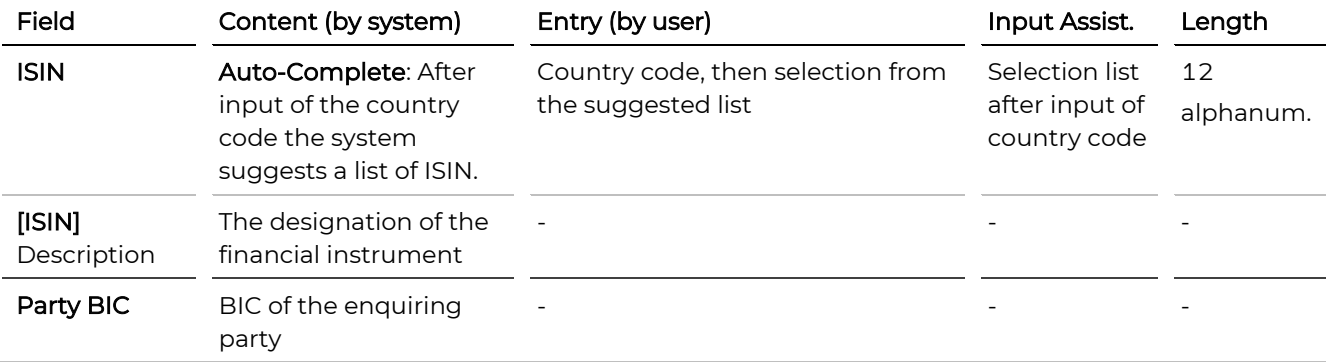

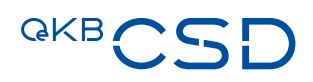

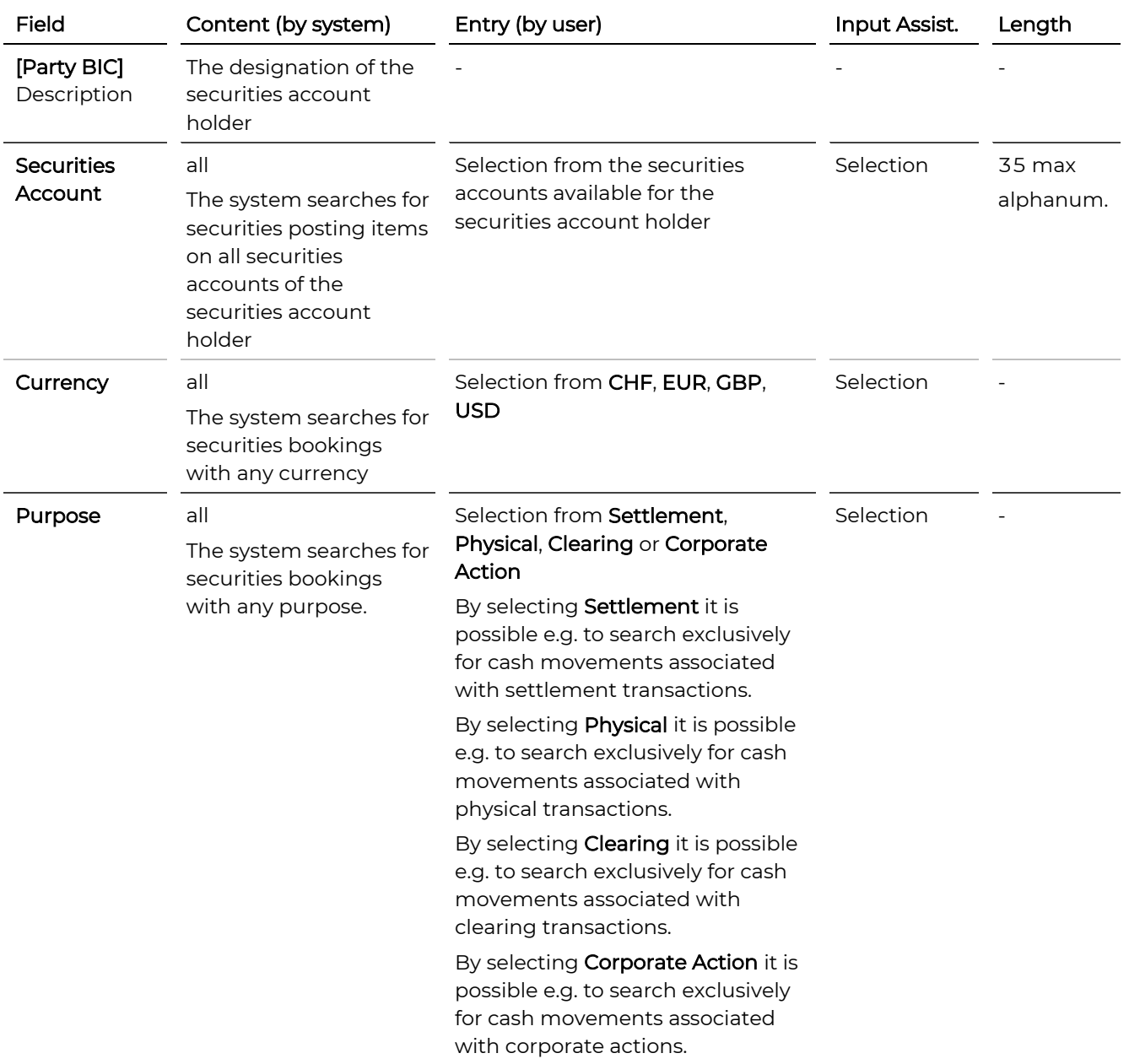

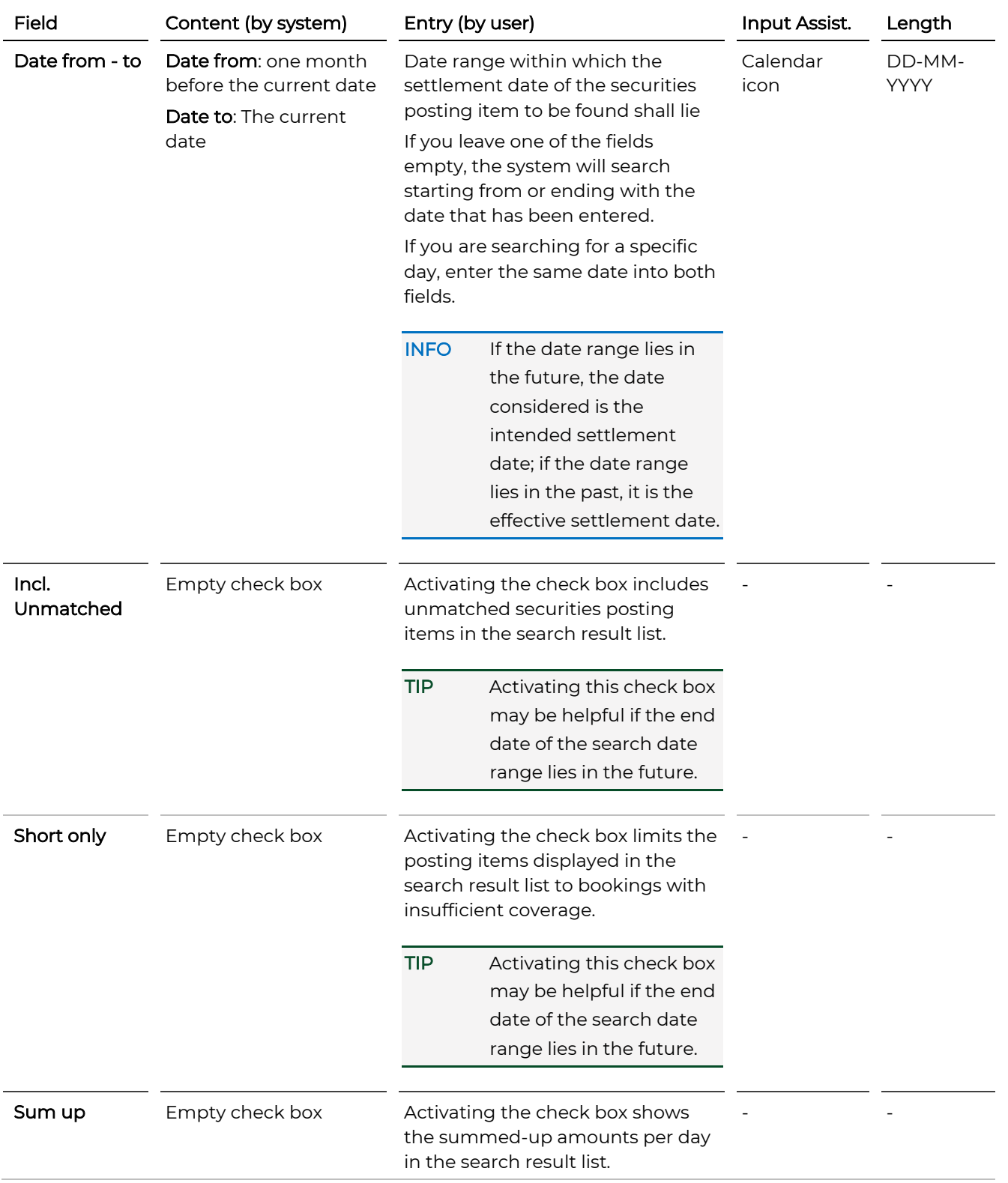

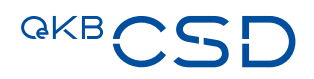

# <span id="page-194-0"></span>**8.3 Search Cash Preview**

The cash preview shows the cash movements related to securities settlement instructions over a period of time.

# How to Open the Search Cash Preview Screen

Step by Step 1 In the menu bar, select Holdings > Cash Preview. The Search Cash Preview screen appears.

# **Search Cash Preview.**

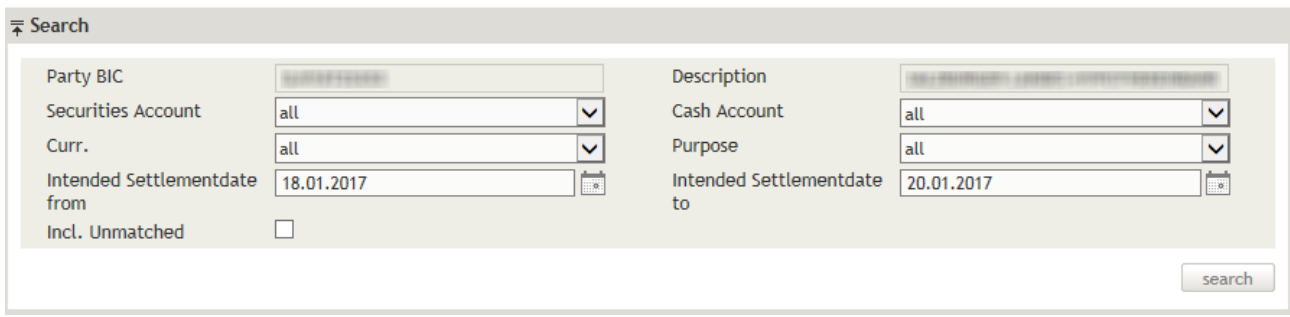

Figure 93: Search Cash Preview

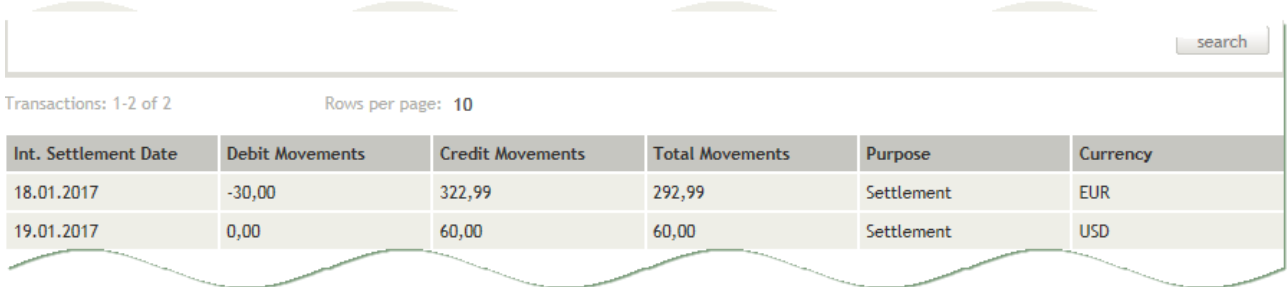

Figure 94: Search Cash Preview - search result list

# **8.3.1 Displaying the Cash Balance**

With the cash preview you can determine the cash balance on a securities account for a specified (future) period of time.

Step by Step 1 In the menu bar, select Holdings > Cash Preview. The Search Cash Preview screen appears. The system automatically inserts the appropriate predefined values into the fields:

- Party BIC (= inputting party) incl. Description
- Securities Account (= all)
- Cash Account (= all)
- Currency (= all)
- Purpose (= all)
- Intended Settlement Date from (= date one month before the current date)
- Intended Settlement Date to (= date one month after the current date)
- 2 Enter the desired search criteria in the available fields or limit the selections in the fields completed by the system.
- 3 Click on the search button. The search result list containing all cash movements matching your search criteria appears.

# **8.3.2 Field Descriptions (Search Cash Preview)**

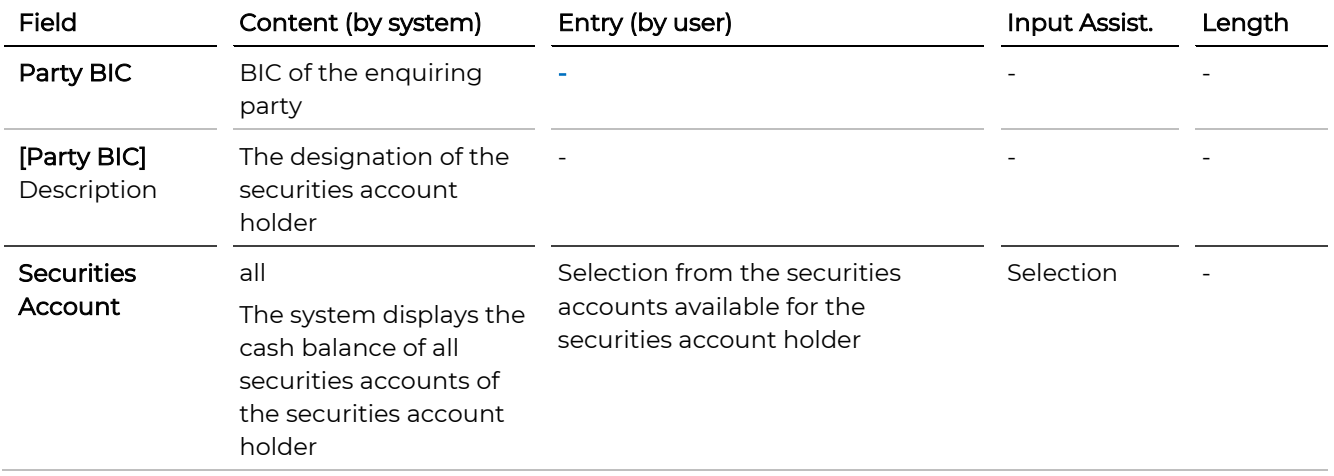

# **GKBCSD**

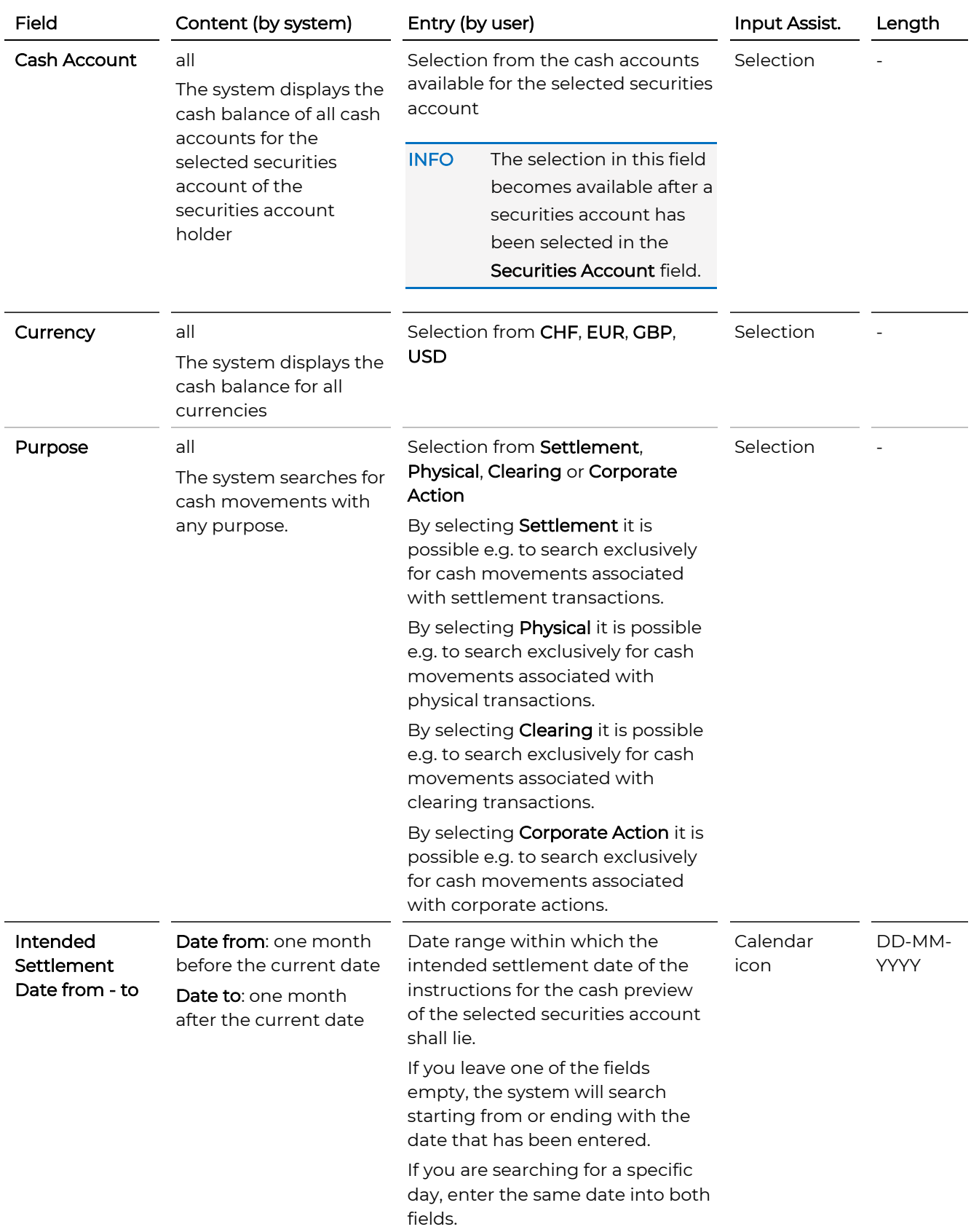

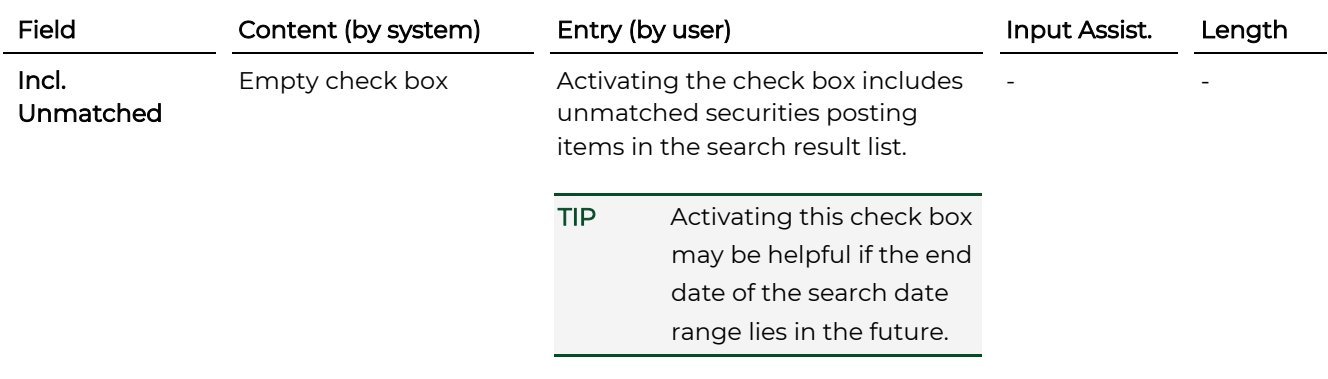

# <span id="page-197-0"></span>**8.4 Statement of Holdings**

Here you can download the statement of holdings in PDF format.

# How to Open the Statement of Holdings Screen

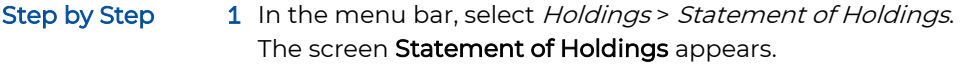

# **Statement of Holdings.**

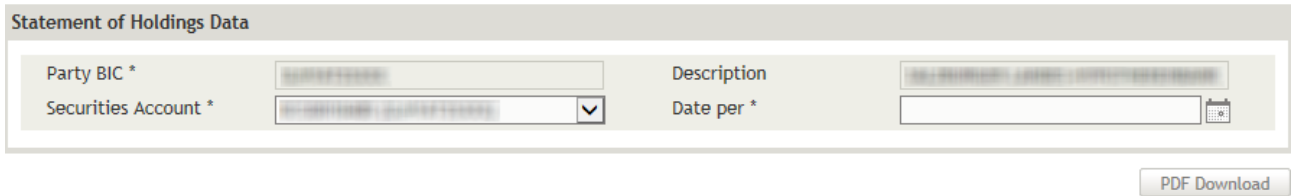

Figure 95: Statement of Holdings

# **8.4.1 Downloading the Statement of Holdings**

To download the statement of holdings first select the securities account and the reference date.

Step by Step 1 In the menu bar, select Holdings > Statement of Holdings. The screen Statement of Holdings appears. The system automatically inserts the appropriate predefined values into the fields:

- Party BIC (= inputting party) incl. Description
- 2 In the field Securities Account, select the securities account from the securities accounts available for the enquiring party.

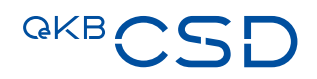

- 3 In the field Date per enter the reference date for the statement of holdings.
- INFO If the selected date is not a T2S Opening Day as listed in the General Terms and Conditions of the OeKB CSD GmbH the statement of holdings will be issued for the last settlement date before the selected date.
- 4 Click on the PDF download button.
- 5 In the system screen, choose whether to open the PDF file or save it to your computer.

# **8.4.2 Field Descriptions (Statement of Holdings)**

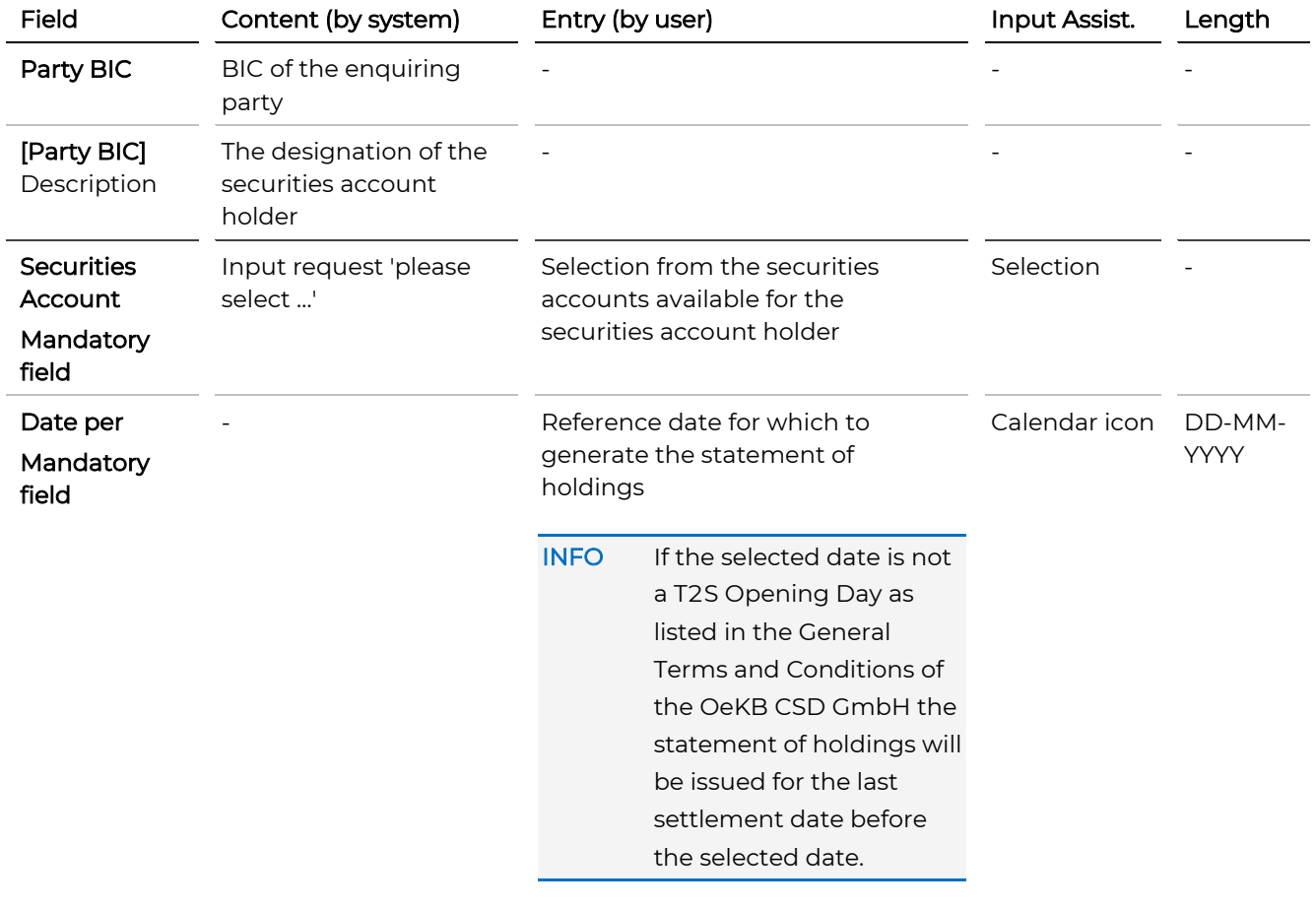

# **9. Billing**

Via the menu item Billing you can access copies of all invoices issued by the OeKB CSD GmbH to the holder of a securities account. The invoice copies include detailed information on the fees charged. They are available for download as PDF-format files.

In particular, the detailed list of securities account fees shows the total amount of fees across all securities account of the securities account holder. Additional detail views show the total amount of fees for the individual securities accounts and include a breakdown based on the individual positions in a safekeeping account and on the end-of-day positions by business day during the selected invoice period.

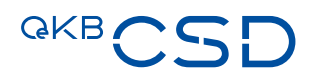

# **9.1 Structure of Invoice Data on the Settlement Client**

The menu items Billing > Customer Invoices are the initial steps to access invoice data on the Settlement Client. Subsequent tiers provice access to the following information details about the invoice:

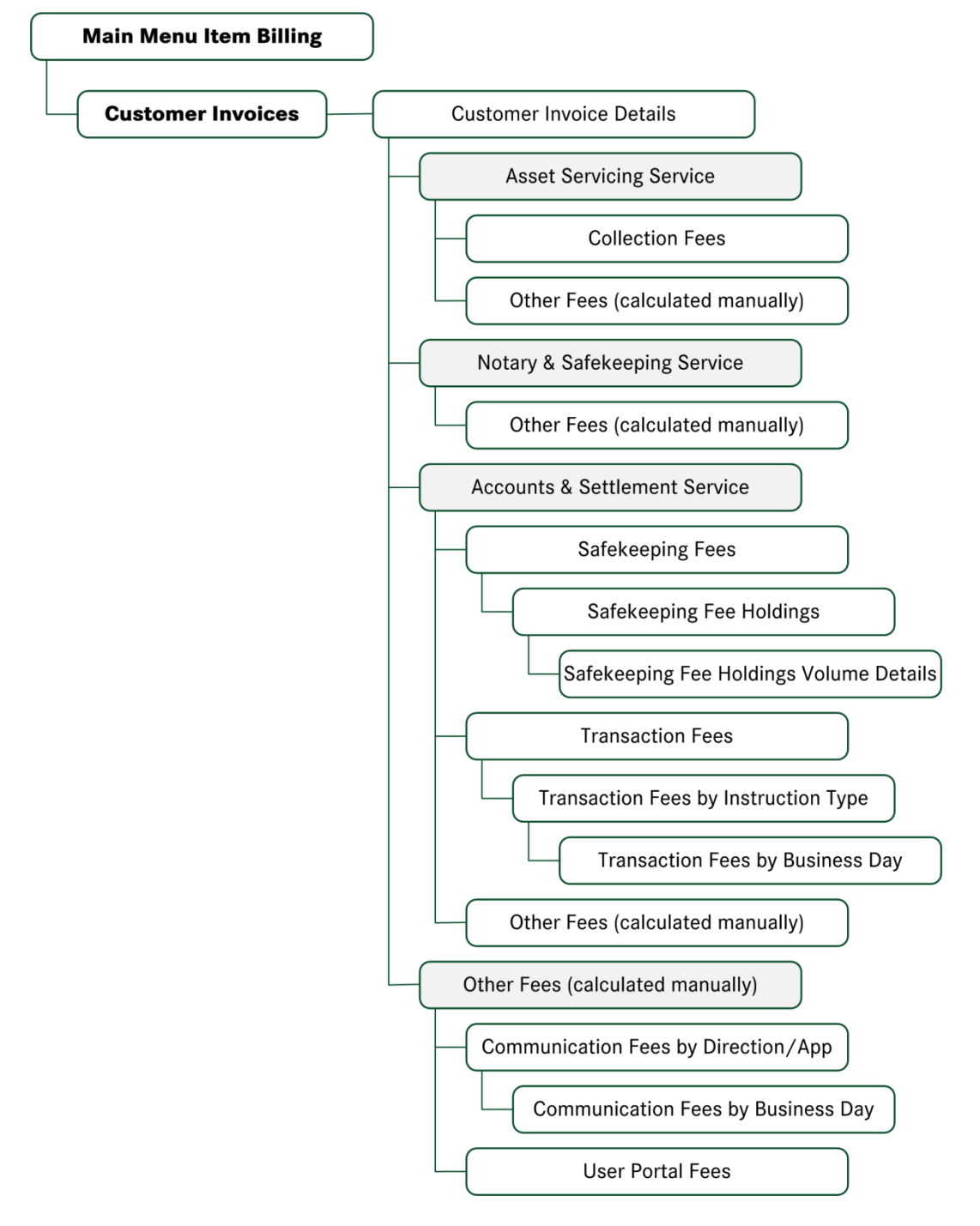

Figure 96: Structure of Invoice Data on the Settlement Client

# **9.2 Customer Invoices**

# How to Open the Customer Invoices Screen

Step by Step 1 In the menu bar, select Billing > Customer Invoices. The screen Customer Invoices appears.

# **Customer Invoices.**

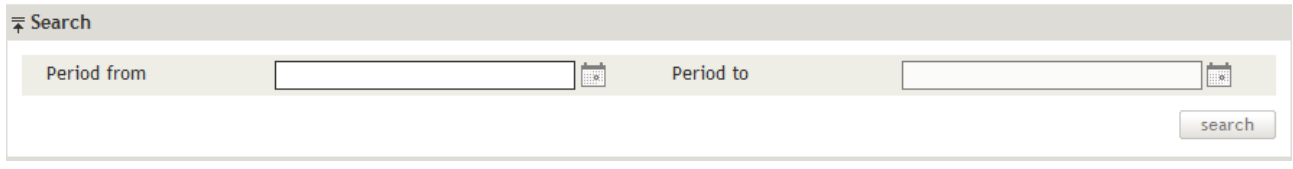

### Figure 97: Customer Invoices

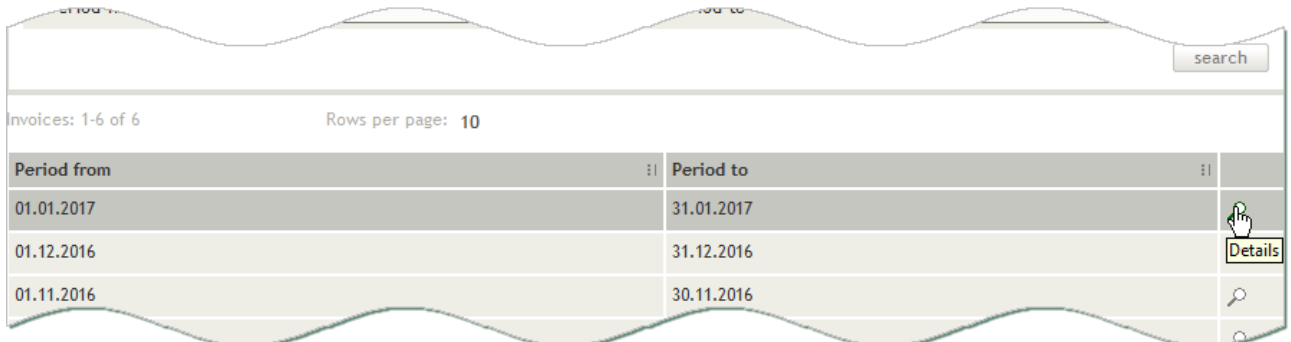

Figure 98: Customer Invoices - search result list

# **9.2.1 Viewing Invoices**

# How to Display Copies of the Invoices Issued by the OeKB CSD to the Customer

Step by Step 1 In the menu bar, select Billing > Customer Invoices. The screen **Customer Invoices** appears.

- 2 Enter the desired period in the available fields.
- 3 Click on the search button. The search result list containing all invoice periods matching your search criteria appears.

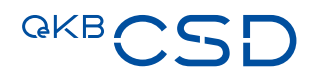

4 Click on the  $\ell$  icon to open th[e invoice period detail view](file:///D:/1%20-%20AllMyFiles/Business%20Projects/OeKB/30%20+%2031%20Settlement%20Client%20GoLive/Translation/InvoiceDetails) and have all the invoices issued during that period shown..

NOTE The copies of invoices with an invoice period partly outside the period entered will not be shown.

# 9.2.1.1 Field Descriptions (Customer Invoices)

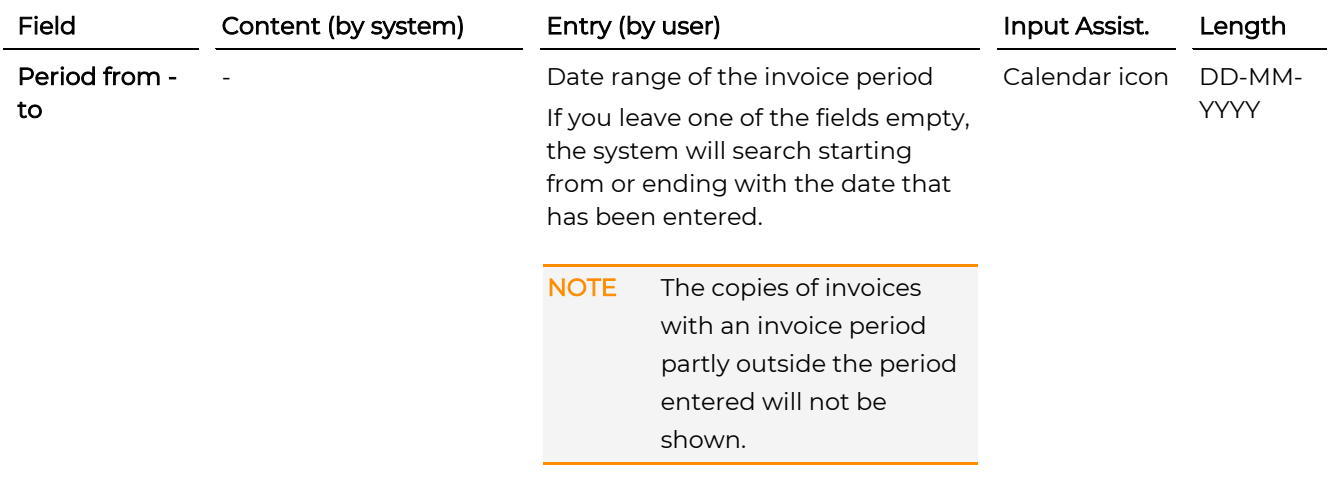

# <span id="page-202-0"></span>**9.2.2 Invoice Detail View (Customer Invoice Details)**

### How to Display the Detail View of an Invoice

- Step by Step 1 In the menu bar, select Billing > Customer Invoices. The screen Customer Invoices appears.
	- 2 Enter the desired period in the available fields.
	- 3 Click on the search button. The search result list containing all invoice periods matching your search criteria appears.
	- 4 In the row of the period for which you want to have the invoices shown, click on the **Details** icon  $\mathcal{P}$  to open the detail view. The detail view Customer Invoice Details appears.
	- 5 You have the following options:
		- a Click on the  $\ell$  icon to open th[e fees lists \(mask sections\)](#page-204-0) and have all the invoices issued during that period shown..

NOTE Depending on the service for which the invoice was issued the mask sections Safekeeping Fees, Transaction Fees, Collection Fees, Communication Fees, User Portal Fees or Other Fees appear.

**b** Click on the  $\overline{\mathbf{B}}$  icon to download the invoice copy in PDF format.

# **Customer Invoice Details.**

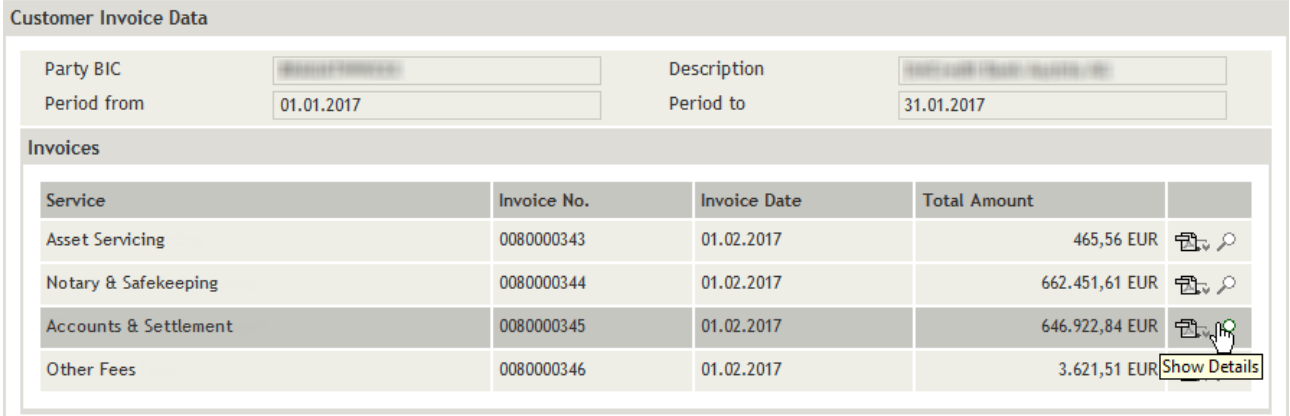

Figure 99: Invoice detail view (Customer Invoice Details)

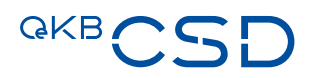

# <span id="page-204-1"></span>9.2.2.1 Field Descriptions (Customer Invoice Details)

NOTE The fields in the invoice detail view are display fields. Modifying the field entries is not possible.

Field Description Customer Invoice Data Party BIC BIC of the securities account holder to whom the invoice was issued.

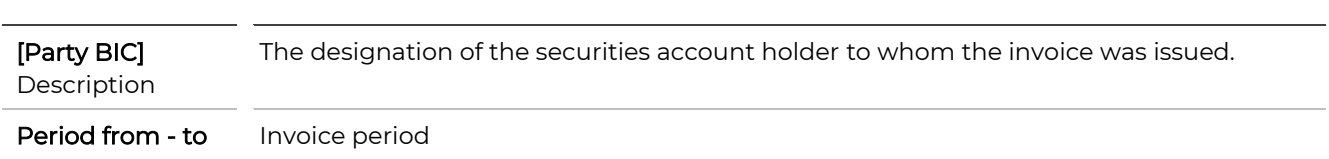

### <span id="page-204-0"></span>9.2.2.2 Fees Lists (Mask Sections)

The fees details are accessible from the [Customer Invoice Details](#page-202-0) screen. Depending on the service, for which the invoice was issued, the following fees lists (mask sections) are available.

- Asset Servicing Service
	- [Collection Fees](#page-217-0)
	- [Other Fees](#page-224-0)
- Notary & Safekeeping Service
	- [Other Fees](#page-224-0)
- Accounts & Settlement Service
	- [Safekeeping Fees](#page-205-0)
	- [Transaction Fees](#page-214-0)
	- [Other Fees](#page-224-0)
- Other Fees
	- [Communication Fees](#page-219-0)
	- [User Portal Fees](#page-222-0)
- TIP The fees lists of the safekeeping, transaction, communication and collection fees are available for download in Excel format.

How to Display the Fees Lists

Step by Step 1 In the [Customer Invoice Details](#page-202-0) screen (fig. Fehler! Verweisquelle konnte nicht gefunden werden.), in the row of the invoice for which you want to have the fees lists shown, click on the **Details** icon  $\mathcal{P}$ . The corresponding mask section(s) appear(s).

- 2 You have the following options:
	- a In the mask section of the fees list (fig. Fehler! Verweisquelle konnte nicht gefunden werden.) for which you want to have the details shown, click on the **Details** icon  $\mathcal P$  to open the detail view.
	- **b** Click on the **Excel download** button to save the fees list in Excel format.

NOTE This function is only available for safekeeping, transaction, communication and collection fees.

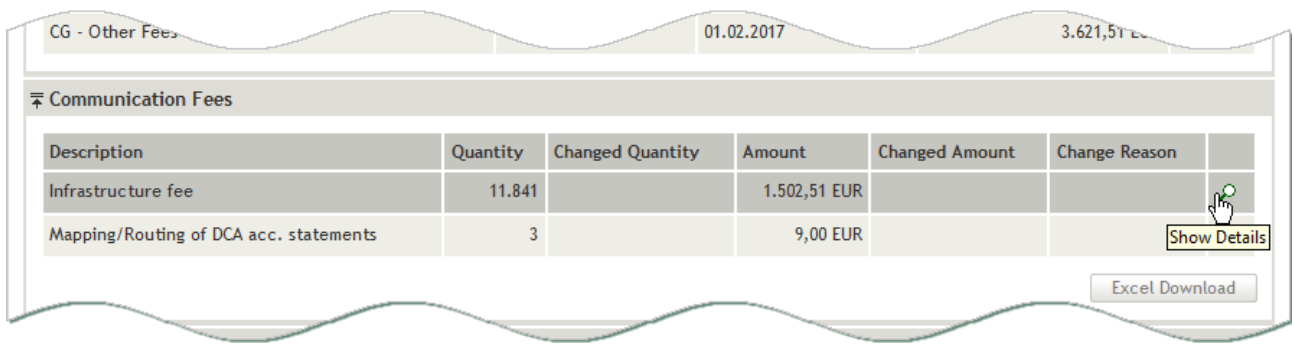

Figure 100: Invoice detail view with fees list (example: Communication Fees)

# <span id="page-205-0"></span>**9.2.3 Safekeeping Fees**

The following detail fees lists are available for the safekeeping fees by securities account:

- [Safekeeping Fee Holdings, see below](#page-207-0)
	- [Safekeeping Fee Holdings Volume Details](#page-211-0) (by ISIN by business day)

INFO Please refer to the invoice for Accounts & Settlement Services to view the safekeeping fees.

# <span id="page-205-1"></span>How to Display the List of Safekeeping Fees from the Invoice Detail View

# Step by Step 1 In the [Customer Invoice Details](#page-202-0) screen, in the Safekeeping Fees mask section, click on the Details icon  $\mathcal P$  to open the detail view. The safekeeping account list Safekeeping Fees appears.

TIP Go to the invoice detail view to download the safekeeping fees in Excel format.

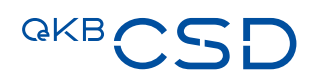

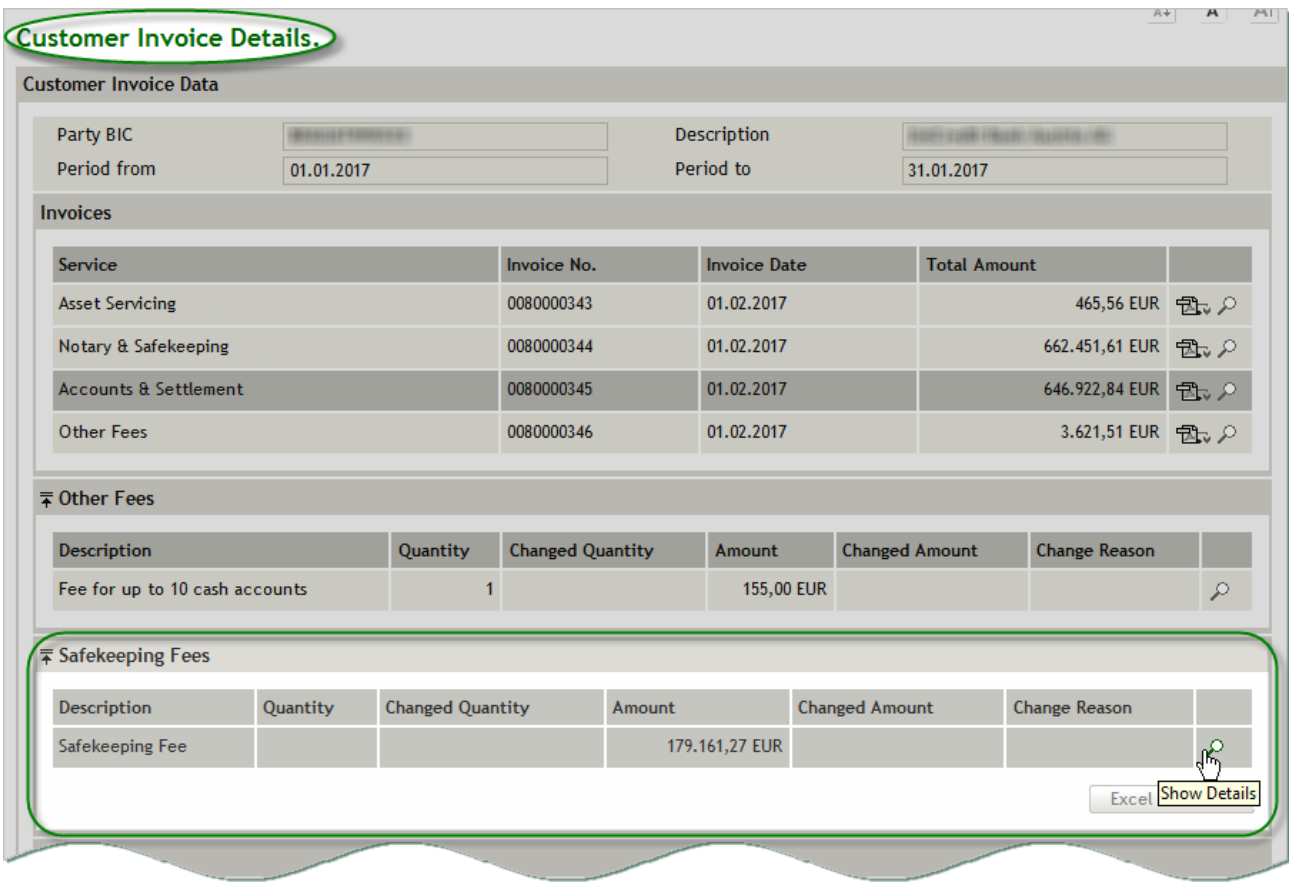

Figure 101: Invoice detail view - mask section Safekeeping Fees

# Safekeeping Fees.

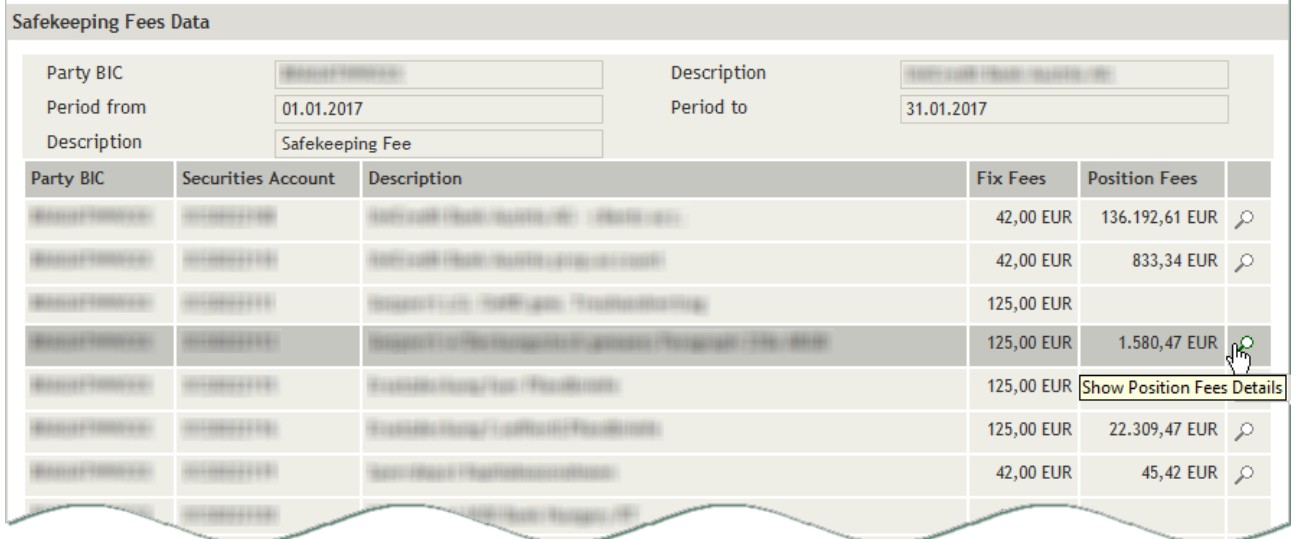

Figure 102: Safekeeping fees list (total fees by securities account)

# <span id="page-207-0"></span>9.2.3.1 Safekeeping Fee Holdings

The detailed list of safekeeping fees by holdings is accessible from the safekeeping account list [Safekeeping](#page-204-0)  [Fees.](#page-204-0)

# How to Display the Safekeeping Fees by Holdings

Step by Step 1 In the safekeeping account list [Safekeeping Fees](#page-205-1) (fig. Fehler! Verweisquelle konnte nicht gefunden werden.), in the row of the safekeeping account for which you want to have the safekeeping fees shown by holdings, click on the **Details** icon  $\ell$  to open the detail view.

The detail view Safekeeping Fee Holdings appears.

- 2 You have the following options:
- **a** Use the  $\mathcal P$  icon to access the monthly <u>positions for all holdings</u>.

**b** [Filter the search results](#page-208-0) to limit the number of results in the search result list.

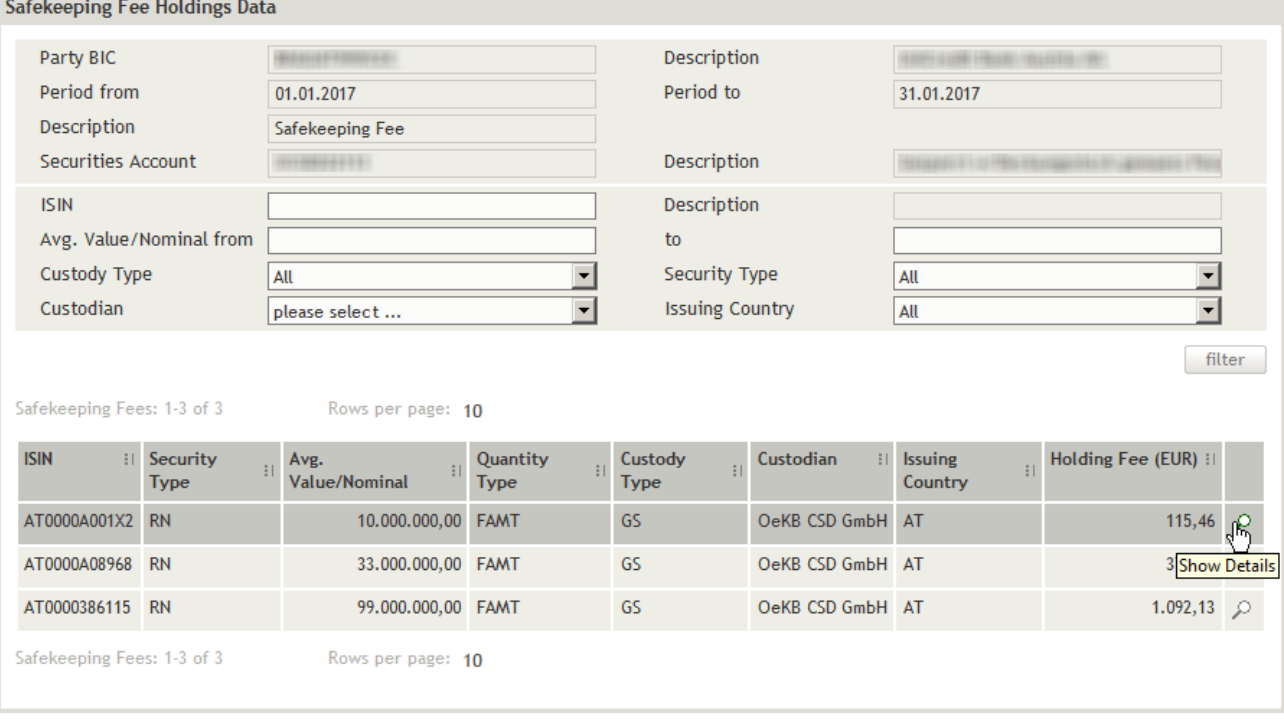

Figure 103: Safekeeping Fee Holdings detail view

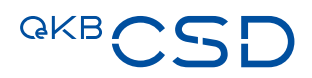

### 9.2.3.2 Field Descriptions (Safekeeping Fee Holdings)

<span id="page-208-1"></span>Field Description

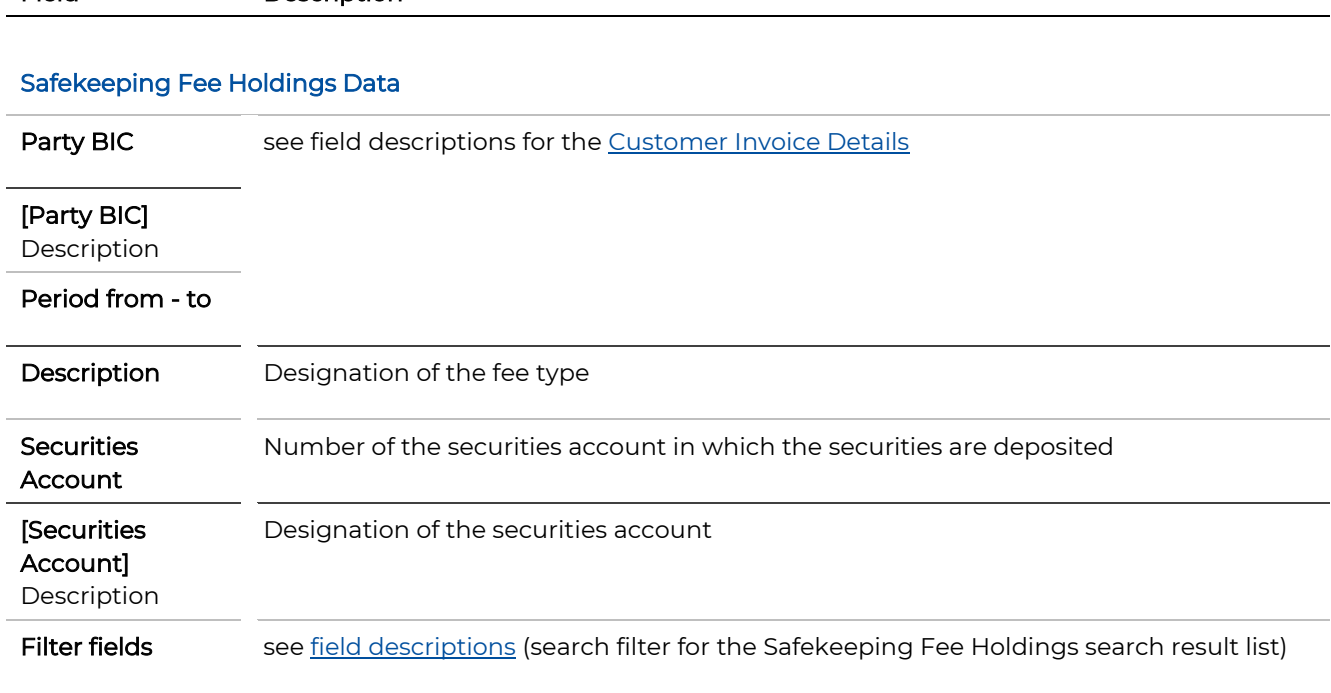

# <span id="page-208-0"></span>9.2.3.3 Filtering Safekeeping Fees by Holdings

In the Safekeeping Fee Holdings screen you can limit the number of results displayed in the search result list.. To do so, use the input and dropdown fields of the filter at the lower end of the screen.

# How to Limit the Number of Results Displayed in the Safekeeping Fee Holdings Search Result List

- Step by Step 1 In the [Safekeeping Fees](#page-205-1) screen (list of safekeeping fees), in the row of the safekeeping account for which you want to have the safekeeping fees shown by holdings, click on the Details icon  $\ell$  to open the Safekeeping Fee Holdings detail view.
	- 2 Enter the desired filter criteria in the available fields or limit the selections in the fields completed by the system.
	- 3 Click filter.

The search result list of safekeeping fees containing all holdings matching your restricted search criteria appears.

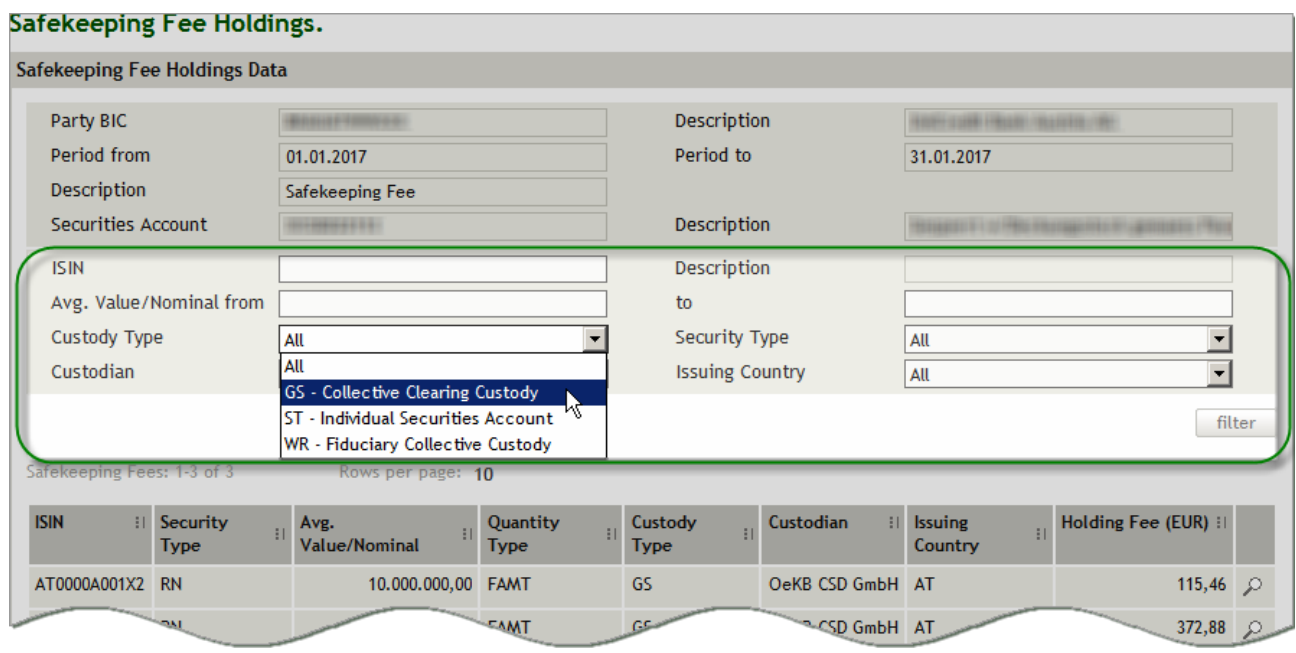

Figure 104: Safekeeping Fee Holdings detail view - search filter (filter example: custody type)

# <span id="page-209-0"></span>9.2.3.4 Field Descriptions (Search Filter for the Safekeeping Fee Holdings Search Result List)

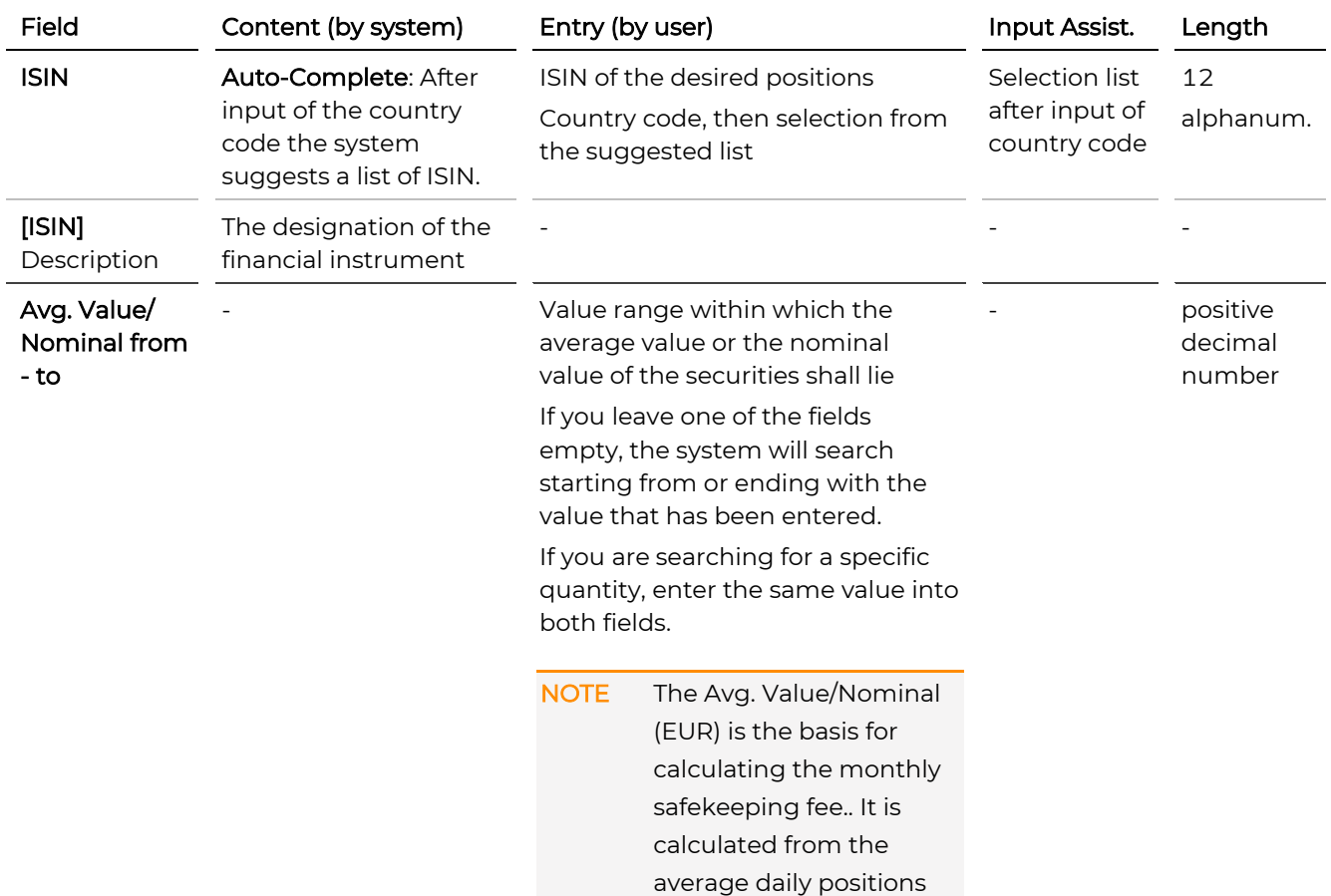

# **GKBCSD**

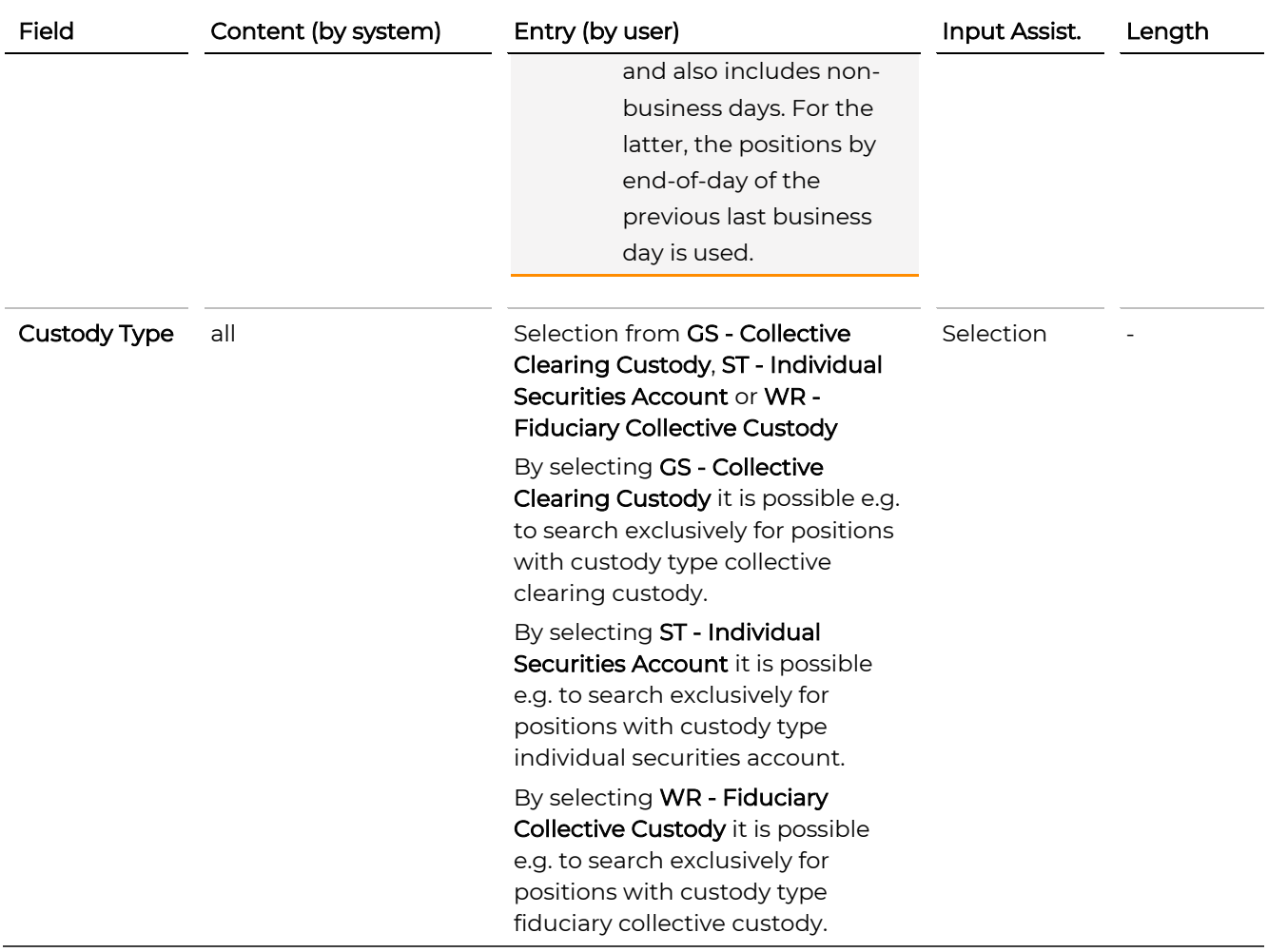

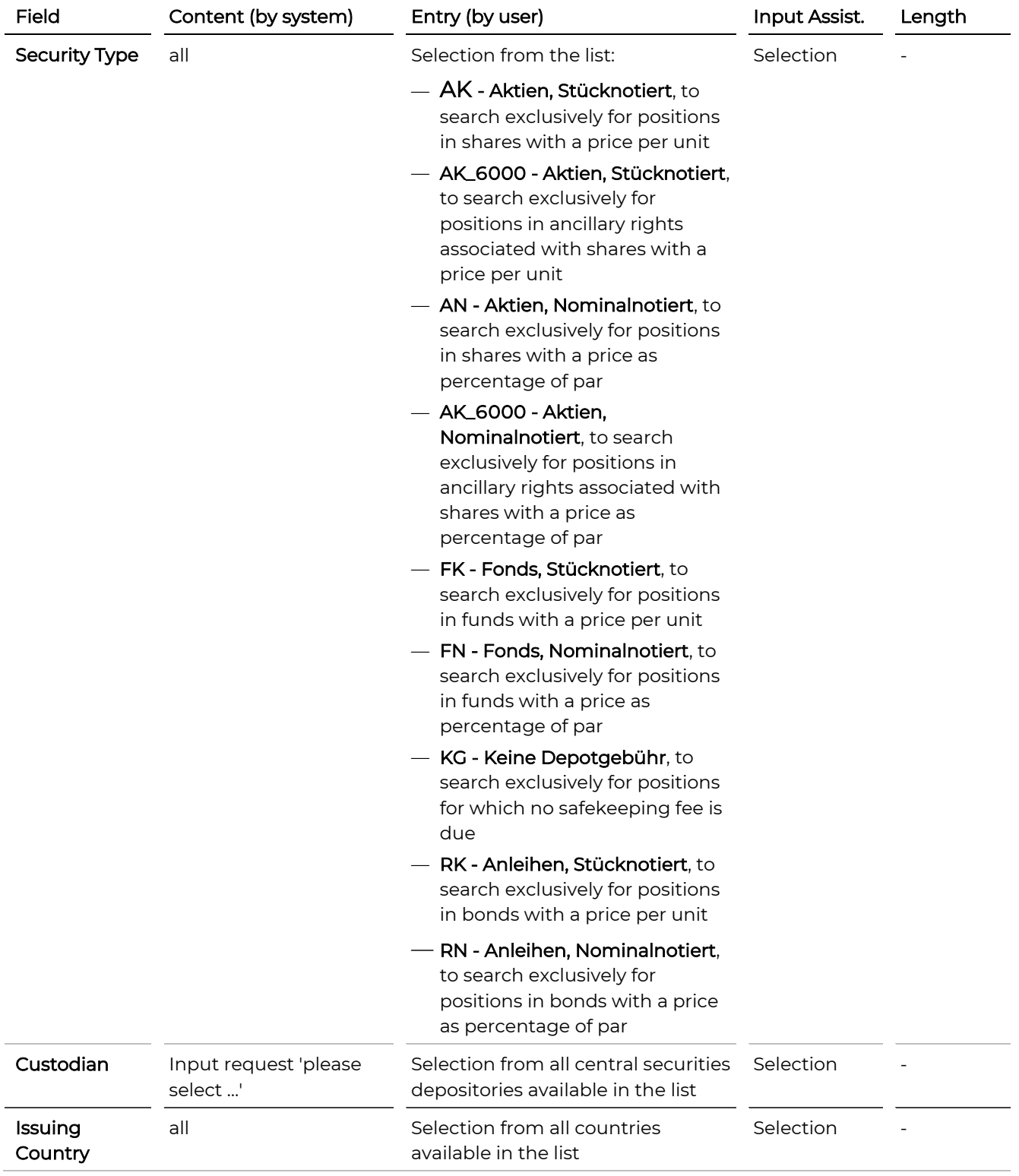

# <span id="page-211-0"></span>9.2.3.5 Safekeeping Fee Holdings Volume Details

The monthly holdings volume by ISIN by day is accessible from the fees lis[t Safekeeping Fee Holdings.](#page-207-0)

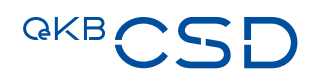

 $\overline{1}$ 

# How to Display the Monthly Holdings Volume by ISIN by Day

Step by Step 1 In the fees list [Safekeeping Fee Holdings,](#page-207-0) in the row of the ISIN for which you want to have the monthly holding volume shown by day, click on the Details icon  $\ell$  to open the detail view. The detail view Safekeeping Fee Holdings Volume Details appears.

# Safekeeping Fee Holdings Volume Details.

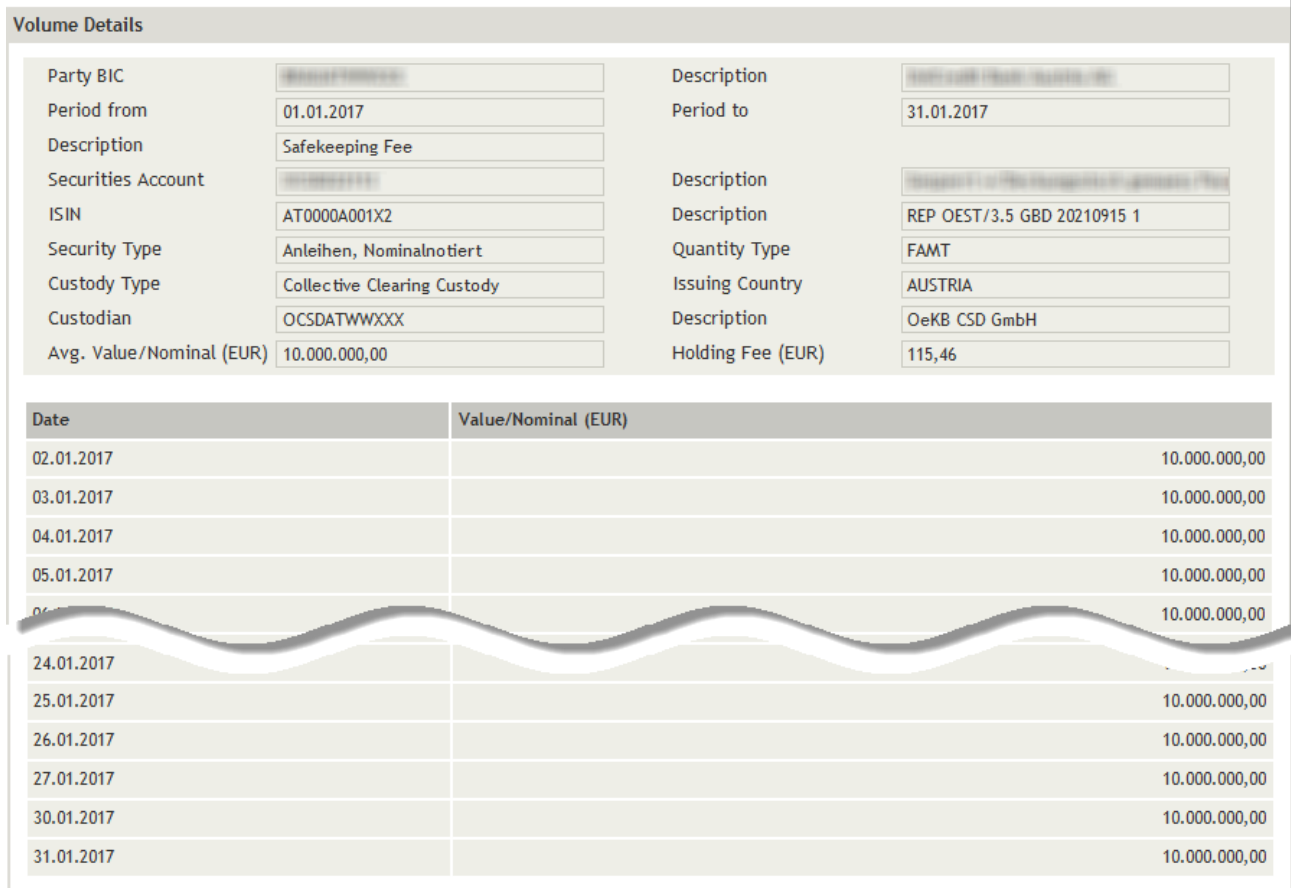

Figure 105: Safekeeping Fee Holdings Volume Details

# 9.2.3.6 Field Descriptions (Safekeeping Fee Holdings Volume Details)

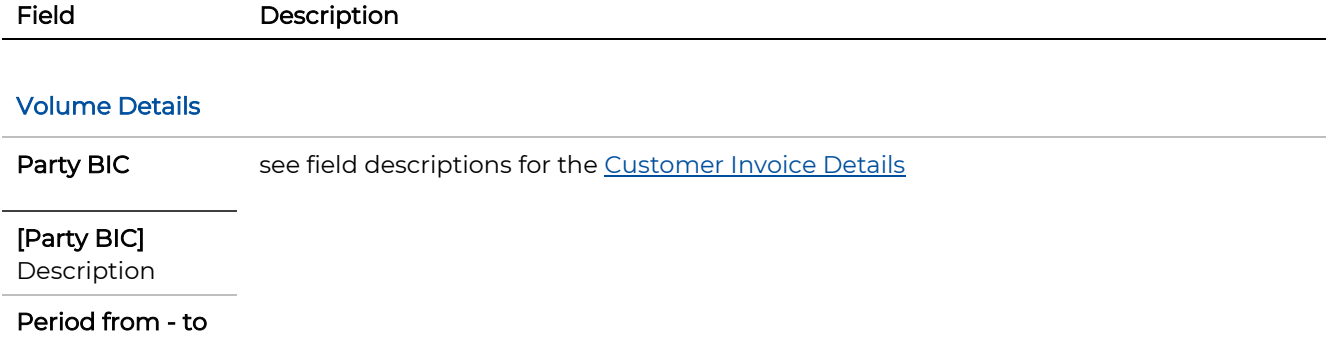

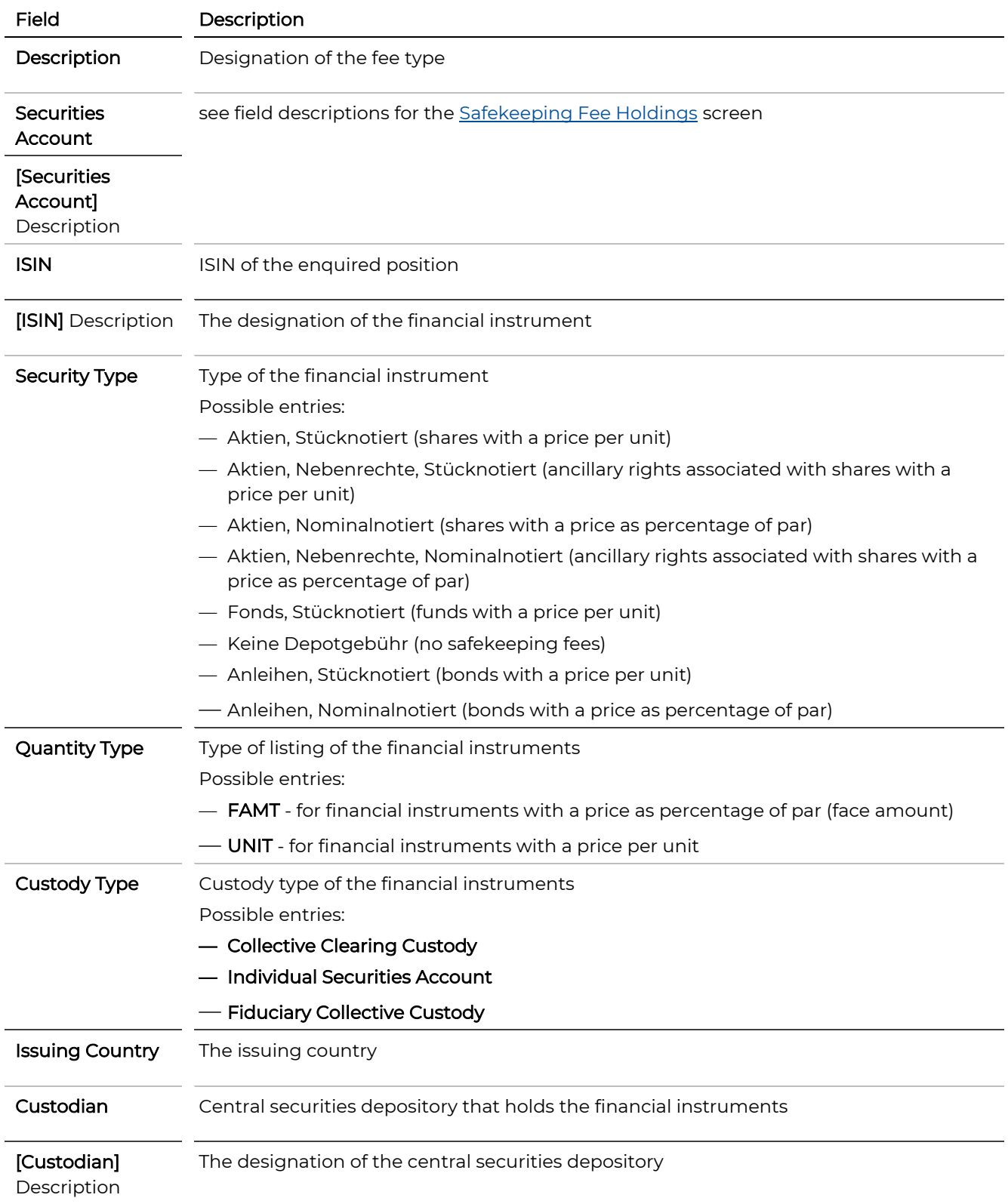

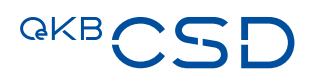

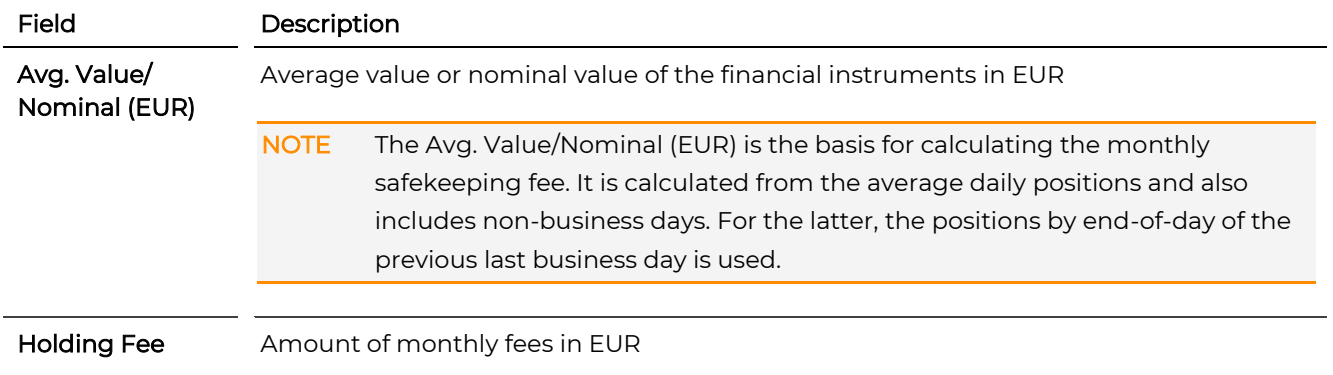

# <span id="page-214-0"></span>**9.2.4 Transaction Fees**

The following detail fees lists are available for the safekeeping fees by booking category:

- Transaction fees for the selected booking category by instruction type (see below)
	- Transaction fees for the selected instruction type [by business day](#page-216-0)

INFO Please refer to the invoice for Accounts & Settlement Services to view the transaction fees.

# How to Display the List of Transaction Fees from the Invoice Detail View

Step by Step 1 In the [Customer Invoice Details](#page-202-0) screen, in the Transaction Fees mask section, in the row of the desired booking category, click on the **Details** icon  $\ell$  to open the fees list by instruction type. The fees list Transaction Fees appears.

TIP Go to the invoice detail view to download the transaction fees in Excel format.

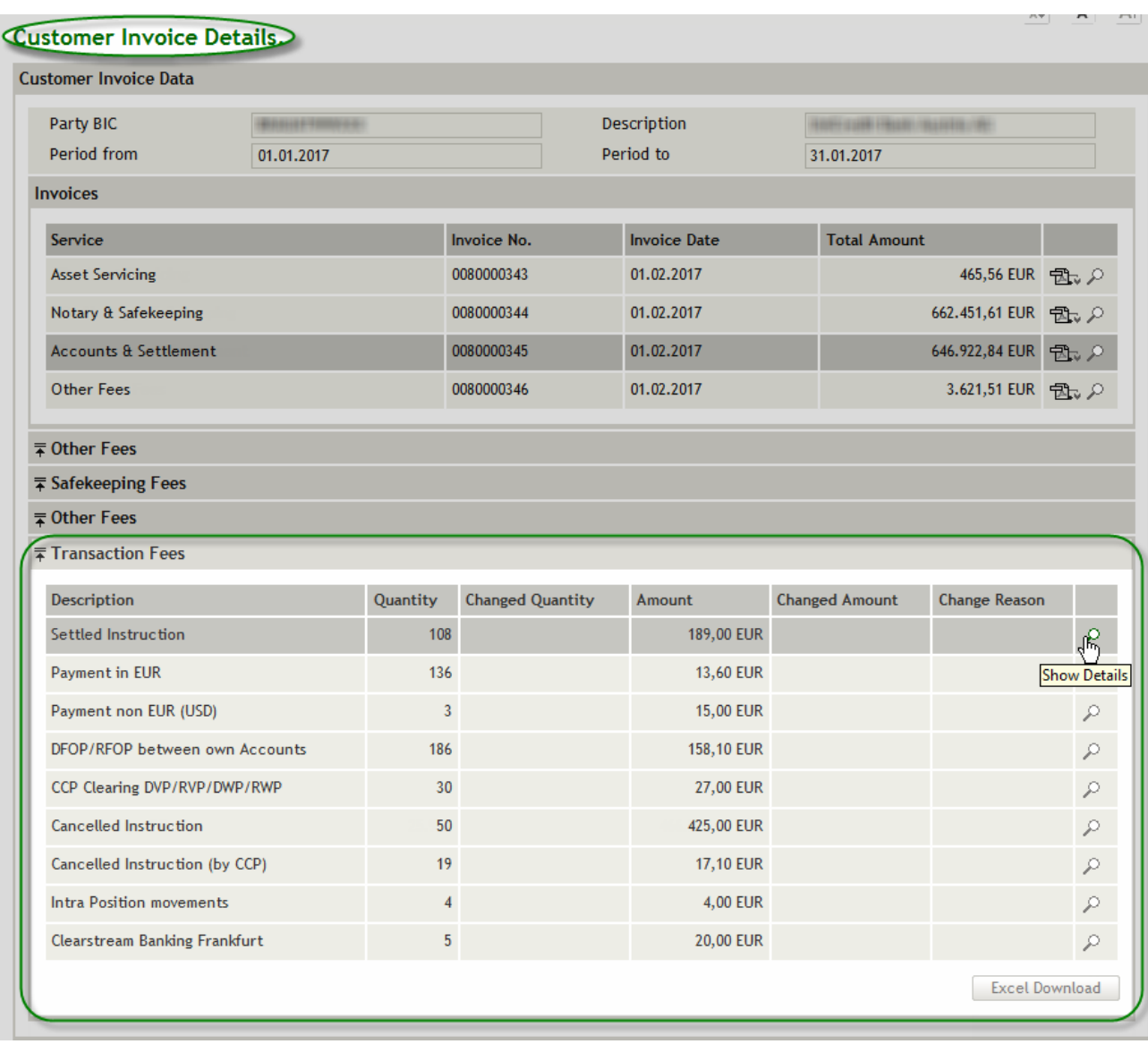

Figure 106: Invoice detail view - mask section Transaction Fees
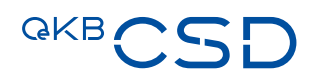

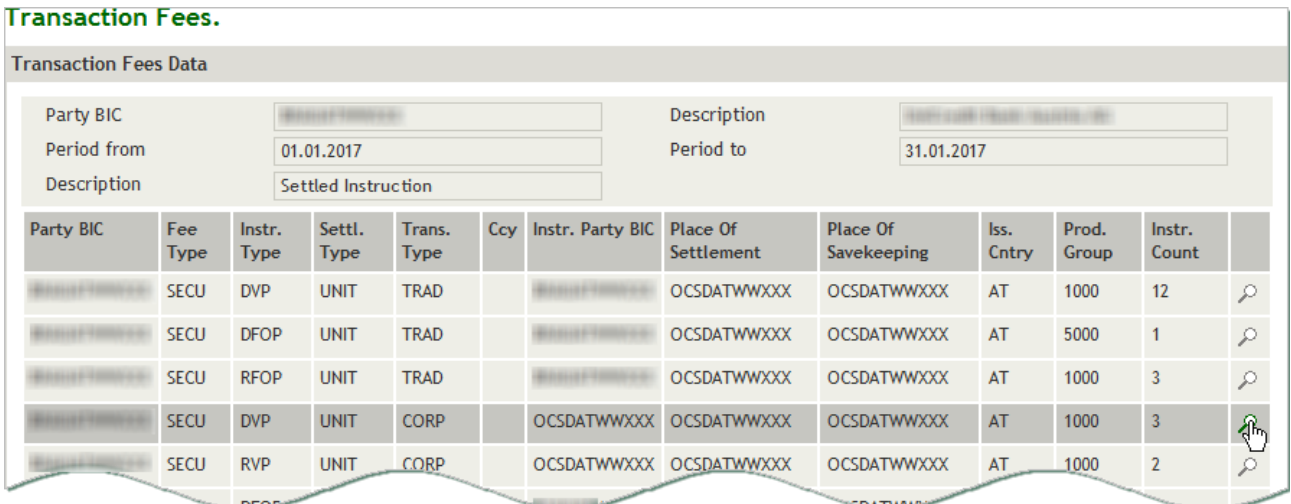

Figure 107: List of transaction fees by instruction type

# 9.2.4.1 Field Descriptions (Transaction Fees)

NOTE The fields in the detail view are display fields. Modifying the field entries is not possible.

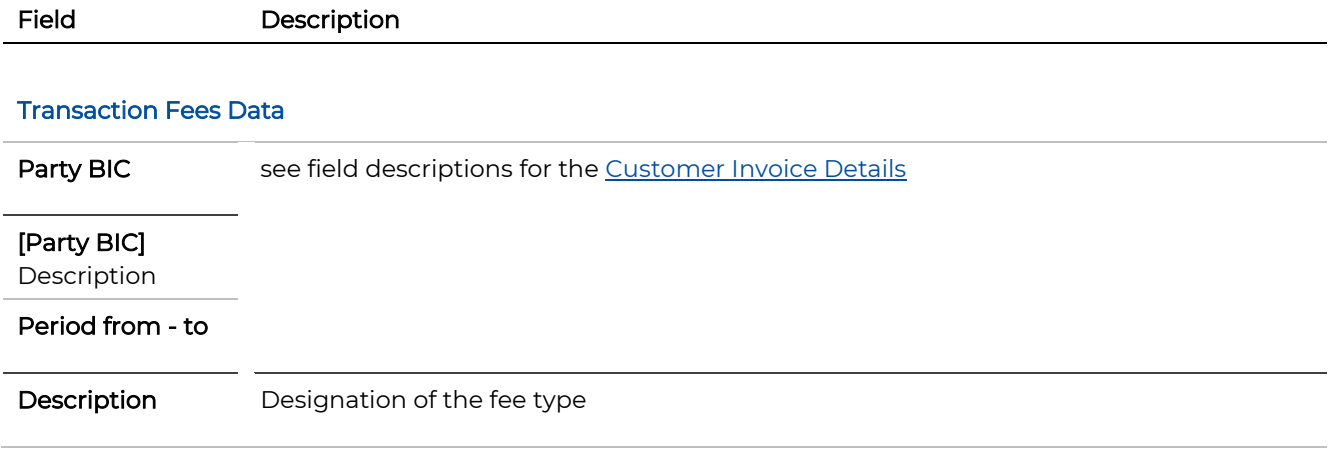

# 9.2.4.2 Transaction Fees by Business Day

## How to Display the Transaction Fees by Business Day

Step by Step 1 In the fees list [Transaction Fees,](#page-214-0) in the row of the instruction type for which you want to have the fees details shown by day, click on the **Details** icon  $\beta$  to open the detail view. The detail view Transaction Fees appears.

# **Transaction Fees.**

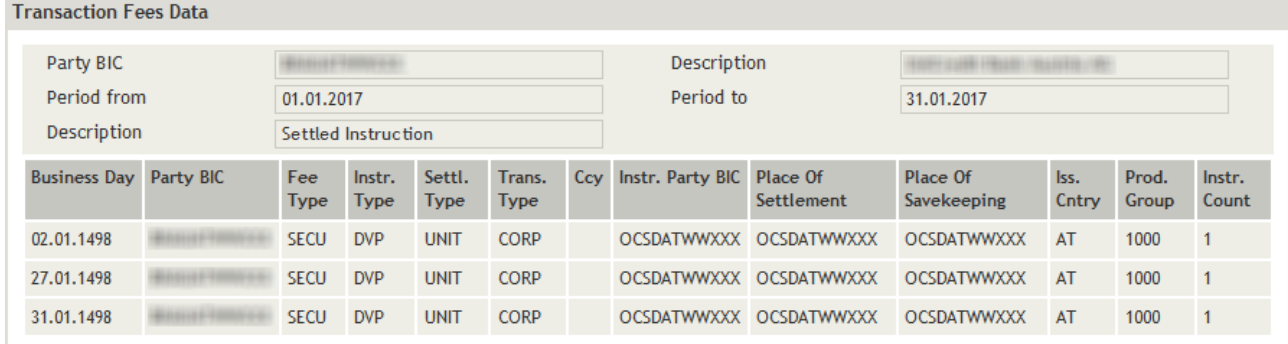

Figure 108: List of transaction fees by day

# **9.2.5 Collection Fees**

The collection fees are available by collection letter.

INFO Please refer to the invoice for Asset Servicing Services to view the collection fees.

### How to Display the List of Collection Fees from the Invoice Detail View

Step by Step 1 In the [Customer Invoice Details](#page-202-0) screen, in the Collection Fees mask section, click on the Details icon  $\curvearrowright$  to open the detail view. The fees list **Collection Fees** appears.

TIP Go to the invoice detail view to download the collection fees in Excel format.

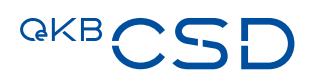

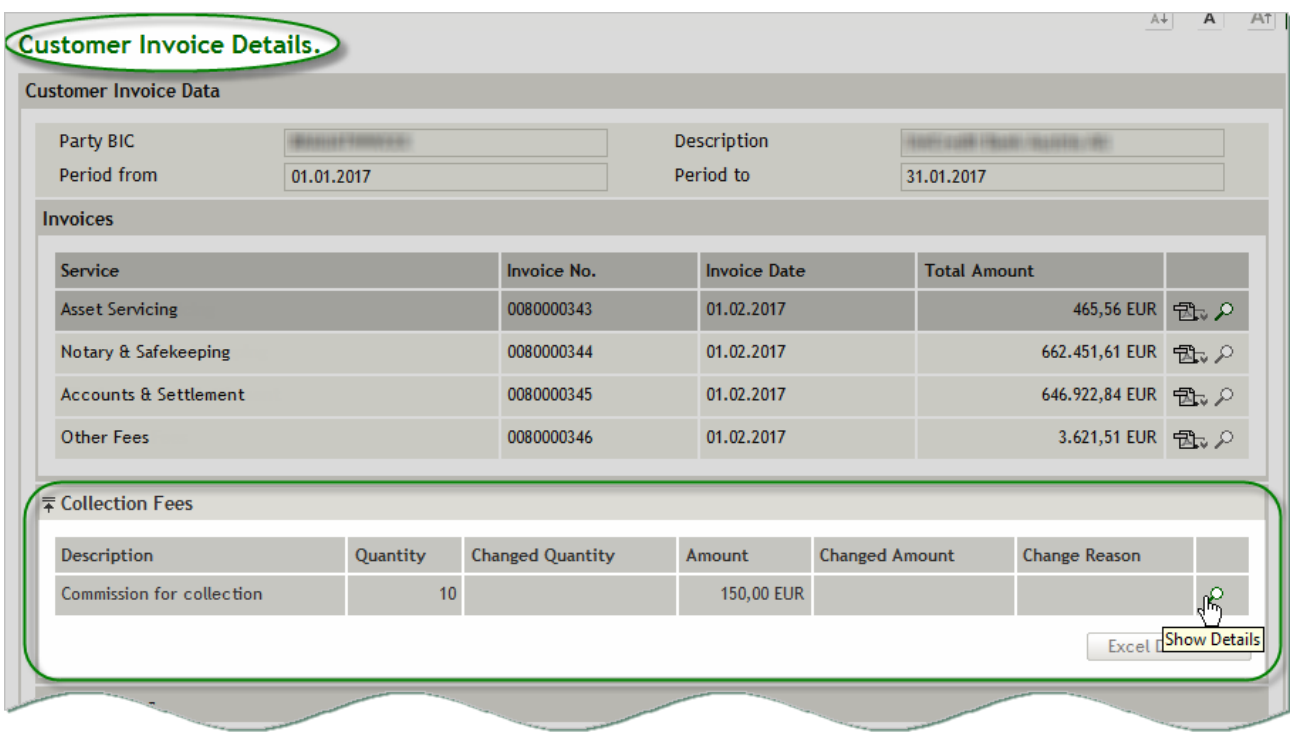

Figure 109: Invoice detail view - mask section Collection Fees

# **Collection Fees.**

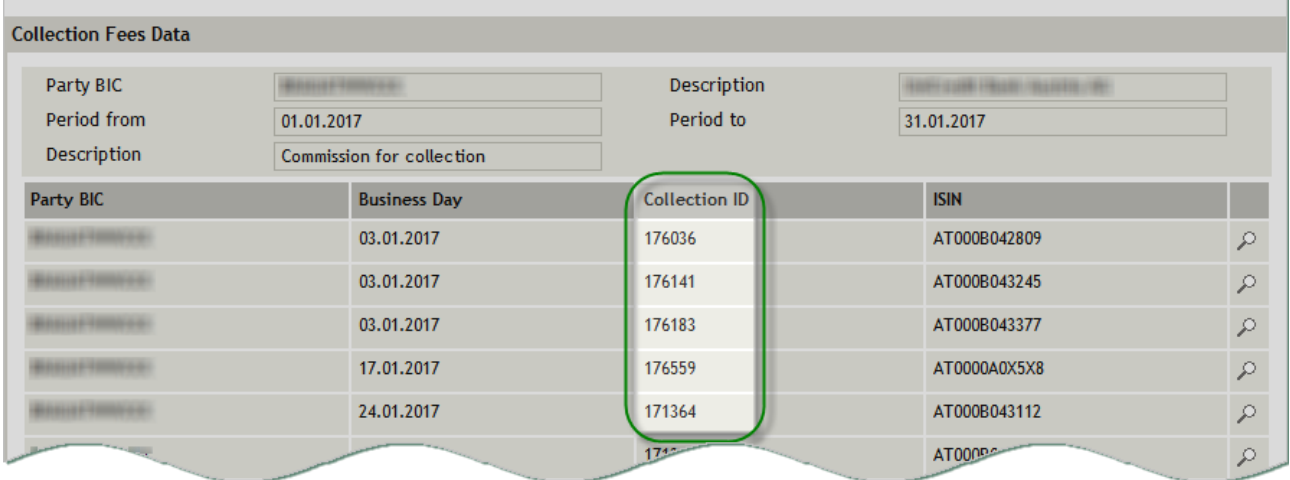

Figure 110: Collection fees by collection letter

### 9.2.5.1 Field Descriptions (Collection Fees)

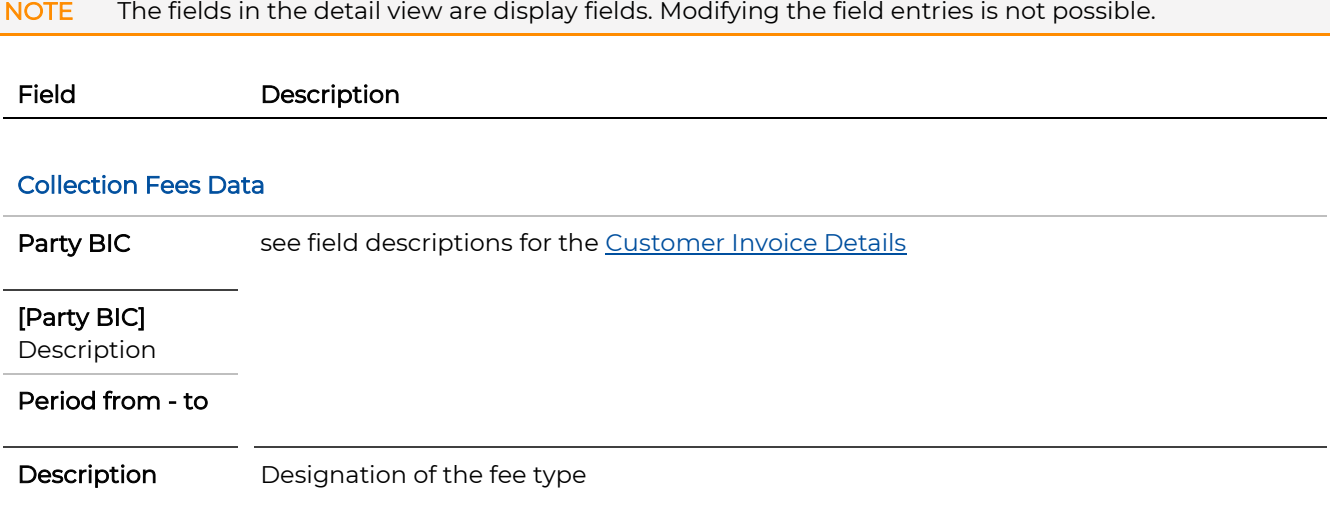

# **9.2.6 Communication Fees**

The following detail fees lists are available for the collection fees by booking category:

— Communication fees for the selected booking category by message direction and application

– Communication fees for the selected message direction/application by business day

INFO Please refer to the invoice for Other Fees to view the communication fees.

# How to Display the List of Communication Fees from the Invoice Detail View

Step by Step 1 In the [Customer Invoice Details](#page-202-0) screen, in the Communication Fees mask section, in the row of the desired booking category, click on the Details icon  $\mathbb P$ to open the fees list by message direction/application. The fees list Communication Fees appears.

TIP Go to the invoice detail view to download the communication fees in Excel format.

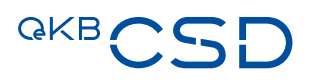

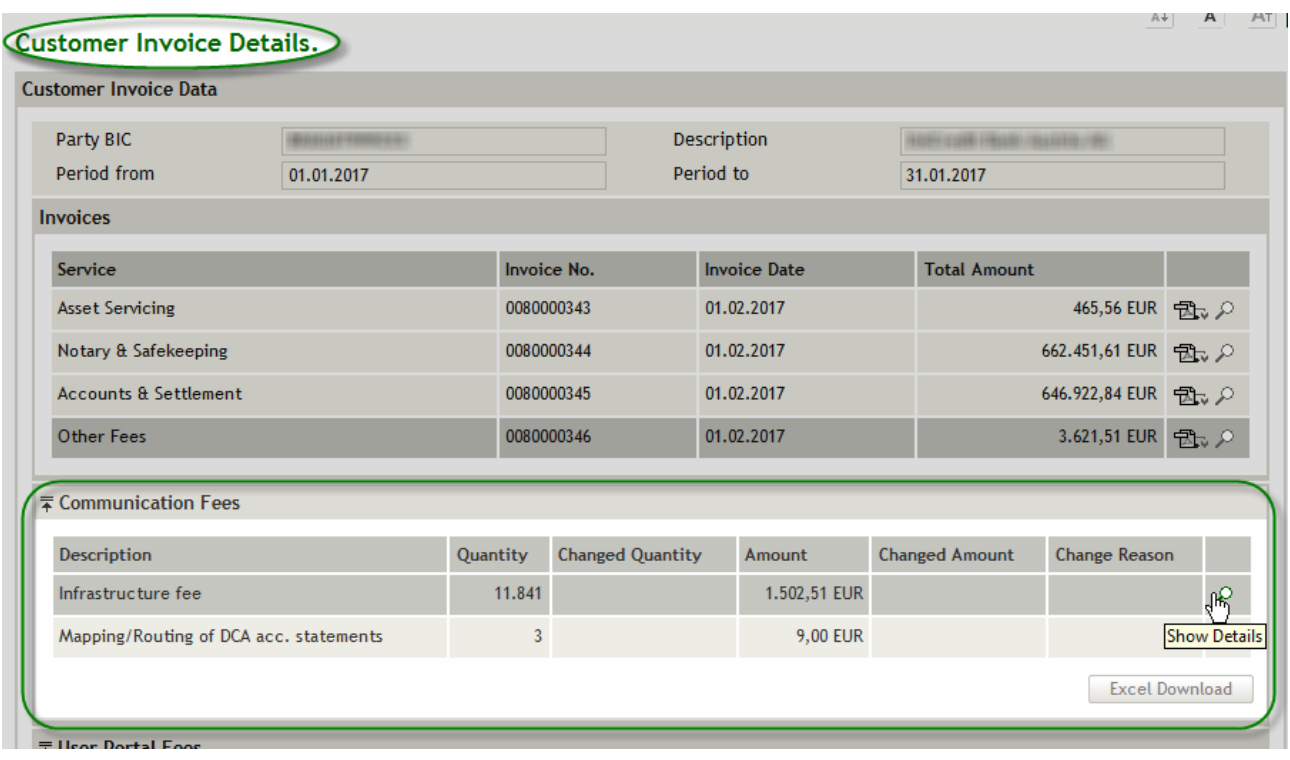

Figure 111: Invoice detail view - mask section Communication Fees

# **Communication Fees.**

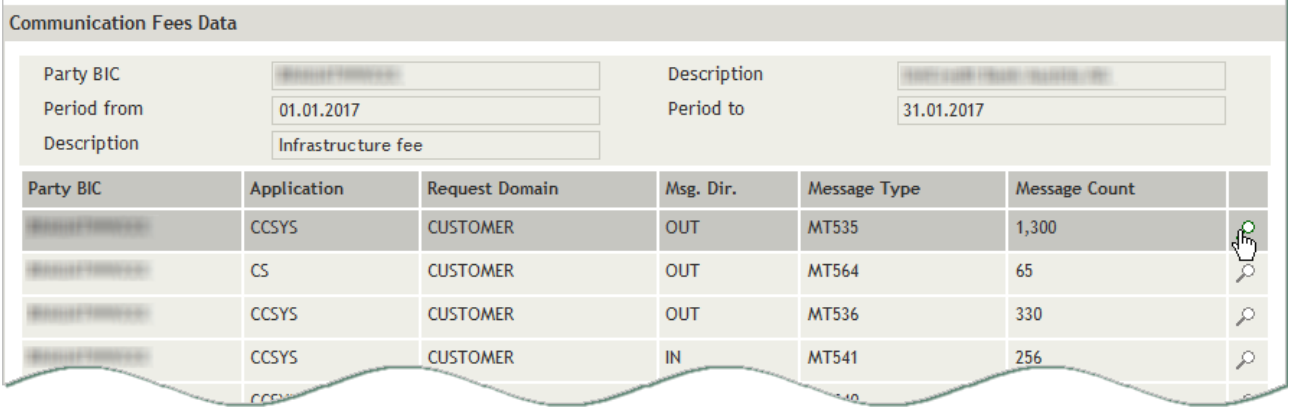

Figure 112: Communication fees by message direction and application

### 9.2.6.1 Field Descriptions (Communication Fees)

NOTE The fields in the detail view are display fields. Modifying the field entries is not possible.

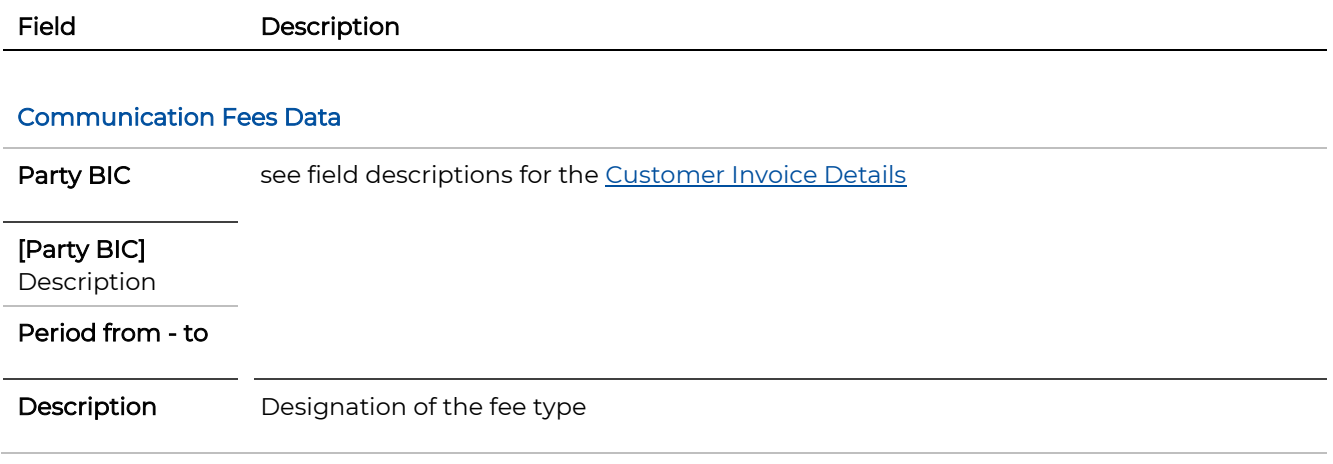

# 9.2.6.2 Communication Fees by Business Day

# How to Display the Communication Fees by Business Day

Step by Step 1 In the fees list [Communication Fees,](#page-214-0) in the row of the message type for which you want to have the fees details shown by day, click on the Details icon  $\triangle$  to open the detail view. The detail view **Communication Fees** appears.

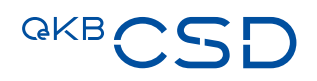

# **Communication Fees.**

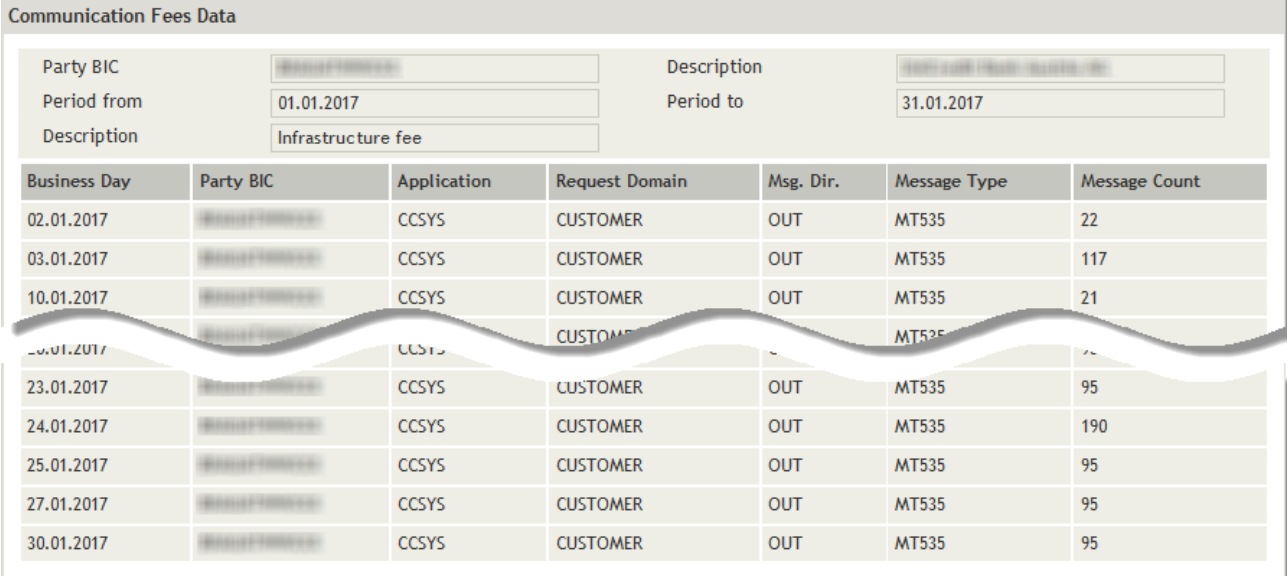

Figure 113: List of communication fees by day

# **9.2.7 User Portal Fees**

The user portal fees are available by type of authentication.

INFO Please refer to the invoice for Other Fees to view the user portal fees.

# How to Display the List of User Portal Fees from the Invoice Detail View

Step by Step 1 In the [Customer Invoice Details](#page-202-0) screen, in the User Portal Fees mask section, in the row of the desired booking category, click on the Details icon  $\mathbb P$  to open the fees list by instruction type. The fees list User Portal Fees appears.

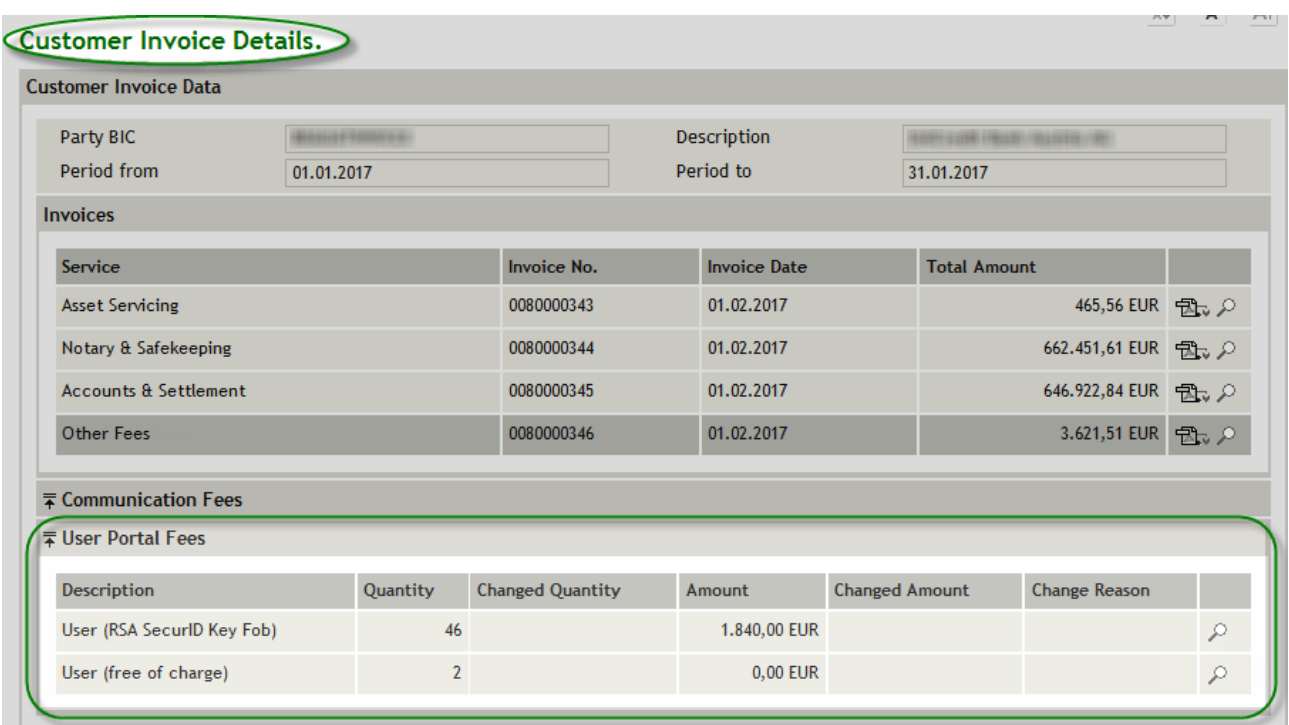

Figure 114: Invoice detail view - mask section User Portal Fees

# 9.2.7.1 Field Descriptions (User Portal Fees)

NOTE The fields in the detail view are display fields. Modifying the field entries is not possible.

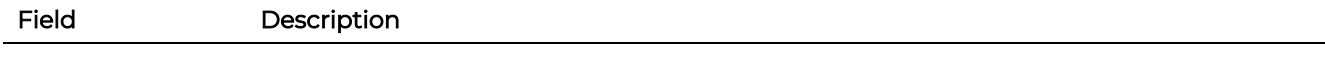

# User Portal Fees Data

Party BIC see field descriptions for th[e Customer Invoice Details](#page-204-0)

# [Party BIC]

Description

Period from - to

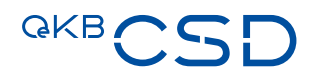

# **9.2.8 Other Fees**

# How to Display the List of Other Fees from the Invoice Detail View

Step by Step 1 In the [Customer Invoice Details](#page-202-0) screen, in the Other Fees mask section, in the row of the desired booking category, click on the **Details** icon  $\mathcal P$  to open the detail view. The fees list Other Fees appears.

9.2.8.1 Field Descriptions (Other Fees)

NOTE The fields in the detail view are display fields. Modifying the field entries is not possible.

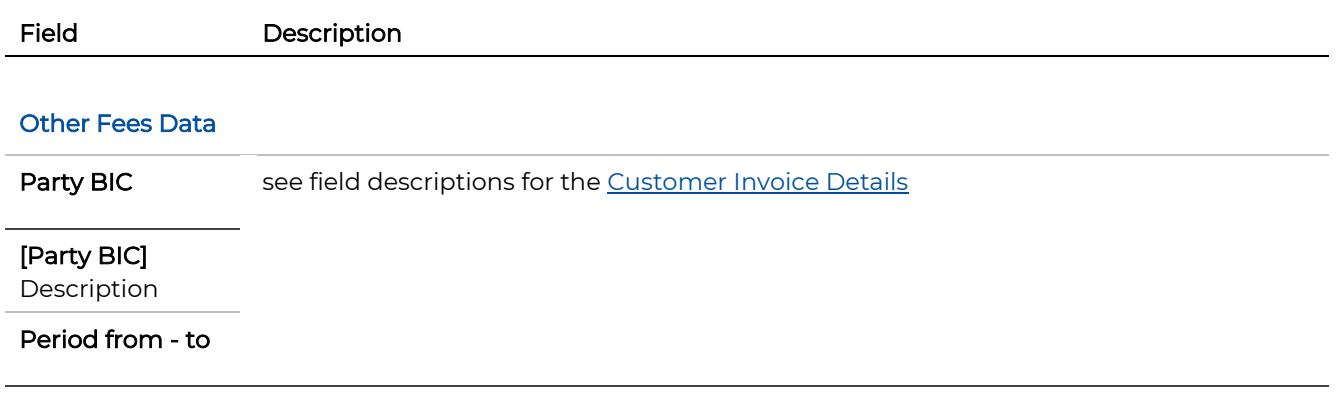

# **10. Message Subscription**

The message subscription (Administration menu) controls the receipt of SWIFT messages. There can be several message subscription rules defined for each securities account. A message is sent if at least one subscription rule so requires. For details please refer to Annex 8 Guideline Settlement and Securities Account Administration.

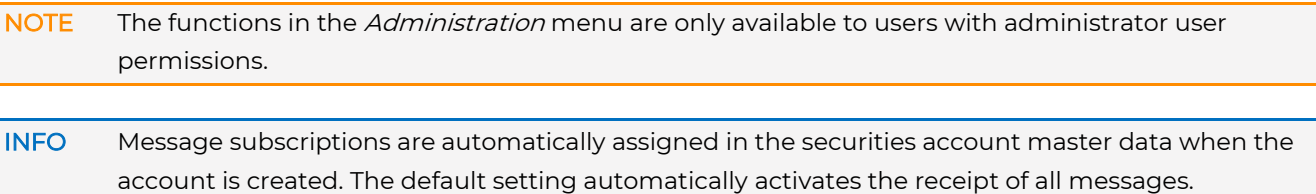

You can use the message subscription to restrict the message types which will be received.

# **10.1 Search Message Subscription**

You can search for message subscriptions in order to modify them.

#### How to Open the Search Message Subscription Screen

Step by Step 1 In the menu bar, select Administration > Message Subscriptions. The Search Message Subscription screen appears.

# Search Message Subscription.

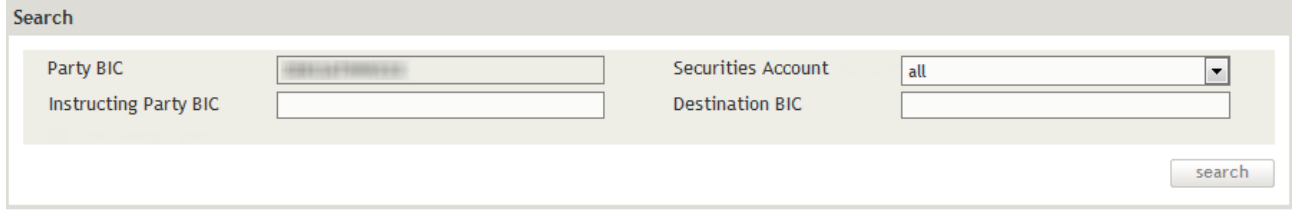

Figure 115: Searching Message Subscription

#### <span id="page-225-0"></span>**10.1.1 Modifying a Message Subscription**

To modify a message subscription for a specific securities account, you need to search for the message subscription you are looking for. Then you can use the Edit screen to make the desired changes.

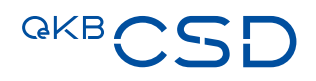

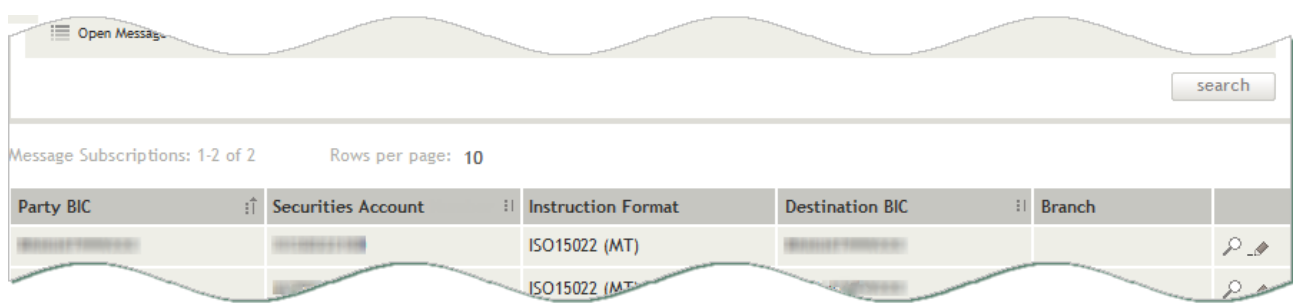

Figure 116: Search Message Subscription - search result list

# **Edit Message Subscription.**

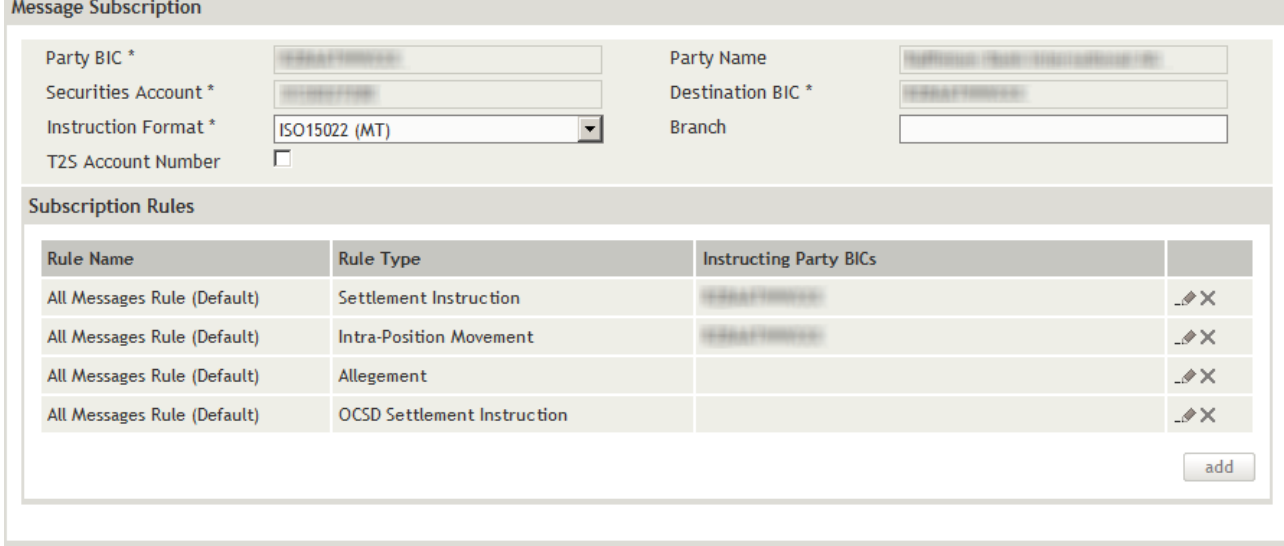

save

Figure 117: Edit Message Subscription

# How to Modify a Message Subscription

Step by Step 1 In the menu bar, select Administration > Message Subscriptions. The Search Message Subscription screen appears. The system automatically inserts the appropriate predefined values into the fields:

- Party BIC (= inputting party)
- Securities Account (= all)
- 2 Enter the desired search criteria in the available fields or limit the selections in the fields completed by the system.
- 3 Click on the search button. The search result list containing all message subscriptions matching your search criteria appears.

4 In the row of the record you want to modify, click on the Edit icon to open the Edit screen.

**INFO** The system only displays the **Edit** icon if your user permissions allow you to modify data.

- 5 Modify the record as required.
- 6 [Modify](#page-229-0) the existing message subscription rules as required o[r add](#page-233-0) new rules.
- 7 Click save to save your changes.

# **10.1.2 Field Descriptions (Search Message Subscription)**

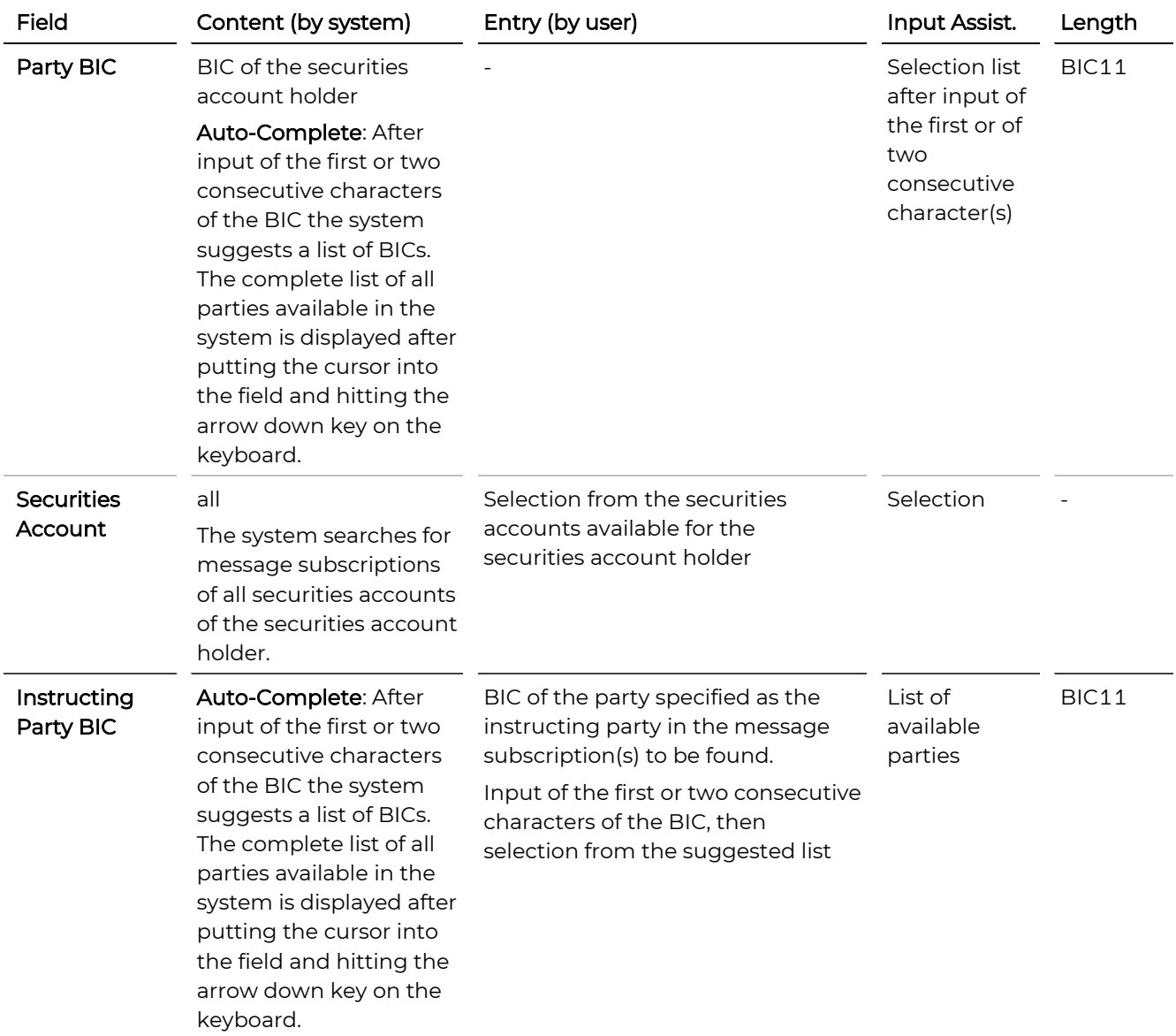

# **GKBCSD**

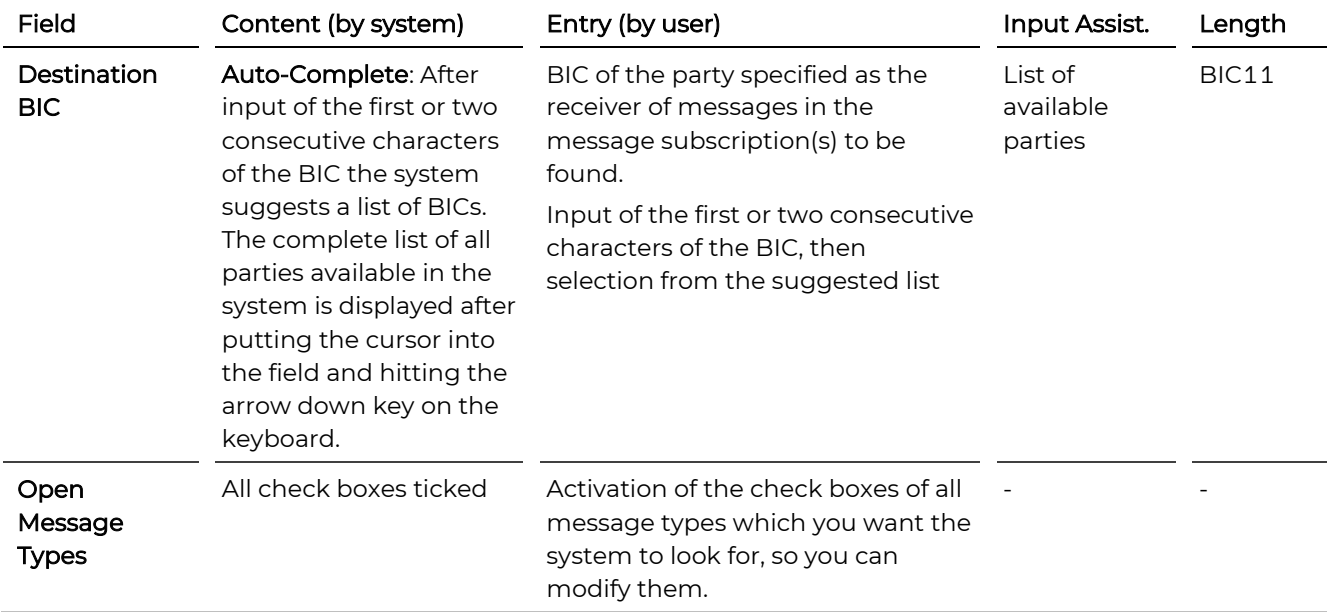

# **10.1.3 Field Descriptions (Edit Message Subscription)**

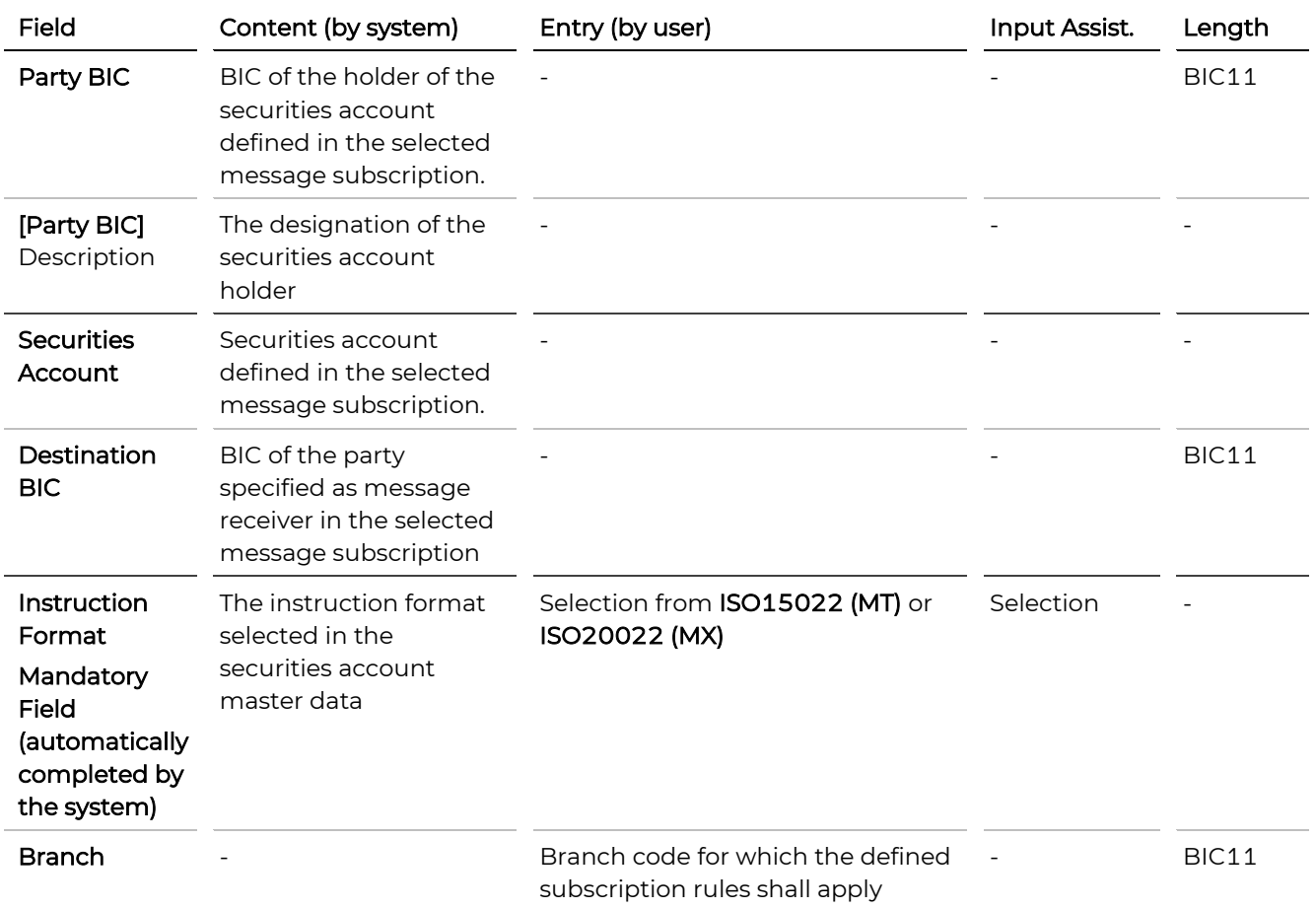

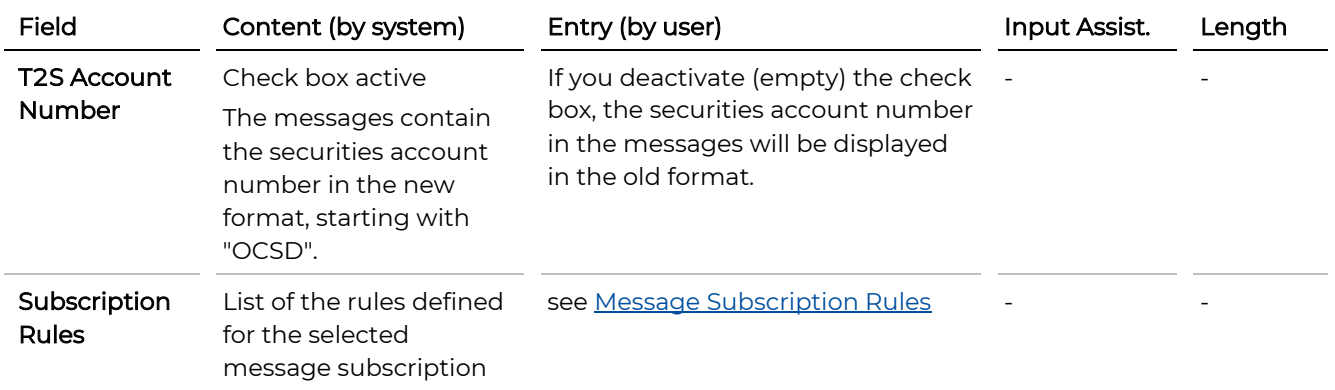

<span id="page-229-1"></span>Use the **[Edit Message Subscription](#page-225-0)** screen to [modify,](#page-229-0) [delete](#page-231-0) or [add](#page-233-0) message subscription rules.

# <span id="page-229-0"></span>**10.2.1 Modifying a Message Subscription Rule**

If you want to modify a message subscription rule, you need to start in the **Edit Message Subscription** screen.

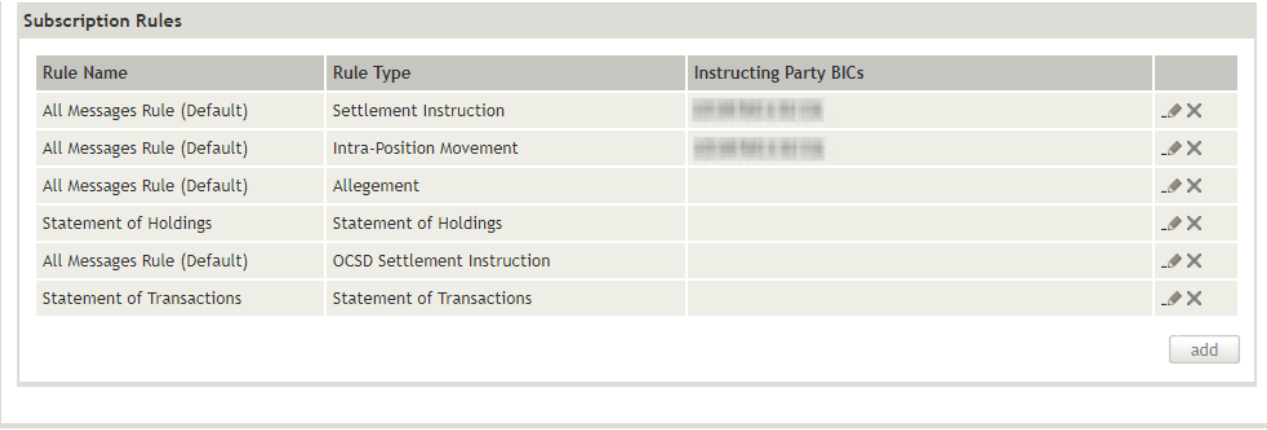

save

Figure 118: Subscription Rules - List (example: edit)

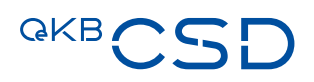

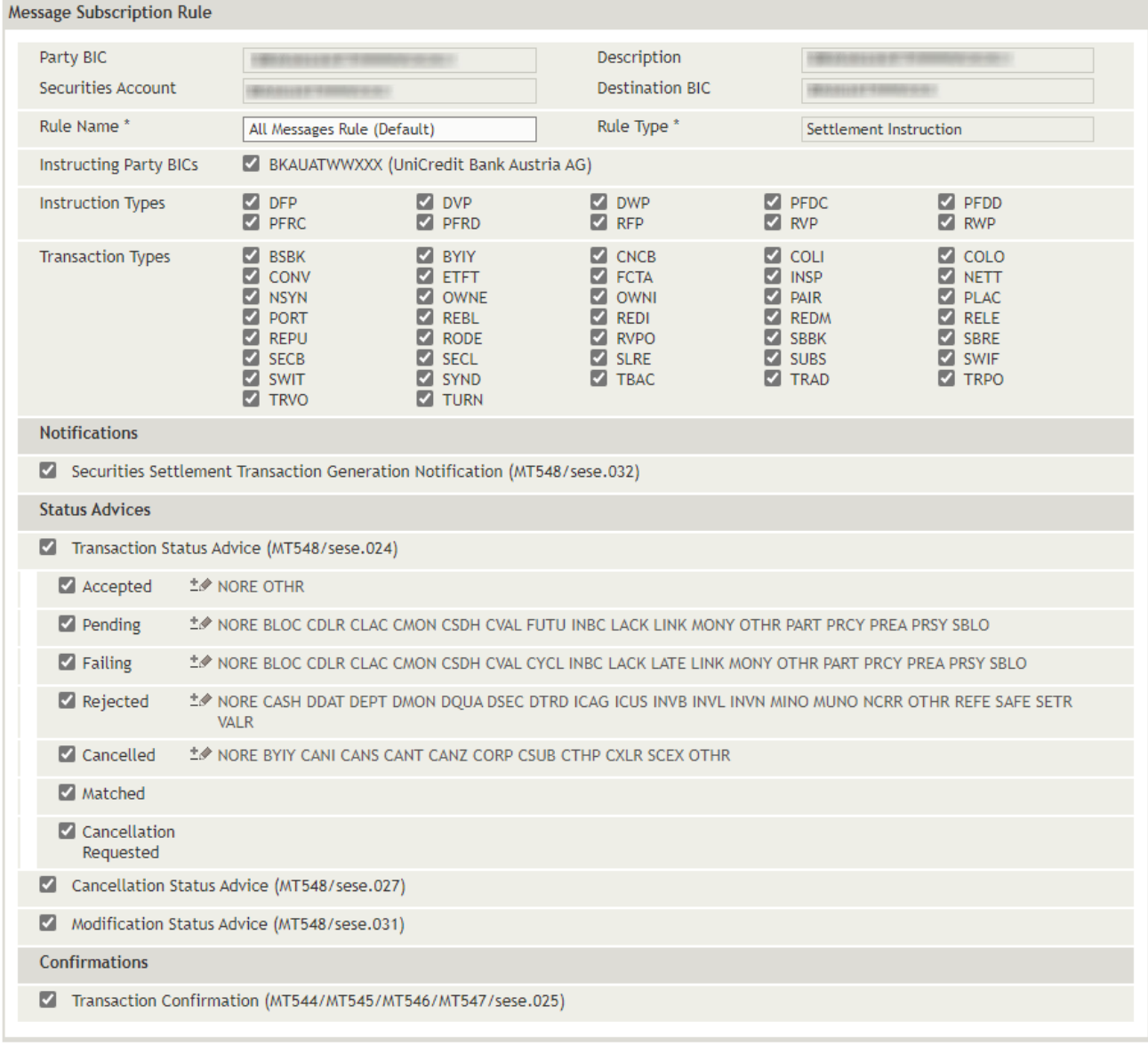

 $\quad$  cancel  $\quad$ 

 $ok$ 

Figure 119: Message Subscription Rule (example: edit Settlement Instruction Rule)

#### How to Modify a Message Subscription Rule

- Step by Step 1 In the menu bar, select Administration > Message Subscriptions. The Search Message Subscription screen appears. The system automatically inserts the appropriate predefined values into the fields:
	- Party BIC (= inputting party)
	- Securities Account (= all)
	- 2 Enter the desired search criteria in the available fields or limit the selections in the fields completed by the system.
	- 3 Click on the search button. The search result list containing all message subscriptions matching your search criteria appears.
	- 4 In the row of the record you want to modify, click on the Edit icon to open the Edit screen.

**INFO** The system only displays the **Edit** icon if your user permissions allow you to modify data.

The Edit Message Subscription screen appears.

- 5 In the row of the record you want to change in the Subscription Rules list, click on the Edit icon  $\mathcal I$  to open the Message Subscription Rule screen.
- 6 Activate or deactivate the check boxes to modify the settings as required (for details on the parameters, please see th[e Field Descriptions\)](#page-239-0).
	- TIP For the transaction status advices Accepted, Pending, Failing, Rejected and Cancelled in subscription rules of the type Settlement Instruction you may specify on a reason code level whether to receive or not to receive message.
- 7 Click ok to confirm your changes. The Edit Message Subscription screen appears again.
- <span id="page-231-0"></span>8 Click save to save your changes. At the top of the screen the system displays a confirmation as soon as your modifications have been saved.

# **10.2.2 Deleting a Message Subscription Rule**

If you want to delete a message subscription rule, you need to start in the Edit Message Subscription screen.

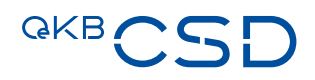

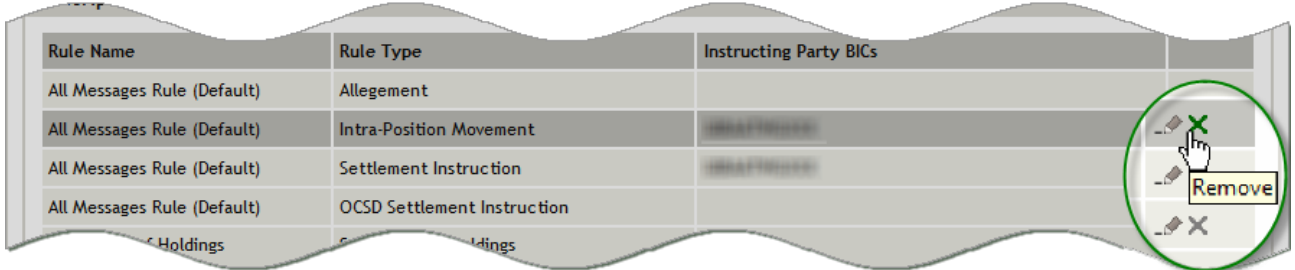

#### Figure 120: Subscription Rules - List (example: delete)

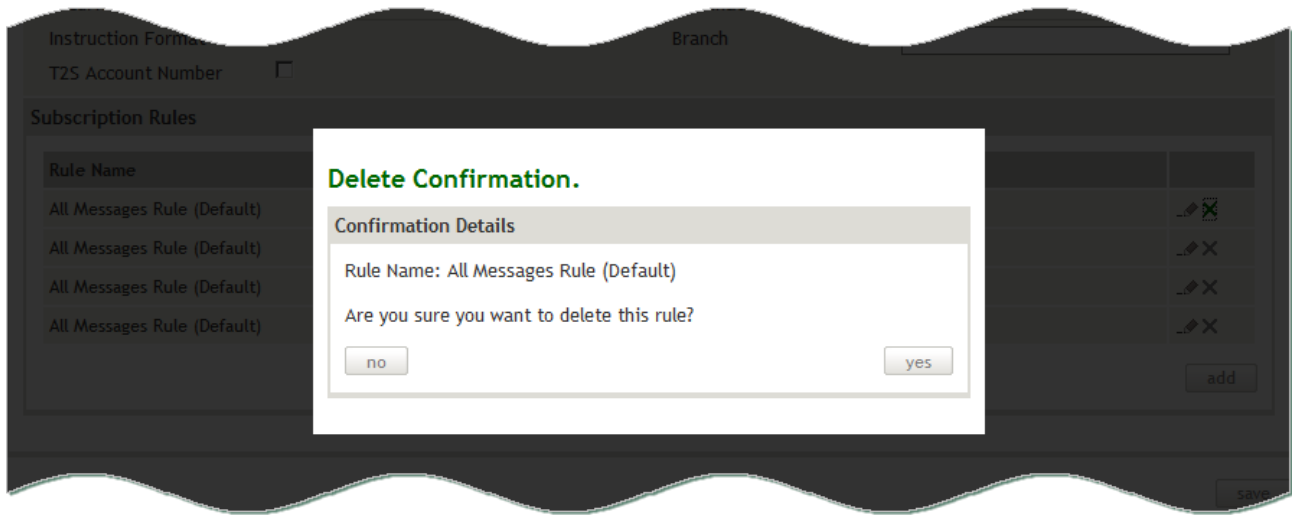

Figure 121: Confirm deletion (Message Subscription Rule)

# How to Delete a Message Subscription Rule

Step by Step 1 In the menu bar, select Administration > Message Subscriptions. The Search Message Subscription screen appears. The system automatically inserts the appropriate predefined values into the fields:

- Party BIC (= inputting party)
- Securities Account (= all)
- 2 Enter the desired search criteria in the available fields or limit the selections in the fields completed by the system.
- 3 Click on the search button. The search result list containing all message subscriptions matching your search criteria appears.

4 In the row of the record you want to modify, click on the **Edit** icon  $\mathcal{N}$  to open the Edit screen.

**INFO** The system only displays the **Edit** icon if your user permissions allow you to modify data.

The Edit Message Subscription screen appears.

- 5 In the row of the record you want to delete in the Subscription Rules list, click on the X icon.
- 6 Click yes in the pop-up dialog. The message subscription rule is deleted. The Edit Message Subscription screen appears again.
- <span id="page-233-0"></span>7 Click save to save your changes. At the top of the screen the system displays a confirmation as soon as your modifications have been saved.

### **10.2.3 Adding a New Message Subscription Rule**

You can create six types of message subscription rules (rule type):

- Settlement Instruction (fig. 130)
- Intra-Position Management (fig.132)
- Allegement (fig. 133)
- OCSD Settlement Instruction (fig. 134)
- Statement of Holdings (fig. 135)
- Statement of Transactions (fig. 136)

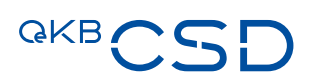

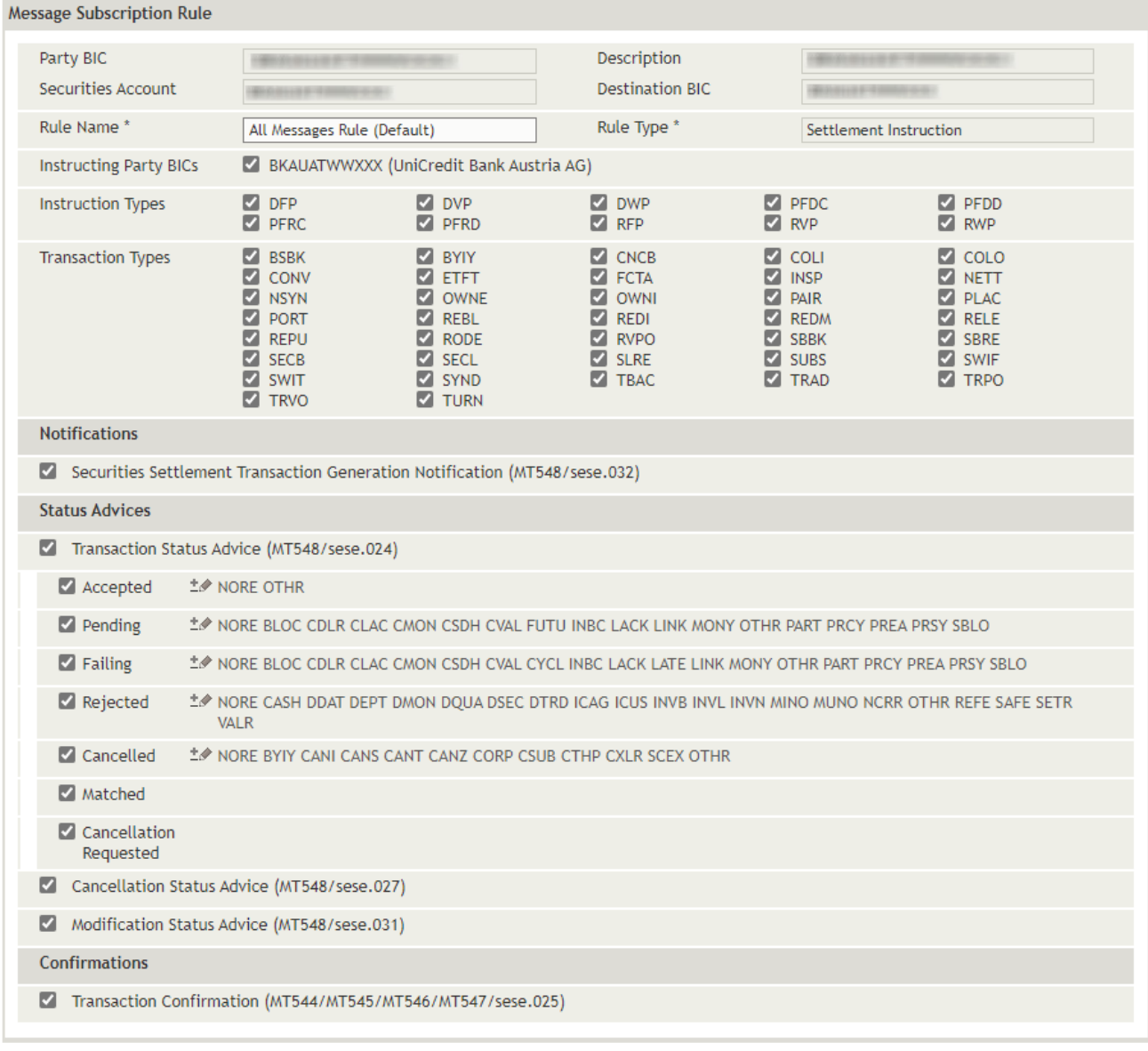

 $\quad$  cancel  $\quad$ 

 $ok$ 

Figure 122: Message Subscription Rule - Settlement Instruction

| Reason Codes.                        |                                                                                                    |    |
|--------------------------------------|----------------------------------------------------------------------------------------------------|----|
| <b>Reason Codes Data</b>             |                                                                                                    |    |
|                                      | Select all                                                                                                    |    |
| ☑<br>ø<br>M<br>M                     | BYIY - Cancelled Due To Buy In<br>CANI - Cancelled by Yourself<br>CANS - Cancelled by System<br>CANT - Cancelled due to Transformation                                                                                                    |    |
| ø<br>M<br>M<br>M<br>M<br>ø<br>M<br>◛ | CANZ - Cancelled Split Partial Settlement<br>CORP - Cancelled Due To Corporate Action<br>CSUB - Cancelled by Agent<br>CTHP - Cancelled by Third Party<br>CXLR - End of Life<br>NORE - No Specified Reason<br>OTHR - Other<br>SCEX - Securities No Longer Eligible |    |
| cancel                               |                                                                                                    | ok |

Figure 123: Transaction Status Advices - Reason Codes (example: cancelled)

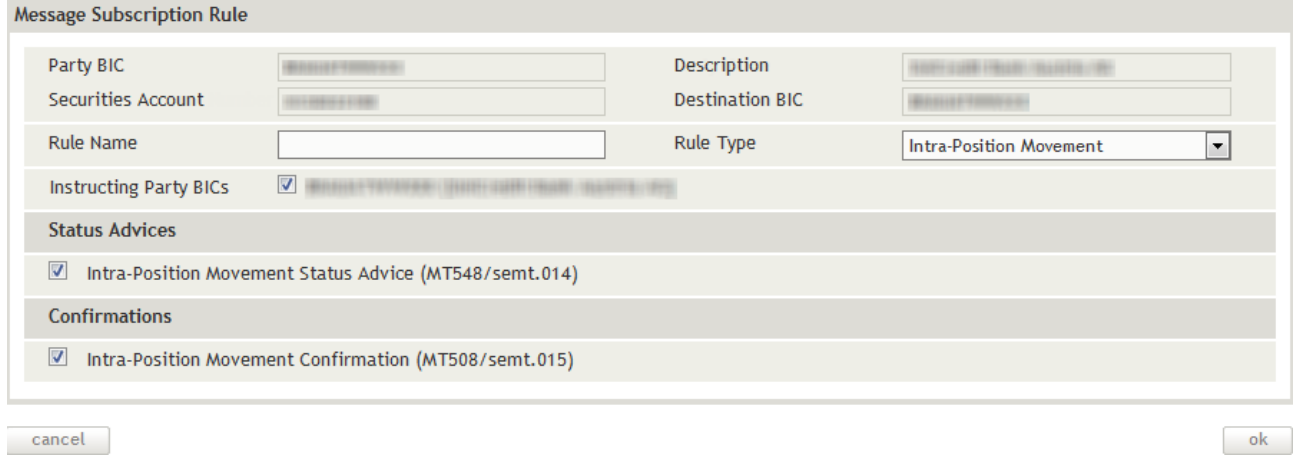

Figure 124: Message Subscription Rule - Intra Position Management

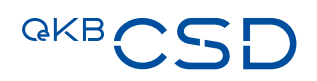

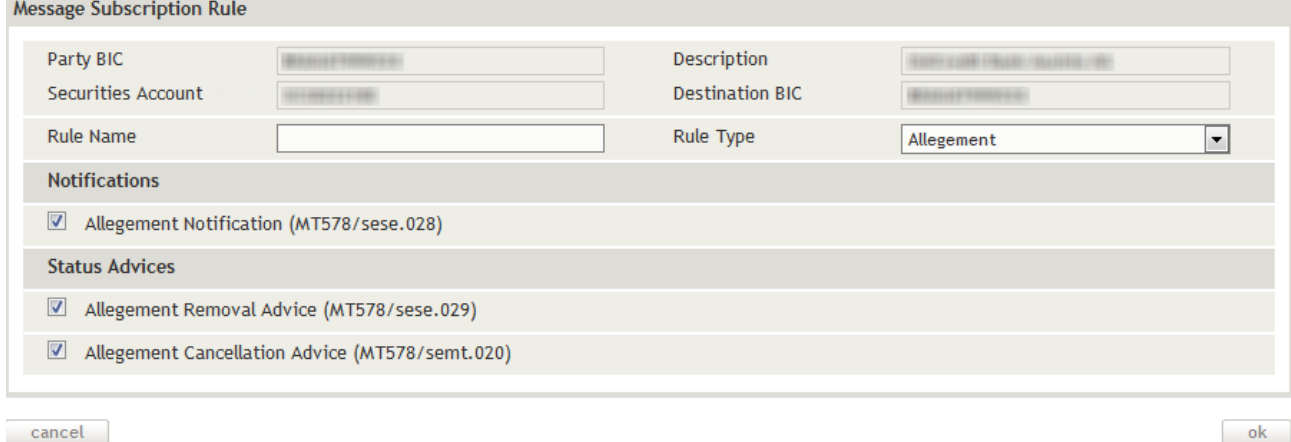

Figure 125: Message Subscription Rule - Allegement

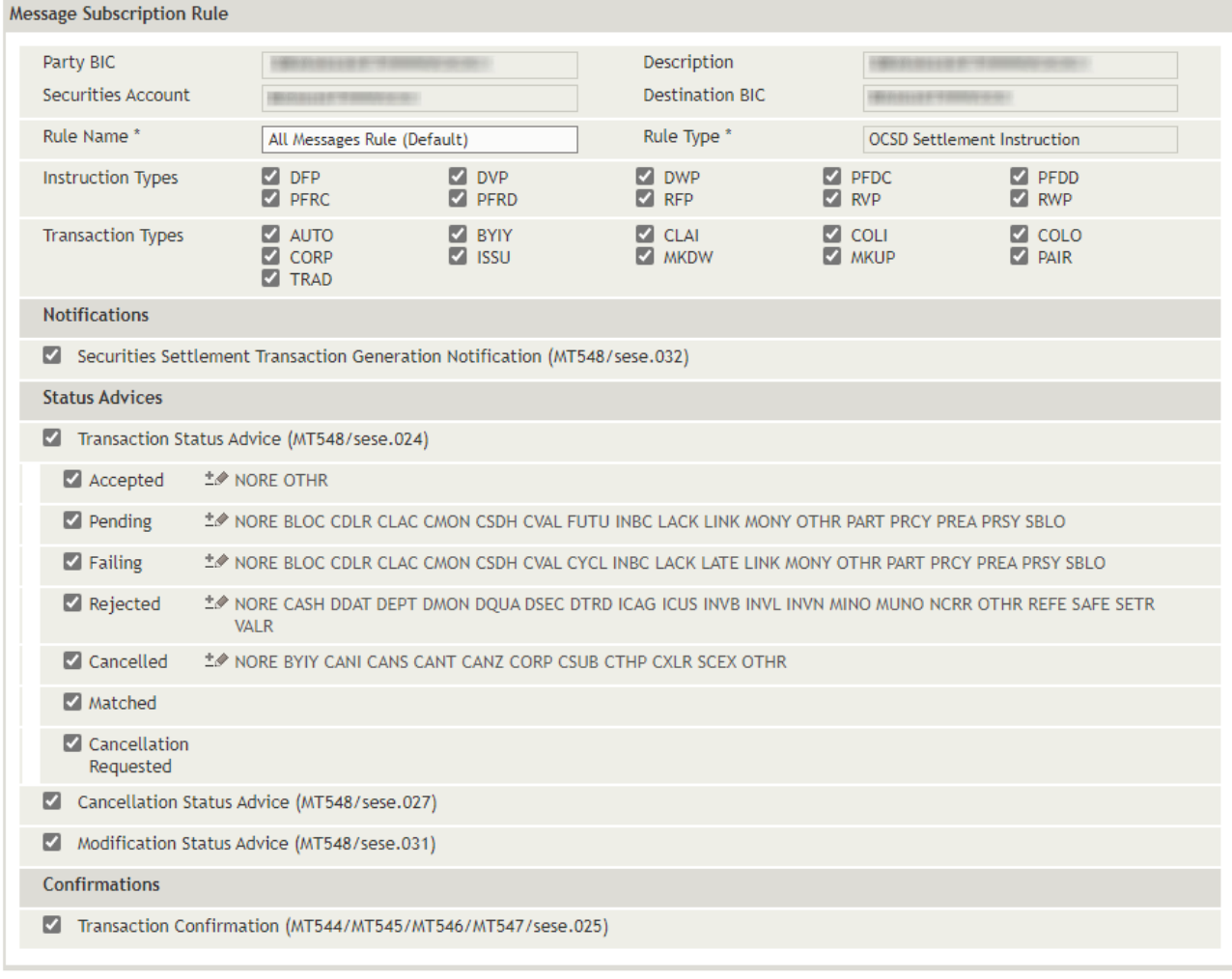

 $\sqrt{2}$  cancel

 $ok$ 

 $ok$ 

Figure 126: Message Subscription Rule - OCSD Settlement Instruction

# Message Subscription Rule.

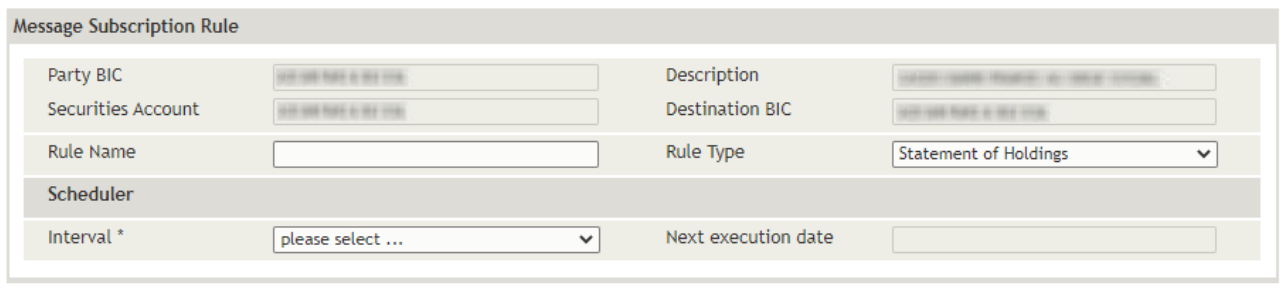

 $\sqrt{2}$  cancel

Figure 127: Message Subscription Rule - Statement of Holdings

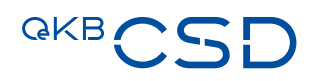

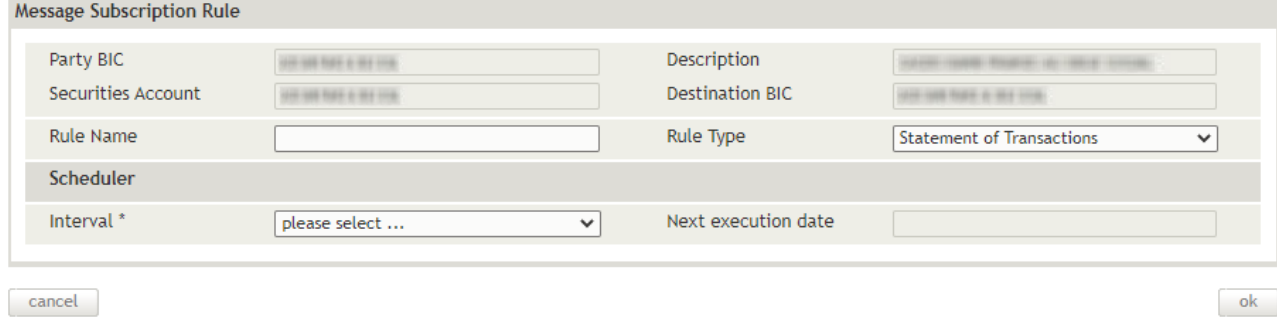

Figure 128: Message Subscription Rule - Statement of Transactions

#### How to Add a New Message Subscription Rule

Step by Step 1 In the menu bar, select Administration > Message Subscriptions. The Search Message Subscription screen appears. The system automatically inserts the appropriate predefined values into the fields:

- Party BIC (= inputting party)
- Securities Account (= all)
- 2 Enter the desired search criteria in the available fields or limit the selections in the fields completed by the system.
- 3 Click on the search button.

The search result list containing all message subscriptions matching your search criteria appears.

4 In the row of the record you want to modify, click on the Edit icon to open the Edit screen.

**INFO** The system only displays the **Edit** icon if your user permissions allow you to modify data.

- 5 Click on the add button at the bottom of the Subscription Rules list. The Message Subscription Rule screen appears.
- 6 In the field Rule Name, enter the designation of the new subscription rule.
- 7 In the field Rule Type, select the type of subscription rule you want to add. The system displays the additional parameters available for the selected type of subscription rule.
- 8 Activate or deactivate the check boxes of the parameters as they shall apply to the new subscription rule (for details on the parameters, please see the Field [Descriptions\)](#page-239-0).
- TIP For the transaction status advices Accepted, Pending, Failing, Rejected and Cancelled in subscription rules of the type Settlement Instruction you may specify on a reason code level whether to receive or not to receive message. Activate or deactivate the check boxes of the parameters as they shall apply to the new subscription rule.
- 9 Click ok to confirm your changes. The Edit Message Subscription screen appears again.
- <span id="page-239-0"></span>10 Click save to save your changes. At the top of the screen the system displays a confirmation as soon as your modifications have been saved.

# **10.2.4 Field Descriptions (Message Subscription Rule)**

The description of the fields in the Message Subscription Rule screen is sectioned in four parts, i.e. for the four different types (Rule Type) of subscription rules:

- [Settlement Instruction \(Rule Type\)](#page-241-0) fig. 130
- [Intra-Position Movement \(Rule Type\)](#page-247-0) fig. 132
- [Allegement \(Rule Type\)](#page-247-1) fig. 133
- [OCSD Settlement Instruction \(Rule Type\)](#page-247-2) fig. 134
- [Statement of Holdings](#page-249-0) fig. 135

# 10.2.4.1 Statement of Transactions

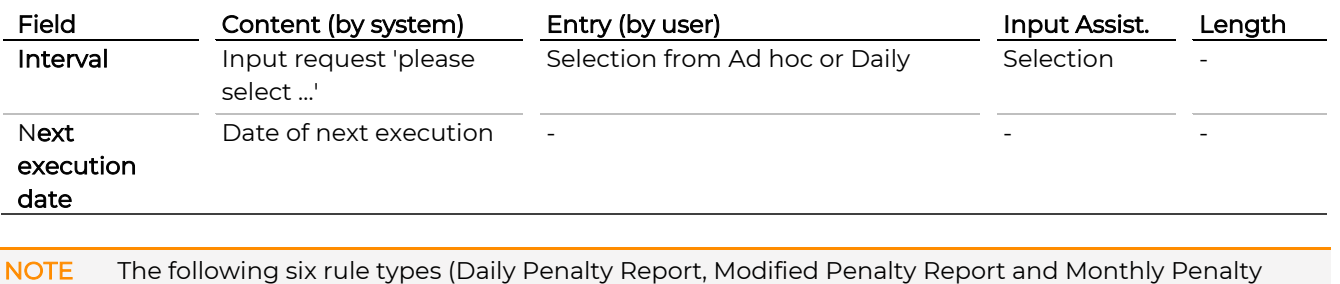

Report) relate to the party not the Securites Account.

## 10.2.4.2 Daily Penalty Report (Intra/Cross)

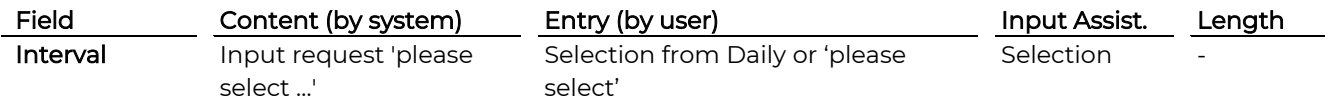

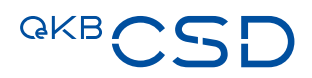

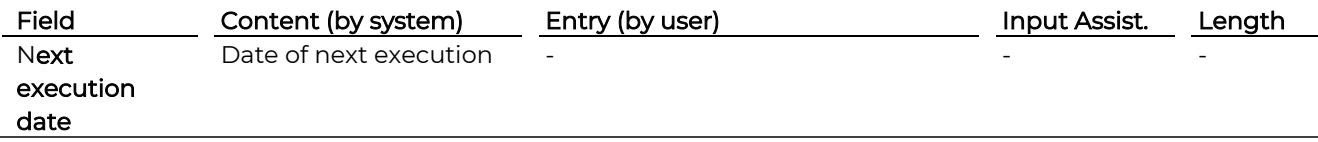

# 10.2.4.3 Modified Penalty Report (Intra/Cross)

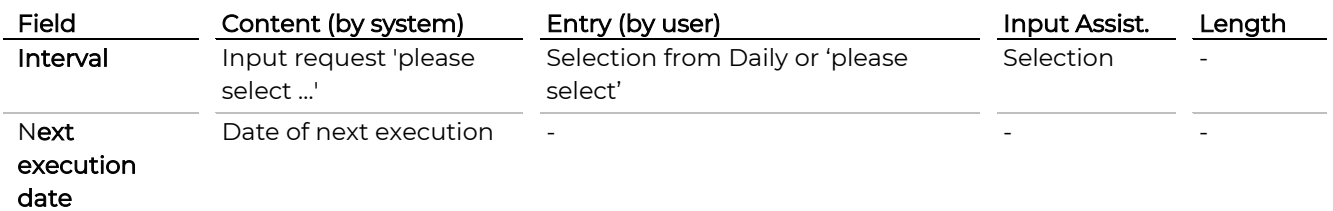

# 10.2.4.4 Monthly Penalty Report (Intra/Cross)

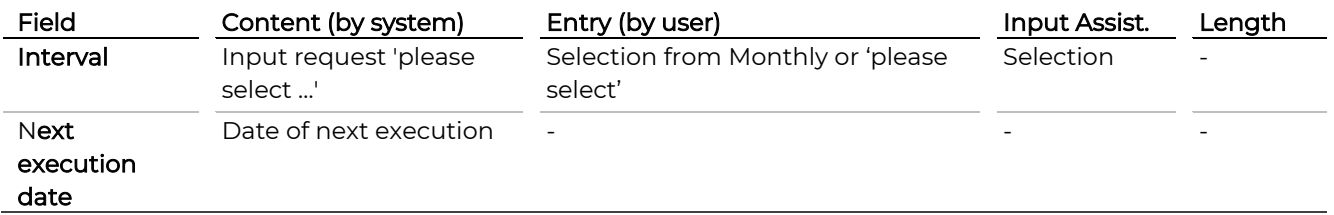

# 10.2.4.5 Daily Penalty Report (External)

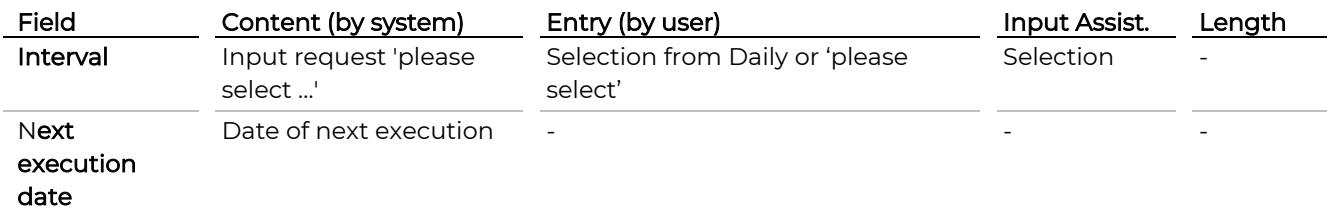

#### 10.2.4.6 Modified Penalty Report (External)

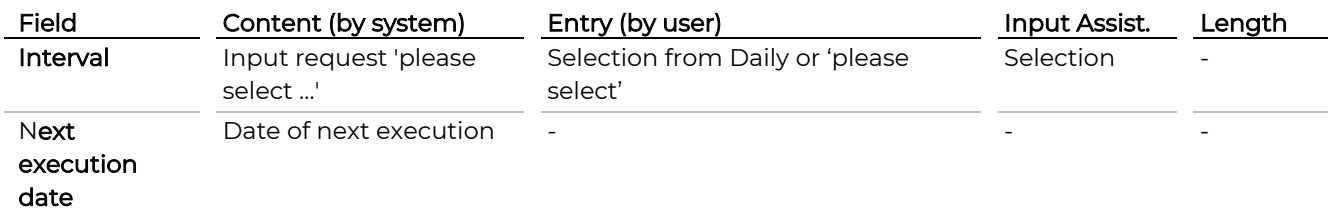

— Fehler! Verweisquelle konnte nicht gefunden werden. - fig. 135

The following table describes the two uppermost fields of the screen, which are identical to handle for all types (rule type) of subscription rules:

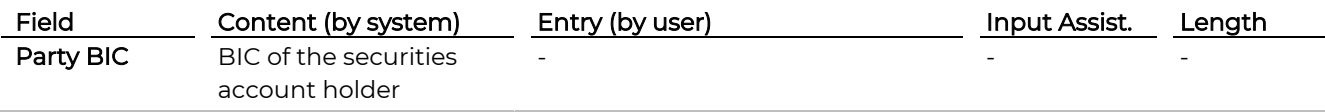

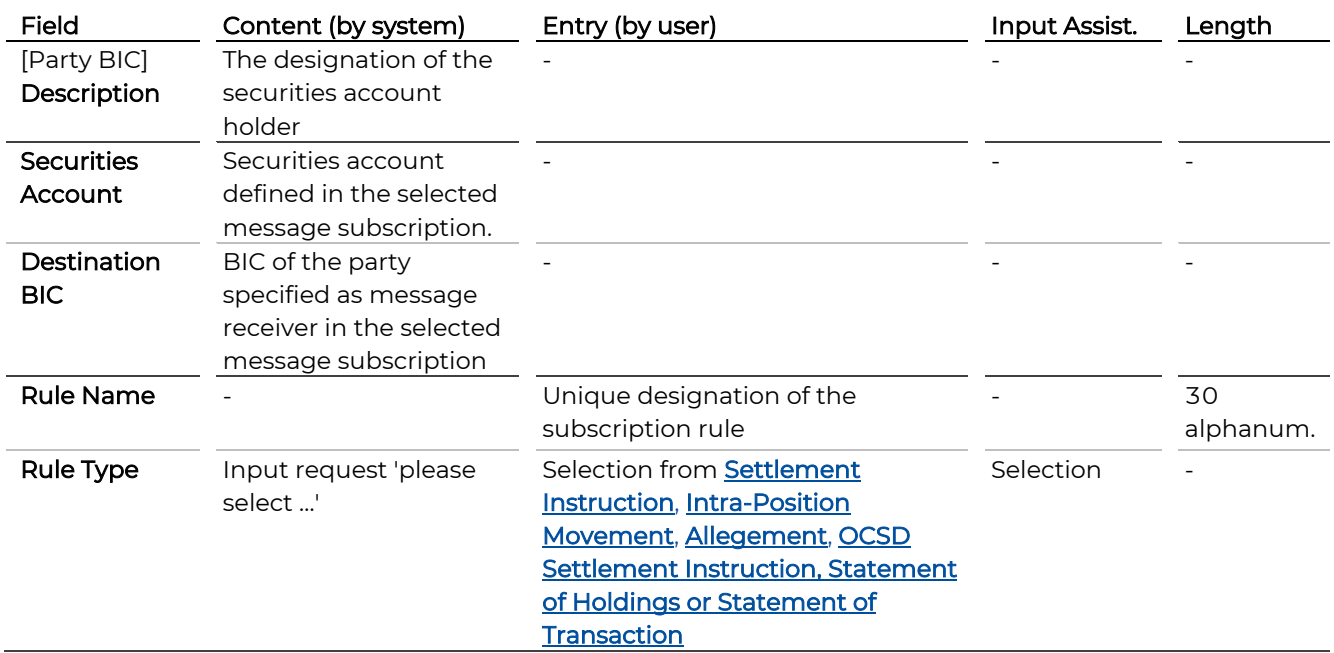

# <span id="page-241-1"></span><span id="page-241-0"></span>10.2.4.7 Settlement Instruction (Rule Type)

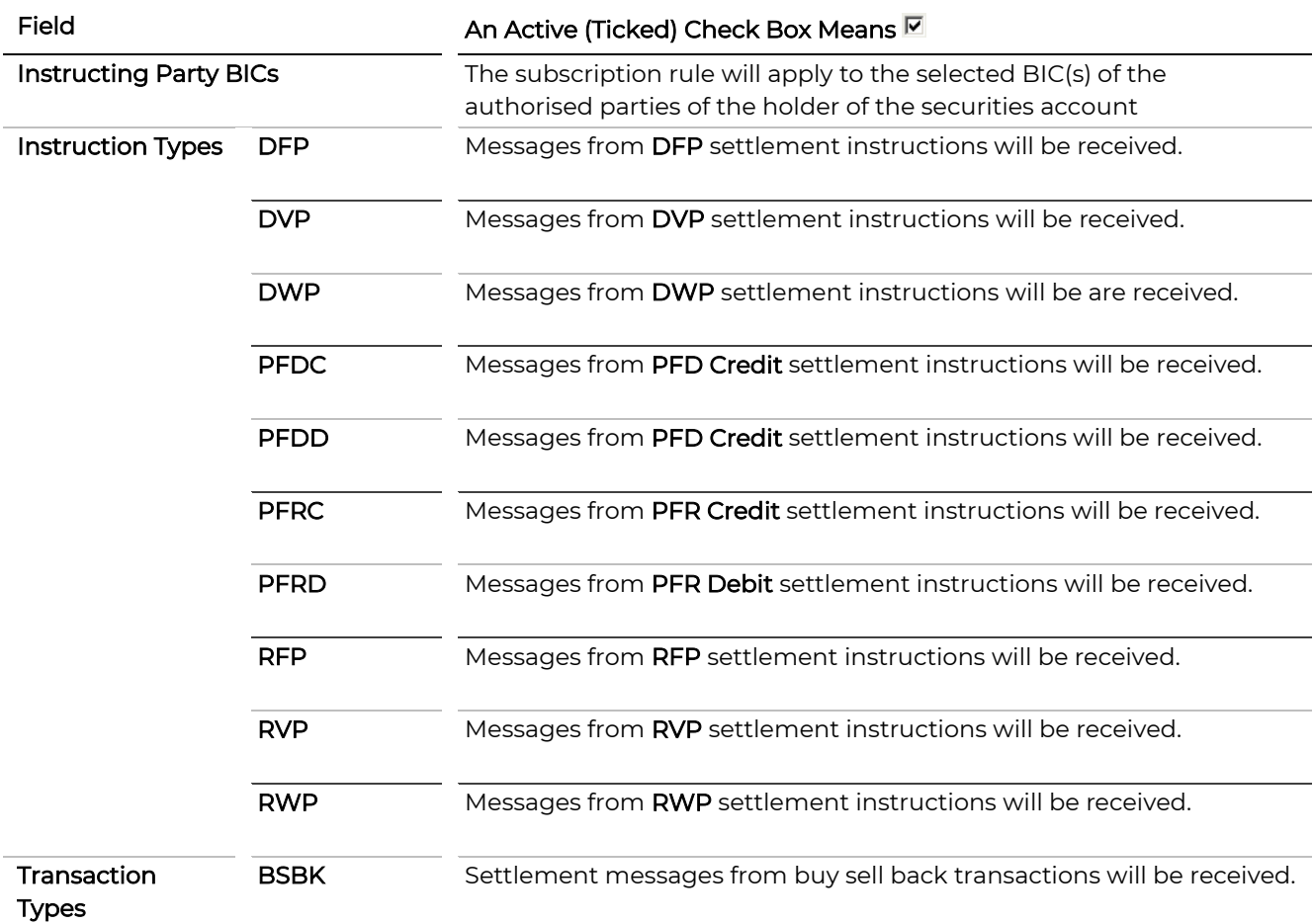

# **GKBCSD**

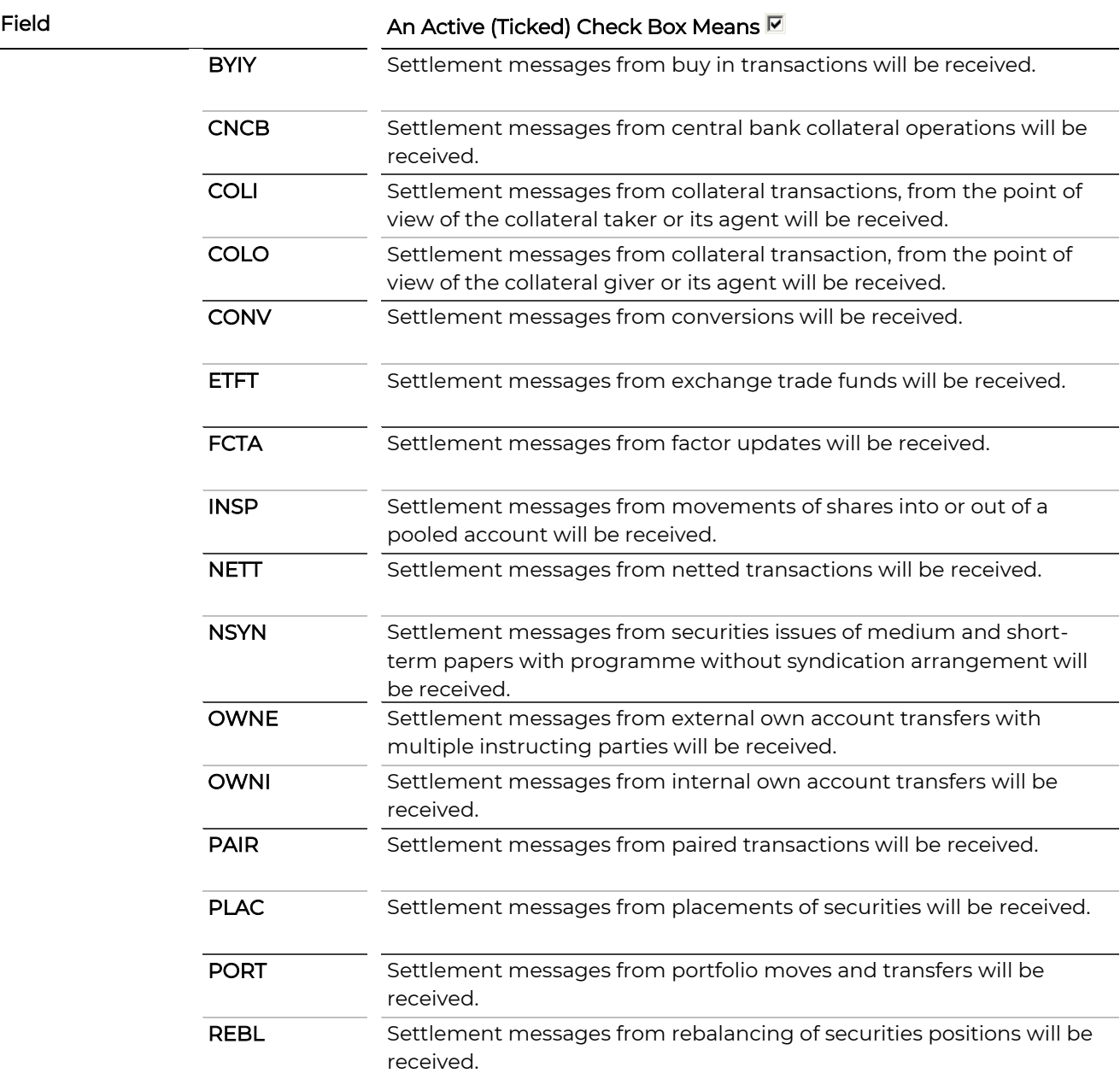

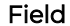

# An Active (Ticked) Check Box Means  $\overline{\boxtimes}$

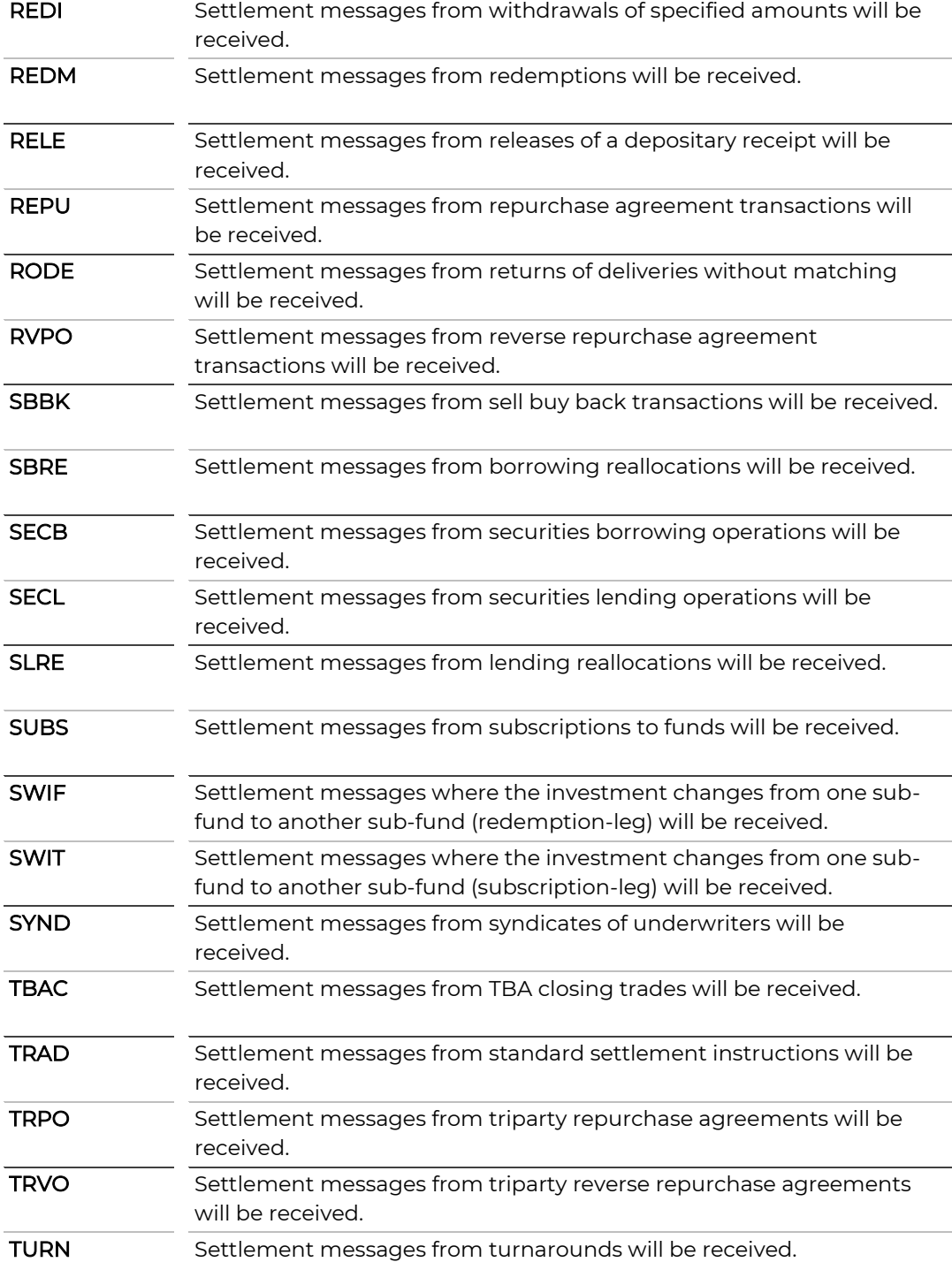

# Notifications

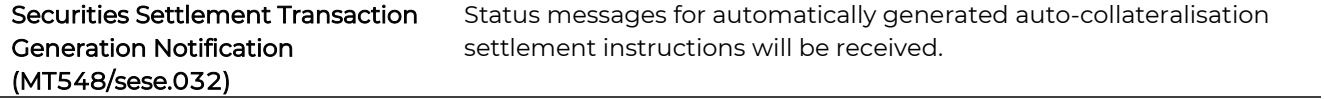

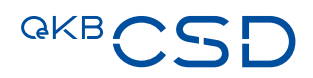

# Field **An Active (Ticked) Check Box Means M**

# Status Advices

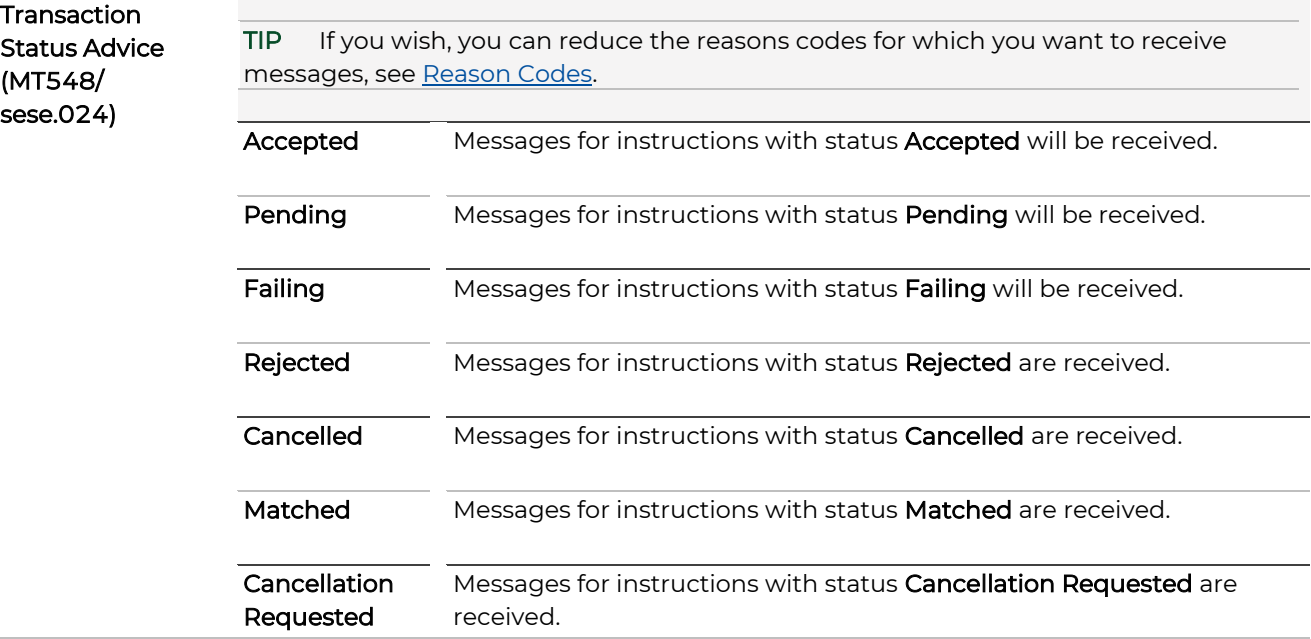

# <span id="page-244-0"></span>Reason Codes

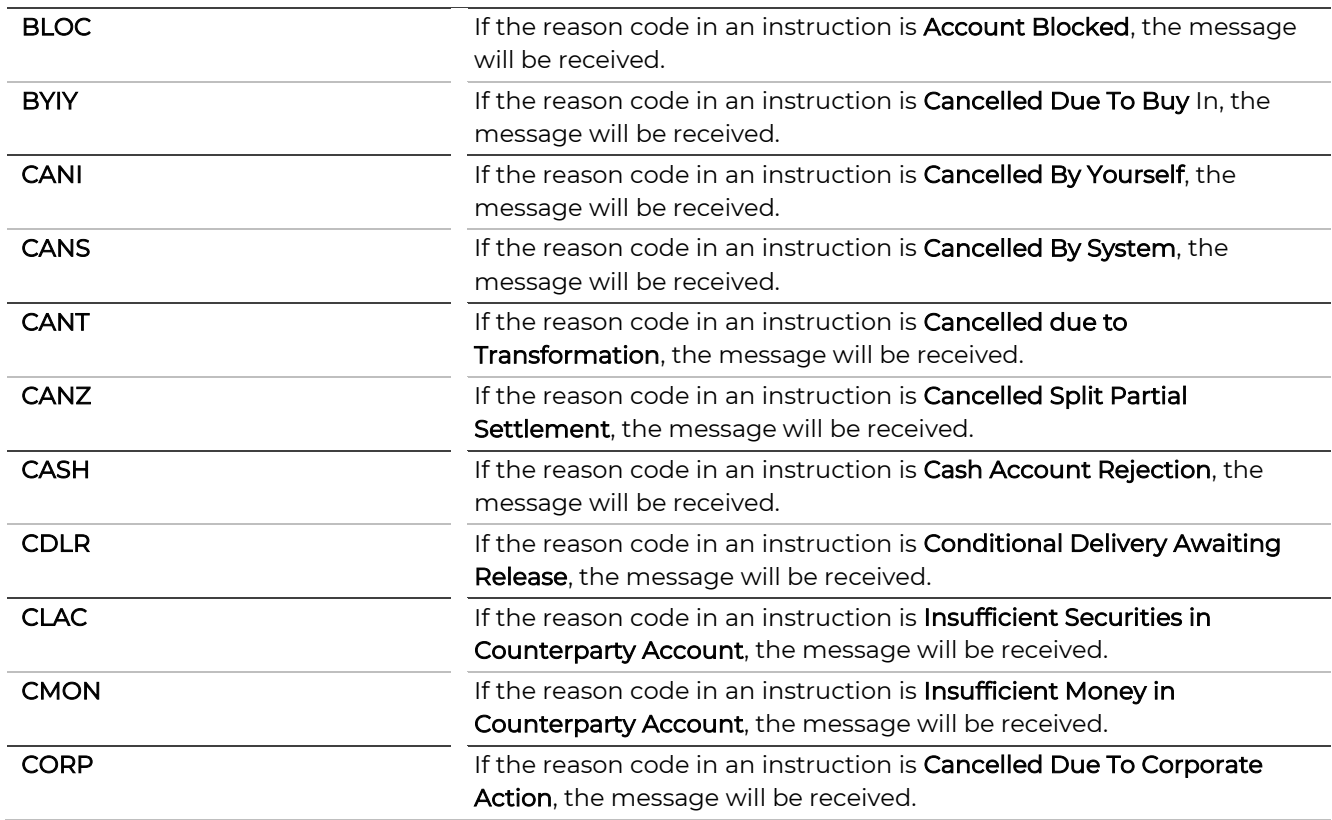

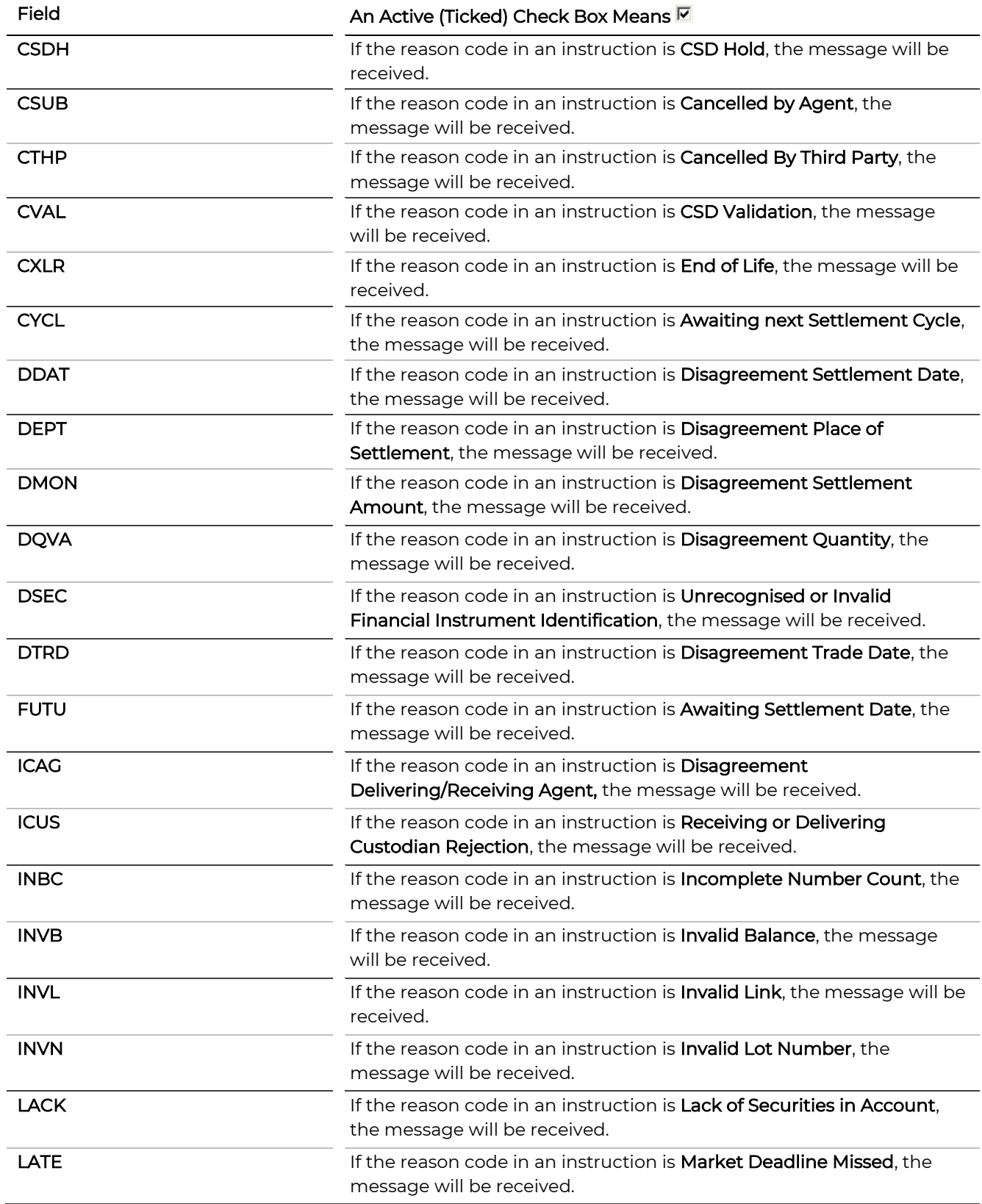

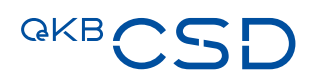

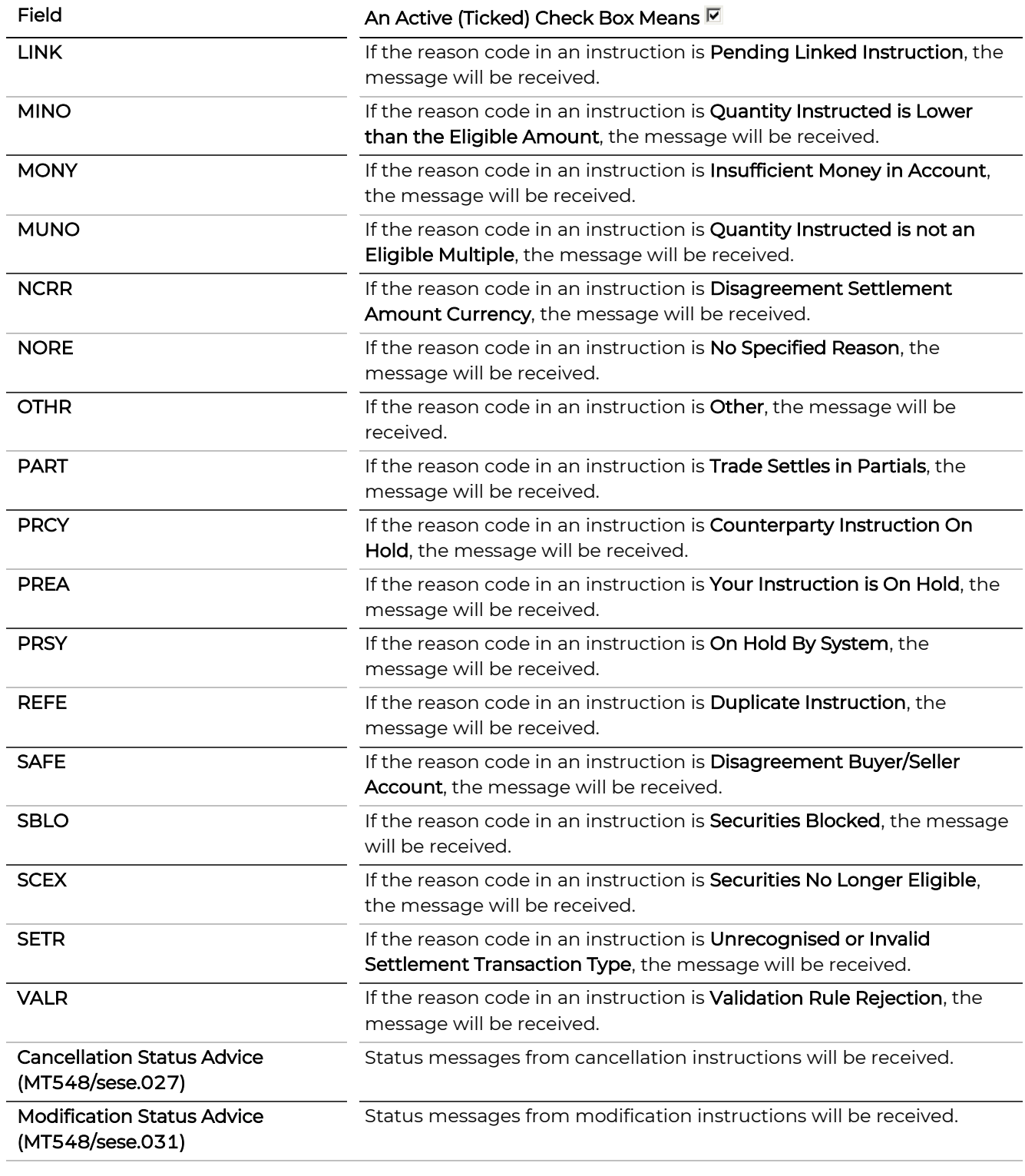

# Confirmations

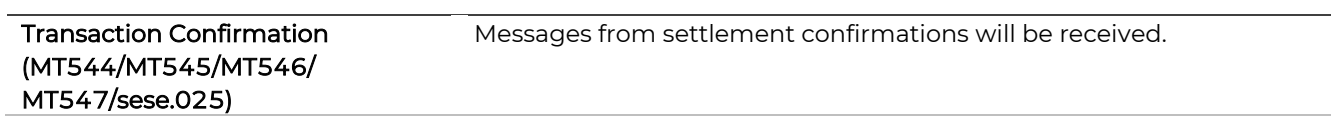

# <span id="page-247-3"></span><span id="page-247-0"></span>10.2.4.8 Intra-Position Movement (Rule Type)

<span id="page-247-4"></span><span id="page-247-1"></span>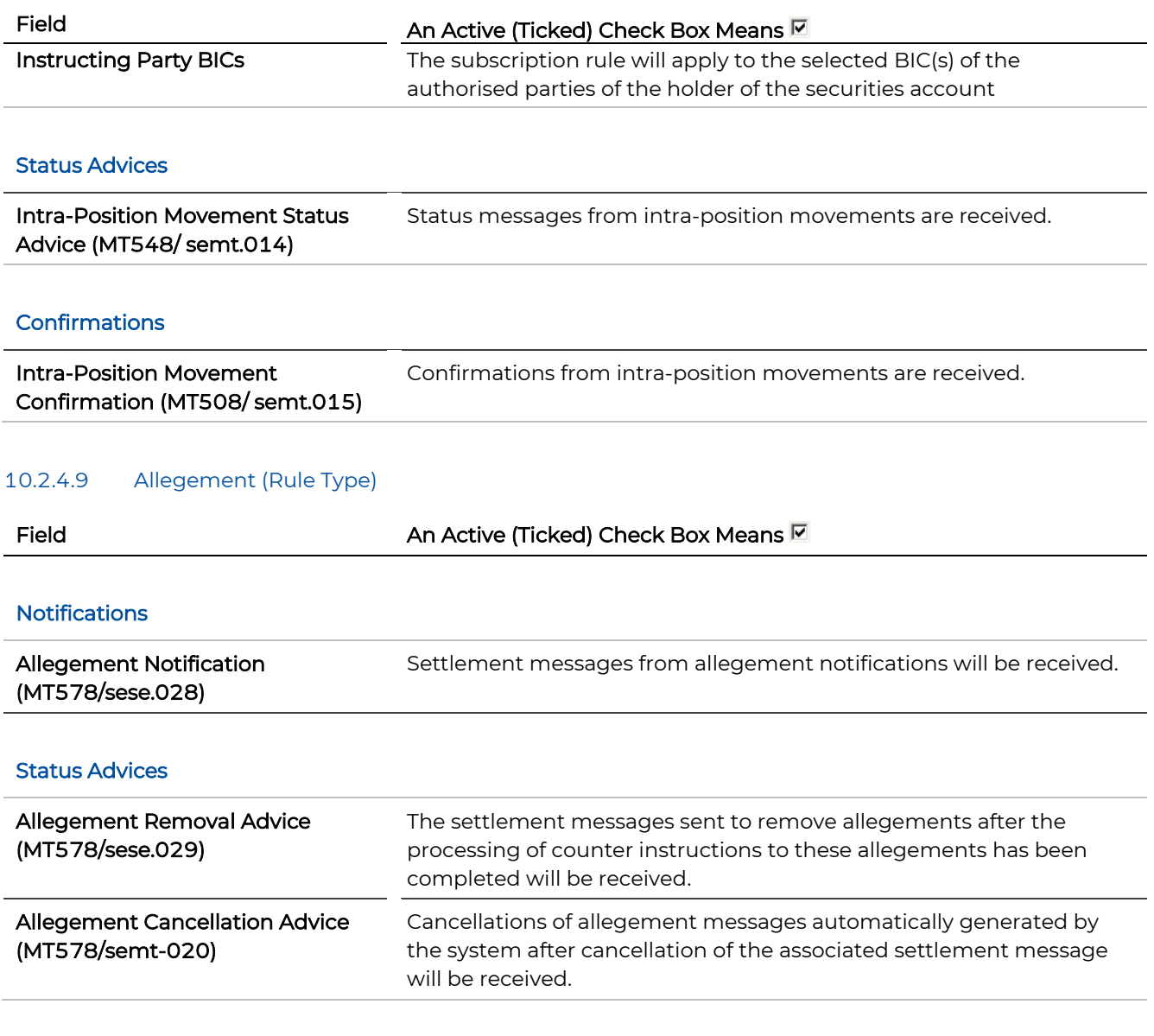

# <span id="page-247-5"></span><span id="page-247-2"></span>10.2.4.10 OCSD Settlement Instruction (Rule Type)

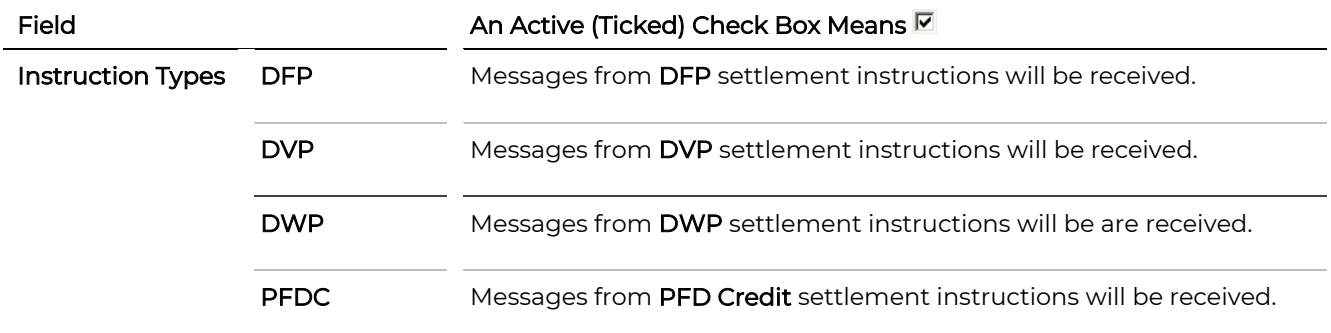

# **GKBCSD**

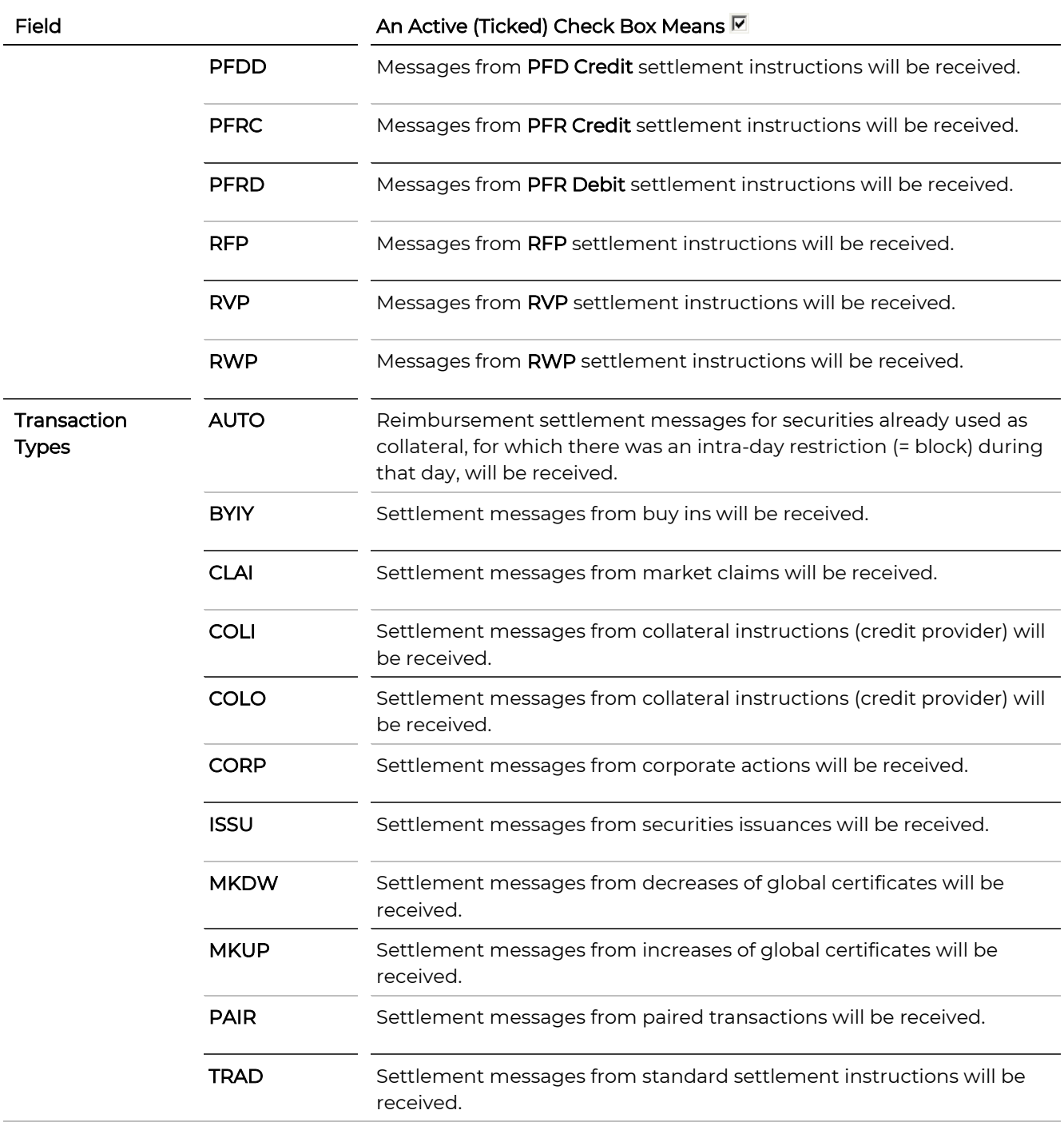

# Notifications

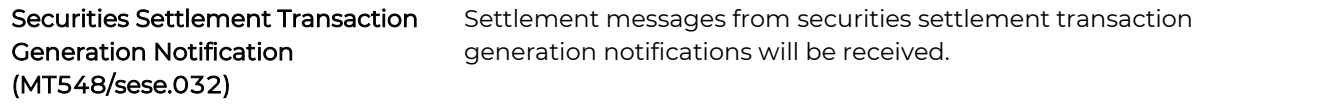

# Field **An Active (Ticked) Check Box Means**

#### Status Advices

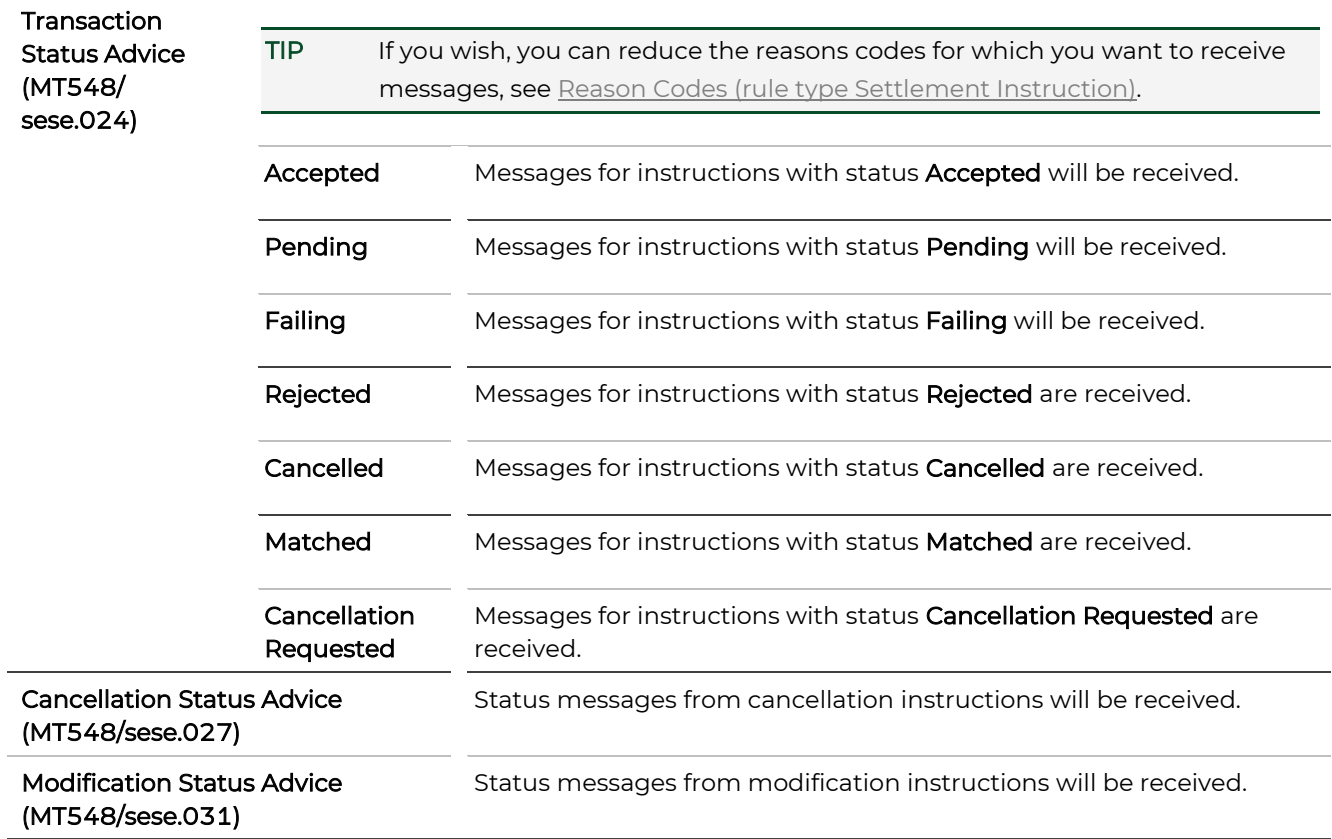

# Confirmations

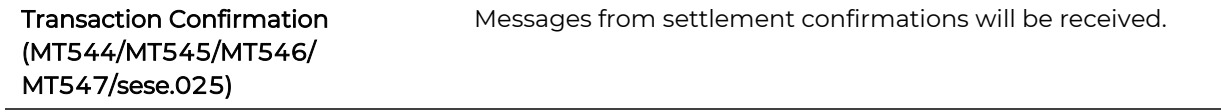

# <span id="page-249-0"></span>10.2.4.11 Statement of Holdings

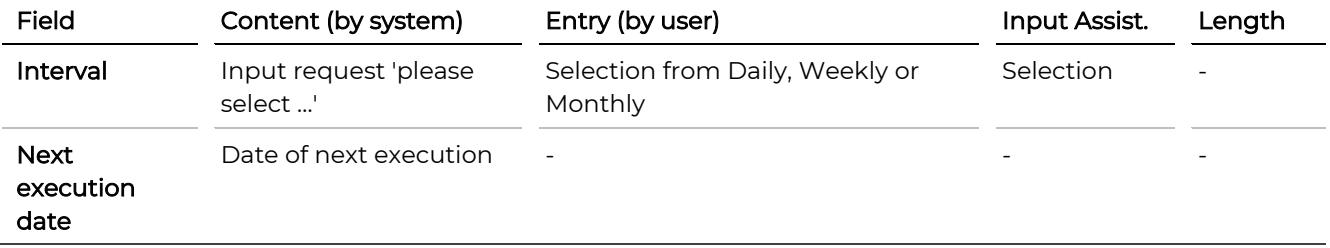

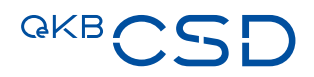

### 10.2.4.12 Statement of Transactions

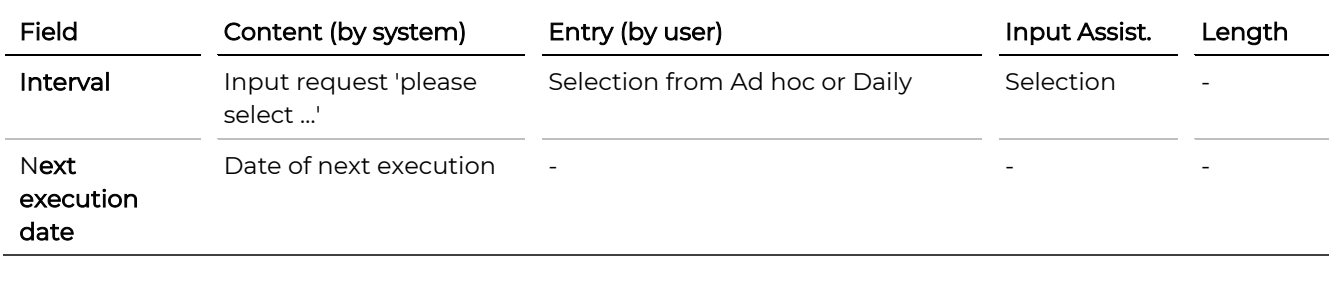

NOTE The following six rule types (Daily Penalty Report, Modified Penalty Report and Monthly Penalty Report) relate to the party not the Securites Account.

# 10.2.4.13 Daily Penalty Report (Intra/Cross)

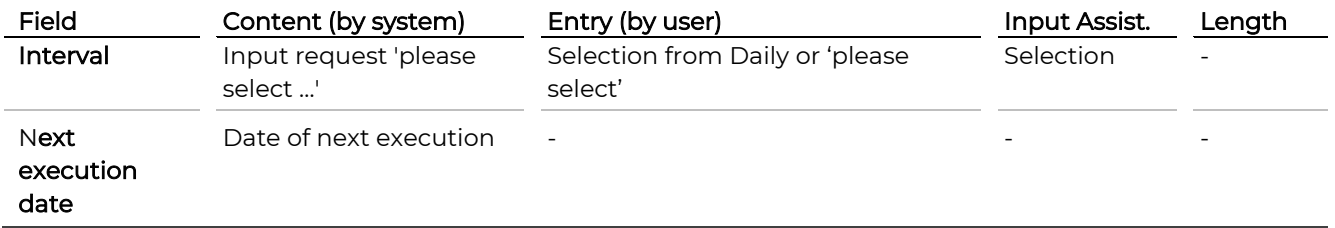

# 10.2.4.14 Modified Penalty Report (Intra/Cross)

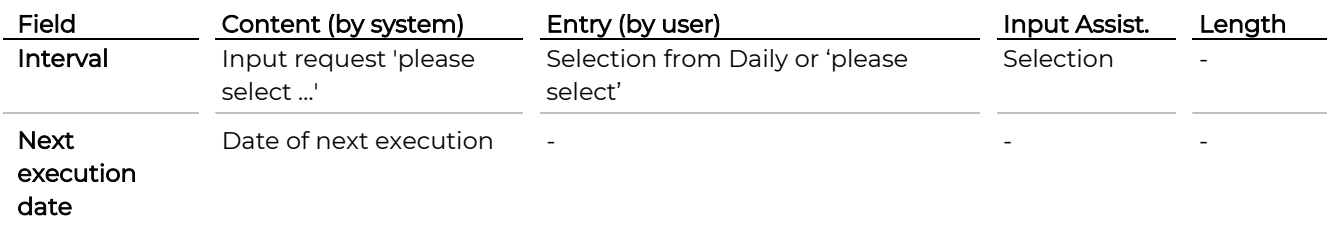

### 10.2.4.15 Monthly Penalty Report (Intra/Cross)

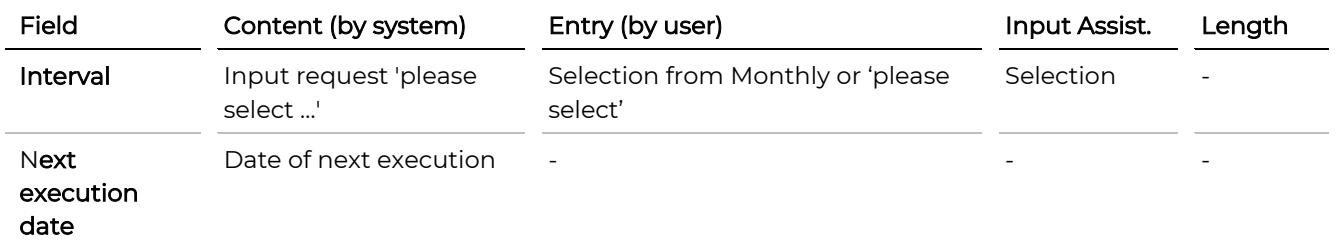

### 10.2.4.16 Daily Penalty Report (External)

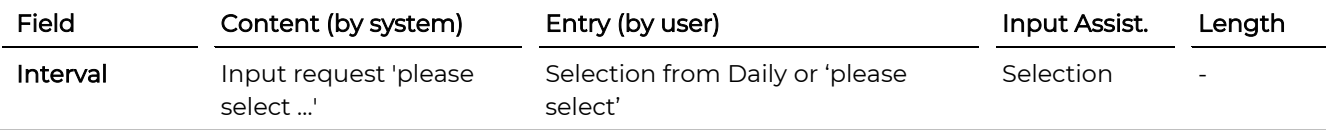

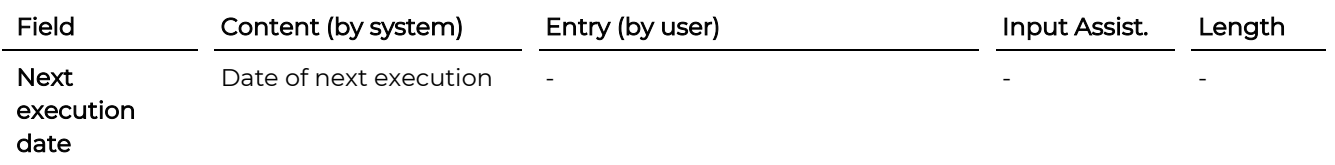

# 10.2.4.17 Modified Penalty Report (External)

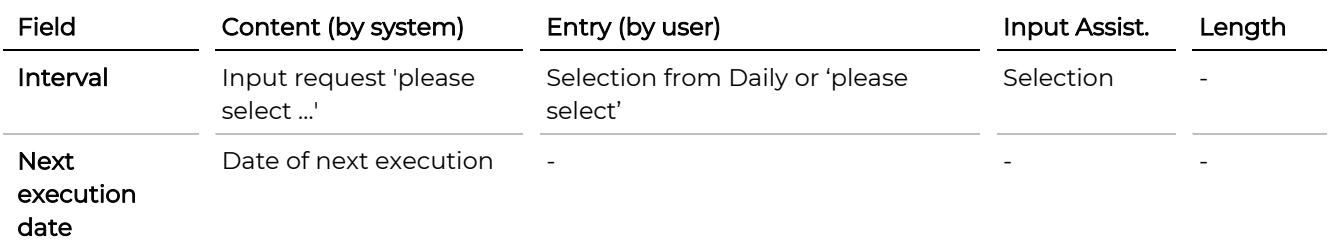

# 10.2.4.18 Monthly Penalty Report (External)

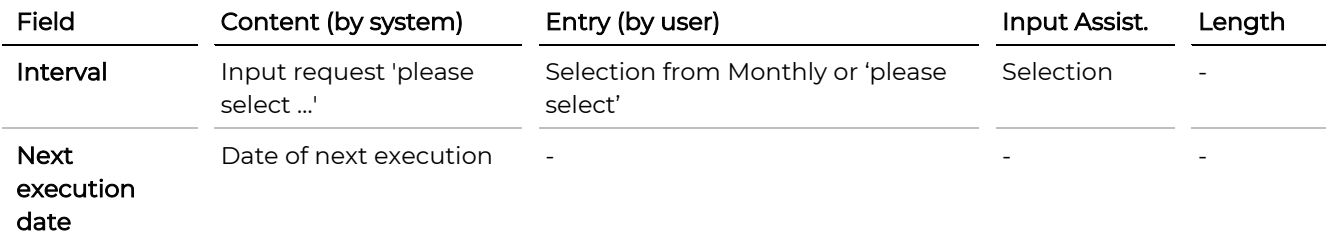
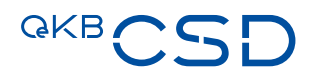

## **11. Four Eyes Principle (Authorisation by Another User)**

The Four Eyes Principle settings (Administration menu) for dual control authorisation by another user are defined for the securities accounts created for a party.

#### How to Open the Four Eyes Principle Screen

Step by Step 1 In the menu bar, select Administration > Four Eyes Principle. The Four Eyes Principle screen appears.

#### Four Eyes Principle.

**Four Eyes Principle Settings** 

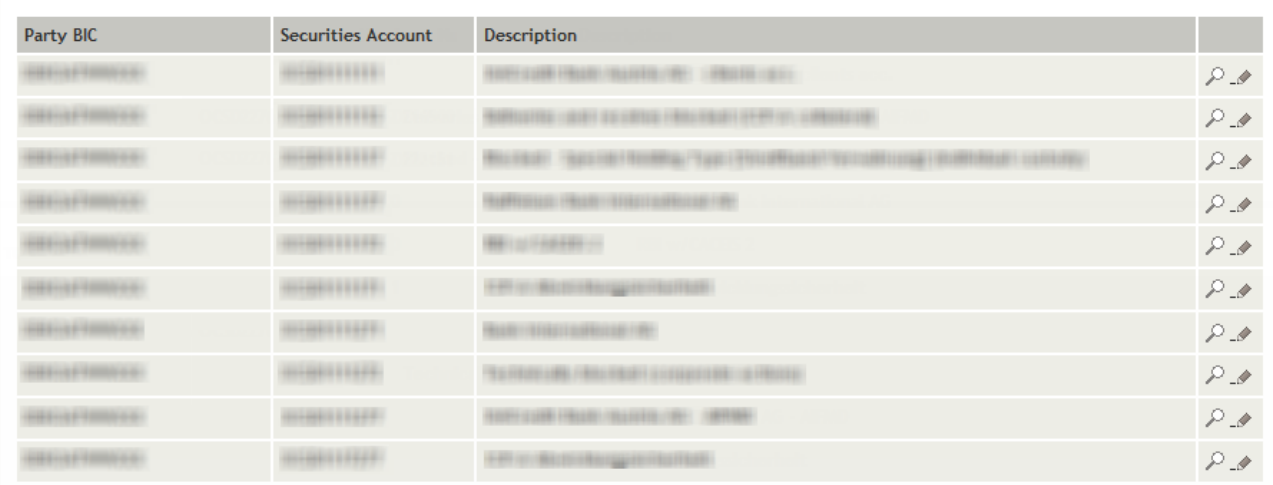

Figure 129: Four Eyes Principle

INFO A list entry is added automatically for each securities account created for a party.

## **11.1 Edit Four Eyes Principle**

For each securities account you can specify the following settings for the authorisation according to the 4 eyes principle:

- Intra-Position Movement
- All instruction types individually (DVP, RVP, DFP, RFP, DWP, RWP, PFDD, PFDC, PFRD PFRC)

**Edit Four Eyes Principle.** 

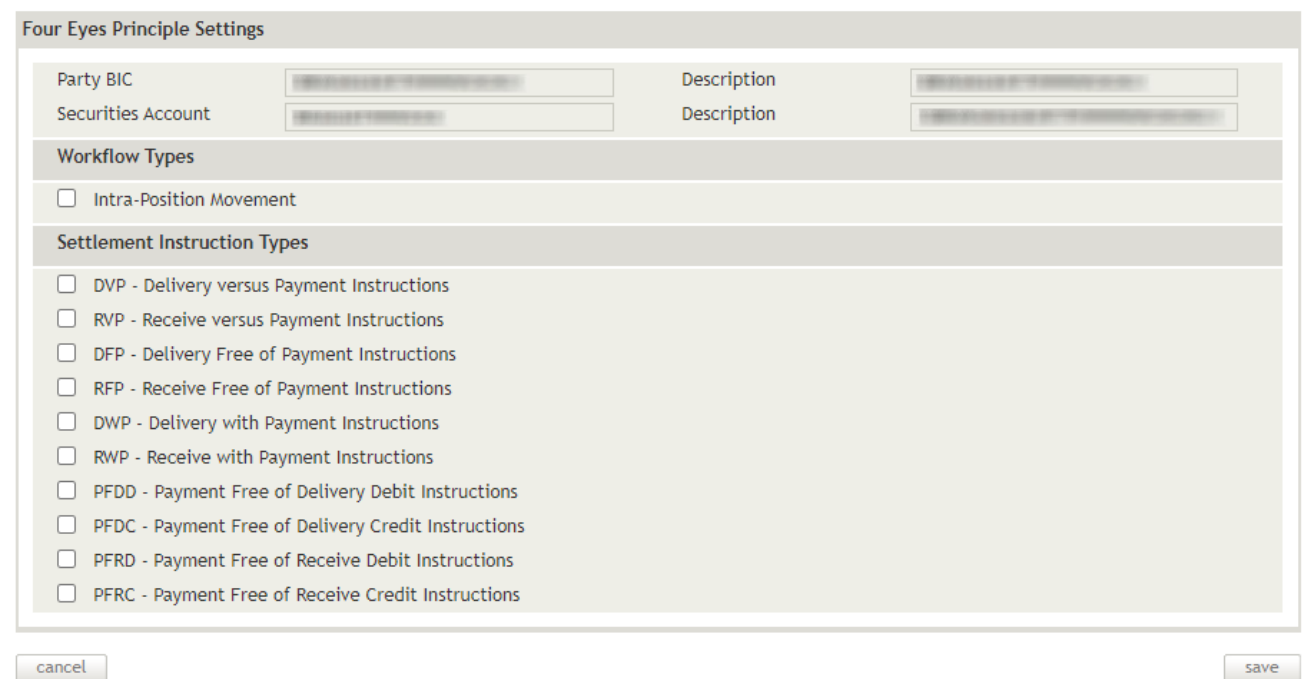

Figure 130: Edit four eyes principle

#### **11.1.1 Specifying Four Eyes Principle Settings**

The Four Eyes Principle settings help you to specify the types of records which need to be approved by a second person before they are submitted to the system for processing.

#### How to Specify the Settings for Authorisation According to the 4-Eyes Principle

- Step by Step 1 In the menu bar, select Administration > Four Eyes Principle. The Four Eyes Principle screen appears.
	- 2 In the row of the record you want to modify, click on the **Edit** icon  $\mathcal{N}$  to open the Edit screen.
	- **INFO** The system only displays the **Edit** icon if your user permissions allow you to modify data.
	- 3 Activate the check boxes of all the types of settlement instructions which have to be released by a second person before they are submitted to the system.
	- 4 Click save to save the settings for authorisation according to the 4-eyes principle for the securities account.

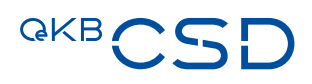

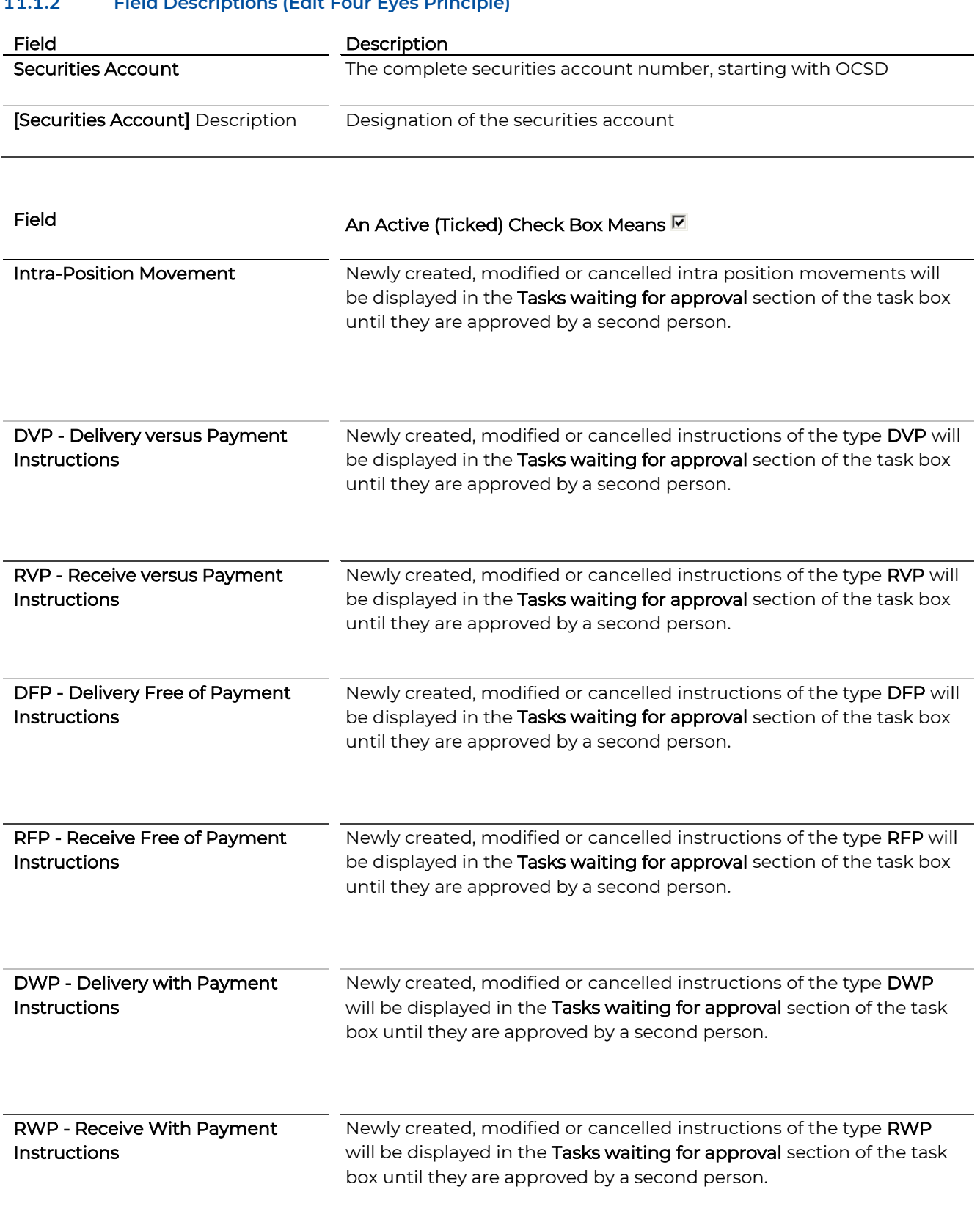

## **11.1.2 Field Descriptions (Edit Four Eyes Principle)**

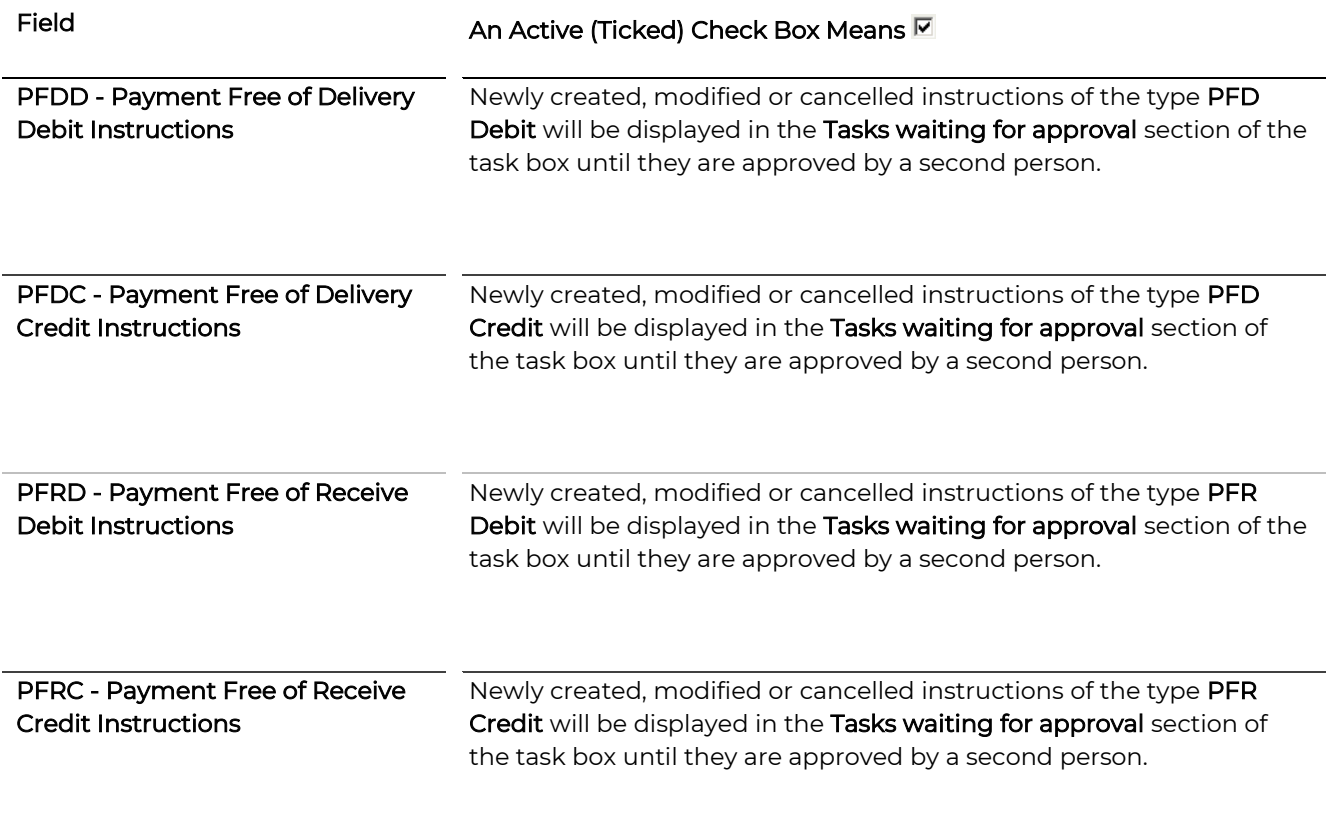

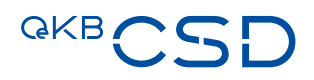

## **12. Penalty Report**

The Penalty Report is an overview of all penalties which meet the defined search criteria. The customer will see penalties for his own securities accounts and securities accounts for which he is authorised.

### How to Open the Penalty Report Screen

Step by Step 1 In the menu bar, select Reporting > Penalty Report. The Penalty Report screen appears.

#### **Penalty Report.**

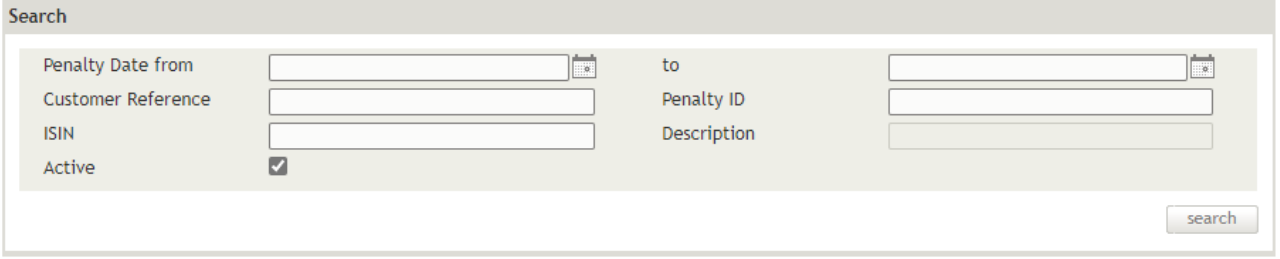

#### Figure 131: Search Penalty Report

### NOTE Modified penalties are displayed in yellow, deactivated penalties in gray

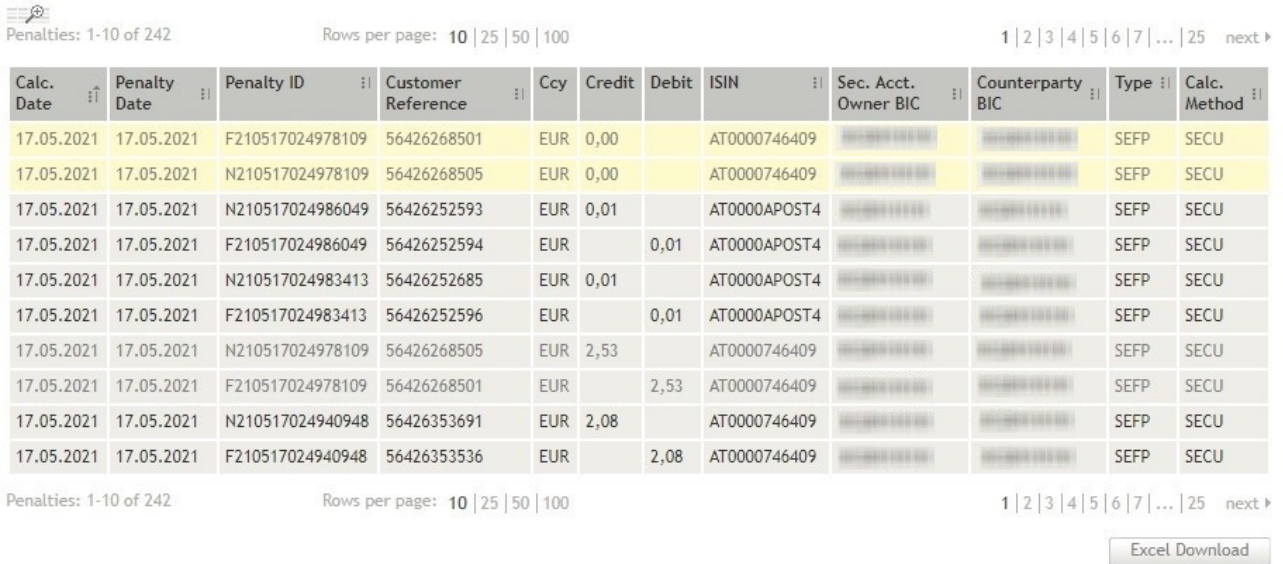

## **13. Efficiency Rate Reports**

There are two different types

- Monthly Volume Efficiency Rate Report and
- Monthly Value Efficiency Rate Report

It is an overview of the efficiency rate based on the volume and value of settlement instructions. The customer will see his efficiency rate for his own securities accounts and securities accounts for which he is authorised.

#### How to Open the Efficiency Rate Reports Screen

Step by Step 1 In the menu bar, select Reporting > Efficiency Rate Reports. The Monthly Volume Efficiency Rate Report and Monthly Value Efficiency Rate Report search screen appears.

#### **Efficiency Rate Reports.**

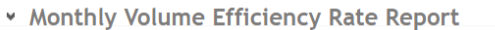

Efficiency rate based on the volume of settlement instructions. Query per month on a daily basis for every Party BIC in comparison with the benchmark.

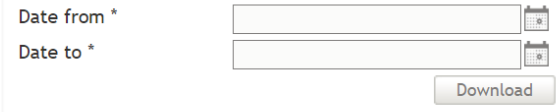

Figure 132: Search Penalty Report

\* Monthly Value Efficiency Rate Report

Efficiency rate based on the value (EUR) of settlement instructions. Query per month on a daily basis for every Party BIC in comparison<br>with the benchmark.

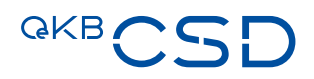

## **14. System Status**

The System Status screen gives an overview about the T2S-phases, which are provided with a timestamp.

### How to Open the System Status Screen

21.11.2018 15:31:30 OPERATIONAL\_DAY INFO

Step by Step 1 In the menu bar, select Monitoring > System Status. The System Status screen appears.

#### **System Status.**

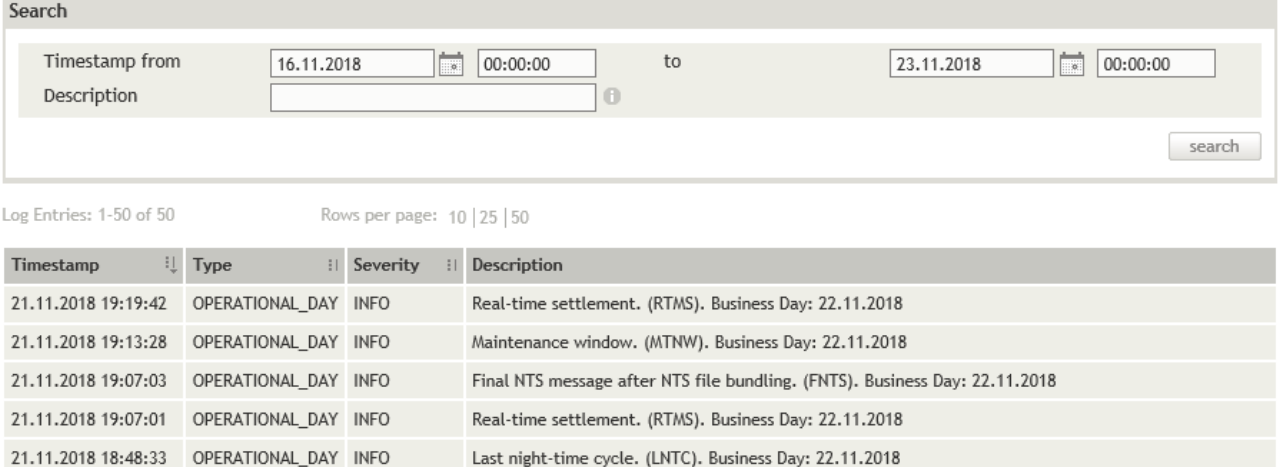

First night-time cycle. (FNTC). Business Day: 22.11.2018

Start of Day period. (SODP). Business Day: 22.11.2018

End of Day period. (EODP). Business Day: 21.11.2018

Missing T2S Period: FNTC

## **15. User Roles and User Permissions**

The following user roles with the associated user authorisations provide access to menu items and functionalities of the Settlement Client:

- [Settlement Client FOP User](#page-259-0)
- [Settlement Client FOP Releaser](#page-261-0)
- [Settlement Client VP User](#page-261-1)
- [Settlement Client VP Releaser](#page-263-0)
- [Settlement Client Physical User](#page-264-0)
- [Settlement Client Read only](#page-265-0)
- [Settlement Client Administrator](#page-266-0)
- [Settlement Client Billing](#page-266-1)

NOTE User permissions and user roles are assigned by each customer's system administrator outside of the Settlement Client.

## <span id="page-259-0"></span>**15.1 Settlement Client FOP User**

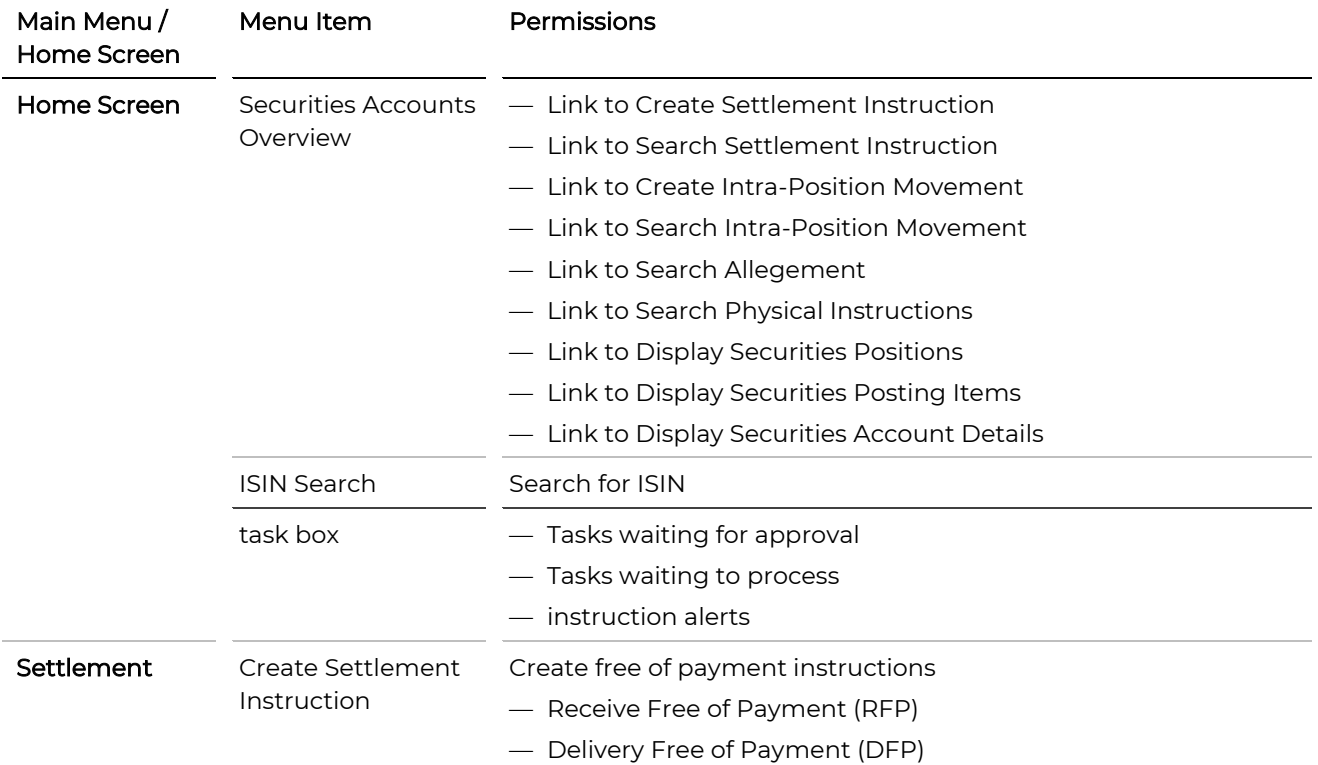

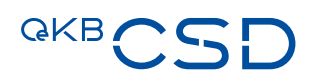

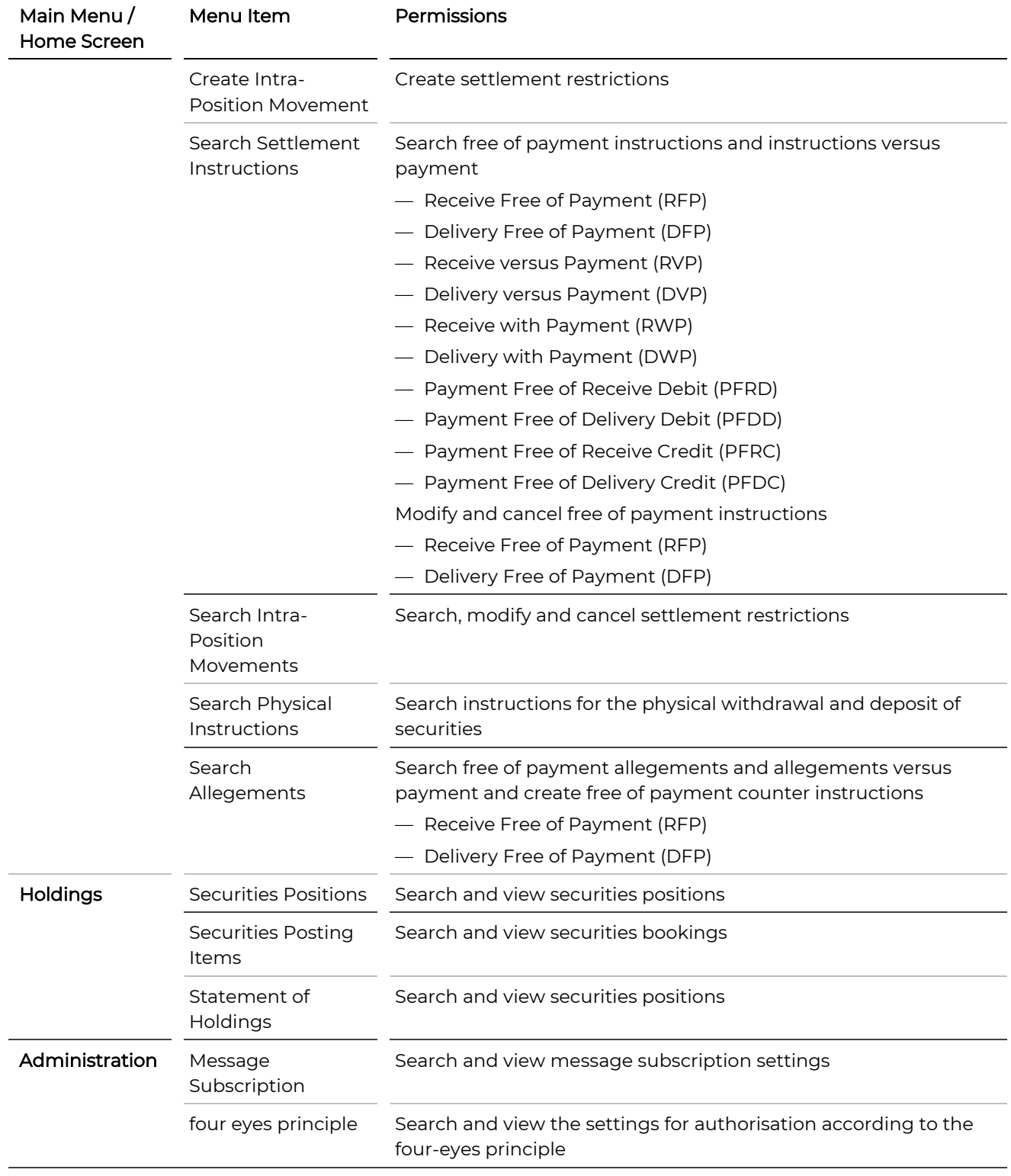

## <span id="page-261-0"></span>**15.2 Settlement Client FOP Releaser**

NOTE The role Settlement Client FOP Releaser can be assigned as an add-on role to a regular user role to allow the user the additional permissions to authorise instructions according to the four-eyes principle.

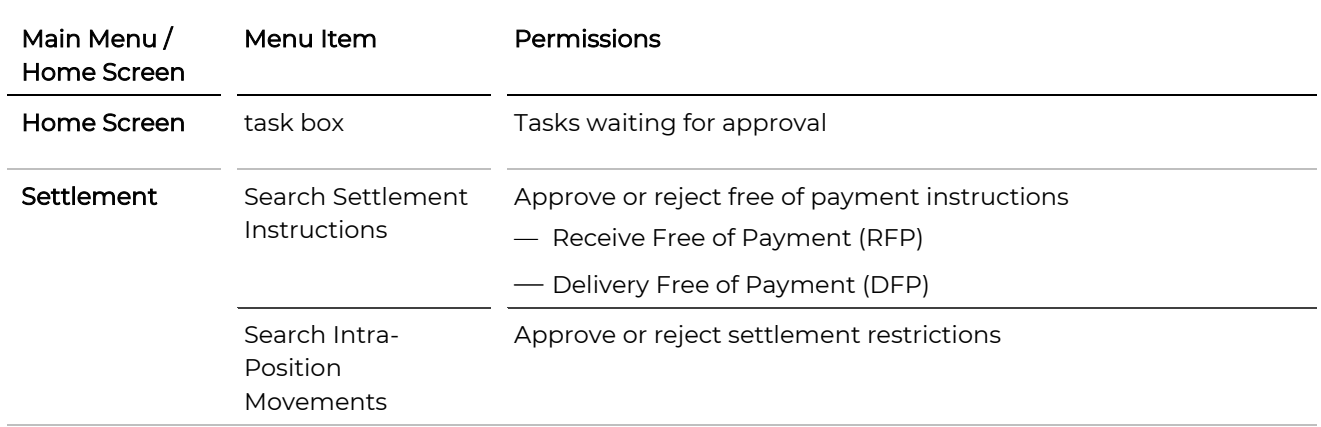

## <span id="page-261-1"></span>**15.3 Settlement Client VP User**

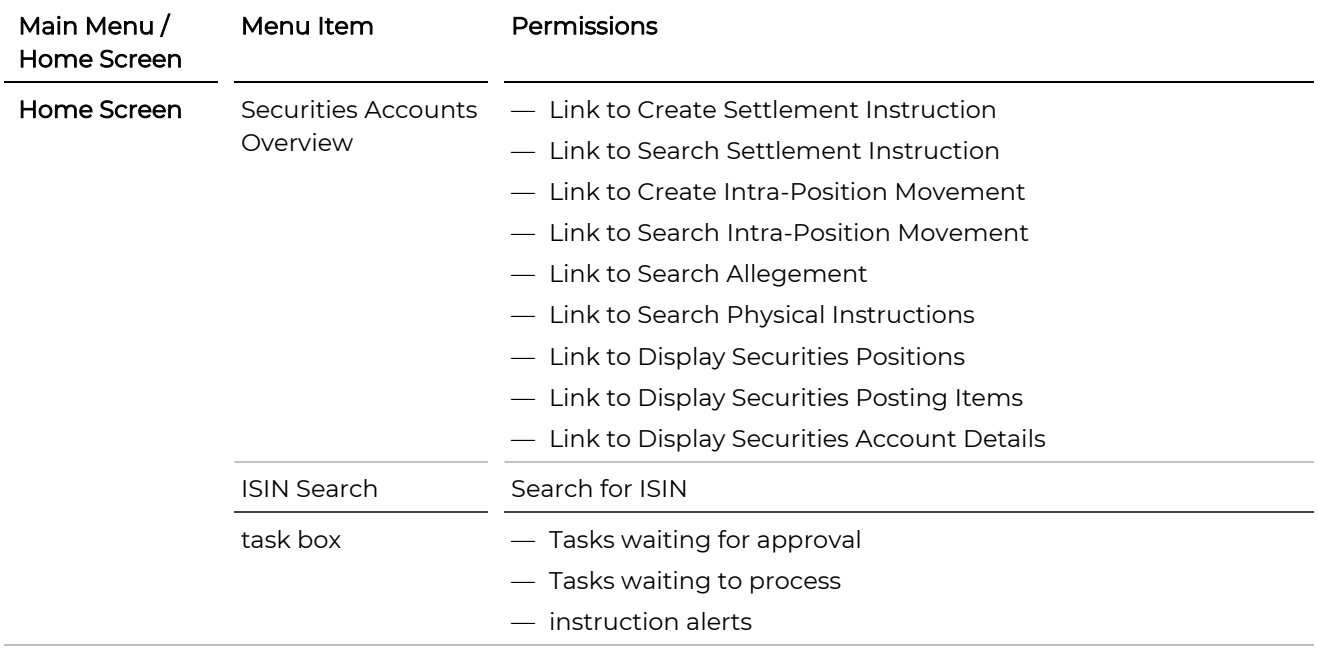

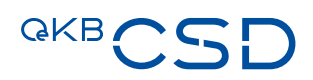

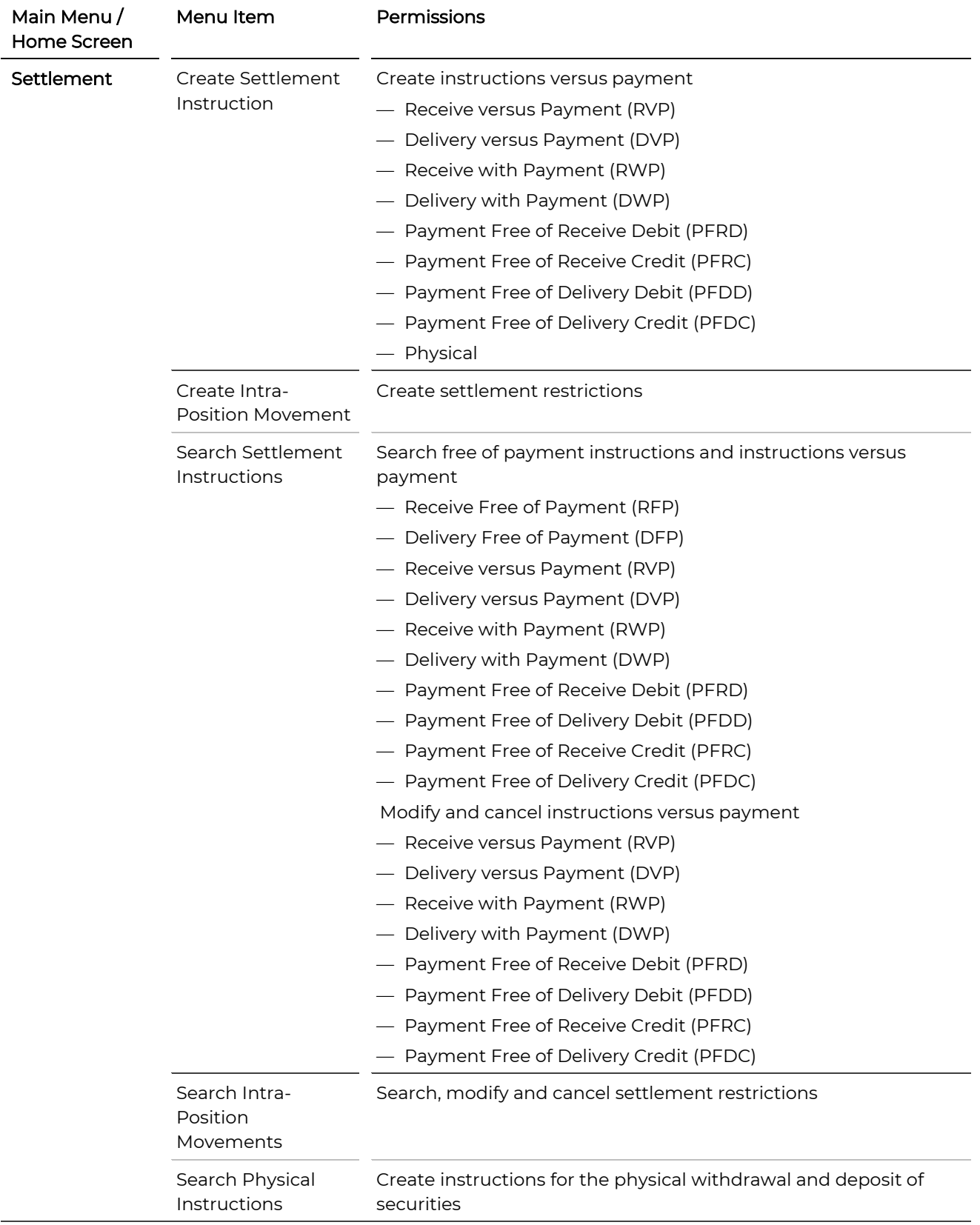

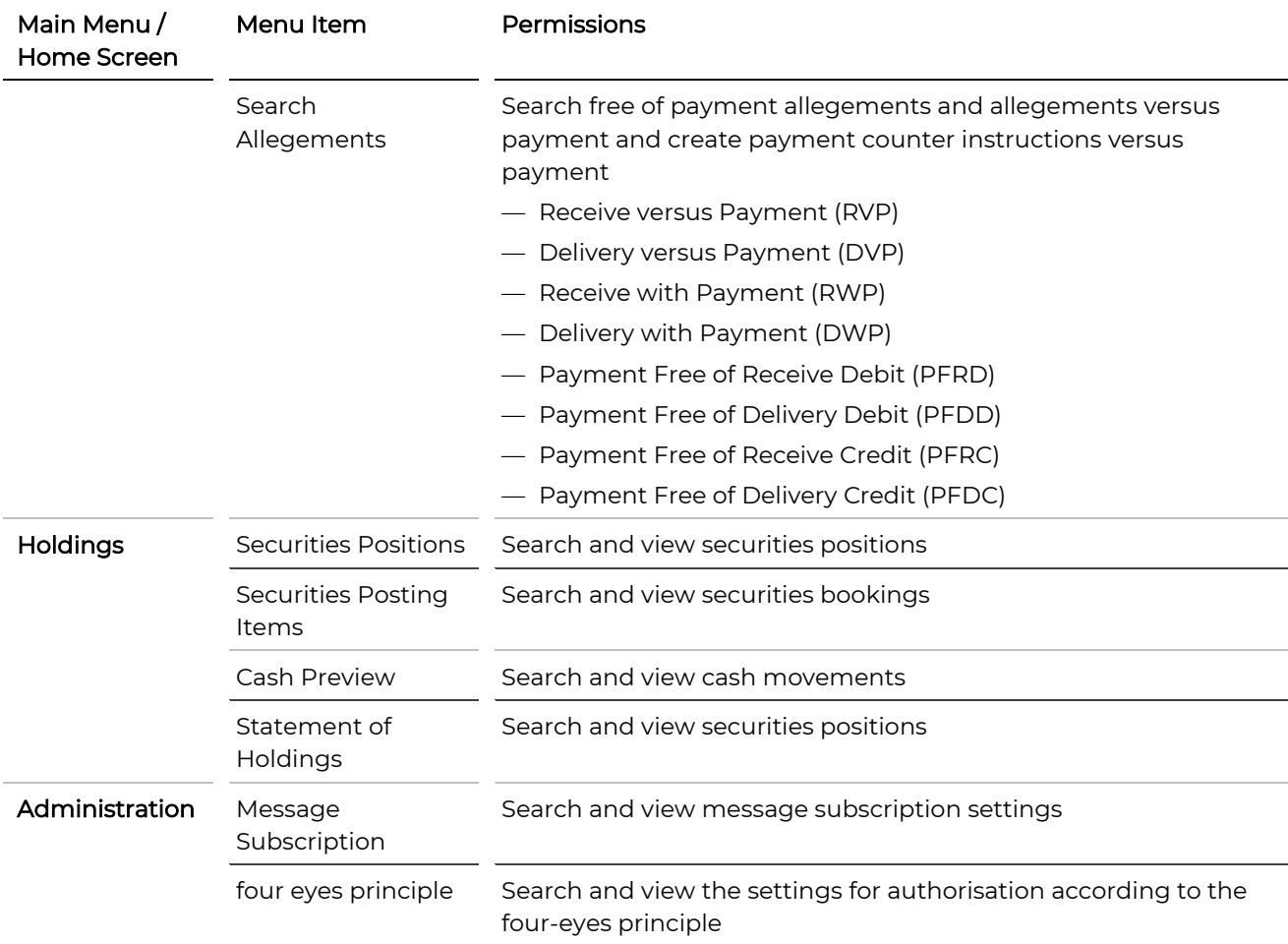

## <span id="page-263-0"></span>**15.4 Settlement Client VP Releaser**

NOTE The role Settlement Client VP Releaser can be assigned as an add-on role to a regular user role to allow the user the additional permissions to authorise instructions according to the four-eyes principle.

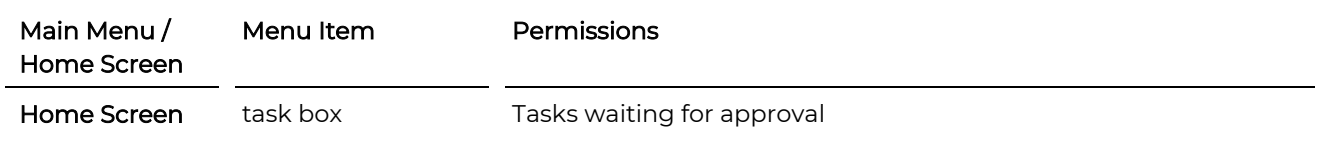

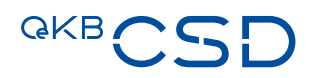

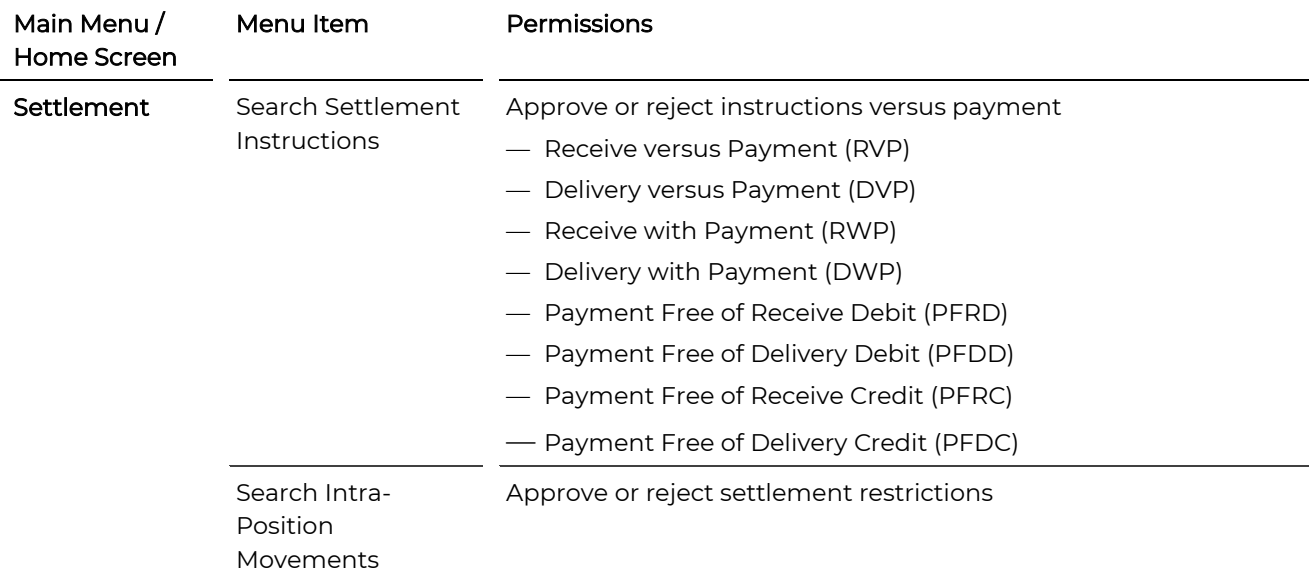

## <span id="page-264-0"></span>**15.5 Settlement Client Physical User**

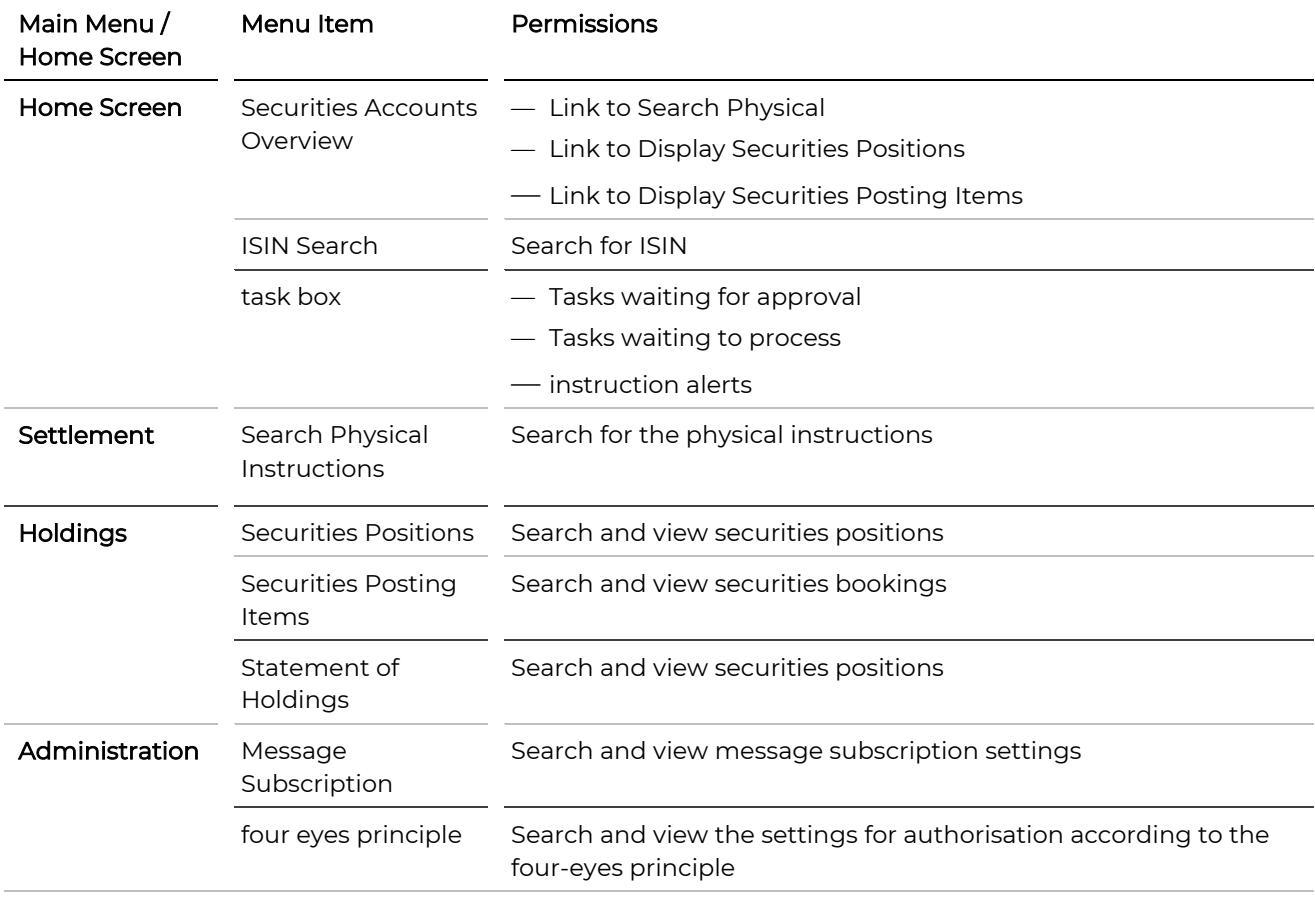

## <span id="page-265-0"></span>**15.6 Settlement Client Read only**

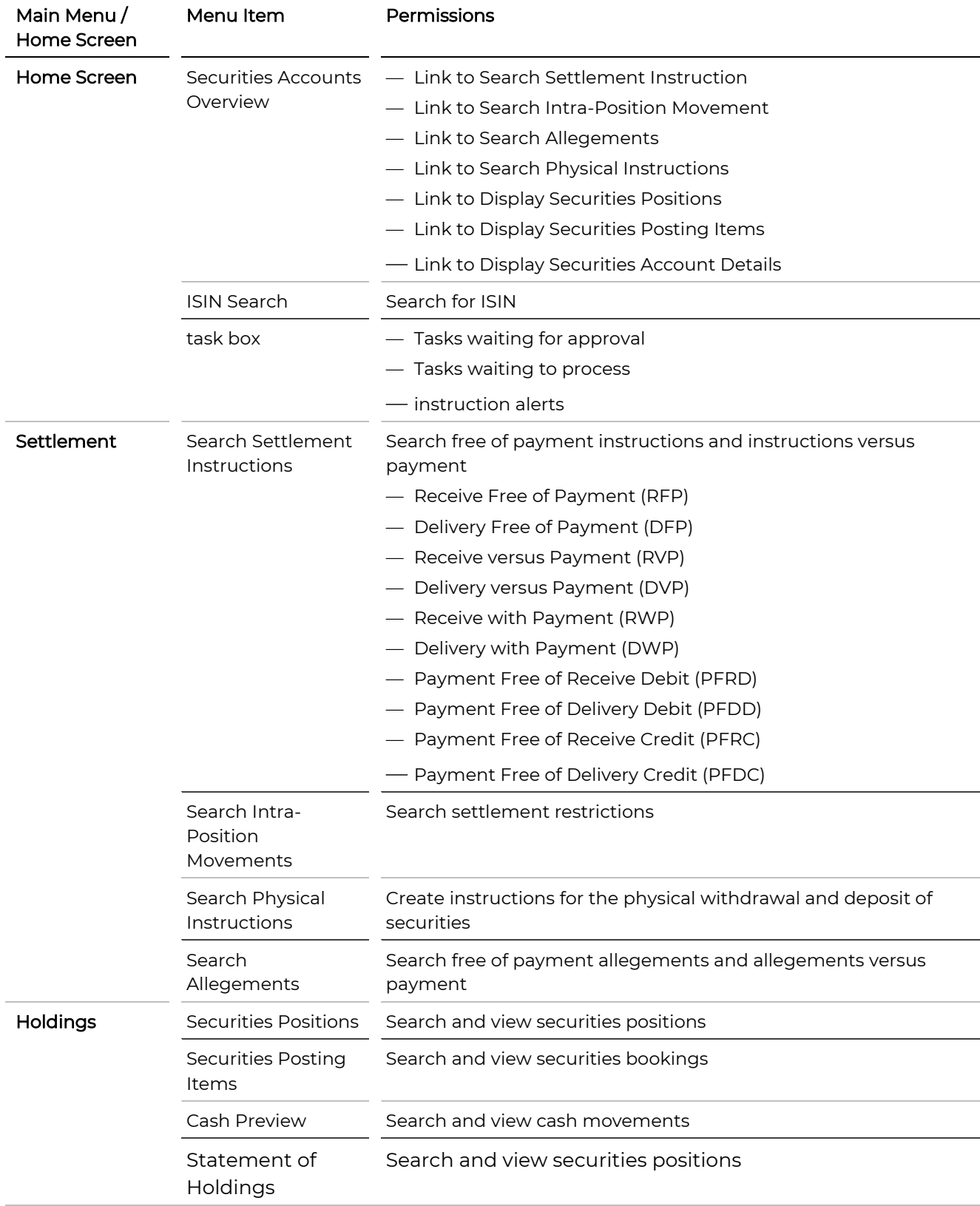

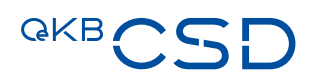

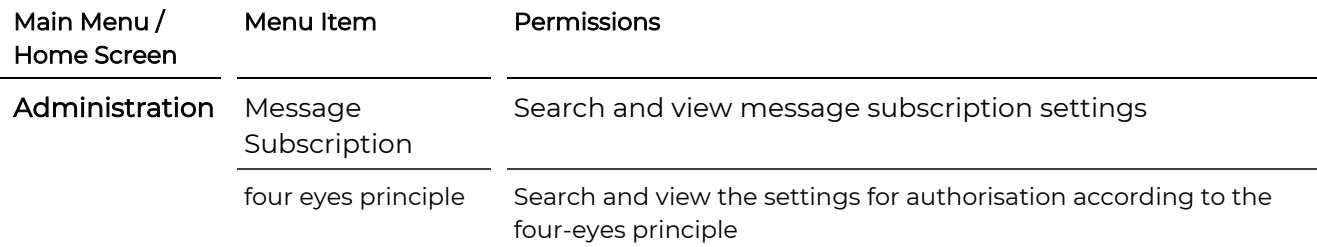

## <span id="page-266-0"></span>**15.7 Settlement Client Administrator**

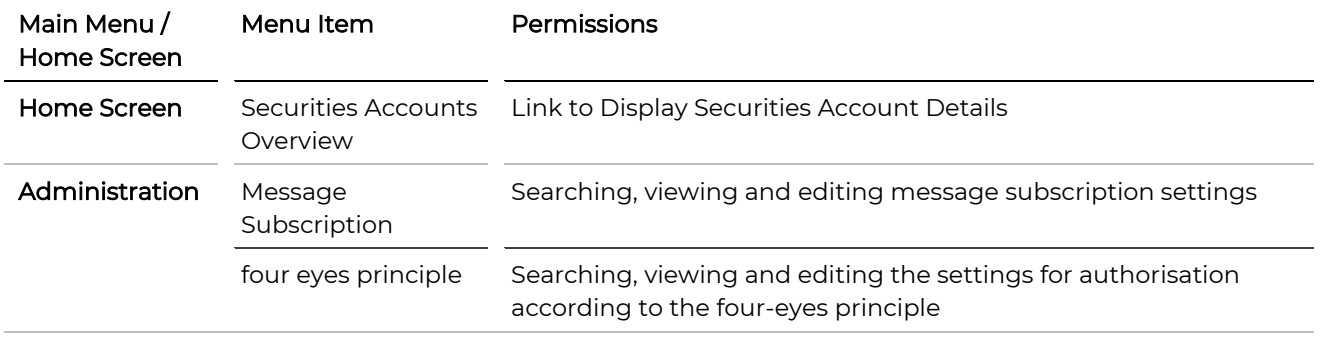

## <span id="page-266-1"></span>**15.8 Settlement Client Billing**

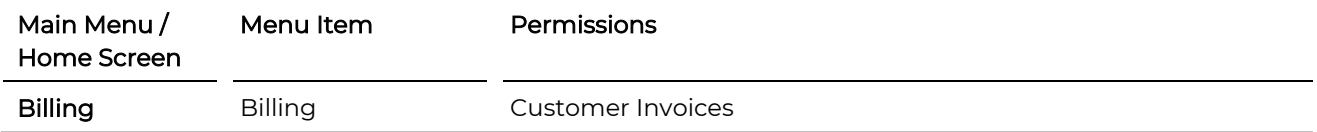

## **16. Glossary**

<span id="page-267-3"></span><span id="page-267-2"></span><span id="page-267-1"></span><span id="page-267-0"></span>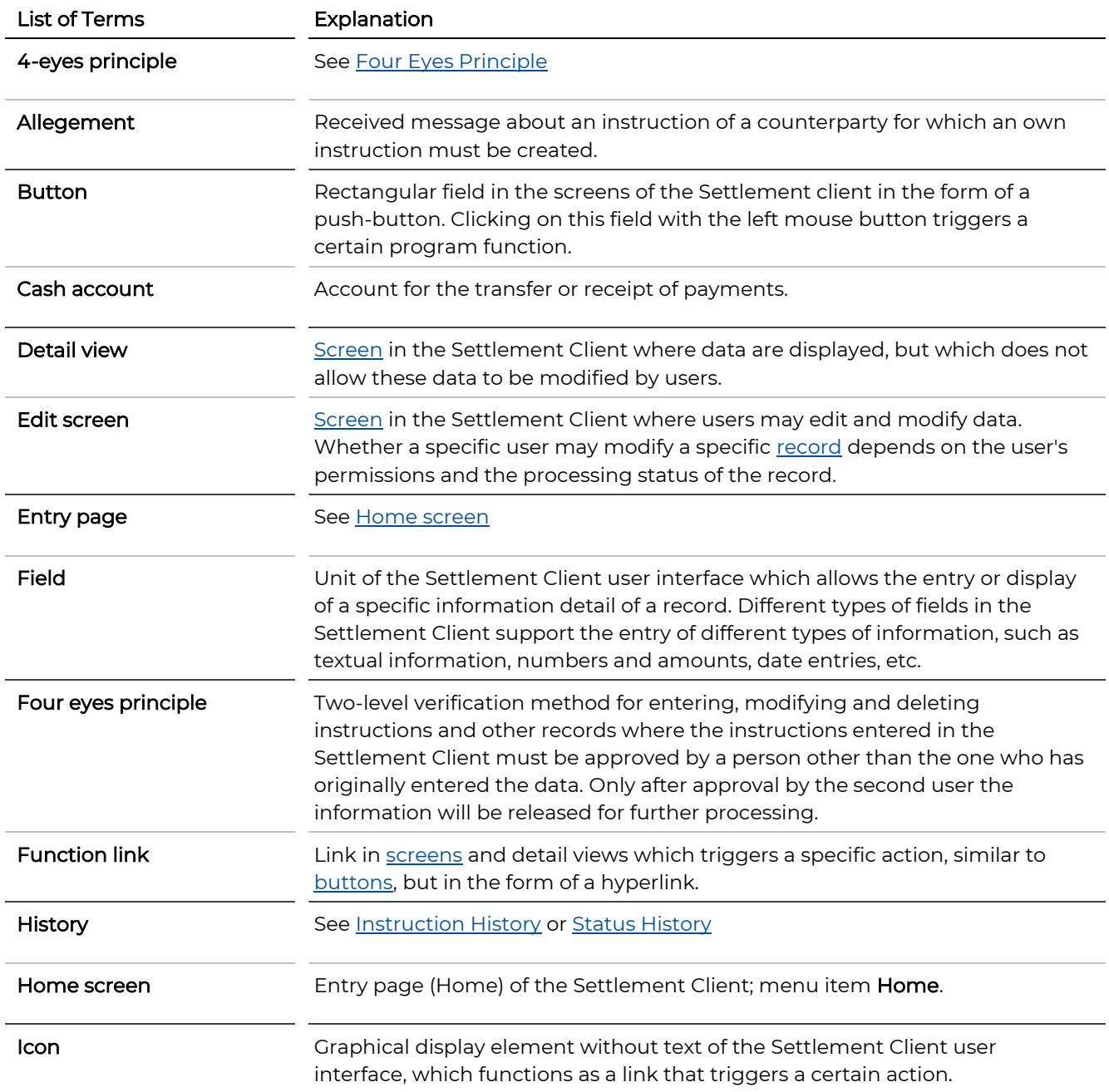

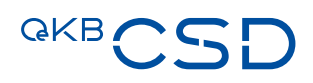

<span id="page-268-3"></span><span id="page-268-2"></span><span id="page-268-1"></span><span id="page-268-0"></span>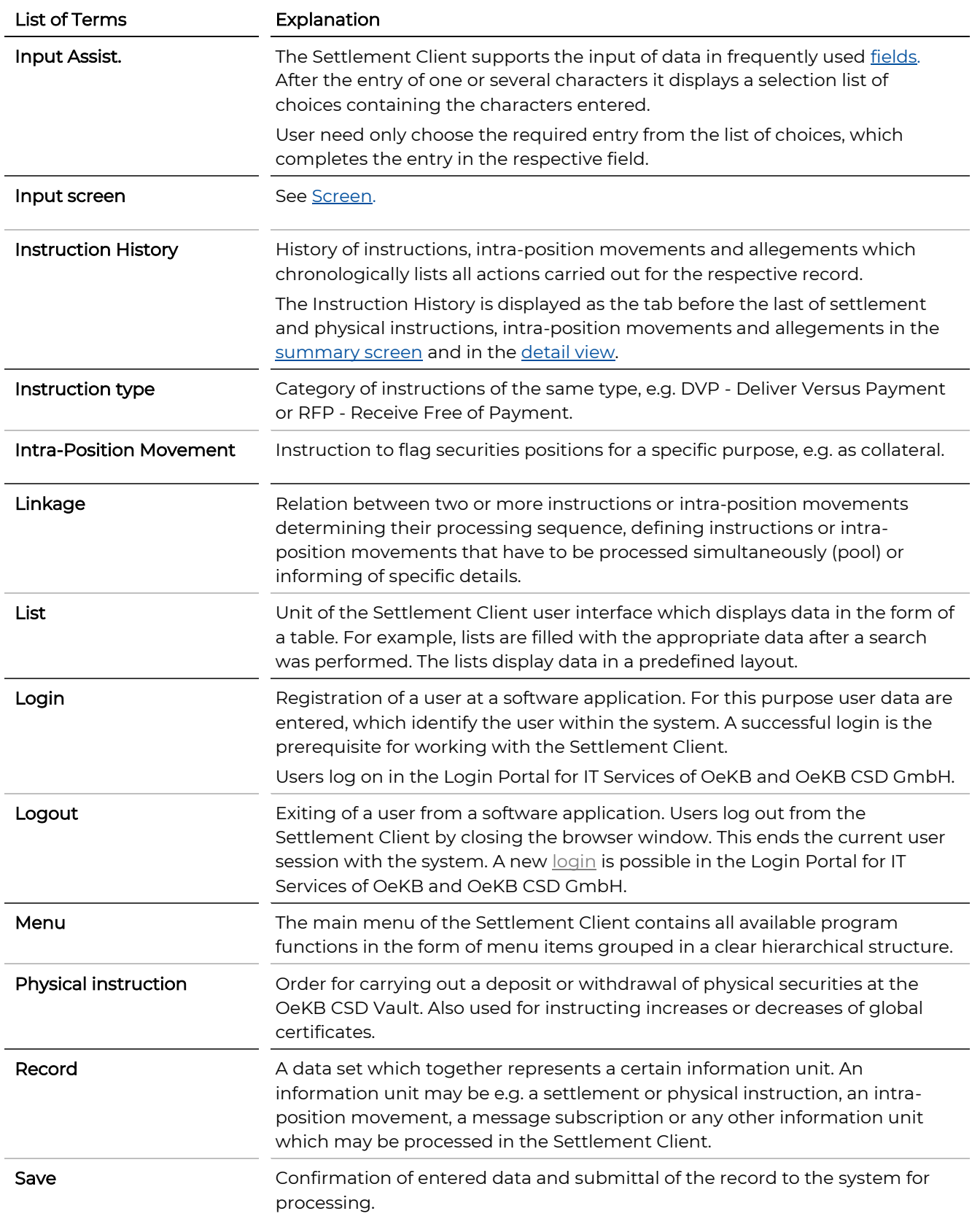

<span id="page-269-2"></span><span id="page-269-1"></span><span id="page-269-0"></span>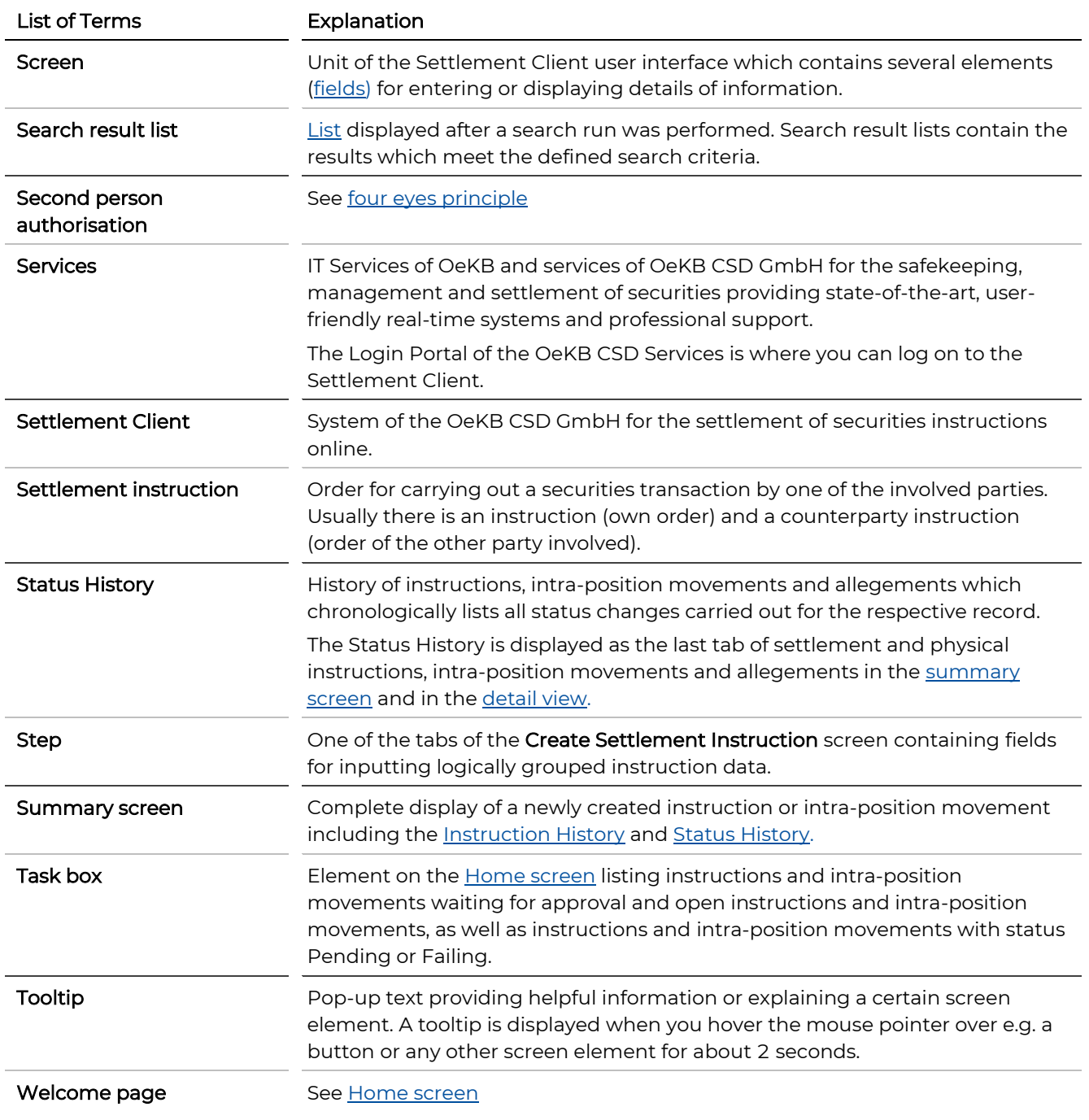

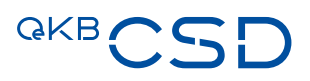

## **17. Index**

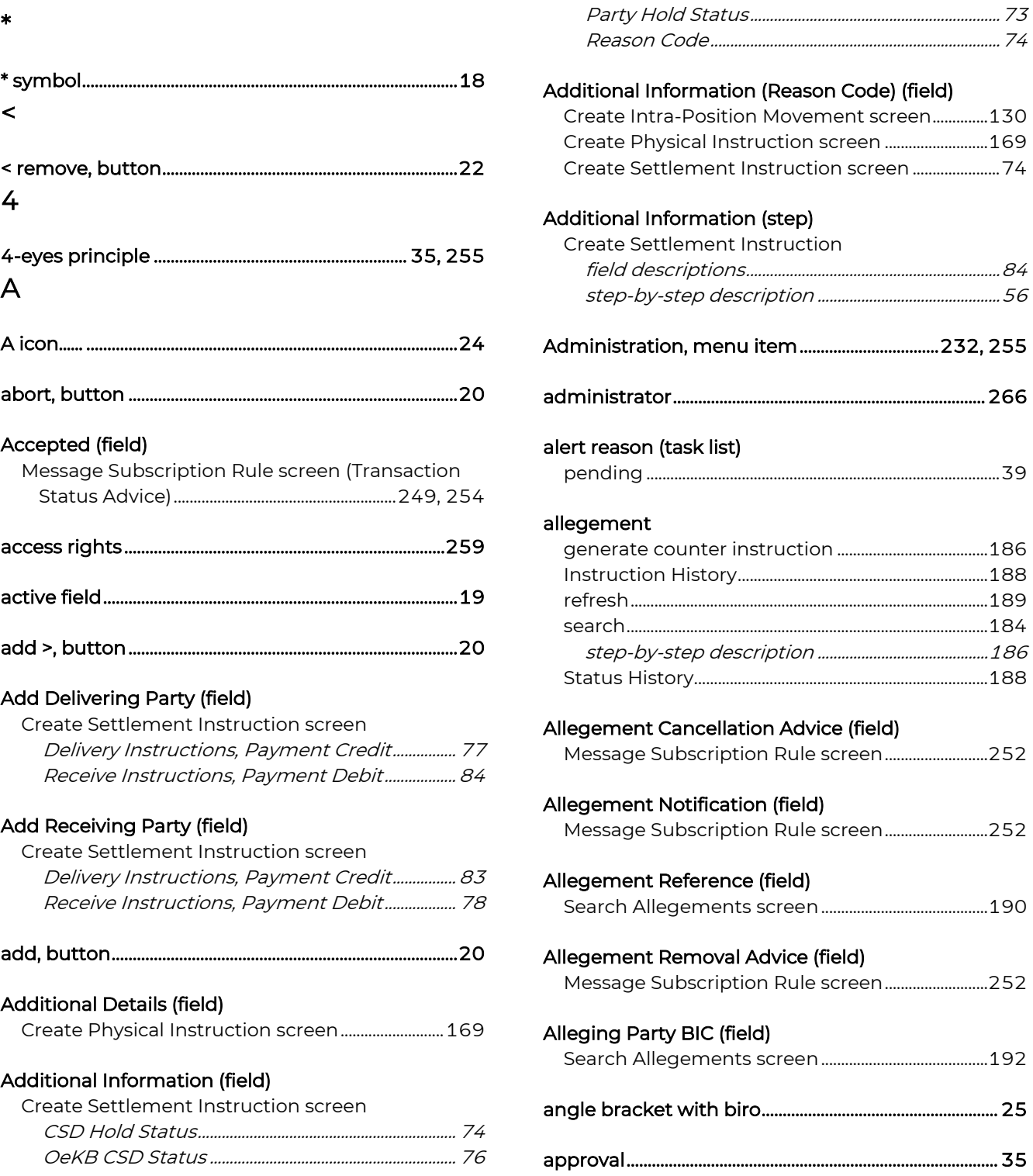

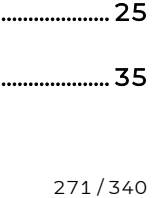

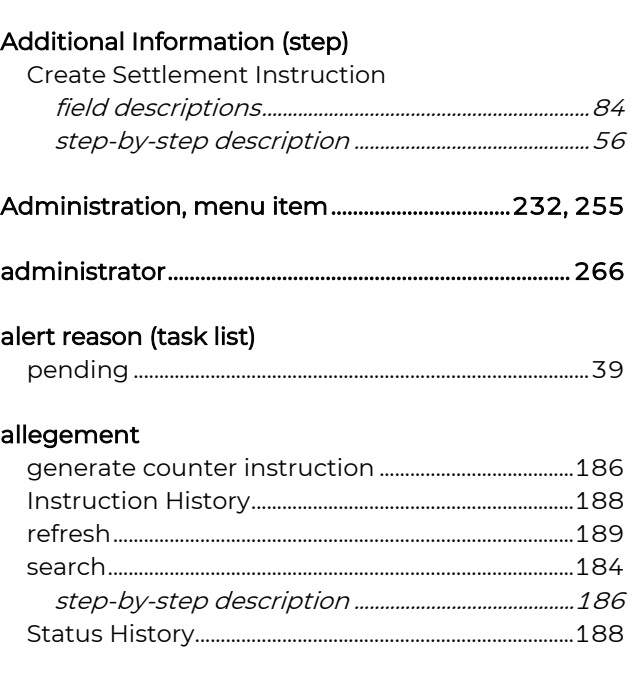

#### ncellation Advice (field) bscription Rule screen............................<br>.

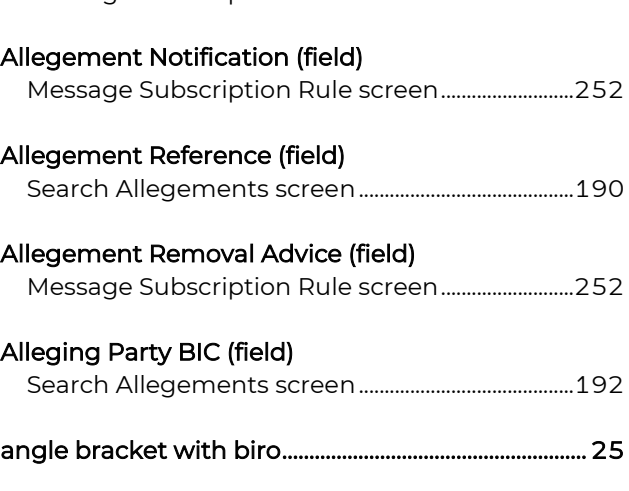

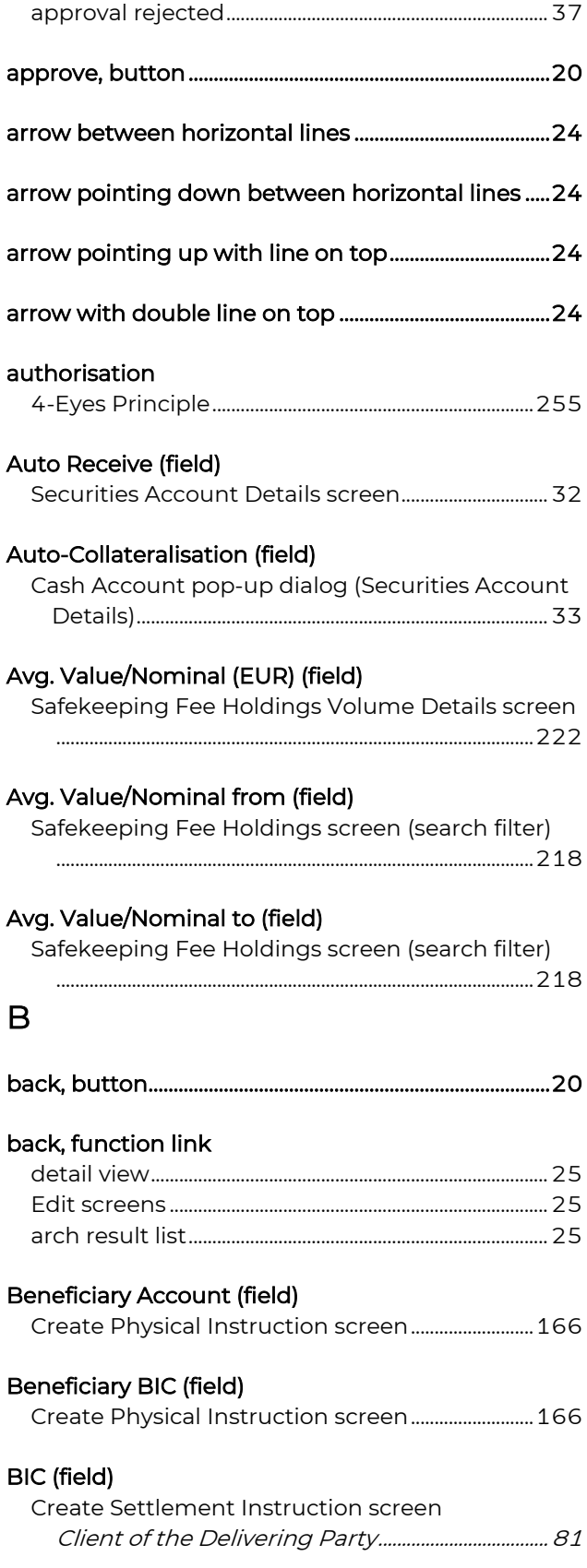

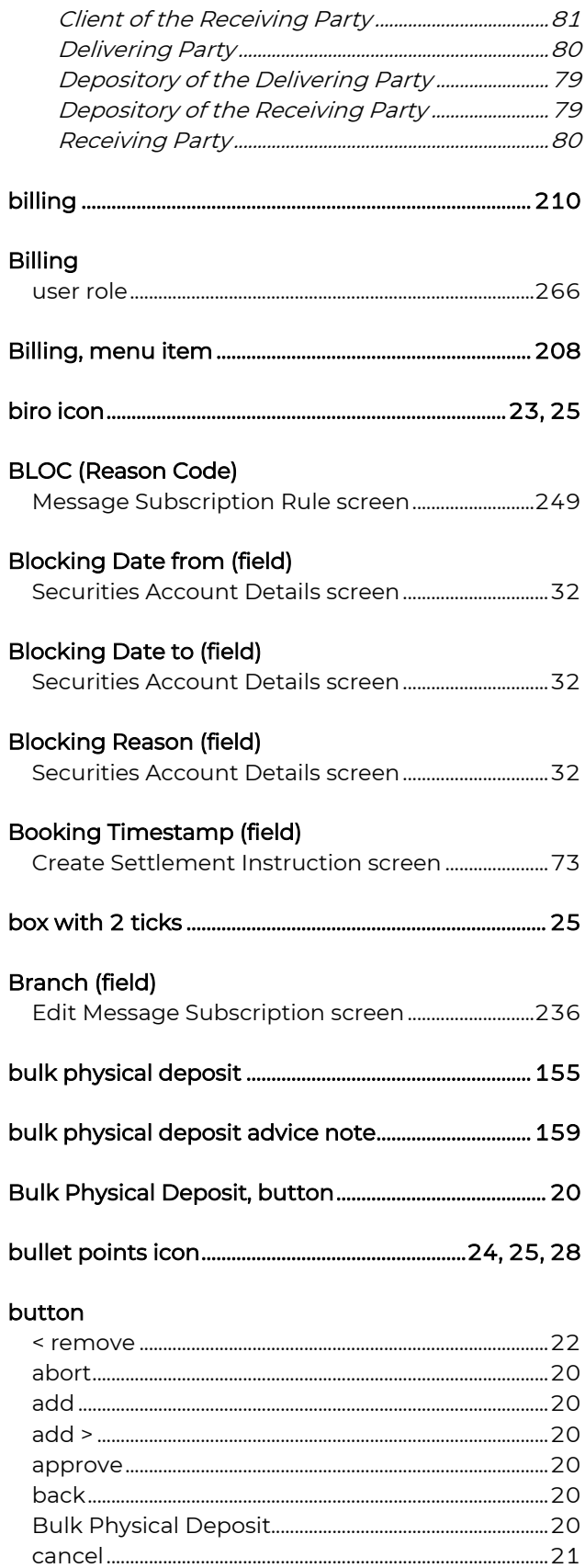

## QKB C

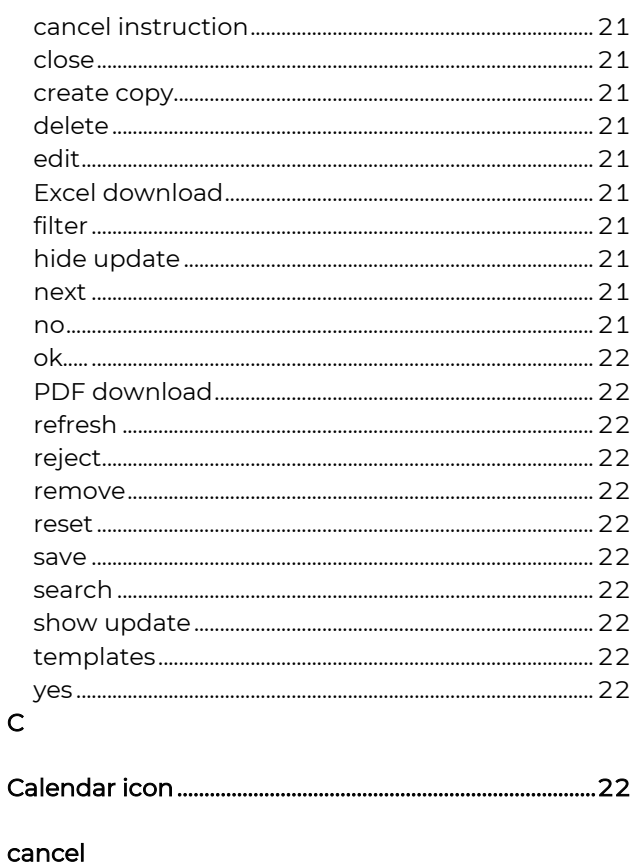

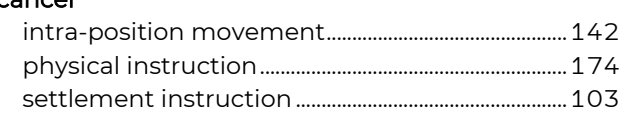

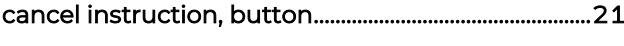

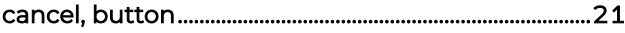

## **Cancellation Requested (field)**

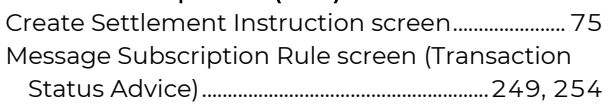

### **Cancellation Status Advice (field)**

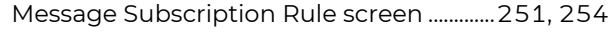

## Cancelled (field)

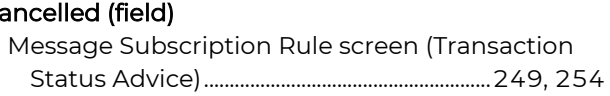

## CANI (Reason Code)

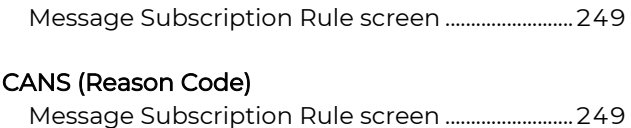

## CASH (Reason Code)

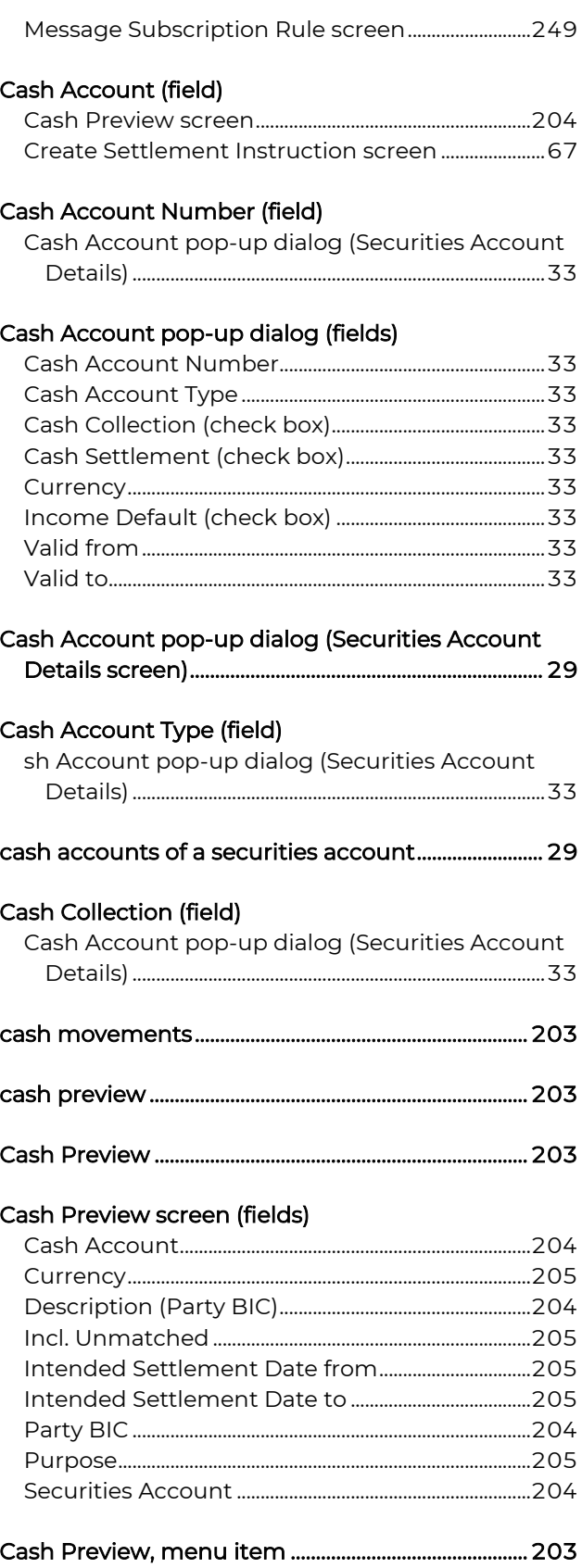

### Cash Settlement (field)

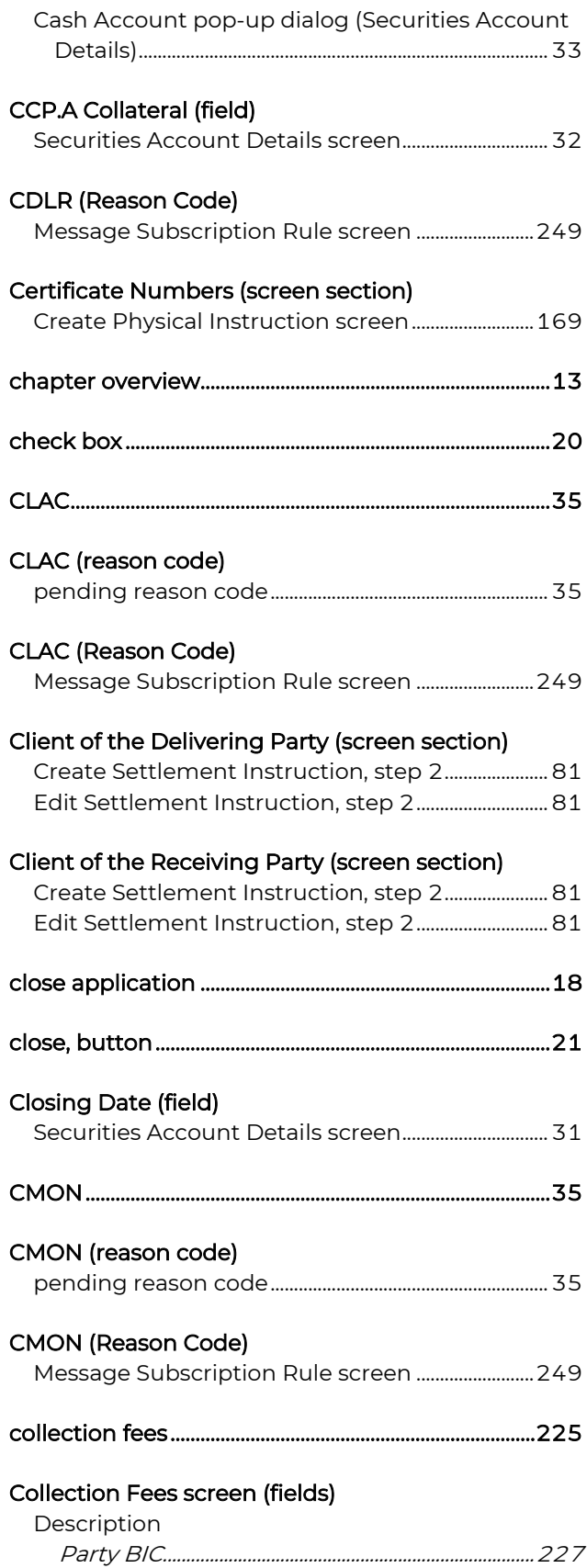

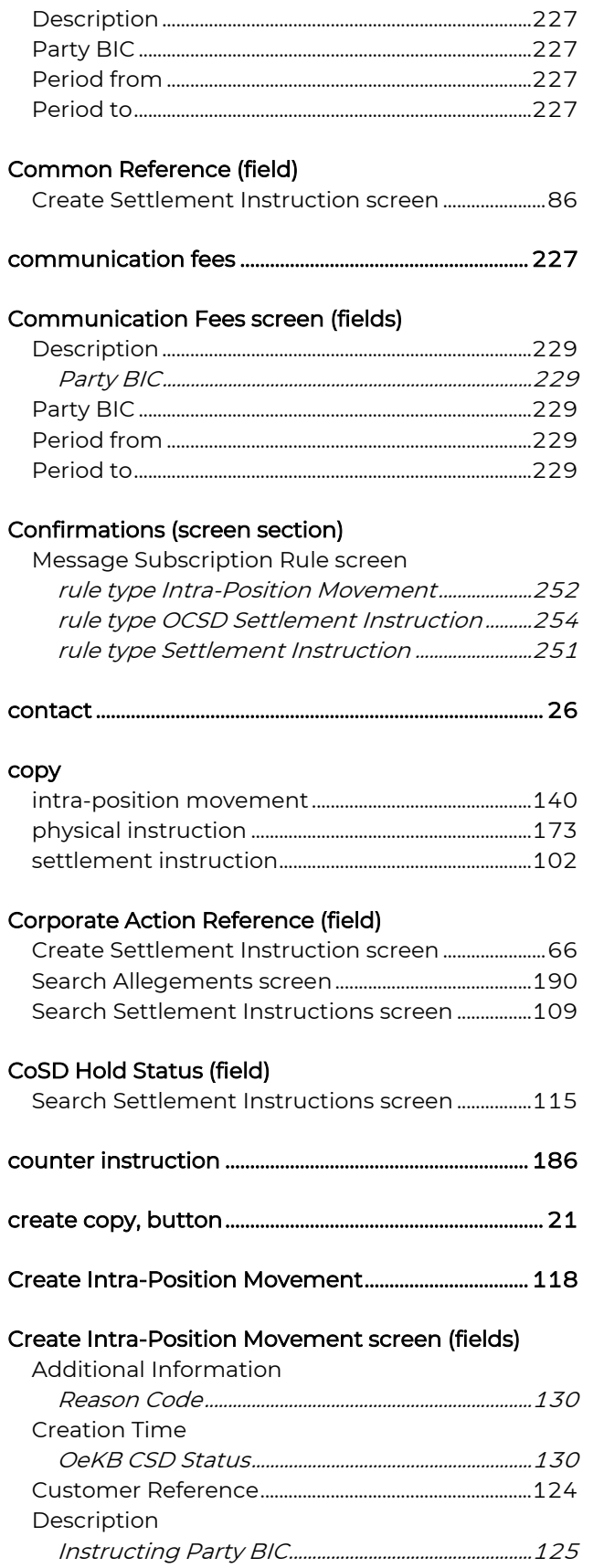

# **GKBCSD**

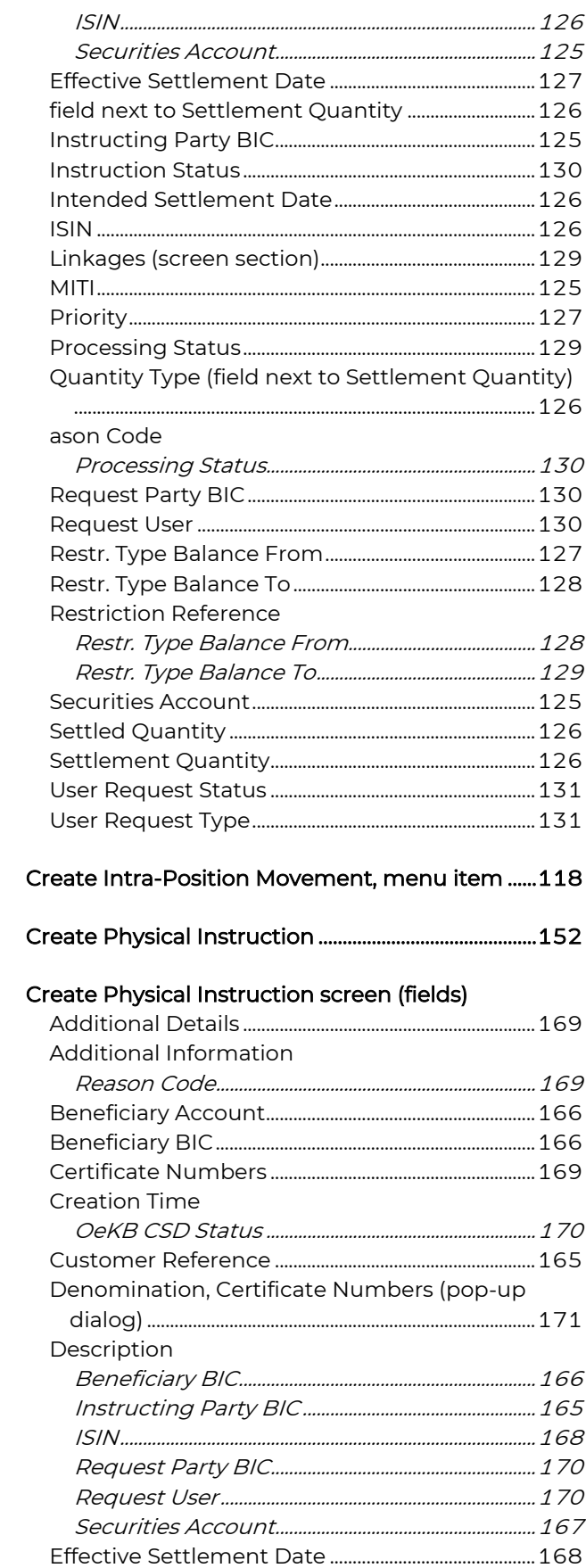

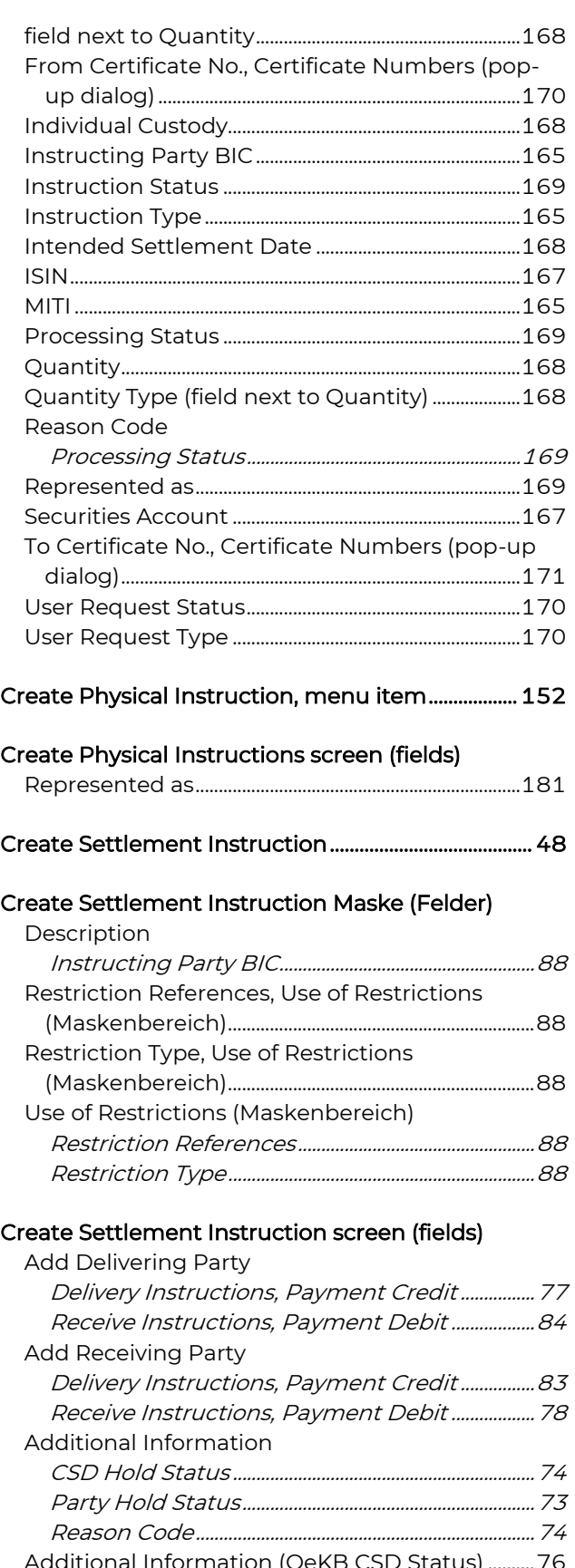

Additional Information (OeKB CSD Status) ..........76 BIC

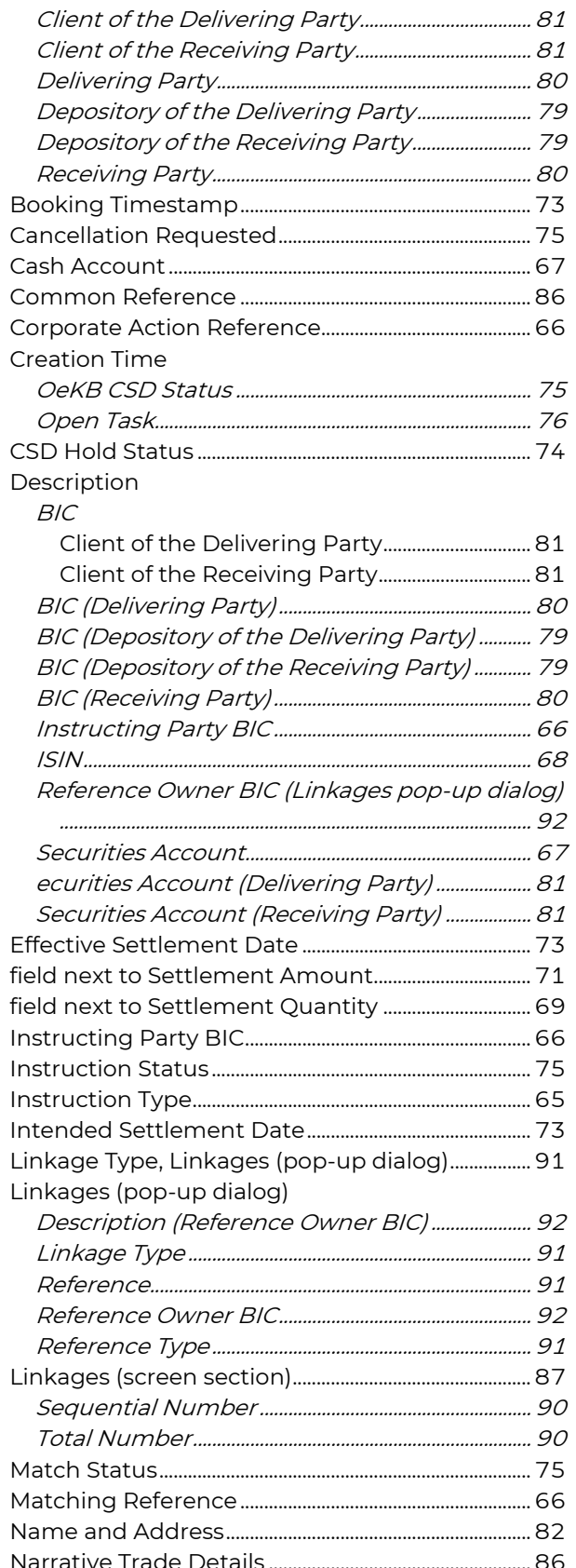

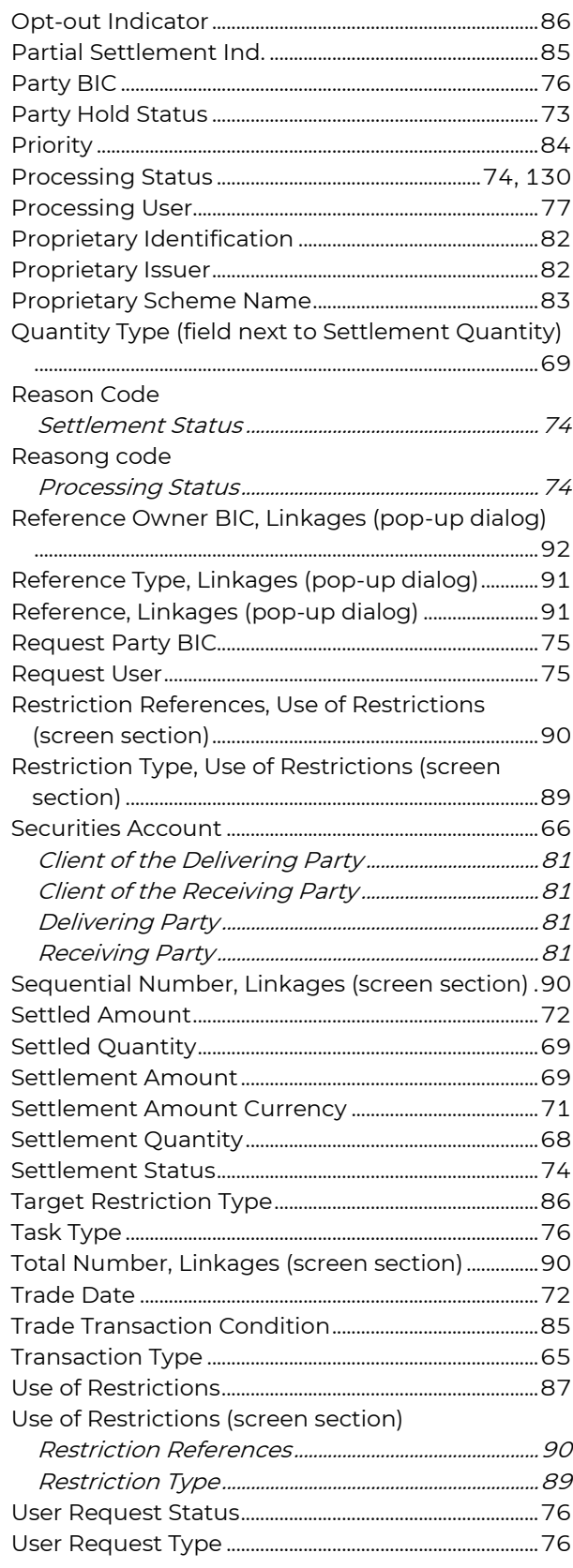

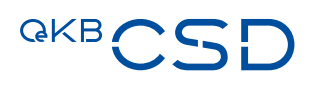

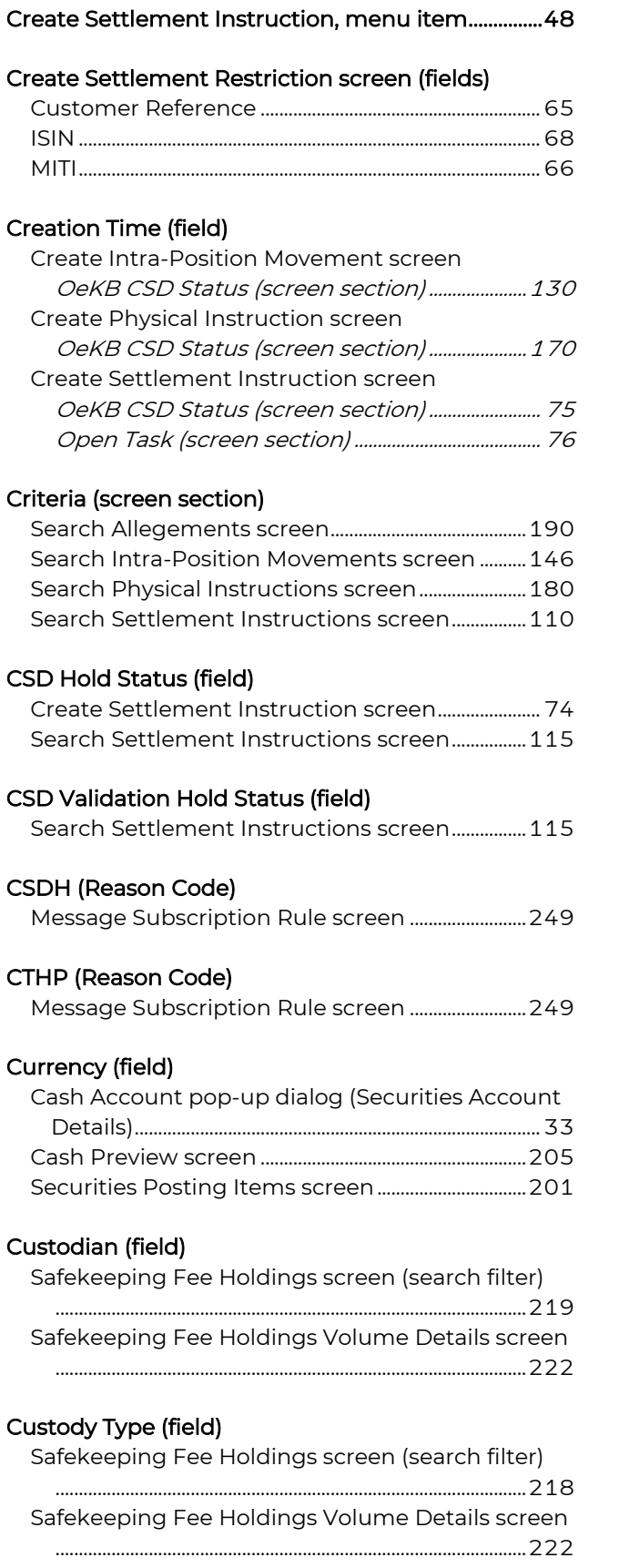

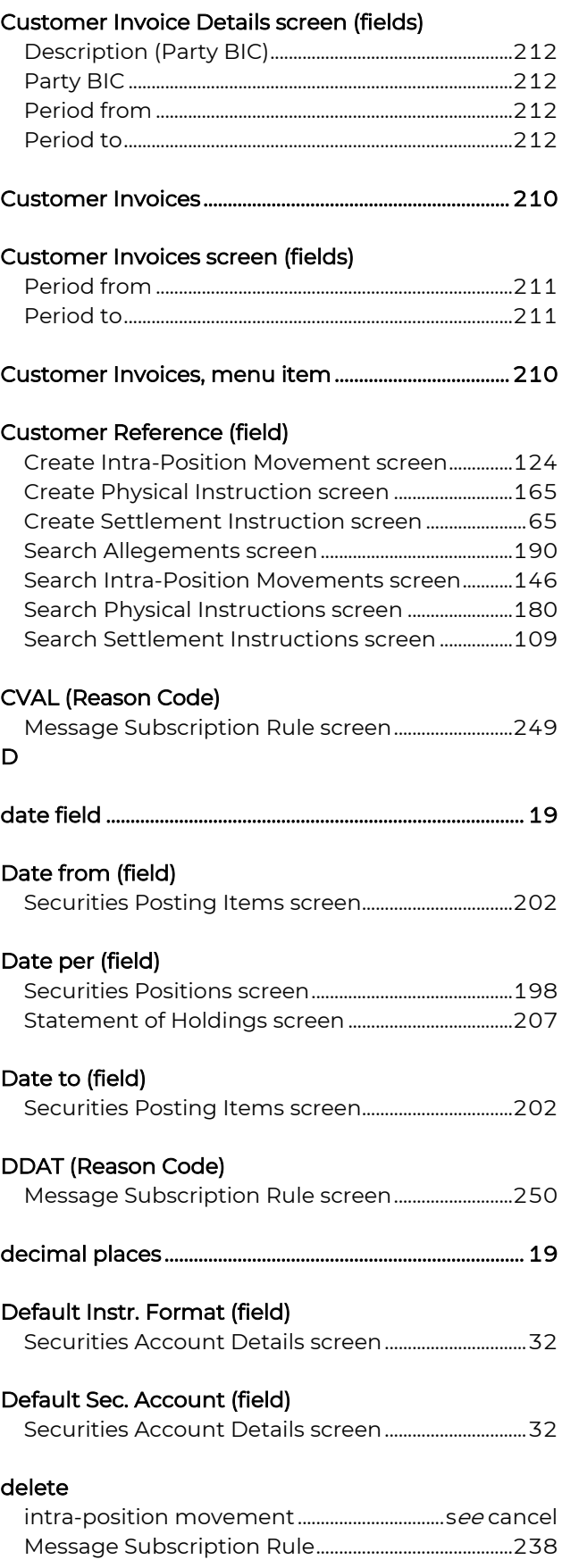

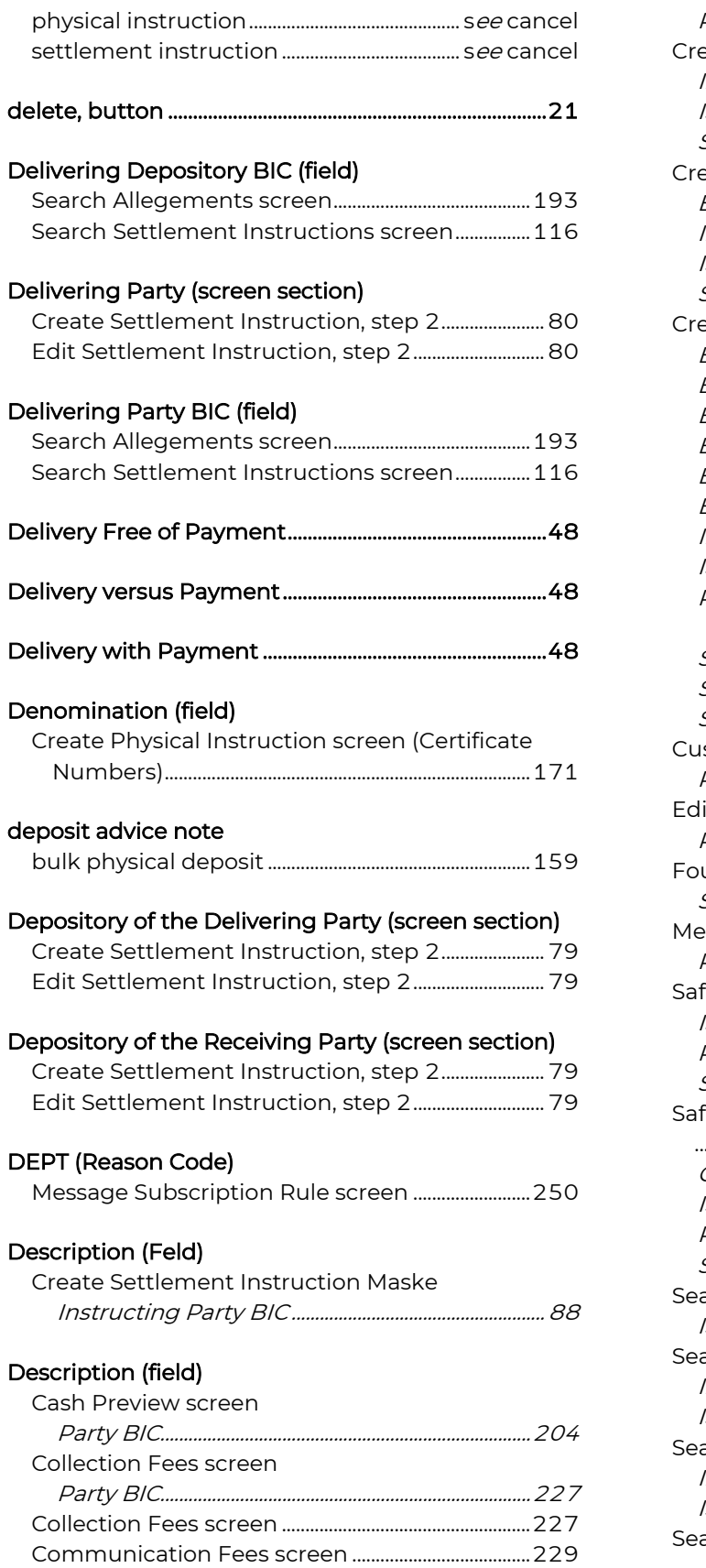

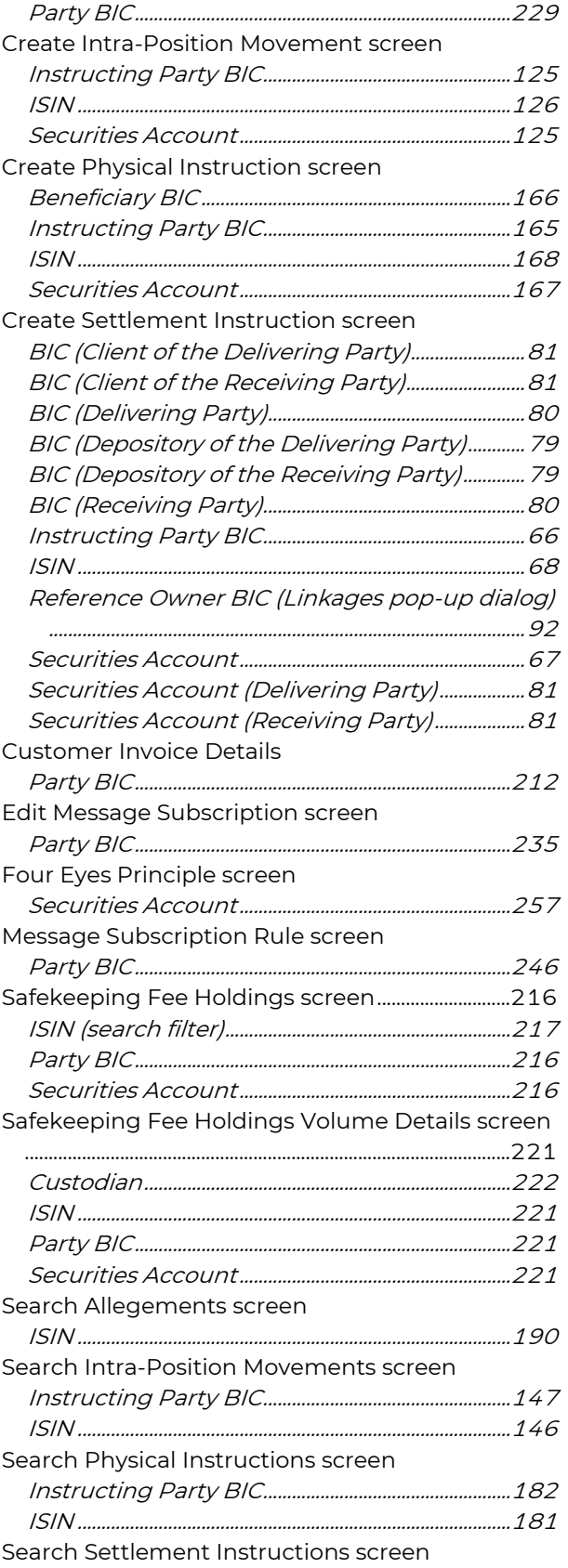

# **GKBCSD**

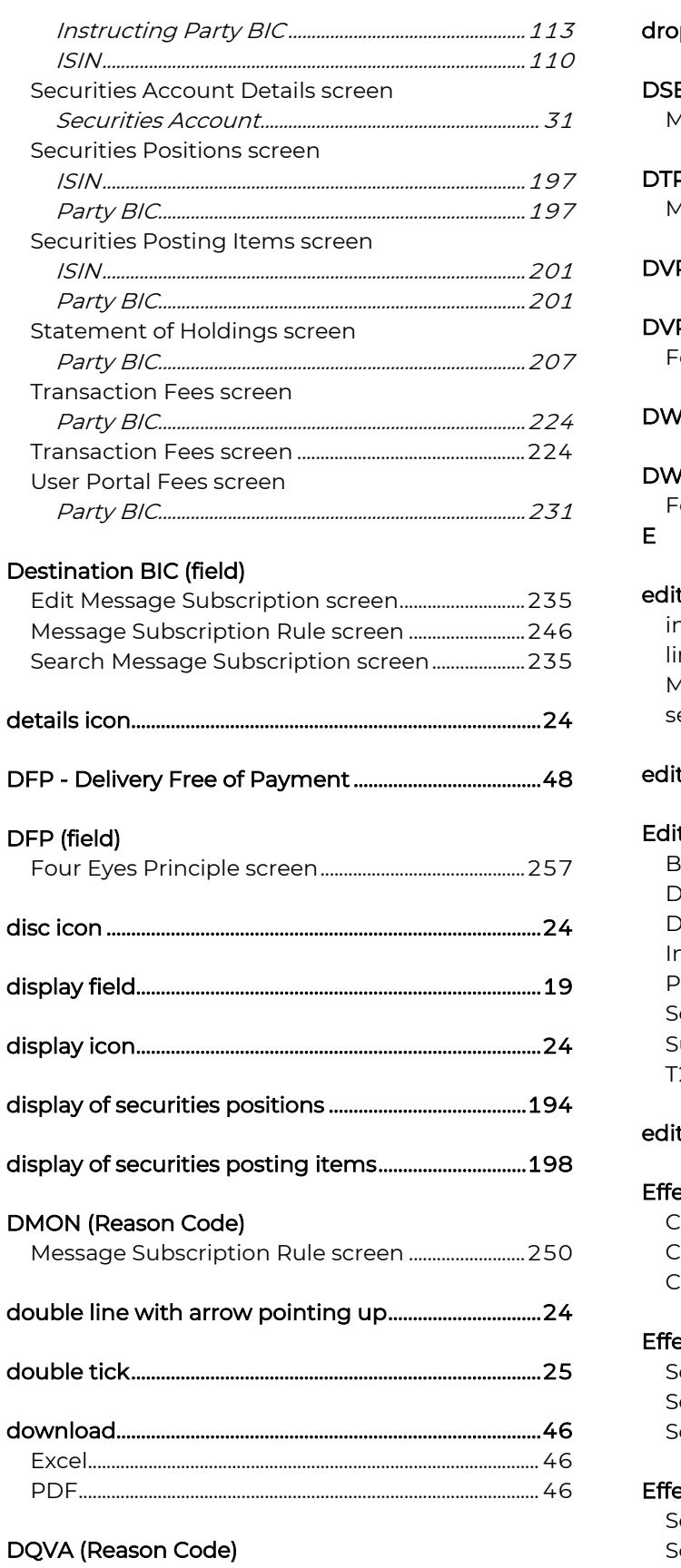

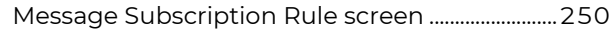

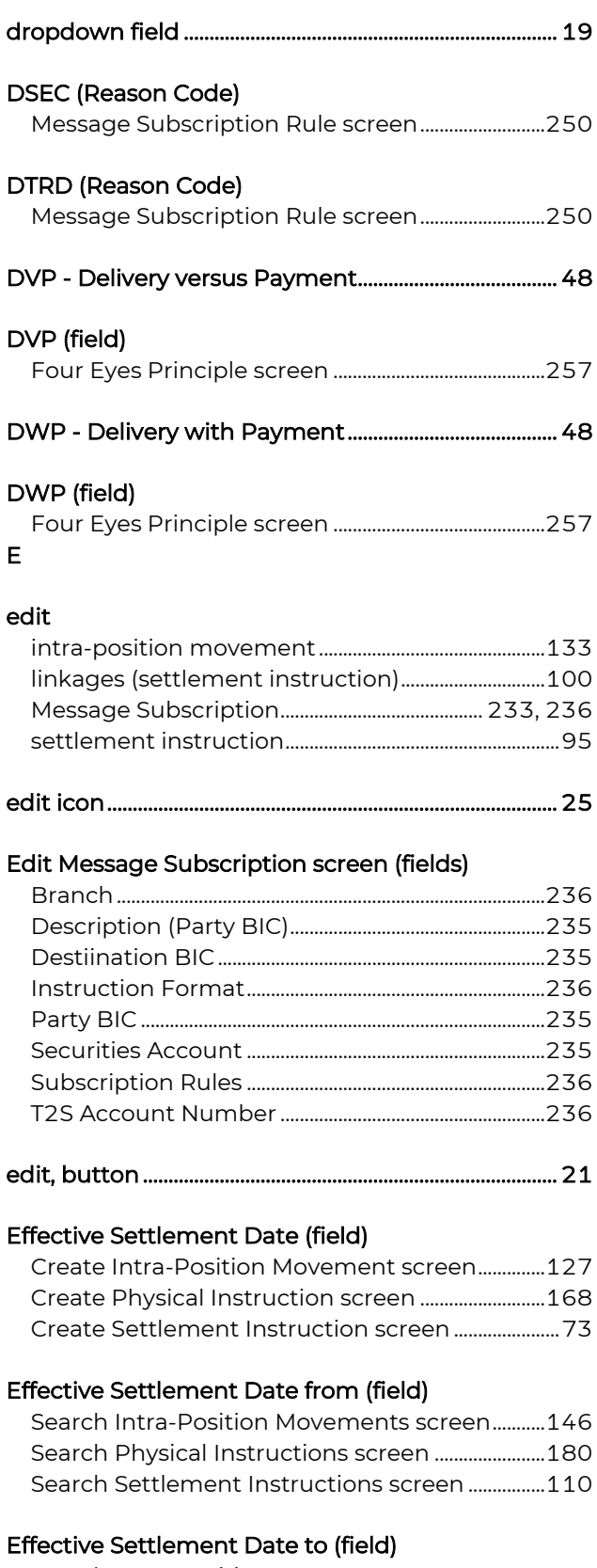

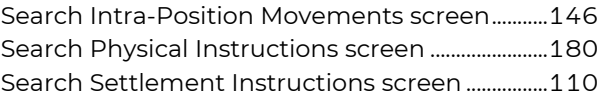

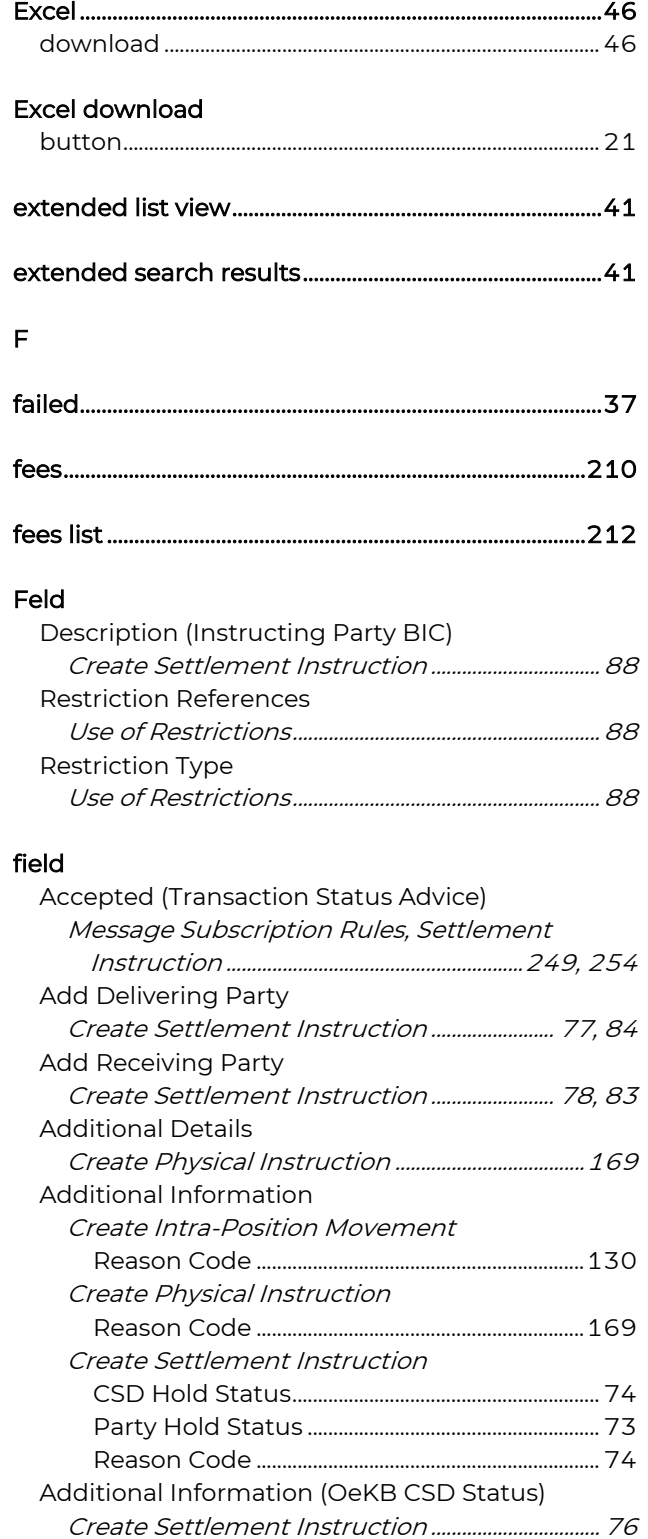

entry page .................................................................................... 26

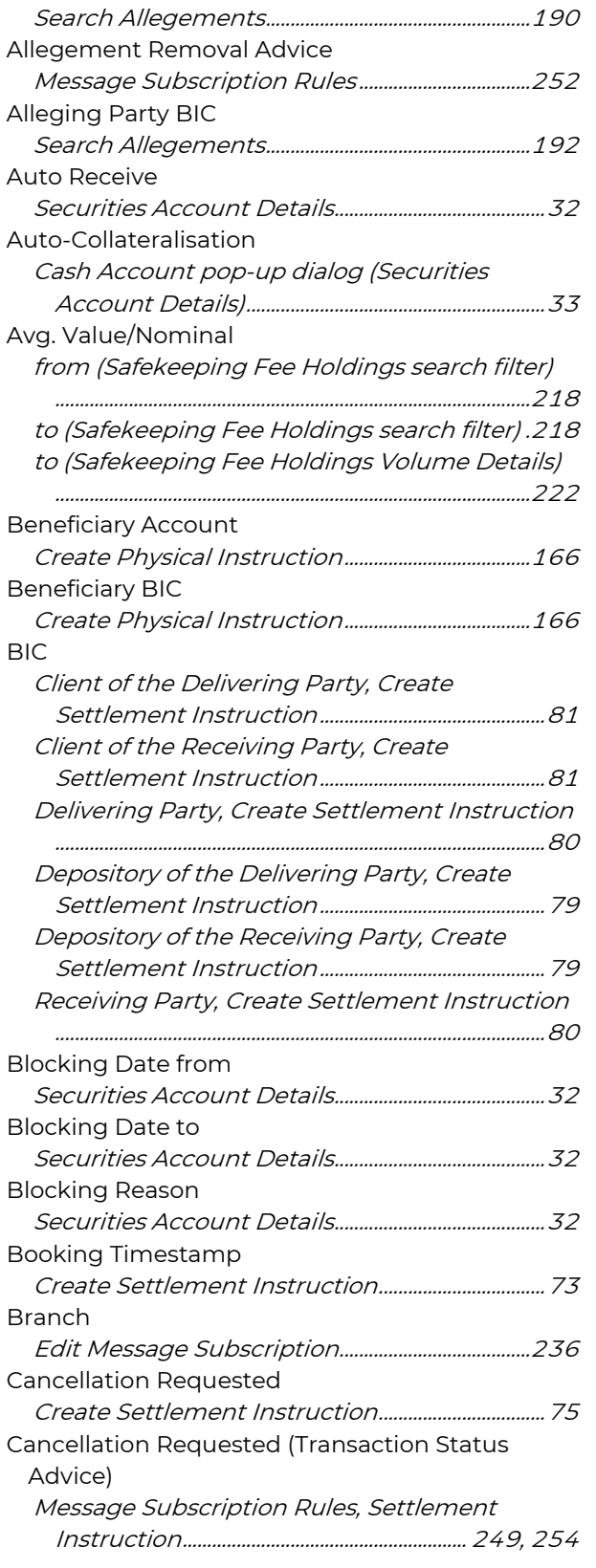

Message Subscription Rules ...................................252

Allegement Reference

Allegement Cancellation Advice

Allegement Notification

Message Subscription Rules...................................252

## **GKBCSD**

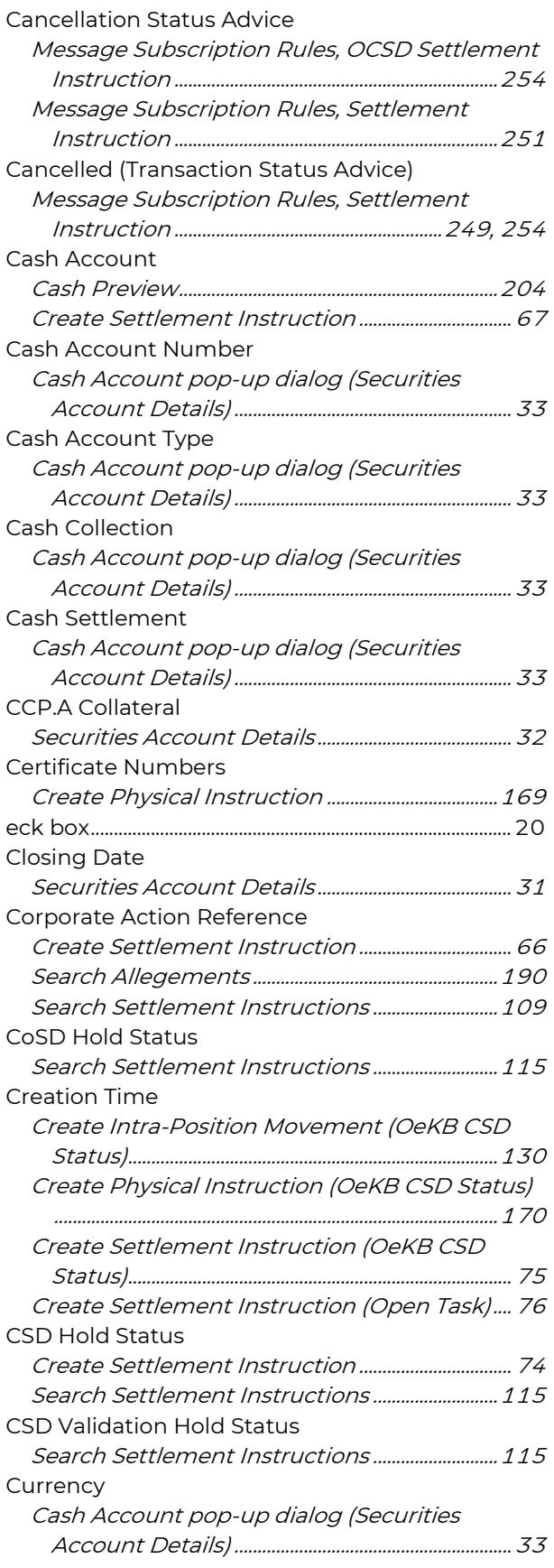

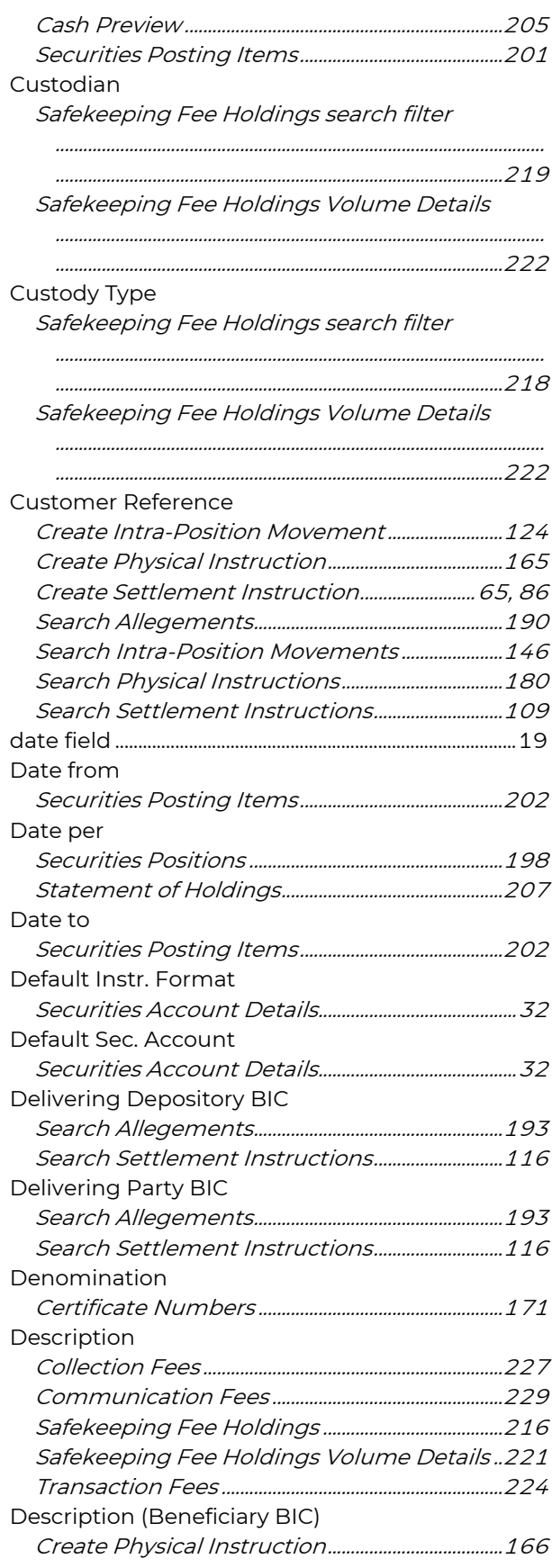

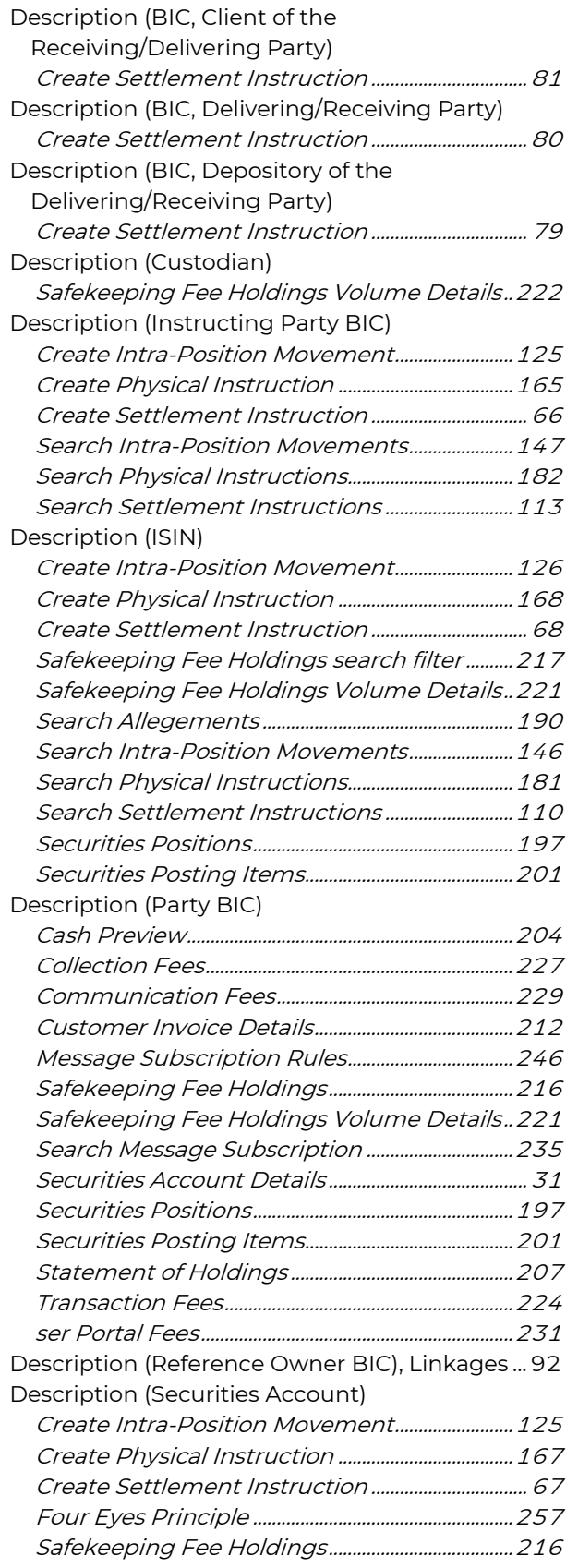

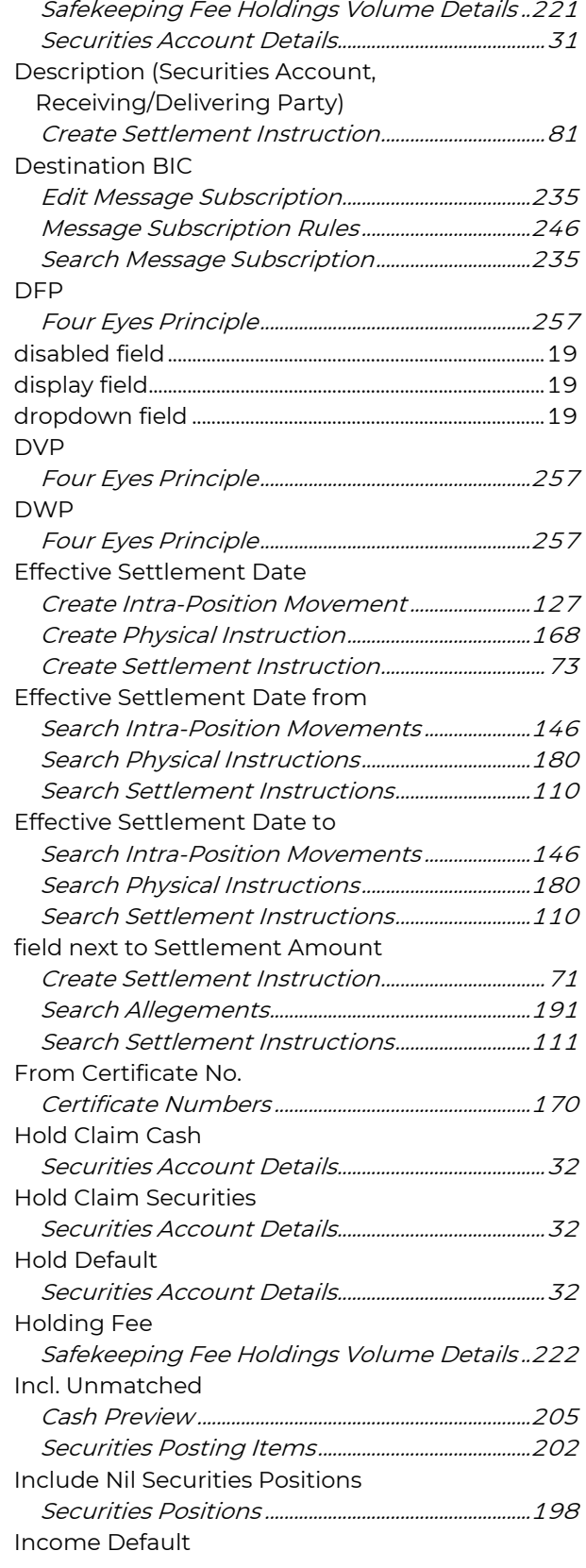

# **GKBCSE**

## Cash Account pop-up dialog (Securities

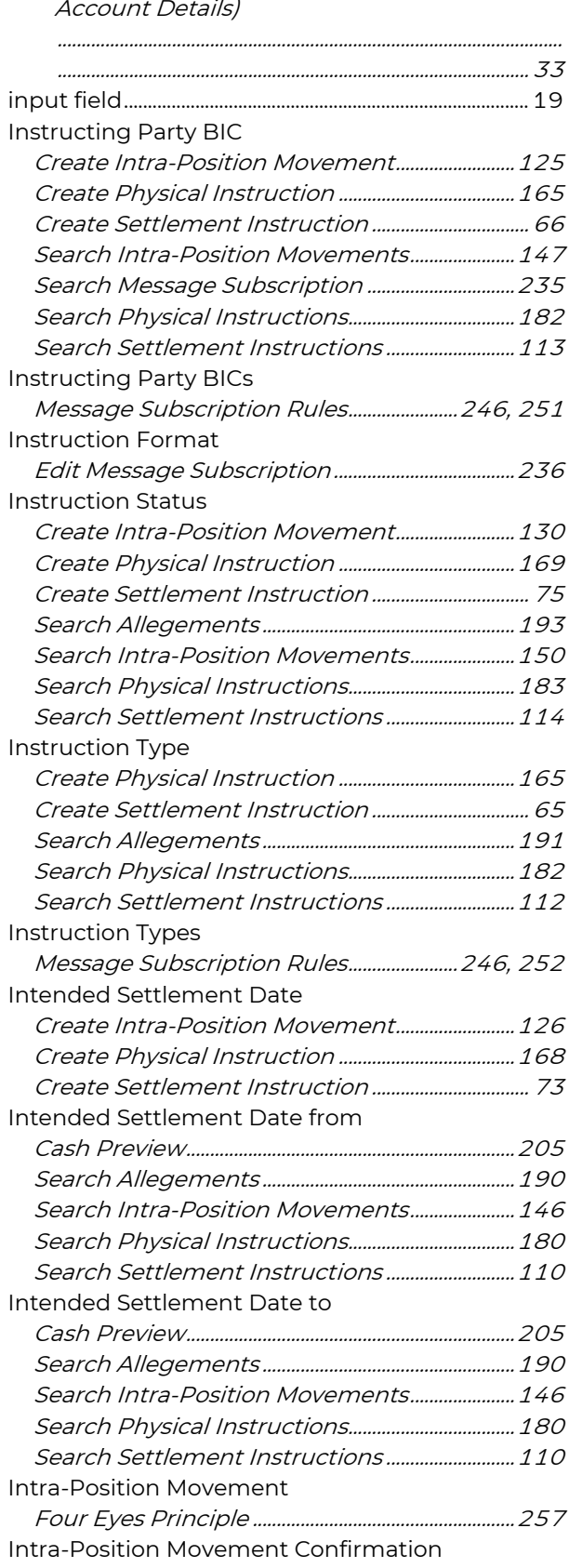

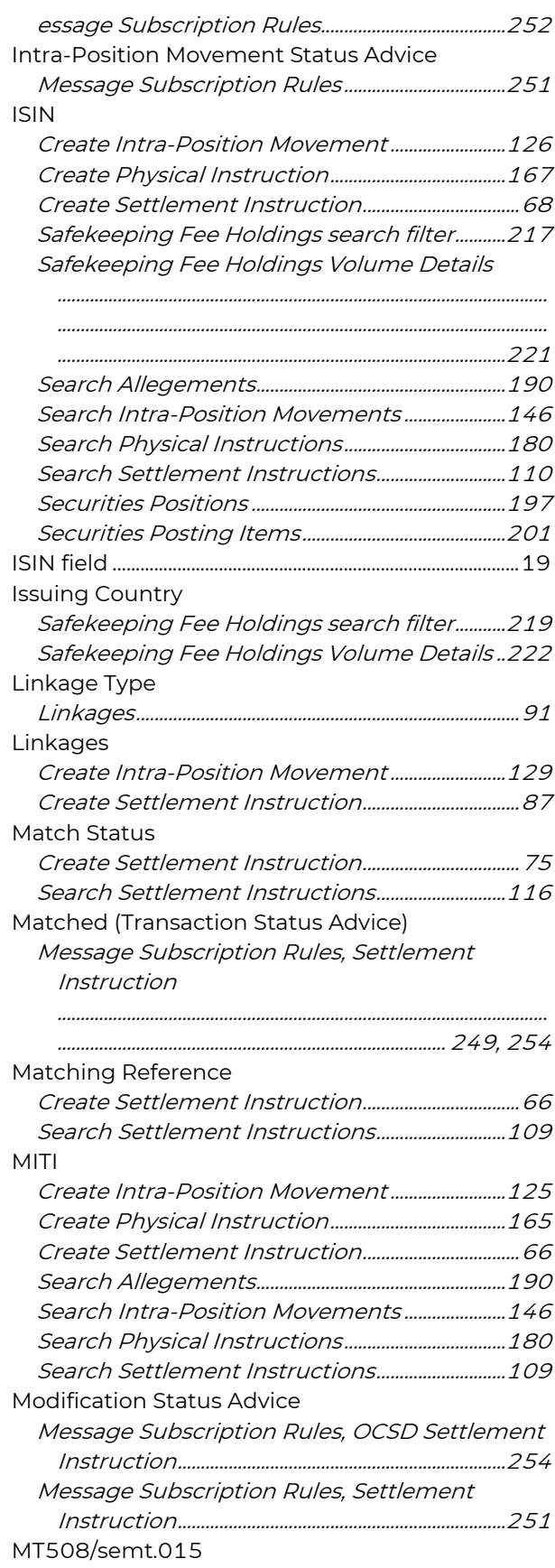

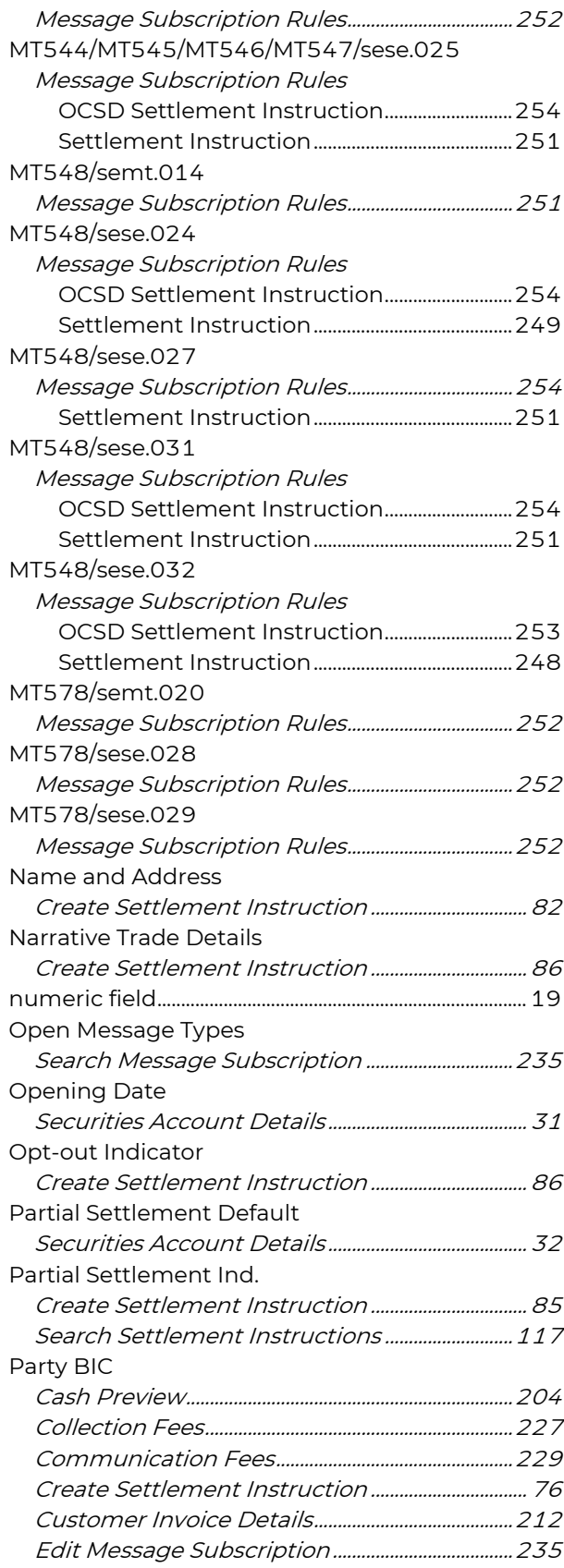

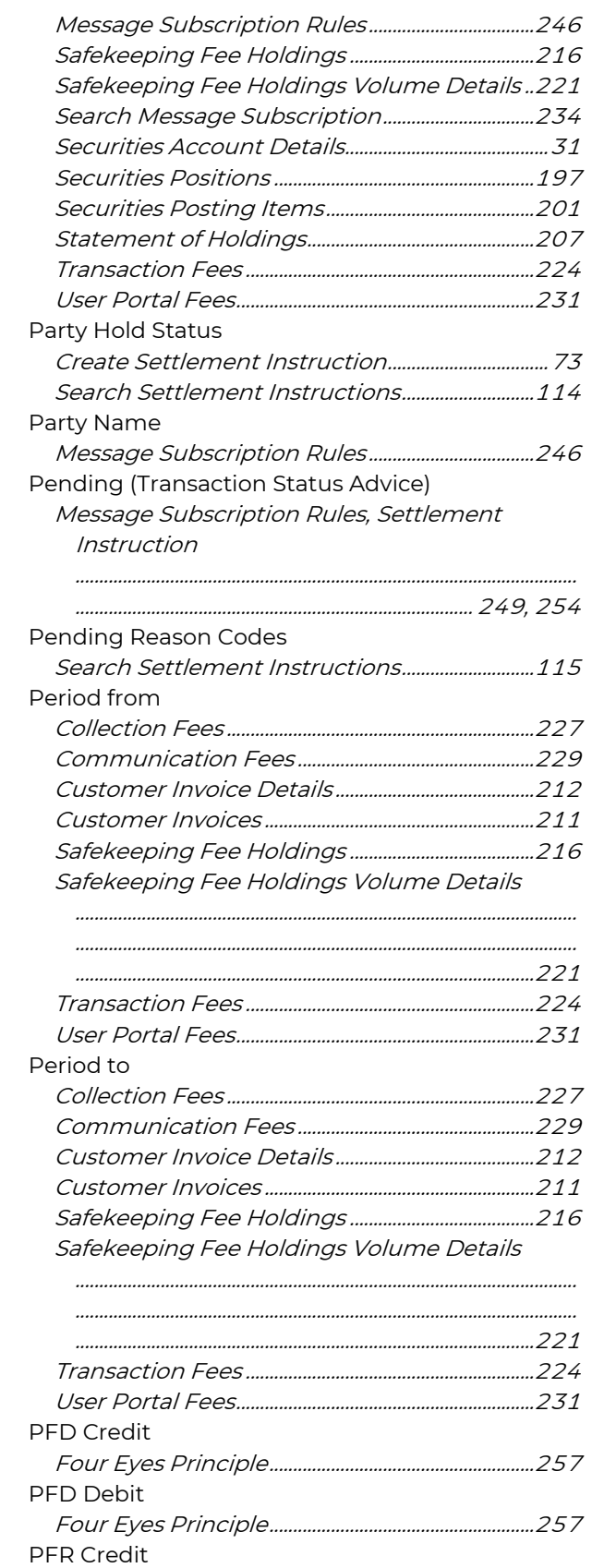

## **GKBCSD**

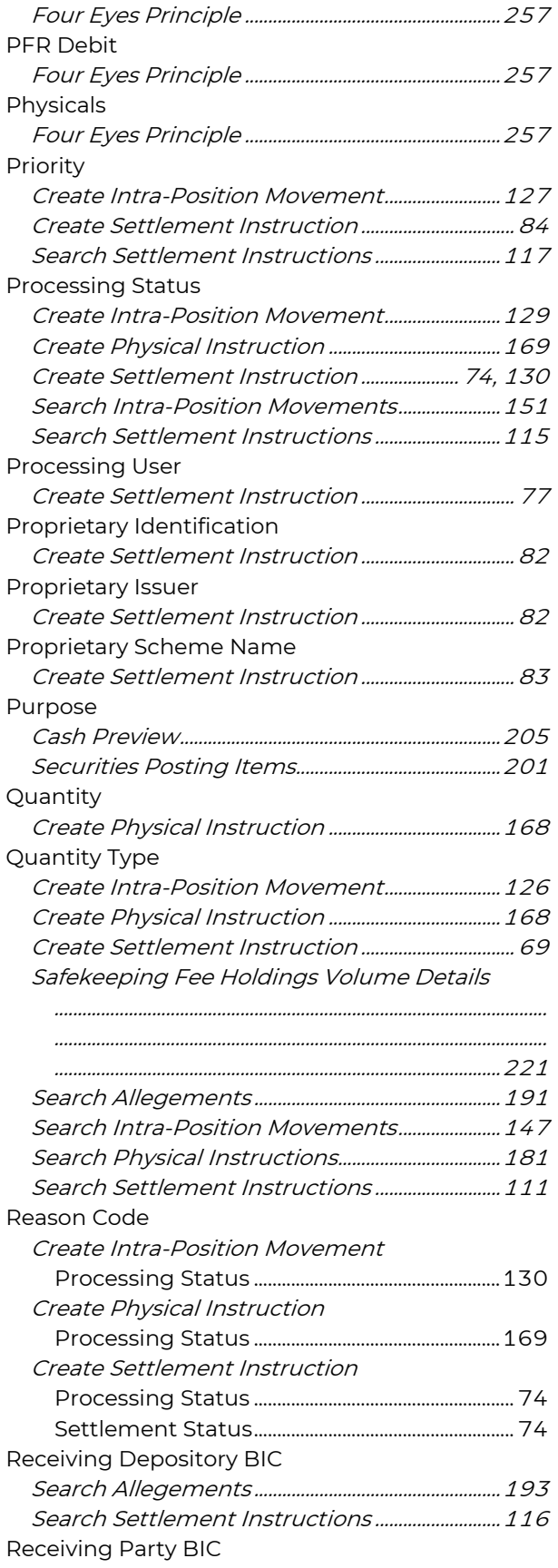

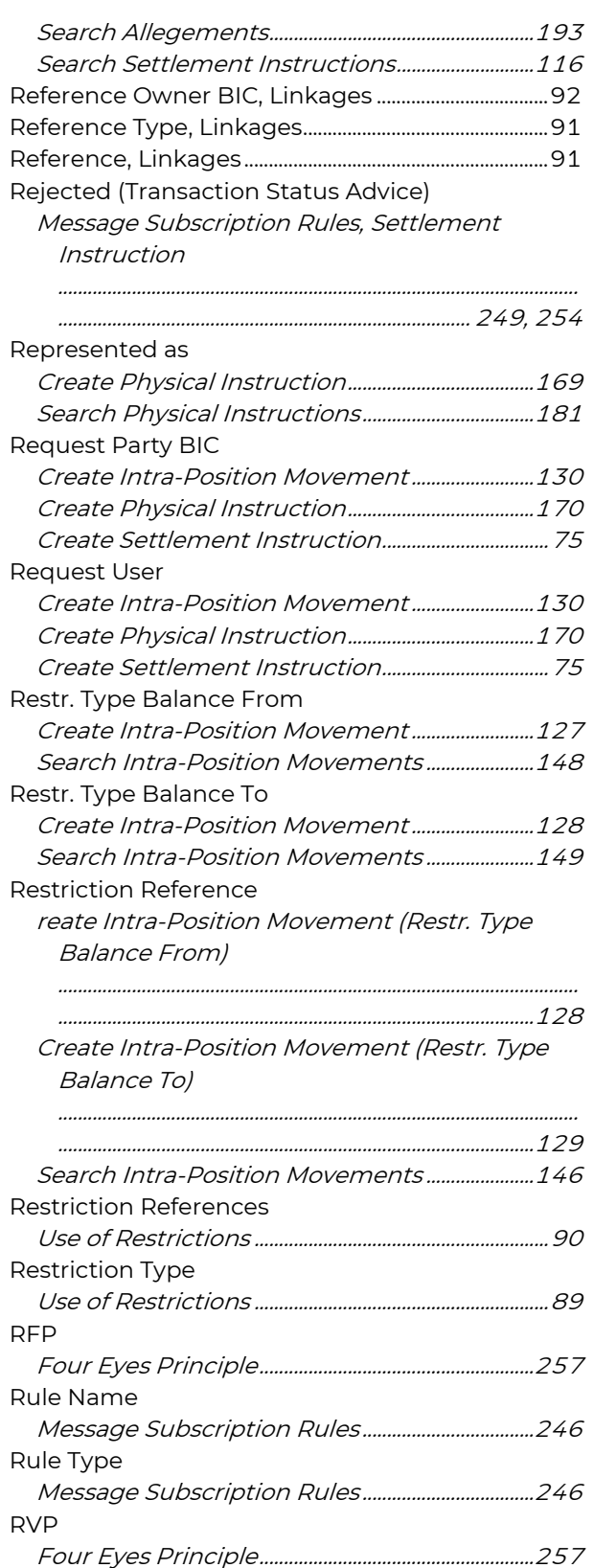

Four Eyes Principle........................................................257

RWP

Sec. Acc. Category

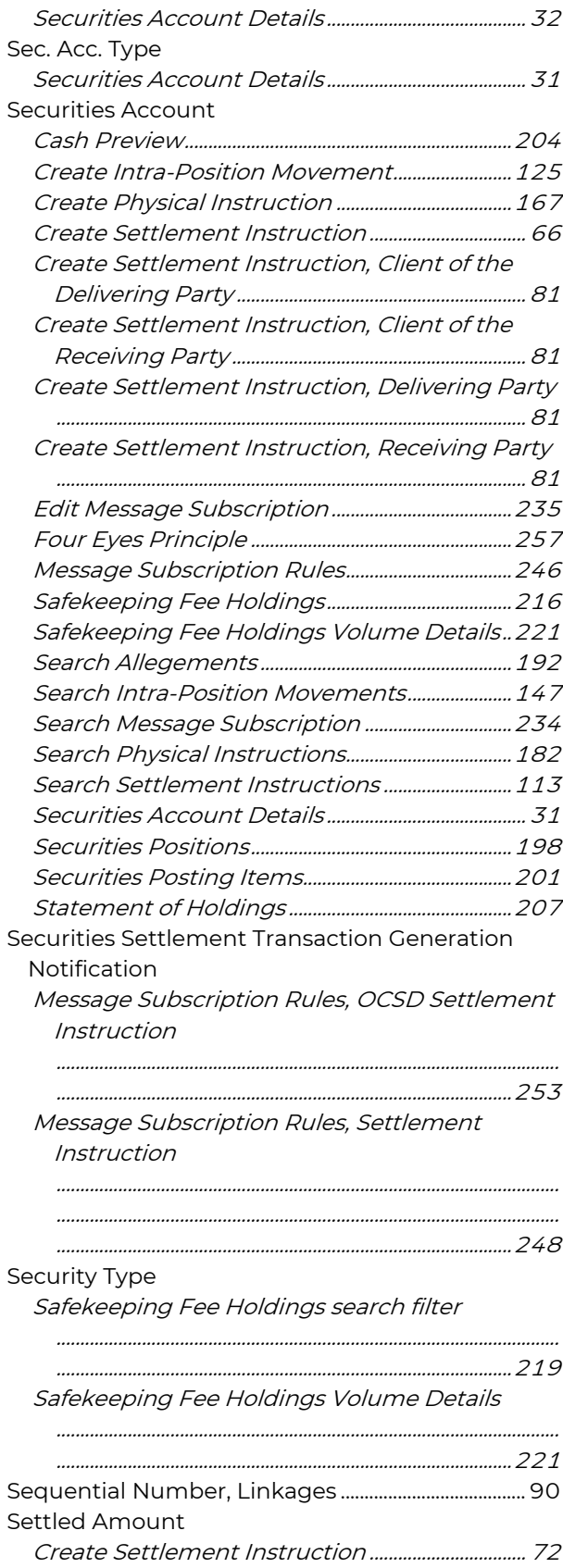

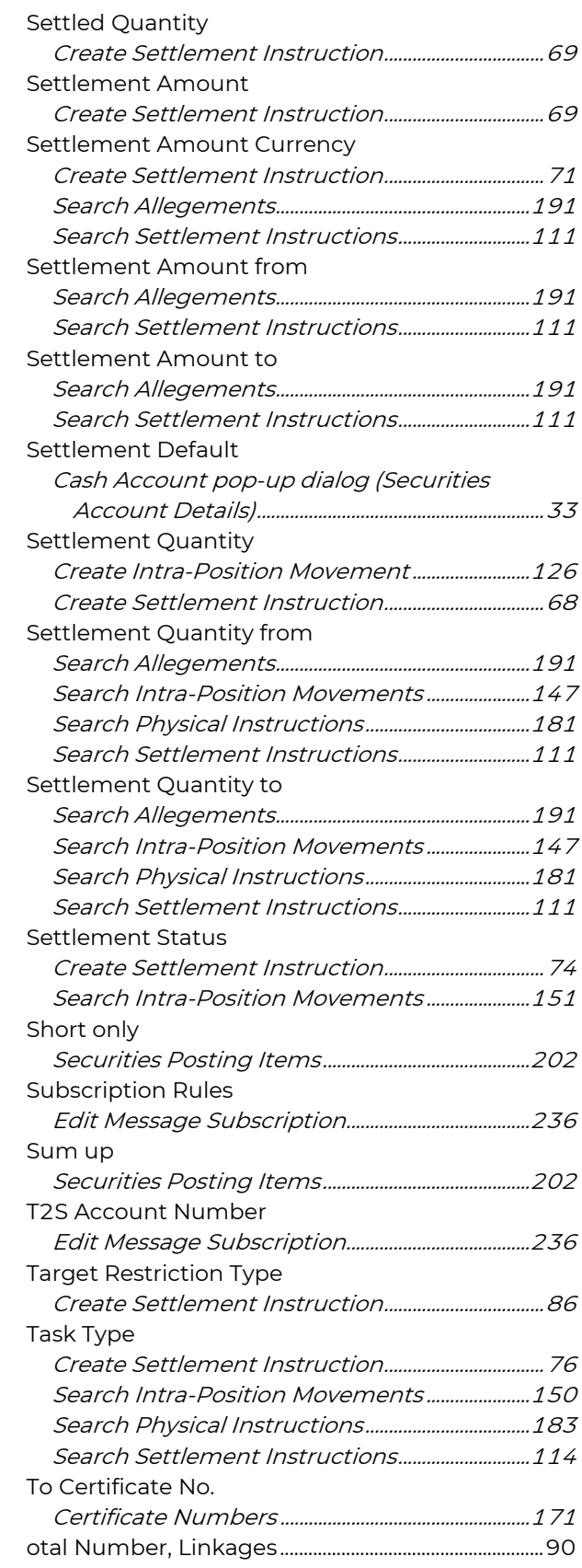

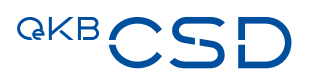

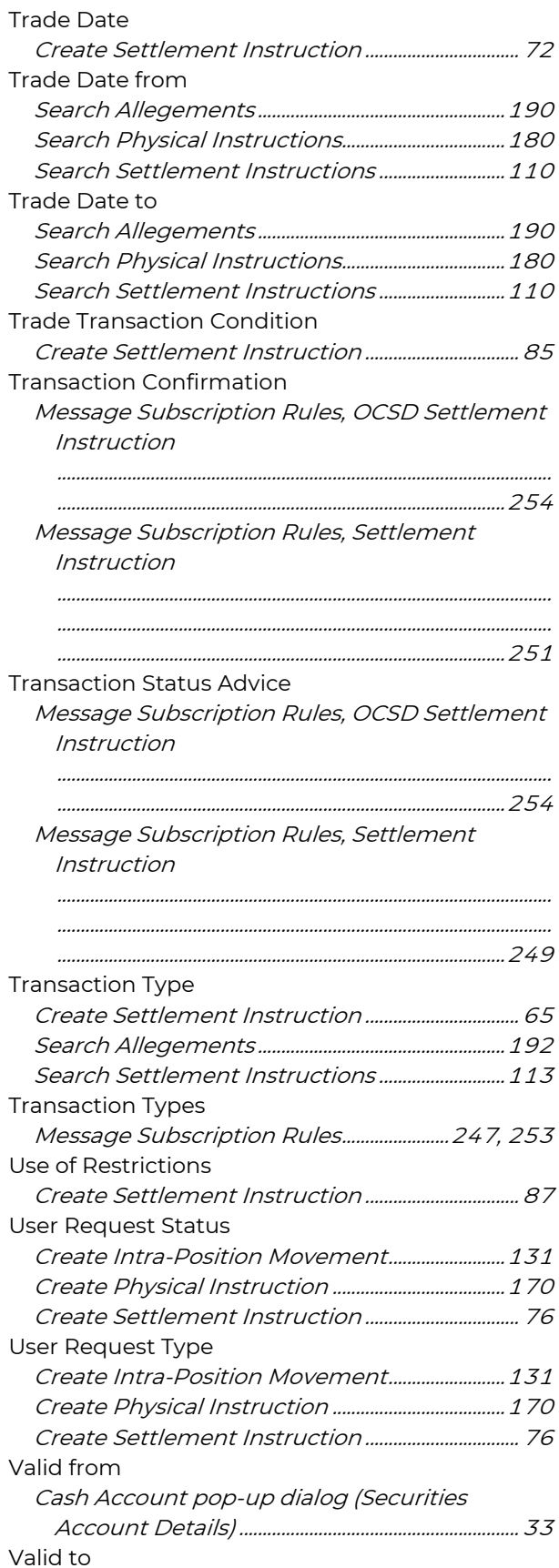

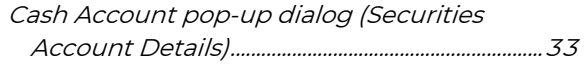

### field next to Quantity

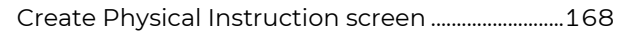

### field next to Settlement Amount

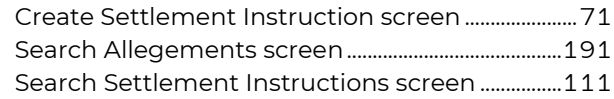

### field next to Settlement Quantity

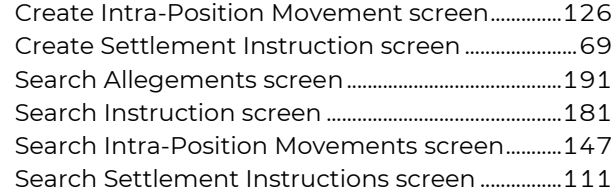

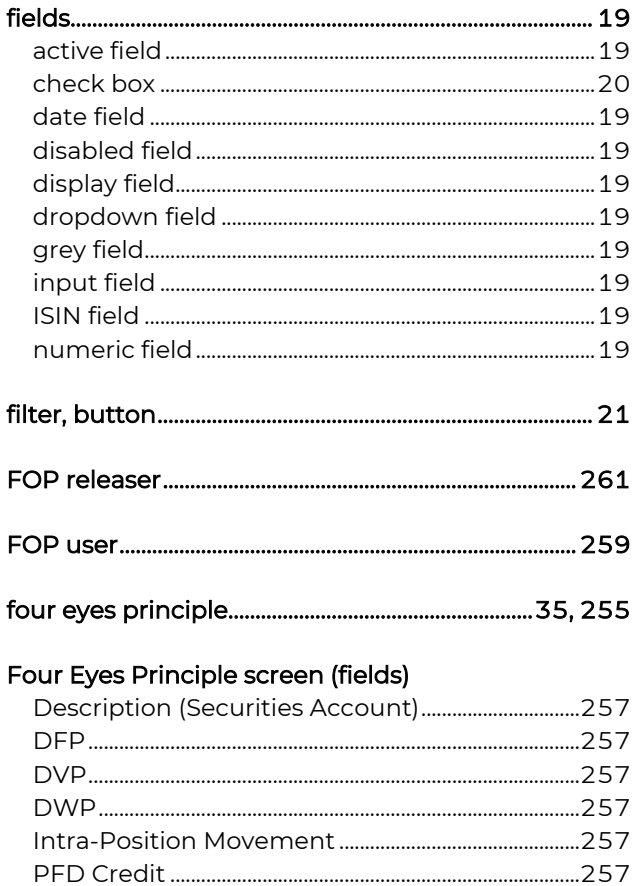

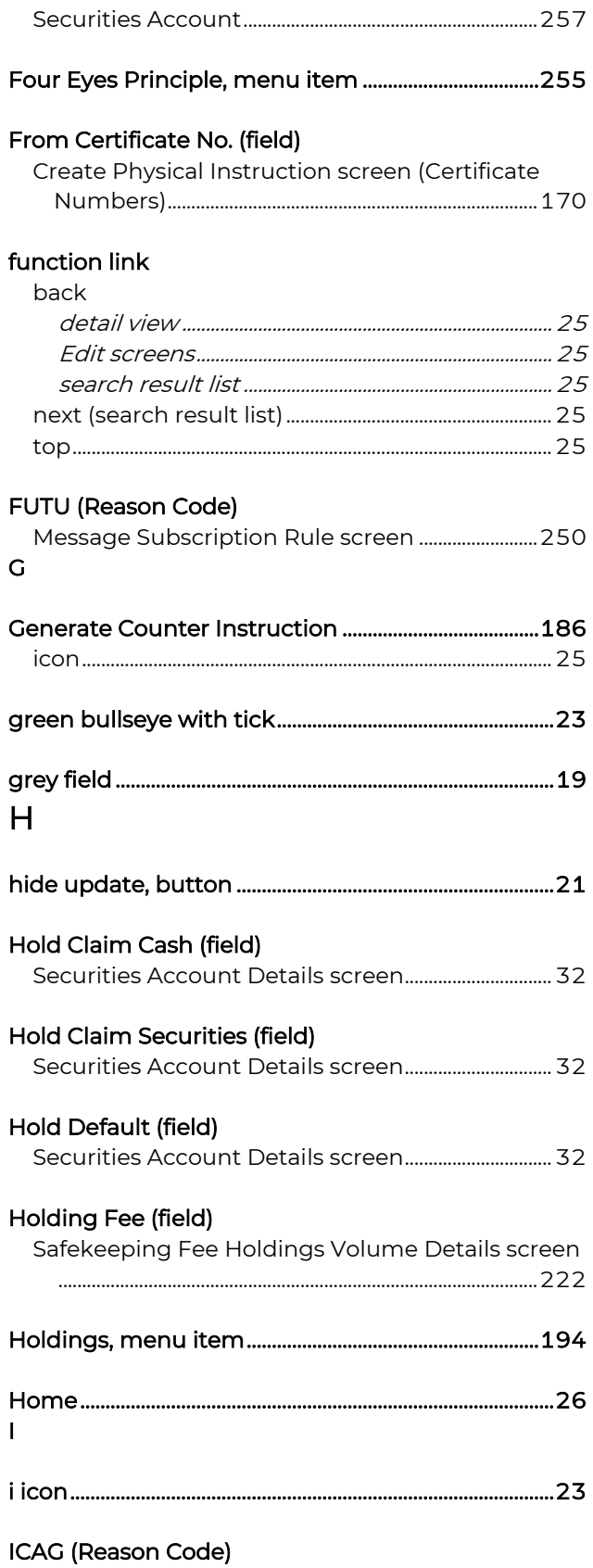

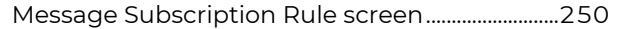

## icon

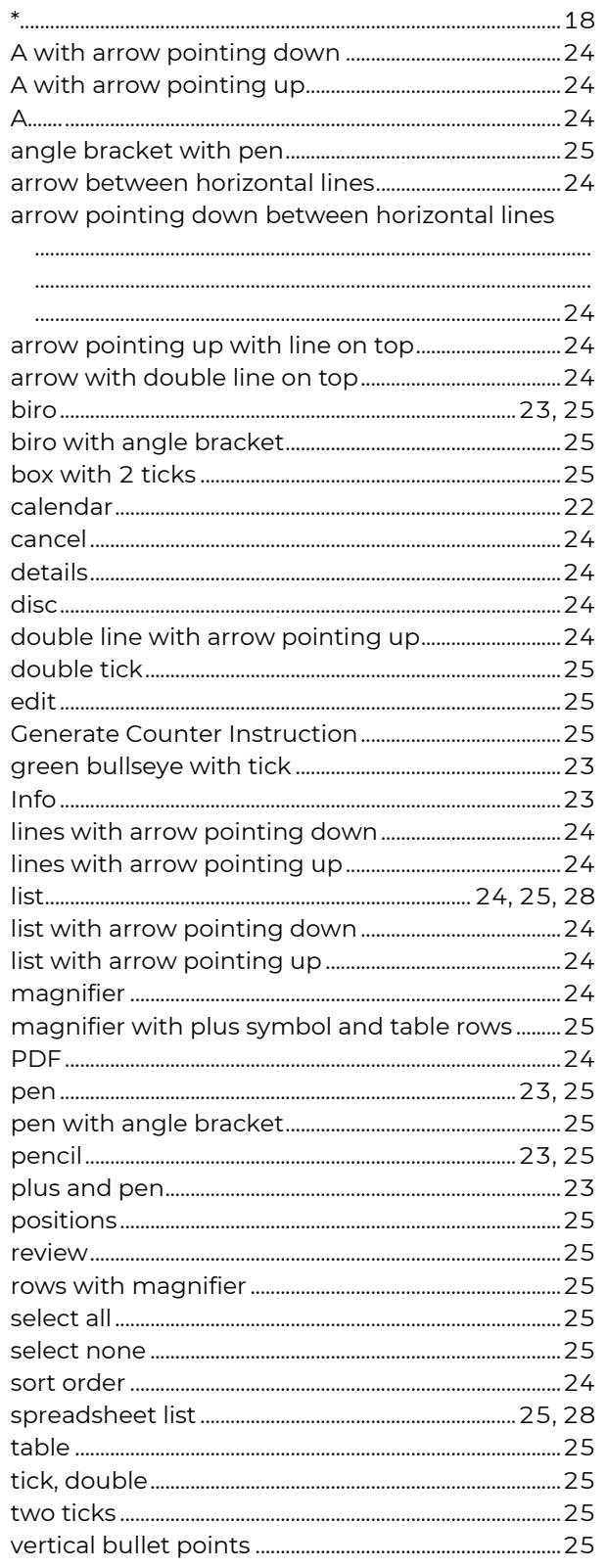
# **QKB**

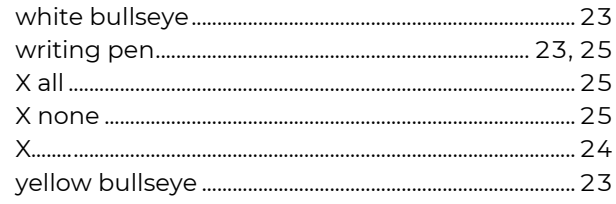

# ICUS (Reason Code)

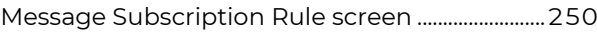

# INBC (Reason Code)

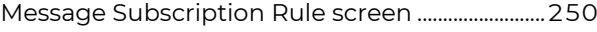

# Incl. Unmatched (field)

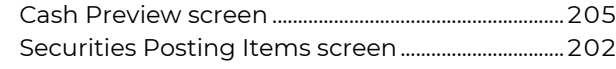

# Include Nil Securities Positions (field)

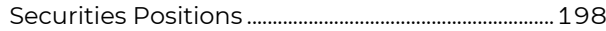

# Income Default (field)

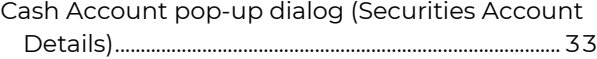

### Individual Custody (field)

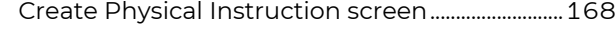

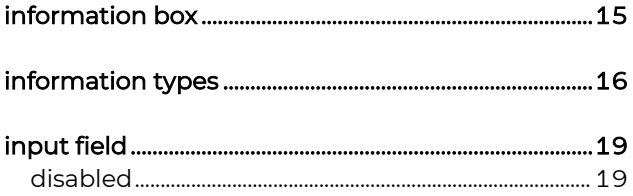

# Instructing Party BIC (field)

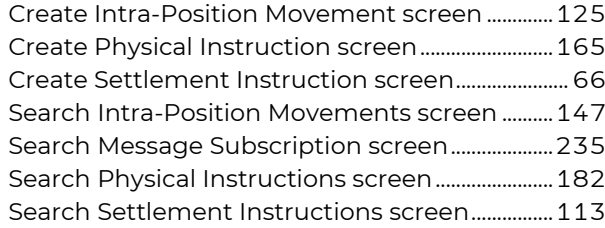

# Instructing Party BICs (field)

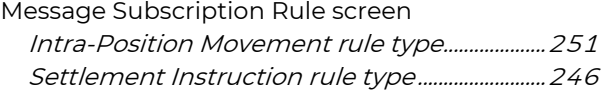

# instruction

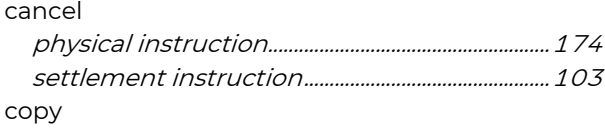

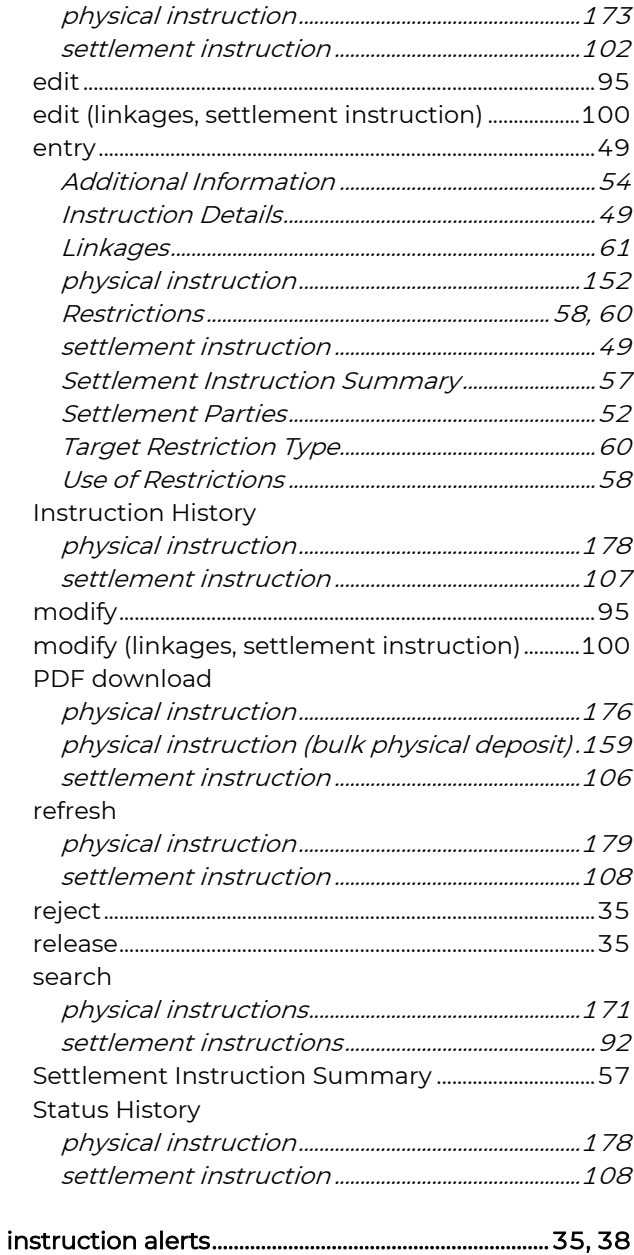

### Instruction Details (step)

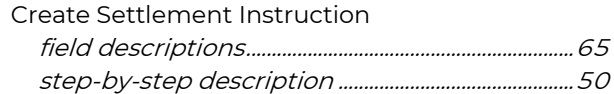

# instruction for the decrease of a global certificate

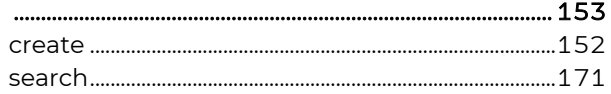

# instruction for the increase of a global certificate

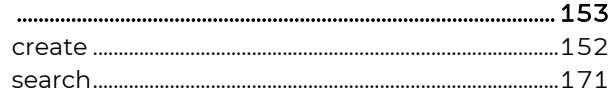

| instruction for the physical deposit of securities 153 |  |
|--------------------------------------------------------|--|
|                                                        |  |
|                                                        |  |

instruction for the physical withdrawal of securities

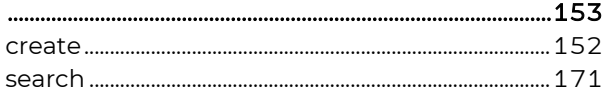

### Instruction Format (field)

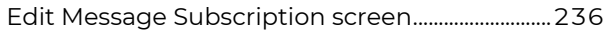

# Instruction History

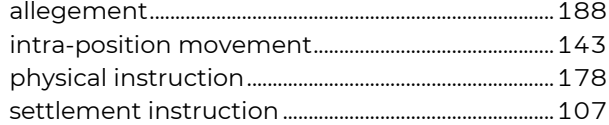

### Instruction Status (field)

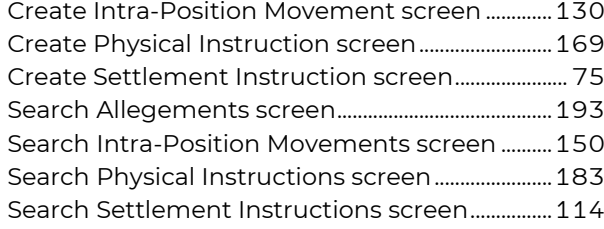

# Instruction Type (field)

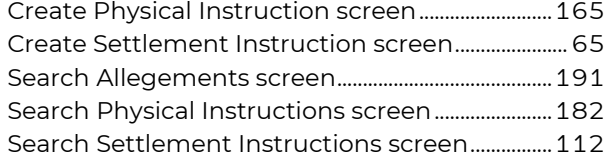

# instruction types

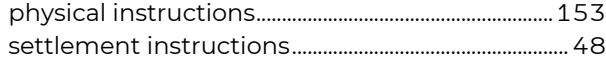

### Instruction Types (field)

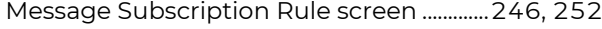

# Intended Settlement Date (field)

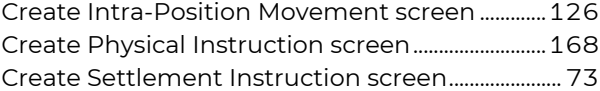

### Intended Settlement Date from (field)

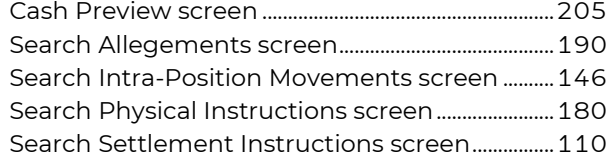

### Intended Settlement Date to (field)

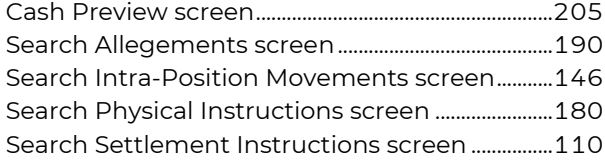

### intra-position movement

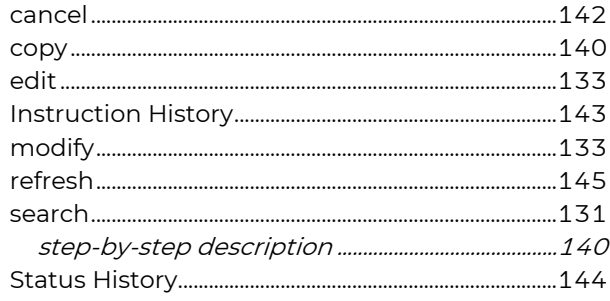

### Intra-Position Movement (field)

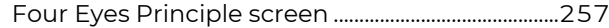

# Intra-Position Movement Confirmation (field)

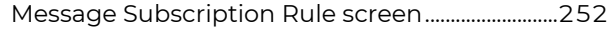

### Intra-Position Movement Details reate Intra-Position Movement..................................118

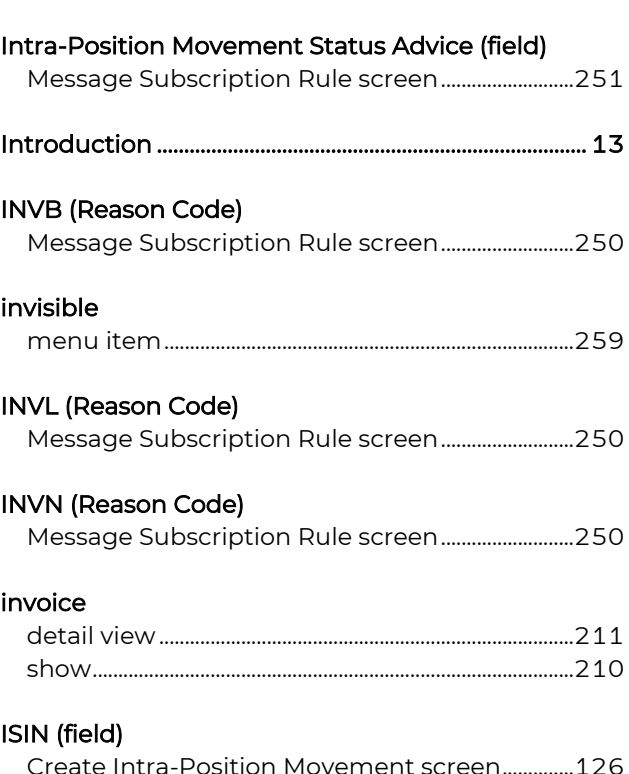

### Create Intra-Position Movement screen..............126 Create Physical Instruction screen ..........................167 Create Settlement Instruction screen......................68

# QKB C

### Safekeeping Fee Holdings screen (search filter)

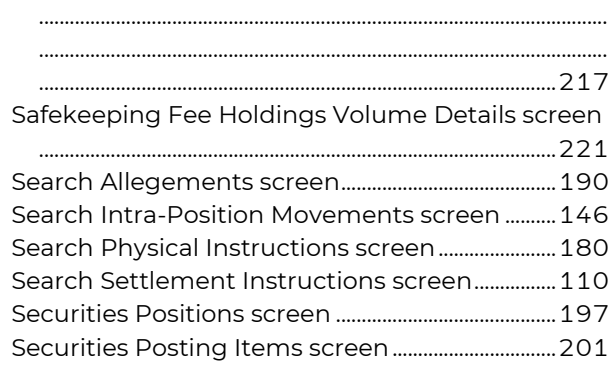

# 

# **Issuing Country (field)**

Safekeeping Fee Holdings screen (search filter)

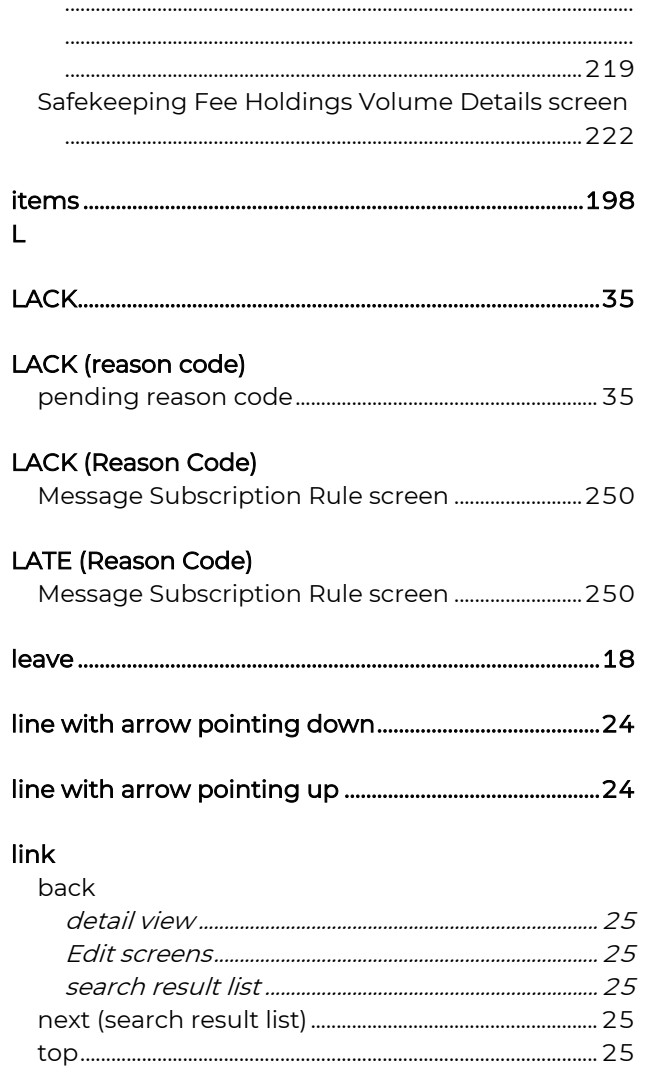

# LINK (Reason Code)

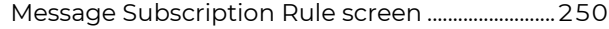

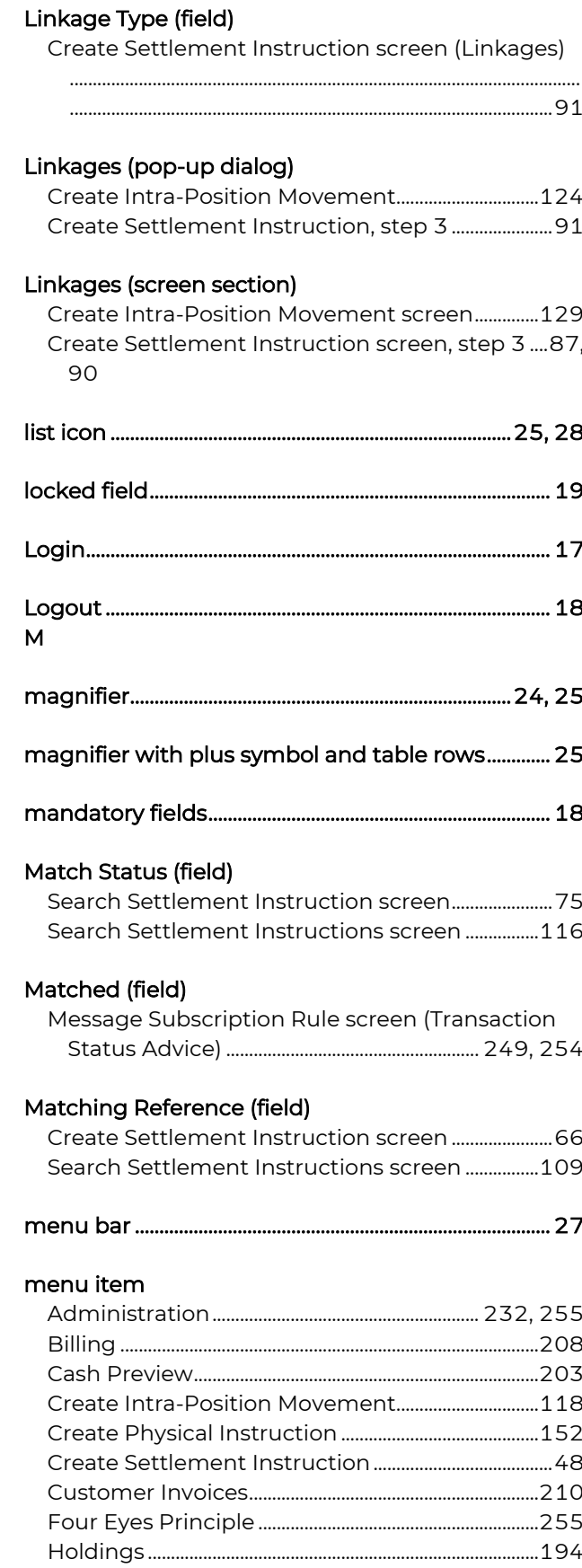

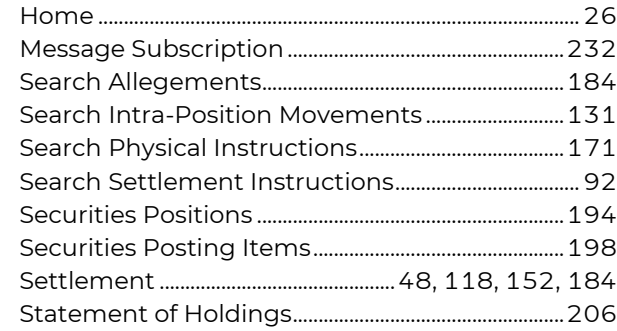

# menu items

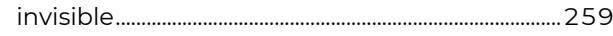

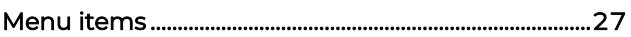

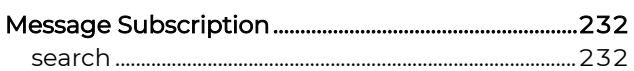

# Message Subscription Rule

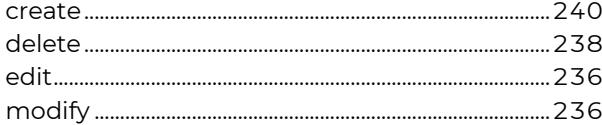

# Message Subscription Rule screen (fields)

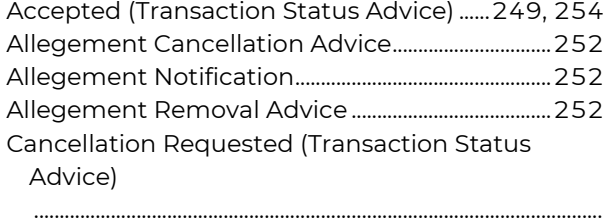

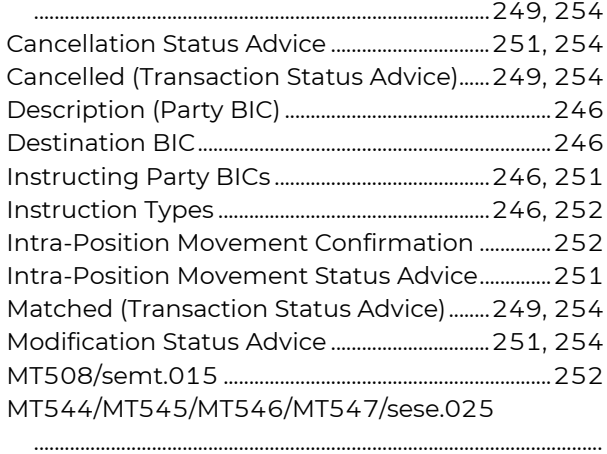

...............................................................................................................

# 251,

............................................................................................................... .....................................................................................................254

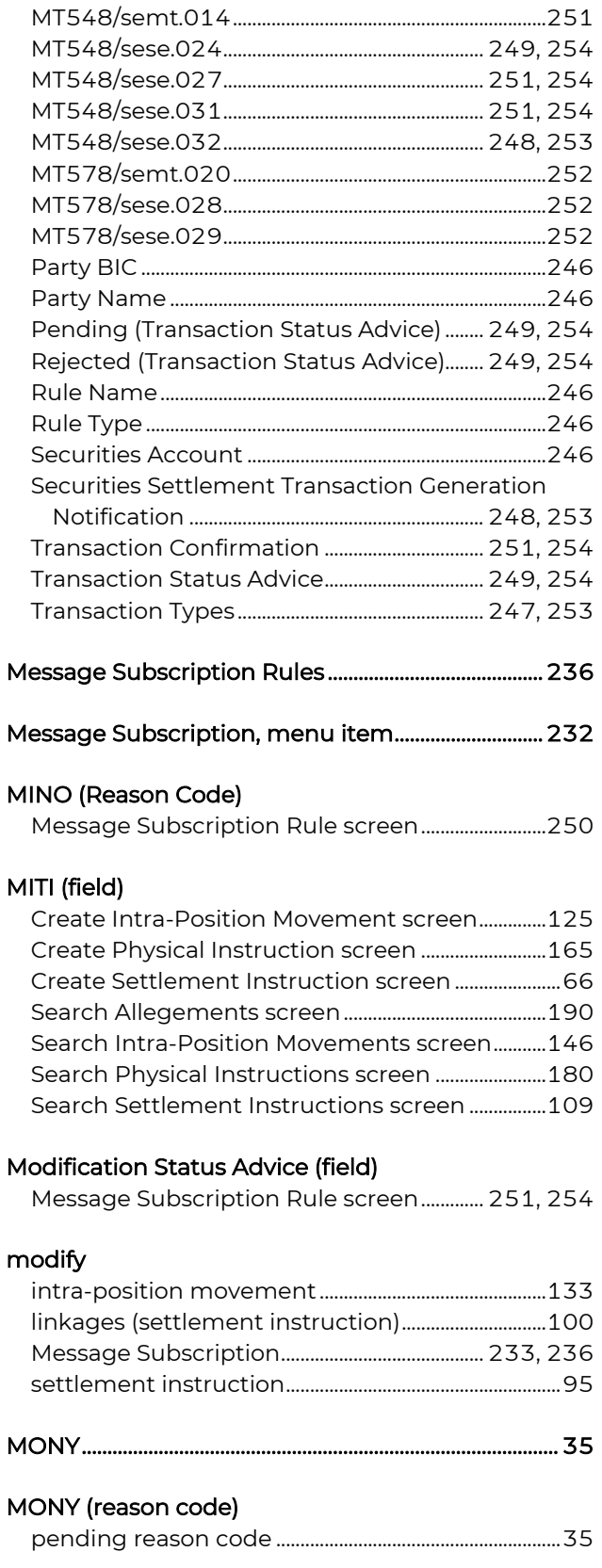

# MONY (Reason Code)

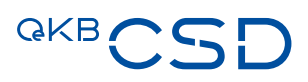

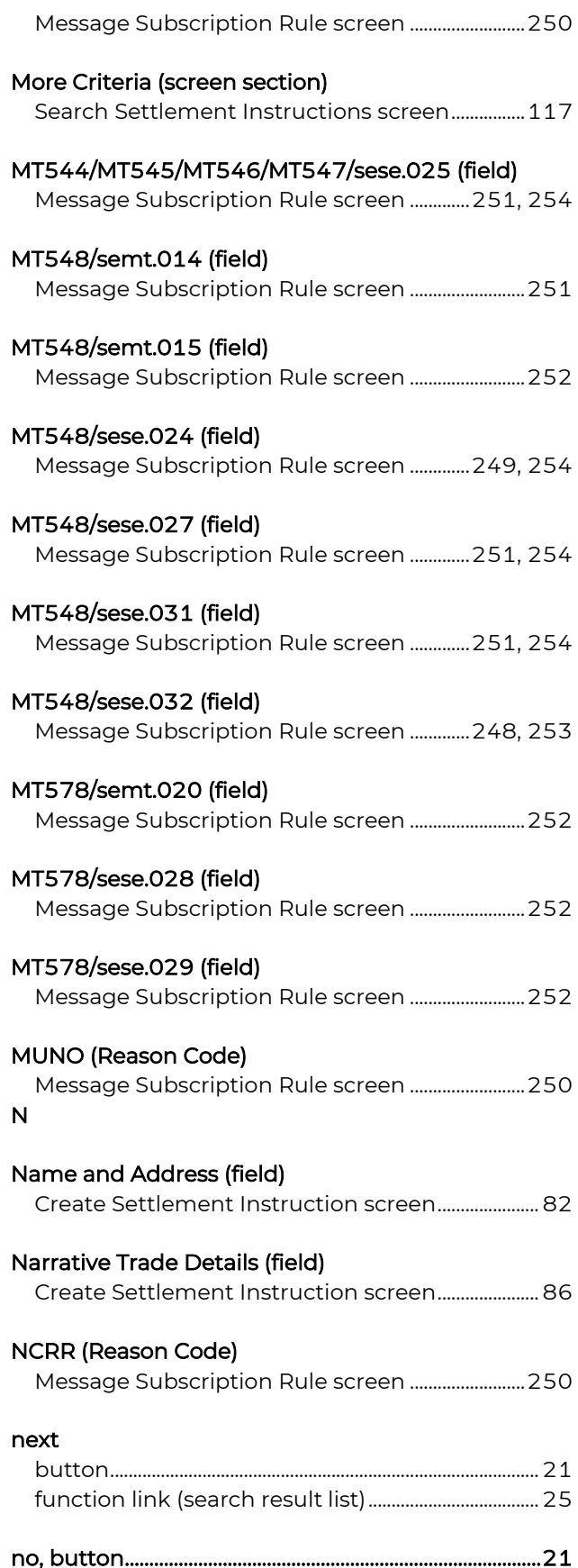

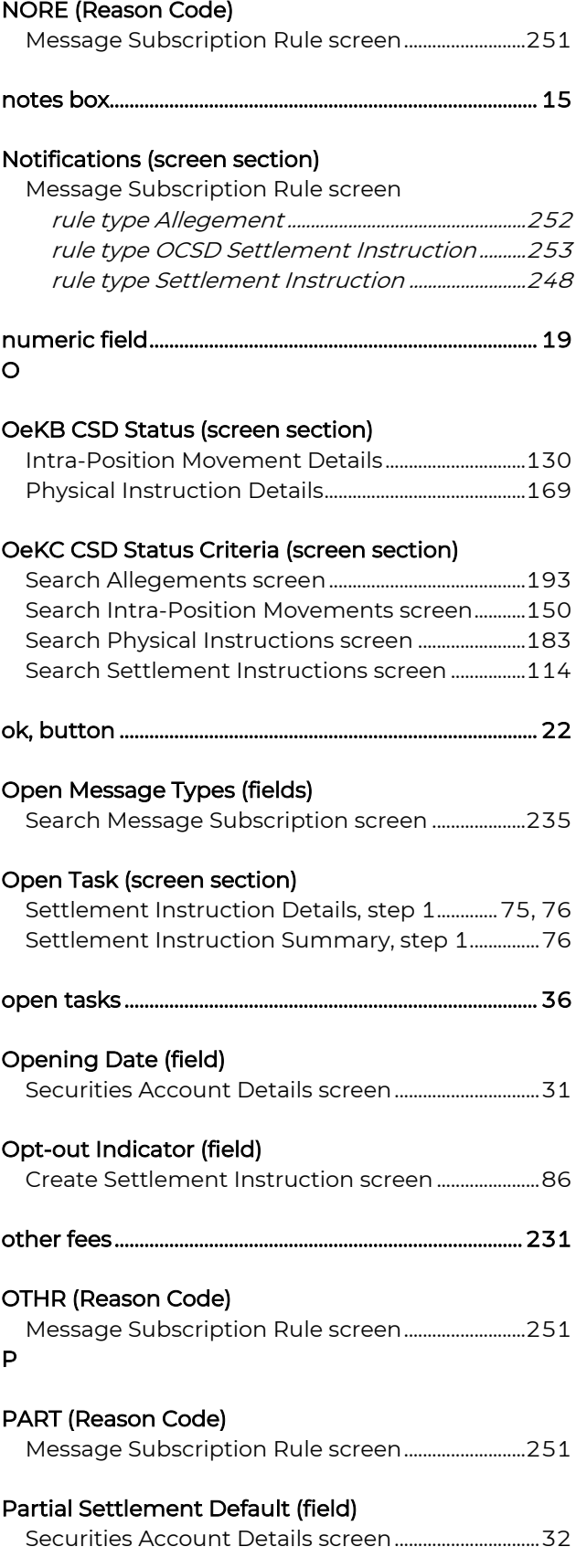

# Partial Settlement Ind. (field)

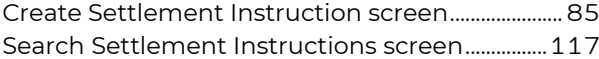

# Party BIC (field)

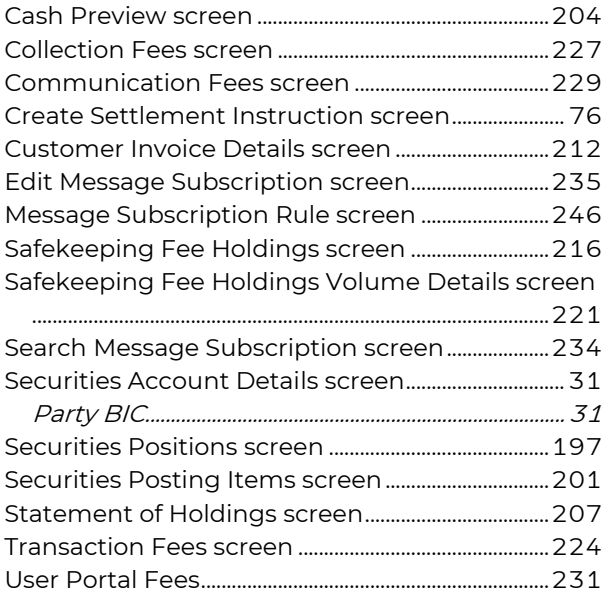

# Party Hold Status (field)

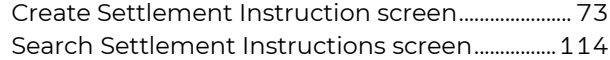

# Party Name (field)

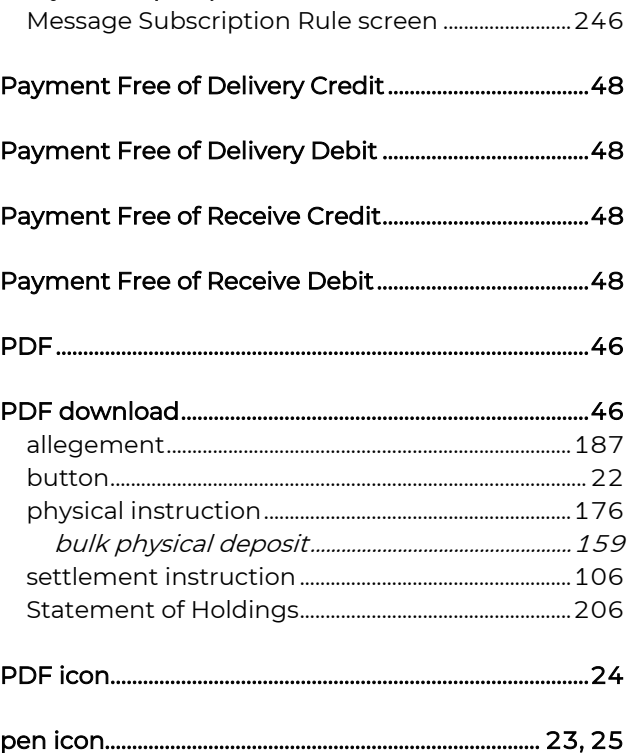

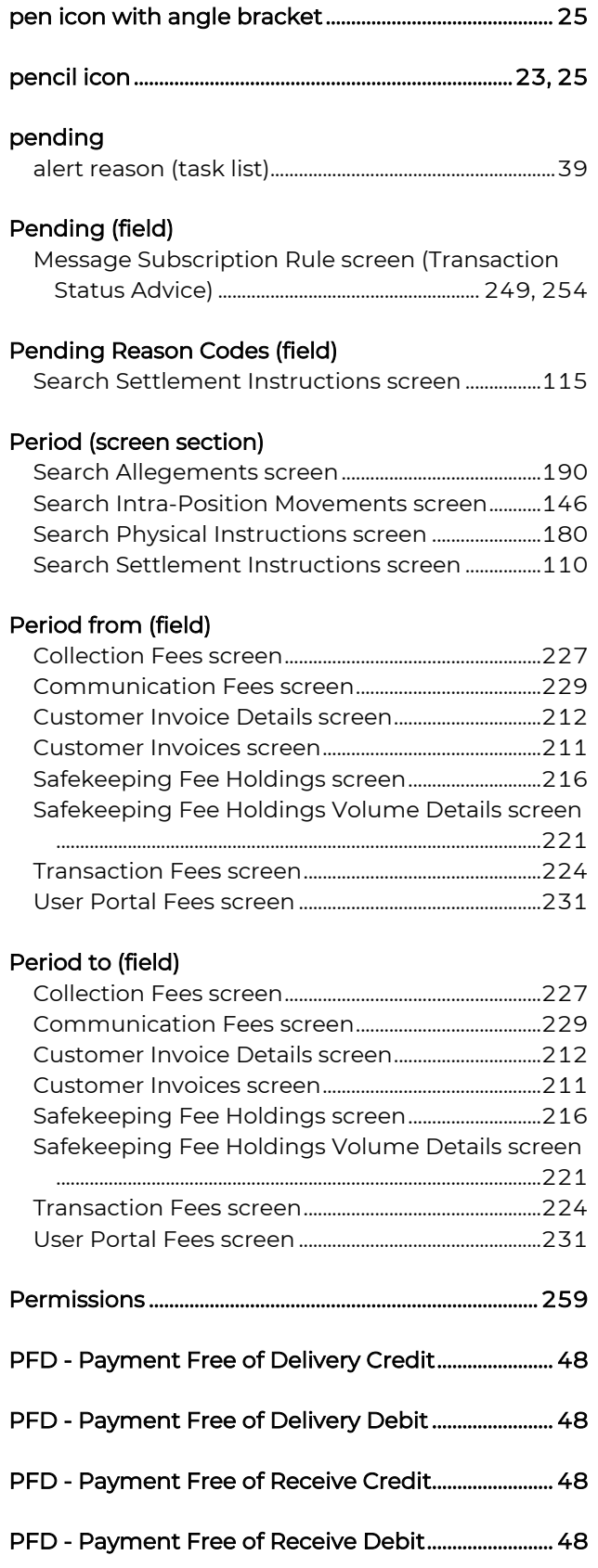

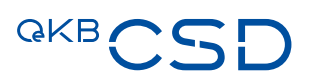

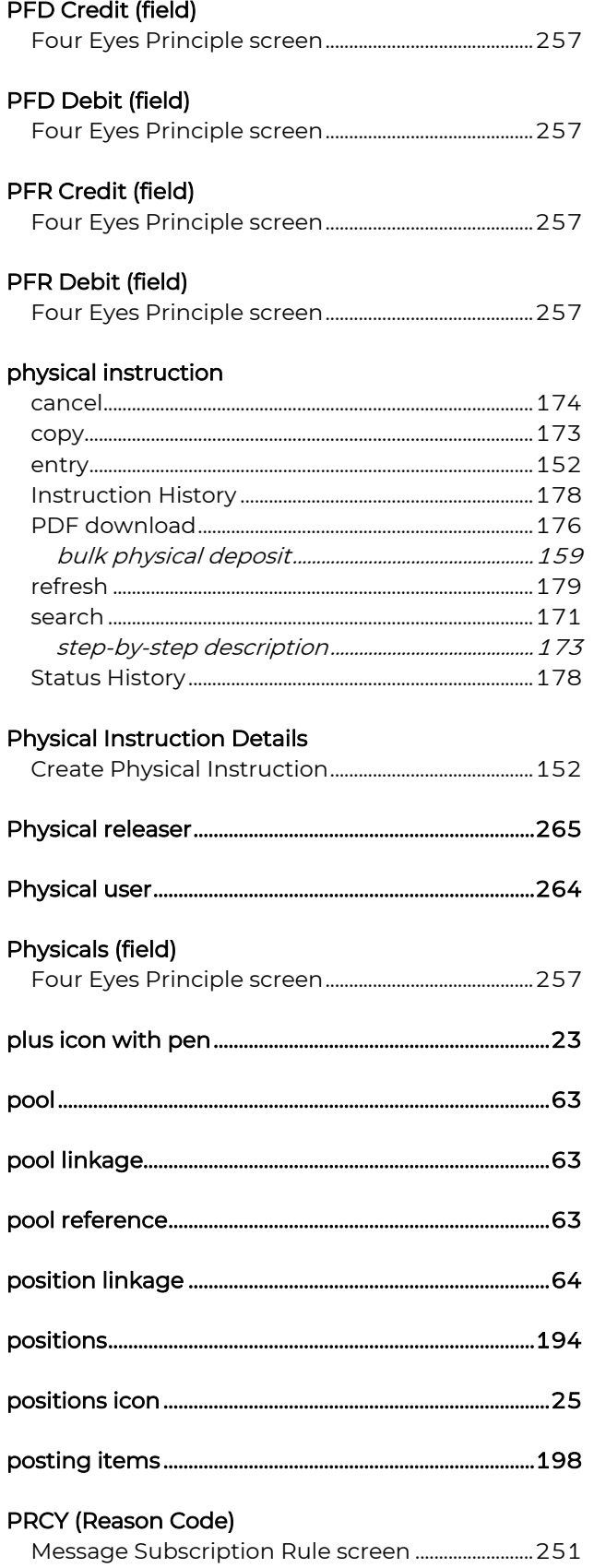

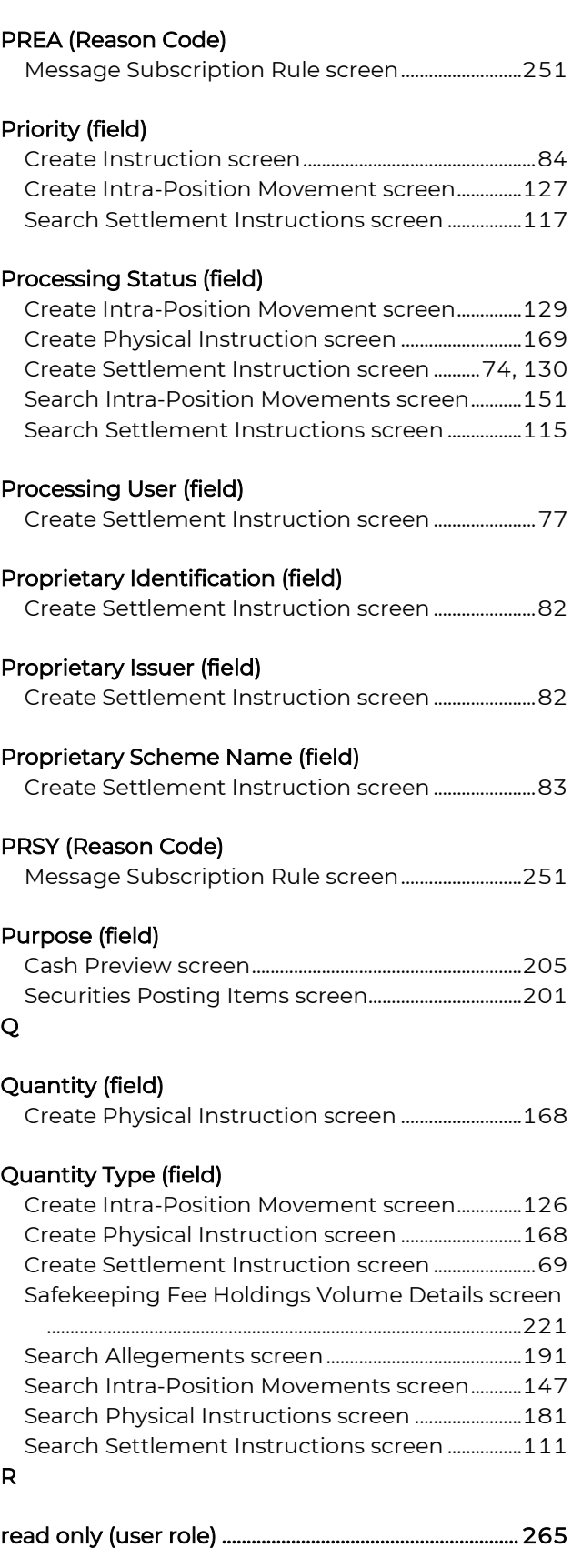

Reason Code (field)

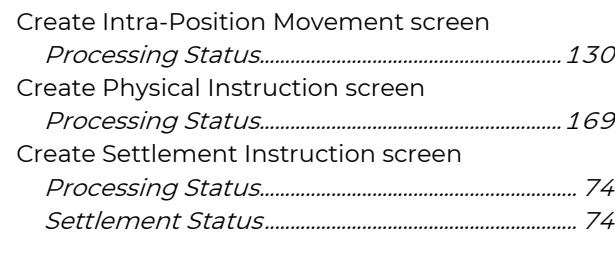

### reason codes

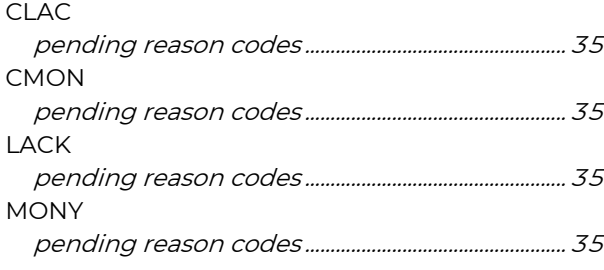

# Reason Codes

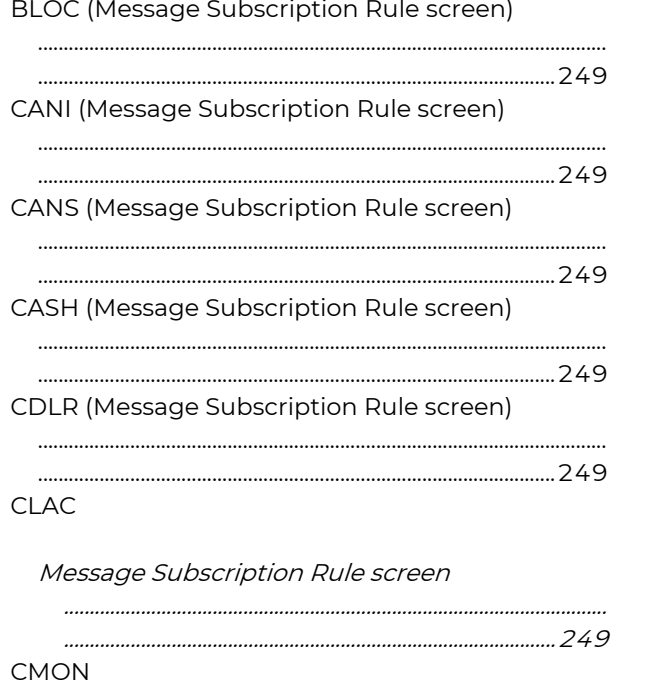

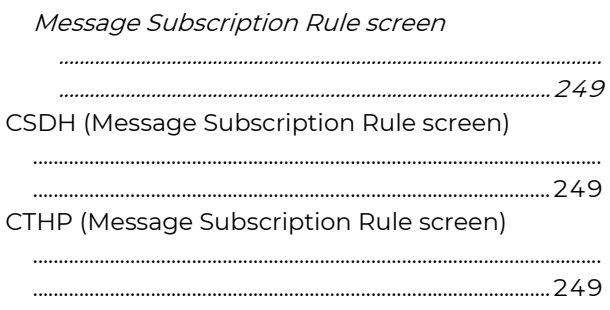

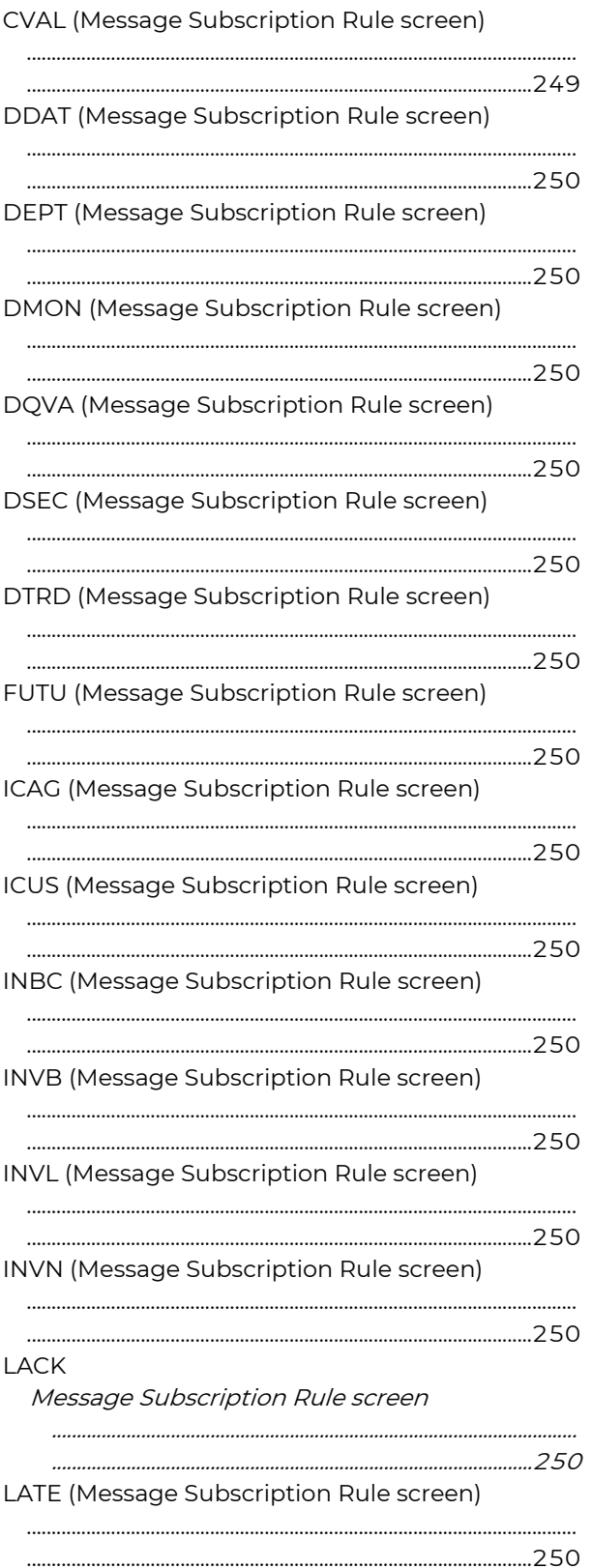

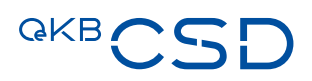

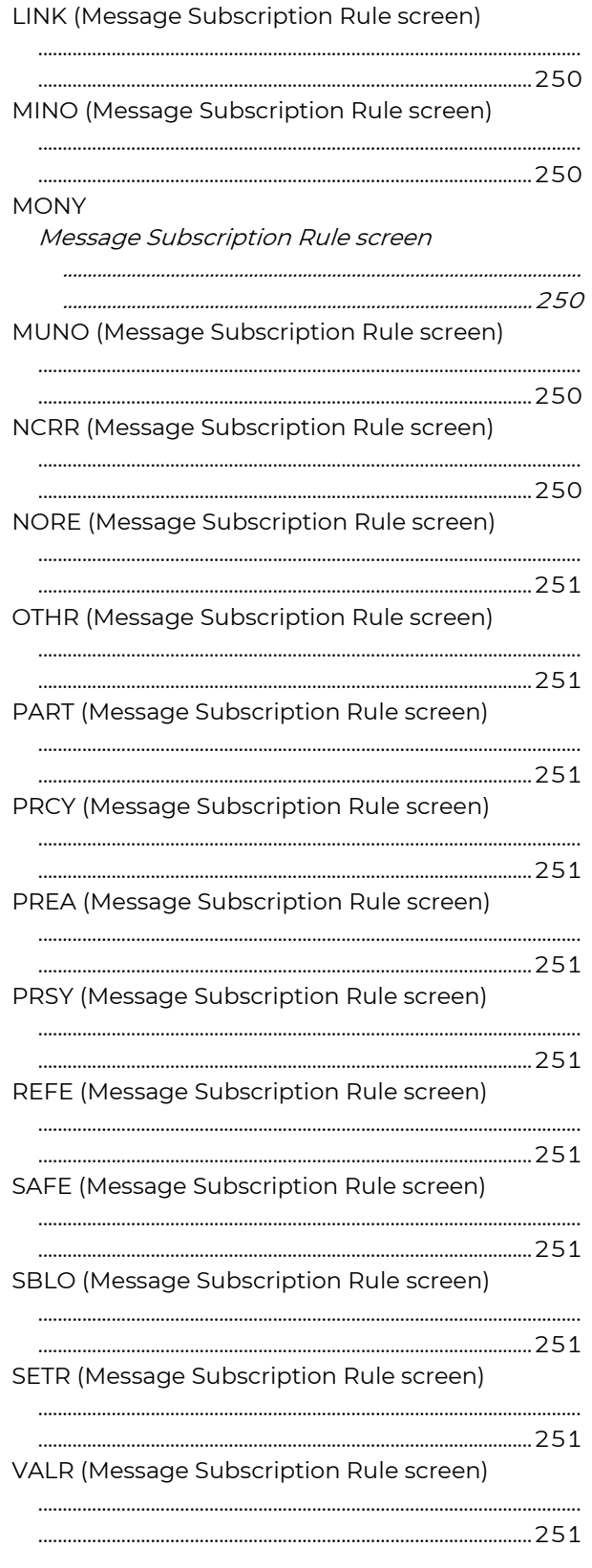

# Reason Codes (screen section)

Message Subscription Rule screen

rule type OCSD Settlement Instruction

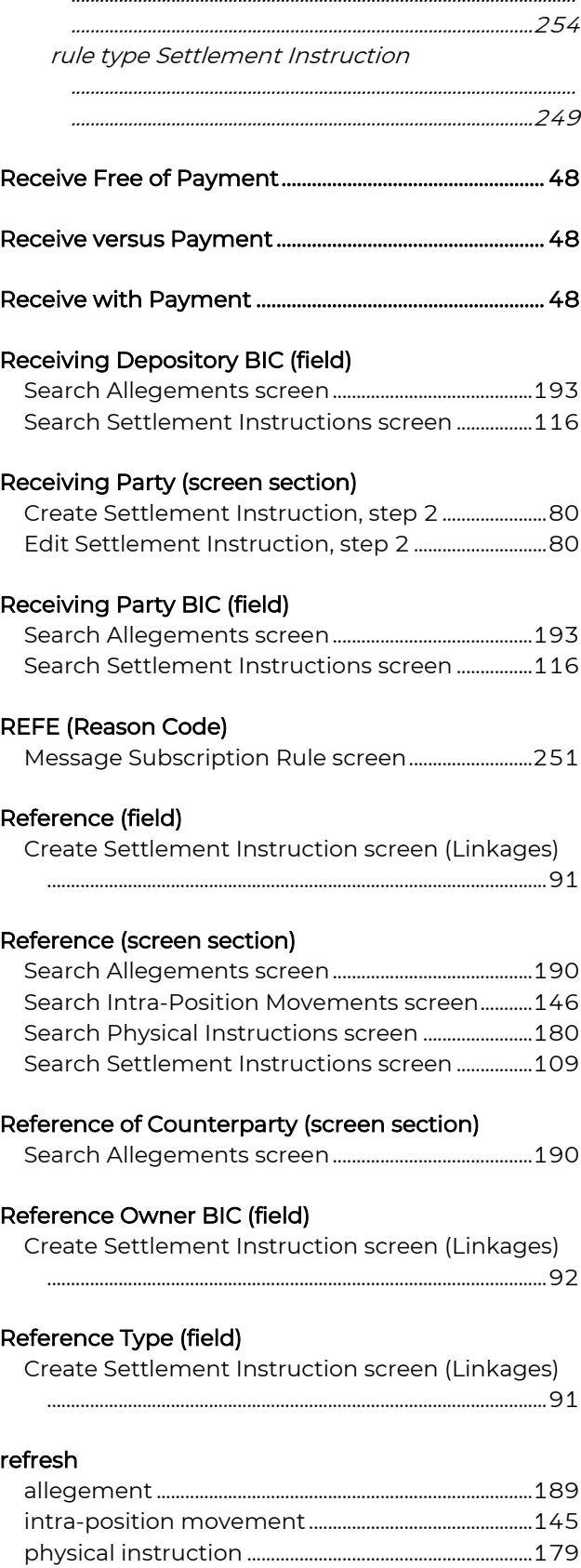

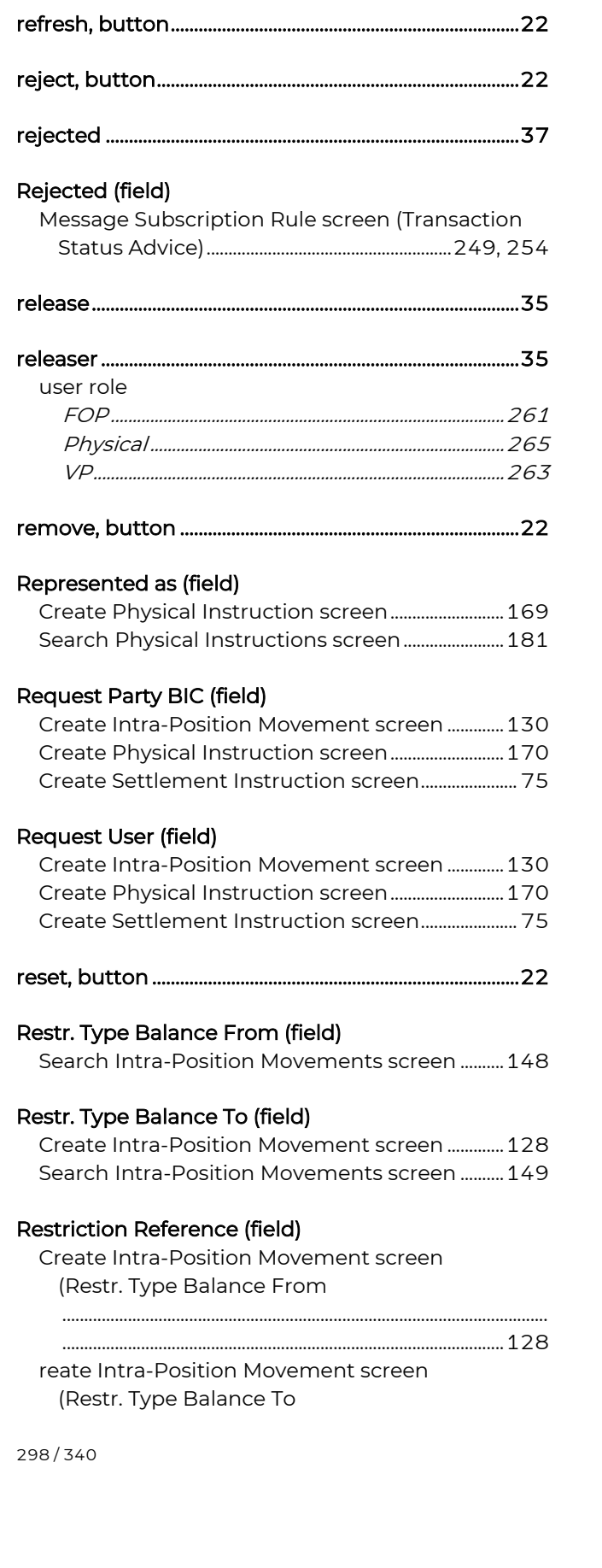

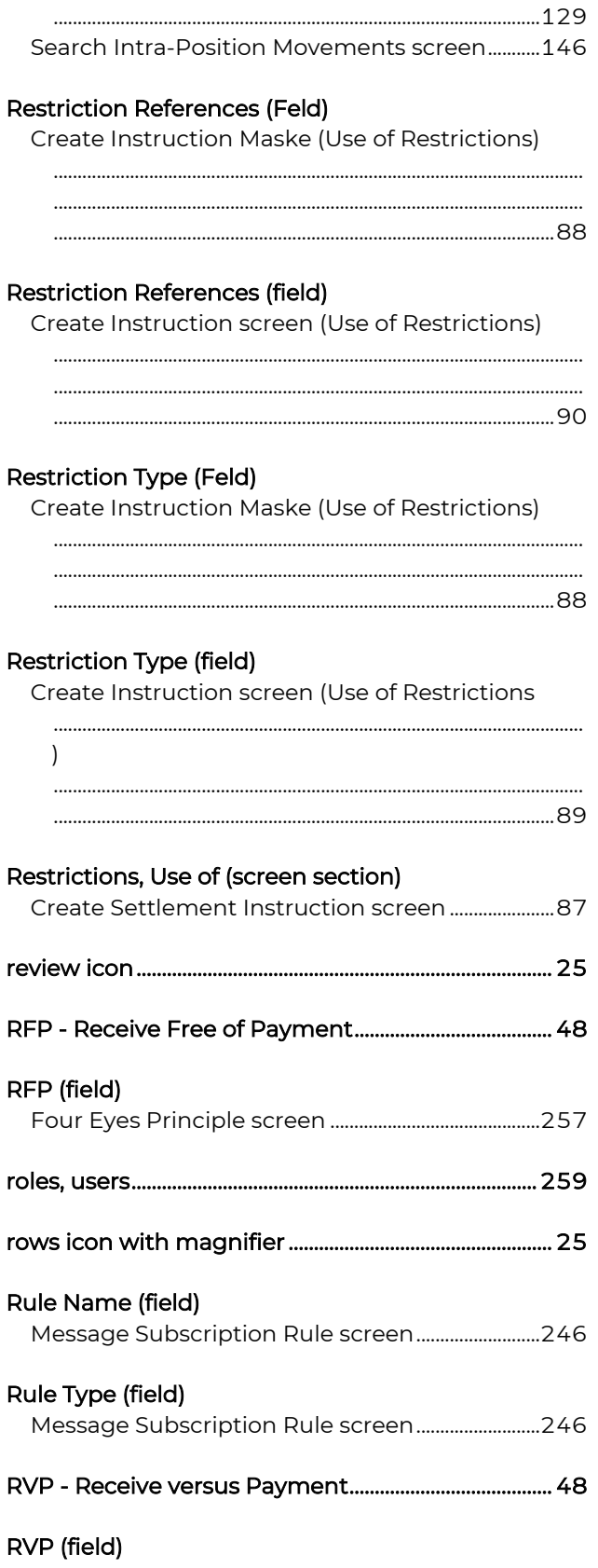

# **QKBCSE**

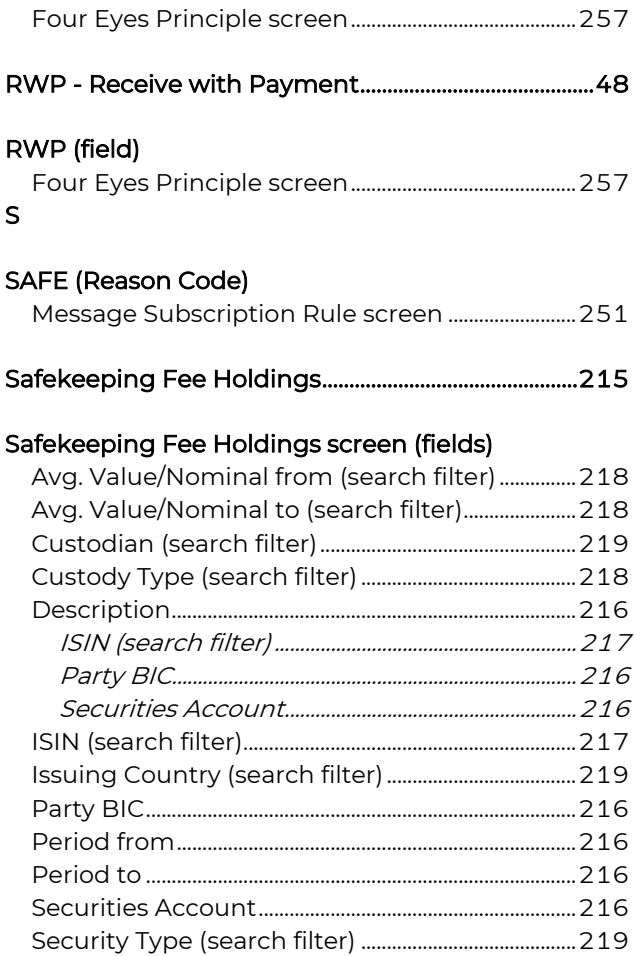

# Safekeeping Fee Holdings search filter (fields)

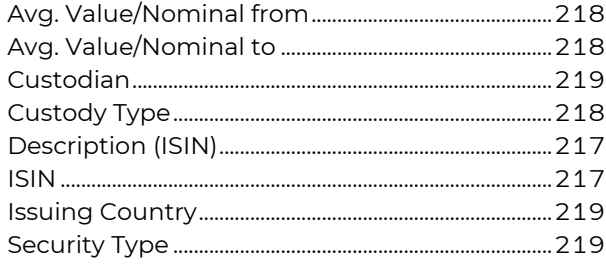

#### Safekeeping Fee Holdings Volume Details screen (fields)

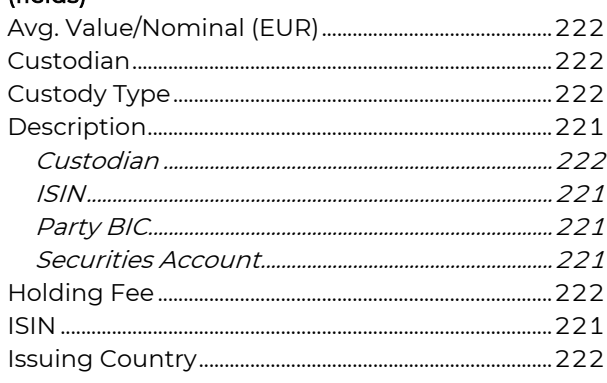

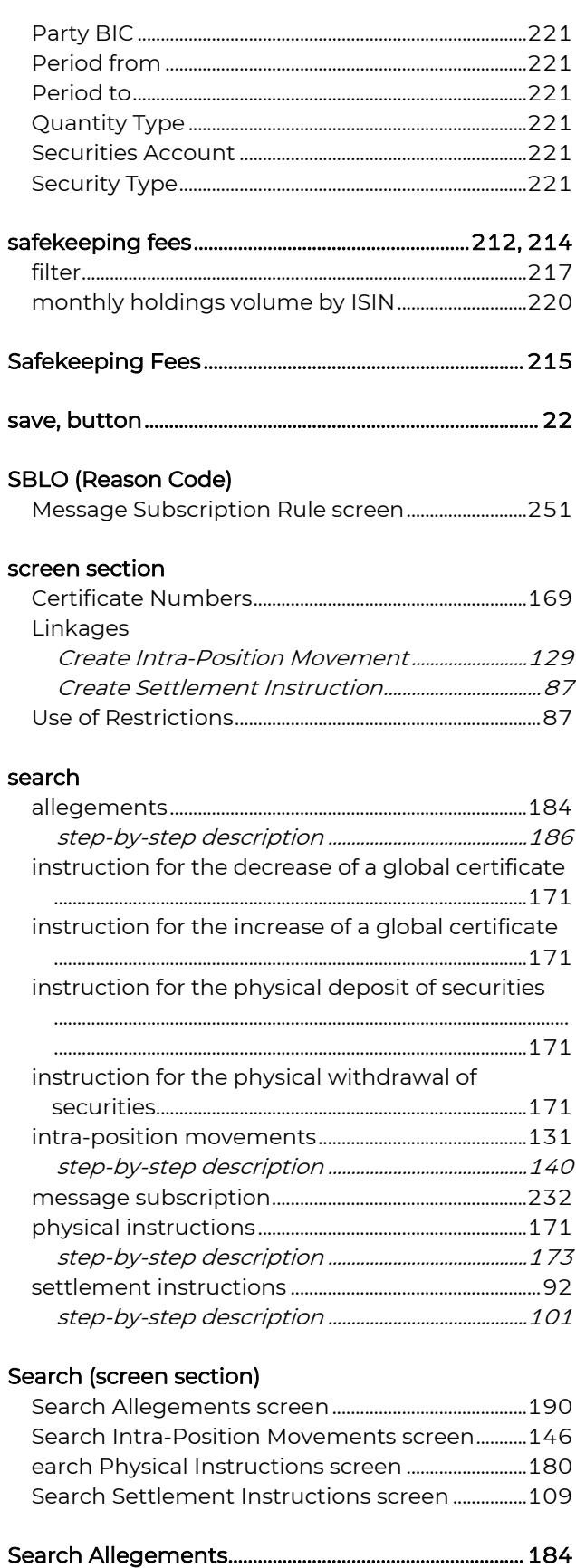

# Search Allegements screen (fields)

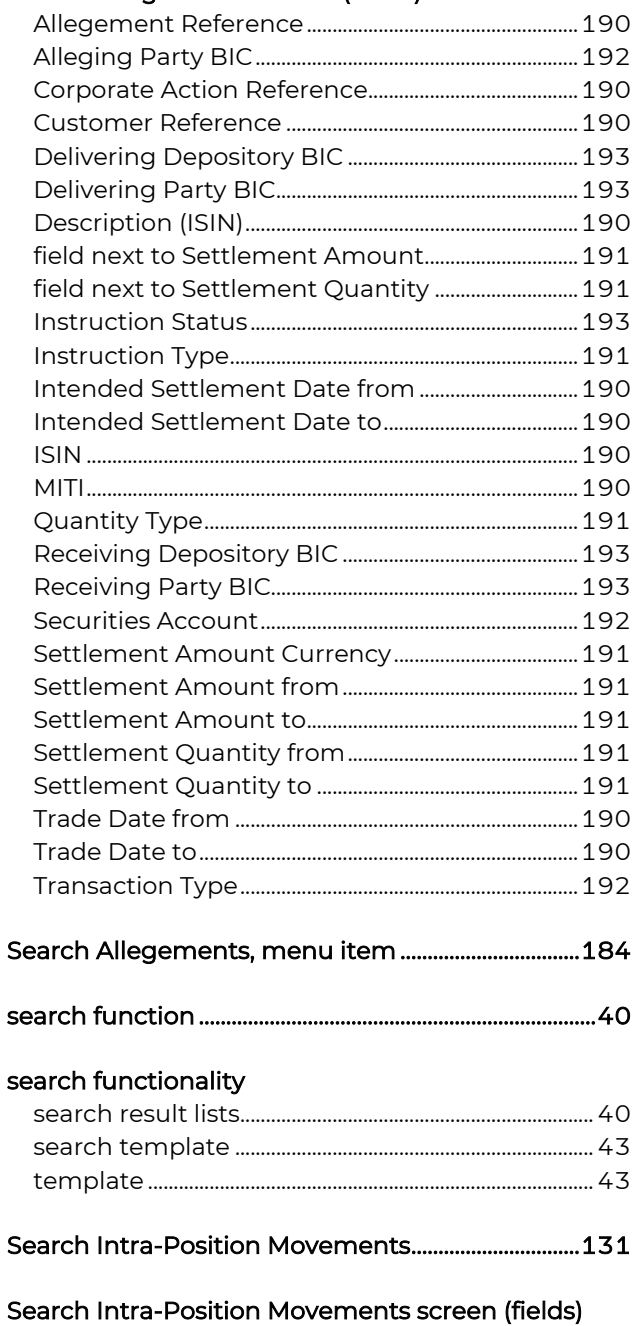

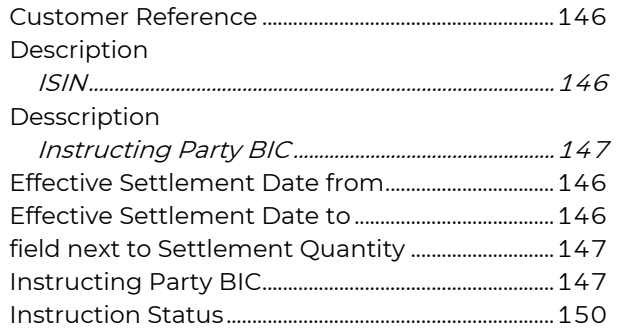

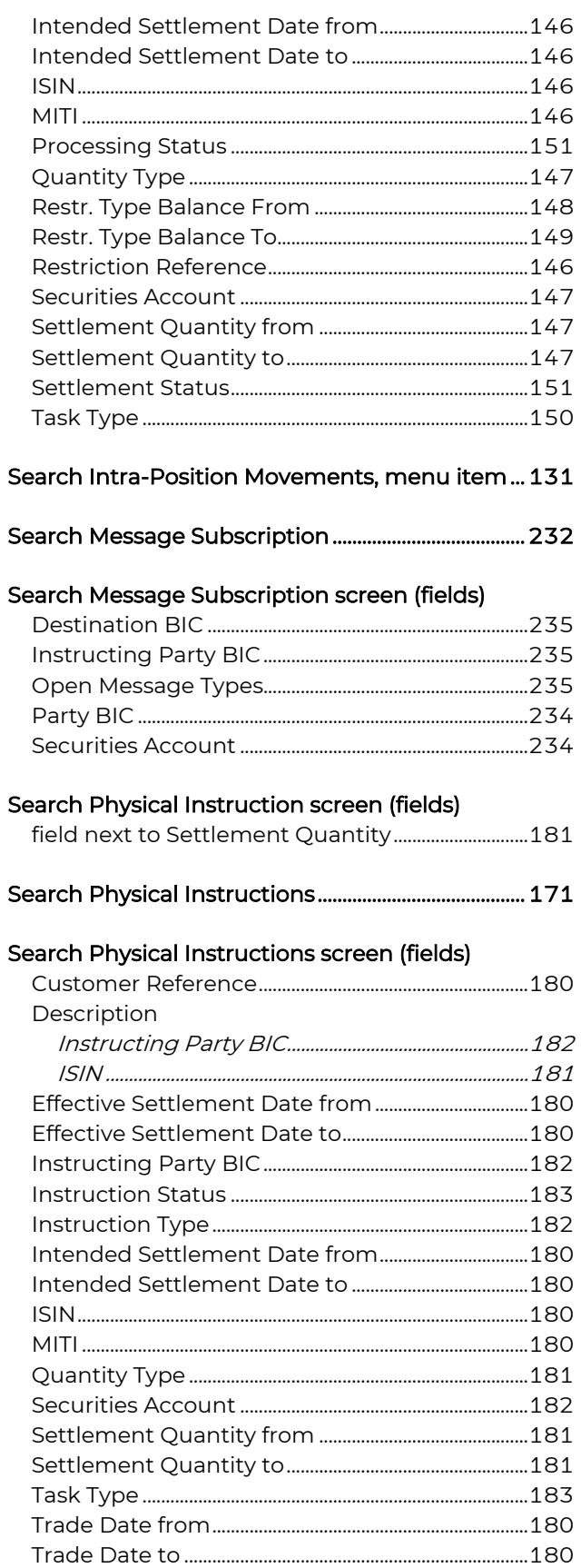

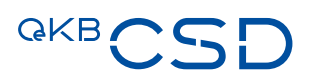

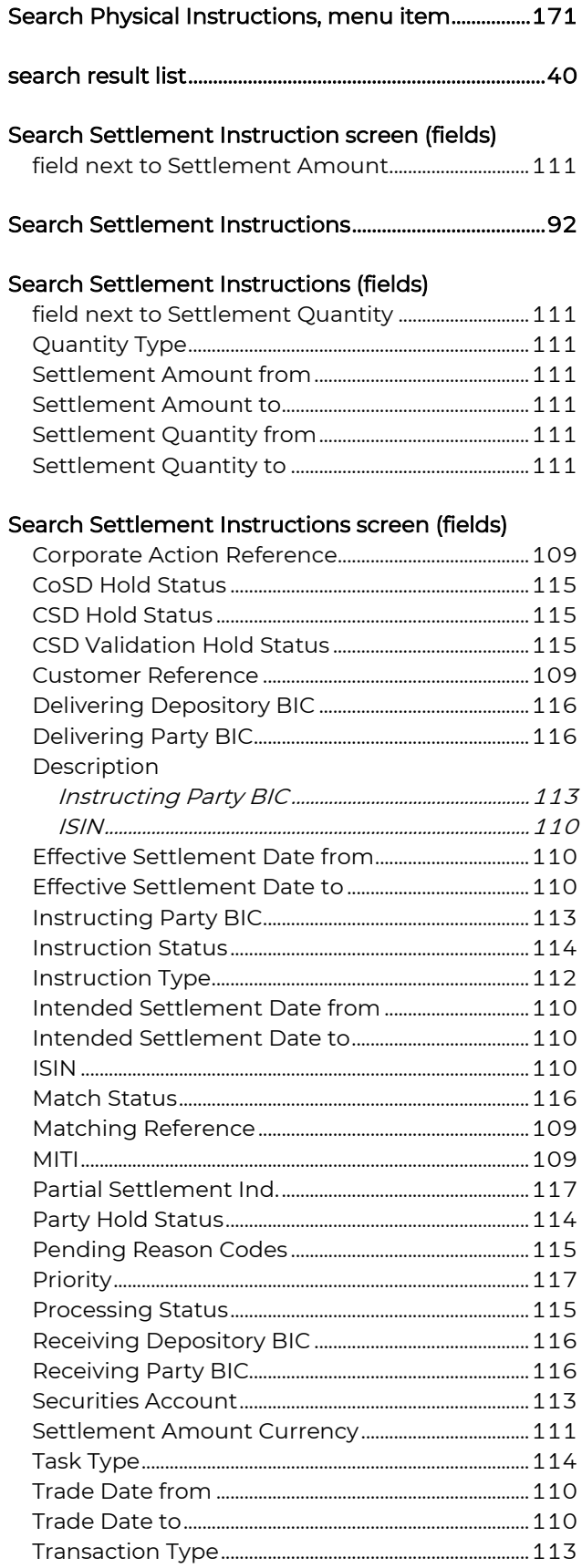

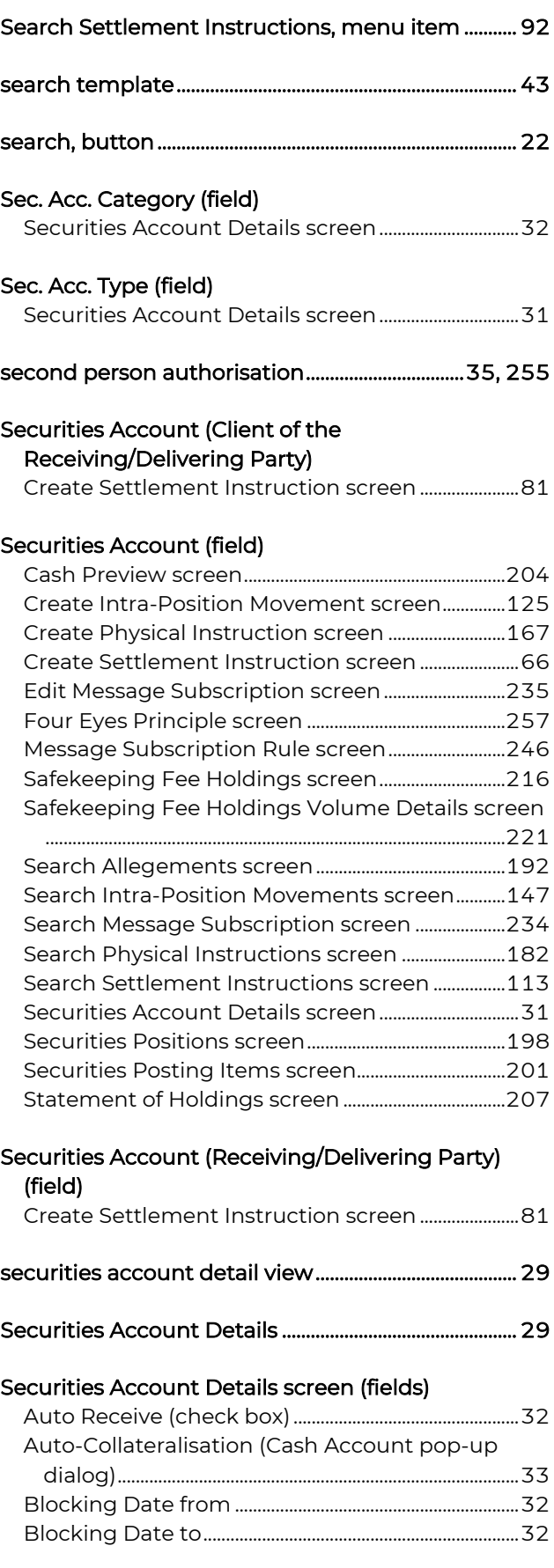

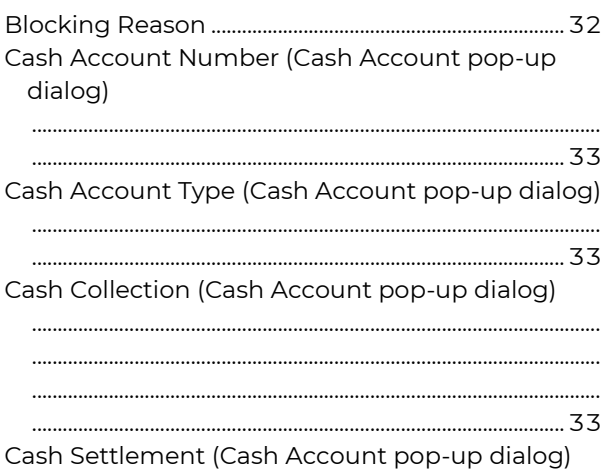

Currency (Cash Account pop-up dialog) ................. 33 Description Income Default (Cash Account pop-up dialog). 33 Partial Settlement Default (check box) .................... 32 Settlement Default (Cash Account pop-up dialog) Valid from (Cash Account pop-up dialog) ............. 33 Valid to (Cash Account pop-up dialog)..................... 33

#### Securities Account pop-up dialog (fields)

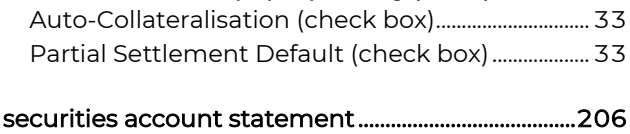

- 
- 

# securities positions inquiry

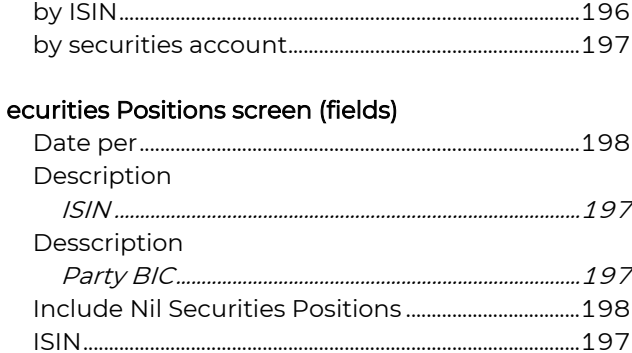

Securities Positions, menu item .................................. 194

### Securities Posting Items screen (fields)

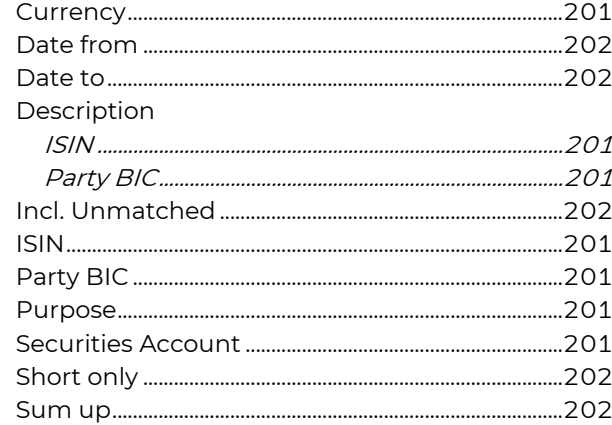

### Securities Posting Items, menu item........................ 198

#### Securities Settlement Transaction Generation Notification (field)

Message Subscription Rule screen............. 248, 253

#### Security Type (field)

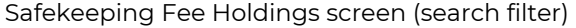

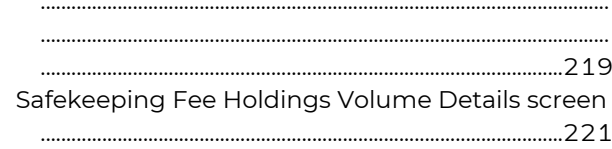

### Sequential Number (field)

 $\overline{\phantom{a}}$ 

Create Settlement Instruction screen (Linkages)

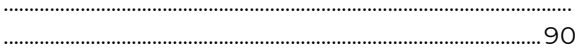

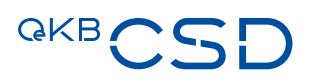

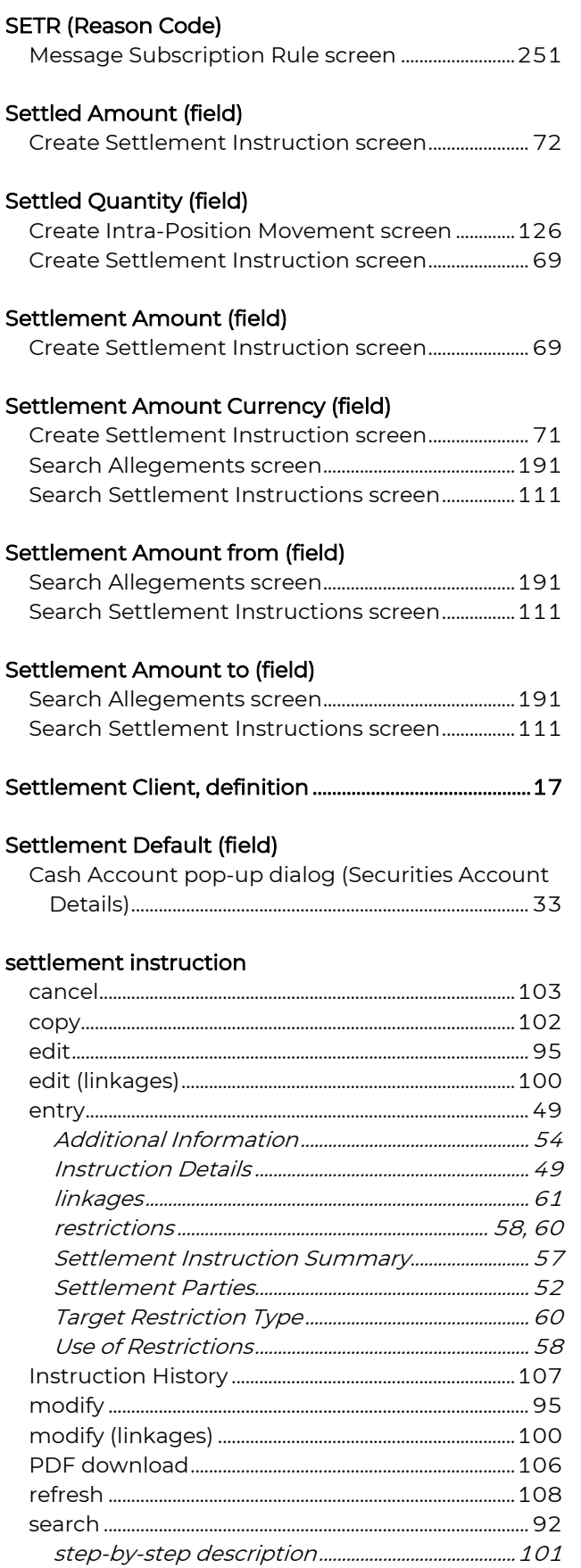

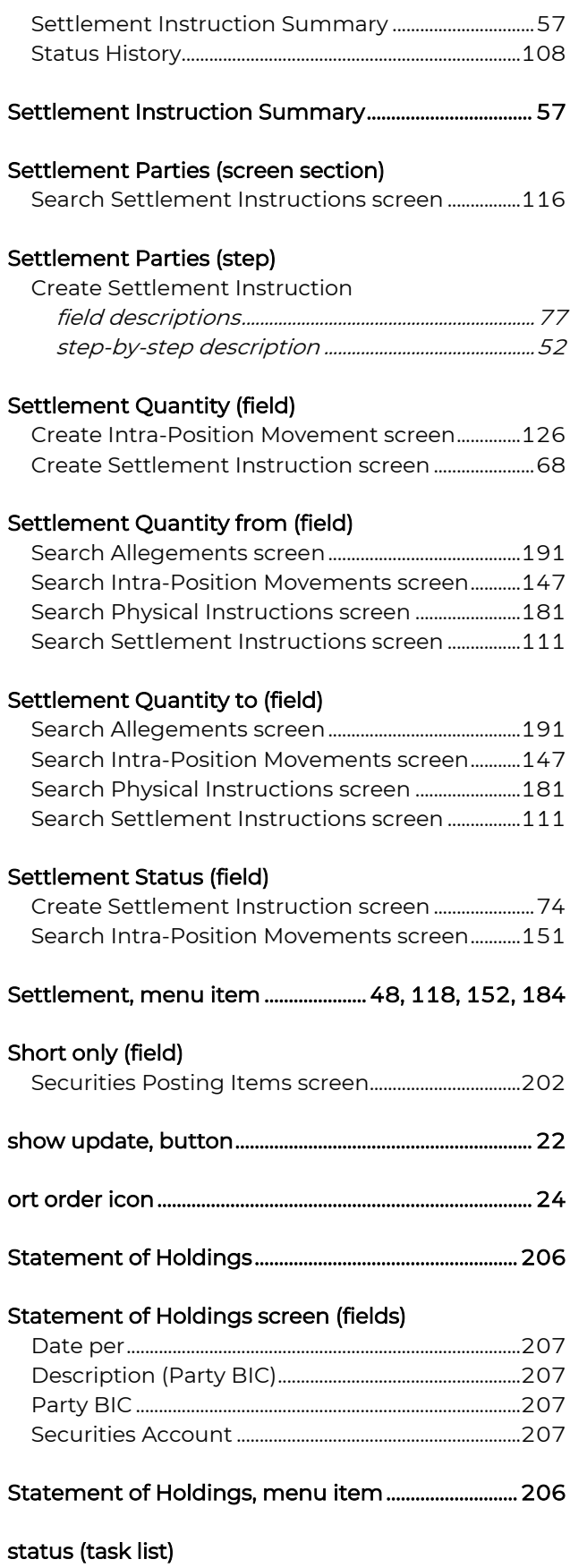

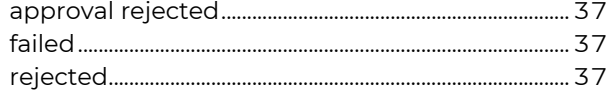

# Status Advices (screen section)

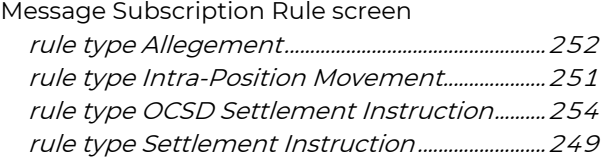

# Status History

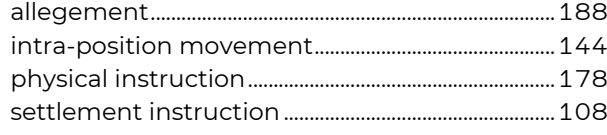

# step-by-step descriptions, general information

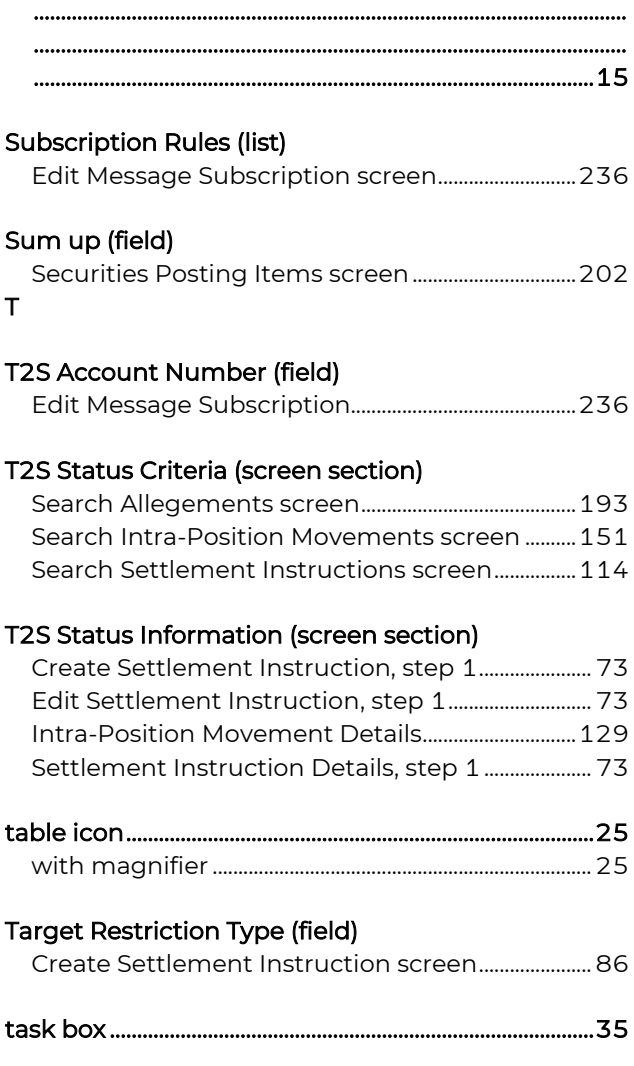

### task list

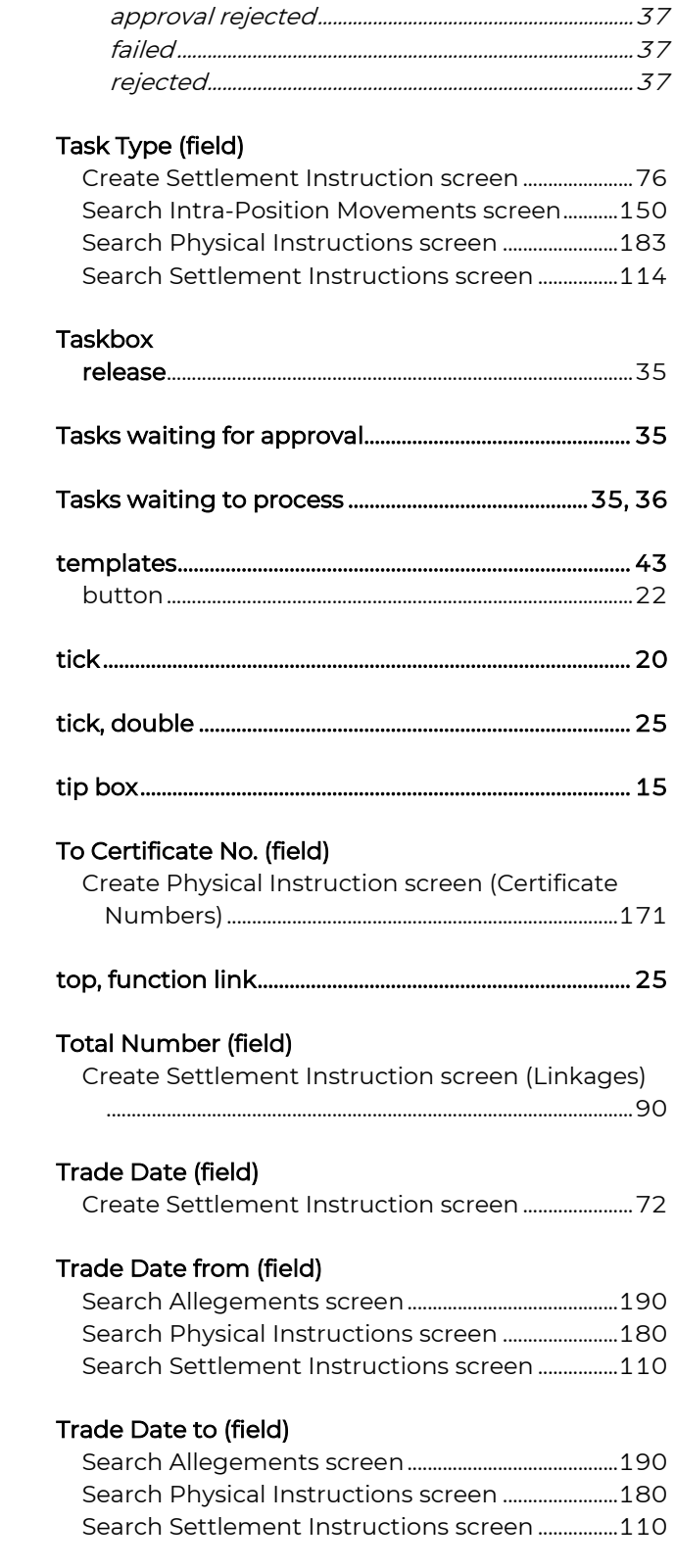

alert reason

status

pending....................................................................................39 open tasks....................................................................................36

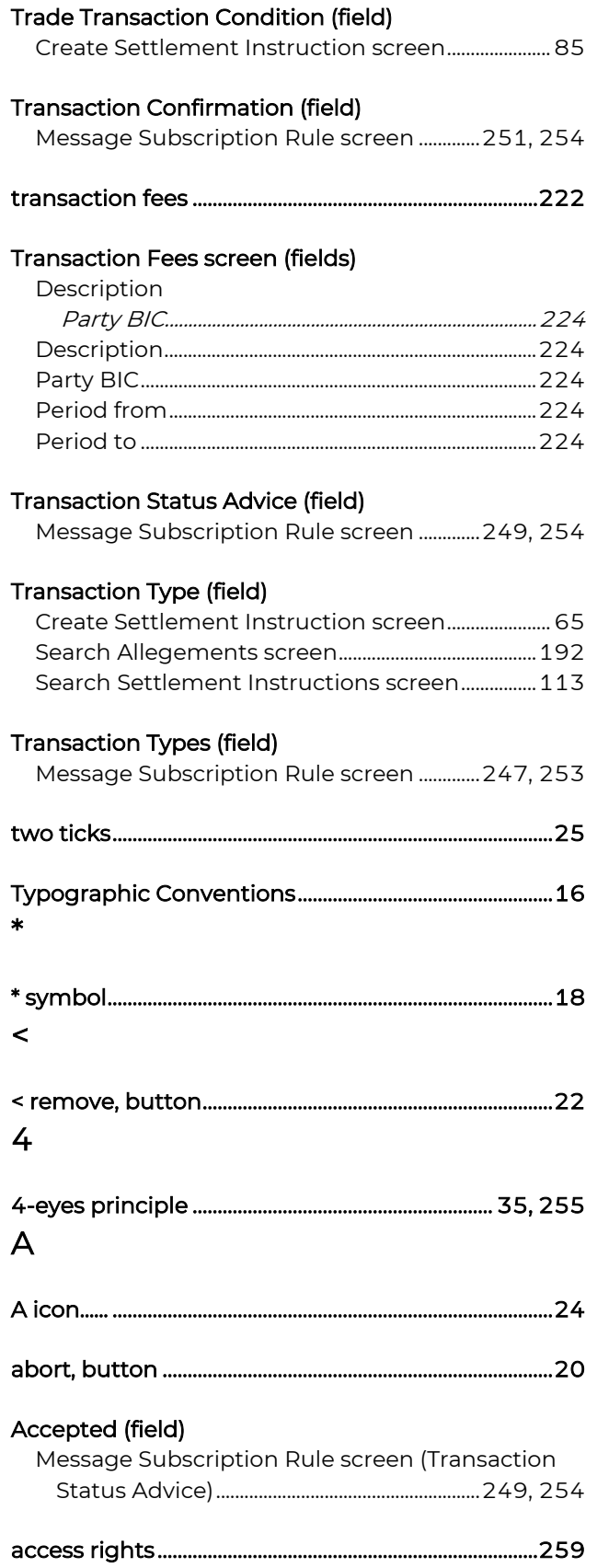

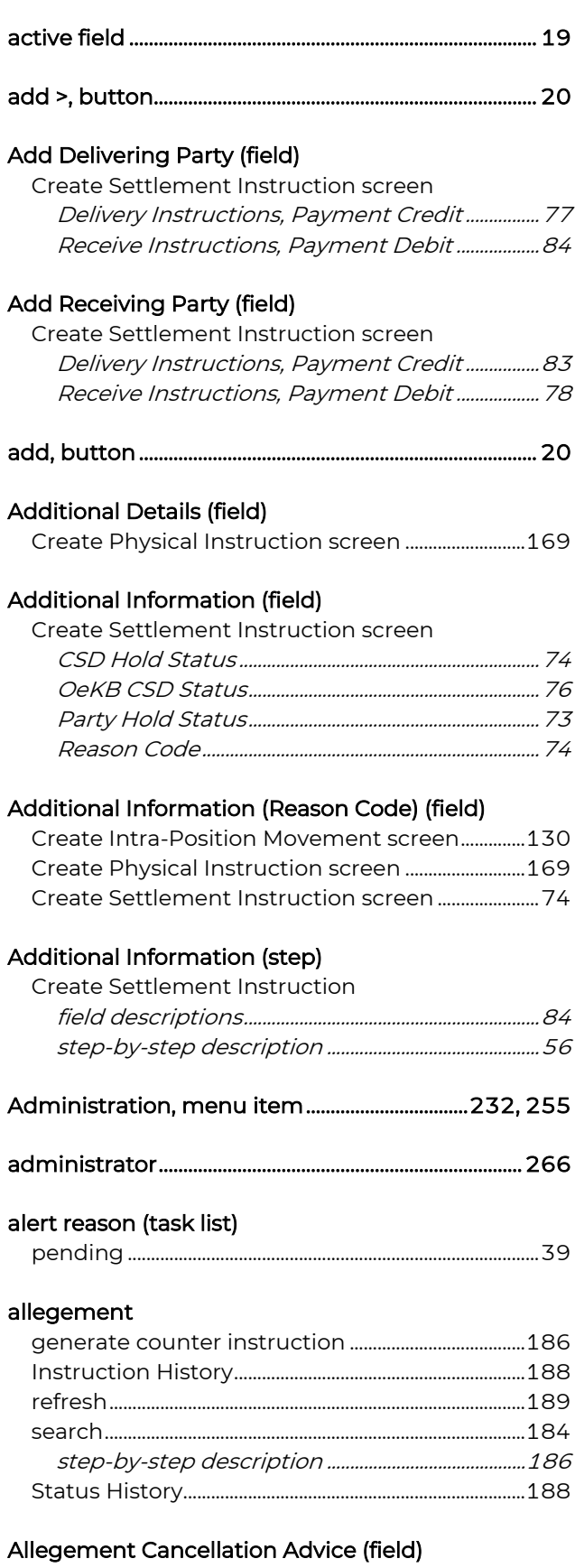

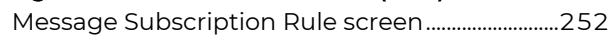

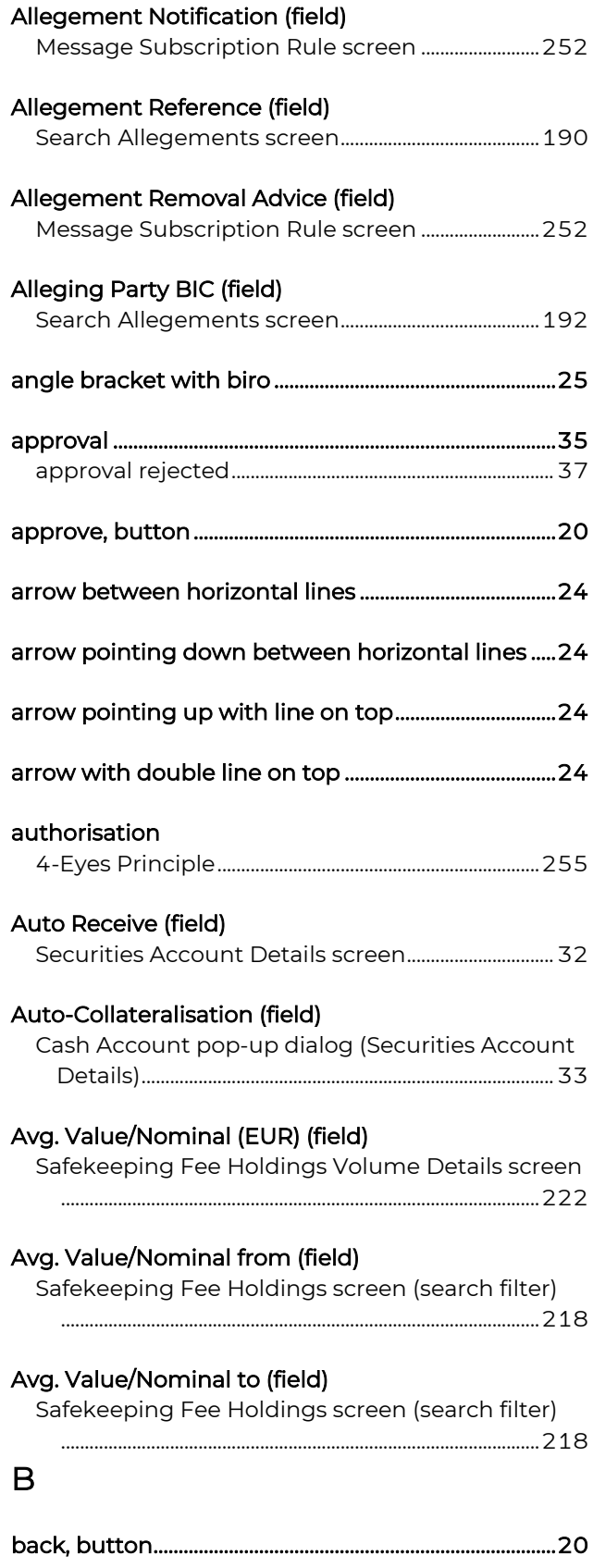

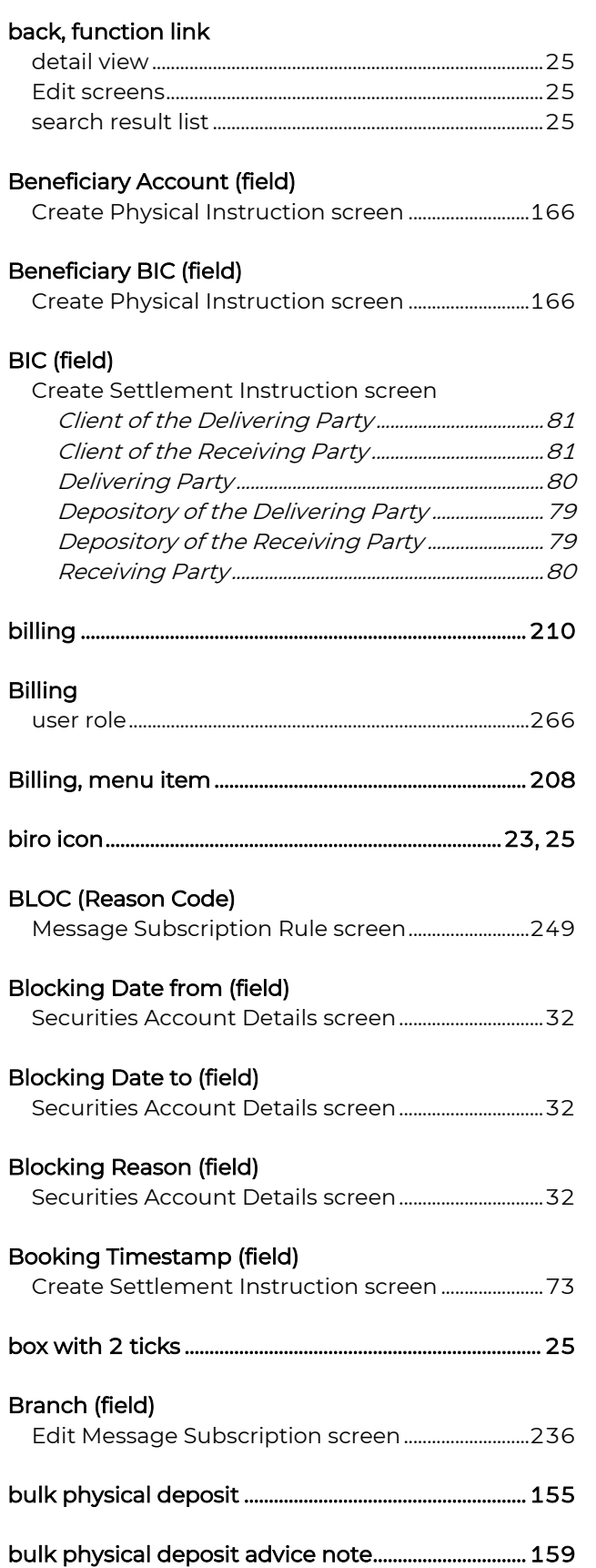

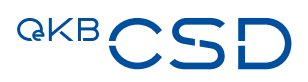

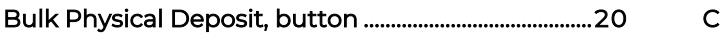

# button

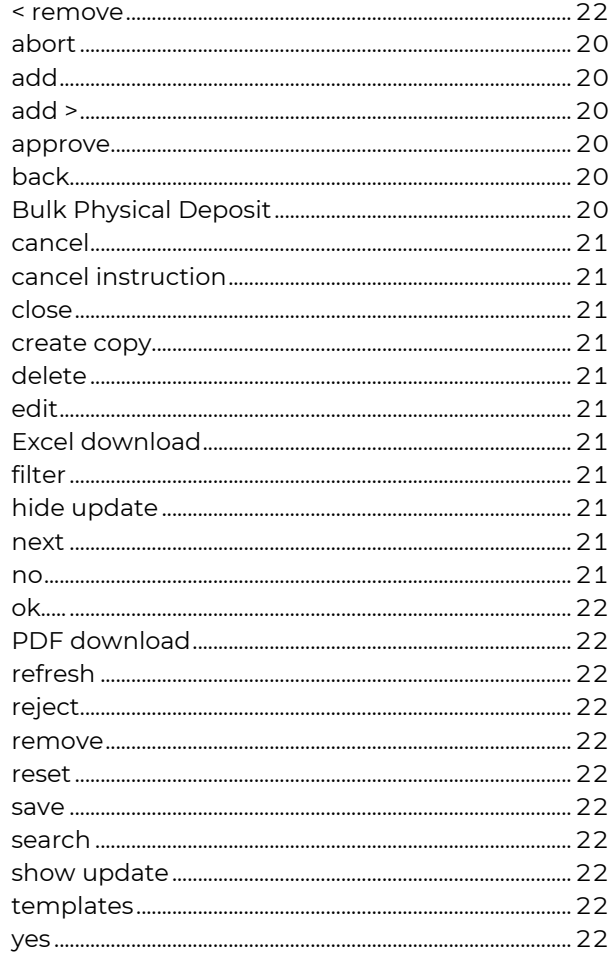

# $\overline{C}$

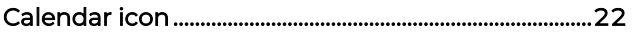

# cancel

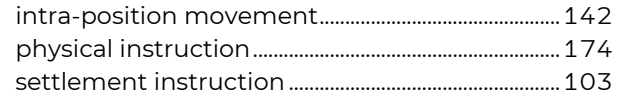

- 
- 

# **Cancellation Requested (field)**

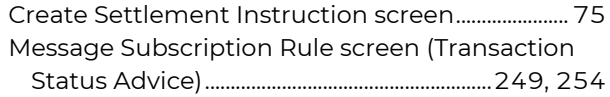

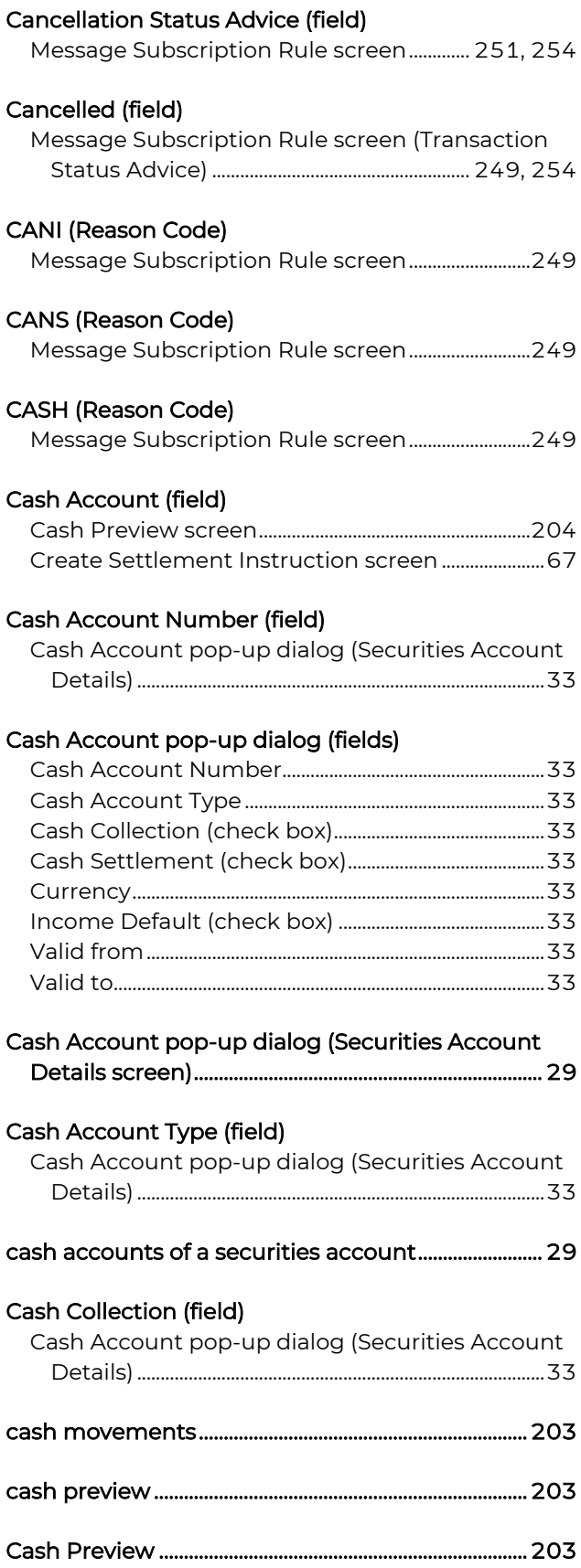

# Cash Preview screen (fields)

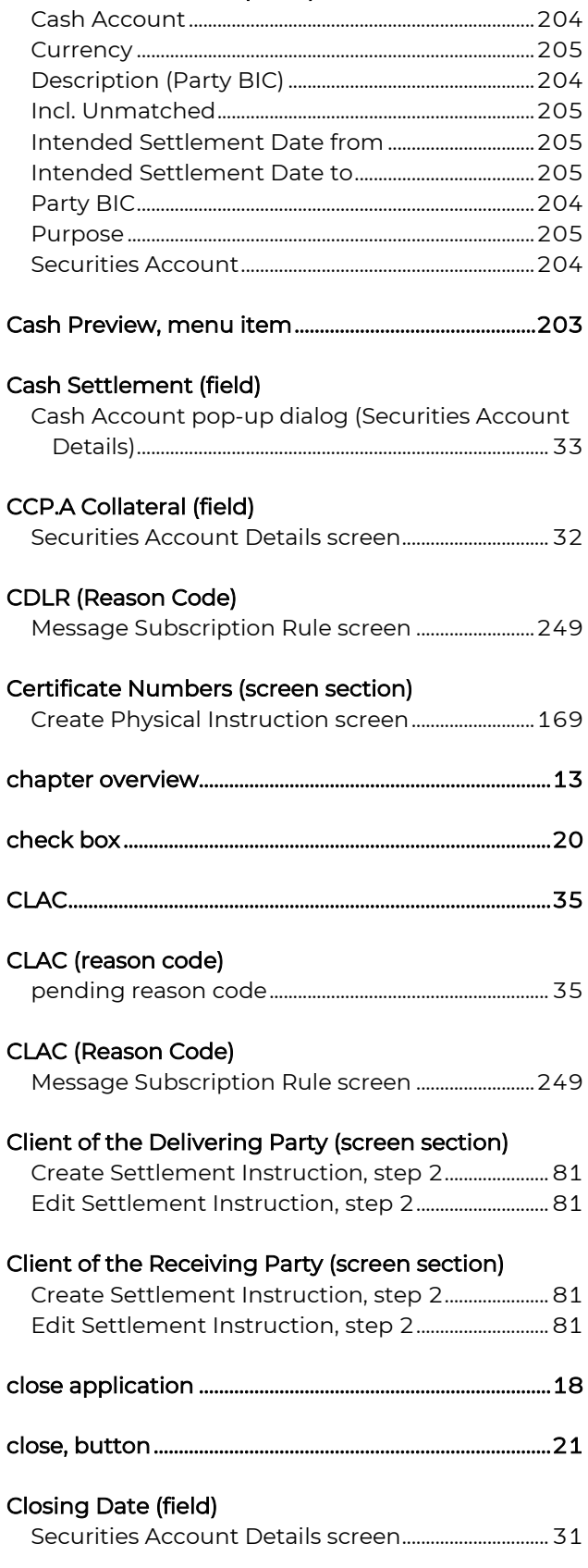

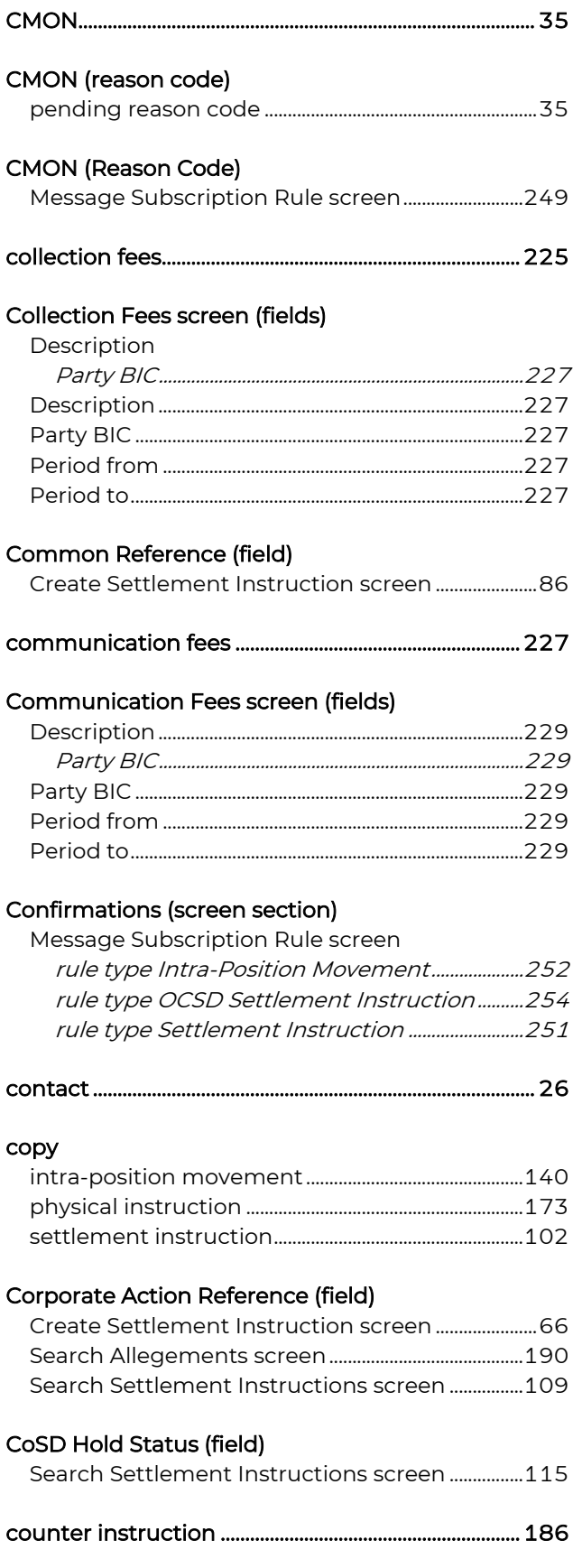

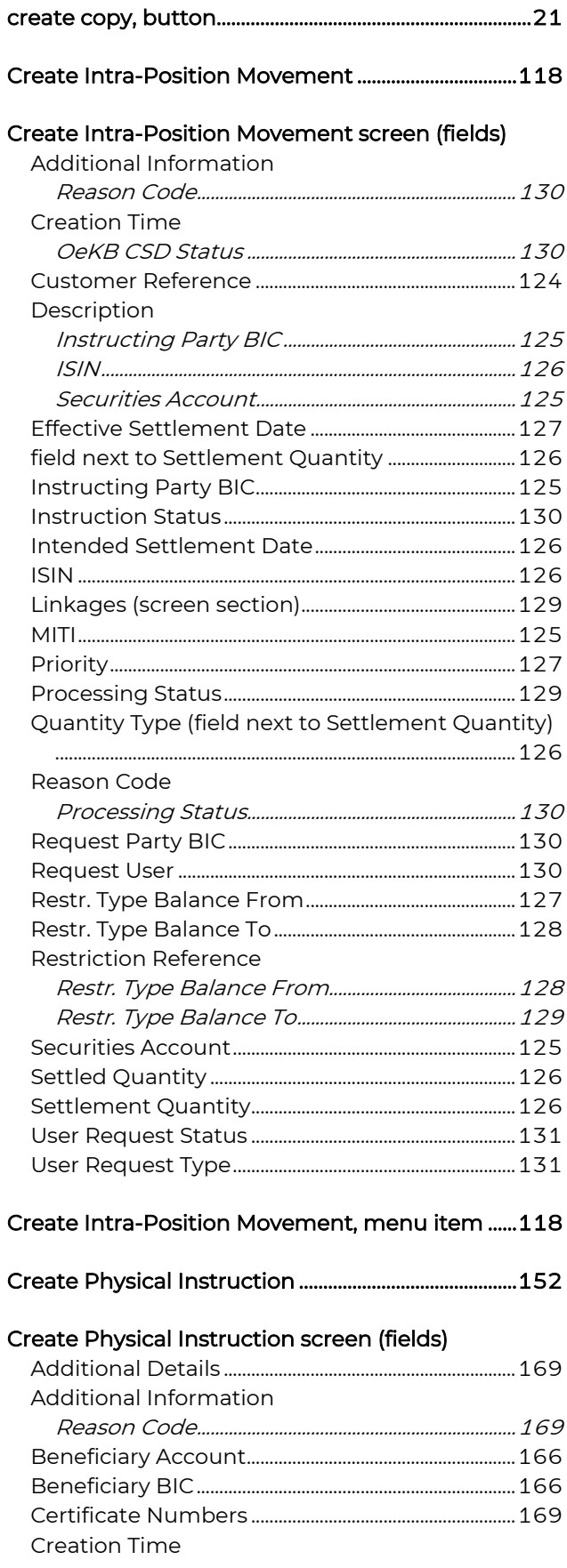

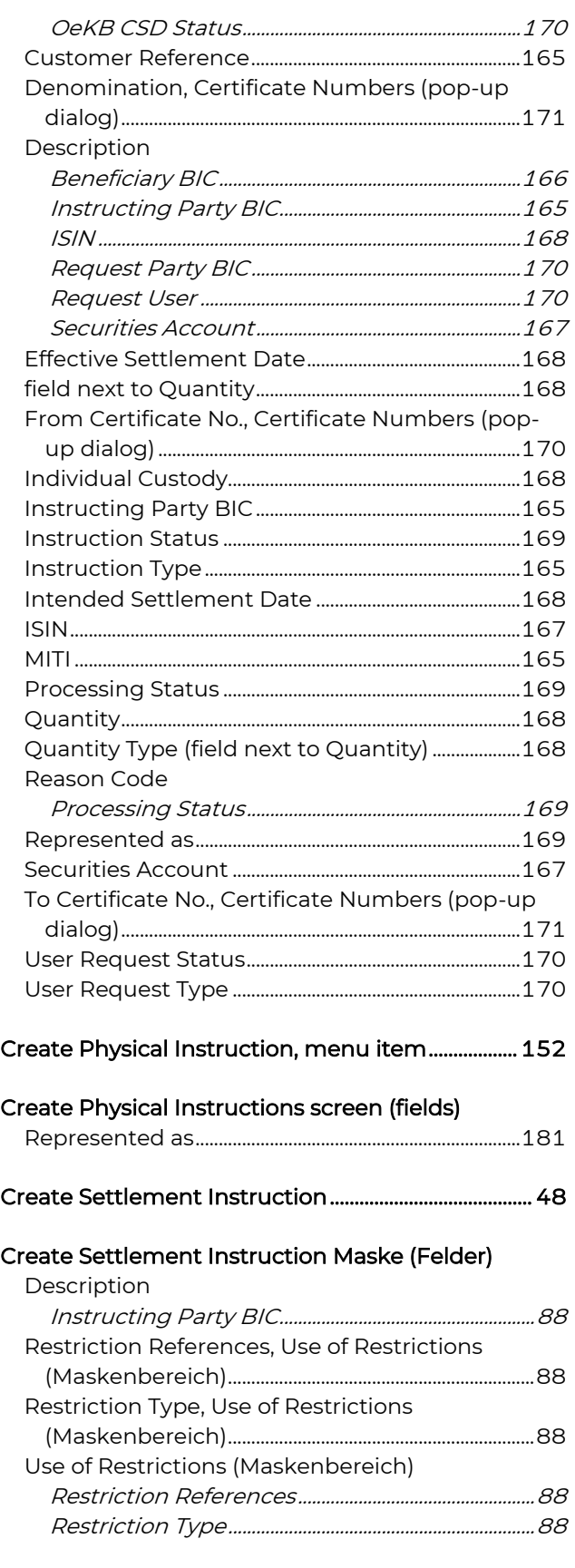

Create Settlement Instruction screen (fields)

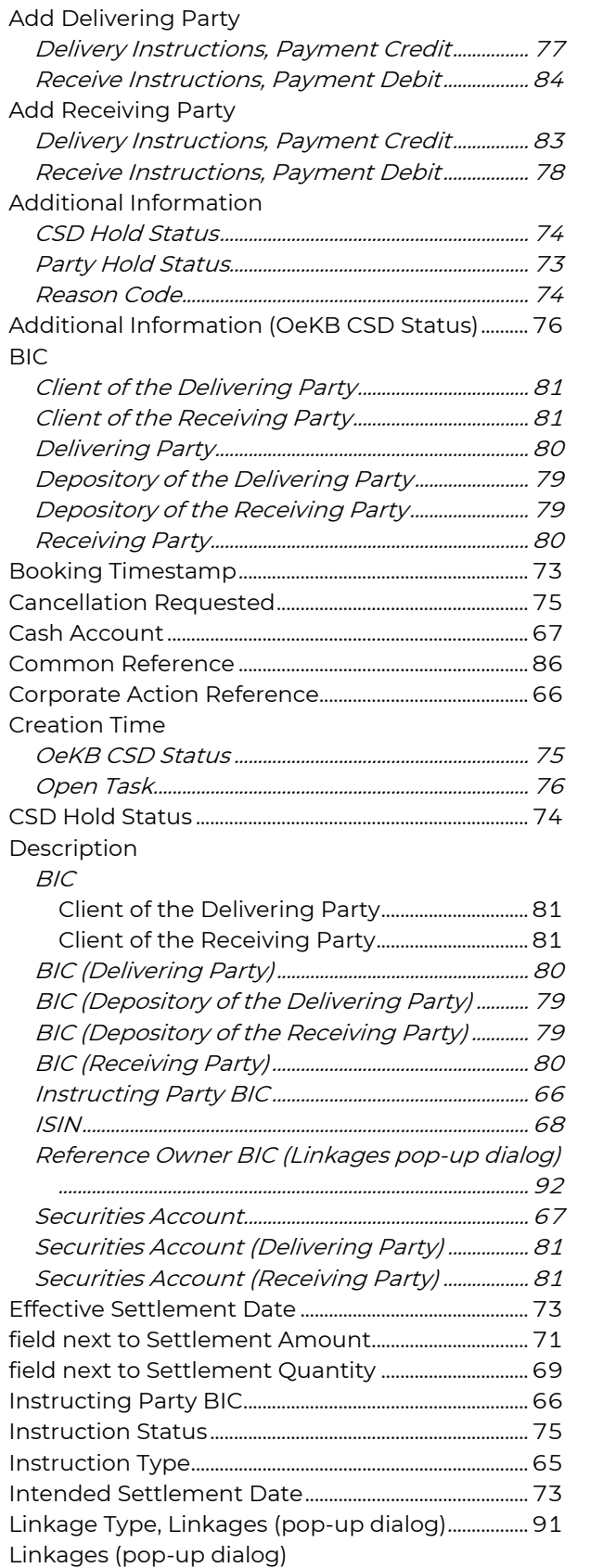

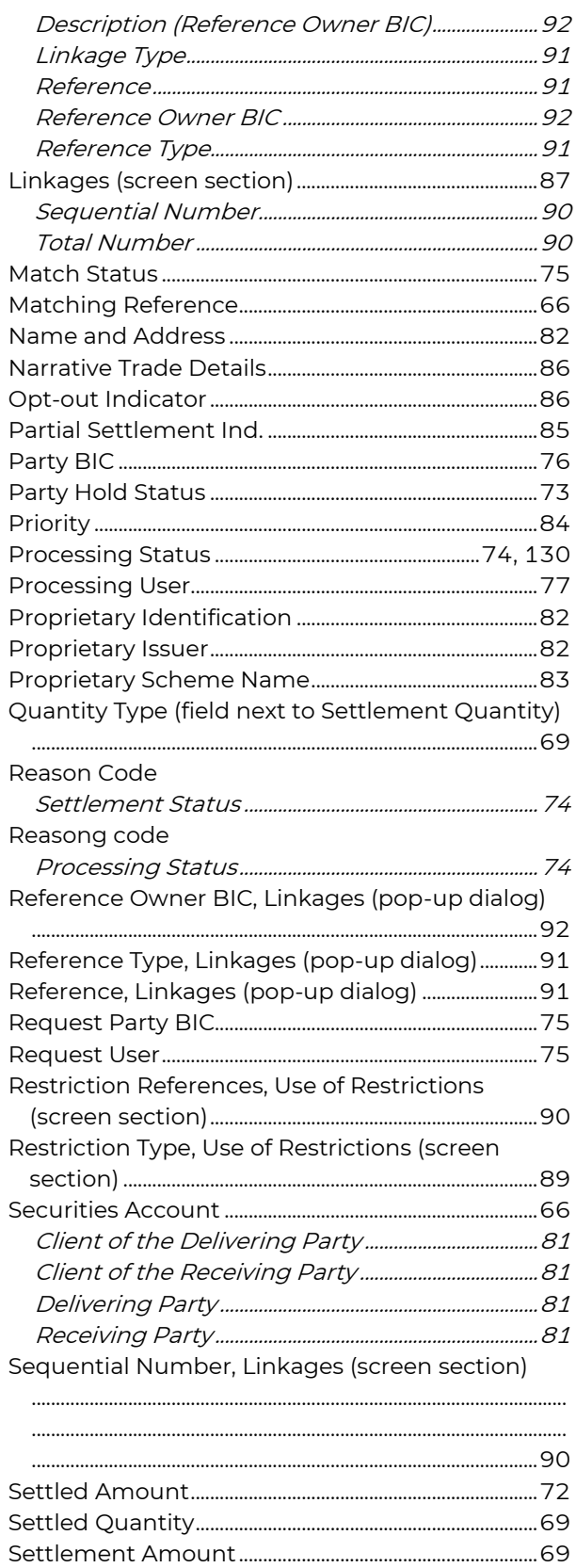

# **QKB**

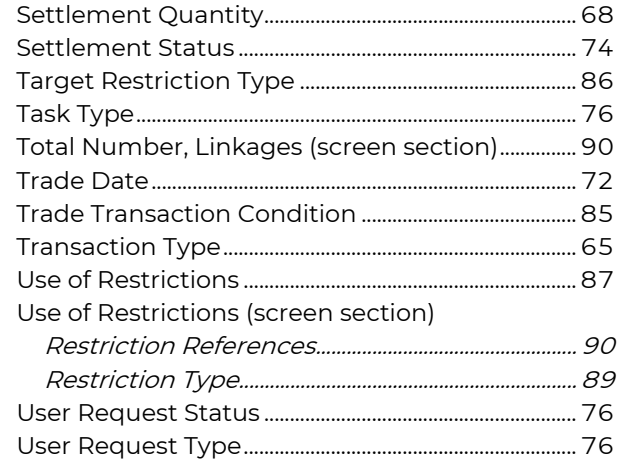

### Create Settlement Instruction, menu item ............... 48

### Create Settlement Restriction screen (fields)

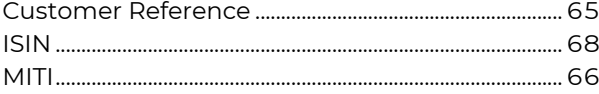

### Creation Time (field)

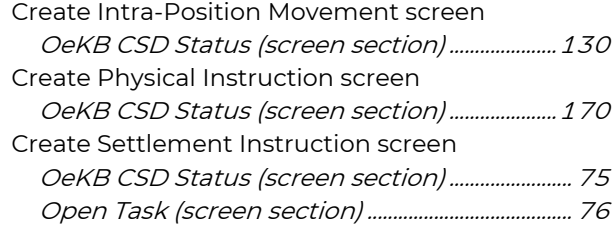

### Criteria (screen section)

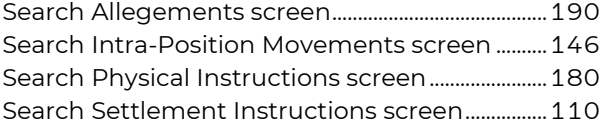

### CSD Hold Status (field)

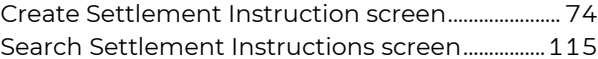

# CSD Validation Hold Status (field)

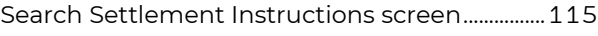

# CSDH (Reason Code)

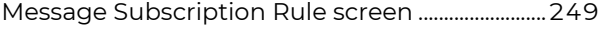

### CTHP (Reason Code)

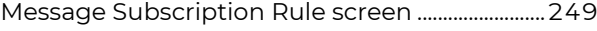

### Currency (field)

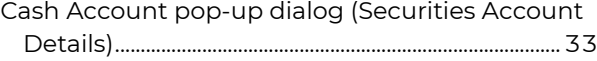

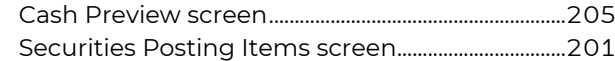

### Custodian (field)

Safekeeping Fee Holdings screen (search filter)

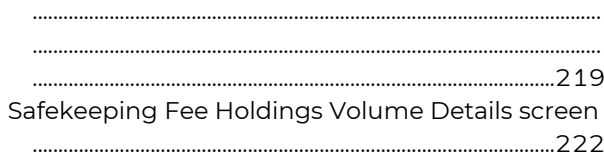

# Custody Type (field)

Safekeeping Fee Holdings screen (search filter)

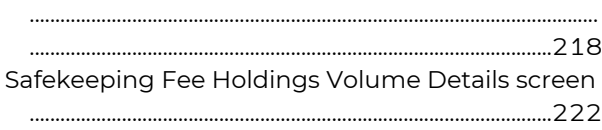

...............................................................................................................

# Customer Invoice Details screen (fields)

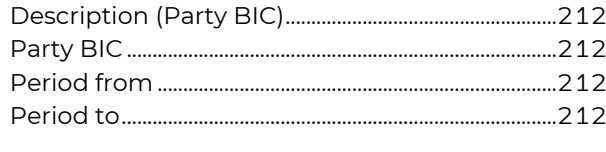

Customer Invoices ............................................................... 210

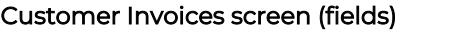

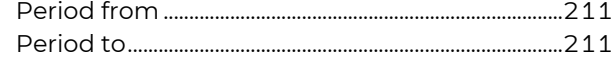

### Customer Invoices, menu item .................................... 210

### Customer Reference (field)

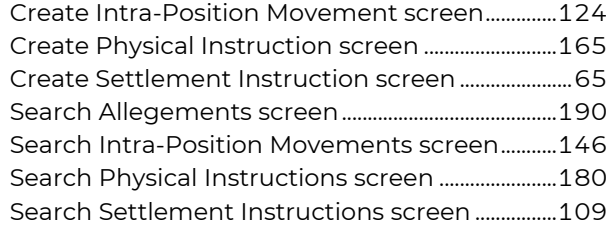

# CVAL (Reason Code)

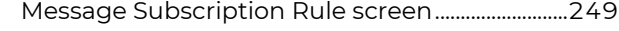

# D

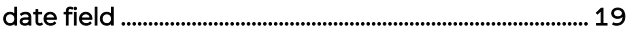

#### Date from (field)

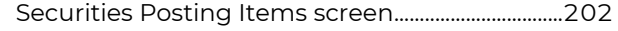

#### Date per (field)

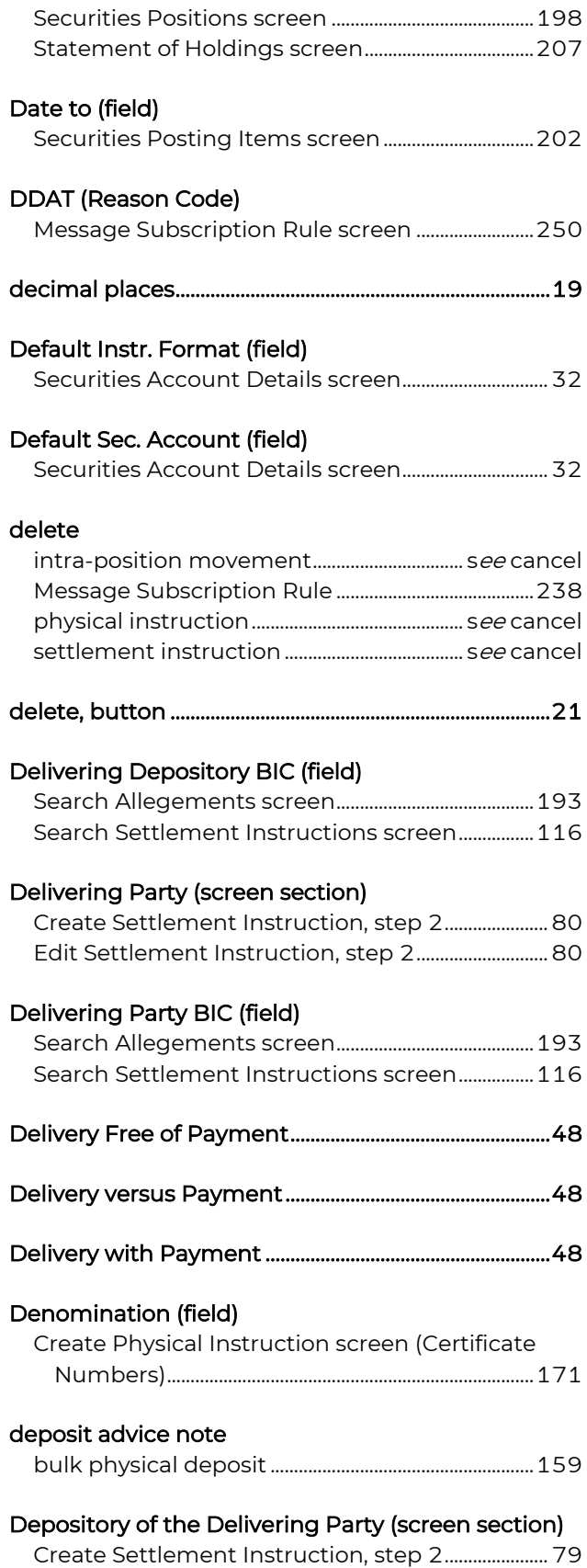

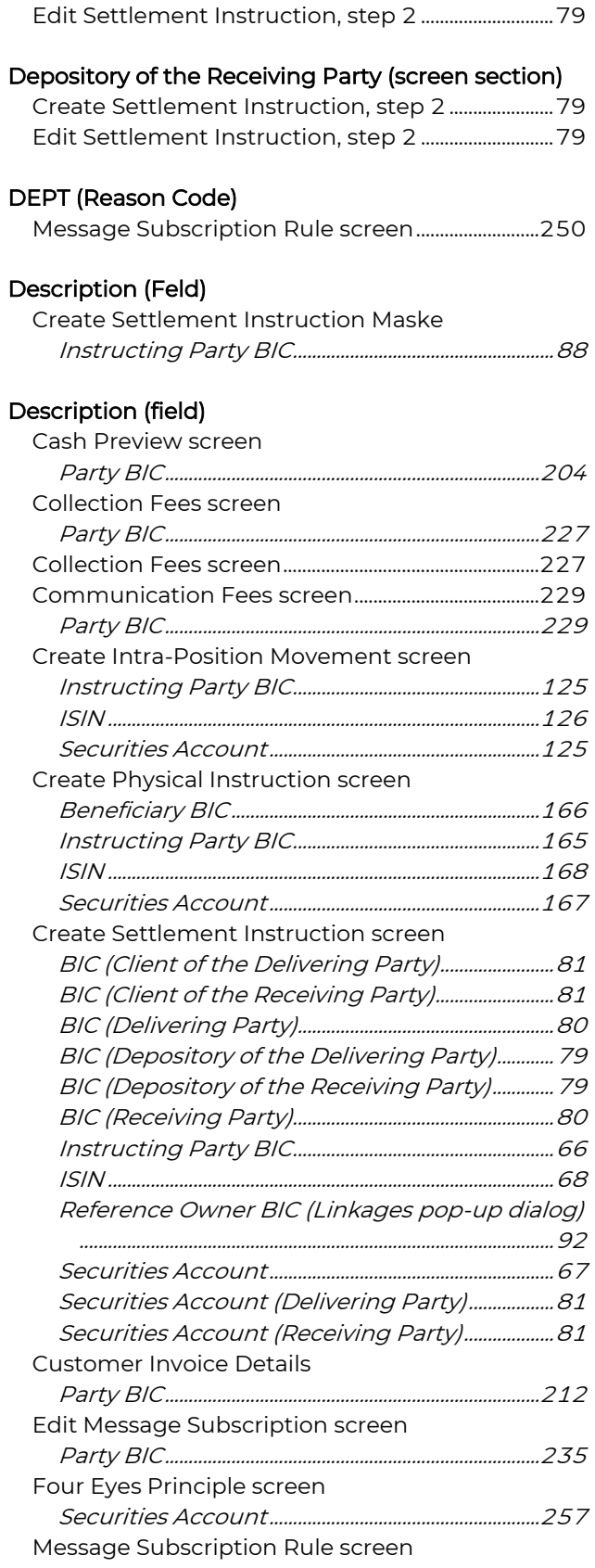

# QKB O

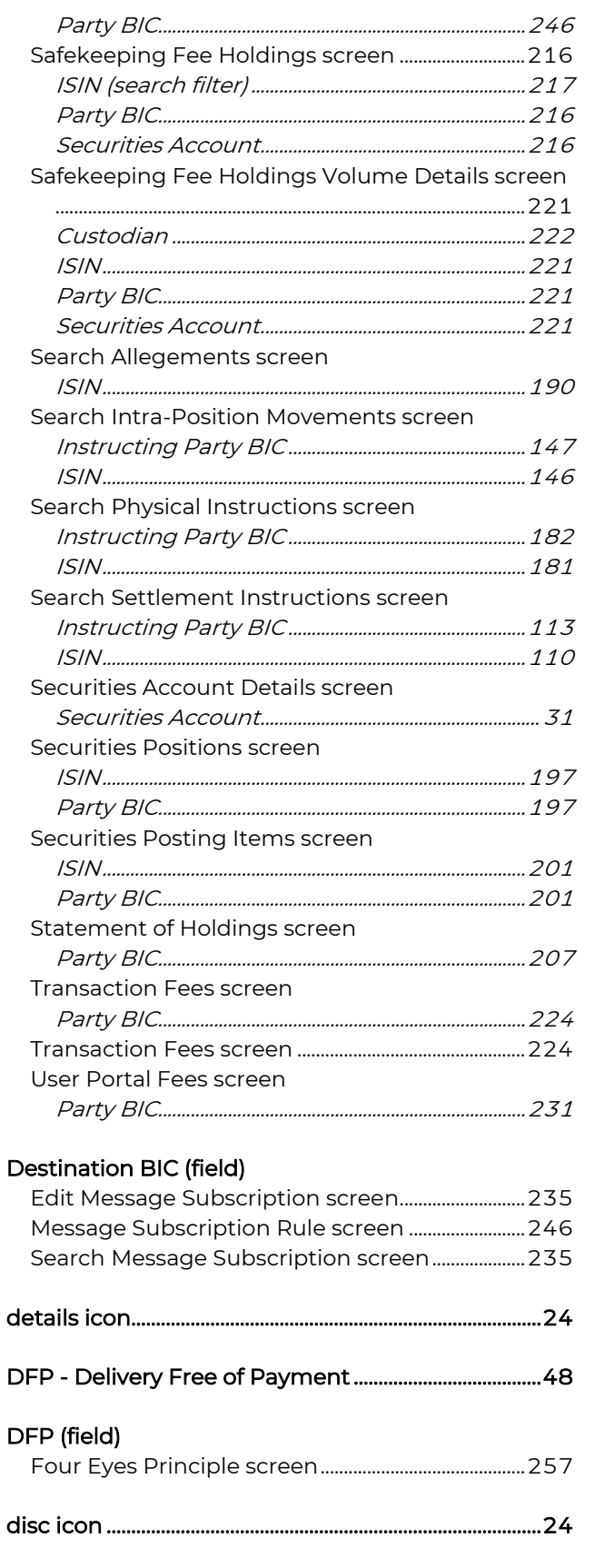

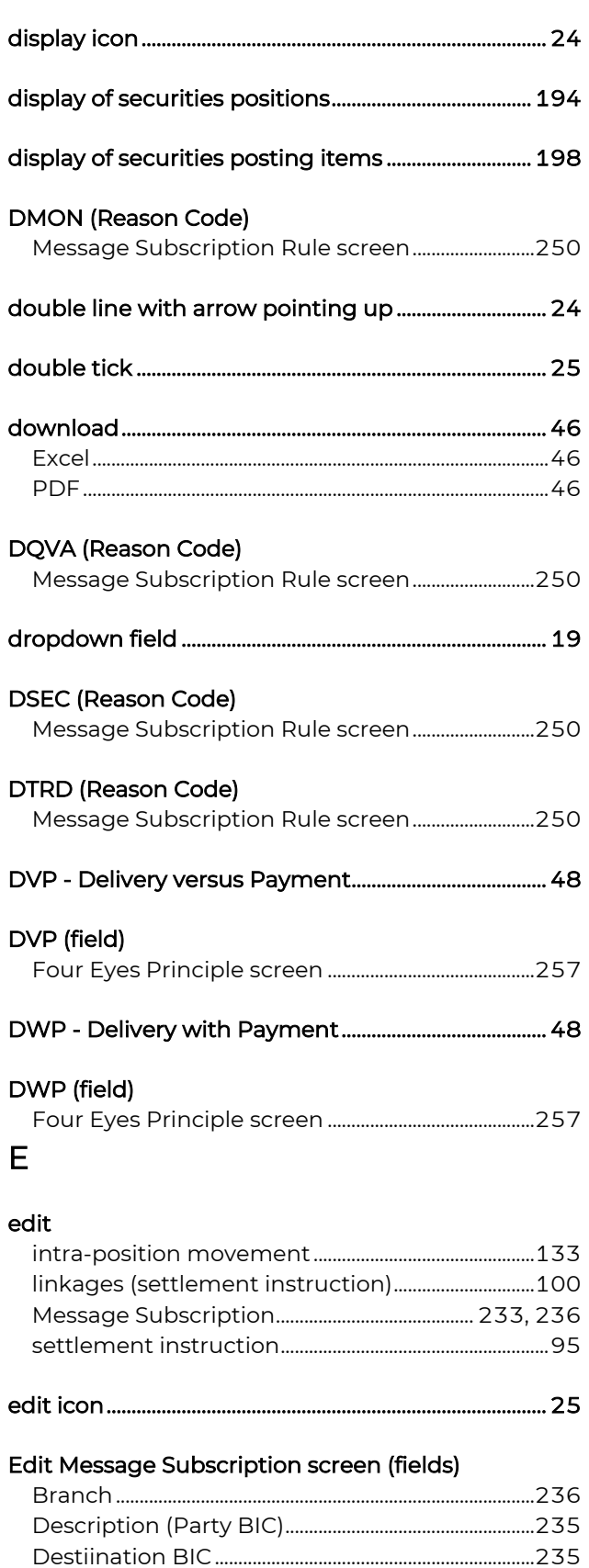

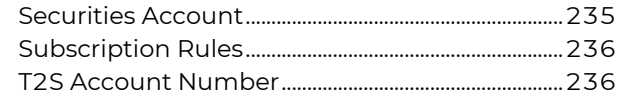

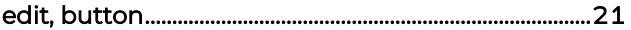

# Effective Settlement Date (field)

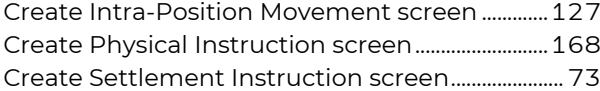

### Effective Settlement Date from (field)

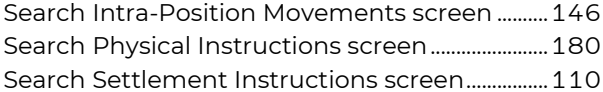

### Effective Settlement Date to (field)

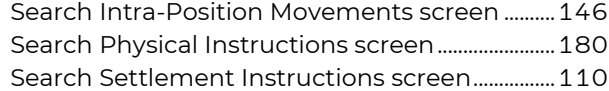

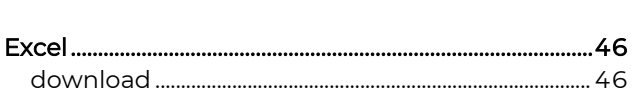

entry page .................................................................................... 26

# Excel download

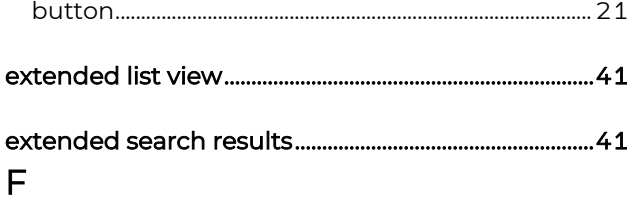

# failed ................................................................................................ 37 fees ................................................................................................ 210

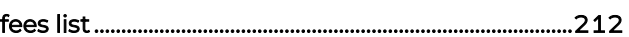

# Feld

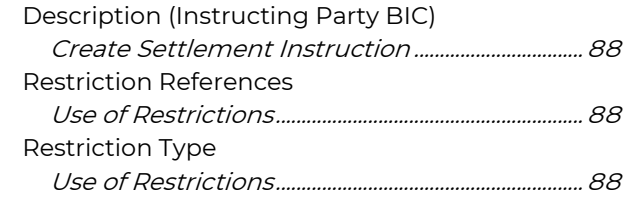

# field

Accepted (Transaction Status Advice)

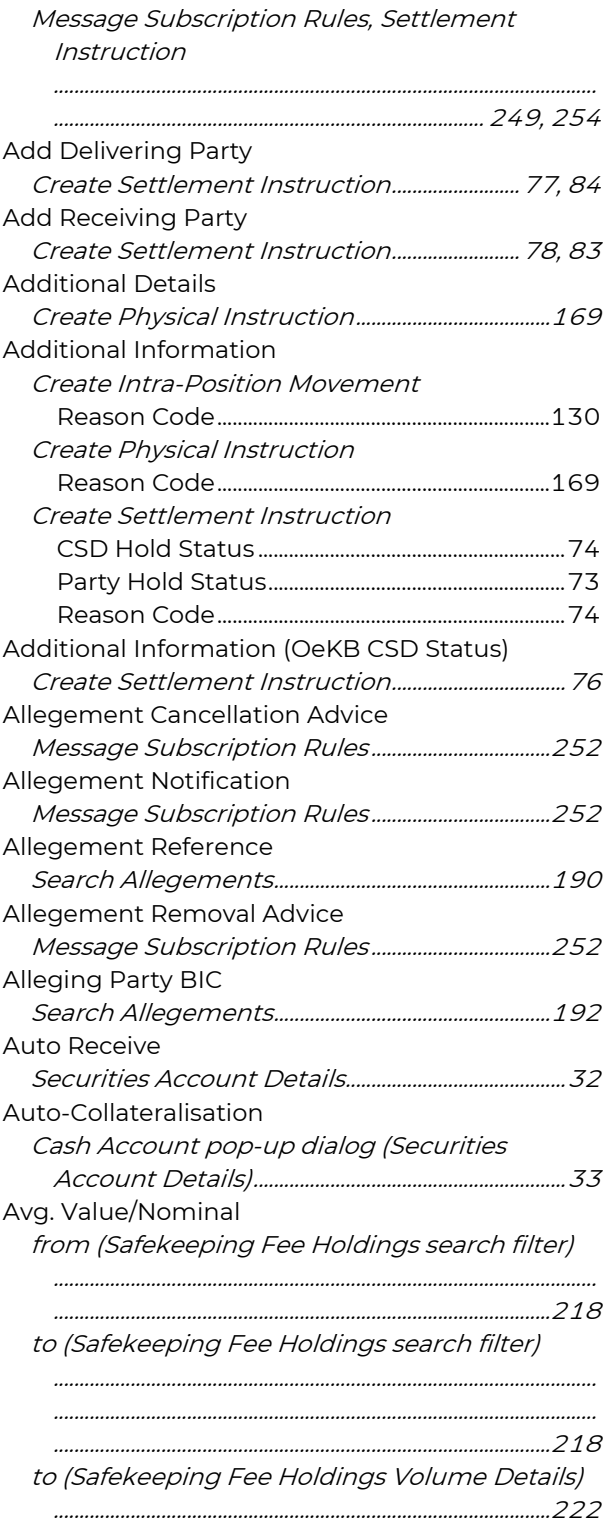

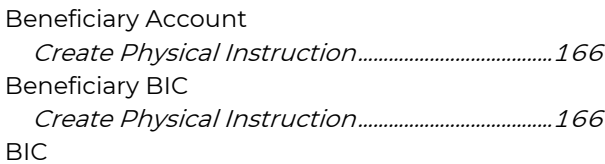

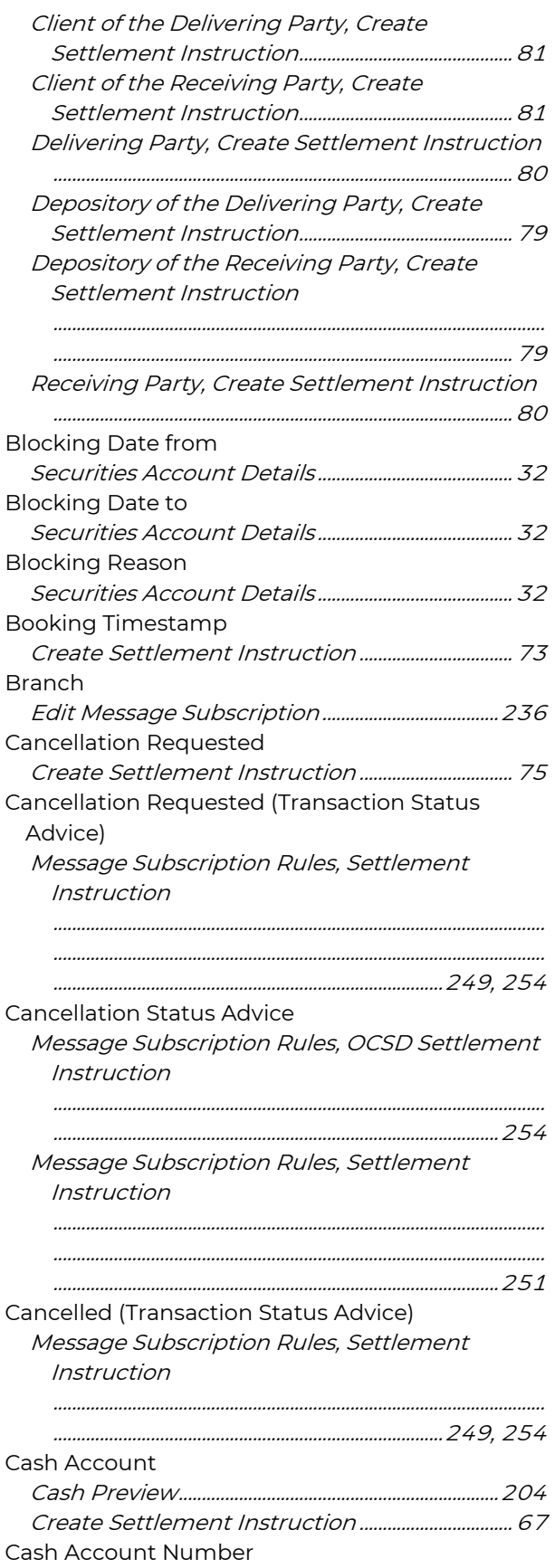

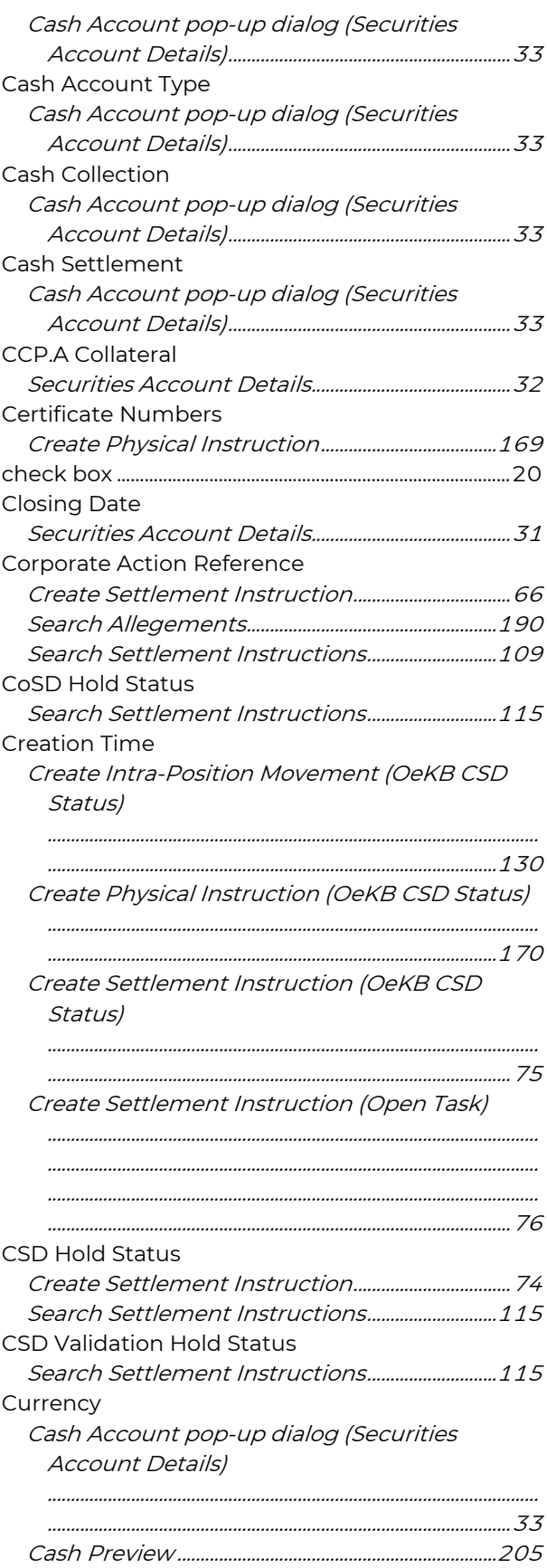

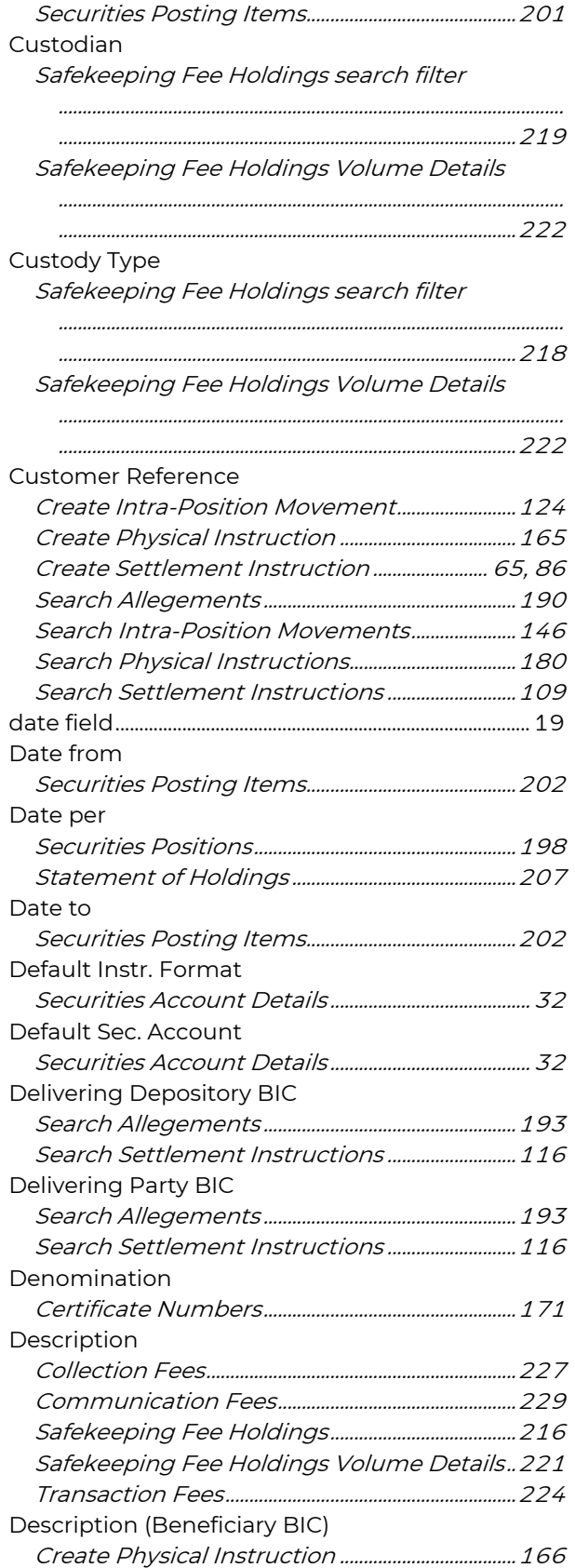

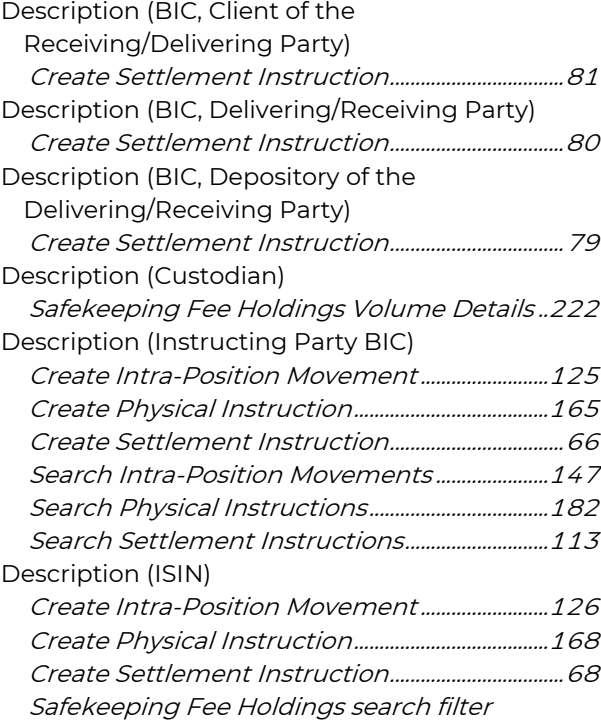

.......................................................................................................... .................................................................................................217

Safekeeping Fee Holdings Volume Details

..........................................................................................................

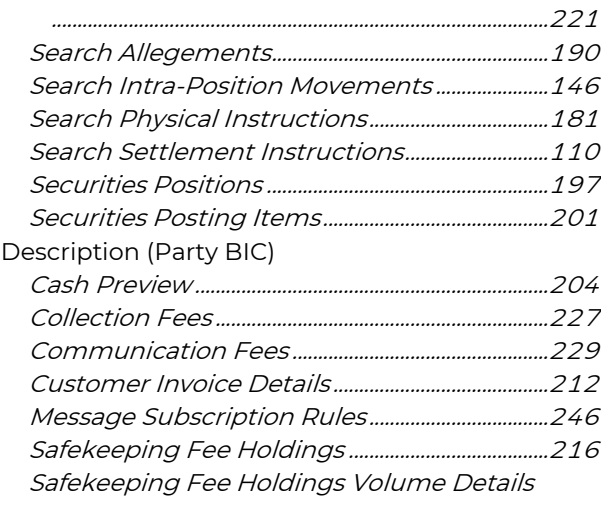

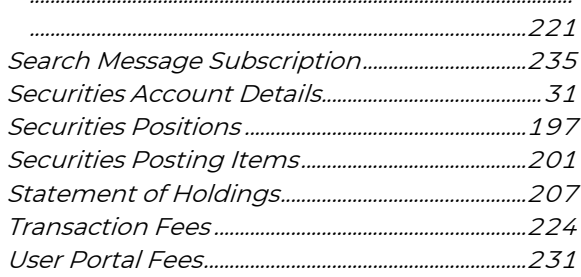

### Description (Reference Owner BIC), Linkages

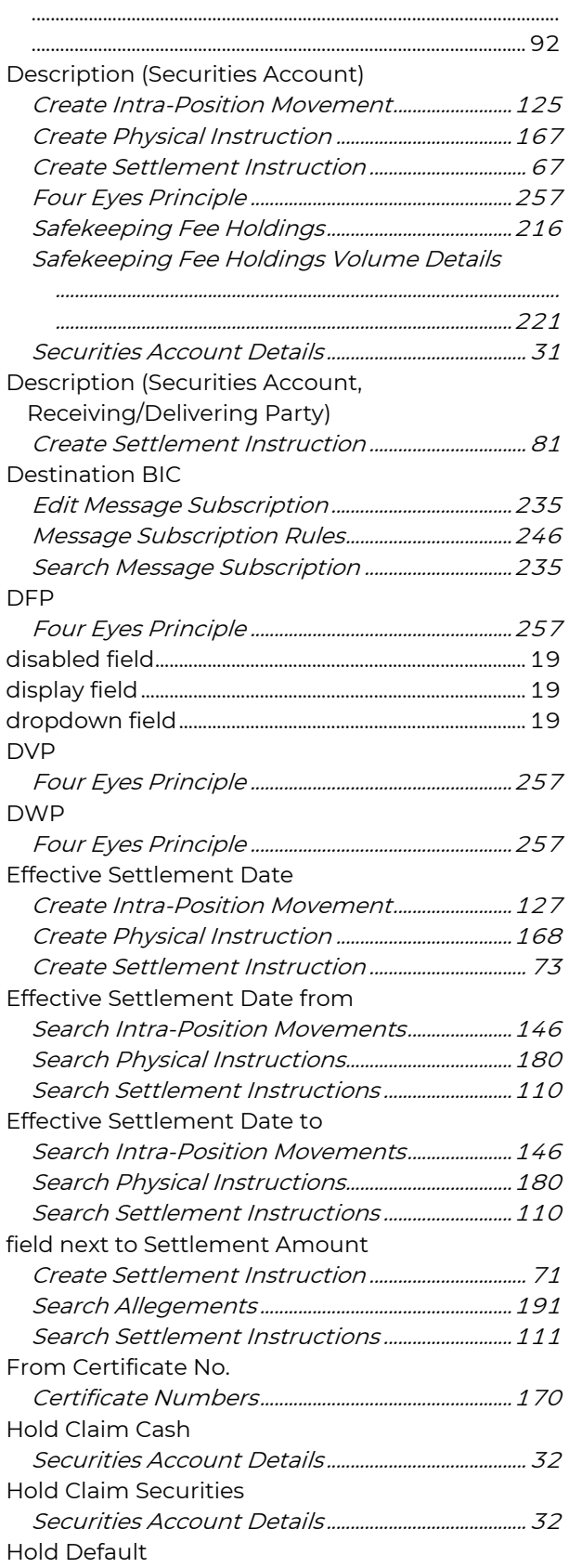

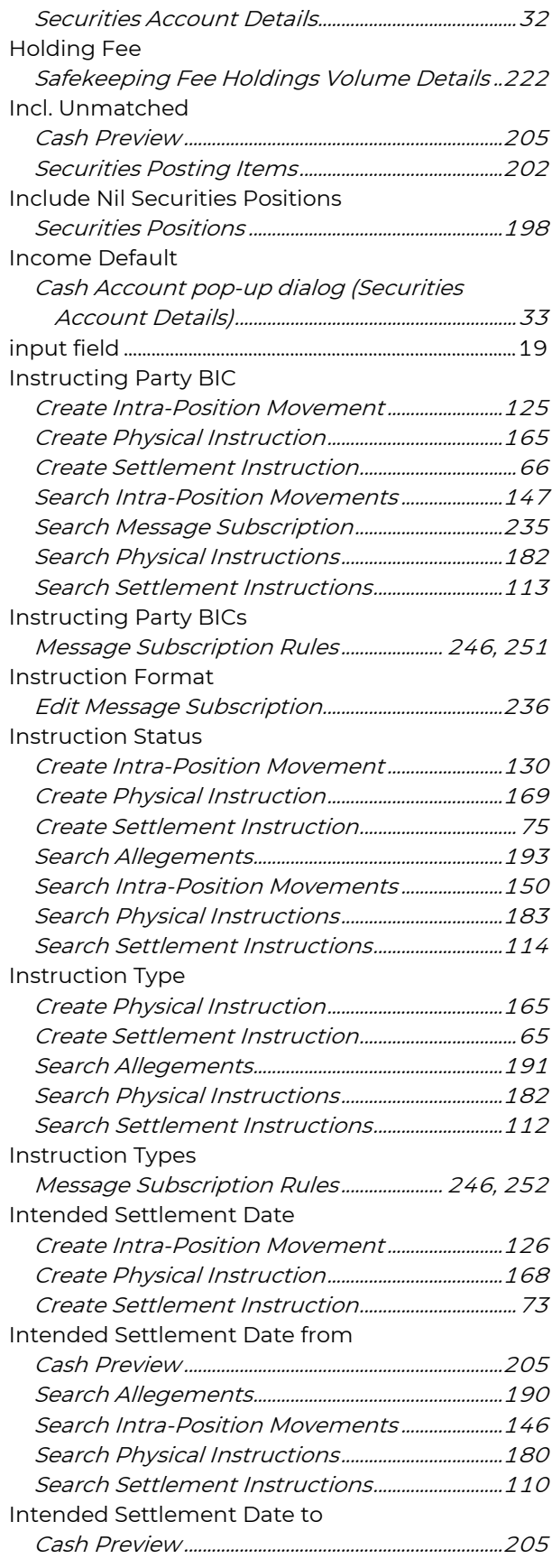

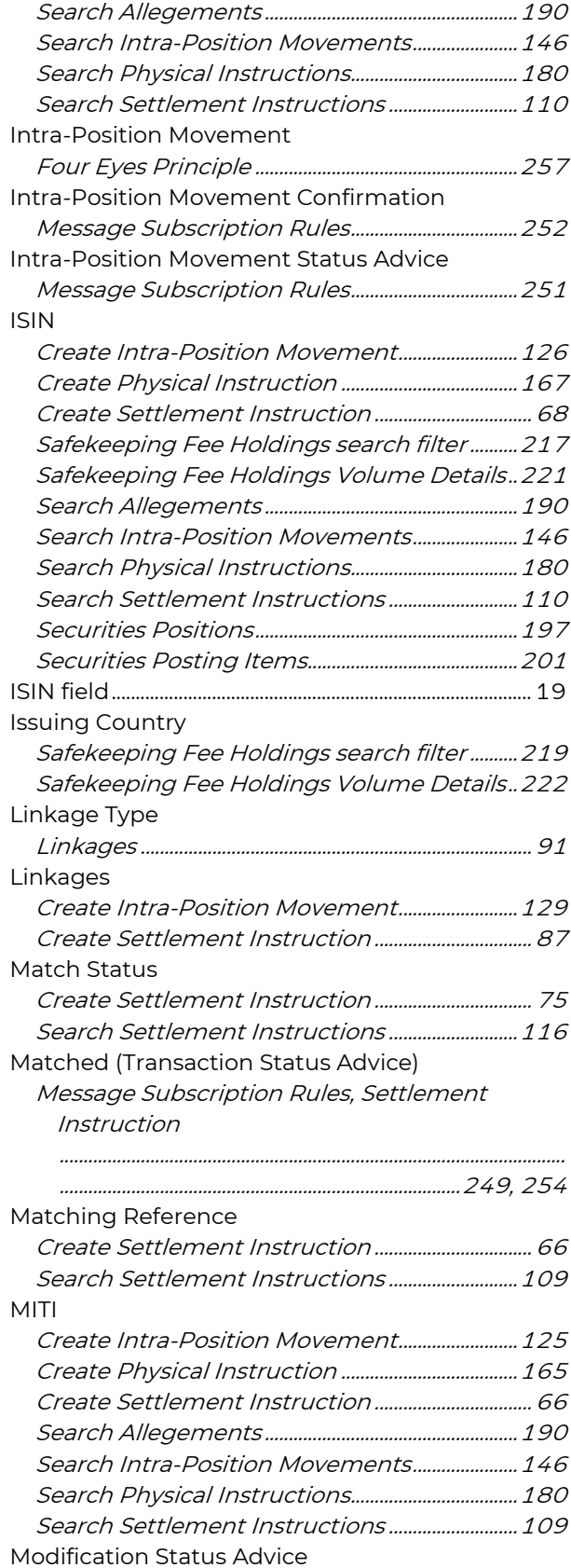

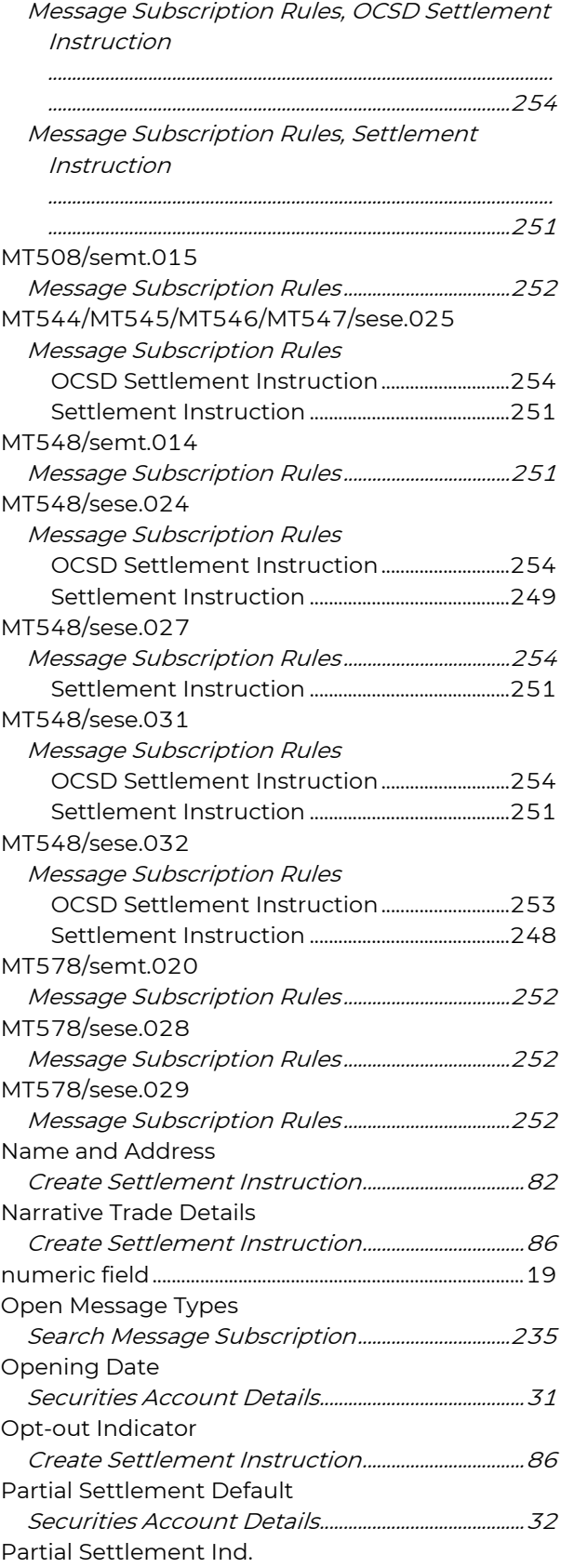

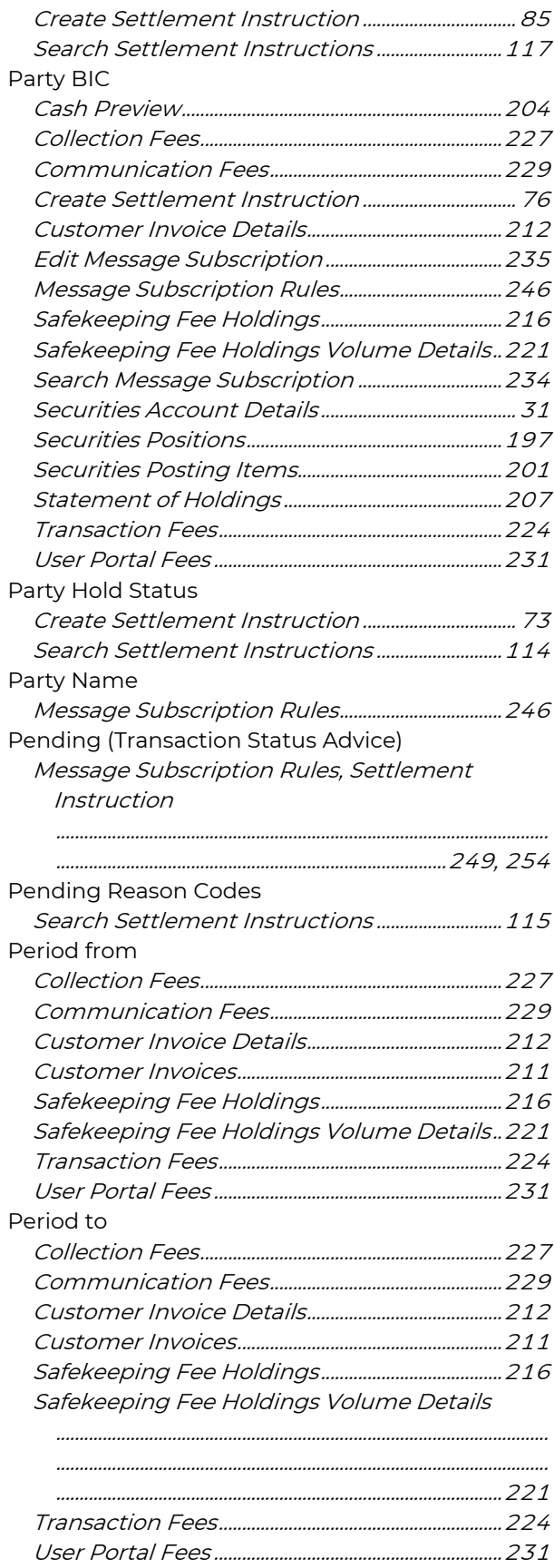

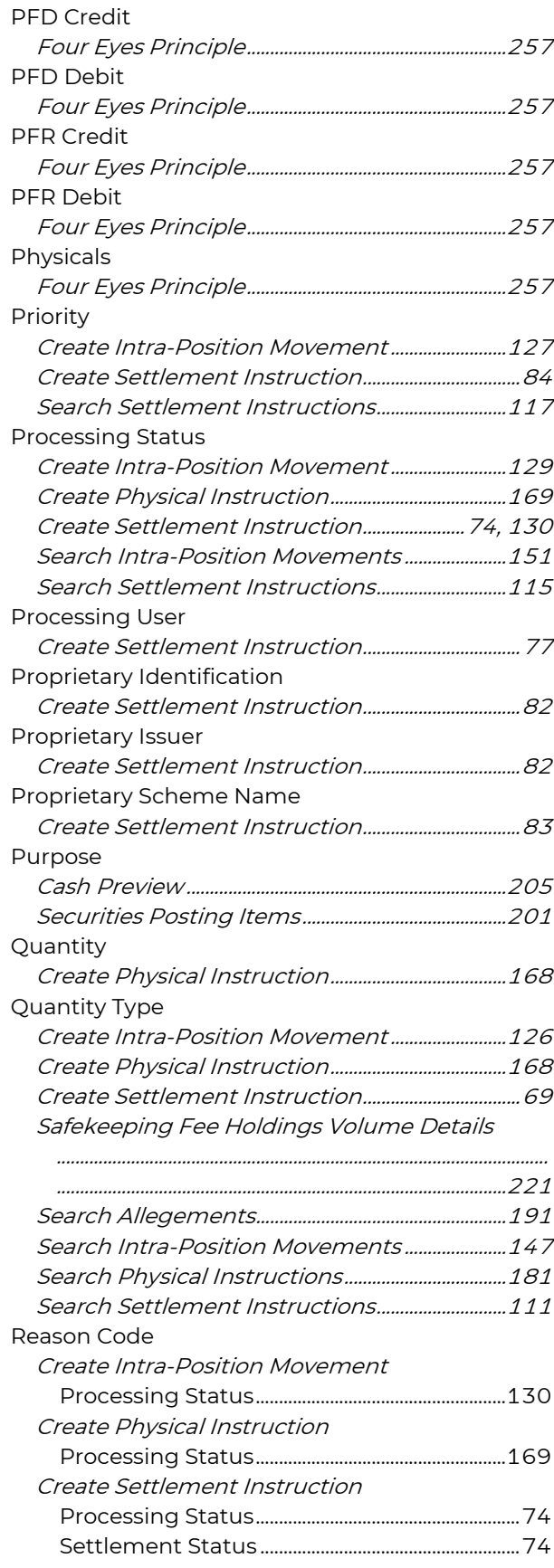

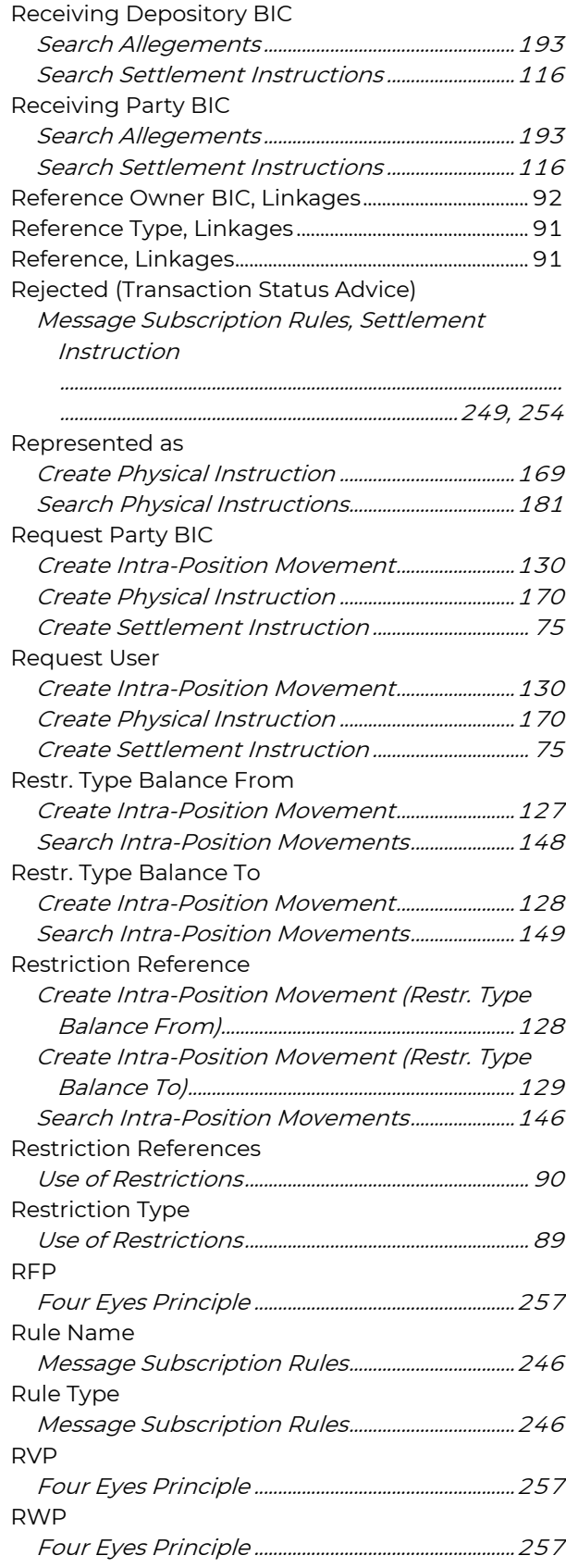

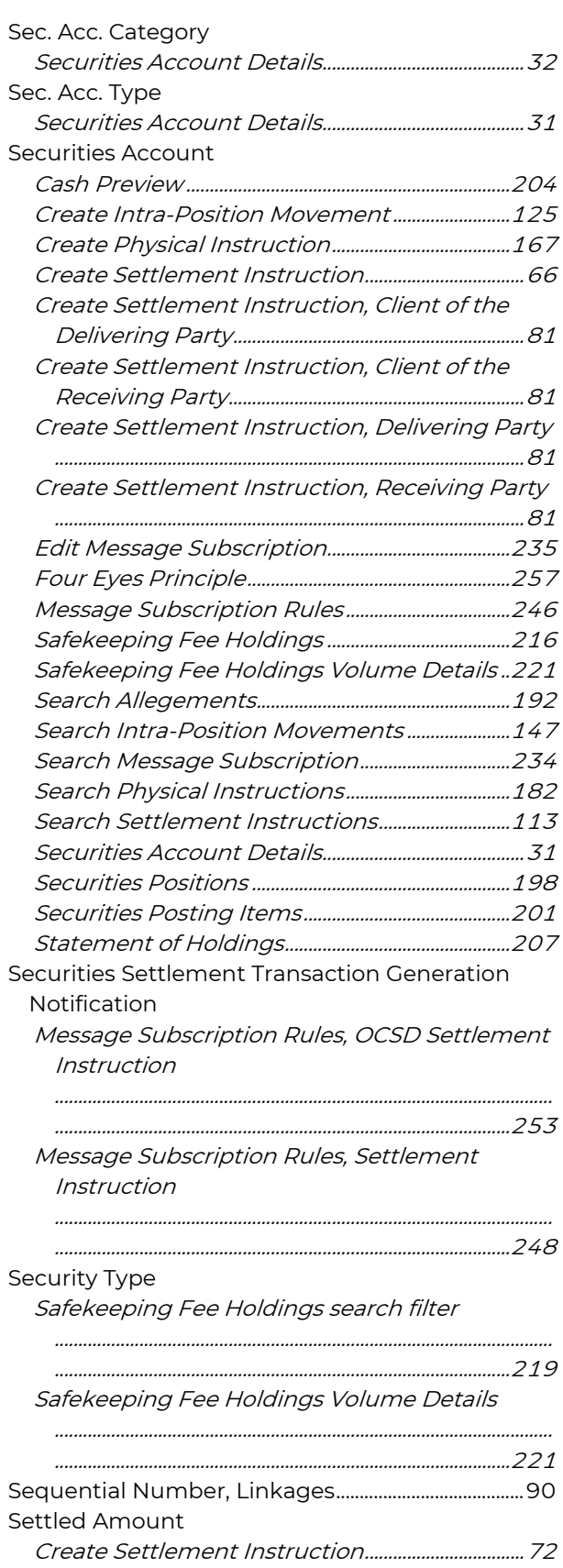

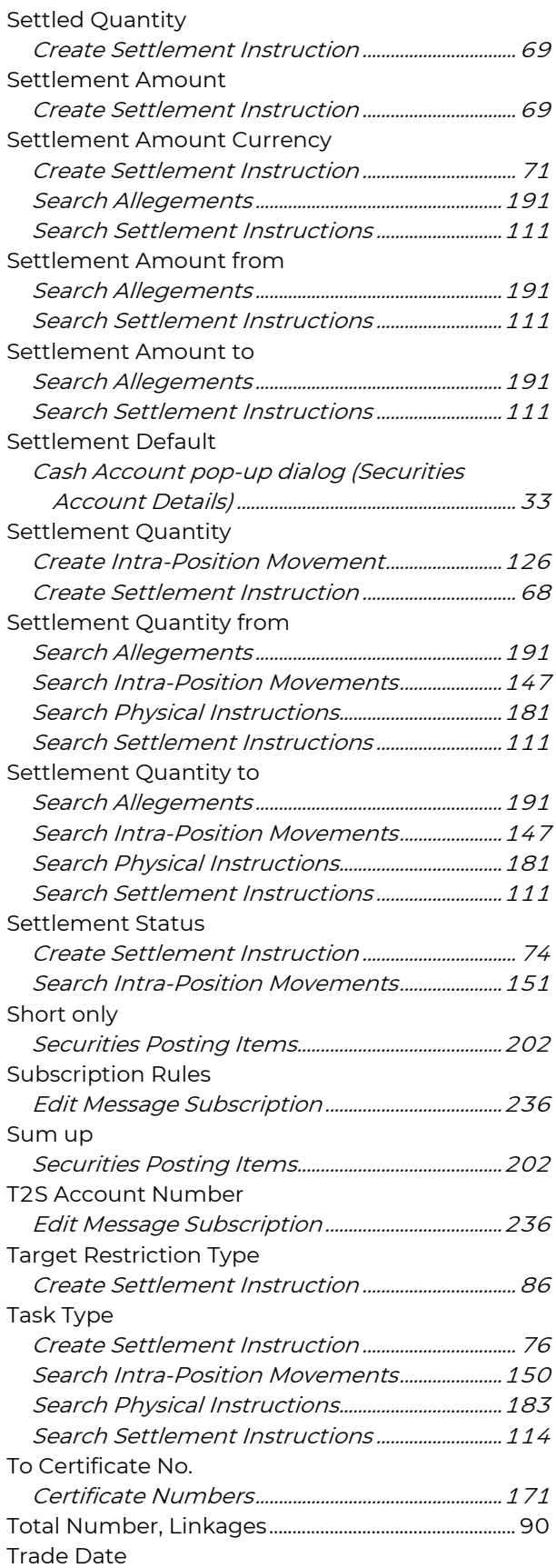

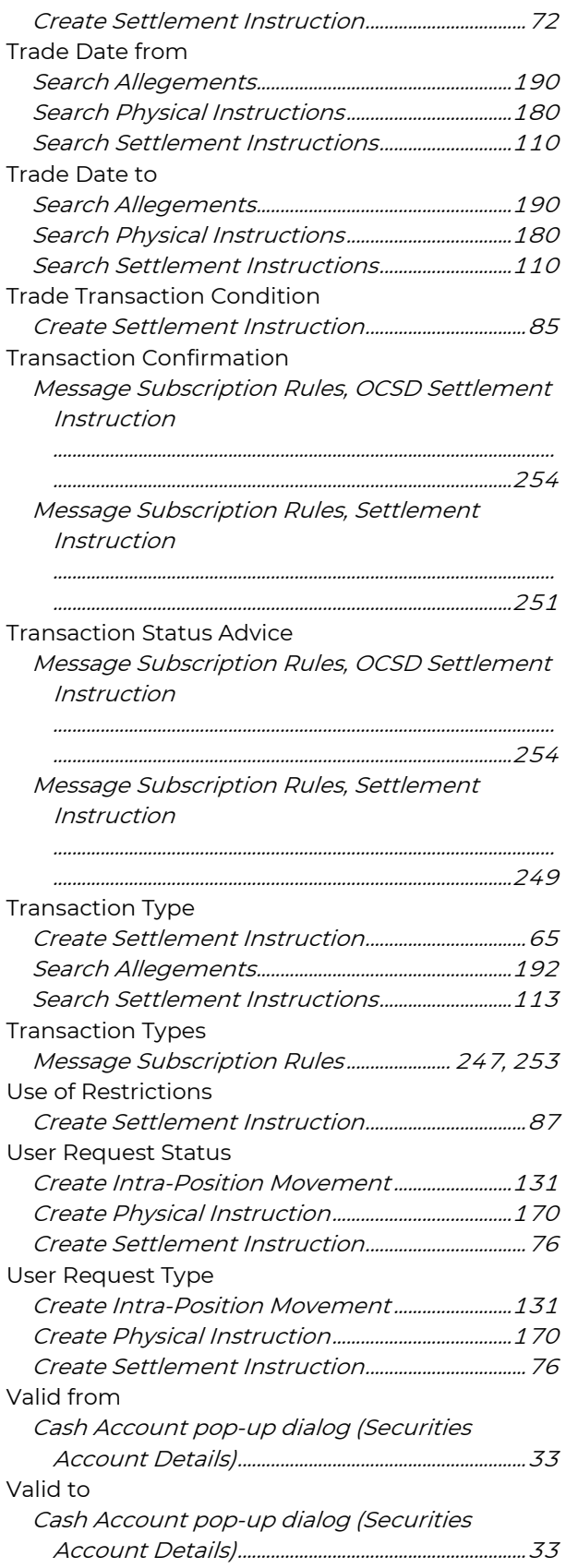

### field next to Quantity

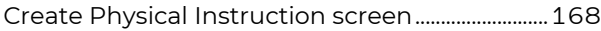

# field next to Settlement Amount

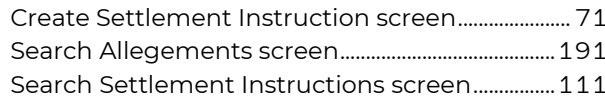

#### field next to Settlement Quantity

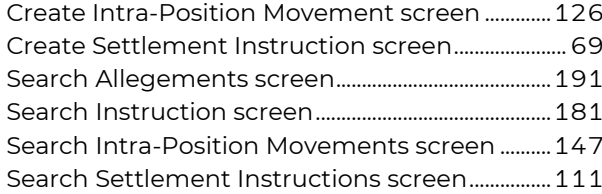

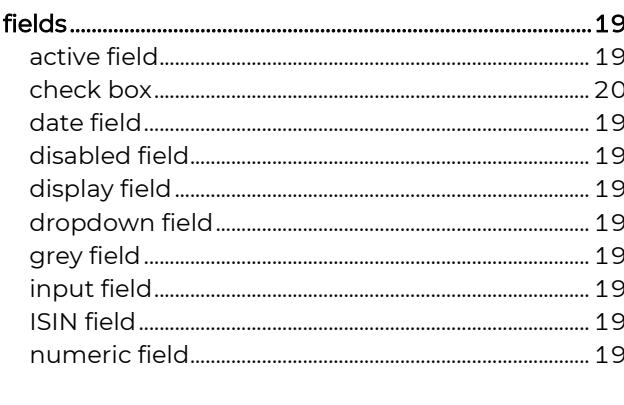

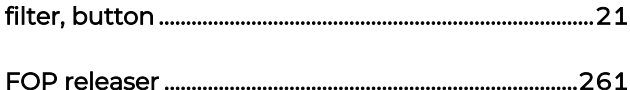

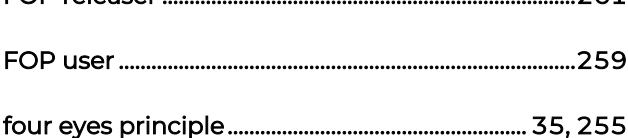

# Four Eyes Principle screen (fields)

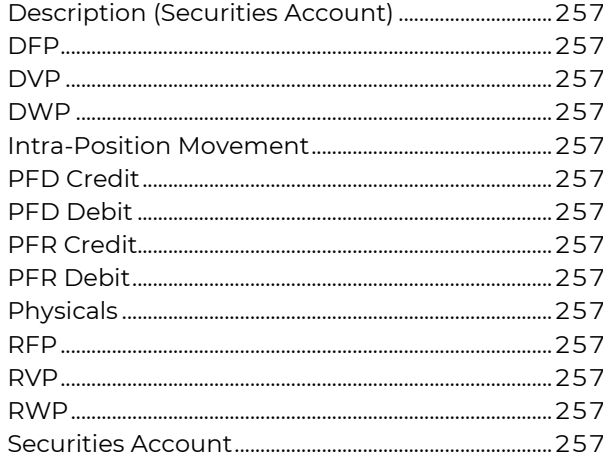

# From Certificate No. (field) Create Physical Instruction screen (Certificate function link hack FUTU (Reason Code) Message Subscription Rule screen............................250 G  $i$  con  $...$  25 н Hold Claim Cash (field) **Hold Claim Securities (field)** Hold Default (field) Holding Fee (field) Safekeeping Fee Holdings Volume Details screen  $\mathbf{I}$ ICAG (Reason Code)

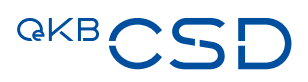

# icon

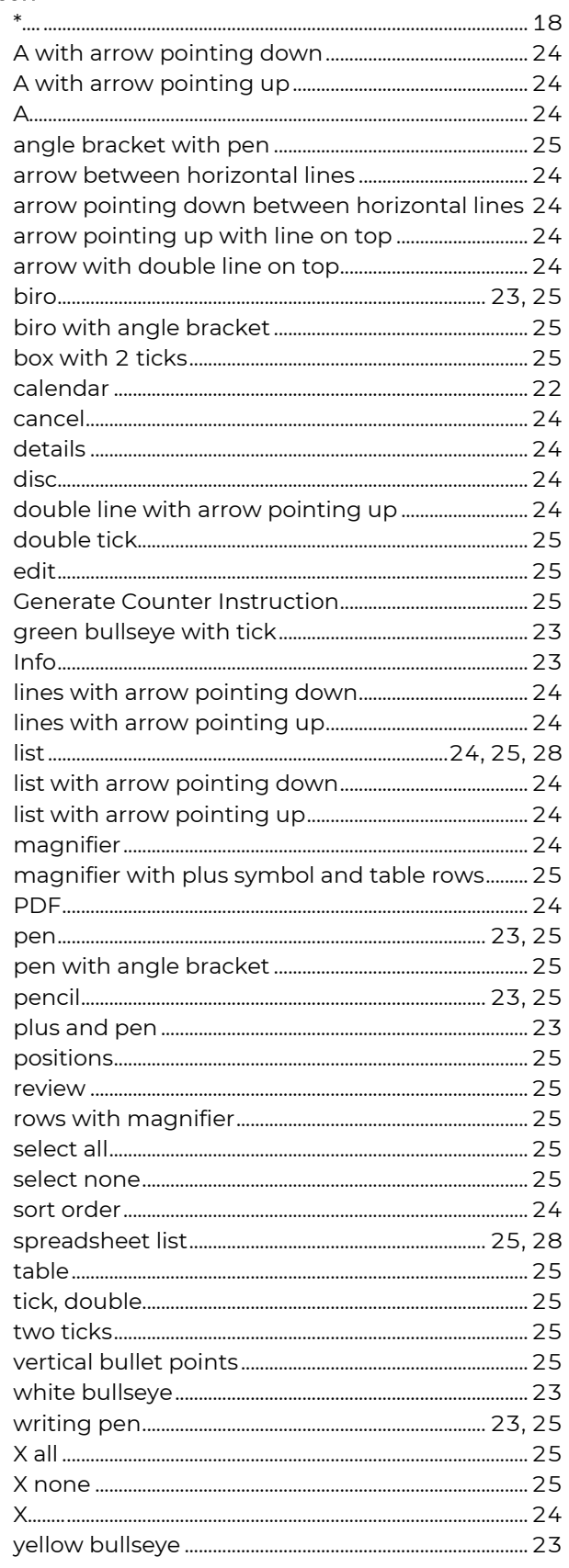

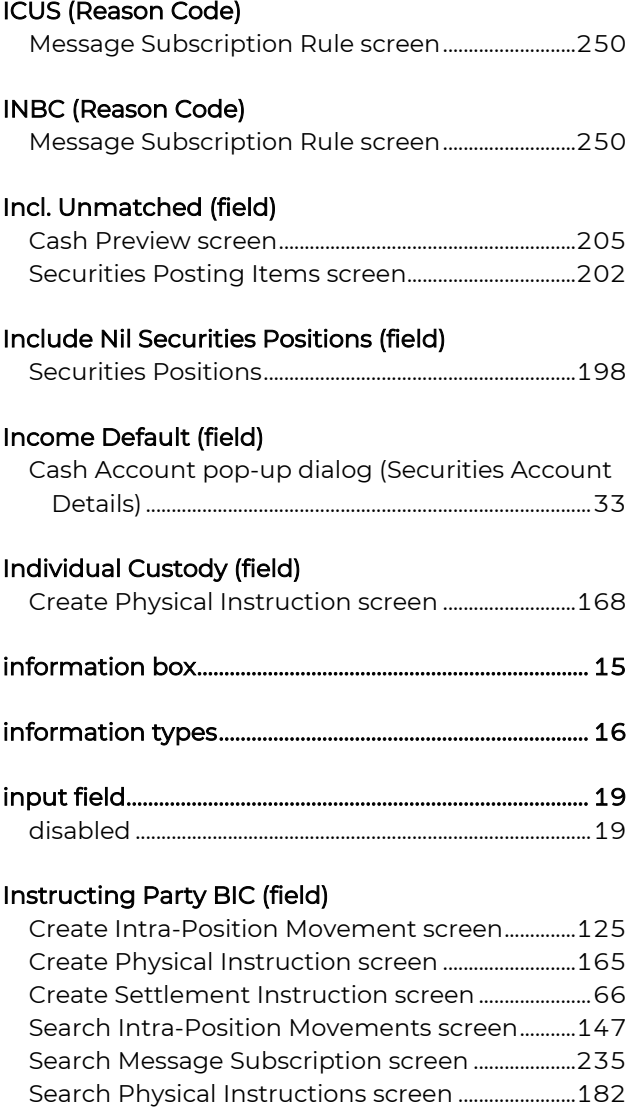

# Instructing Party BICs (field)

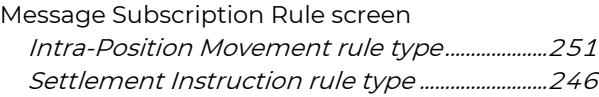

Search Settlement Instructions screen ................113

# instruction

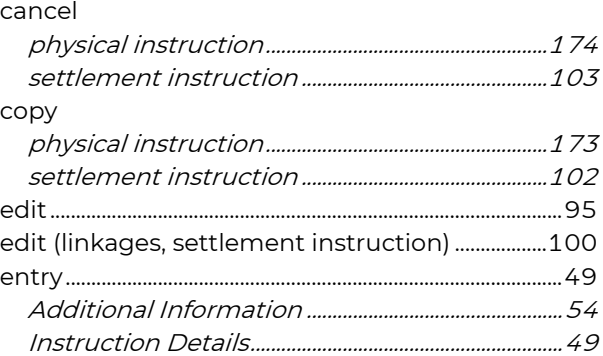

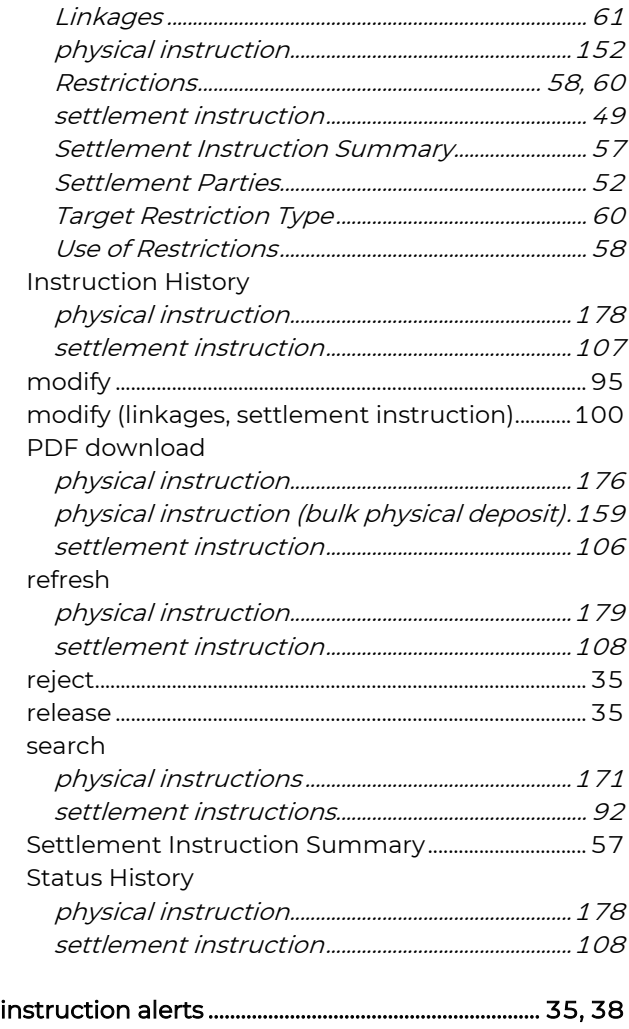

# Instruction Details (step)

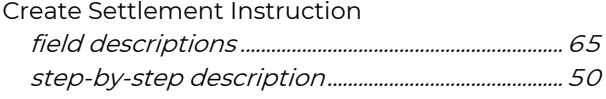

### instruction for the decrease of a global certificate

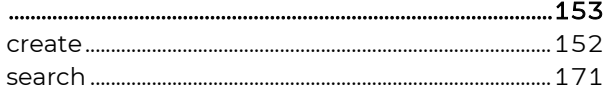

### instruction for the increase of a global certificate

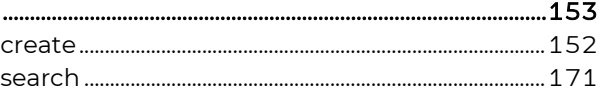

# instruction for the physical deposit of securities 153

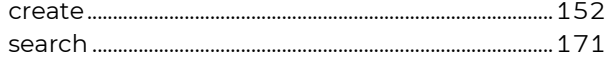

### instruction for the physical withdrawal of securities

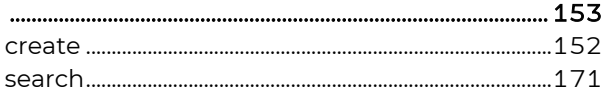

### Instruction Format (field)

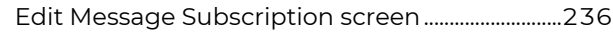

### Instruction History

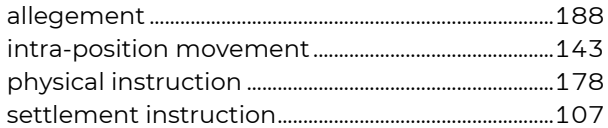

# Instruction Status (field)

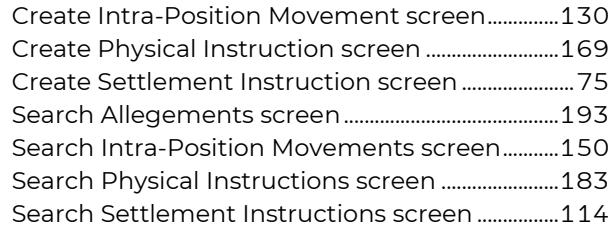

### Instruction Type (field)

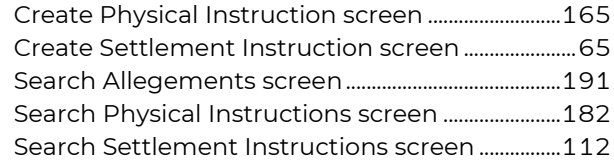

### instruction types

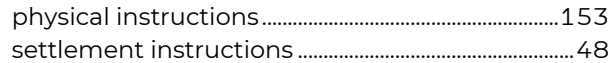

# Instruction Types (field)

Message Subscription Rule screen............. 246, 252

### Intended Settlement Date (field)

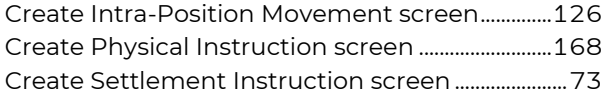

### Intended Settlement Date from (field)

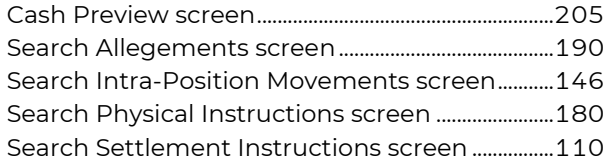

# Intended Settlement Date to (field)

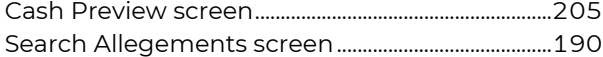
# **GKBCSD**

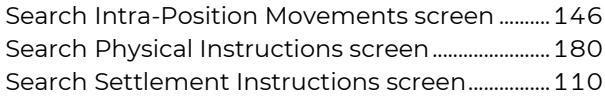

# intra-position movement

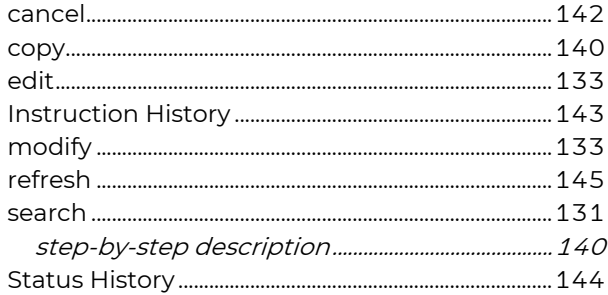

# Intra-Position Movement (field)

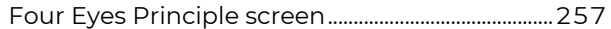

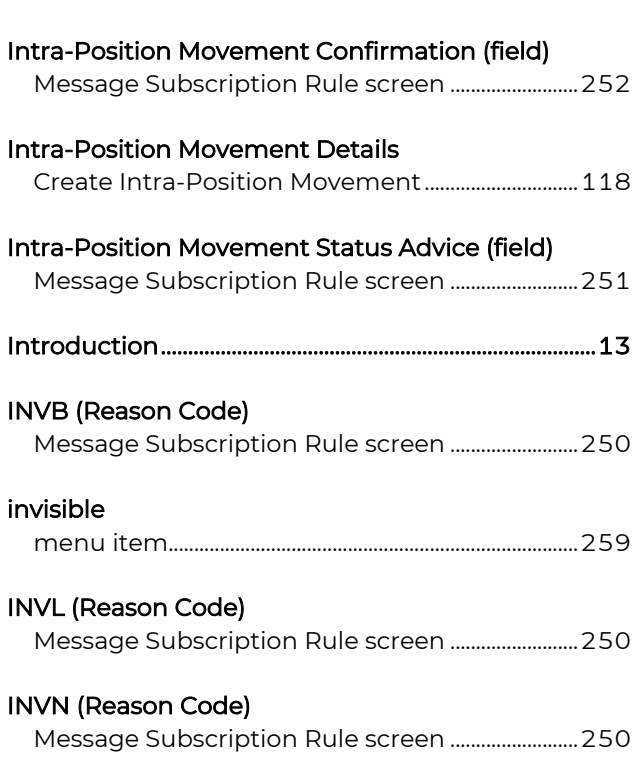

#### invoice

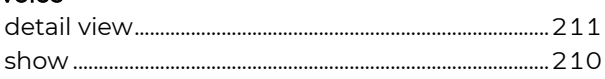

# ISIN (field)

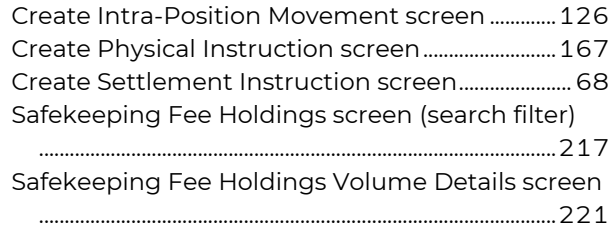

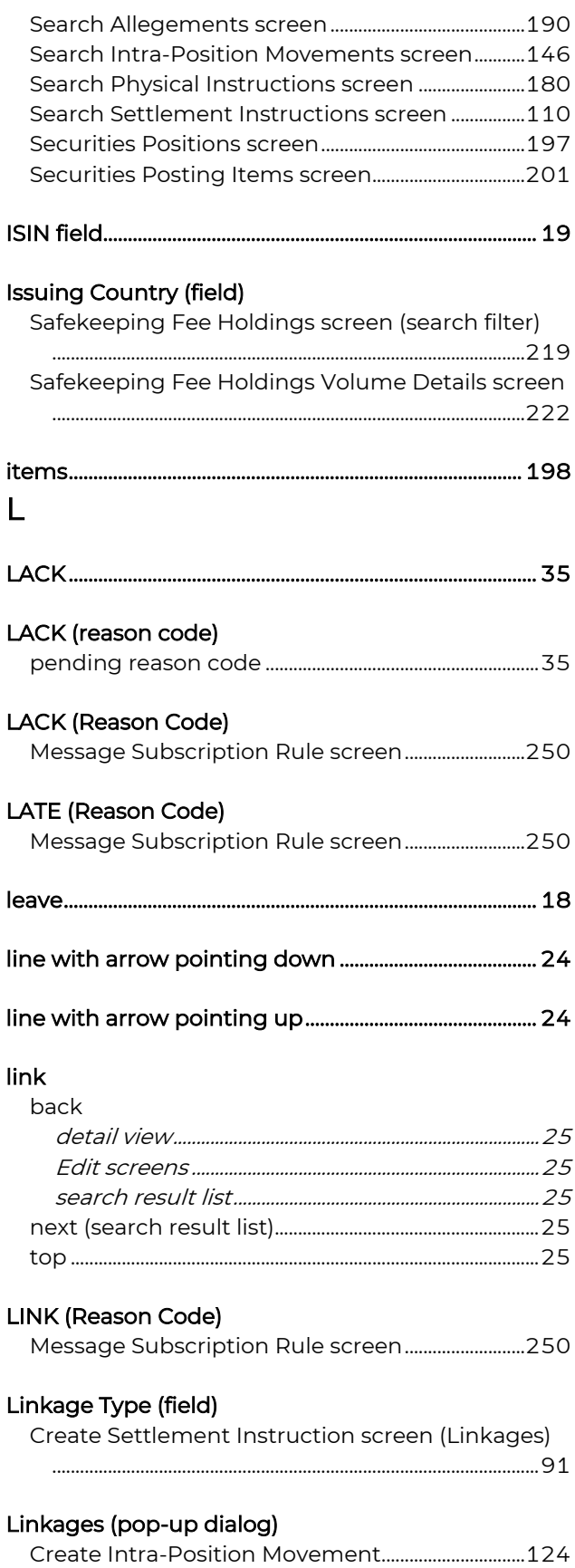

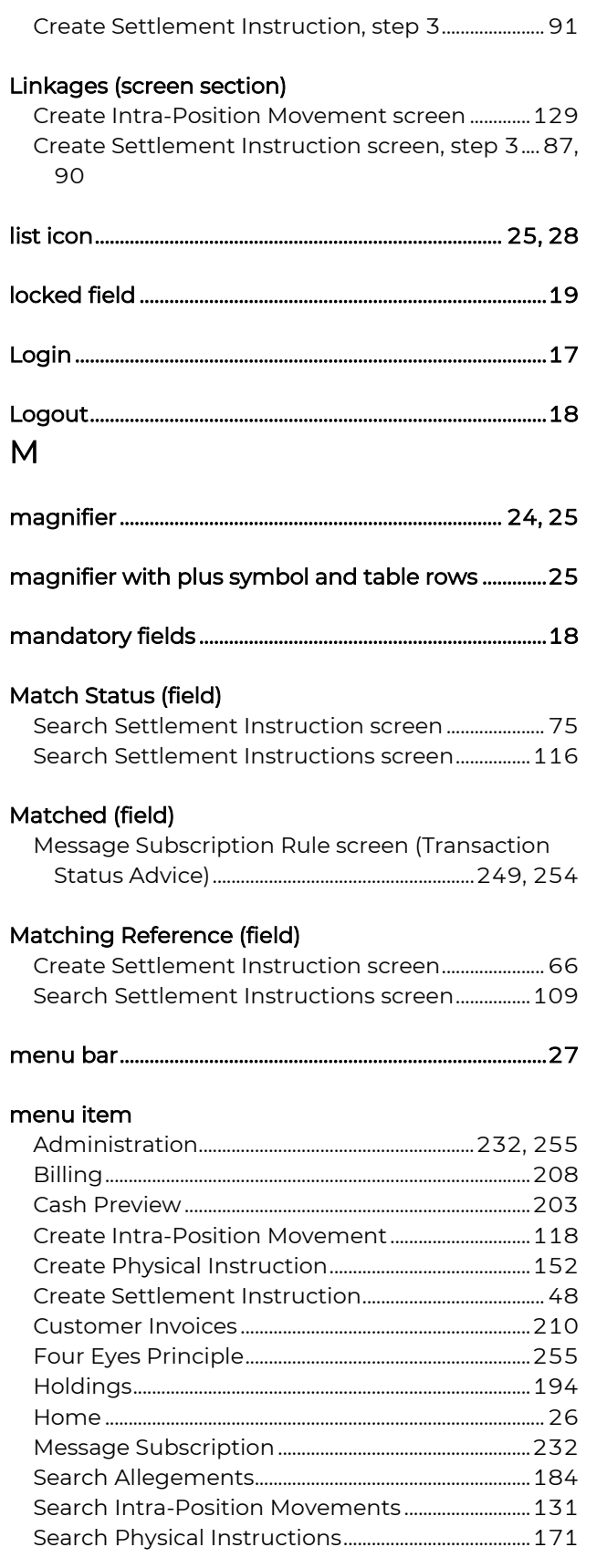

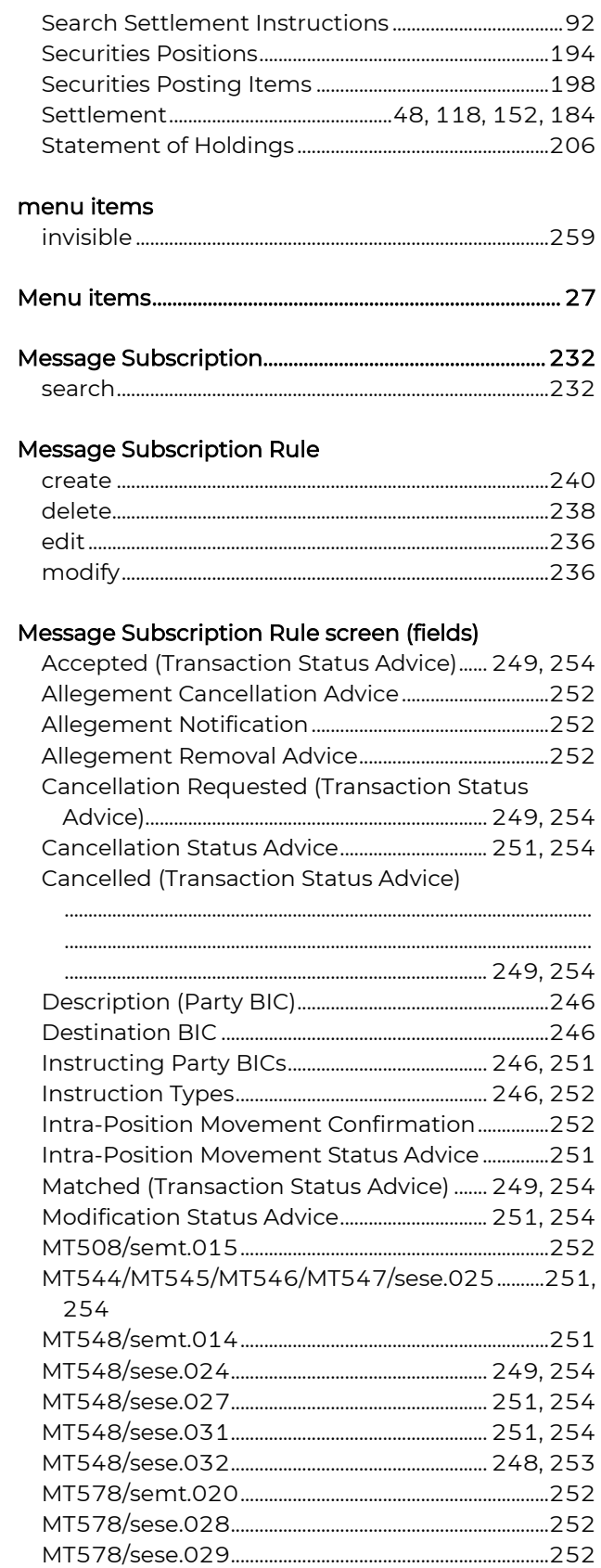

# **GKBCSD**

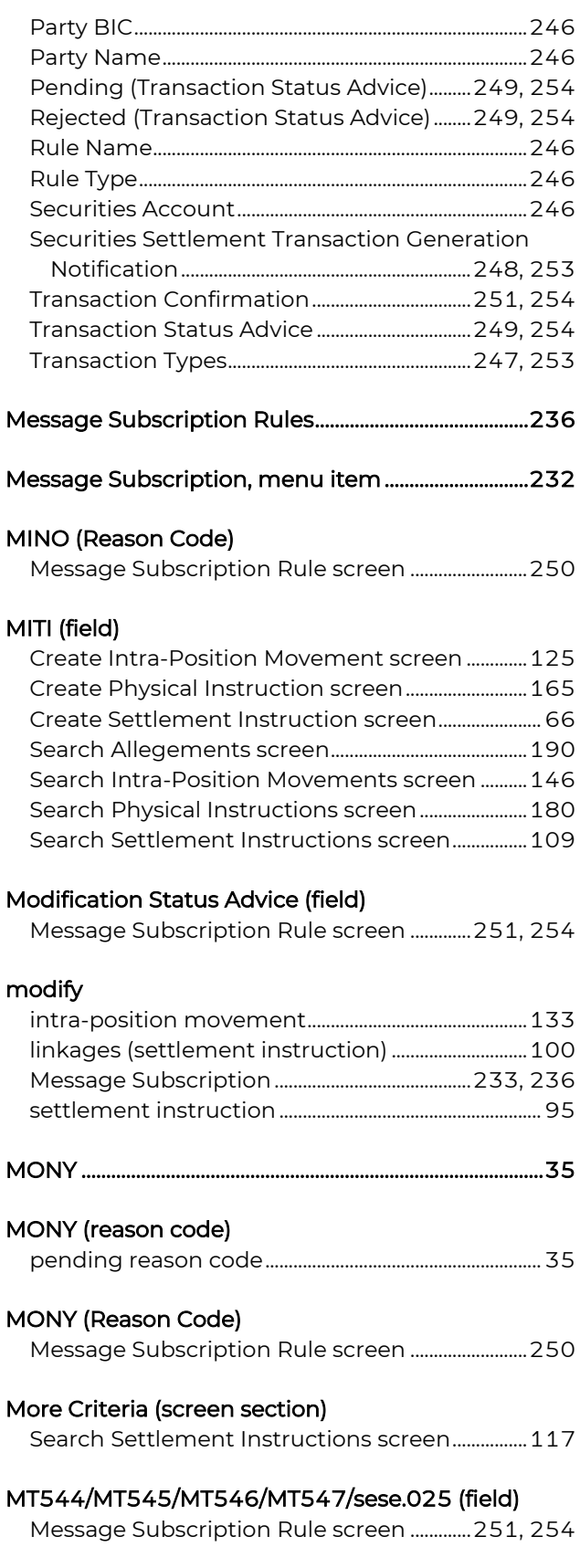

# MT548/semt.014 (field)

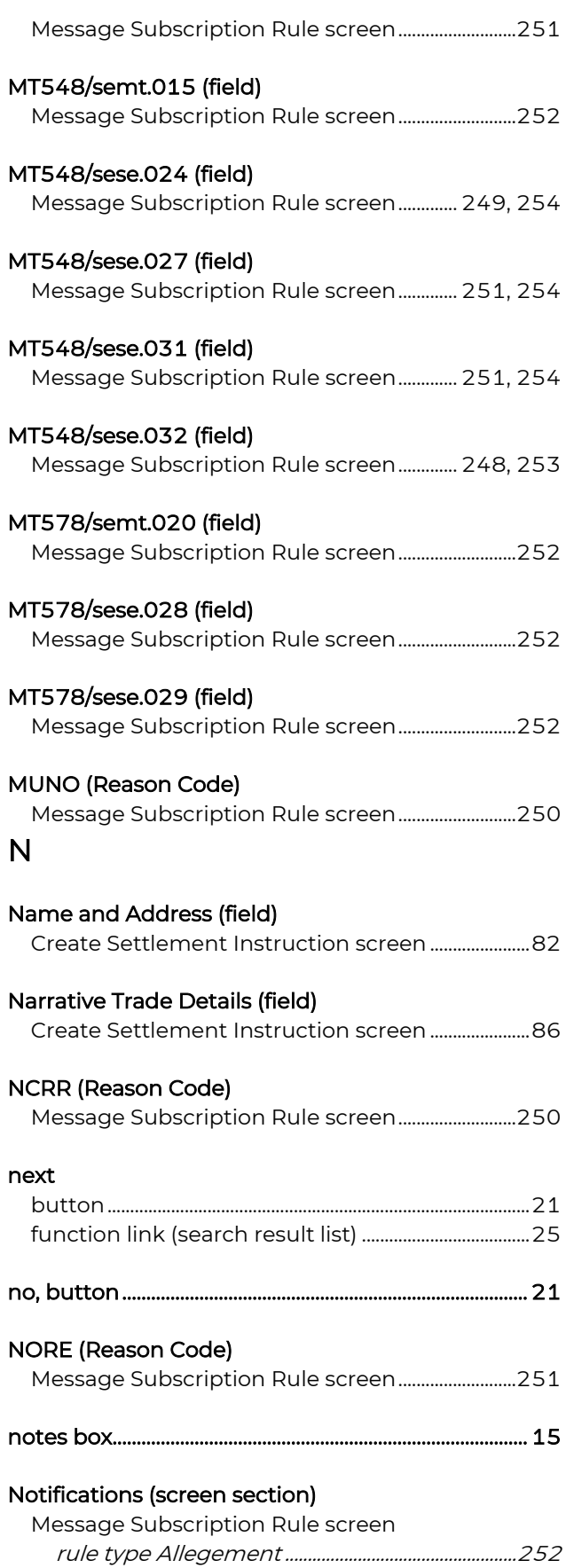

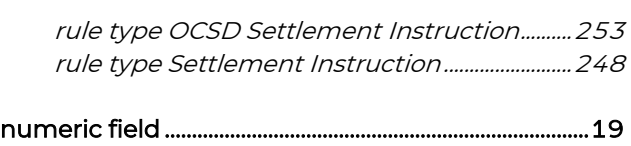

## O

## OeKB CSD Status (screen section) Intra-Position Movement Details..............................130 Physical Instruction Details ..........................................169

# OeKC CSD Status Criteria (screen section) Search Allegements screen..........................................193

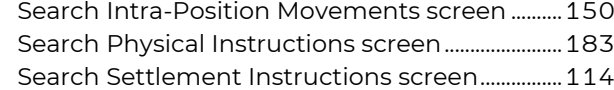

# ok, button ..................................................................................... 22

#### Open Message Types (fields) Search Message Subscription screen....................235

#### Open Task (screen section) Settlement Instruction Details, step 1............ 75, 76

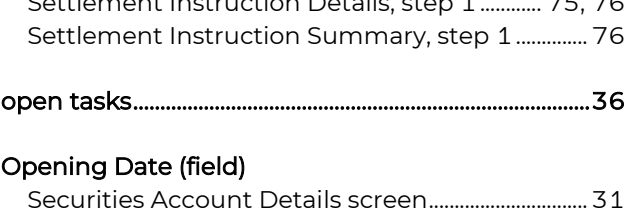

### Opt-out Indicator (field) Create Settlement Instruction screen...................... 86

# other fees ................................................................................... 231

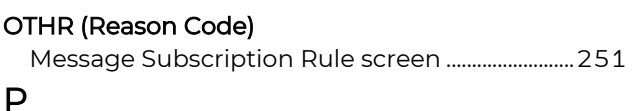

# PART (Reason Code) Message Subscription Rule screen .........................251

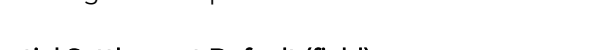

#### Partial Settlement Default (field) Securities Account Details screen............................... 32

#### Partial Settlement Ind. (field) Create Settlement Instruction screen...................... 85

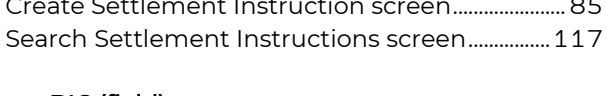

```
Party BIC (field) 
Cash Preview screen .........................................................204
```
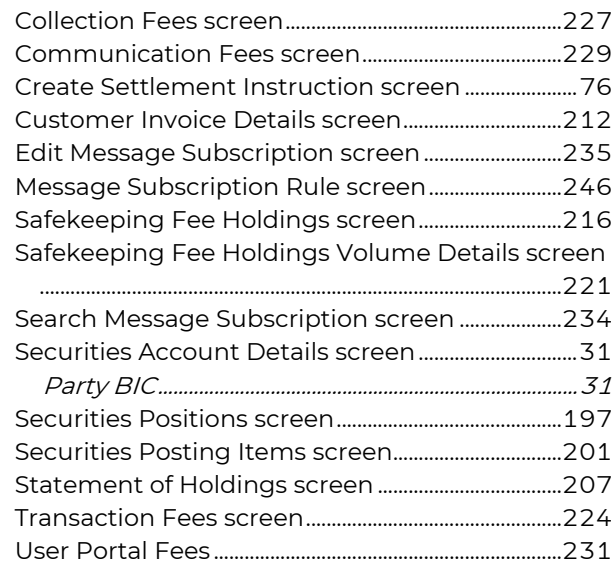

# Party Hold Status (field)

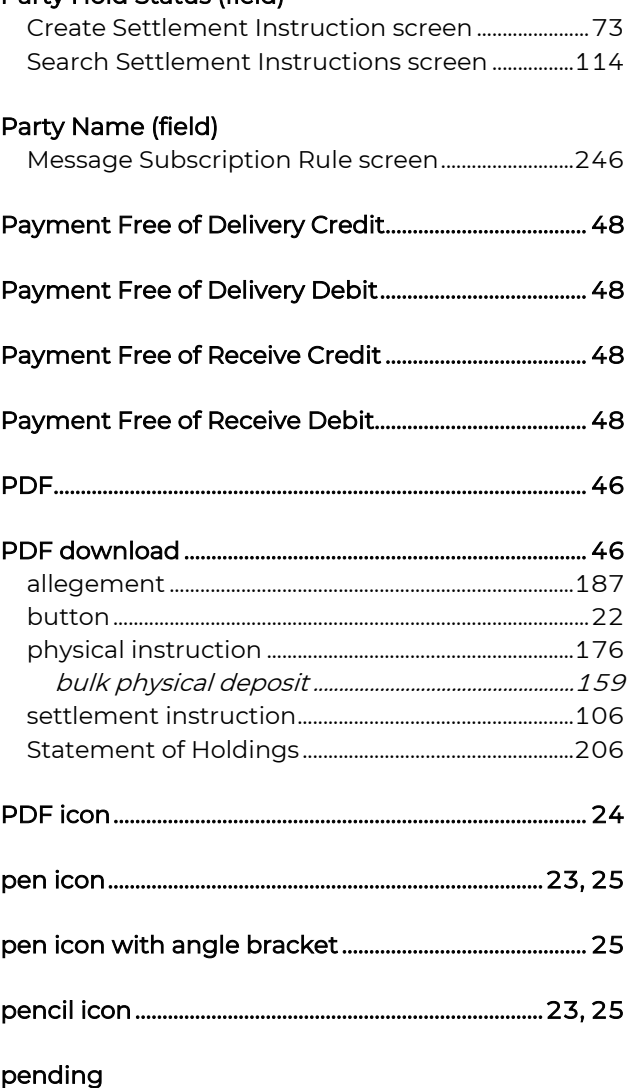

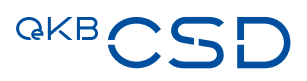

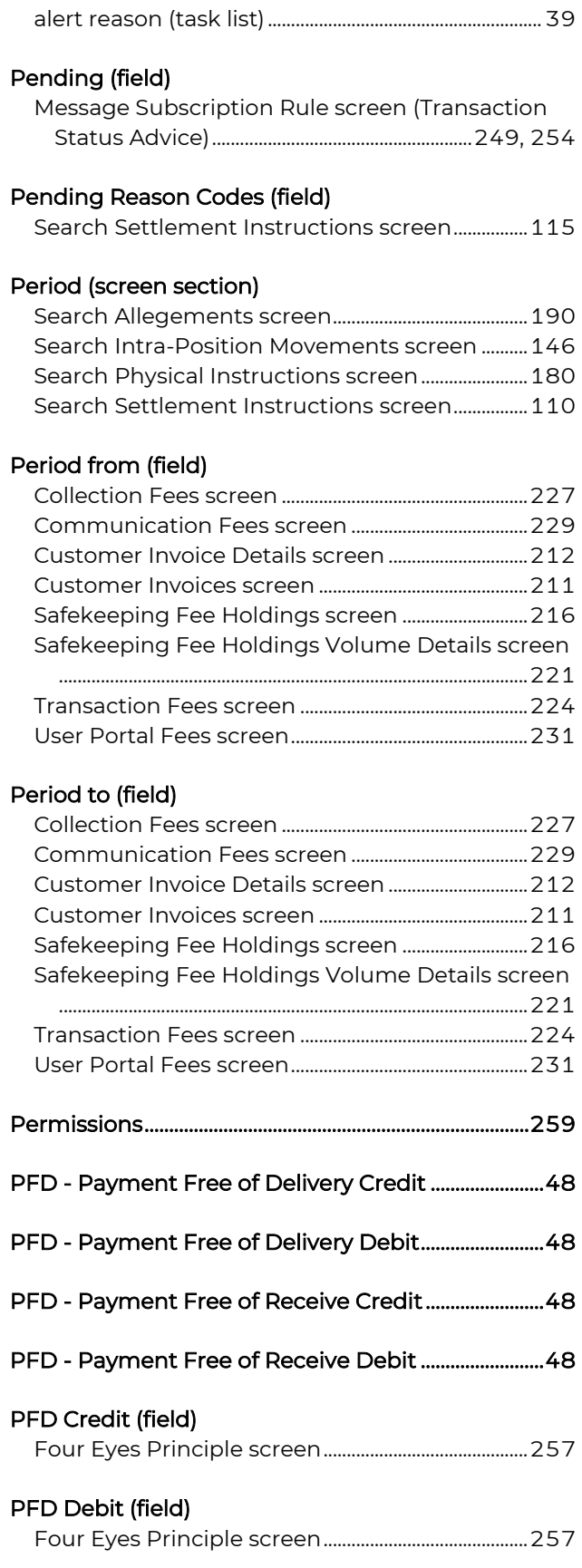

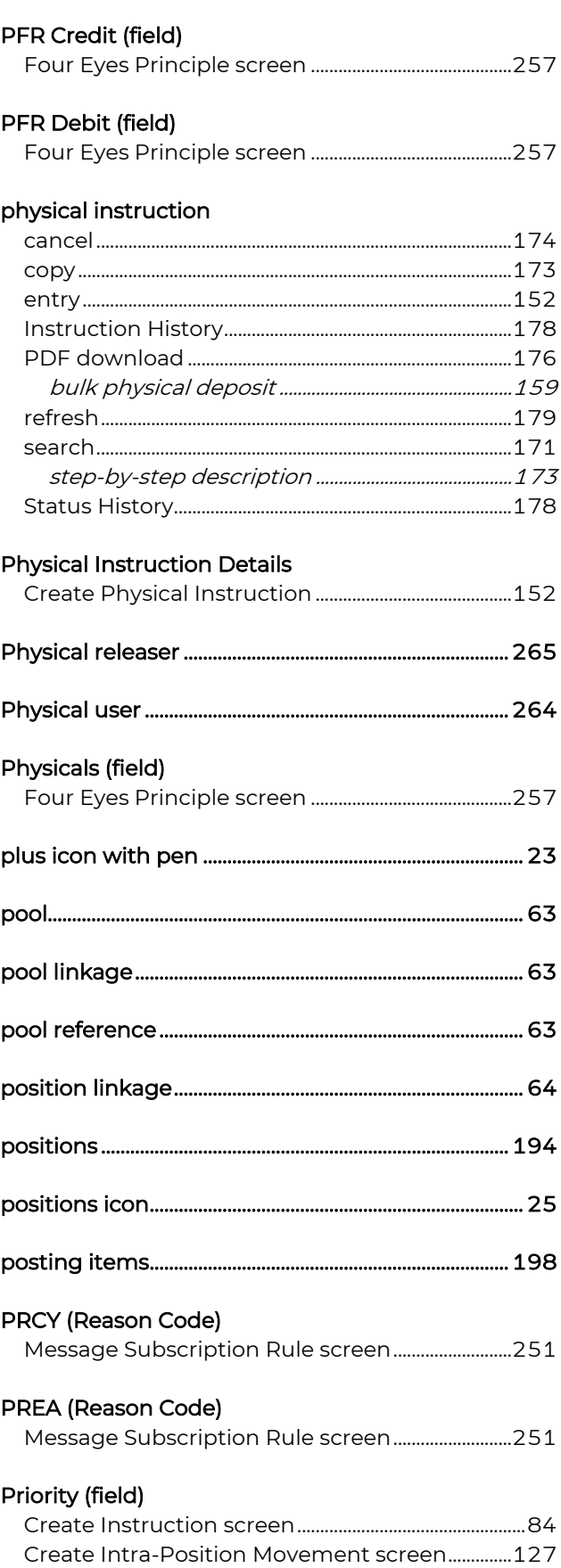

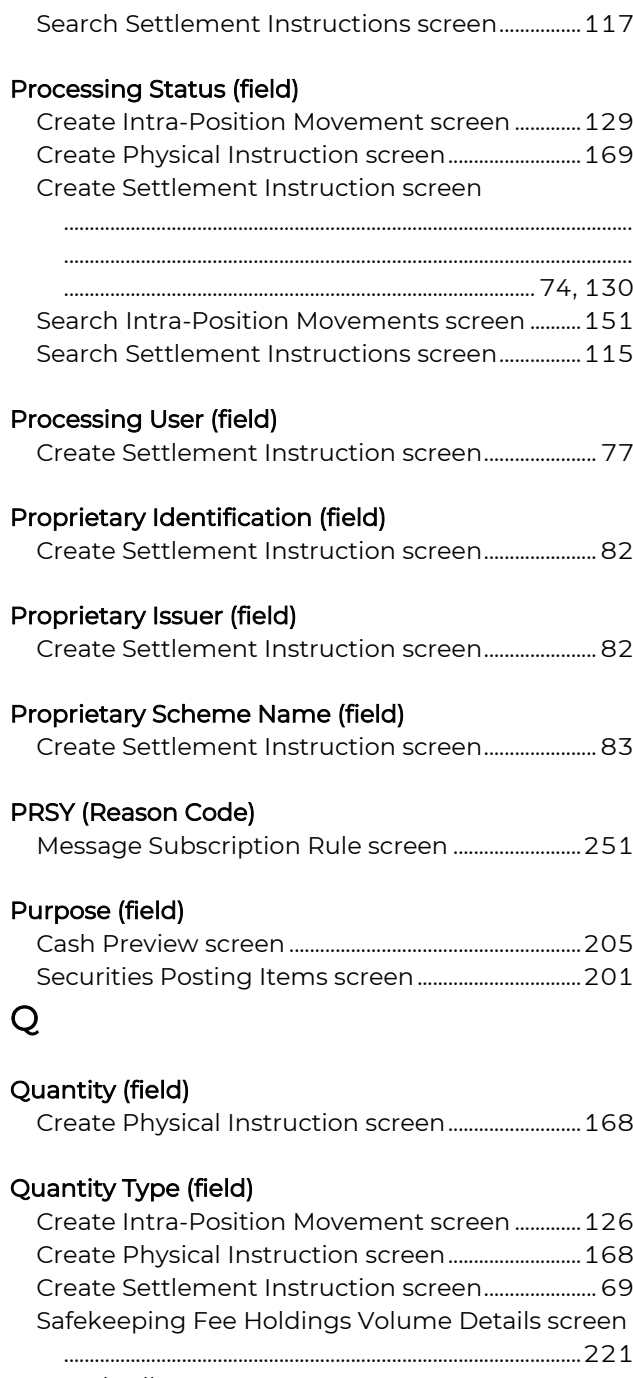

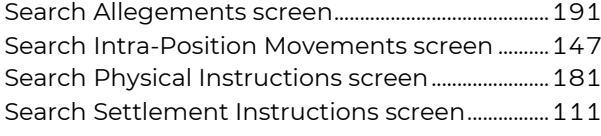

# R

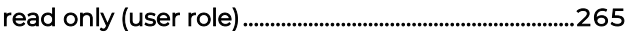

#### Reason Code (field)

Create Intra-Position Movement screen

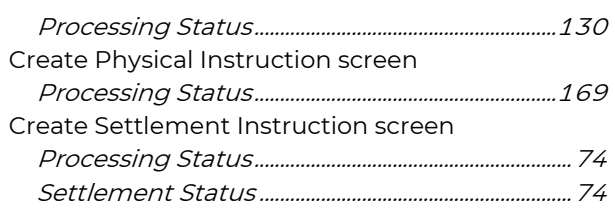

#### reason codes

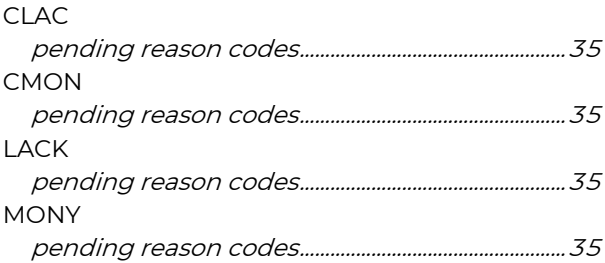

#### Reason Codes

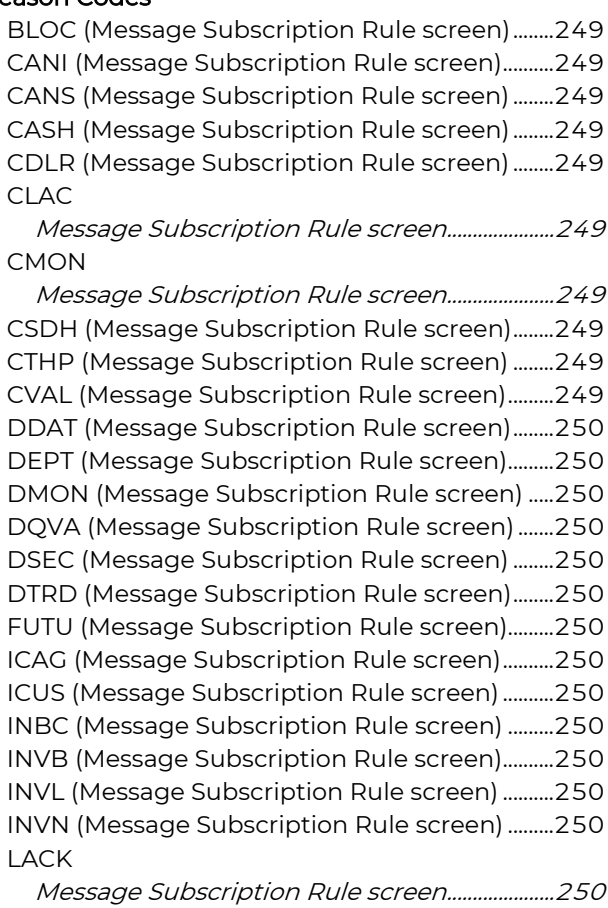

LATE (Message Subscription Rule screen)..........250 LINK (Message Subscription Rule screen) ..........250 MINO (Message Subscription Rule screen)........250 MONY

Message Subscription Rule screen.....................250 MUNO (Message Subscription Rule screen)......250

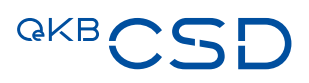

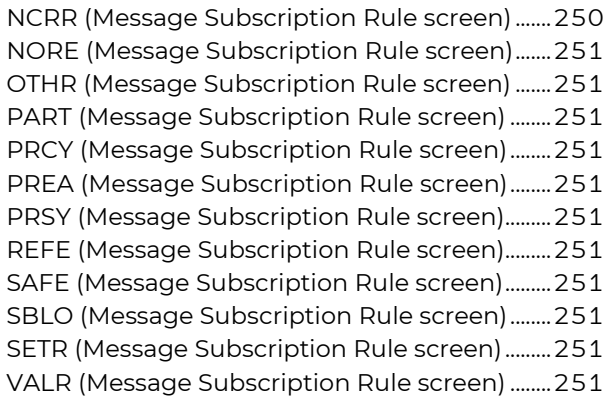

#### Reason Codes (screen section)

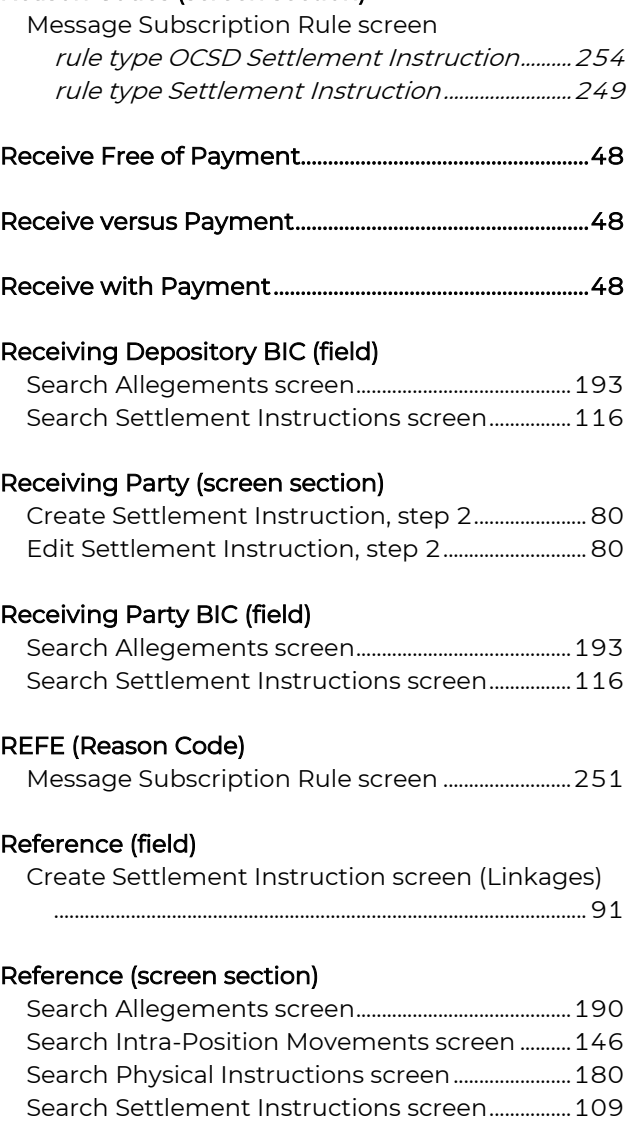

#### Reference of Counterparty (screen section)

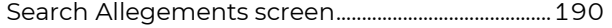

#### Reference Owner BIC (field)

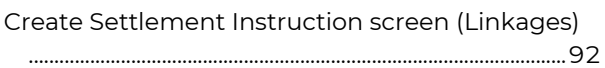

#### Reference Type (field)

Create Settlement Instruction screen (Linkages) .........................................................................................................91

#### refresh

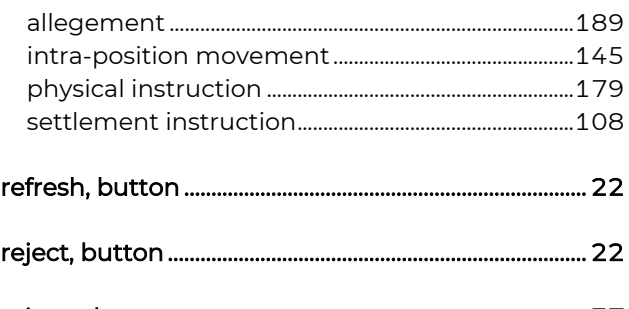

# rejected ......................................................................................... 37

#### Rejected (field)

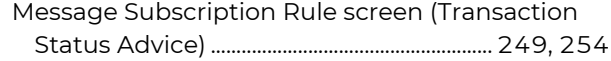

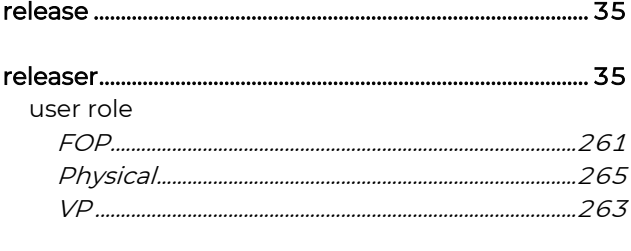

#### remove, button ......................................................................... 22

#### Represented as (field)

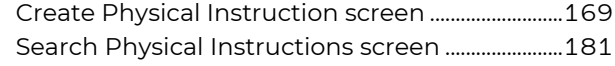

#### Request Party BIC (field)

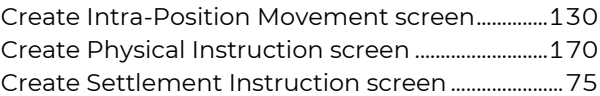

#### Request User (field)

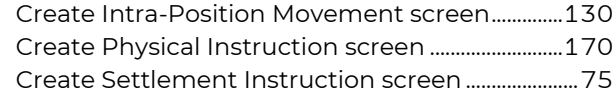

reset, button ............................................................................... 22

## Restr. Type Balance From (field)

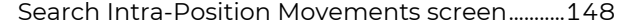

Restr. Type Balance To (field)

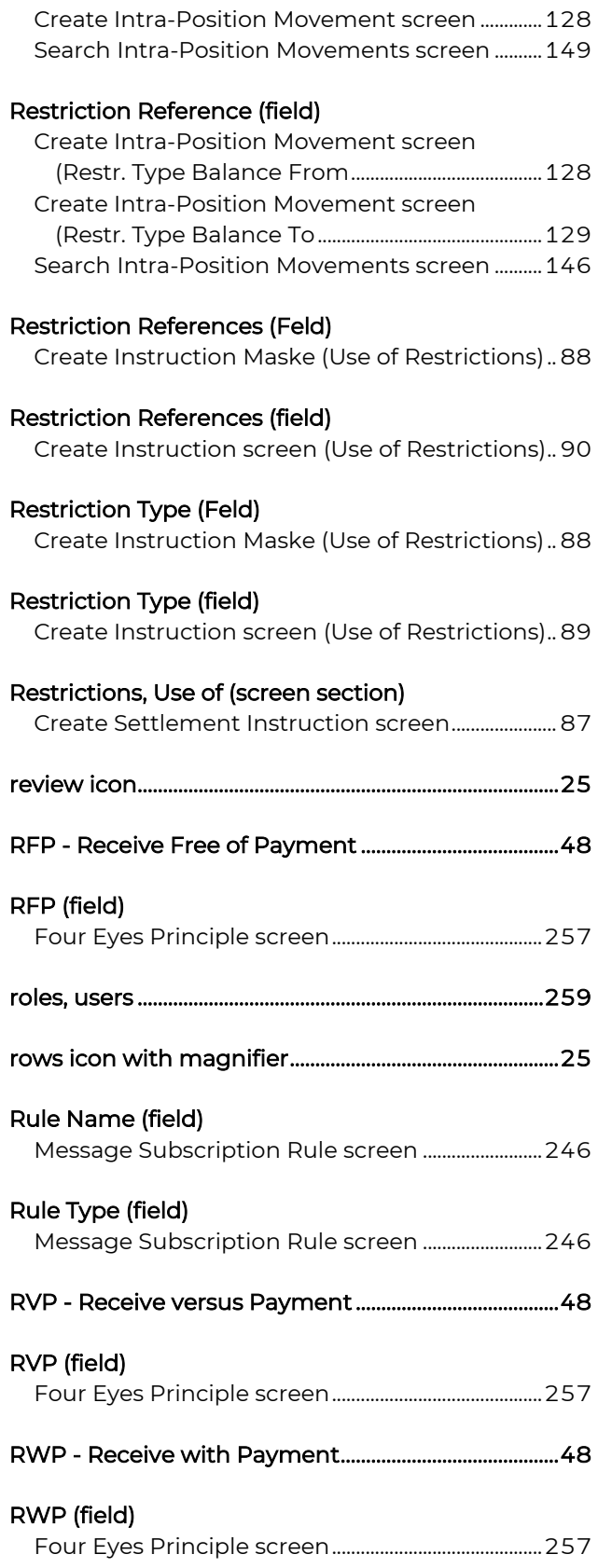

# S

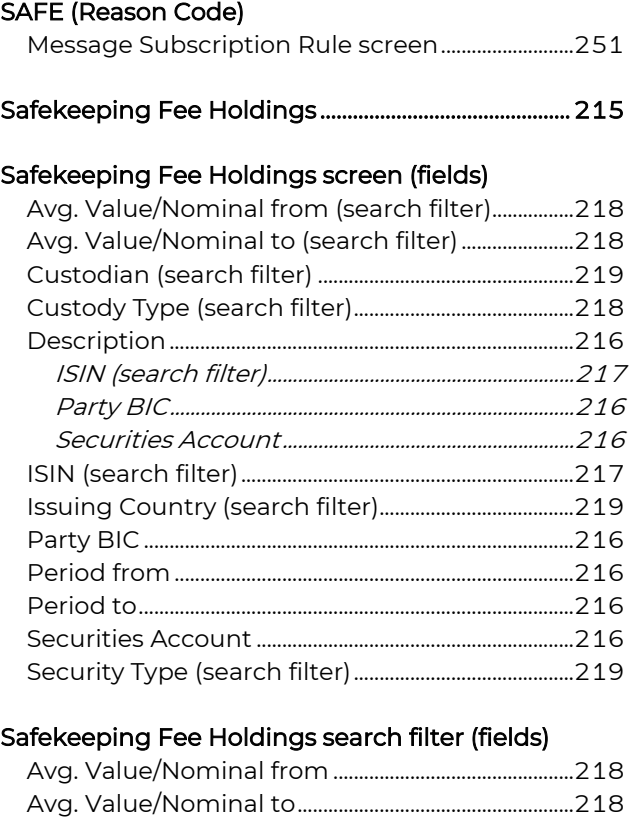

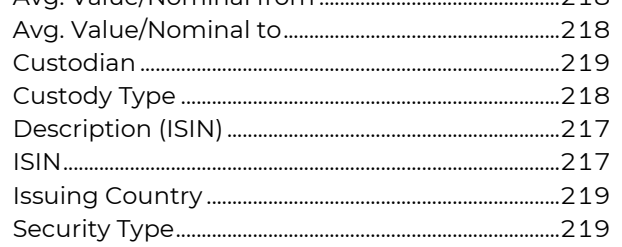

#### Safekeeping Fee Holdings Volume Details screen (fields)

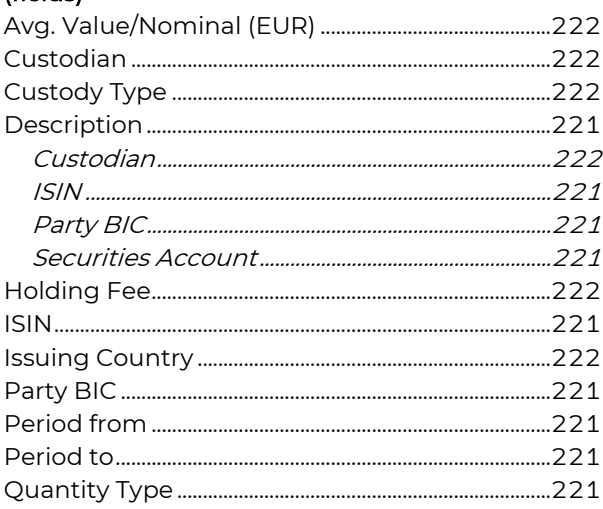

# **GKBCSE**

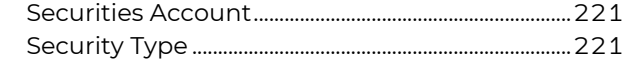

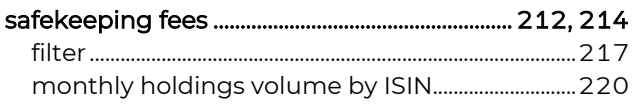

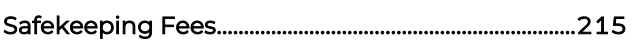

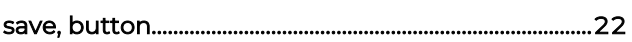

## SBLO (Reason Code)

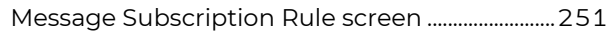

#### screen section

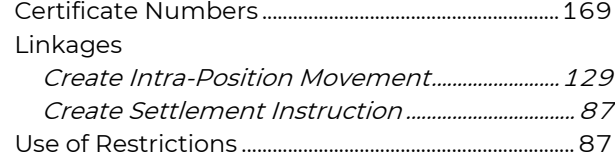

#### search

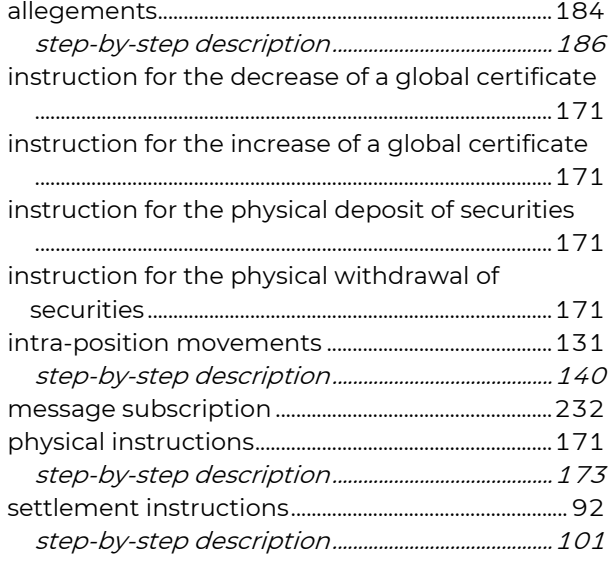

## Search (screen section)

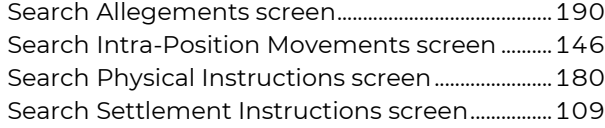

Search Allegements ............................................................ 184

#### Search Allegements screen (fields)

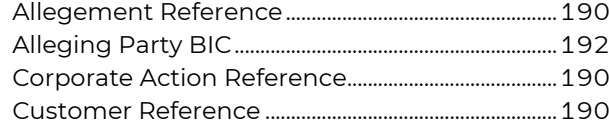

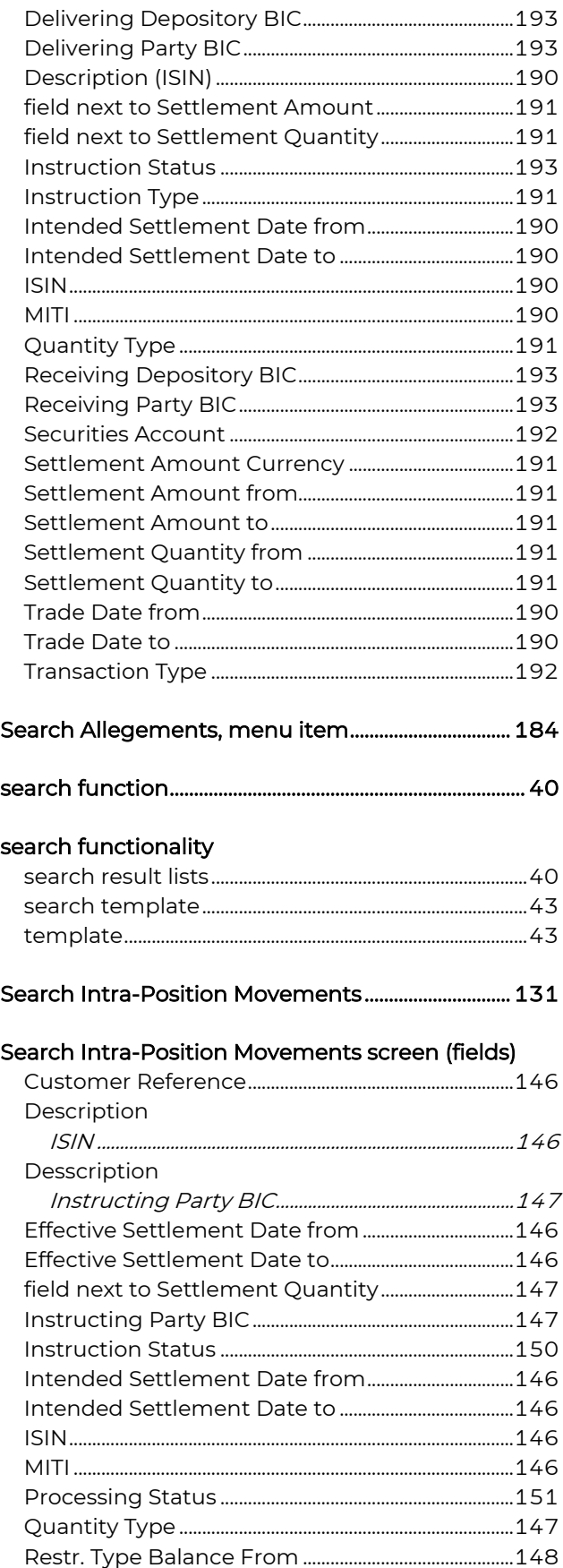

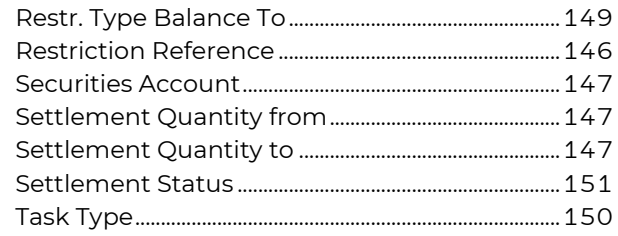

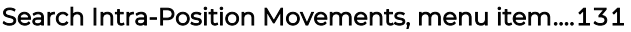

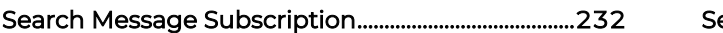

#### Search Message Subscription screen (fields)

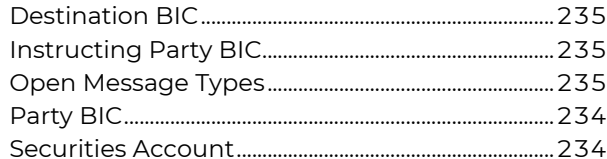

#### Search Physical Instruction screen (fields)

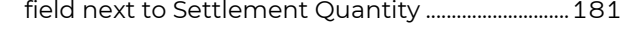

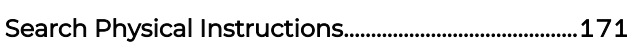

#### Search Physical Instructions screen (fields)

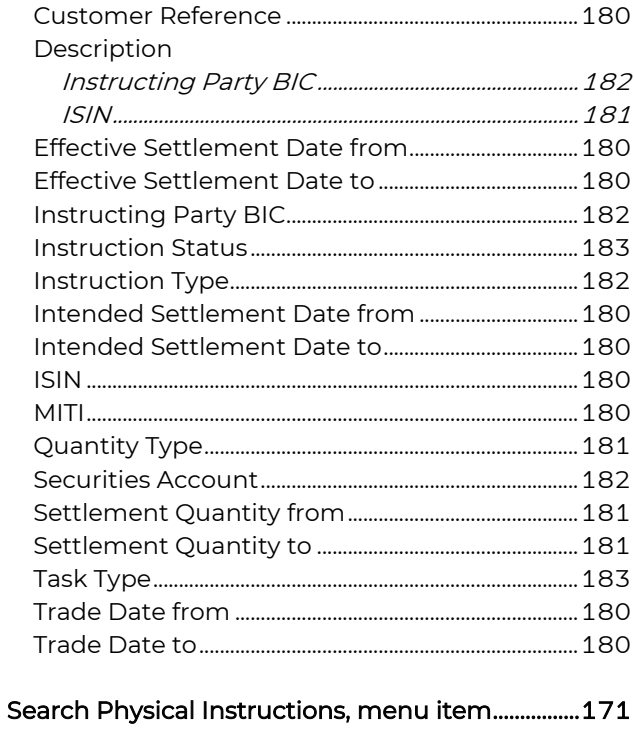

#### Search Settlement Instruction screen (fields)

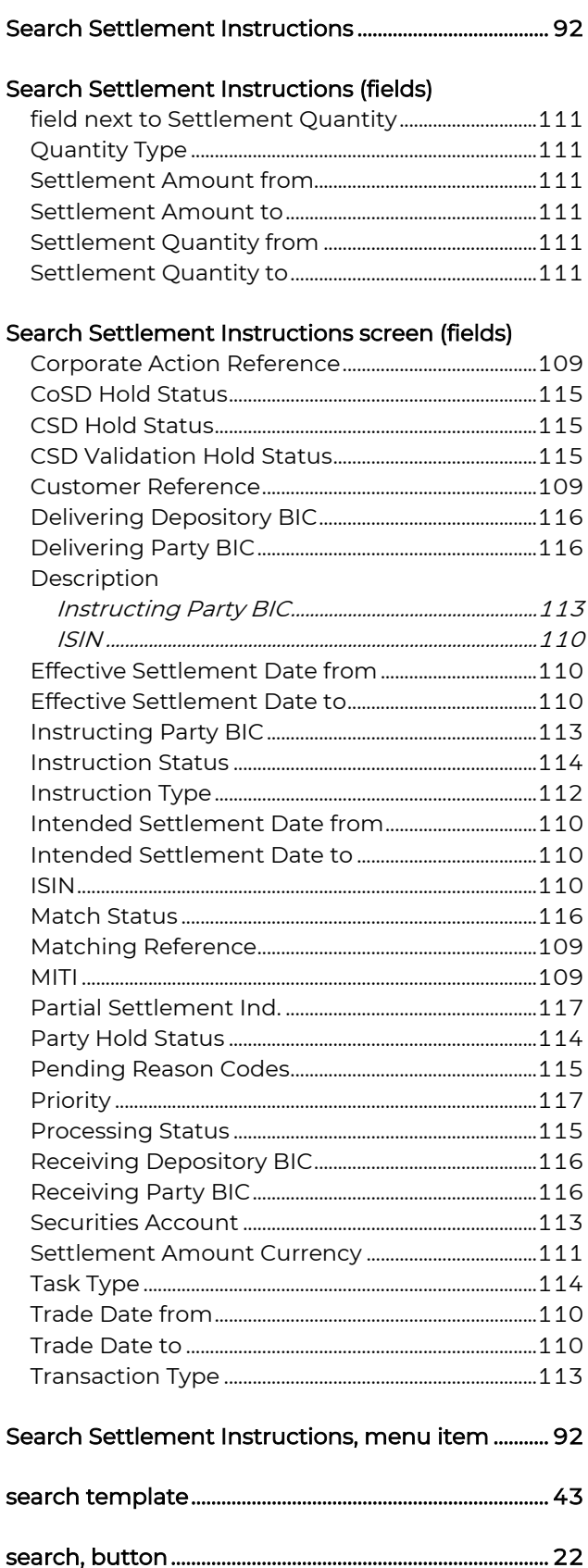

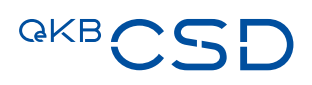

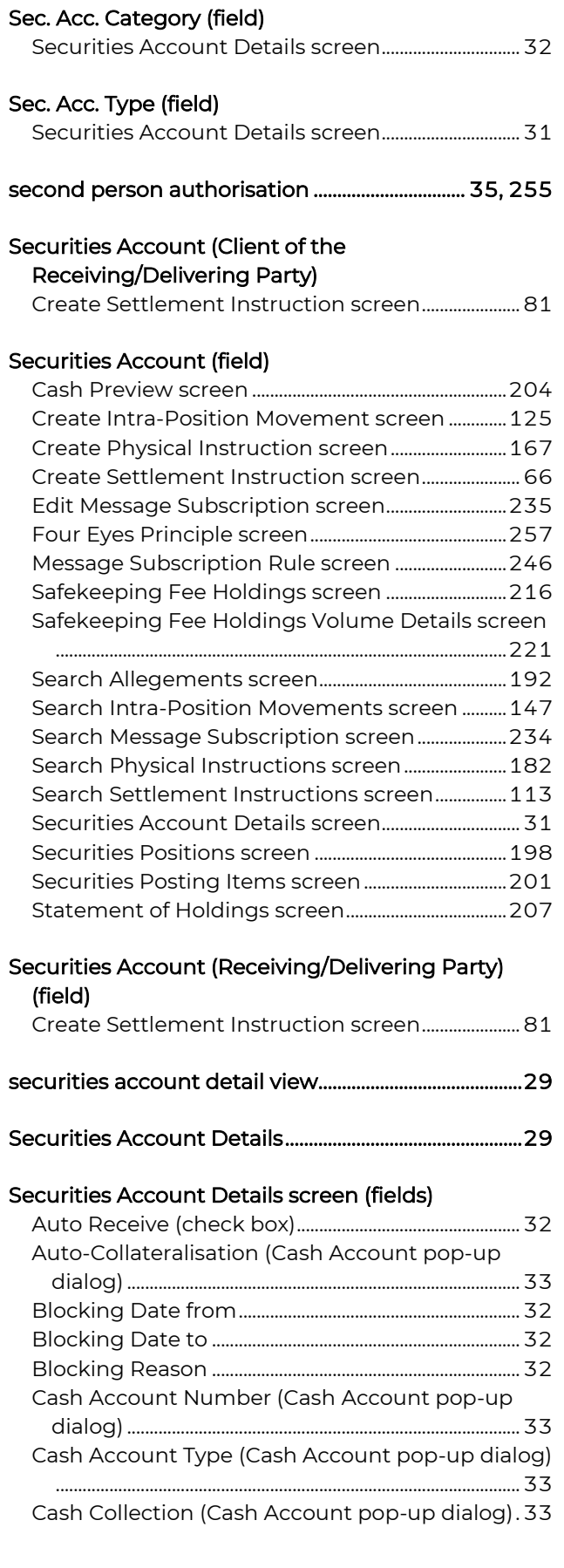

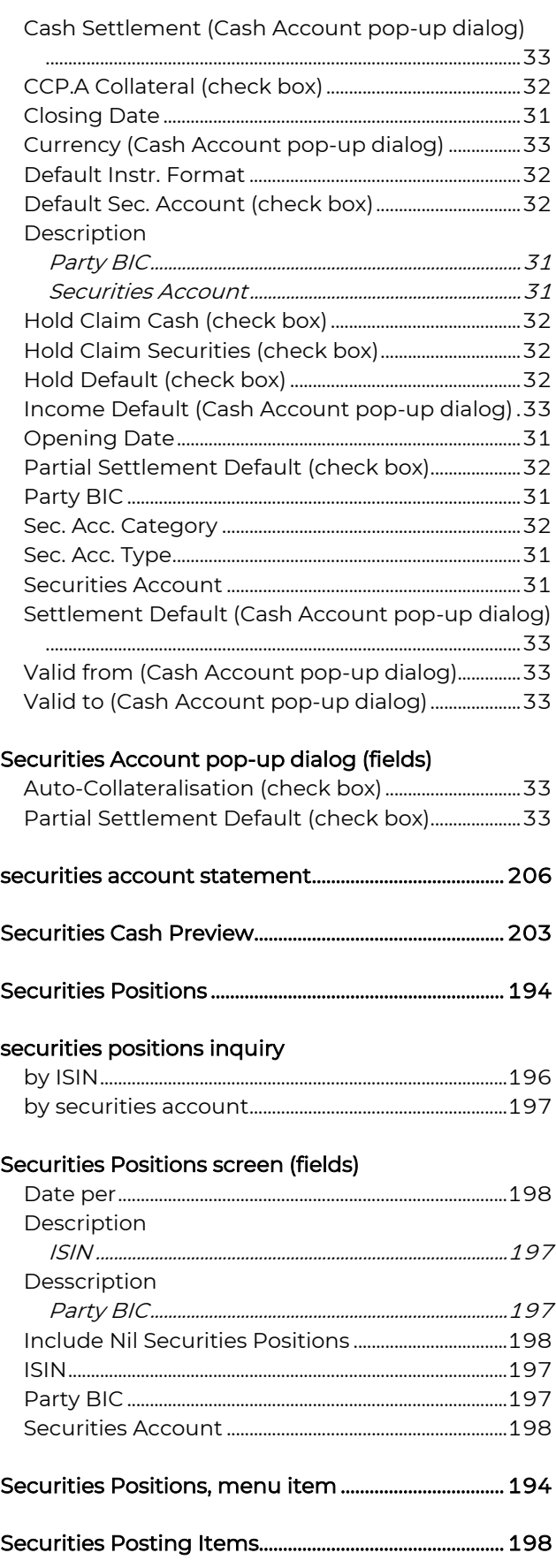

#### Securities Dosting Items screen (fields)

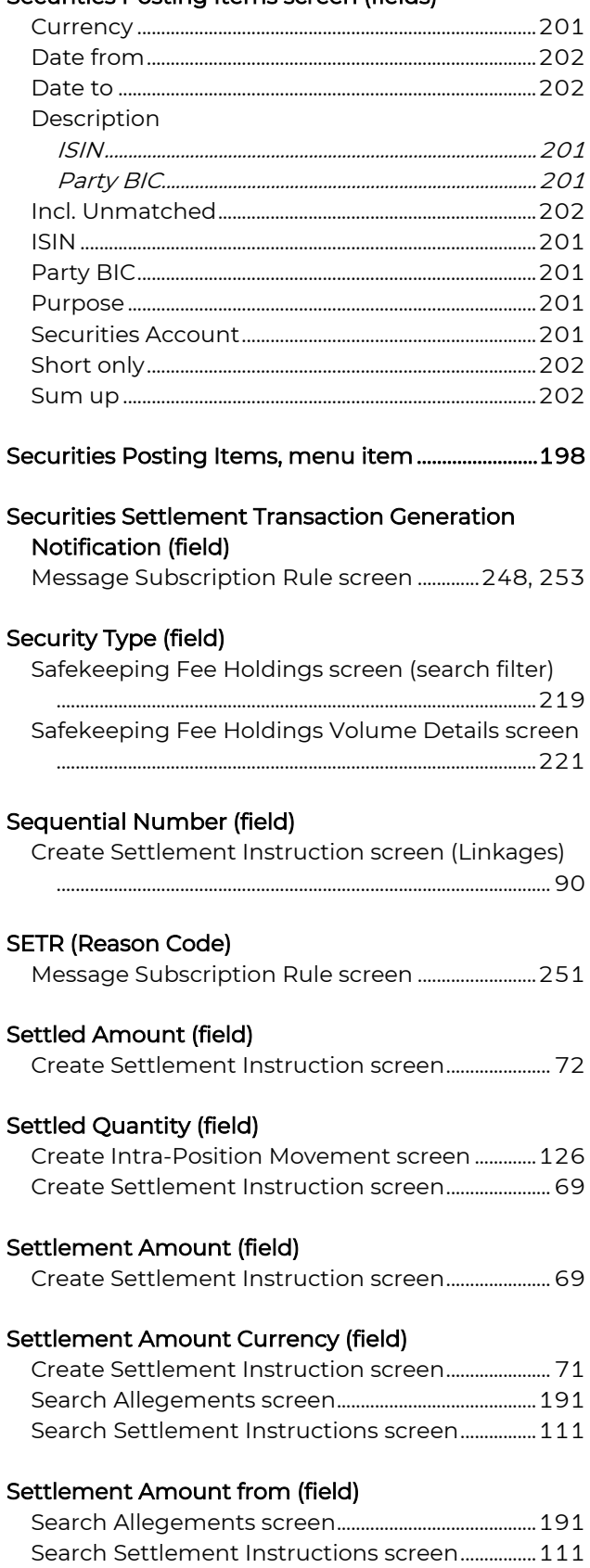

# Settlement Amount to (field) Search Allegements screen..........................................191 Search Settlement Instructions screen ................111 Settlement Client, definition ............................................. 17 Settlement Default (field) Cash Account pop-up dialog (Securities Account Details).......................................................................................33 settlement instruction cancel...........................................................................................103 copy...............................................................................................102 edit ....................................................................................................95 edit (linkages) .........................................................................100 entry.................................................................................................49 Additional Information ..................................................54 Instruction Details.............................................................49 linkages ....................................................................................61 restrictions.....................................................................58, 60 Settlement Instruction Summary..........................57 Settlement Parties............................................................52 Target Restriction Type..................................................60 Use of Restrictions ............................................................58 Instruction History...............................................................107 modify.............................................................................................95 modify (linkages)..................................................................100 PDF download.......................................................................106 refresh..........................................................................................108 search..............................................................................................92 step-by-step description ...........................................101 Settlement Instruction Summary .................................57 Status History..........................................................................108 Settlement Instruction Summary .................................. 57 Settlement Parties (screen section) Search Settlement Instructions screen ................116 Settlement Parties (step) Create Settlement Instruction field descriptions................................................................77 step-by-step description ..............................................52 Settlement Quantity (field) Create Intra-Position Movement screen..............126 Create Settlement Instruction screen......................68 Settlement Quantity from (field) Search Allegements screen..........................................191 Search Intra-Position Movements screen...........147

Search Physical Instructions screen .......................181

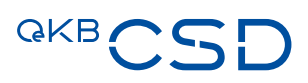

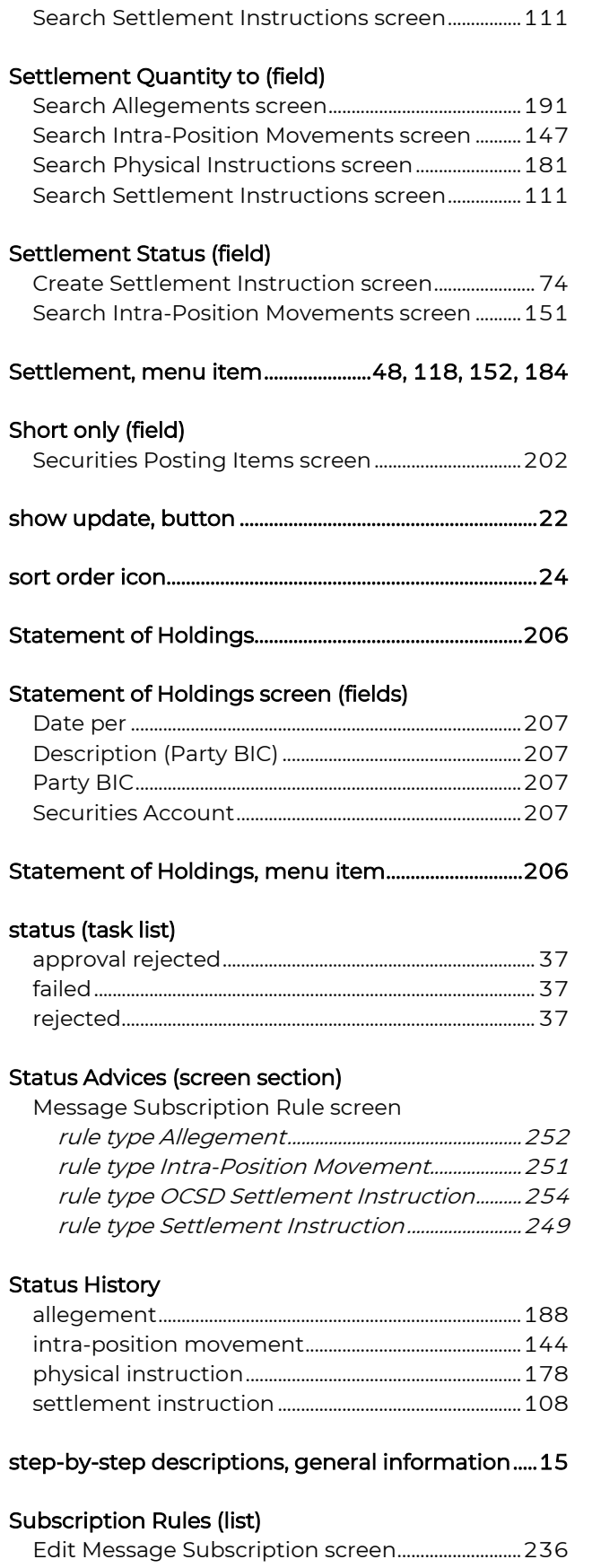

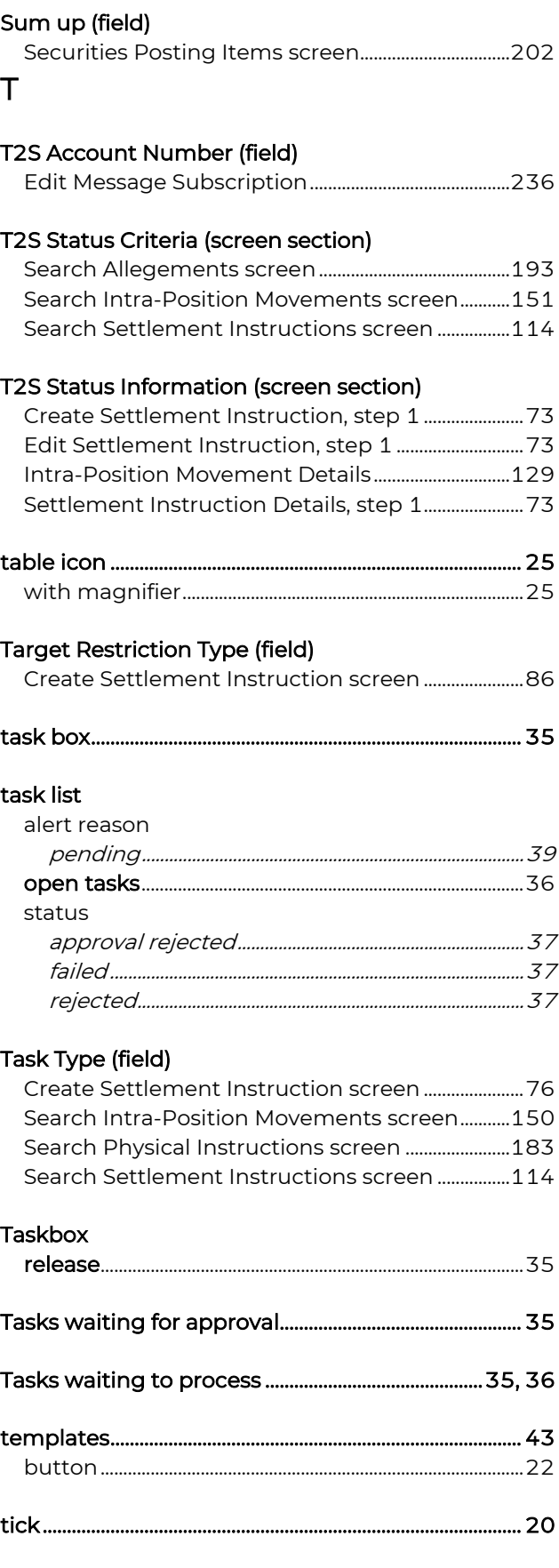

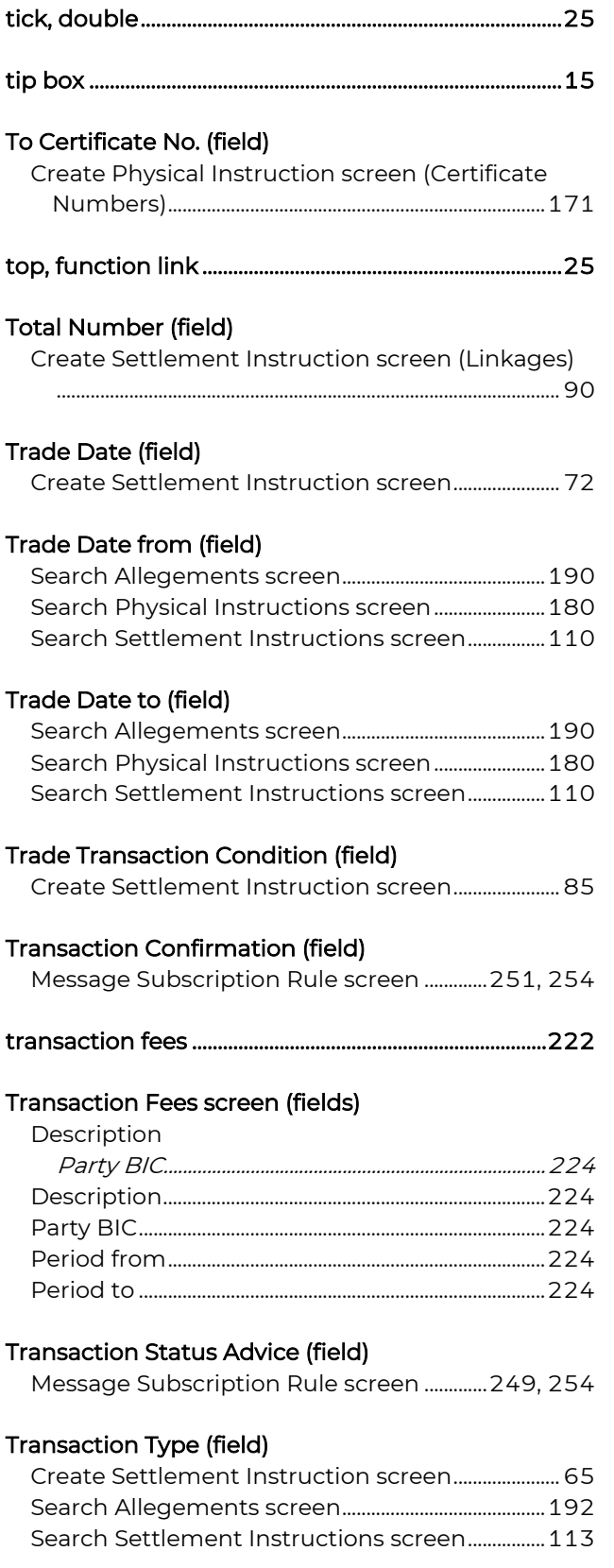

# Transaction Types (field)

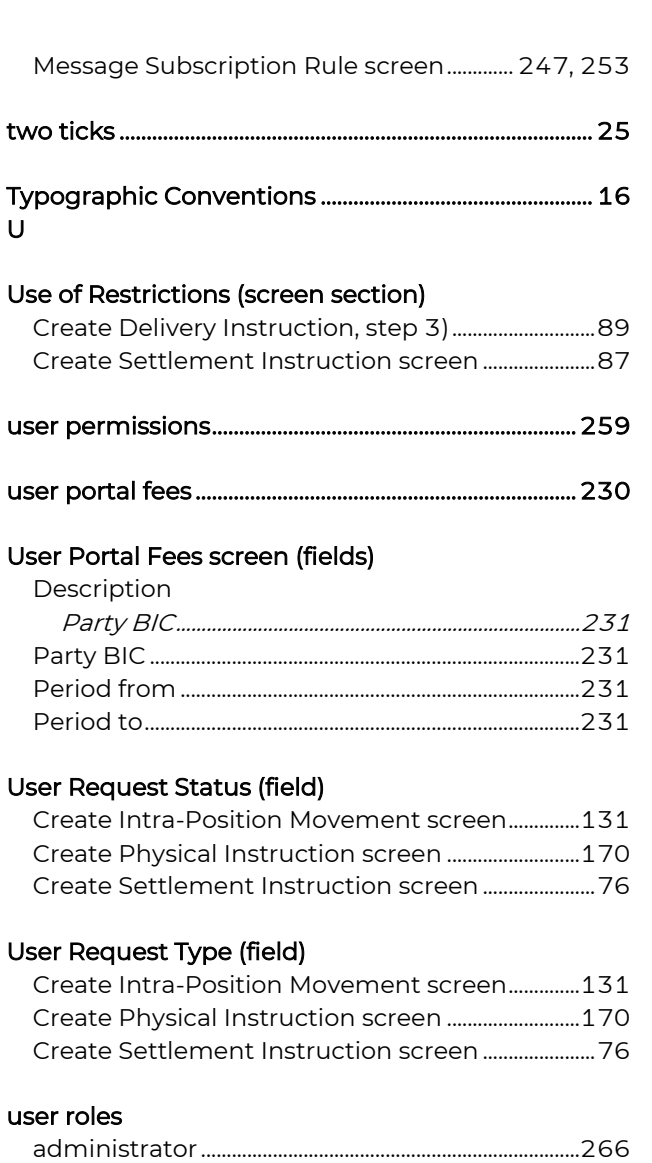

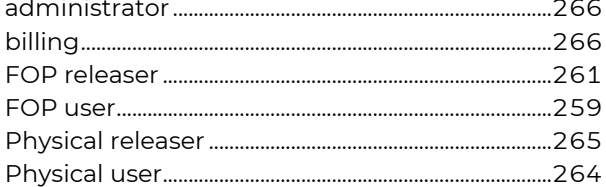

#### VP user ........................................................................................261 V

## Valid from field)

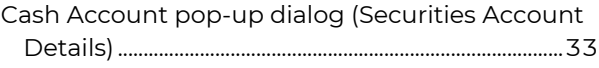

read only.....................................................................................265 VP releaser................................................................................263

## Valid to (field)

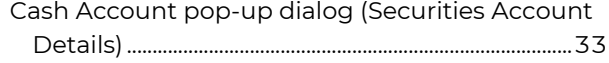

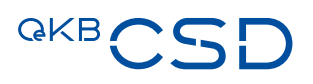

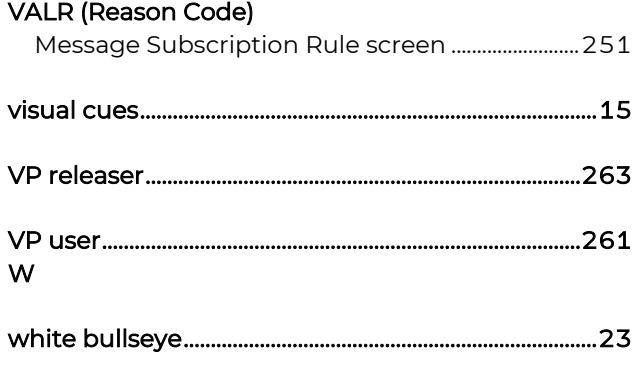

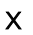

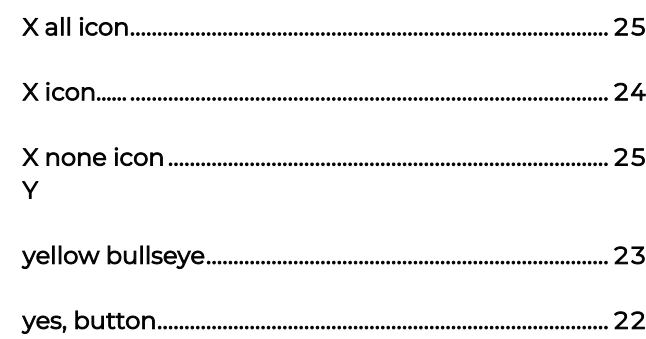

OeKB CSD GmbH

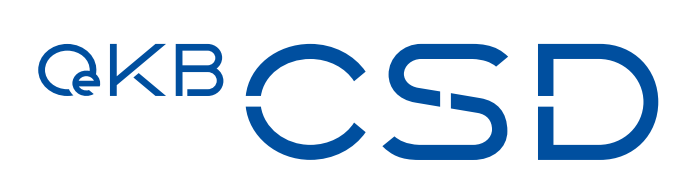

Strauchgasse 1-3 1010 Wien

T +43 1 531 27-2100 F +43 1 531 27-4100 csd@oekb-csd.at www.oekb-csd.at